# Guida dell'utente Guida dell'utente

# IND246/IND246 POWERCELL

### Terminale di pesata

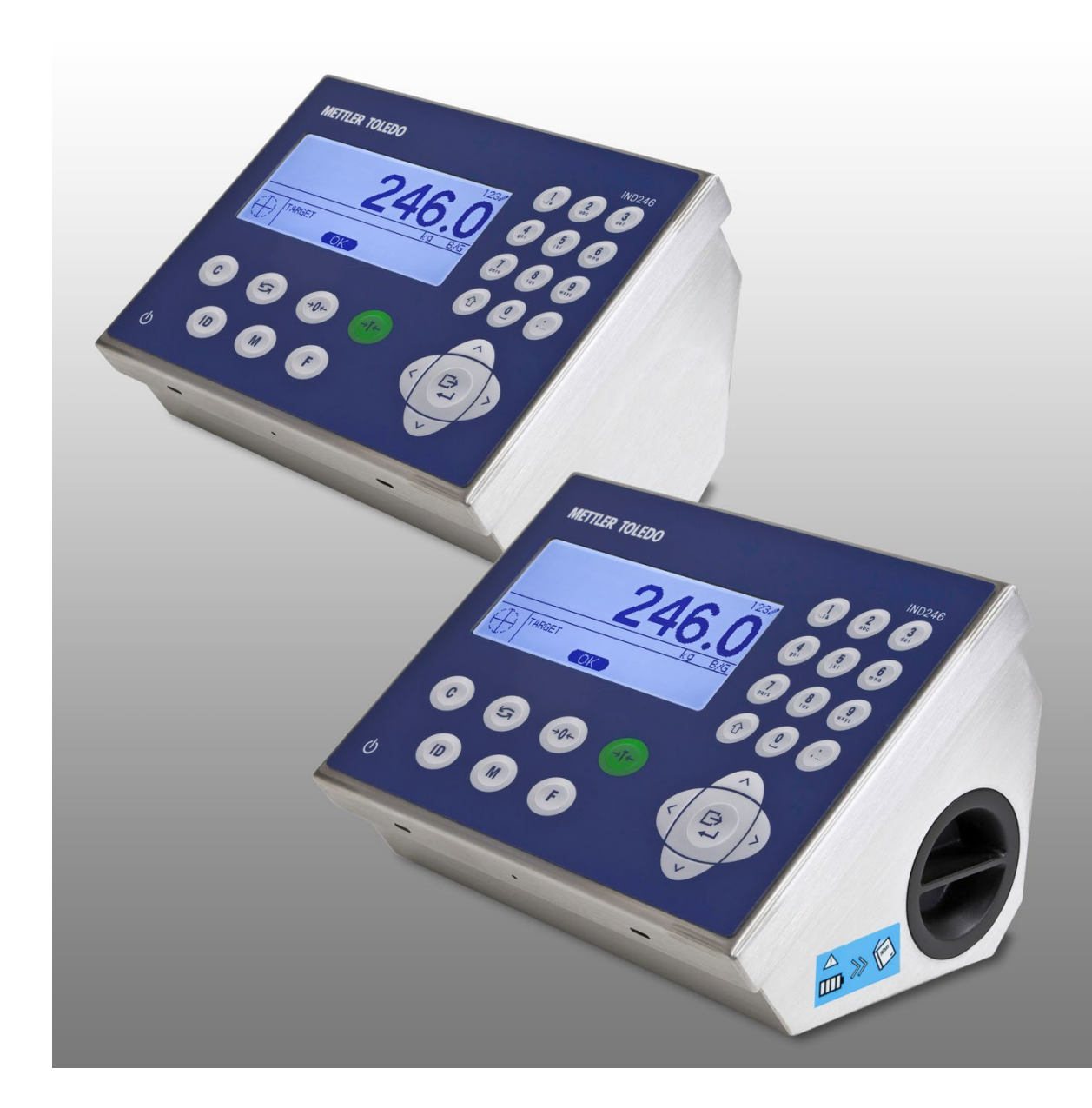

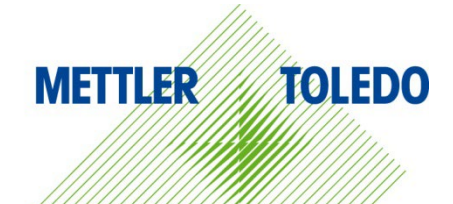

## IND246/IND246 POWERCELL Terminale di pesata **METTLER TOLEDO Service**

### Manutenzione necessario per prestazioni affidabili

Grazie per aver scelto la qualità e la precisione di METTLER TOLEDO. Utilizzando questo nuovo dispositivo in modo appropriato, nel rispetto delle istruzioni del manuale e della regolazione e della manutenzione regolare offerti dal nostro team di assistenza addestrato in fabbrica, il funzionamento rimarrà affidabile e preciso, proteggendo l'investimento. Non esiti a contattarci per un contratto di servizio personalizzato per le sue esigenze e il suo budget. Ulteriori informazioni sono reperibili sul sito Web [www.mt.com/service.](http://www.mt.com/service)

I metodi che consentono di massimizzare le prestazioni dell'investimento sono svariati:

- 1. Registri il prodotto: la invitiamo a registrare il prodotto sul sito www.mt.com/productregistration e sarà contattato in caso di miglioramenti, aggiornamenti e notifiche importanti.
- 2. Per assistenza contatti METTLER TOLEDO: il valore della misurazione è proporzionale alla sua precisione – una bilancia non regolata può diminuire la qualità, ridurre i profitti e aumentare la responsabilità Assistenza tempestiva da parte di METTLER TOLEDO garantisce precisione, ottimizzano il funzionamento e la durata del dispositivo.
	- a. Installazione, configurazione, integrazione e addestramento: I nostri addetti all'assistenza sono esperti addestrati in fabbrica sui dispositivi di pesatura. Ci accertiamo che il dispositivo di pesatura sia pronto per la produzione, tempestivamente e in modo conveniente e che il personale sia opportunamente addestrato.
	- b. Documentazione della regolazione iniziale: I requisiti ambientali e applicativi di installazione sono unici per ogni bilancia industriale e le prestazioni devono essere testate e certificate. I nostri servizi di calibrazione e l'accuratezza dei documenti certificati garantiscono la qualità di produzione e un sistema di qualità con record delle prestazioni.
	- c. Manutenzione periodica di regolazione: Il contratto del Servizio di regolazione offre una garanzia costante nel processo di pesatura e la documentazione di conformità ai requisiti. Offriamo una serie di piani di assistenza programmati per soddisfare le esigenze e determinati in base al budget.
	- d. Verifica GWP®: approccio basato sulla valutazione dei rischi per la gestione degli strumenti di pesatura, che permette il controllo e il miglioramento dell'intero processo di misurazione, garantendo quindi una qualità costante dei prodotti e la riduzione dei costi di processo. GWP (Good Weighing Practice) è lo standard con basi scientifiche per un'efficiente gestione del ciclo di vita delle apparecchiature di pesatura, che fornisce risposte chiare su come specificare, calibrare e garantire la precisione delle apparecchiature di pesatura, indipendentemente dalla marca.

© METTLER TOLEDO 2018

Nessuna parte di questo manuale può essere riprodotta o trasmessa in alcuna forma o mediante alcun mezzo, elettronico o meccanico, incluse fotocopie o registrazione, per nessuno scopo senza espresso consenso scritto della METTLER TOLEDO.

Diritti limitati del governo USA: questa documentazione è fornita con diritti limitati.

Copyright 2018 METTLER TOLEDO. Questa documentazione contiene informazioni proprietarie della METTLER TOLEDO. Non può essere copiata interamente o in parte senza il consenso scritto della METTLER TOLEDO.

La METTLER TOLEDO si riserva il diritto di apportare miglioramenti o modifiche al prodotto o al manuale senza preavviso.

#### COPYRIGHT

METTLER TOLEDO® è un marchio registrato di Mettler-Toledo, LLC. Tutti gli altri marchi o nomi di prodotto sono marchi delle rispettive società.

LA METTLER TOLEDO SI RISERVA IL DIRITTO DI APPORTARE MIGLIORAMENTI O MODIFICHE SENZA PREAVVISO

### Avviso su FCC

Questo dispositivo è conforme alla Parte 15 delle norme FCC e ai requisiti di interferenza radio del Canadian Department of Communications. Il funzionamento è soggetto alle seguenti condizioni: (1) questo dispositivo potrebbe non causare interferenze dannose e (2) deve accettare qualunque interferenza, incluse quelle che potrebbero causare effetti indesiderati.

Questa apparecchiatura è stata collaudata e ritenuta conforme ai limiti per un dispositivo digitale di Classe A, in conformità con la Parte 15 delle norme FCC. Questi limiti sono previsti per fornire una protezione adeguata contro le interferenze dannose quando l'apparecchiatura viene azionata in un ambiente commerciale. Quest'apparecchiatura genera, utilizza e può irradiare energia in radiofrequenza e, se non viene installata e utilizzata in conformità con il manuale di istruzioni, potrebbe causare interferenze dannose con le comunicazioni radio. Il funzionamento di quest'apparecchiatura in un'area residenziale potrebbe causare interferenze dannose, nel qual caso all'utente sarà richiesto di correggere le interferenze a sue spese.

La dichiarazione di conformità è disponibilie all'indirizzo [http://glo.mt.com/global/en/home/search/compliance.html/compliance/.](http://glo.mt.com/global/en/home/search/compliance.html/compliance/) Dichiarazione di conformità RoHS

La maggior parte dei nostri prodotti rientrano nelle categorie 8 e 9. Queste categorie non rientrano attualmente nell'ambito della Direttiva 2002/95/EG (RoHS) del 27 gennaio 2003. Se i nostri prodotti sono intesi per essere utilizzati con altri prodotti che rientrano nell'ambito della direttiva RoHS, è necessario negoziare contrattualmente in sede separata i requisiti di conformità.

I prodotti che rientrano nelle categorie 1-7 e 10 saranno conformi con la direttiva RoHS europea non posteriore al 1 luglio 2006.

Se non è possibile sostituire per motivi tecnici le sostanze non conformi al RoHS in uno dei prodotti, secondo quanto richiesto, intendiamo informare i clienti in modo tempestivo.

#### Indicazione relativa alle sostanze dannose

Non adoperiamo direttamente materiali dannosi, come ad esempio amianto, sostanze radioattive o composti a base di arsenico. Comunque, acquistiamo i componenti da parti terze e possono contenere alcune di queste sostanze in quantità molto ridotte.

### Precauzioni

- PRIMA di utilizzare o sottoporre a manutenzione questa apparecchiatura, LEGGERE questo manuale e SEGUIRE attentamente le istruzioni.
- CONSERVARE questo manuale per utilizzo futuro.

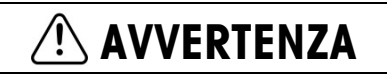

PER UNA PROTEZIONE CONTINUA CONTRO IL RISCHIO DI SCOSSE ELETTRICHE, COLLEGARE SOLO A UNA PRESA CORRETTAMENTE MESSA A TERRA. NON RIMUOVERE IL POLO DI TERRA.

### **AVVERTENZA**

NON UTILIZZARE IL TERMINALE IND246 ALL'INTERNO DI AREE A RISCHIO, A CAUSA DI ATMOSFERE COMBUSTIBILI O ESPLOSIVE. PER INFORMAZIONI SULLE APPLICAZIONI PERICOLOSE, CONTATTARE UN RAPPRESENTANTE METTLER TOLEDO AUTORIZZATO.

### AVVERTENZA

QUANDO QUESTA APPARECCHIATURA VIENE INCLUSA COME PARTE COMPONENTE DI UN SISTEMA, È NECESSARIO FAR ESAMINARE IL PROGETTO RISULTANTE DA PERSONALE QUALIFICATO CHE CONOSCA LA STRUTTURA E IL FUNZIONAMENTO DI TUTTI I COMPONENTI NEL SISTEMA E I POTENZIALI RISCHI RELATIVI. IL MANCATO RISPETTO DI QUESTA PRECAUZIONE POTREBBE COMPORTARE DANNI ALLA PROPRIETÀ E/O LESIONI CORPOREE.

### $\left\langle \right\rangle$  attenzione

IN CASO DI UTILIZZO NON CONSONO, LA BATTERIA UTILIZZATA IN QUESTO DISPOSITIVO POTREBBE ESSERE SOTTOPOSTA A RISCHIO INCENDIO O INCENDIO CHIMICO. NON SCHIACCIARE, SMONTARE, SURRISCALDARE OLTRE I 60°C O INCENERIRE. SOSTITUIRE LA BATTERIA ESCLUSIVAMENTE CON 72253419. L'UTILIZZO DI UN'ALTRA BATTERIA POTREBBE CAUSARE USTIONI, INCENDI O ESPLOSIONI.

### **ATTENZIONE**

PRIMA DI COLLEGARE/SCOLLEGARE QUALUNQUE COMPONENTE ELETTRONICO O CAVO DI INTERCONNESSIONE CON L'APPARECCHIATURA ELETTRONICA, DISCONNETTERE SEMPRE L'ALIMENTAZIONE E, PRIMA DI EFFETTUARE QUALUNQUE COLLEGAMENTO/SCOLLEGAMENTO, ATTENDERE ALMENO TRENTA (30) SECONDI. IL MANCATO RISPETTO DI QUESTE PRECAUZIONI POTREBBE COMPORTARE DANNI O DISTRUZIONE DELL'APPARECCHIATURA E/O LESIONI PERSONALI.

### AVVISO

LE BATTERIE NIMH SI SCARICANO LENTAMENTE QUANDO NON UTILIZZATE (AD ESEMPIO QUANDO VENGONO CONSERVATE PER USO FUTURO). I TERMINALI A BATTERIA E LE BATTERIE NIMH DI RICAMBIO DEVONO ESSERE COMPLETAMENTE RICARICATE OGNI TRE MESI PER EVITARE DANNI PERMANENTI.

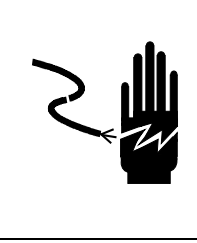

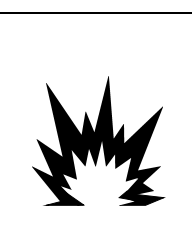

### AVVISO

NON TENTARE DI CARICARE LA BATTERIA SE LA TEMPERATURA DELLA BATTERIA È INFERIORE A 0°C (32°F). IL CARICAMENTO NON È AMMESSO A QUESTA TEMPERATURA O A UNA TEMPERATURA INFERIORE. NON UTILIZZARE IL CARICATORE BATTERIA AL DI FUORI DEL SUO INTERVALLO DI TEMPERATURA DA 0°C (32°F) A 40°C (104°F).

### AVVISO

SMALTIRE PRONTAMENTE LE BATTERIE USATE. TENERLE LONTANO DALLA PORTATA DEI BAMBINI. NON SMONTARLE E NON SMALTIRLE NEL FUOCO.

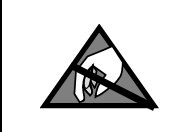

### AVVISO

RISPETTARE LE PRECAUZIONI PER LA GESTIONE DEI DISPOSITIVI SENSIBILI ALLE CARICHE ELETTROSTATICHE.

#### Compliance Documents Download

I documenti di approvazione nazionale, ad esempio la Dichiarazione di conformità del fornitore FCC, sono disponibili online e/o inclusi nella confezione.

www.mt.com/ComplianceSearch

#### Scarica i manuali

Visita il sito www.mt.com/IND246 OPPURE scansiona il codice QR per scaricare il Manuale di installazione, la Guida rapida e la Guida per l'utente di IND246.

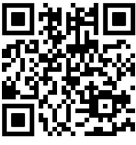

### Normative per lo smaltimento sicuro

In conformità alla Direttiva Europea 2021/19/CE sullo smaltimento delle apparecchiature elettriche ed elettroniche (WEEE, Waste Electrical and Electronic Equipment), l'apparecchiatura non deve essere smaltita assieme ad altri rifiuti domestici. La direttiva è applicabile anche a paesi non facenti parte dell'Unione Europea, in base ai requisiti specifici del paese di appartenenza.

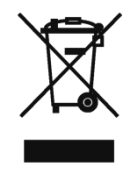

Il prodotto deve essere smaltito in base a quanto stabilito dalle normative locali presso il punto di raccolta specifico per apparecchiature elettriche ed elettroniche.

Per eventuali domande, contattare l'autorità responsabile o il distributore da cui è stato acquistato l'apparecchio.

Qualora l'apparecchio venga trasferito a terzi (per uso privato o professionale), il contenuto della presente normativa deve ritenersi valido anche per terzi.

Grazie per il contributo alla salvaguardia dell'ambiente.

### Indice

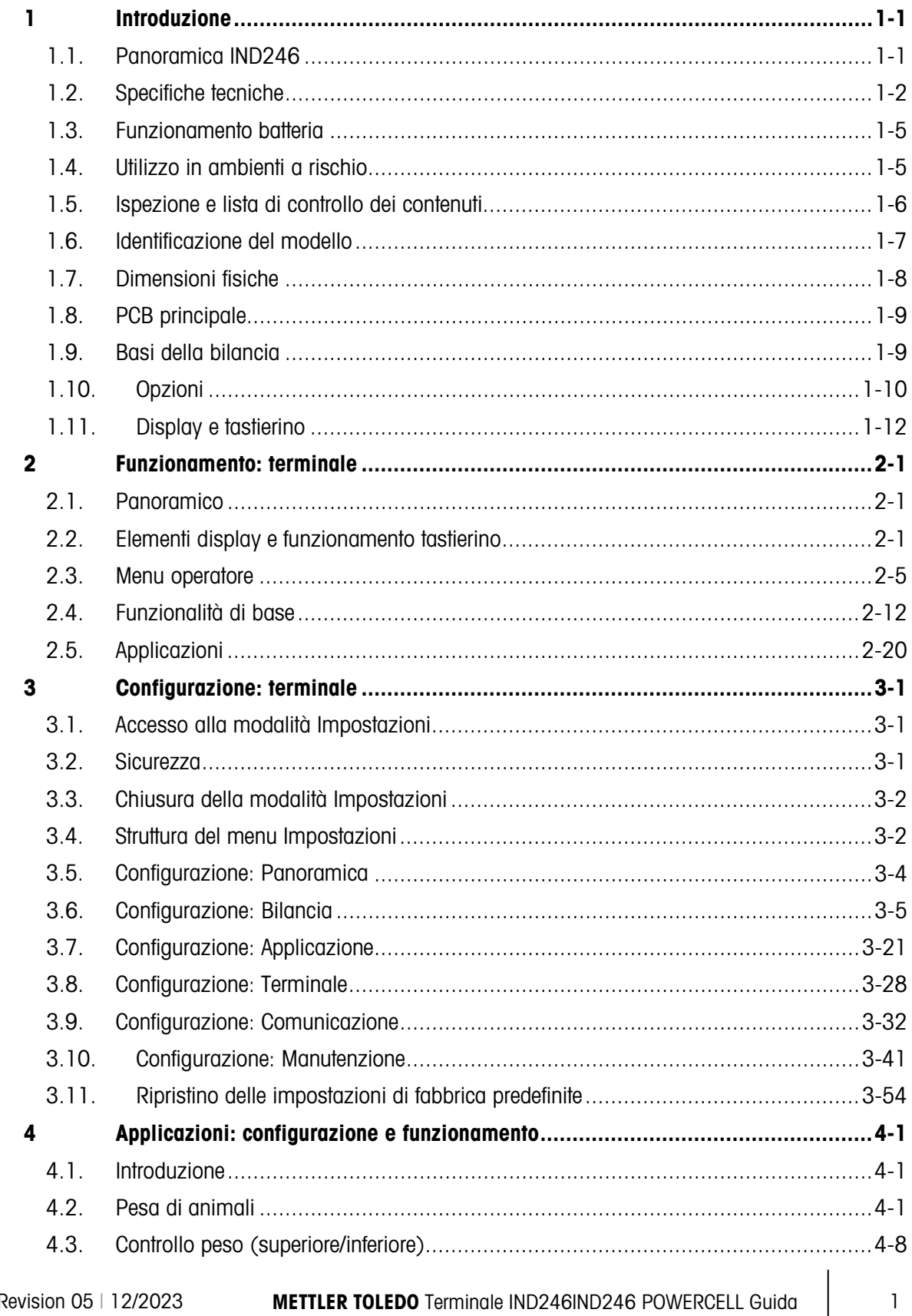

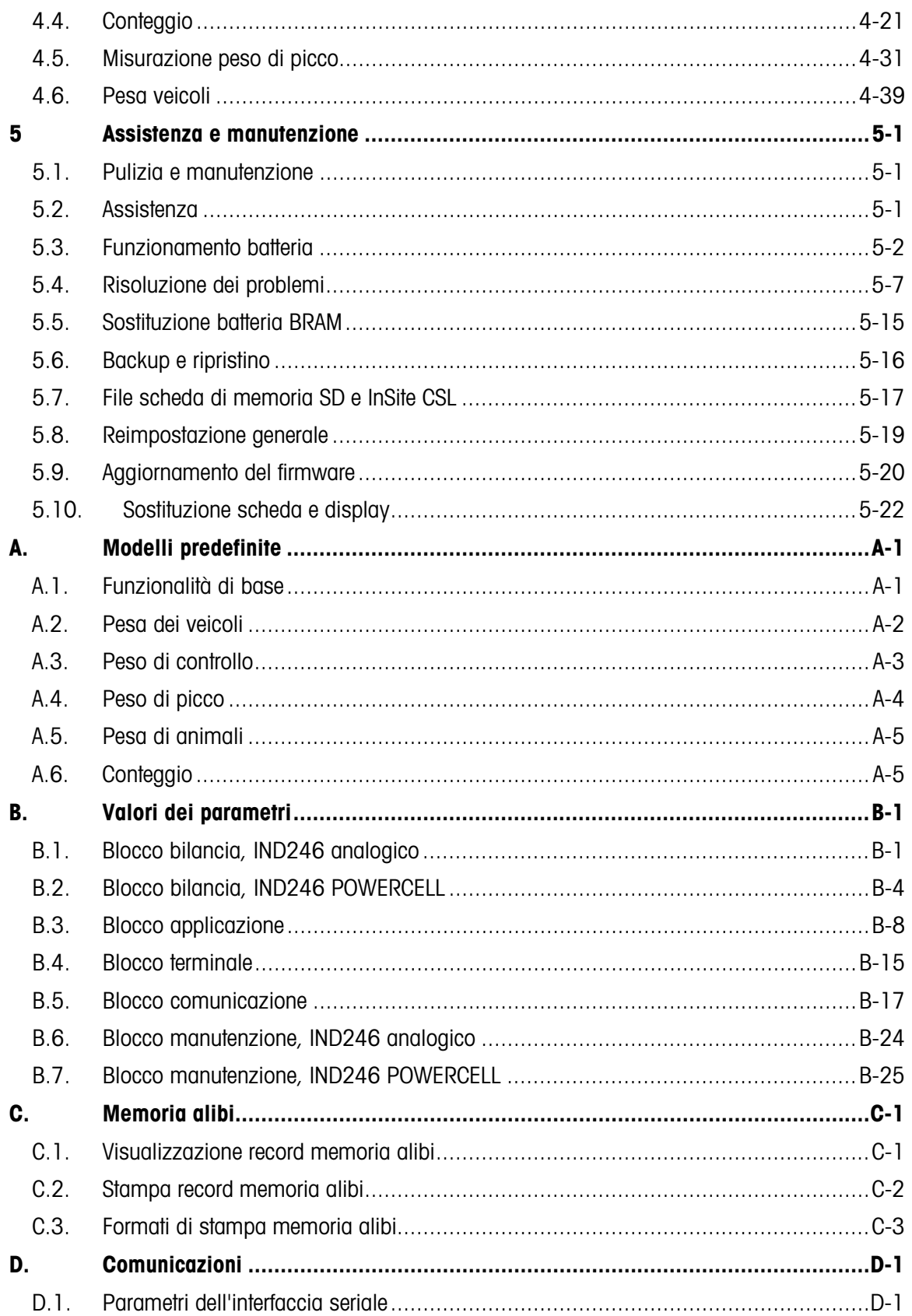

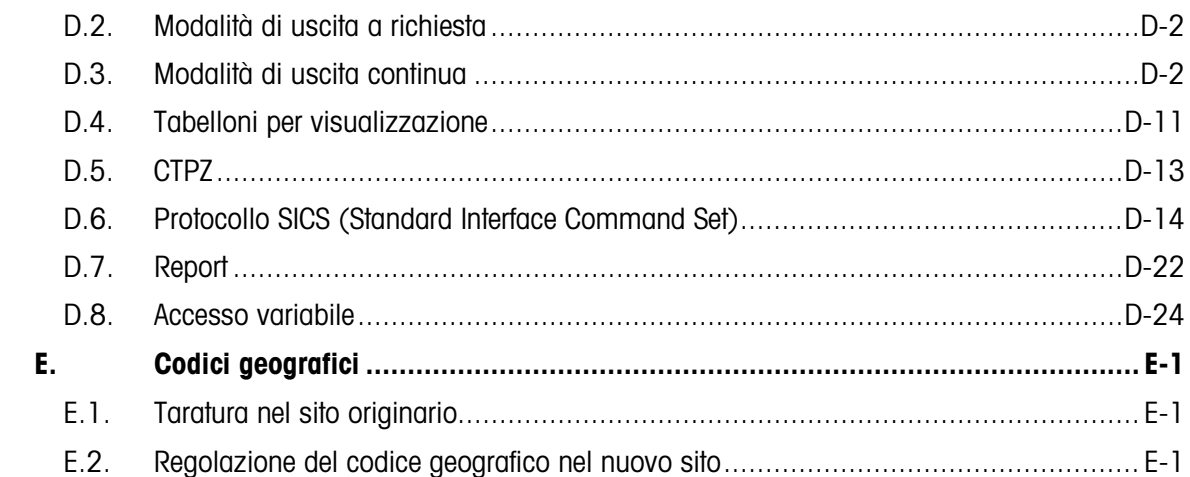

# 1 Introduzione

Il terminale industriale IND246 costituisce una soluzione compatta e flessibile per numerose esigenze di pesatura. Disponibile con alimentazione CA per applicazioni fisse o con alimentazione a batteria per applicazioni portatili, questo terminale è adatto in qualunque tipo di ambiente industriale. L'utilizzo innovativo della tecnologia di memorizzazione sicura dei dati (SD) permette di disporre, quando necessario, di una memoria più capiente per la conservazione dei dati.

Se non diversamente specificato, IND246 si riferisce a entrambe le versioni del terminale, analogica e POWERCELL.

Sono supportate celle di carico analogico da 2 mV/V e 3 mV/V, non è necessario modificare la configurazione. Il modello POWERCELL supporta le capacità avanzate delle celle di carico POWERCELL ed è dotato di sofisticate capacità di autodiagnostica. Il modello PowerDeck per POWERCELL supporta un connettore per la terminazione rapida del cavo home-run, una calibrazione più rapida e un indirizzamento automatico. L'IND246 garantisce dati di misurazione di precisione, dai grammi alle tonnellate in un solo conveniente pacchetto.

Le applicazioni standard comprendono la pesa di base, la pesa di animali, la pesa di controllo, il conteggio, la misurazione del peso di picco e la pesa dei veicoli. In caso di comunicazione dei dati di pesatura a un PC o di fornitura di dati all'uscita seriale alla stampante, il terminale IND246 offre soluzioni per un'ampia gamma di applicazioni.

### 1.1. Panoramica IND246

### 1.1.1. Funzioni standard

- Robusto armadietto in acciaio inossidabilIe
- Supporta una piattaforma con cella di carico analogica con fino a quattro (versione a batteria) o dieci (versione CA) celle di carico da 350Ω o una piattaforma per bilancia con un massimo di 12 celle di carico POWERCELL PDX, o un massimo di 3 piattaforme per bilancia PowerDeck, ognuna con 4 celle di carico SLB615D, o un massimo di 12 celle di carico SLC611D LCWM.
- Ampio display grafico transflettivo LCD con retroilluminazione per un'ottima leggibilità in tutte le condizioni di luce
- Una porta seriale (COM1) elettricamente isolata per comunicazione asincrona e bidirezionale
- Alimentata con 85–264 V CA o batteria interna (a seconda del modello)
- Supporto per le seguenti schede opzionali:
	- Scelta opzione seriale/DIO:
- o Interfaccia seriale COM2
- o Interfaccia COM2 e I/O discreto (solo version analogica)
- o Interfaccia seriale USB
- o Interfaccia USB e I/O discreto (solo version analogica)
- Scelta di un'interfaccia di rete:
	- o Ethernet TCP/IP
- Il pannello anteriore consente l'accesso, tramite tasti, alle funzioni di pesatura di base, quali l'azzeramento, la tara, l'eliminazione, lo scambio unità e la stampa
- Tastierino alfanumerico per inserimento semplice e rapido di tara e informazioni identificative
- Unità primaria di misura selezionabile, con possibilità di scegliere tra grammo, chilogrammo, libbra, tonnellata e tonnellate metriche
- Unità secondaria di misura selezionabile, con possibilità di scegliere tra grammo, chilogrammo, libbra, tonnellata e tonnellate metriche
- Backup e ripristino delle impostazioni di configurazione e regolazione, tramite l'utilizzo di un supporto di memorizzazione SD o dello strumento InSite® SL PC (incluso)
- Il programma FTT (File Transfer Tool, strumento di trasferimento file) dell'IND246 viene eseguito su un PC per lo scambio di file e tabelle applicative con il terminale IND246.
- Spegnimento automatico e timeout di retroilluminazione per risparmiare energia sulla versione a batteria

### 1.1.2. Versioni del terminale IND246

Il terminale è disponibile nelle quattro seguenti versioni:

- IND246, armadietto per ambienti difficili, alimentazione CA
- IND246, armadietto per ambienti difficili, alimentazione a batteria
- IND246 POWERCELL, alimentazione CA
- IND246 POWERCELL per SL\_61xD, alimentazione CA

### 1.2. Specifiche tecniche

<span id="page-10-0"></span>Il terminale IND246 è conforme alle specifiche illustrate nella [Tabella 1-1.](#page-10-0)

#### Tabella 1-1: Specifiche del terminale

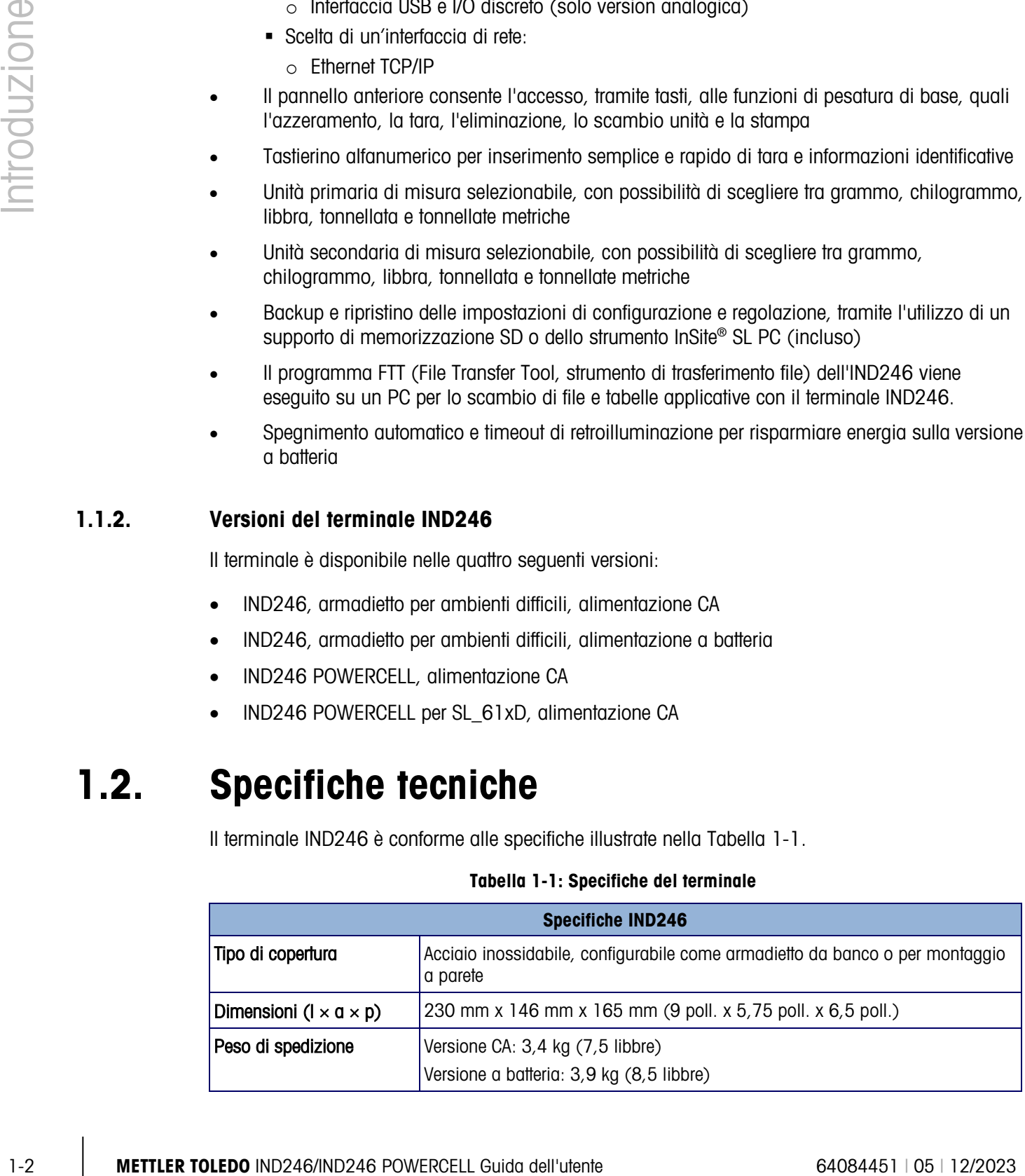

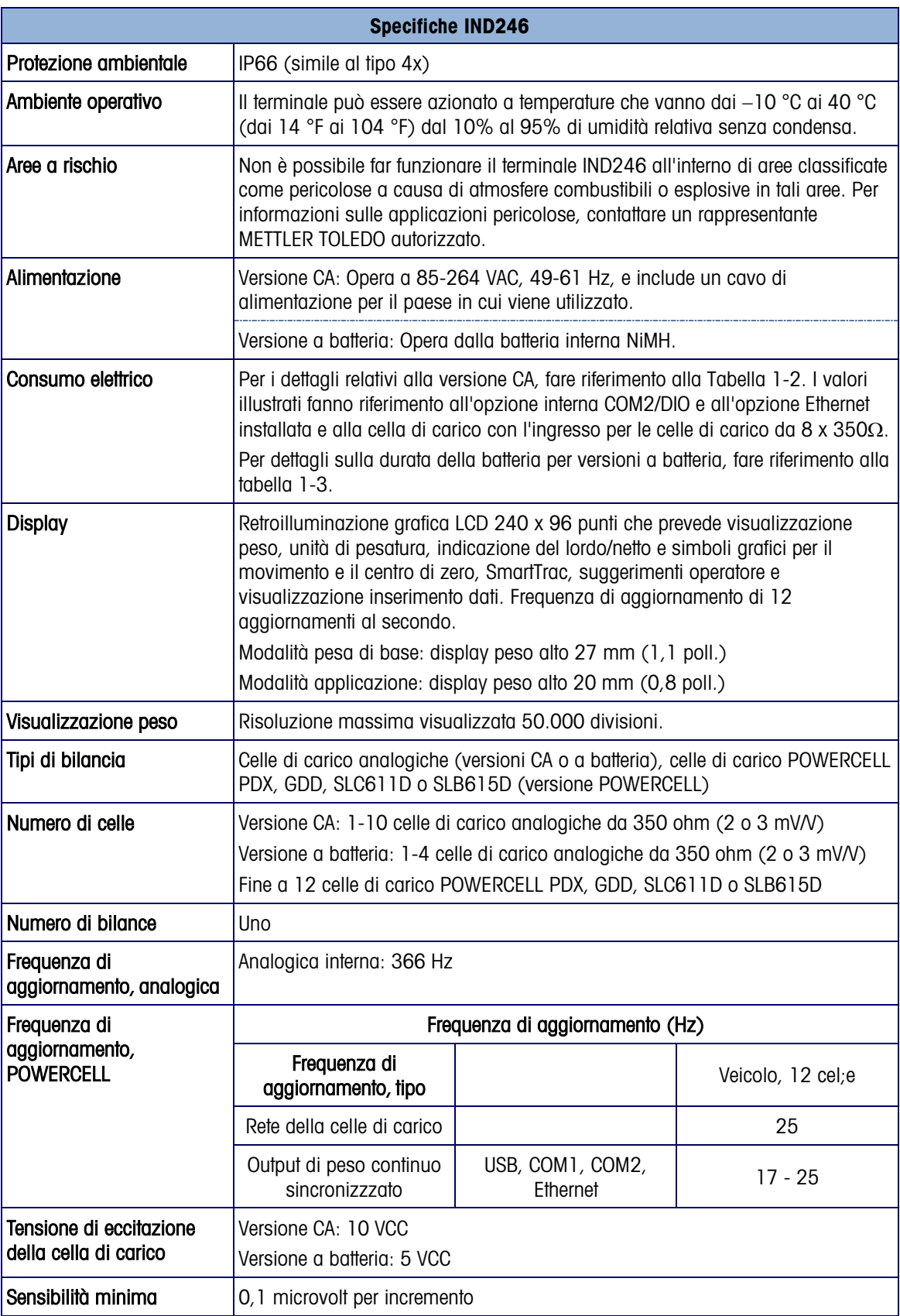

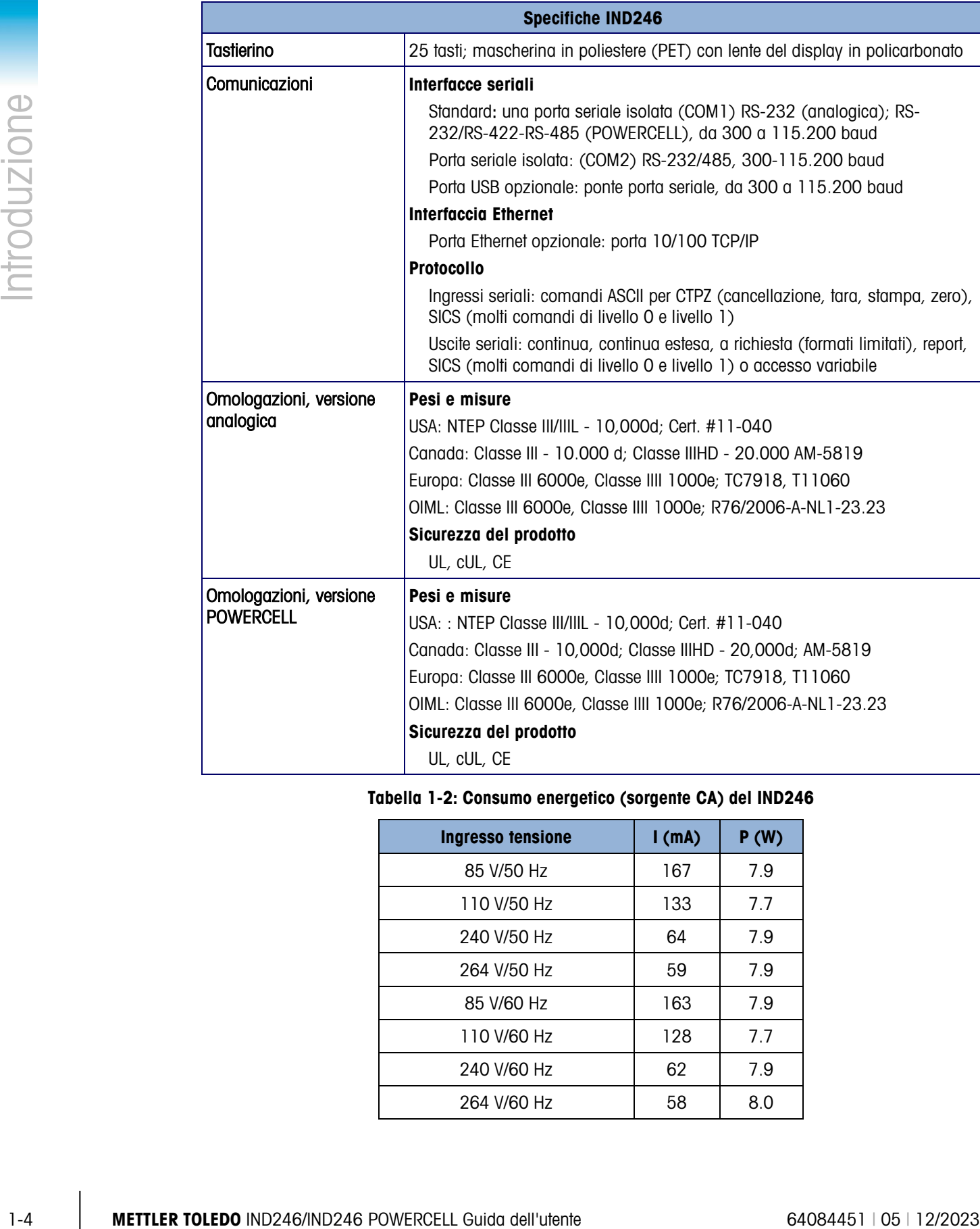

### <span id="page-12-0"></span>Tabella 1-2: Consumo energetico (sorgente CA) del IND246

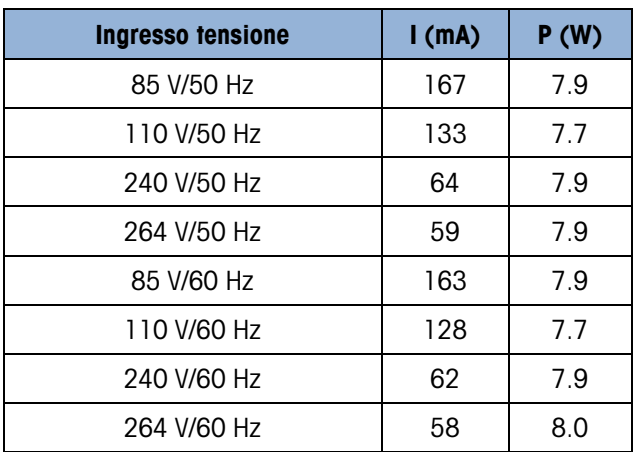

I valori illustrati fanno riferimento all'opzione interna COM2/DIO e all'opzione Ethernet installata e alla cella di carico con l'ingresso per le celle di carico da 8 x 350Ω.

| Ingresso tensione | I(mA) | P(W) |
|-------------------|-------|------|
| 85V/50Hz          | 112   | 5.7  |
| 110V/50Hz         | 94    | 6    |
| 240V/50Hz         | 73    | 8.4  |
| 264V/50Hz         | 72    | 8.7  |
| 85V/60Hz          | 108   | 5.8  |
| 110V/60Hz         | 92    | 6    |
| 240V/60Hz         | 73    | 8.3  |
| 264V/60Hz         | 73    | 8.6  |

Tabella 1-3: Consumo energetico, versione POWERCELL

Tabella 1-4 : Durata media batteria del IND246

| Carico funzionamento continuo                  | Durata batteria<br>w/retroilluminazione | Durata batteria w/o<br>retroilluminazione |
|------------------------------------------------|-----------------------------------------|-------------------------------------------|
| 1- cella da 350 $\Omega$ , nessuna opzione     | $21,5$ ore                              | 49 ore                                    |
| 1 – cella da 350 $\Omega$ , opzione COM2/DIO   | 12,5 ore                                | 19 ore                                    |
| 4- celle da 350 $\Omega$ , nessuna opzione     | 17.5 ore                                | 32 ore                                    |
| $4$ – celle da 350 $\Omega$ , opzione COM2/DIO | ore                                     | 15,5 ore                                  |

### 1.3. Funzionamento batteria

### **AVVISO**

LE BATTERIE NIMH SI SCARICANO LENTAMENTE QUANDO NON UTILIZZATE (AD ESEMPIO QUANDO VENGONO CONSERVATE PER USO FUTURO). I TERMINALI A BATTERIA E LE BATTERIE NIMH DI RICAMBIO DEVONO ESSERE COMPLETAMENTE RICARICATE OGNI TRE MESI PER EVITARE DANNI PERMANENTI.

### 1.4. Utilizzo in ambienti a rischio

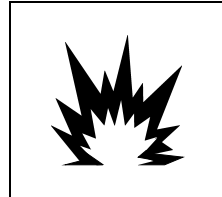

### **AVVERTENZA**

**NON UTILIZZARE IL TERMINALE IND246 ALL'INTERNO DI AREE A RISCHIO, A CAUSA DI ATMOSFERE COMBUSTIBILI O ESPLOSIVE. PER INFORMAZIONI SULLE APPLICAZIONI PERICOLOSE, CONTATTARE UN RAPPRESENTANTE METTLER TOLEDO AUTORIZZATO.** 

### 1.5. Ispezione e lista di controllo dei contenuti

10. Completion 4 completion busing the monitor in the monitor interints on monitor in the monitor of the monitor interints and completion of the context of the context of the context of the context of the context of the c Al momento della consegna, verificare il contenuto e ispezionare la confezione. Se il contenitore di spedizione è danneggiato, verificare che non vi siano danni interni e, se necessario, presentare una richiesta di risarcimento al trasportatore. Se il contenitore non è danneggiato, rimuovere il terminale dalla confezione protettiva, facendo attenzione a com'è stata confezionata e ispezionare ogni componente per rilevare eventuali danni.

Se è necessario l'invio del terminale, è meglio utilizzare il contenitore di spedizione originale. Per garantire un trasporto sicuro, è necessario confezionare il terminale in maniera appropriata.

La confezione deve includere:

- Terminale IND246
- Pacco batterie (solo versione a batteria)
	-
- Borsa contenente varie parti

• Istruzioni di sicurezza

• Staffe di montaggio (2; solo versione analogica)

### 1.6. Identificazione del modello

Il numero di modello, di produzione e di serie di IND246 si trovano sulla piastra dei dati del terminale. Per verificare la configurazione del terminale IND246 quando lascia la fabbrica METTLER TOLEDO, fare riferimento alla [Figura 1-1.](#page-15-0)

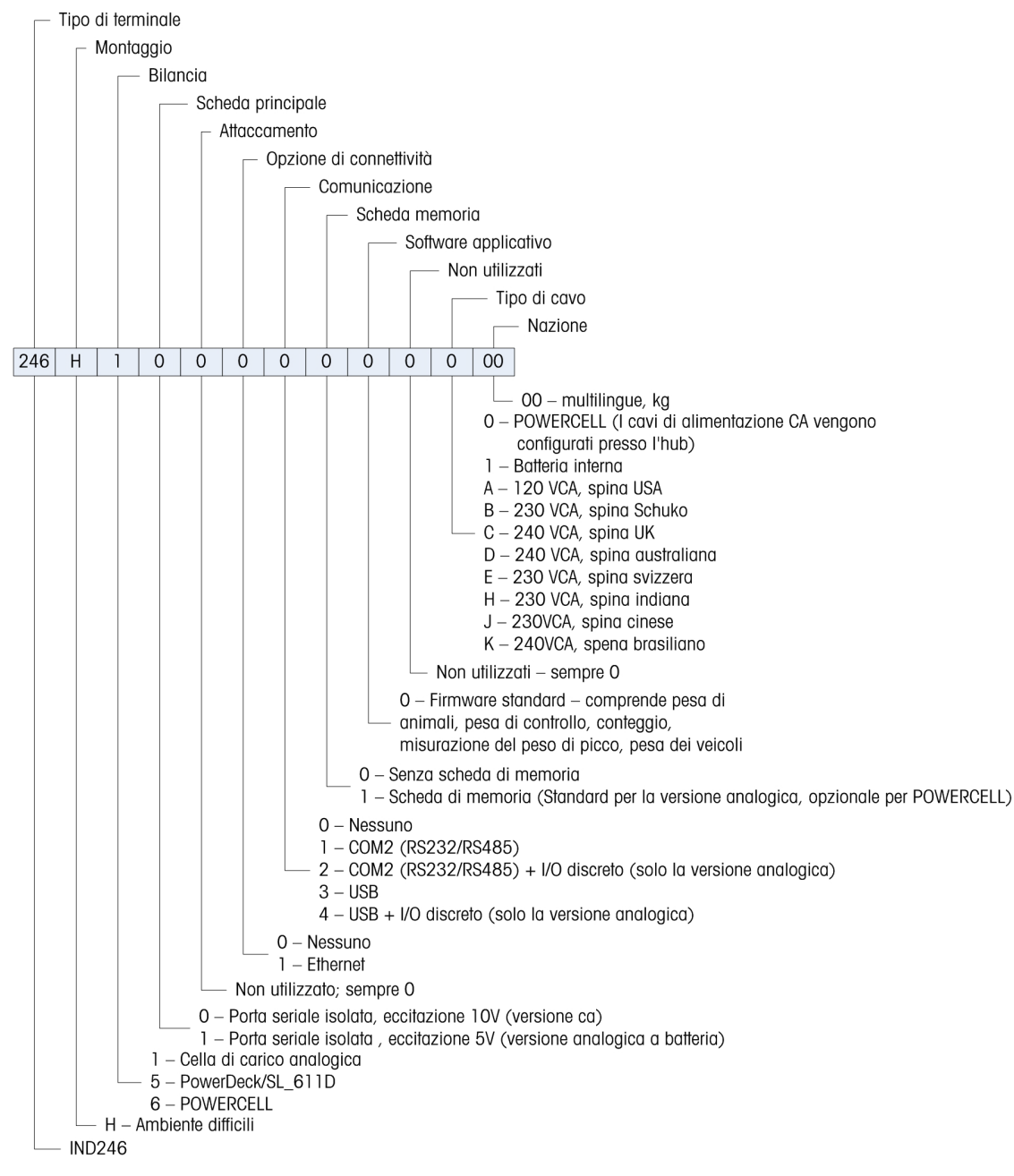

<span id="page-15-0"></span>Figura 1-1: Grafico di configurazione del IND246

### 1.7. Dimensioni fisiche

Le dimensioni fisiche dell'armadietto del IND246 sono mostrate in [Figura 1-2](#page-16-0) e in [Figura 1-3](#page-16-1) in mm e [pollici].

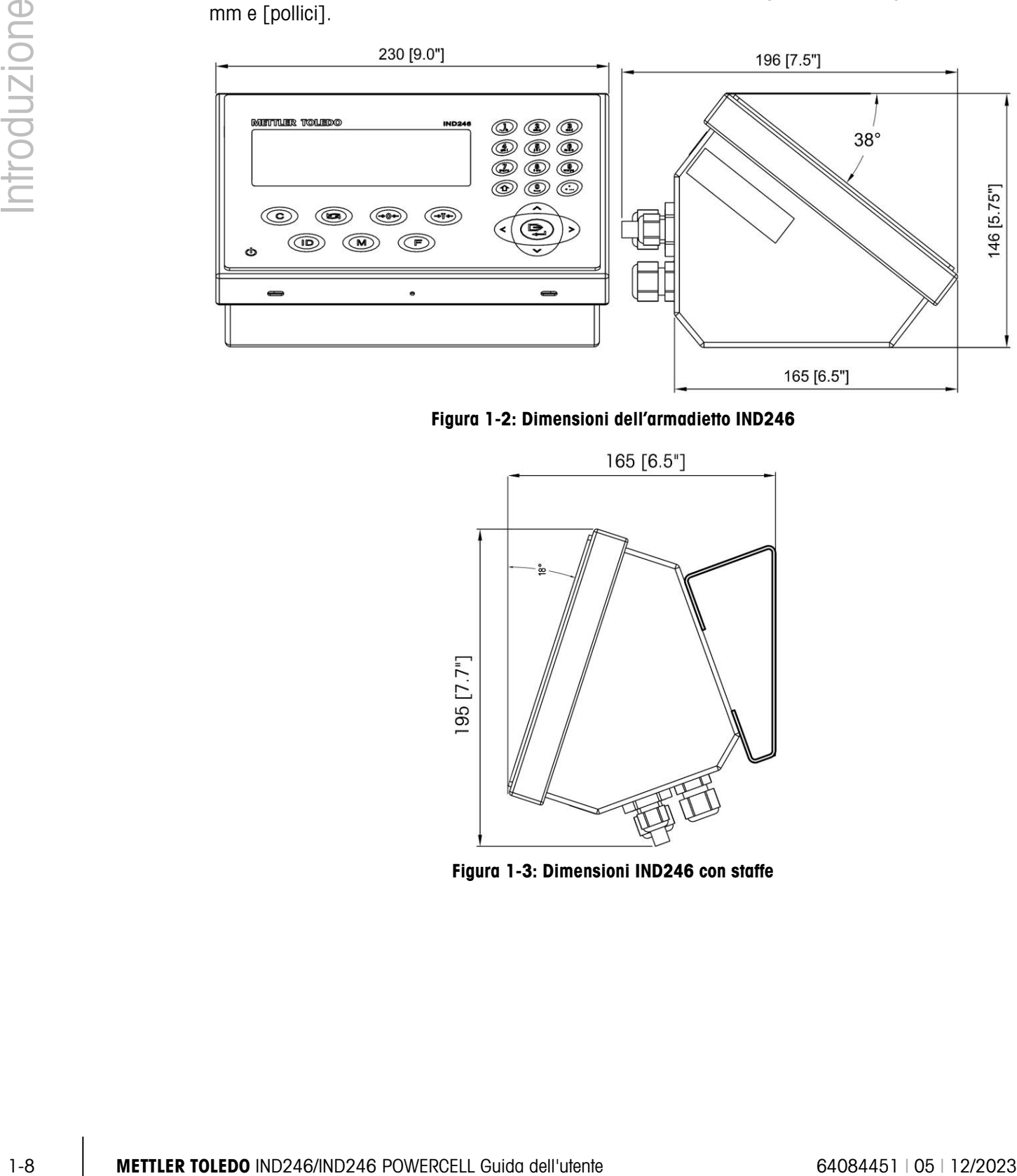

<span id="page-16-0"></span>Figura 1-2: Dimensioni dell'armadietto IND246

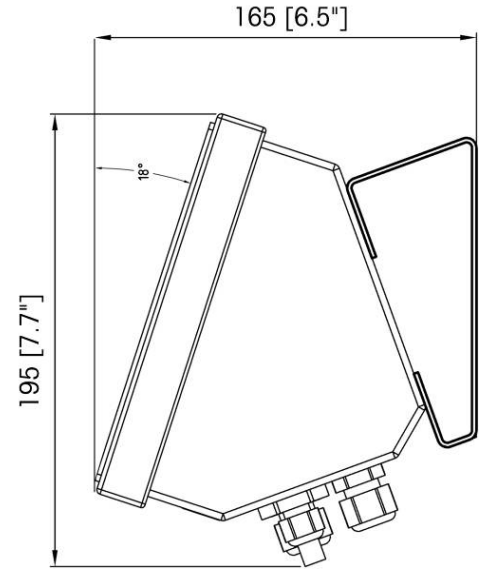

<span id="page-16-1"></span>Figura 1-3: Dimensioni IND246 con staffe

### 1.8. PCB principale

La scheda a circuito stampato principale (PCB) del terminale IND246 fornisce l'interfaccia della bilancia per cella di carico analogica e la porta seriale COM1 RS-232.

La scheda madre contiene anche il collegamento di alimentazione (sia per la versione con alimentazione CA che per quella a batteria, a seconda del modello), interfaccia display, interfaccia tastierino e interruttore DIP a sei posizioni.

Sul PCB è montata una presa per memory card SD per supportare la memoria SD opzionale, i connettori bus sono inclusi per le schede opzionali.

### 1.8.1. Memoria SD

Una scheda di memoria SD è inclusa come funzione standard della versione analogica della IND246 ed è disponibile come opzione per la versione POWERCELL. La scheda fornisce un dispositivo su cui memorizzare i file, una memoria alibi, i record di stransazione nelle applicazioni per veicoli, l'ID nelle applicazioni di conteggio e un peso target nelle applicazioni di controllo del peso.La memoria SD può anche essere utilizzata anche per estrarre e memorizzare la configurazione e le impostazioni di calibrazione del terminale. Possono essere ripristinate nel terminale o caricate in un terminale diverso.

### 1.9. Basi della bilancia

### 1.9.1. Analogica

Il terminale IND246 supporta le basi per bilance analogiche, fornendo un'eccitazione di 10 V (versione CA) o di 5 V (versione a batteria) per alimentare le celle di carico analogiche. Il terminale può alimentare fino a quattro (versione a batteria) o dieci (versione CA) celle di carico da 350Ω.

È prevista una connessione per cella di carico a sei cavi, con linee di rilevamento per contribuire a mantenere la precisione, quando la resistenza del cavo delle celle di carico si modifica con le variazioni di temperatura.

### 1.9.2. POWERCELL

Il terminale IND246 POWERCELL supporta le basi della bilancia che utilizzano celle di carico POWERCELL PDX, GDD, SLC611D o SLB615D. In una singola bilancia è possible configurare fino a 12 celle di carico. La rete di celle di carico offre monitoraggio e registrazione delle varietà dei fattori che possono influire sull'integrità del sistema, inclusi errori di peso, sovraccarichi e la salute del sistema. Le caratteristiche specifiche variano in base al tipo di cella di carico.

### 1.9.3. PowerDeck

IND246 POWERCELL supporta le piattaforme di pesatura PowerDeck™. Queste permettono una calibrazione priva di pesi per un'installazione rapida e includono una guida visiva per il livellamento della piattaforma sul suolo.

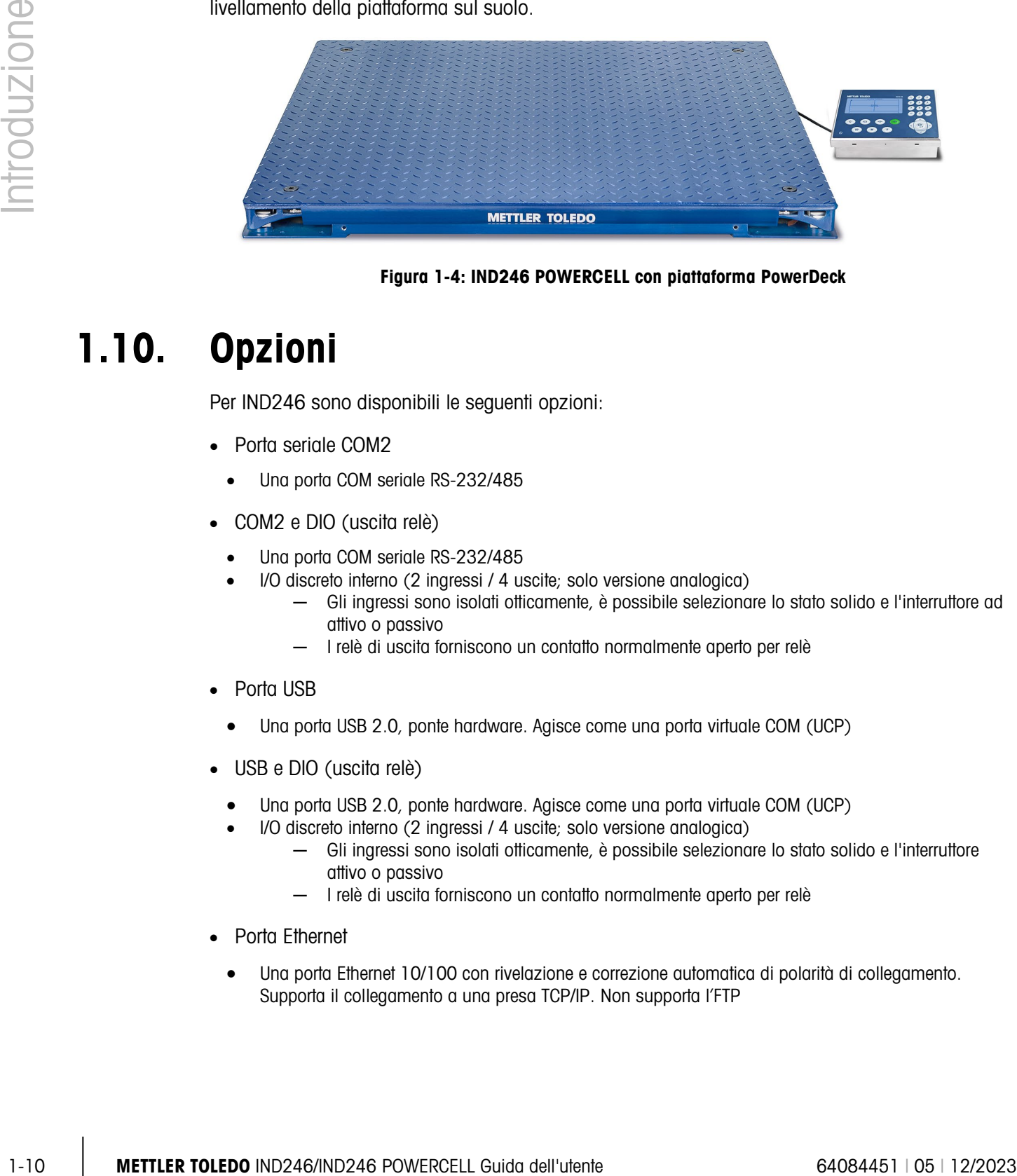

#### Figura 1-4: IND246 POWERCELL con piattaforma PowerDeck

### 1.10. Opzioni

Per IND246 sono disponibili le sequenti opzioni:

- Porta seriale COM2
	- Una porta COM seriale RS-232/485
- COM2 e DIO (uscita relè)
	- Una porta COM seriale RS-232/485
	- I/O discreto interno (2 ingressi / 4 uscite; solo versione analogica)
		- ─ Gli ingressi sono isolati otticamente, è possibile selezionare lo stato solido e l'interruttore ad attivo o passivo
		- ─ I relè di uscita forniscono un contatto normalmente aperto per relè
- Porta USB
	- Una porta USB 2.0, ponte hardware. Agisce come una porta virtuale COM (UCP)
- USB e DIO (uscita relè)
	- Una porta USB 2.0, ponte hardware. Agisce come una porta virtuale COM (UCP)
	- I/O discreto interno (2 ingressi / 4 uscite; solo versione analogica)
		- Gli ingressi sono isolati otticamente, è possibile selezionare lo stato solido e l'interruttore attivo o passivo
		- ─ I relè di uscita forniscono un contatto normalmente aperto per relè
- Porta Ethernet
	- Una porta Ethernet 10/100 con rivelazione e correzione automatica di polarità di collegamento. Supporta il collegamento a una presa TCP/IP. Non supporta l'FTP

### 1.10.1. Porta seriale COM2

Questa porta opzionale fornisce la comunicazione RS-232 e RS-485 a frequenza da 300 a 115,2 k baud. La porta è bidirezionale e può essere configurata per varie funzioni come uscita a richiesta, uscita continua, uscita continua estesa, comunicazioni host SICS o ingresso del comando ASCII (C, T, P, Z).

La porta COM2 è isolata galvanicamente per RS-232 e RS-485, per proteggere dai sovraccarichi.

Il collegamento RS-485 può essere utilizzato come trasmissione RS-422 solo durante l'invio di un'uscita continua a una scheda di punteggio o a un display remoto.

### 1.10.2. I/O discreto

L'opzione I/O discreto è disponibile solo per la versione analogica dell'IND246.

L'opzione a interfaccia I/O discreta dispone di uscite di relé con contatti a secco. I contatti del relè azioneranno fino a 30 volt CC o 250 volt CA a 1 A.

Gli ingressi sono selezionabili mediante interruttore come attivi (per controllo a pulsante semplice) o come passivi (per connessione a dispositivi che forniscono l'alimentazione per l'ingresso).

### 1.10.3. USB

La porta USB dispone di un ponte hardware che agisce come porta COM virtuale, utilizzato per la conversione di dati seriali. La porta è bidirezionale e può essere configurata per varie funzioni come uscita a richiesta, uscita continua, uscita continua estesa, comunicazioni host SICS o ingresso del comando ASCII (C, T, P, Z).

### 1.10.4. Ethernet

L'opzione Ethernet IND246 dispone di un jack RJ45 per il collegamento a una rete Ethernet o a un dispositivo host. È possibile collegare una presa TCP alla porta 1701 per trasferimenti di file o per scambi di dati con un PC. Questa porta può funzionare anche come client di stampa per inviare i dati a una stampante di rete.

### 1.10.5. Opzione memoria SD

Una memory card SD opzionale fornisce un dispositivo su cui memorizzare i file, una memoria alibi, un peso di carro nell'applicazione per veicoli, l'ID nell'applicazione di conteggio e un peso target nell'applicazione di controllo del peso.

Nota: la scheda SD è necessaria per la pesa dei veicoli e per la memoria alibi.

La memoria SD può essere utilizzata anche per estrarre e memorizzare la configurazione e le impostazioni di calibrazione del terminale. Possono essere ripristinate nel terminale o caricate in un terminale diverso. È possibile servirsi di tale funzione per clonare la configurazione di un terminale e trasferirla ad altre unità, in modo da ridurre al minimo la possibilità di errore, durante una nuova configurazione.

### 1.11. Display e tastierino

Il terminale IND246 utilizza un display a cristalli liquidi (LCD) grafico e transflettivo con retroilluminazione bianca a LED. Il pannello anteriore con display e tastierino è mostrato in [Figura](#page-20-0)  [1-5.](#page-20-0)

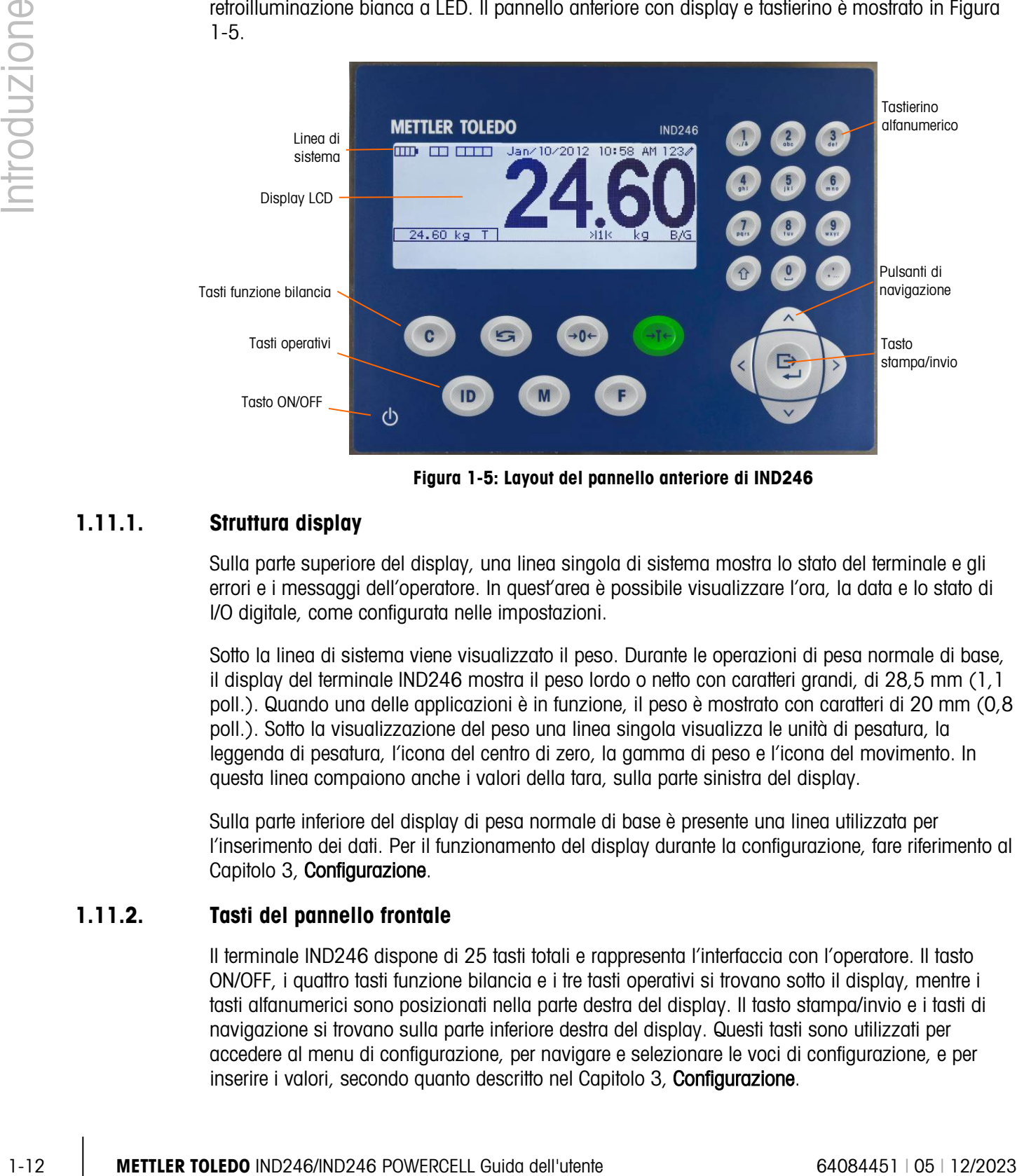

Figura 1-5: Layout del pannello anteriore di IND246

### 1.11.1. Struttura display

<span id="page-20-0"></span>Sulla parte superiore del display, una linea singola di sistema mostra lo stato del terminale e gli errori e i messaggi dell'operatore. In quest'area è possibile visualizzare l'ora, la data e lo stato di I/O digitale, come configurata nelle impostazioni.

Sotto la linea di sistema viene visualizzato il peso. Durante le operazioni di pesa normale di base, il display del terminale IND246 mostra il peso lordo o netto con caratteri grandi, di 28,5 mm (1,1 poll.). Quando una delle applicazioni è in funzione, il peso è mostrato con caratteri di 20 mm (0,8 poll.). Sotto la visualizzazione del peso una linea singola visualizza le unità di pesatura, la leggenda di pesatura, l'icona del centro di zero, la gamma di peso e l'icona del movimento. In questa linea compaiono anche i valori della tara, sulla parte sinistra del display.

Sulla parte inferiore del display di pesa normale di base è presente una linea utilizzata per l'inserimento dei dati. Per il funzionamento del display durante la configurazione, fare riferimento al Capitolo 3, Configurazione.

### 1.11.2. Tasti del pannello frontale

Il terminale IND246 dispone di 25 tasti totali e rappresenta l'interfaccia con l'operatore. Il tasto ON/OFF, i quattro tasti funzione bilancia e i tre tasti operativi si trovano sotto il display, mentre i tasti alfanumerici sono posizionati nella parte destra del display. Il tasto stampa/invio e i tasti di navigazione si trovano sulla parte inferiore destra del display. Questi tasti sono utilizzati per accedere al menu di configurazione, per navigare e selezionare le voci di configurazione, e per inserire i valori, secondo quanto descritto nel Capitolo 3, Configurazione.

# 2 Funzionamento: terminale

### 2.1. Panoramico

In questo capitolo sono fornite informazioni sulla funzionalità di base del terminale IND246, sul funzionamento del display, sulle funzioni della tastiera e sulla navigazione nei menu.

Il funzionamento del terminale può variare in base alle funzioni attivate e alla configurazione dei parametri nelle impostazioni. Nel capitolo 3 vengono descritte le opzioni di configurazione, Configurazione: Terminale.

### 2.2. Elementi display e funzionamento tastierino

Per una panoramica del layout del pannello anteriore del IND246, fare riferimento alla figura 1-4.

### 2.2.1. Elementi display

In modalità di pesa, il display viene utilizzato per l'indicazione del valore ponderale e altri tipi di informazioni correlate al peso. Fare riferimento alla [Figura 2-1.](#page-21-0)

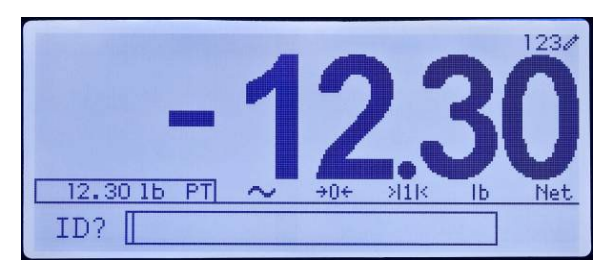

Figura 2-1: Elementi del display

<span id="page-21-0"></span>I simboli che possono comparire sul display sono descritti nella [Tabella 2-1.](#page-21-1)

#### Tabella 2-1: Principali simboli del display

<span id="page-21-1"></span>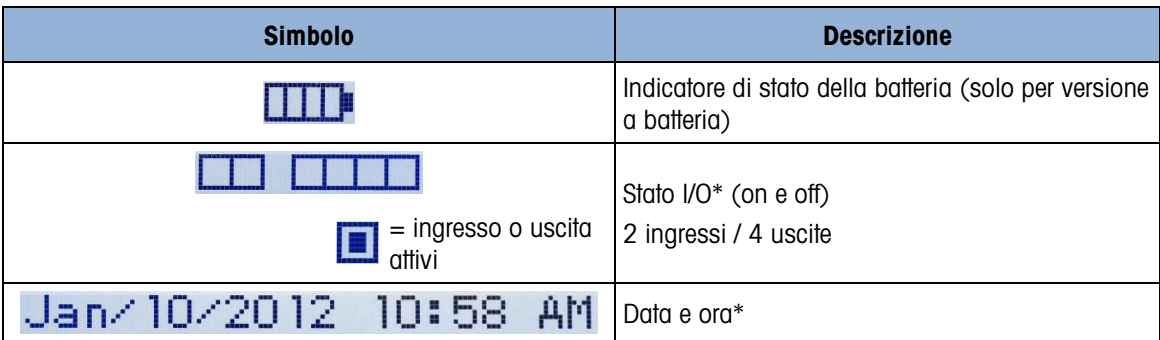

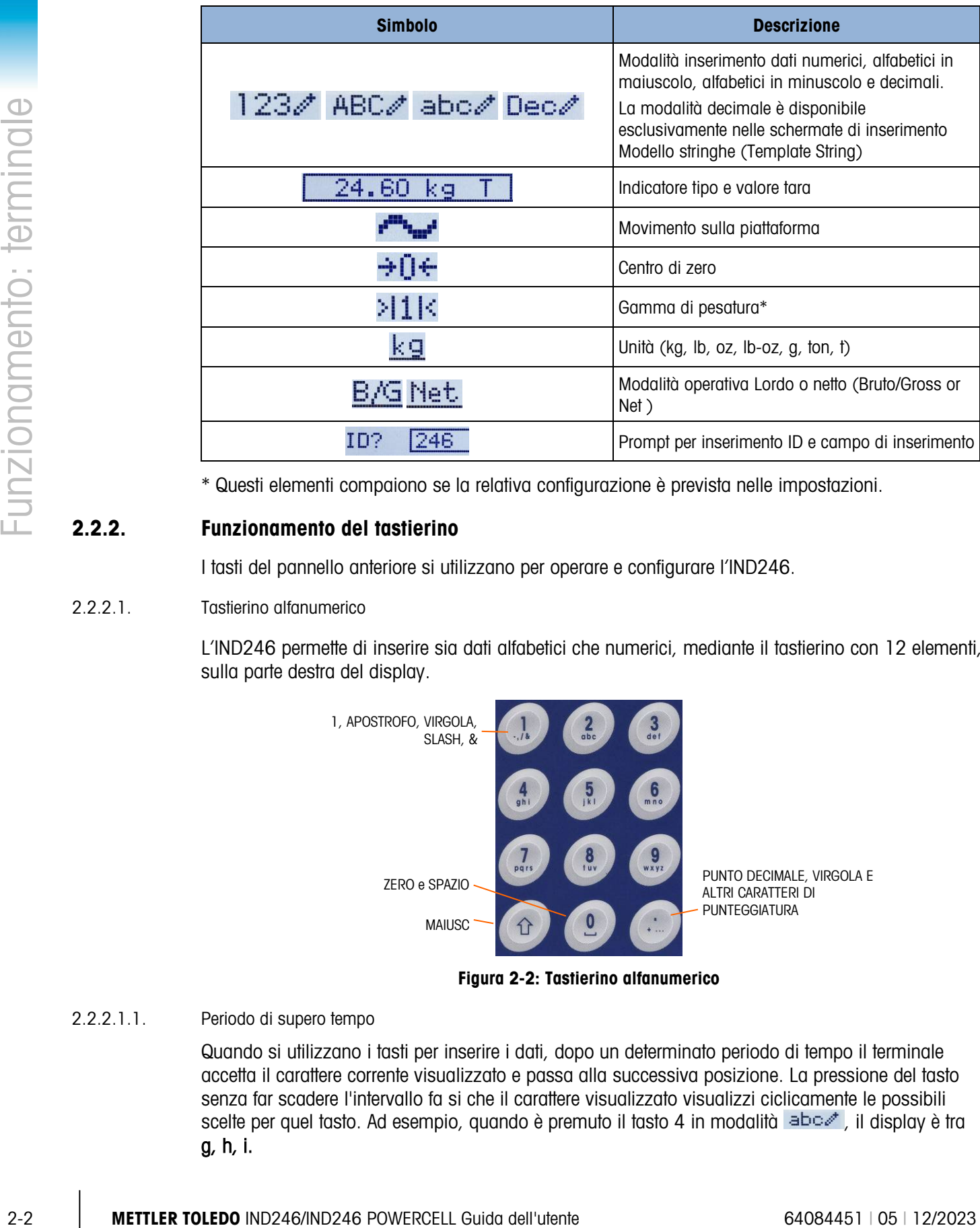

\* Questi elementi compaiono se la relativa configurazione è prevista nelle impostazioni.

### 2.2.2. Funzionamento del tastierino

I tasti del pannello anteriore si utilizzano per operare e configurare l'IND246.

### 2.2.2.1. Tastierino alfanumerico

L'IND246 permette di inserire sia dati alfabetici che numerici, mediante il tastierino con 12 elementi, sulla parte destra del display.

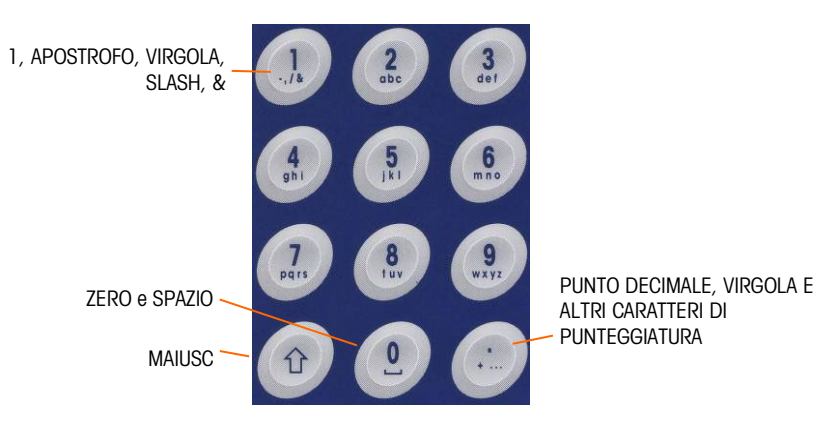

Figura 2-2: Tastierino alfa**numerico**

2.2.2.1.1. Periodo di supero tempo

Quando si utilizzano i tasti per inserire i dati, dopo un determinato periodo di tempo il terminale accetta il carattere corrente visualizzato e passa alla successiva posizione. La pressione del tasto senza far scadere l'intervallo fa si che il carattere visualizzato visualizzi ciclicamente le possibili scelte per quel tasto. Ad esempio, quando è premuto il tasto 4 in modalità abcet, il display è tra g, h, i.

La durata del tempo di timeout viene misurata in decimi di secondo e può essere configurata nelle impostazioni in Terminale > Terminale\Dispositivo (Terminal > Terminal\Device).

#### 2.2.2.1.2. Tasto MAILISC

Il tasto MAIUSC è utilizzato per stabilire il tipo di immissione quando un tasto viene premuto. Sono disponibili quattro modalità di immissione:

numerica (123)

alfabetica con lettere maiuscole (ABC)

alfabetica con lettere minuscole (abc)

decimale (Dec) (Questa modalità è disponibile esclusivamente quando viene inserito un modello di stringa.)

La modalità di inserimento dei dati è indicata nell'angolo in alto a destra del display [\(Figura 2-1,](#page-21-0) [Tabella 2-1\)](#page-21-1).

2.2.2.1.3. Immissione dati numerici

Per inserire un numero nel campo ID (dati) del display principale, o nel campo di una delle schermate di impostazione:

- 1. Controllare che il display indichi 123, in caso contrario, premere il pulsante MAIUSC <sup>®</sup> finché non compare 123.
- 2. Poi premere i tasti interessati sul tastierino, da 0 a 9 e il punto.

Premendo un tasto numerico e il tasto TARA e<sup>16</sup> è possibile inserire manualmente il valore di tara. Premendo il tasto ID (ID) <sup>(ID</sup> si evidenzia la linea nella parte inferiore sinistra dello schermo ed è possibile inserire i dati.

Per eliminare una o più figure, premere CANCELLA

2.2.2.1.4. Inserimento dati alfanumerici

Per inserire un carattere alfabetico:

- 1. Premere il pulsante MAIUSC per accedere al tipo di carattere (lettere maiuscole o minuscole)
- 2. Premere il tasto giusto finché non viene visualizzato il carattere corretto.

Ad esempio, quando il display si trova nella modalità predefinita (modalità numerica, 123), la sequenza di tasti necessaria per inserire l'IND246 (spazi compresi) viene illustrata nella Tabella [2-2.](#page-23-0)

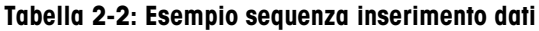

<span id="page-23-0"></span>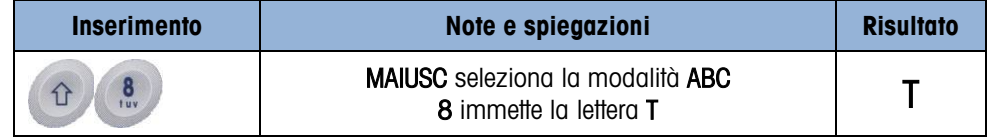

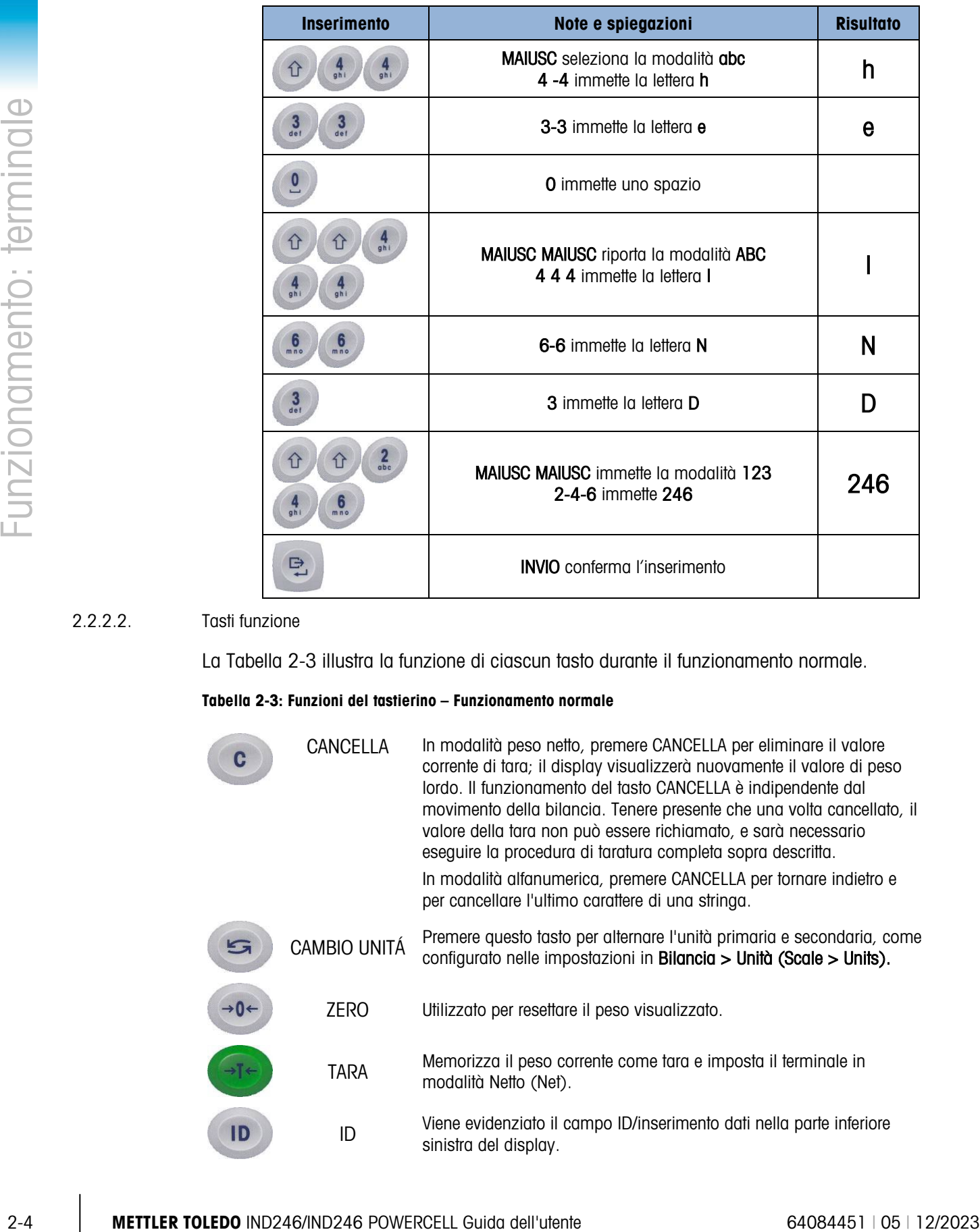

#### 2.2.2.2. Tasti funzione

La [Tabella 2-3](#page-24-0) illustra la funzione di ciascun tasto durante il funzionamento normale.

#### <span id="page-24-0"></span>**Tabella 2-3: Funzioni del tastierino – Funzionamento normale**

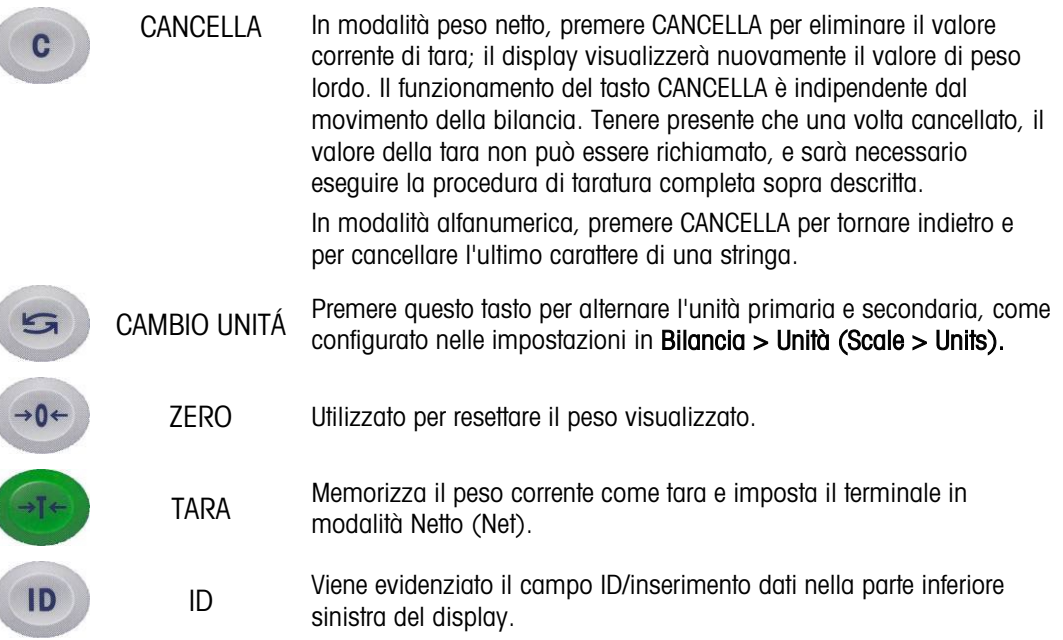

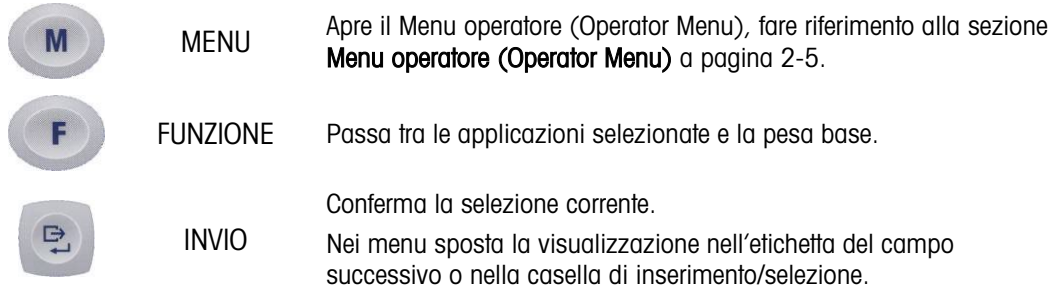

Le funzioni ZERO (zero) e TARA non hanno effetto se la bilancia è in movimento. Se si preme uno di questi tasti mentre la bilancia è in movimento, il comando rimarrà attivato per il numero di secondi programmato per attendere che il movimento termini. Se entro il tempo di timeout non viene rilevata una condizione di assenza di movimento, la richiesta viene annullata.

#### 2.2.2.3. Tasti di navigazione

I tasti di navigazione vengono utilizzati per spostare l'evidenziazione tra gli elementi dello schermo, per confermare una selezione e per avviare un'uscita a richiesta.

#### **Tabella 2-4: Tasti di navigazione**

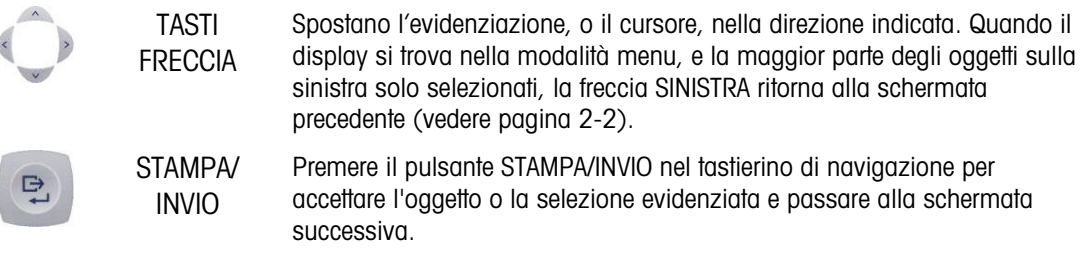

### 2.3. Menu operatore

Nel terminale IND246, in un sistema di menu di livello superiore sono disponibili alcune funzioni che vengono adoperate comunemente dagli operatori. Queste comprendono l'accesso alla memoria alibi (Alibi Memory), l'impostazione di data e ora, la regolazione del contrasto, la visualizzazione e la reimpostazione del contatore transazioni, la visualizzazione e la cancellazione dei totali, l'aumento della risoluzione della visualizzazione x 10 e il richiamo delle informazioni. Di seguito viene descritta la modalità di accesso a queste funzioni.

### 2.3.1. Selezione della lingua – Codici F

A seconda dell'impostazione della lingua del terminale (Terminale > Regione > Lingua) (Terminal > Region > Language), le etichette dei parametri nel menu operatore verranno visualizzate come parole ("Ore") ("Hours") **o** come codice F ("F3.3.2.1").

#### 2.3.2. Navigazione nei menu

Per accedere al menu operatore, premere il tasto MENU . Il display passerà dalla visualizzazione del peso normale a quella di numerose icone [\(Figura 2-3\)](#page-26-0). Le icone presenti dipendono dalla configurazione del terminale, per ulteriori dettagli fare riferimento alla [Tabella 2-5.](#page-27-0)

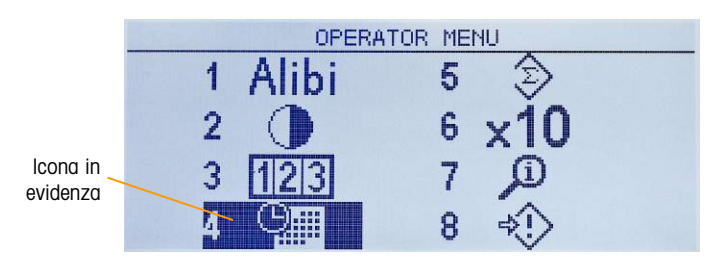

Figura 2-3**: Visualizzazione menu operatore**

<span id="page-26-0"></span>Gli oggetti di questo menu possono essere selezionati direttamente premendo il numero corrispondente sul tastierino alfanumerico oppure utilizzando i tasti freccia per spostare

l'evidenziazione in alto, in basso, a sinistra e a destra e poi premendo INVIO <sup>e</sup>

Quando l'evidenziazione è nella colonna sinistra, come in figura 2-3 e 2-4, premendo il tasto freccia SINISTRA si esce dal menu IMPOSTAZIONI e viene visualizzato il menu OPERATORE (OPERATOR).

#### 2.3.2.1. Accesso schermate operatore

Ad esempio, dalla schermata visualizzata in [Figura 2-4,](#page-26-1) premendo il tasto INVIO o premendo 4 viene visualizzata la schermata di impostazione Data e Ora (Time & Date).

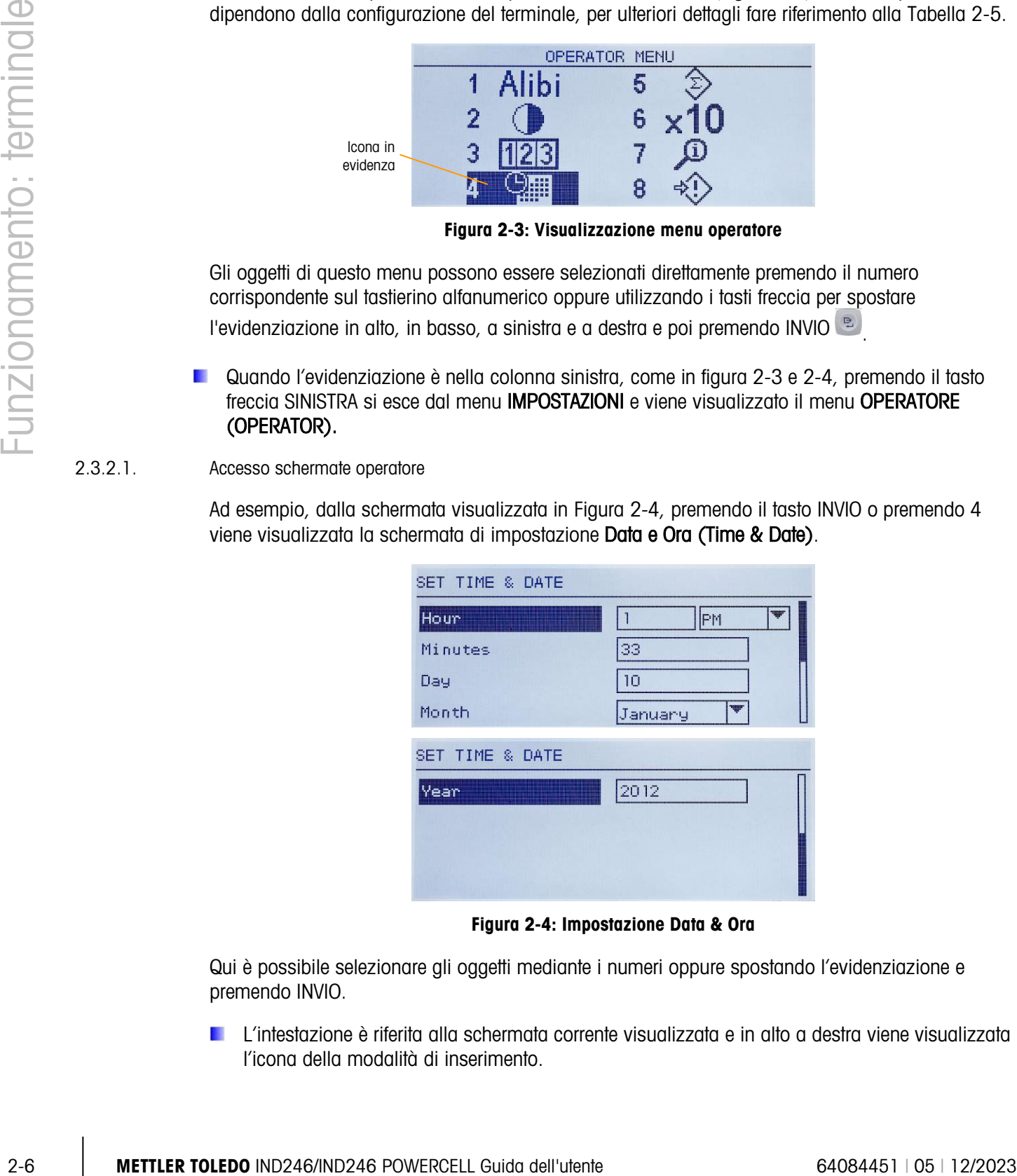

Figura 2-4: Impostazione Data & Ora

<span id="page-26-1"></span>Qui è possibile selezionare gli oggetti mediante i numeri oppure spostando l'evidenziazione e premendo INVIO.

L'intestazione è riferita alla schermata corrente visualizzata e in alto a destra viene visualizzata l'icona della modalità di inserimento.

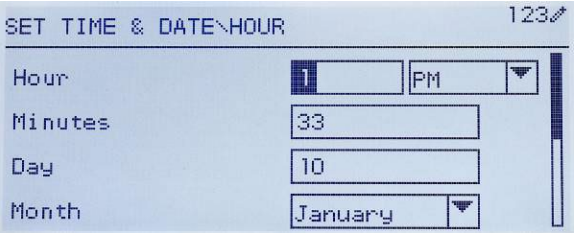

Figura 2-5**: Impostazione data e ora, campo ora**

Utilizzare I tasti numerici per modificare il valore. Quando viene visualizzato il numero corretto, premere INVIO per confermare la selezione e passare all'etichetta del campo successivo (Minuti) (Minutes).

2.3.2.2. Oggetti menu operatore

A seconda della programmazione del terminale e se una delle applicazioni è abilitata nelle impostazioni, le icone visualizzate comprendono una selezione di quelle mostrate nella [Tabella 2-5.](#page-27-0) Le icone Richiamo informazioni (Information Recall) e Impostazioni (Setup) compariranno sempre per ultime nell'elenco. Le altre icone possono essere aggiunte o rimosse dal menu operatore configurando la visualizzazione dei tasti menu nelle impostazioni in Terminale > Tasti Menu (Terminal > Menu Keys).

<span id="page-27-0"></span>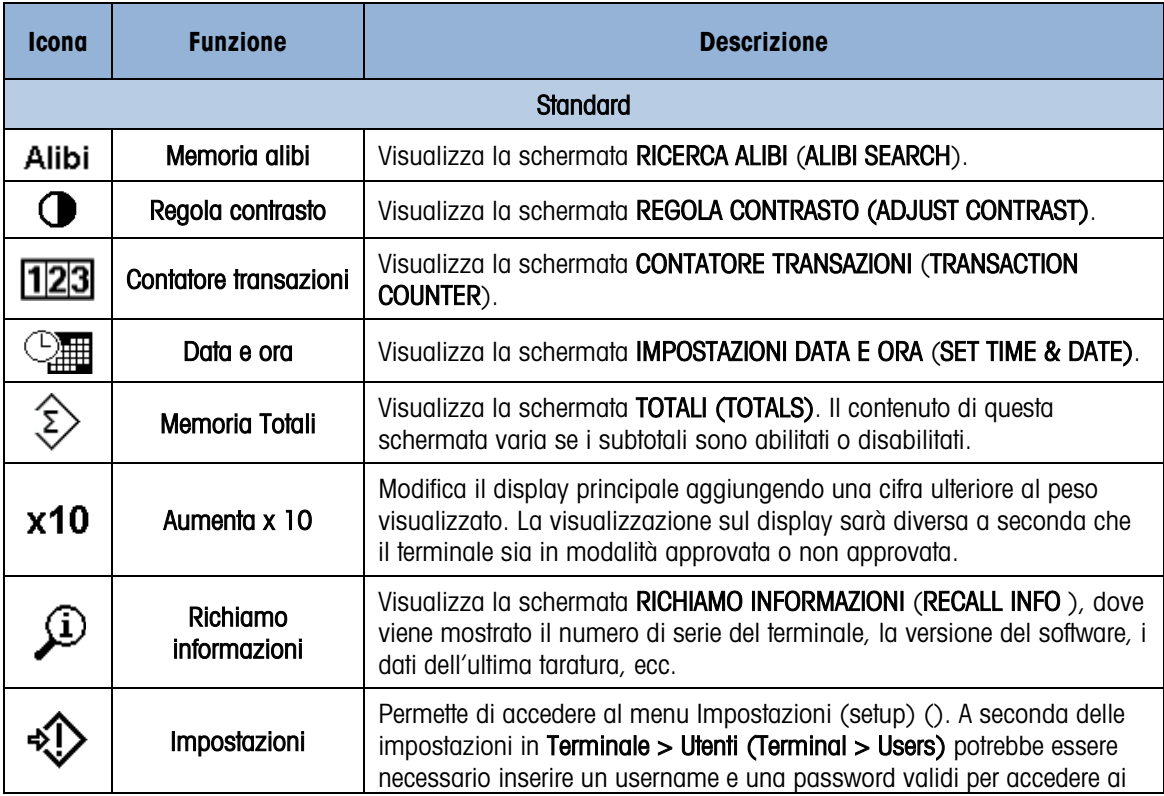

#### Tabella 2-5**: Icone del menu operatore**

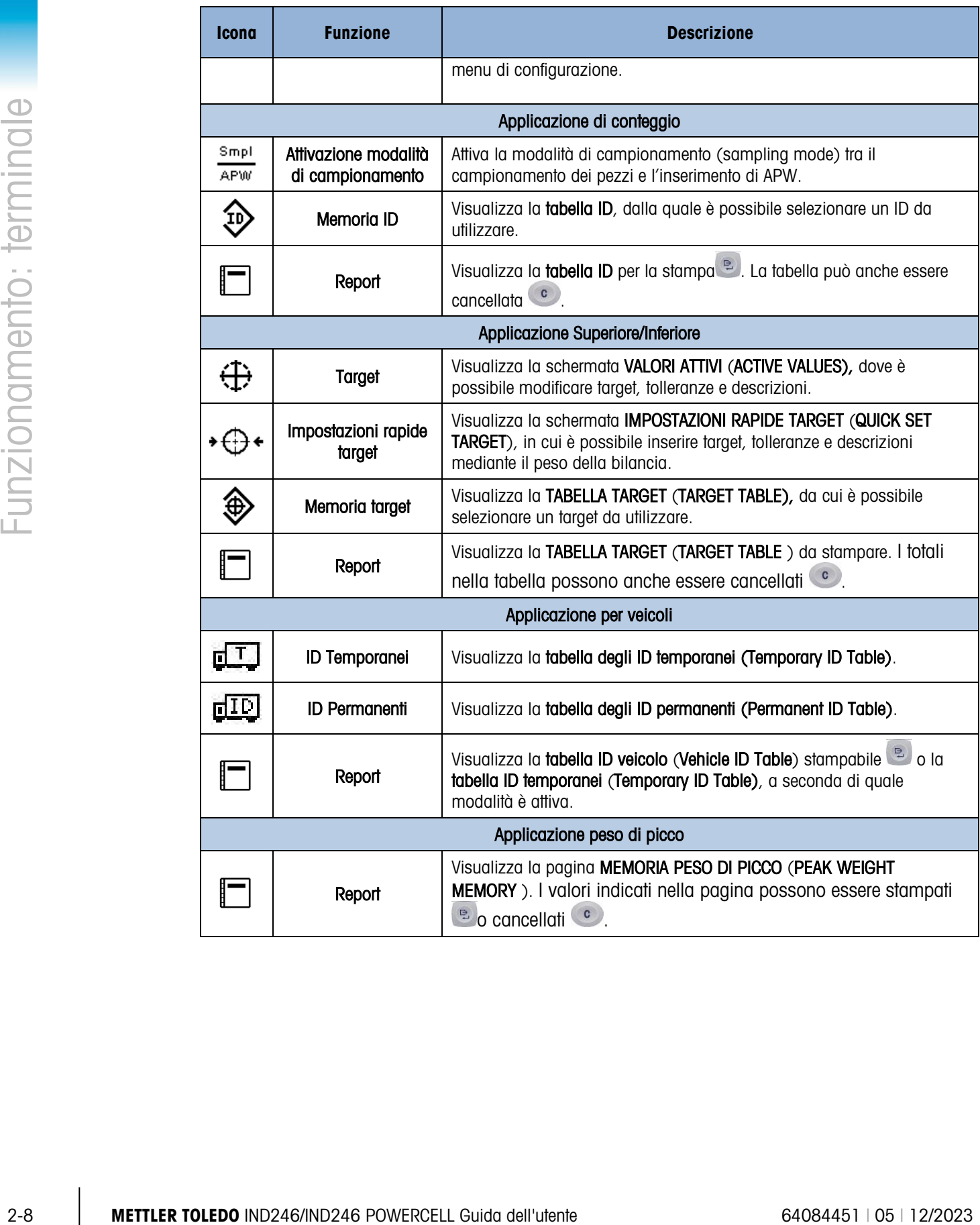

### 2.3.3. Memoria alibi

Il tasto Memoria Alibi (Alibi Memory) apre la schermata RICHERCA ALIBI (ALIBI SEARCH). Qui è possibile vedere e stampare il contenuto della memoria Alibi. I risultati possono essere filtrati confrontandoli con uno o due campi di ricerca e stampati. Gli elementi di questa schermata di visualizzazione sono riassunti nella [Tabella 2-6.](#page-29-0) I valori di default sono indicati in grassetto.

<span id="page-29-0"></span>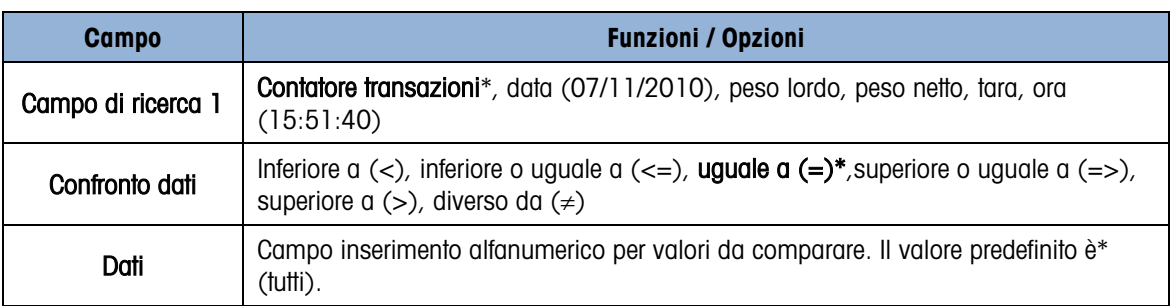

#### Tabella 2-6**: Elementi della schermata ricerca alibi**

Dopo aver impostato ed eseguito la ricerca, si apre la schermata VISUALIZZA RICERCA ALIBI (ALIBI SEARCH VIEW) che mostra i risultati.

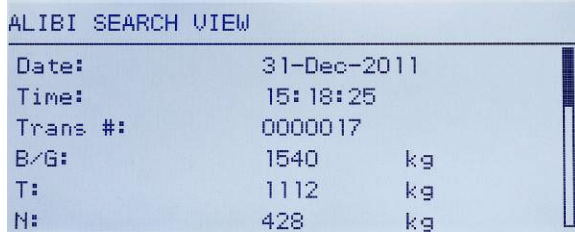

#### Figura 2-6**: Visualizza ricerca alibi**

Premere i tasti freccia SU e GIÚ per scorrere tra i valori.

Premere il tasto STAMPA **Dela inviare i risultati della ricerca a una stampante collegata o premere** la freccia SINISTRA per uscire dalla visualizzazione.

Per stampare un report, la porta di comunicazione deve possedere l'assegnazione Report (Reports).

### 2.3.4. Regolazione contrasto

Visualizza la schermata REGOLA CONTRASTO (ADJUST CONTRAST). Per una migliore visibilità è possibile regolare il contrasto del display. Premere la freccia SU per rendere lo schermo più scuro e la freccia GIÚ per renderlo più chiaro, per uscire premere la freccia SINISTRA.

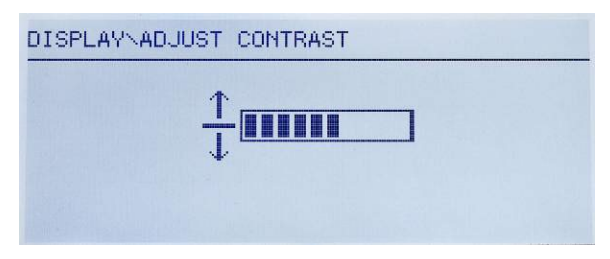

Figura 2-7**: Schermata di regolazione del contrasto**

#### 2.3.5. Contatore transazioni

2.3.5. Contribute internazional Contribute TRANSACTION CONTESTS. In cui o possible<br>
2.3.5. Contribute international contraction and control CONTESTS. In cui o possible<br>
2.3.5. Contraction and control control control contr Si apre la schermata CONTATORE TRANSAZIONI (TRANSACTION COUNTER), in cui è possibile inserire un valore nella schermata Transazione successiva (Next Transaction). Dopo aver inserito il valore, premere INVIO <sub>per</sub> per confermare e premere il tasto freccia SINISTRA per uscire dalla schermata.

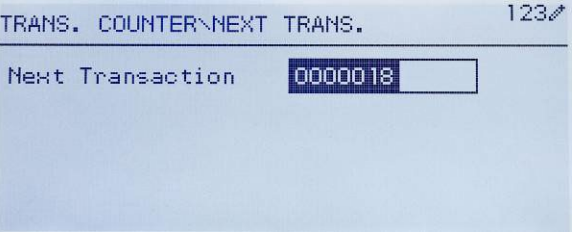

Figura 2-8**: Schermata Contatore transazioni**

#### 2.3.6. Memoria Totali

A seconda di come il terminale è stato configurato nelle impostazioni in Applicazioni-

>Totalizzazione (Application > Totalization), questa schermata visualizza il totale generale delle transazioni e il peso totale oppure sia il totale generale che il subtotale delle transazioni con peso sommato per ognuno.

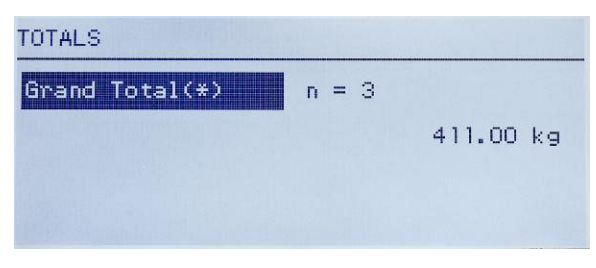

Figura 2-9**: Memoria Totali**

### 2.3.7. Aumenta x 10

Nella visualizzazione del peso, questa icona permette di passare dalla modalità standard a quella estesa. Quando questa icona viene selezionata e viene premuto il tasto INVIO , viene visualizzato il peso. L'aspetto della visualizzazione estesa cambia a seconda che il terminale sia o non sia approvato:

Modalità non approvata (Non-Approved Mode) Alla visualizzazione del peso principale viene aggiunta un'altra decimale (ad es. 123.45 diventa 123.456) e compare l'indicatore x10 al posto del simbolo della gamma.

La funzione STAMPA stampa i pesi nel formato esteso.

Modalità approvata (Approved Mode) Alla visualizzazione del peso principale viene aggiunta un'altra decimale in formato più piccolo (ad es. 123.45 diventa 123.456). I simboli della gamma funzionano normalmente. La funzione STAMPA è disattivata.

#### 2.3.8. Richiamo informazioni

Sul display del terminale è disponibile un determinato numero di campi di dati per il richiamo rapido. Questi campi comprendono vari dati: modello, numero di serie, identificazione, configurazione hardware e software, numero telefonico dell'assistenza; tali campi indicano se la configurazione del terminale è approvata in base alle normative sul commercio.

A tutti questi dati è possibile accedere dall'icona Richiamo informazioni (Information Recall)  $\widehat{\mathcal{P}}$  nel menu OPERATORE (OPERATOR ).

| RECALL INFO                                                                                                    |
|----------------------------------------------------------------------------------------------------|
| Model<br><b>IND246</b><br>Serial No.<br>B738701365<br>Platform Model PFD778                                                       |
| Platform SN B751123456<br>Option 1 COM2 & DIO<br>Option 2 Ethernet                                                                |
| RECALL INFO                                                                                                    |
| 30065264 2.02.0051_2017<br>Firmware<br>OptionSoftware 30307056 2.09<br>Service<br>- No<br>Approved<br>Certificate #<br>Calibrated |
| RECALL INFO                                                                                                    |
| IP Address<br>192, 168, 0, 1                                                                                                    |

Figura 2-10**: Schermate di richiamo delle informazioni**

#### Tabella 2-7**: Oggetti menu di richiamo informazioni**

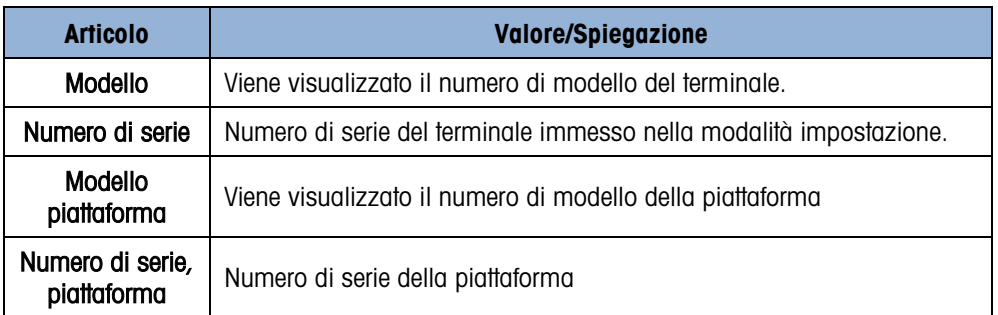

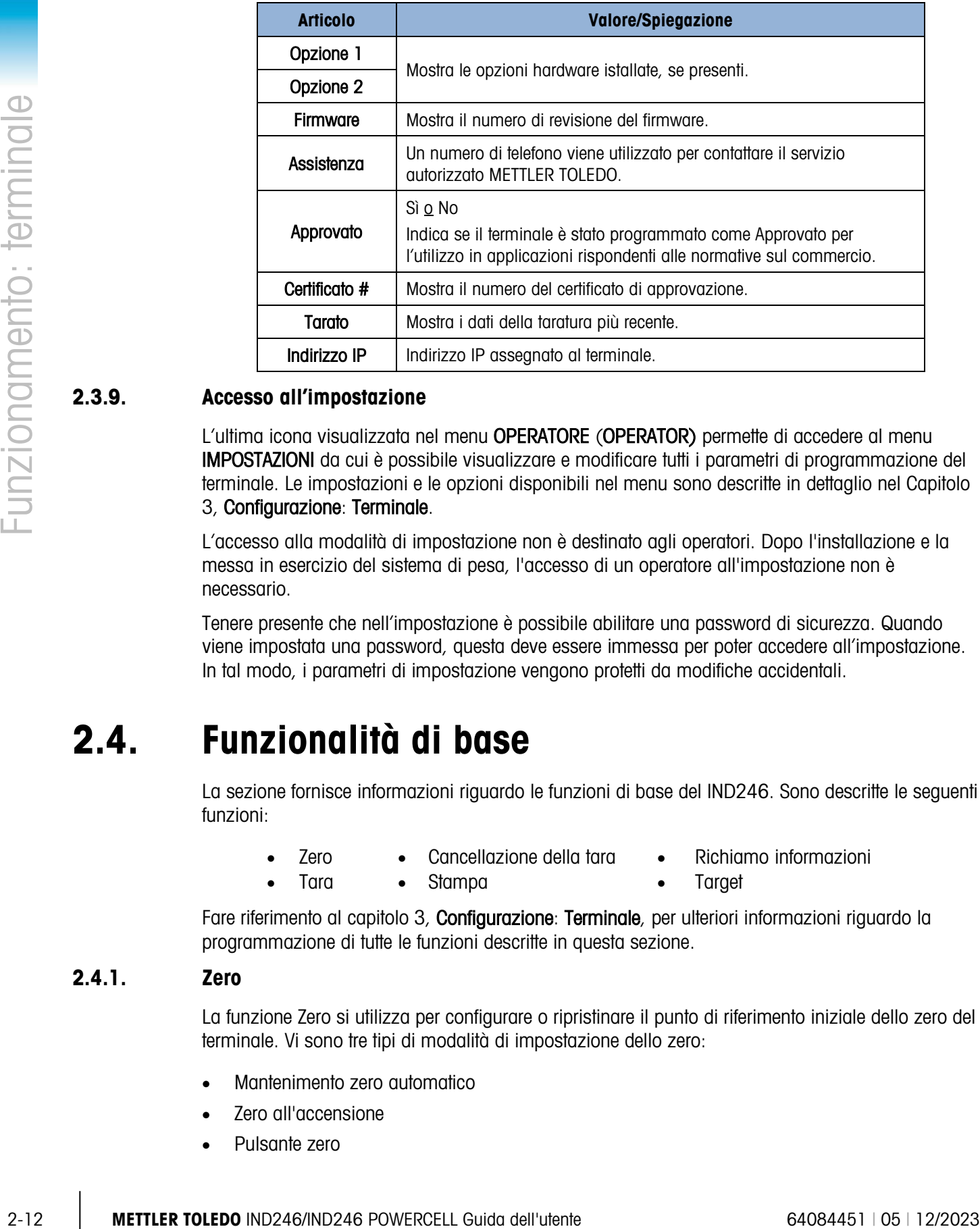

### 2.3.9. Accesso all'impostazione

L'ultima icona visualizzata nel menu OPERATORE (OPERATOR) permette di accedere al menu IMPOSTAZIONI da cui è possibile visualizzare e modificare tutti i parametri di programmazione del terminale. Le impostazioni e le opzioni disponibili nel menu sono descritte in dettaglio nel Capitolo

### 3, Configurazione: Terminale.

L'accesso alla modalità di impostazione non è destinato agli operatori. Dopo l'installazione e la messa in esercizio del sistema di pesa, l'accesso di un operatore all'impostazione non è necessario.

Tenere presente che nell'impostazione è possibile abilitare una password di sicurezza. Quando viene impostata una password, questa deve essere immessa per poter accedere all'impostazione. In tal modo, i parametri di impostazione vengono protetti da modifiche accidentali.

### 2.4. Funzionalità di base

La sezione fornisce informazioni riguardo le funzioni di base del IND246. Sono descritte le seguenti funzioni:

- -
	- Zero Cancellazione della tara Richiamo informazioni
- Tara Stampa Target
- 

Fare riferimento al capitolo 3, **Configurazione**: **Terminale**, per ulteriori informazioni riguardo la programmazione di tutte le funzioni descritte in questa sezione.

### 2.4.1. Zero

La funzione Zero si utilizza per configurare o ripristinare il punto di riferimento iniziale dello zero del terminale. Vi sono tre tipi di modalità di impostazione dello zero:

- Mantenimento zero automatico
- Zero all'accensione
- Pulsante zero

Quando la piattaforma della bilancia o la pesa a ponte è vuota, il terminale deve indicare zero. Il riferimento allo zero lordo viene registrato durante la taratura. Premere il tasto ZERO per catturare un nuovo punto di riferimento zero lordo se il pulsante dello zero è abilitato nella configurazione e il peso è compreso nella gamma zero.

#### 2.4.1.1. Mantenimento zero automatico

Mantenimento zero automatico (Automatic Zero Maintenance) (AZM) consente al terminale IND246 di compensare piccoli spostamenti di peso e di riposizionarsi automaticamente al centro di zero. Nella gamma operativa AZM (selezionabile da 0,5, 1, 3 o 10 divisioni), quando il terminale non è in movimento, esegue lievi regolazioni della lettura attuale dello zero per portare la lettura ponderale verso il centro di zero reale. Quando il peso non ricade nella gamma AZM programmata, questa funzione non ha effetto.

#### 2.4.1.2. Zero all'accensione

Zero all'accensione consente al terminale IND246 di catturare un nuovo punto di riferimento dello zero dopo l'accensione. In caso di movimento durante la cattura dello zero all'accensione, il terminale controlla continuamente il movimento, fino a quando il movimento non cessa completamente in modo da poter effettuare la cattura dello zero.

Lo zero all'accensione può essere abilitato o meno, e può essere configurato una gamma al di sopra e al di sotto dello zero tarato. L'intervallo è programmabile dallo 0% al 100% della capacità e può comprendere un intervallo positivo e anche negativa rispetto allo zero tarato.

#### 2.4.1.3. Pulsante zero

La funzione pulsante zero (semiautomatico) può essere attivata premendo il tasto funzione ZERO , programmando un ingresso discreto emettendo un comando seriale.

La gamma per tutti i tipi di zero semiautomatico è selezionabile (Disabilitato, 2% o 20%) e può essere aumentata o diminuita rispetto al punto zero tarato.

Il comando zero semiautomatico può essere utilizzato anche in remoto, tramite un ingresso discreto o un comando ASCII 'Z' inviato tramite seriale (modalità interfaccia CPTZ e SICS).

#### 2.4.2. Tara

La tara è il peso di un contenitore vuoto. Un valore della tara viene sottratto dalla misura del peso lordo, ricavando il peso netto (materiale senza contenitore). La funzione tara può essere utilizzata anche per ottenere la quantità netta di materiale da aggiungere o rimuovere da un vassoio o un contenitore. In questo secondo caso, il peso del materiale di cui è costituito il contenitore è incluso con il peso della tara del contenitore, e il display indica il peso netto da aggiungere o da rimuovere dal vassoio.

Le operazioni di tara in IND246 sono:

- 
- Tara (preimpostata) da tastiera Tara automatica
- Cancellazione tara
	- Cancellazione
- Pulsante tara Correzione del segno del netto
	-

manuale

### — Cancellazione automatica

#### 2.4.2.1. Pulsante tara

Il pulsante tara (tare) può essere abilitato o disabilitato nell'impostazione. Quando è disabilitata, premere il tasto TARA **non** ha effetto.

Se il pulsante tara è abilitato, premendo il tasto TARA (100) viene avviata una tara semi-automatica. Il terminale IND246 cerca di effettuare la procedura per la determinazione della tara. Se la procedura riesce, il display passa all'indicazione del peso netto zero e il peso precedente sulla bilancia viene memorizzato come valore della tara. Sul display viene indicata la modalità netto.

Diverse situazioni possono inibire il funzionamento del pulsante tara:

24 21<br>
<br> **Example that these forms of the membership of distribution of the membership of distribution of the membership of the membership of the membership of the membership of the membership of the membership of the mem** Movimento: il pulsante tara (tare) non funziona con la bilancia in movimento. Se viene rilevato un movimento quando viene ricevuto un comando pulsante tara, il IND246 attende per un determinato periodo di tempo (il valore preimpostato è 3 secondi) finché la bilancia cessa il movimento. Se le condizioni ponderali divengono stabili (assenza di movimento) entro il tempo di timeout, viene eseguito il comando del pulsante tara (tare).

Se allo scadere del tempo il movimento non è terminato, il comando viene annullato.

- Pulsante tara disabilitato: se il pulsante tara (tare) viene configurato come disabilitato, la funzione della bilancia TARA non avvia una tara semiautomatica.
- Peso lordo negativo: l'utilizzo del pulsante tara quando il peso lordo è uguale o inferiore a zero non produce alcun effetto. Accertarsi che il peso lordo sia maggiore di zero.

#### 2.4.2.2. Tara da tastiera

Una tara da tastiera (preimpostata) è una tara numerica immessa manualmente tramite il tastierino numerico o ricevuta tramite seriale da una periferica. Il valore tara preimpostato non può superare la capacità della bilancia. I dati immessi vanno interpretati in base alla stessa unità di misura del valore attuale visualizzato. Il movimento ha effetto sull'immissione di valori di tara preimpostati.

La tara da tastiera può essere abilitata o disabilitata nella configurazione. Quando è disabilitata, per ottenere una tara è impossibile utilizzare il tastierino numerico e il tasto di funzione della bilancia TARA ...

Per immettere manualmente un valore di tara predefinito, utilizzare il tastierino numerico per immettere il valore di tara (i dati immessi verranno visualizzati nella legenda di pesatura se la tara da tastiera è abilitata nelle impostazioni in Bilancia->Tara->Tipi, (Scale > Tare > Types) e premere il tasto di funzione della bilancia TARA .

Se impostata nella configurazione, un'apparecchiatura remota può immettere un valore tara preimpostato utilizzando un comando seriale

Se la tara preimpostata ha esito positivo, il display passa a indicare il peso netto.

Diverse situazioni possono inibire il funzionamento della tara preimpostata:

- Tara della tastiera disabilitata: se la tara della tastiera viene configurata nell'impostazione come disabilitata, per ottenere una tara non è possibile utilizzare il tastierino numerico e il tasto di funzione della bilancia TARA .
- Condizioni di sovracapacità e sotto zero: la tara preimpostata non è consentita quando il display del peso indica situazioni di sovracapacità o sotto zero. Quando la bilancia è in sovracapacità, ogni tentativo di tara preimpostata viene ignorato e viene visualizzato il messaggio di errore "Errore nella tara: sovracapacità" (Tare Failed – Over Cap). Quando il display del peso indica una situazione di sotto zero, ogni tentativo di tara preimpostata viene ignorato e viene visualizzato il messaggio di errore "Errore nella tara: troppo piccola" (Tare Failed–Too Small).

Una tara preimpostata può essere immessa in formato libero. Se il valore immesso non corrisponde alla posizione del punto decimale o all'intervallo di visualizzazione del peso visualizzato, il valore della tara immesso viene arrotondato all'intervallo di visualizzazione e al punto decimale più vicino al peso lordo. Il metodo di arrotondamento prevede che un valore pari a 0,50 o superiore di un intervallo di visualizzazione (d) viene aumentato al successivo intervallo di visualizzazione e un valore pari a 0,49 o inferiore di un intervallo di visualizzazione viene diminuito al successivo valore più basso dell'intervallo di visualizzazione.

Quando si immette un valore della tara preimpostato minore di 1,0, l'operatore può omettere il primo zero (quello a sinistra del punto decimale); la visualizzazione, la memorizzazione e la stampa di tale valore, però, includono sempre lo zero iniziale. Ad esempio, immettendo un valore tara preimpostato di,05, tale valore viene visualizzato come 0,05.

Se è stata già fornita una tara preimpostata e viene immessa un'altra tara preimpostata, il valore della seconda sostituisce il precedente (senza sommarsi al valore precedente). La nuova tara può essere maggiore o minore del valore tara originario.

2.4.2.3. Correzione del segno del netto

La correzione del segno del netto consente l'utilizzo del terminale per operazioni di spedizione (vuoto in entrata) e di ricevimento (carico in entrata). Sul terminale IND246 la correzione del segno del netto può essere abilitata o disabilitata.

Se nell'impostazione si disabilita la correzione del segno del netto, il valore ponderale memorizzato nel registro tare viene considerato come tara, a prescindere dal peso lordo presente sulla bilancia al momento della transazione finale. I valori netti, quindi, possono essere negativi se il peso sulla bilancia è inferiore al valore della tara.

Se è abilitata la correzione del segno del netto, il terminale passa ai campi del peso lordo e della tara quando necessario, in modo tale che il peso maggiore sia quello lordo, il minore sia la tara e la differenza sia sempre un peso netto positivo. La correzione del segno del netto viene applicata ai dati visualizzati e stampati.

Nella [Tabella 2-8](#page-36-0) è riportato un esempio di valori di peso con e senza correzione del segno del netto. In questo esempio il valore di registrazione della tara è 53 kg e il peso utile sulla bilancia è 16 kg.
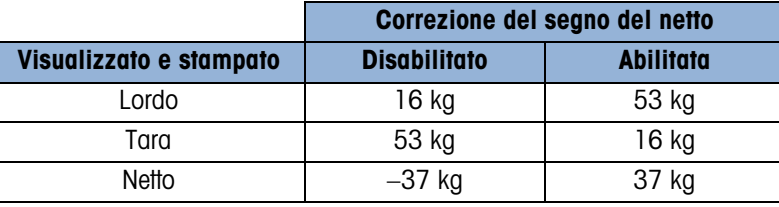

#### Tabella 2-8**: Valori ponderali con e senza correzione del segno del netto**

#### 2.4.2.4. Tara automatica

2-12<br>
<br>
<br>
2-14 2-4<br>
<br>
Tore advantable ND246 public search configurations and the programment (tore and the programment continued by the search set of the programment continued by the search set of the programments (tore Il terminale IND246 può essere configurato in modo da ottenere tale tara automaticamente (tara automatica) se il peso sulla bilancia supera un peso soglia della tara programmato. La tara automatica può essere abilitata o disabilitata nella configurazione. Quando la tara automatica è abilitata, il display indica il peso netto se il peso supera il valore di soglia. Il peso precedente sulla bilancia viene registrato nella tabella alibi (Alibi Table) come valore della tara. Il funzionamento di Tara automatica comprende:

- Peso soglia della tara (Tare Threshold Weight): quando il peso sulla bilancia supera il valore di soglia della tara, il terminale determina la tara automaticamente.
- Peso soglia di reimpostazione (Reset Threshold Weight): il peso soglia di reimpostazione soglia deve essere minore del peso soglia della tara. Quando il peso sulla bilancia scende al di sotto della reimpostazione del valore di soglia, come quando viene rimosso un carico, il terminale ripristina automaticamente il trigger della tara automatica.
- Controllo movimento (Motion Check ): è disponibile il controllo del movimento per verificare la ripresa della funzione di tara automatica. Se disabilitato, il trigger della tara automatica viene reimpostato non appena il peso scende al di sotto del valore di ripristino. Se abilitato, il peso deve essere fissato in assenza di movimento sotto la soglia di reimpostazione prima che venga avviata nuovamente la tara automatica.

Diverse situazioni possono inibire il funzionamento della tara automatica:

- **Movimento (Motion)**: la tara automatica non funziona con la bilancia in movimento. Se viene rilevato movimento dopo che il peso sulla bilancia supera un peso soglia della tara preimpostato, il terminale IND246 attende che il movimento cessi. Se le condizioni del peso divengono stabili (assenza di movimento) entro tre secondi, viene eseguito il comando tara automatica.
- Tara automatica disabilitata (Auto Tare Disabled): la tara automatica può essere abilitata o disabilitata nell'impostazione.
- 2.4.2.5. Cancellazione della tara

I valori della tara possono essere eliminati manualmente o automaticamente.

2.4.2.5.1. Cancellazione manuale

Eliminare manualmente i valori della tara premendo il tasto CANCELLA co sul tastierino numerico quando il terminale IND246 è in modalità netto e ha terminato la pesata. Il movimento sulla bilancia non ha effetto su una cancellazione manuale.

Se è stato impostato nella configurazione, premendo il tasto funzione ZERO (-0-), viene cancellata la tara prima dell'emissione di un comando zero (consultare il Capitolo 3, Configurazione: Terminale, paragrafo bilancia, cancellazione automatica).

#### 2.4.2.5.2. Cancellazione automatica

Il terminale IND246 può essere configurato in modo da cancellare automaticamente la tara quando il peso torna a un valore al di sotto della soglia programmabile o quando viene avviato il comando di stampa. Una volta cancellata la tara, la visualizzazione torna alla modalità lordo.

Cancellazione automatica (Auto clear) viene disabilitata o abilitata nelle impostazioni. Se la cancellazione automatica è abilitata, i seguenti parametri configurati nelle impostazioni hanno effetto sul funzionamento della cancellazione automatica:

- Cancellazione peso soglia (Clear Threshold Weight): la cancellazione del peso soglia è il valore del peso lordo al di sotto del quale il terminale IND246 cancella automaticamente una tara dopo l'impostazione di un valore al di sopra di tale valore di soglia.
- Controllo movimento (Motion Check): è disponibile il controllo del movimento per verificare la cancellazione automatica della tara. Se il controllo del movimento è disabilitato, il valore della tara viene cancellato non appena il peso scende al di sotto del peso soglia (soglia di cancellazione automatica), a prescindere dal movimento.
- Se il controllo del movimento è abilitato, dopo il raggiungimento dei requisiti superiori del valore del peso, e quindi al di sotto del peso soglia (soglia di cancellazione automatica), il terminale IND246 attende l'assenza di movimento prima di cancellare automaticamente la tara.
- Cancellazione dopo la stampa (Clear After Print): se abilitata, la tara viene automaticamente cancellata e la bilancia viene riportata in modalità lordo dopo la trasmissione dei dati con la pressione del tasto INVIO /STAMPA **D** o in remoto.

Consultare le sezioni Bilancia e Cancellazione automatica del Capitolo 3, Configurazione: Terminale, per ulteriori informazioni riguardo la configurazione della Cancellazione automatica.

# 2.4.3. Cambio unità di misura

Il terminale IND246 supporta il cambio di unità di misura per utilizzi e applicazioni che prevedono l'impiego di più unità di misura. Il tasto CAMBIO UNITÁ  $\approx$  abilita lo scambio tra unità primarie (unità di misura principale) e unità alternative.

Quando viene premuto il tasto CAMBIO UNITÀ  $\leq$ , il display passa dall'unità primaria a quella secondaria. Premendo nuovamente il softkey, il display torna all'unità di misura primaria. Ogni volta successiva in cui si preme il tasto CAMBIO UNITÁ, si l'IND246 continua a cambiare unità.

Con il cambio di unità di misura, il valore dell'unità di misura cambia in base alle corrispondenti unità di misura selezionate e il valore visualizzato viene convertito. La divisione visualizzata passa a un valore di peso equivalente in base all'unità di misura selezionata (ad esempio da 0,02 libbre a 0,01 kg) e la posizione decimale varia in base al risultato della conversione.

Quando si cambia unità, la capacità delle unità convertite è dettata dal numero originale di divisioni stabilite nell'area di capacità e incrementi della configurazione. In alcune situazioni, ciò può ridurre la capacità del terminale quando si convertono unità seconde.

# 2.4.4. Aumenta precisione per 10

L'icona Aumenta x 10 (Expand by 10) compare nel menu OPERATORE (OPERATOR) [\(Figura 2-3\)](#page-26-0), se previsto nella configurazione.

Solitamente aumenta la precisione del peso selezionato di una cifra decimale. Ad esempio, la precisione di un peso pari a 40,96 può essere aumentata di una cifra decimale, visualizzando 40,958. La modalità di incremento della precisione di 10 volte è indicata sul display da x10 sotto la visualizzazione del peso. Una nuova pressione del tasto Aumenta x 10 (Expand by Ten) permette di tornare nuovamente alla visualizzazione normale del peso.

Se programmato come approvato con l'interruttore metrologia in posizione (SW1-1) ON, la modalità Aumenta x 10 (Expand by Ten) è visualizzata per cinque secondi, dopo di che viene ripristinata automaticamente la risoluzione normale. Quando viene aumentata la precisione, la stampa viene disabilitata e il terminale viene programmato come approvato.

# 2.4.5. Stampa

La funzione di stampa (stampa richiesta) può essere avviata premendo il tasto INVIO /STAMPA s o in maniera automatica. La stampa a richiesta dei dati può essere avviata anche nell'ambito di una determinata sequenza operativa o da un software applicativo particolare.

#### 2.4.5.1. Blocco della stampa

24.5.<br>
20 **CHOMOTHOR currents to persistence displayers and the displayers and the operation of the operation of the operation of the operation of the operation of the operation of the operation of the operation of the op** Il blocco della stampa ha la funzione di imporre un solo output di stampa per transazione. Il blocco della stampa può essere abilitato o disabilitato. Se abilitato, il comando di stampa non ha effetto fino a che il peso lordo misurato supera la soglia del blocco della stampa. Il comando di stampa avviato prima che il peso lordo misurato superi la soglia del blocco della stampa genera un errore sulla linea di sistema Comando non riuscito, bilancia non pronta (Command failed – scale not ready).

Dopo l'esecuzione del comando di stampa per la prima volta, eventuali comandi di stampa successivi non hanno effetto fino a che l'indicazione del peso lordo non scende al di sotto della soglia di reimpostazione del blocco della stampa. Se un comando di stampa è bloccato dal blocco della stampa viene generato un errore sulla linea di sistema Comando non riuscito, bilancia non pronta (Command failed – scale not ready).

#### 2.4.5.2. Stampa automatica

L'avvio automatico di una stampa richiesta avviene al superamento della soglia minima da parte del peso lordo in assenza di movimento sulla bilancia. Dopo l'avvio, il peso lordo deve tornare al di sotto della soglia di reimpostazione prima di una successiva stampa automatica.

La stampa automatica può essere abilitata o disabilitata. La stampa automatica può essere avviata e reimpostata da un peso che supera le soglie o da una deviazione del peso da una precedente lettura stabile.

### 2.4.6. Richiamo informazioni

Sul display del terminale è disponibile un determinato numero di campi di dati per il richiamo rapido. Questi campi comprendono vari dati: modello, numero di serie, identificazione, configurazione hardware e software, numero telefonico dell'assistenza; tali campi indicano se la configurazione del terminale è approvata in base alle normative sul commercio.

A tutti questi dati è possibile accedere dall'icona Richiamo informazioni (Information Recall) <sup>(i)</sup> nel menu OPERATORE (OPERATOR).

# 2.4.7. Inserimento ID

La funzione ID è usata per due scopi diversi a seconda del fatto che il terminale sia in modalità peso di base o in una delle modalità di applicazione.

- In modalità peso di base, è disponibile un campo ID singolo per scopi d'identificazione della transazione e il valore ID viene visualizzato in basso a sinistra del display. L'ID può essere compreso come un campo di stampa in qualsiasi template di stampa.
- Quando il terminale esegue una delle applicazioni, il tasto ID consente di accedere ai record da una tabella applicativa.

Il valore ID transazionale del peso di base può essere inserito mediante uno dei due metodi descritti di seguito.

2.4.7.1. Pressione del tasto ID per primo

Premere il tasto ID . In fondo al display comparirà un prompt "ID?", con a destra una casella di entry.

Usando il tastierino alfanumerico, inserire il valore ID desiderato, quindi premere INVIO. In basso a sinistra del display sarà mostrato il valore ID, il quale sarà anche disponibile per la stampa.

Per cancellare il campo ID, premere il tasto ID e quando viene visualizzato all'interno della casella di entry il valore ID precedente, premere il tasto CANCELLA <sup>c</sup>.

2.4.7.2. Pressione del tasto ID per ultimo

Iniziare inserendo il valore ID desiderato, usando il tastierino alfanumerico. In fondo al display comparirà un prompt "Data:", con a destra una casella di entry. Man mano che si premono i tasti, all'interno della casella di entry saranno visualizzati i dati.

Una volta inserito l'ID completo, premere il tasto ID ( $\mu$ ) per terminare l'operazione d'inserimento. In basso a sinistra del display sarà mostrato il valore ID, il quale sarà anche disponibile per la stampa.

Per cancellare il campo ID, premere il tasto ID e quando viene visualizzato all'interno della casella di entry il valore ID precedente, premere il tasto CANCELLA .

# 2.4.8. Data e ora

Selezionare l'oggetto menu DATA E ORA (TIME & DATE) nel menu Terminale > Regione (Terminal > Region) e premere INVIO per visualizzare la schermata Imposta data e ora (Set Time & Date) (figura 2-4).

Quando viene impostata l'ora, i secondi partono da 0.

A seconda delle impostazioni di formato di data e ora del terminale, è possibile inserire i seguenti valori. I formati di ora e data, compresi i separatori di data, sono configurati nelle impostazioni in Terminale > Regione > Formato > Data e ora (Terminal > Region > Format Time & Date).

Salvo eccezioni, tutti i valori sono campi numerici:

Ora, AM/PM (se selezionato orologio in formato a 12 ore) **Minuti** Giorno Mese (selezionato da un elenco) Anno

Anche se il formato per data e ora può essere selezionato in base al luogo in Impostazioni (Setup) in Terminale > Regione > Formato > Data e ora (Terminal > Region > Format Time & Date), l'utilizzo di data e ora nei file di registro non è selezionabile. I formati di data e ora sono sempre fissati come:

- Ora: HH:MM:SS memorizzati nel formato delle 24 ore (ad esempio, le 10:01.22 serali generano l'ora in formato fisso 22:01:22).
- Data: AAAA/MM/GG (YYYY/MM/DD) (ad esempio, 23 luglio 2005 genera la data in formato fisso 2005/07/23)

# 2.4.9. Totalizzazione

La conoscenza di quante transazioni e quanto materiale è stato elaborato durante un dato periodo di tempo costituisce un'informazione utile per molte applicazioni di pesa.

2000 Control of the most behind to the most of the most of the most of the most of the most of the control of the most of the most of the most of the most of the most of the most of the most of the most of the most of the Il terminale IND246 fornisce registri e contatori sia di totali generali (GT) che di subtotali (ST). I contatori hanno un limite di 1.500.000 operazioni e i registri possono eseguire totali fino a 11 cifre, comprese le cifre decimali a destra del punto decimale. Ad esempio, una bilancia programmata per 500 x 0,1 kg può eseguire totali di peso fino a 9.999.999.999,9 (11 cifre totali). Se uno di questi limiti viene superato, viene visualizzato un messaggio di errore e i totali devono essere reimpostati prima di aggiungere ulteriori pesi o conteggi.

# 2.4.10. Memoria alibi

La memoria alibi (Alibi Memory) memorizza i dati delle transazioni, che possono essere recuperati per esaminare informazioni sulle transazioni.

Le informazioni memorizzate nella Memoria alibi (Alibi Memory) comprendono:

- Valore contatore transazioni
- Data e ora di una transazione
- Peso lordo, netto e tara, unità di misura comprese
- Se il terminale IND246 è stato programmato come "approvato", l'abilitazione e la disabilitazione Memoria alibi (Alibi Memory) è possibile solo se l'interruttore sicurezza (SW1-1) è in posizione OFF.

# 2.5. Applicazioni

È possibile accedere a ciascuna delle cinque applicazioni premendo il tasto FUNZIONE . Quando questo tasto viene premuto, il terminale esce dalla modalità di pesa normale e passa in qualunque modalità selezionata nelle impostazioni in Applicazioni > Tasto funzione > Assegnazione (Application > Function Key > Assignment). Premere il tasto FUNZIONE per tornare alla modalità di pesa normale.

Nei capitoli da 3 a 7 viene illustrato in dettaglio il funzionamento di ciascuna applicazione. Le appendici da D a H comprendono le fasi di impostazione richieste per il funzionamento in ciascuna applicazione.

# 2.5.1. Pesa di animali

L'applicazione di pesa di animali permette di calcolare e visualizzare un valore medio del peso nel corso di un periodo di campionamento definito dall'utente. Ciò risulta utile quando i dati relativi al peso sono instabili come nel caso della pesa di animali vivi o bestiame o animali da laboratorio. L'applicazione presenta quanto segue:

- Funzionamento semplice, con un solo tasto
- Prompt per avvio di ciclo di pesa
- Peso medio nel corso di un periodo di campionamento variabile
- Visualizzazione del tempo restante nel ciclo
- Visualizzazione e stampa del peso finale medio

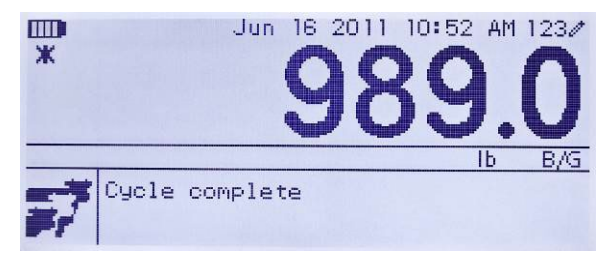

Figura 2-11**: Schermata applicazione pesa animali**

# 2.5.2. Controllo peso

L'applicazione di controllo del peso dà la possibilità di paragonare il peso sulla bilancia a un peso target memorizzato, indicando lo stato di confronto. Le opzioni previste sono Inferiore (Under), OK (OK) e Superiore (Over).

L'IND246 visualizza lo stato Superiore/Inferiore graficamente. È possibile configurare tre uscite discrete per controllare le luci esterne o un dispositivo simile, per indicare lo stato corrente del confronto del peso.

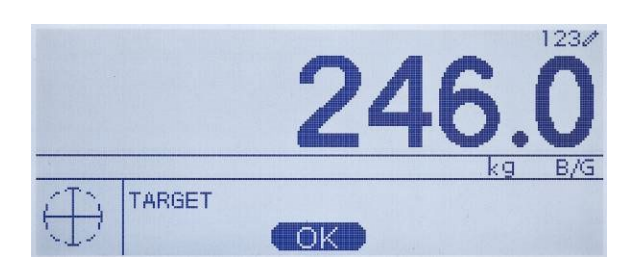

Figura 2-12**: Schermata applicazione di controllo del peso**

# 2.5.3. Conteggio

L'applicazione di conteggio permette di effettuare quanto segue:

- Diversi esempi per inserire una quantità numerica mediante il tastierino.
- Una modalità di funzionamento basata su prompt.
- Inserimento diretto di un peso medio di pezzo, mediante il tastierino numerico.
- Accumulo mediante ID definito dell'utente.

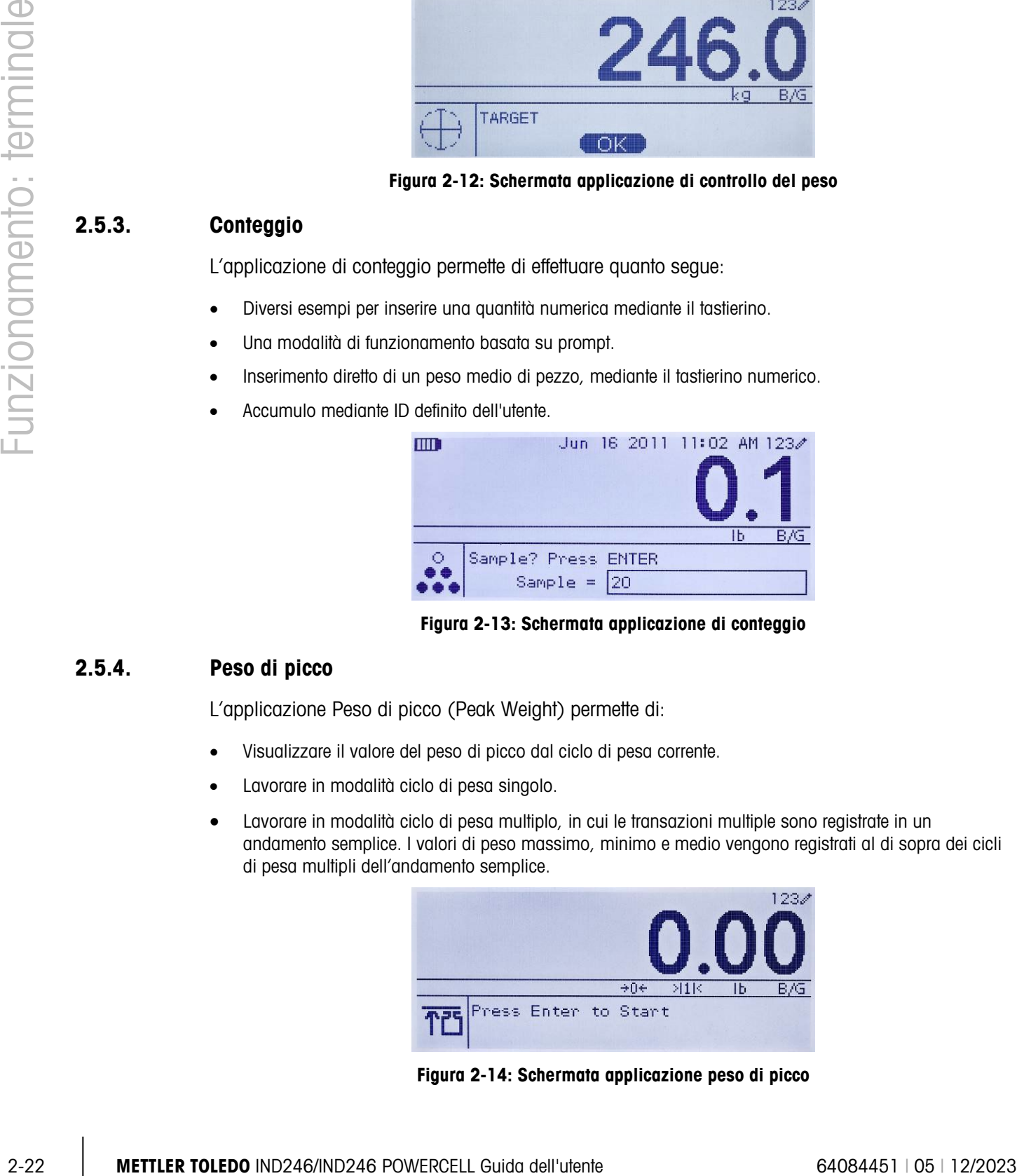

Figura 2-13**: Schermata applicazione di conteggio**

# 2.5.4. Peso di picco

L'applicazione Peso di picco (Peak Weight) permette di:

- Visualizzare il valore del peso di picco dal ciclo di pesa corrente.
- Lavorare in modalità ciclo di pesa singolo.
- Lavorare in modalità ciclo di pesa multiplo, in cui le transazioni multiple sono registrate in un andamento semplice. I valori di peso massimo, minimo e medio vengono registrati al di sopra dei cicli di pesa multipli dell'andamento semplice.

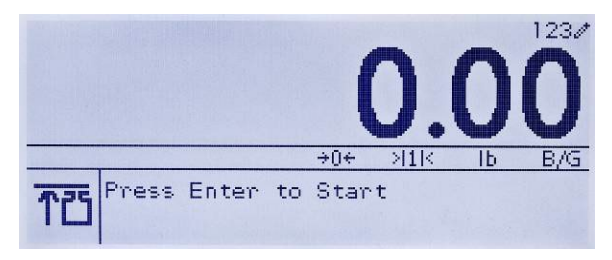

Figura 2-14**: Schermata applicazione peso di picco**

# 2.5.5. Pesa veicoli

L'applicazione di pesa dei veicoli prevede due speciali modalità di funzionamento

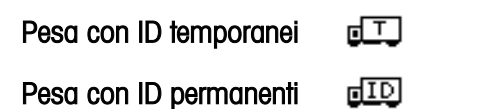

Queste modalità supportano diversi metodi di memorizzazione, recupero e stampa dei pesi dalle bilance per veicoli.

È possibile abilitare separatamente ciascuna modalità nelle impostazioni, in questo modo possono essere utilizzate entrambe o solo una di esse. In questo caso, premendo il tasto FUNZIONE si avvia la prima modalità di pesa del veicolo abilitata. Premendo nuovamente il tasto FUNZIONE o si ritorna alla modalità di pesa normale oppure (se la modalità è abilitata) si avvia la seconda modalità di pesa del veicolo. Da qui, una nuova pressione del tasto FUNZIONE permette di ritornare alla modalità normale.

Dopo aver selezionato la modalità di pesa del veicolo, nell'angolo inferiore sinistro del display viene visualizzata un'icona che rappresenta la modalità selezionata.

Oltre a queste due modalità, il terminale permette di stampare i pesi lordi, non inclusi in nessuna delle caratteristiche delle modalità summenzionate. Ciò è possibile nella modalità di pesa normale, e prende il nome di Stampa rapida (Quick Print).

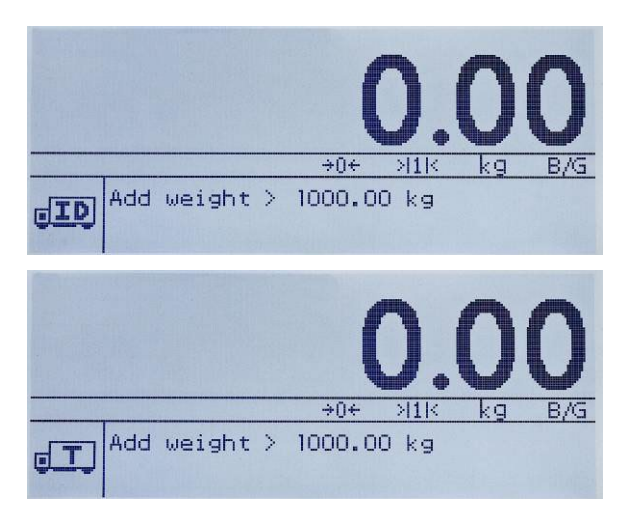

Figura 2-15: Schermate di applicazione della pesa del veicolo: ID permanenti (in alto) e ID temporanei (in basso)

# 3 Configurazione: terminale

Questo capitolo fornisce informazioni sulla configurazione del terminale IND246 per l'applicazione richiesta. Viene descritto l'accesso alla modalità di configurazione, in cui è possibile abilitare, disabilitare o definire funzioni tramite l'immissione di valori di parametri in specifiche schermate di Impostazioni.

# 3.1. Accesso alla modalità Impostazioni

L'accesso alla configurazione del terminale IND246 viene effettuato premendo il tasto MENU M. per accedere al menu OPERATORE (OPERATOR). Utilizzare i tasti di navigazione per selezionare l'icona IMPOSTAZIONI  $\mathcal{D}$  e premere il tasto INVIO o il numero sul tastierino mostrato a sinistra dell'icona IMPOSTAZIONI ...

# 3.2. Sicurezza

Se è stata abilitata una password di sicurezza, viene visualizzata una schermata della procedura di accesso [\(Figura 3-1\)](#page-44-0) in cui l'utente deve immettere la password corretta per procedere alla configurazione. Può essere programmata una singola password (fino a sei cifre). Se abilitata, la password viene richiesta automaticamente quando si accede alla modalità Impostazioni. Per accedere alla modalità Impostazioni, quindi, sarà necessario immettere la password corretta. (per ulteriori informazioni sulla sicurezza e sull'impostazione di una password, consultare il paragrafo Sicurezza nel capitolo 2, Funzionamento e in questo capitolo il paragrafo Opzioni di configurazione, Terminale, Utenti). Per tornare al menu OPERATORE (OPERATOR) senza inserire informazioni per l'accesso, premere il tasto di navigazione SINISTRA.

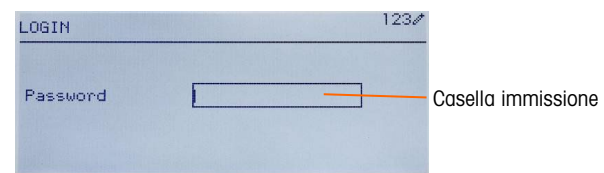

Figura 3-1: Schermata della procedura di accesso

<span id="page-44-0"></span>Per immettere una password:

- 1. Con il campo per l'inserimento della password evidenziato, utilizzare i tasti numerici per inserire la password.
- 2. Premere il tasto INVIO. Se la password è corretta, il terminale accede alla modalità Impostazioni e viene visualizzato il menu Impostazioni. Se la password non è corretta, la visualizzazione ritorna al menu Operatore (Operator ).

# 3.3. Chiusura della modalità Impostazioni

Per chiudere la modalità Impostazioni e tornare al menu OPERATORE (OPERATOR), premere la freccia SINISTRA fino a che non viene visualizzato il menu OPERATORE (OPERATOR).

Se è evidenziata una voce o una casella di selezione nell'impostazione, è necessario premere il tasto INVIO per completare la selezione prima che sia possibile chiudere la modalità Impostazioni con il tasto freccia SINISTRA.

# 3.4. Struttura del menu Impostazioni

Quando si accede per la prima volta al menu Impostazioni, vengono visualizzati tutti e 5 i rami principali, come mostrato in [Figura 3-2,](#page-45-0) e il ramo BILANCIA (SCALE) è evidenziato (colori invertiti).

| 1234<br><b>SETUP</b> |               |  |  |
|----------------------|---------------|--|--|
| Scale                | 5 Maintenance |  |  |
| 2 Application        |               |  |  |
| 3 Terminal           |               |  |  |
| 4 Communication      |               |  |  |

Figura 3-2: Rami principali nel menu Impostazioni

# 3.4.1. Spostamento

<span id="page-45-0"></span>Ciascun display dei rami di impostazione include un ramo visualizzato con colori invertiti. Questo indica il ramo evidenziato. Il display di ciascun ramo di impostazione presenta anche un numero alla sua sinistra. È possibile selezionare un ramo specifico in due modi.

- Tradizionale: Premere i tasti di direzione SU GIÙ DESTRA per selezionare il ramo desiderato, quindi premere INVIO.
- Scelta rapida: sul tastierino numerico, premere il numero visualizzato a sinistra del ramo desiderato.

# 3.4.2. Pagina Impostazioni

Indipendentemente dal metodo di spostamento utilizzato, verrà visualizzata la pagina di configurazione selezionata. La pagina Impostazioni consente l'accesso a menu con campi di dati in cui è possibile visualizzare, immettere o modificare parametri per configurare il terminale all'esecuzione di funzioni specifiche a seconda delle necessità.

3.4.1.<br>
Sa a evidencials non car more maintain dell'unencolor findente ChieforConformer allamostopheme alla the form (the findential of the state of the state of the state of the state of the state of the state of the sta La [Figura 3-3](#page-46-0) mostra un esempio di una tipica pagina delle impostazioni. Ciascun parametro presenta un'etichetta con la descrizione della funzionalità e una casella di testo o una casella di selezione per l'immissione di un parametro. Il metodo di spostamento a scelta rapida non è supportato nelle pagine di impostazioni. È perciò necessario utilizzare lo spostamento tradizionale. Spostarsi da un parametro all'altro con i tasti GIÙ e SU e quindi premere INVIO per evidenziare la casella di immissione o di selezione.

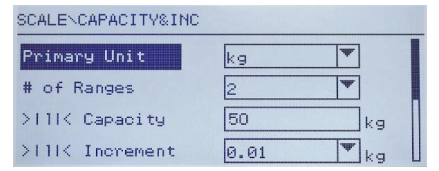

Figura 3-3: Pagina di impostazioni tipica

<span id="page-46-0"></span>In ogni pagina di impostazioni possono essere visualizzati al massimo quattro parametri. Quando un menu contiene più di quattro parametri, viene utilizzata una seconda pagina, indicata da una barra di scorrimento sulla destra. In questo caso, quando l'ultimo parametro è evidenziato, premere GIÙ per visualizzare i parametri successivi. La [Figura 3-4](#page-46-1) mostra un menu di due pagine.

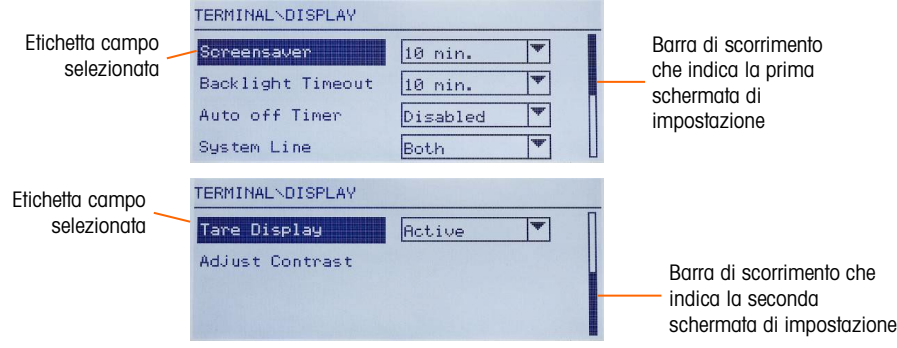

Figura 3-4: Esempio di pagine di impostazione multiple

# 3.4.2.1. Immissione dati

<span id="page-46-1"></span>Premere il tasto INVIO per spostare l'evidenziazione dall'etichetta di parametro alla casella di selezione o alla casella di immissione dati in cui immettere o modificare i dati (vedere [Figura 3-5\)](#page-46-2). Se i valori del campo si trovano in una casella di selezione, quando viene premuto il tasto INVIO viene evidenziata la selezione attuale.

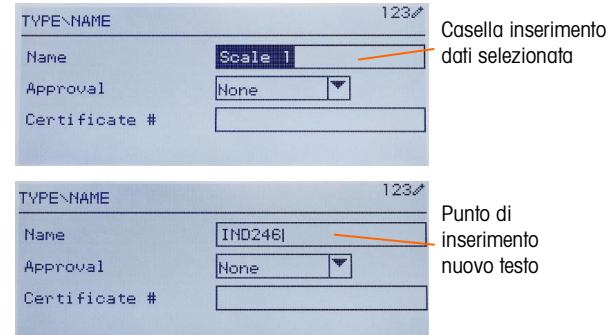

#### <span id="page-46-2"></span>Figura 3-5: Schermata di impostazione: Selezione contenuto campo (in alto) e immissione di nuovi dati (in basso)

Per modificare il valore del campo in una casella di selezione:

- 1. Premere i tasti di navigazione SU e GIÙ per scorrere l'evidenziazione nell'elenco fino al valore da selezionare.
- 2. Premere il tasto INVIO per accettare la selezione come valore del campo. La selezione viene visualizzata come valore del campo e viene evidenziata l'etichetta di parametro successiva.

3. Tenere presente che se il tasto GIÙ è premuto alla fine di un elenco o se il tasto SU è premuto all'inizio di un elenco, la selezione si sposterà all'altra estremità dell'elenco.

Quando l'evidenziazione si sposta su una casella di immissione, l'indicatore numerico/alfabetico all'estrema destra della linea di sistema  $123 \cdot$ indica la modalità di immissione corrente. Se si desidera una diversa modalità di immissione, premere il tasto MAIUSC <sup>e de l'indicatore</sup> numerico/alfabetico verrà modificato.

Per modificare il valore del campo utilizzando caratteri alfanumerici:

3-4 Metrics della distinaci di internality and thremations in terminality and the stressor of the stressor of the stressor of the stressor of the stressor of the stressor of the stressor of the stressor of the stressor of 1. Appena si accede a una casella di immissione dati, i dati precedenti (se presenti) vengono evidenziati. Per sostituire i dati precedenti, utilizzare il tastierino numerico e immettere il valore alfanumerico desiderato. Per maggiori dettagli, consultare il paragrafo Immissione di dati alfanumerici del capitolo 2.

**OPPURE** 

Nel caso che il valore debba solo essere modificato e non sostituito completamente, premere i tasti di navigazione SINISTRA e DESTRA per spostare il cursore nella giusta posizione. Posizionare il cursore alla fine dei dati da eliminare e premere il tasto CANCELLA  $\circ$  ogni volta che si desidera eliminare un carattere.

2. Premere il tasto INVIO per accettare i caratteri alfanumerici immessi nel campo. La voce viene visualizzata come valore del campo e viene evidenziata l'etichetta del campo successivo.

Per uscire dalla schermata di impostazione, con l'evidenziazione su una delle etichette di parametro e non all'interno di un campo di immissione o di selezione, premere il tasto SINISTRA. Viene visualizzato il livello precedente del menu Impostazioni con l'evidenziazione sul ramo della schermata di configurazione da cui si è usciti.

# 3.5. Configurazione: Panoramica

Nella [Figura 3-6](#page-48-0) viene presentata una panoramica della struttura del menu Impostazioni. Sono mostrate tutte le pagine di impostazione nella configurazione del terminale, eccetto i rami specifici delle applicazioni, descritti nel capitolo 4.

Le sezioni che seguono la panoramica presentano i dettagli dei cinque rami principali della configurazione. Utilizzare queste informazioni per programmare il terminale IND246 per l'applicazione richiesta.

Gli elementi grafici della struttura sono visualizzati come segue:

| <b>Bilancia</b>     | Applicazione          | Comunicazioni           |
|---------------------|-----------------------|-------------------------|
| Tipo                | Memoria               | Modelli                 |
| Cella di carico     | Totalizzazione        | Report                  |
| Capacità/incremento | I/O discreto          | Collegamenti            |
| Regolazione         | <b>Tasto funzione</b> | Seriale                 |
| Zero                | Reimpostazione        | Rete                    |
| Tara                | <b>Terminale</b>      | Reimpostazione          |
| Unità               | Dispositivo           | <b>Manutenzione</b>     |
| Filtro              | <b>Display</b>        | Diagnostica             |
| Stabilità           | Regione               | Sostituzione batt.      |
| Registro o stampa   | Contatore trans.      | Install. agg. software  |
| Reimpostazione      | <b>Utenti</b>         |                         |
|                     | Tasti menu            | Backup su scheda SD     |
|                     |                       | Ripristino da scheda SD |
|                     | Reimpostazione        | Manutenzione cella      |
|                     |                       | Reimposta tutto         |

Figura 3-6: Struttura del menu Impostazioni dell'IND246 - Panoramica

# 3.6. Configurazione: Bilancia

- <span id="page-48-0"></span>Se l'interruttore metrologia si trova in posizione di approvazione (SW1-1 = ON), l'accesso ad **Contract Contract** alcuni parametri nella diramazione Bilancia (Scale) è limitato. Questi parametri possono essere visualizzati ma non possono essere modificati quando la bilancia è "sigillata".
- 3.6.1.1. Tipo

Le schermate Tipo consentono di accedere alle informazioni principali della bilancia collegata, compreso:Nome della bilanciaTipo della bilanciaNumero di celle di carico collegateZona di approvazioneNumero di certificato di approvazione di pesi e misure

Usando il tasto di navigazione SINISTRA è possibile tornare al menu Impostazioni.

3.6.1.2. Nome

Il campo Nome (Name) consente l'immissione dell'identificativo della bilancia. Immettere il nome della bilancia (una stringa alfanumerica contenente fino a 20 caratteri) nella casella di immissione Nome (Name). Questo nome sarà poi disponibile come campo selezionabile in un modello stampabile.

3.6.1.3. TIpo bilancia

Selezionare il tipo di celle di carico POWERCELL connesse al terminale. Le opzioni sono:

• POWERCELL PDX

- POWERCELL GDD
- POWERCELL SLB615D
- POWERCELL SLC611D

#### 3.6.1.4. Numero di celle di carico

Il numero di celle di carico collegate al terminale.

#### 3.6.1.5. Approvazione

Approvazione (Approval) si riferisce alla configurazione di approvazione metrologica (pesi e misure) per la specifica bilancia. L'elenco di selezione può essere impostato su:

- Nessuna non è richiesta nessuna approvazione
- **Argentina**
- **Australia**
- Canada
- OIML
- Sri Lanka (solo POWERCELL)
- USA

Se è configurata un'approvazione (USA, OIML, CANADA o Australia) e l'interruttore di sicurezza metrologia, SW1-1, è in posizione ON, l'accesso ai parametri metrologici nel ramo di impostazione della bilancia sarà di sola lettura.

Se l'omologazione è configurata come Argentina e l'interruttore di sicurezza metrologica, SW1-1, è impostato su ON, è vietato accedere al menu Impostazioni. Se si tenta di accedere al menu Impostazioni, viene visualizzato il messaggio: Accesso non consentito. La bilancia è approvata.

36.14. More of distribution and continue the configurazion of distribution (you all entropy) and configuration of distribution (you all entropy) and configuration of distribution (you all entropy) and configurations of th Quando viene selezionata una regione di approvazione, il terminale richiede l'accensione di SW1-1 prima di poter abbandonare l'impostazione. Se viene selezionata un'approvazione e SW1-1 non è attivato, viene visualizzato un messaggio di errore [Err 0001] quando si tenta di uscire dall'impostazione.

#### 3.6.1.6. Certificato #

Il campo Certificato (Certificate) consente di immettere il numero di certificato W&M per la regione. Questi dati sono mostrati nella schermata Richiamo informazioni (Information Recall) insieme ad altre informazioni riguardanti l'approvazione. Immettere il numero del certificato (una stringa alfanumerica contenente fino a 16 caratteri) nella casella di immissione.

#### 3.6.2. Cella di carico

La schermata della cella di carico fornisce l'accesso ai parametri specifici delle celle di carico POWERCELL PDX, GDD e SLC611D. Essi sono:

- Indirizzo singola cella
- Indirizzo manuale
- Regolazione scostamento

• Regolazione scostamento

Le schermate delle celle di carico sono utilizzate per assegnare l'indirizzo alle celle di carico POWERCELL PDX, GDD o SLC611D ed eseguire una regolazione dello scostamento. I metodi per assegnare un indirizzo alle celle di carico POWERCELL sono due. Per una guida relativa a quello da utilizzare, fare riferimento alla Tabella 3-1

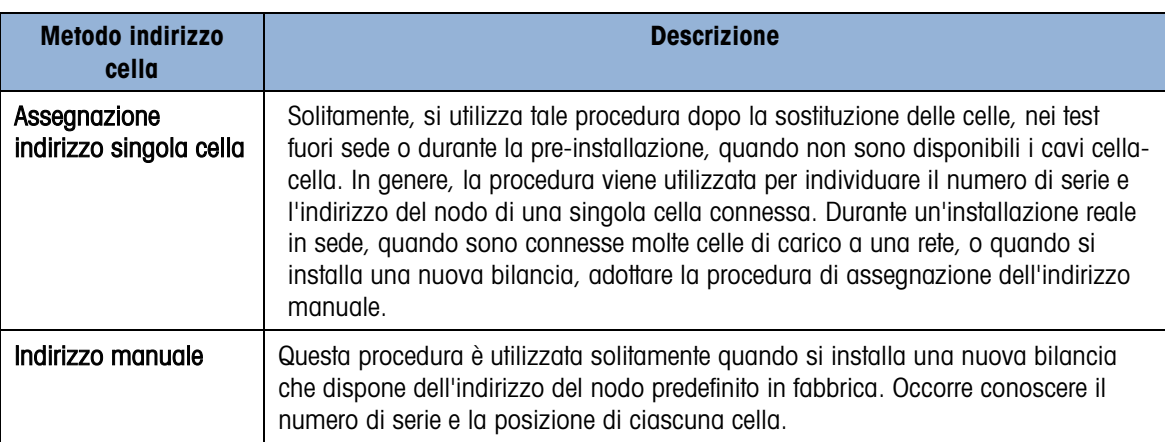

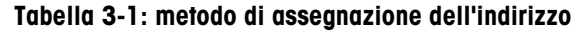

- 3.6.2.1. Indirizzo singola cella, manuale
	- **La Quando si auto-indirizza una SLB615D nuova, riferirsi alla sezione 3.10.2.5.**

Utilizzare la procedura di assegnazione dell'indirizzo della singola cella per riassegnare l'indirizzo del nodo di una singola cella di carico identificata in base al numero di serie o al suo indirizzo del nodo predefinito 125. Solitamente, si utilizza tale procedura dopo la sostituzione delle celle.

Per assegnare l'indirizzo alle singole celle, seguire la procedura:

- 1. Sulla schermata iniziale viene visualizzato un prompt per il collegamento della cella di carico.
- 2. Verificare che la cella POWERCELL alla quale assegnare l'indirizzo sia collegata e premere ENTER (INVIO) per avviare la procedura o la freccia SINISTRA per uscire. Il display indica che è stato avviato il processo di rilevazione delle celle di carico e visualizza l'indirizzo della cella.
- 3. Quando il processo di rilevazione è terminato, il terminale visualizza il numero di serie e l'indirizzo del nodo della cella rilevata. A questo punto, l'indirizzo del nodo della cella può essere riassegnato.
- 4. Per uscire dalla procedura di assegnazione dell'indirizzo o ritornare alla schermata di avvio dell'assegnazione della singola cella, premere la freccia SINISTRA. Oppure, inserire l'indirizzo richiesto nella casella del Nodo e premere ENTER (INVIO) per avviare il processo di indirizzamento.
- 5. Premere la freccia SINISTRA per tornare alla struttura del menu di impostazione.

#### 3.6.2.2. Indirizzo singola cella, automatico

Quando si installa una sola cella nuova che possiede un indirizzo di cella di default di fabbrica, tale cella può essere sostituita senza indirizzarla manualmente al nodo mancante. Dopo la

sostituzione della cella, IND246 visualizza un messaggio che indica che è stata trovata la nuova cella, e che richiede la conferma da parte dell'operatore. Dopo la conferma della sostituzione selezionando Sì, il sistema assegna automaticamente l'indirizzo del nodo mancante alla nuova cella. Se l'utente rifiuta l'invito selezionando No, viene visualizzata un'avvertenza che propone l'opzione di assegnare un indirizzo di nodo diverso.

Questo metodo non può essere usato se viene sostituita più di una cella, o se la cella sostituita non ha un indirizzo di cella di carico di default di fabbrica.

Se il terminale si trova in modo sigillato per pesi e misure, la procedura di indirizzamento automatico non può essere usata senza rompere il sigillo delle applicazioni.

#### 3.6.2.3. Indirizzo manuale

■ Notare che, quando viene installata una base PowerDeck nuova con celle di carico SLB615D, le celle sono state già indirizzate univocamente da 1 a 4 in senso orario dall'angolo in cui esce il cavo home run, per esempio:

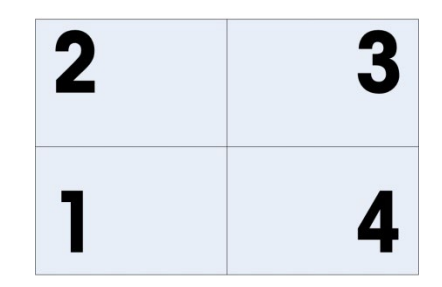

Figura 3-7: Sequenza di indirizzamento di 4 PowerDeck a quattro celle

Utilizzare la procedura di assegnazione dell'indirizzo manuale per programmare l'indirizzo del nodo di ogni cella di carico collegata in una rete. Questa procedura è utilizzata solitamente quando si installa una nuova bilancia che dispone dell'indirizzo del nodo predefinito in fabbrica 125. Per assegnare l'indirizzo delle celle POWERCELL manualmente, seguire questa procedura:

- 1. Prima di avviare la procedura di assegnazione dell'indirizzo, annotare il numero di ciascuna cella di carico e la sua posizione sulla bilancia. Determinare l'indirizzo del nodo da assegnare a ciascuna cella.
- 2. Sulla schermata iniziale viene visualizzato un messaggio che indica che per la procedura saranno necessari alcuni minuti.
- 3. Verificare che le celle POWERCELL siano collegate alla rete e premere ENTER (INVIO).
- 4. Il display indica che il processo è stato avviato.
- 3.6 METTLER TOLEDO INDEVERTING THE CONSULTER TO A CONSULTER TO A CONSULTER TO A CONSULTER TO A CONSULTER TO A CONSULTER TO A CONSULTER TO A CONSULTER TO A CONSULTER TO A CONSULTER TO A CONSULTER TO A CONSULTER TO A CONSUL 5. Durante la procedura, il terminale assegna automaticamente un indirizzo del nodo univoco a ciascuna delle celle rilevate. Gli indirizzi sono assegnati in modo arbitrario dal terminale. Quando la procedura è terminata, la schermata di visualizzazione della cella di carico indica il numero di serie e l'indirizzo del nodo di ciascuna cella.
	- 6. Esaminare l'elenco dei numeri di serie e delle posizioni creato durante la Fase 1. Se l'indirizzo del nodo prestabilito dal terminale non è adeguato per un determinato numero di serie, premere le frecce SU e GIÙ per selezionare il numero di serie corretto e premere ENTER (INVIO).
- 7. Dopo aver premuto ENTER (INVIO), viene visualizzata la schermata di modifica del nodo della cella di carico.
- 8. Premere la freccia SINISTRA per tornare alla schermata precedente, se non sono richieste modifiche. Per modificare l'indirizzo del nodo, inserire l'indirizzo richiesto nella casella Node (Nodo) e premere due volte ENTER (INVIO) per avviare il processo di indirizzamento.
- 9. Il display indica che l'assegnazione dell'indirizzo è in corso e viene visualizzato il messaggio "Assegnazione indirizzo cella."
- 10. Dopo che la modifica dell'indirizzo è andata a buon fine viene visualizzato un messaggio che indica che l'assegnazione dell'indirizzo è terminata. Premere ENTER (INVIO) per tornare alla schermata di visualizzazione della cella di carico.
- Se l'indirizzo del nodo immesso dall'utente è già utilizzato da un'altra cella di carico, il terminale completerà la fase di assegnazione dell'indirizzo come richiesto, tuttavia riassegnerà l'indirizzo originario della cella selezionata all'altra cella di carico. Ciò risolve i potenziali conflitti di scambio degli indirizzi tra le celle.
- 11. Ripetere le Fasi 5-10, per assegnare l'indirizzo a un'altra cella, oppure premere la freccia SINISTRA per tornare alla struttura del menu Bilancia > Cella di carico.

#### 3.6.2.4. Regolazione scostamento

La mancanza di corrispondenze nel guadagno elettronico e meccanico dei percorsi di rilevamento del carico può far sì che lo stesso peso di prova produca letture leggermente diverse, in base alla sua posizione sulla bilancia. L'IND246 POWERCELL è dotato di una funzione di regolazione dello scostamento utile a risolvere questo problema.

I parametro Regolazione per cella o per coppia è preimposato su celle e non può essere modificato quando vengonon utilizzate meno di quattro celle di carico POWERCELL.

#### 3.6.2.4.1. Regolazione per cella

La regolazione per cella aggiunge un fattore a ciascuna uscita della cella di carico, per compensare le lievi differenze. La bilancia visualizza lo stesso valore di peso a prescindere della posizione fisica del peso sulla bilancia.

#### 3.6.2.4.2. Regolazione per coppia

La regolazione per coppia assicura una lettura costante da parte della bilancia, a prescindere dal fatto che il peso sia posizionato sull'asse lungo tra le coppie di celle, come ad esempio nelle applicazioni di pesatura dei veicoli. Prima di avviare la procedura di regolazione dello scostamento, selezionare la modalità per cella o per coppia. La procedura per la regolazione dello scostamento per coppia di celle è descritta di seguito. La procedura per la regolazione dello scostamento per cella singola segue la stessa sequenza, tuttavia viene letta e regolata una cella per volta.

In entrambi i casi, accedere alla configurazione e al menu Bilancia > Cella di carico > Regolazione scostamento.

La procedura per la regolazione dello scostamento per coppia di celle è:

1. Nell'elenco di selezione Adjust By (Regola per), selezionare Pair (Coppia) e premere il tasto ENTER (INVIO).

- 2. Sul display viene visualizzato lo spazio sulle prime due righe del numero di conteggi per ciascuna cella. Viene visualizzato un prompt: Bilancia vuota, premere ENTER (INVIO). Svuotare la bilancia e premere ENTER (INVIO).
- 3. Sul display viene visualizzato il messaggio Getting Counts (Acquisizione conteggi) per indicare che è in corso la lettura iniziale.
- 4. Quando la lettura dello zero iniziale è terminata, seguire le istruzioni Press ENTER after putting a weight on load cell 1&2 (Posizionare un peso sulla cella di carico 1&2 e premere ENTER (INVIO) (dove 1&2 identifica la prima coppia di celle regolata). Il carico di prova deve essere posizionato al centro della coppia di celle specificate.
- 5. Un messaggio sullo schermo indica che il terminale sta acquisendo i conteggi attraverso la procedura Getting Counts (Acquisizione conteggi). Le righe dei conteggi delle celle si modificano per riflettere le nuove letture delle celle di carico e viene visualizzato il prompt Press ENTER after putting a weight on load cell 3&4 (Posizionare il peso di prova sulla cella 3&4 e premere ENTER (INVIO)) (dove 3&4 identifica la coppia di celle successive).
- 6. Spostare il carico di prova dalla coppia di celle precedenti a quella successiva, tenendo il carico centrato tra le celle. Premere ENTER (INVIO) per continuare.
- 7. Sul display viene visualizzato Getting Counts (Acquisizione conteggi).
- 8. Ripetere le Fasi da 5 a 7 fino a quando tutte le coppie di celle non sono state regolate. Sullo schermo viene quindi visualizzato il messaggio sullo schermo Adjust OK, press ENTER to return (Regolazione OK, premere ENTER (INVIO) per ritornare).
- 9. Premere ENTER (INVIO) per tornare al menu Scale\Load Cell (Bilancia\Cella di carico).

#### 3.6.2.4.3. Regolazione scostamento

Questa procedura consente di regolare rapidamente i valori di scostamento per una coppia o una cella singola, quando è stata sostituita una sola cella nella bilancia. Una regolazione completa dello scostamento (ramo precedente di configurazione) è più precisa e deve essere utilizzata nel caso in cui vengano sostituite più celle POWERCELL nella bilancia.

A seconda che sia stato selezionato Cell (Cella) o Pair (Coppia) nel menu di impostazione Scale > Load Cell > Shift Adjust (Bilancia > Cella di carico > Regolazione scostamento), è accessibile il ramo di regolazione scostamento per cella o coppia.

3.10 METHR WATER TON DEFINE THIS CONSULTED AND THE CONSULTED CONSULTED AND CONSULTED ACCOUNTS (AND CONSULTED AND CONSULTED AND CONSULTED (WATER CONSULTED AND CONSULTED (WATER CONSULTED ACCOUNTS (NATURAL CONSULTED ACCOUNTS A seconda che sia stato scelto il parametro Cell (Cella) o Pair (Coppia) in Shift Adjust > Shift By (Regolazione scostamento > Scosta per), il terminale consente di eseguire la regolazione per cella o per coppia. Nell'esempio seguente è descritta la procedura di regolazione per cella. Per la regolazione per coppia vale la stessa procedura, tranne per il fatto che il terminale richiede di posizionare un peso tra una coppia di celle invece che su una sola cella.

Per effettuare la regolazione dello scostamento di una singola cella/coppia, accedere alla configurazione e al menu Scale > Load Cell > Shift Adjust Single (Bilancia > Cella di carico > Regolazione scostamento singola cella/coppia).

Per regolare una cella specifica (ad es. la cella 3):

- 1. Selezionare la cella da regolare e premere ENTER (INVIO) per avviare la procedura. Viene visualizzato un prompt sullo schermo: Bilancia vuota, premere ENTER (INVIO).
- 2. Il display visualizza il messaggio Getting Counts (Acquisizione conteggi) per indicare che la lettura iniziale è in corso.
- 3. Quando la lettura dello zero iniziale è terminata, seguire le istruzioni visualizzate sullo schermo: Posizionare un peso sulla cella di carico n. 3 (o sulla cella regolata) e premere ENTER (INVIO).
- 4. Un messaggio sullo schermo indica che il terminale sta acquisendo i conteggi attraverso la procedura Getting Counts (Acquisizione conteggi). Le righe dei conteggi delle celle si modificano per riflettere la nuova lettura della cella di carico e viene visualizzato un prompt: Posizionare un peso sulla cella di carico n. 4 e premere ENTER (INVIO).
- 5. Spostare il carico di prova dalla cella corrente a quella successiva richiesta e premere ENTER (INVIO) per continuare.
- 6. Il display indica che la lettura della cella è in corso. Getting Counts (Acquisizione conteggi).
- 7. Una volta terminato il processo, il display visualizza il messaggio Adjust OK (Regolazione OK). Premere ENTER (INVIO) per continuare. Premere ENTER (INVIO) per tornare alla struttura del menu di impostazione.
- 3.6.2.4.4. Valori di regolazione scostamento

Per visualizzare i valori di regolazione scostamento, accedere al menu Manutenzione > Diagnostica > Bilancia > Regolazione scostamento.

# 3.6.3. Portata e incremento

Utilizzando la schermata di configurazione Portata e Incremento per selezionare le unità di misura primarie, impostare il numero di gamme di peso e la portata e le dimensioni dell'incremento della bilancia.

3.6.3.1. Unità di misura primarie

Impostare le unità di misura primarie dalle scelte contenute nella casella di selezione, comprendenti:

- Grammi (g) Libbre (lb) Tonnellate
- (ton)

- Chilogrammi (kg)
	- **Tonnellate** metriche (t)

3.6.3.2. #Campi/Incrementi

L'IND246 può essere configurato per utilizzare uno o due campi, o (nel caso dell'IND246 POWERCELL) uno o due intervalli. Ad ogni campo o intervallo può essere assegnato un proprio incremento. Configurando campi multipli, l'incremento cambia quando il peso supera la capacità del Campo 1, e rimane invariato fino a quando il peso ritorna entro la tolleranza zero. Configurando *intervalli* multipli, l'incremento cambia quando il peso supera la capacità

dell'Intervallo 1, e ritorna all'incremento dell'Intervallo 1 quando il peso scende al di sotto del valore definito come avvio dell'Intervallo 2.

Le opzioni sono:

- 1
- 2 Intervalli
- 2 Campi

### 3.6.3.2.1. 1 Campo

Quando viene selezionato 1, le funzioni del terminale con un singolo campo e i parametri aggiuntivi disponibili sono:

- >|1|< Portata
- >|1|< Incremento

# 3.6.3.2.2. 2 Intervalli (solo POWERCELL)

In questo caso, il terminale funziona con due campi, ognuno con il proprio incremento. Le dimensioni dell'incremento vengono modificate quando il peso raggiunge il secondo campo. Oltre ai parametri di Portata e Incremento Campo 1, sono disponibili le due impostazioni seguenti:

- >|2|< Portata
- > > |2|< Incremento

# 3.6.3.2.3. 2 Campi

Oltre ai parametri di Portata e Incremento Intervallo 1, sono disponibili le due impostazioni seguenti:

- >|2|< Capacità
- > > > 2 | ncremento

# 3.6.3.3. >|1|< Portata

3<br>  $\frac{1}{2}$  METTLER TOMBO NORTHER TOMBO INTENSIGNED CONTINUES ON THE CONFIDENTIAL CONTINUES ON A SUMMON CONFIDENTIAL CONTINUES ON THE CONFIDENTIAL CONTINUES ON THE CONFIDENTIAL CONTINUES ON THE CONFIDENTIAL CONTINUES ON Specificare la portata per l'intervallo 1. Se viene abilitato un solo intervallo, questo corrisponderà alla portata della bilancia e il display mostrerà un grafico di superamento della portata se il peso supererà questo valore di più di cinque incrementi. Se vengono abilitati due intervalli, questo sarà il peso raggiunto al quale le dimensioni dell'incremento vengono modificate dall'intervallo 1 all'intervallo 2.

#### 3.6.3.4. >|1|< Incremento

Specificare le dimensioni dell'incremento per l'intervallo di peso 1. Se viene abilitato un solo intervallo, queste saranno le dimensioni dell'incremento per l'intero intervallo di peso della bilancia. Se vengono abilitati due intervalli, questo sarà l'incremento utilizzato per l'intervallo inferiore.

3.6.3.5. >|2|< Portata

Specificare la portata per l'intervallo 2. Se viene abilitato un solo intervallo, questo parametro non sarà visualizzato. Se vengono selezionati due intervalli, questa sarà la portata della bilancia e il display mostrerà un grafico di superamento della portata se il peso supera questo valore di più di cinque incrementi.

#### 3.6.3.6. >|2|< Incremento

Specificare le dimensioni dell'incremento per l'intervallo 2. Se viene abilitata un solo intervallo, questo parametro non sarà visualizzato. Se vengono selezionati due intervalli, queste saranno le dimensioni di incremento del secondo intervallo di peso della bilancia.

Per utilizzare la modalità a intervalli multipli, il rapporto tra l'incremento dell'intervallo 2 e l'incremento dell'intervallo 1 deve essere inferiore a 50.

#### 3.6.4. Regolazione

La schermata Regolazione (Calibration) consente di inserire un valore di regolazione del codice geografico e una regolazione della linearità e fornisce l'accesso alla regolazione zero e alla regolazione dell'intervallo.

#### 3.6.4.1. Codice geografico

Immettere il codice geografico corrispondente al valore di correzione appropriato in base alla posizione geografica di appartenenza. I codici geografici sono numerati da 0 a 31 (consultare l'Appendice D).

Quando il tipo di cella di carico è SLB615D, e al terminale viene collegato un nuovo PowerDeck (o dopo l'esecuzione di un reset master, o la sostituzione del PCB principale del terminale), e il terminale non si trova nel modo sigillato per pesi e misure, tale terminale avvisa automaticamente comunicando il codice GEO locale. Successivamente legge i dati di calibrazione dalle celle di carico, e quindi il sistema sarà pronto per l'uso.

#### 3.6.4.2. Correzione linearità

La regolazione della linearità viene utilizzata per regolare la deviazione massima tra l'indicazione della scala e il valore lineare da zero a max. capacità, la regolazione della linearità con compensazione dell'isteresi è consigliata per una migliore linearità in applicazioni che comportano scarico o perdita di peso.

Le impostazioni del menu annotate influiscono sulle fasi di calibrazione.

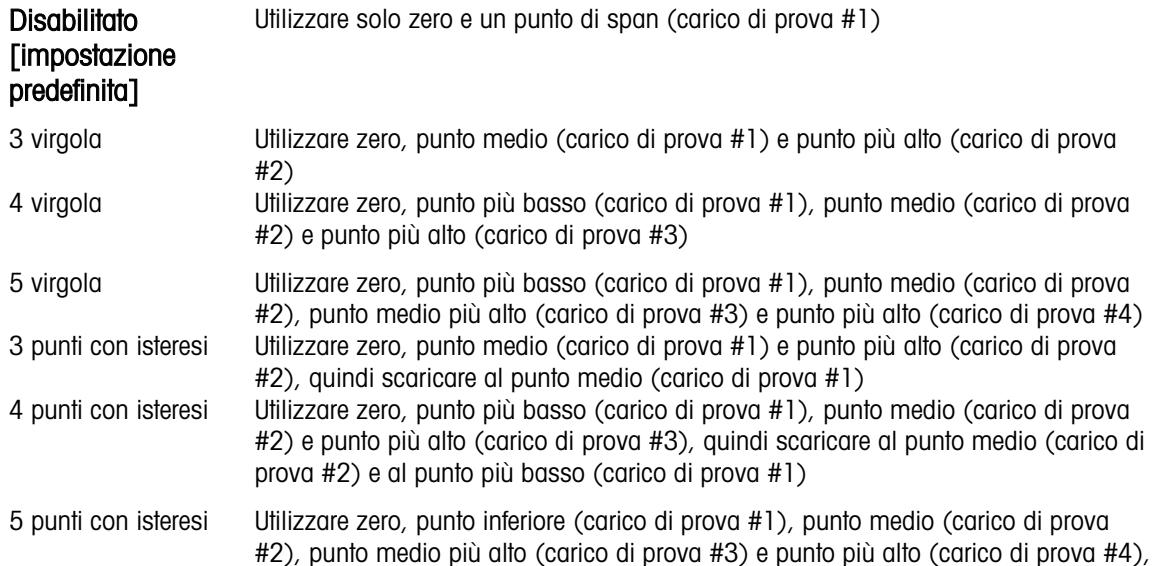

quindi scaricare al punto medio più alto (carico di prova #3), al punto medio (carico di prova #2) e al punto più basso (carico di prova #1)

#### 3.6.4.3. Impostazione zero

3.34 A three houses in the continuous area (see how) nell'interpretentate delle propries and report and interesting in the minimite of the minimite at a state of the minimite method interesting in the other interesting in La funzione Impostazione zero (Set Zero) nell'impostazione della regolazione avvia in maniera indipendente la reimpostazione della condizione dello zero della bilancia. Quando si accede a questa funzione, viene visualizzato un messaggio di stato che indica all'utente di scaricare la bilancia e premere il tasto INVIO. Viene visualizzato lo stato dell'operazione di cattura dello zero. Al termine, viene visualizzato un messaggio finale di stato che verifica il completamento dell'operazione di cattura dello zero.

Se durante la procedura di cattura dello zero, si verifica un movimento, il terminale esegue la media delle letture del peso, visualizzando un messaggio indicante che sono stati utilizzati valori di peso instabili. Questo messaggio è utile per poter memorizzare i valori.

#### 3.6.4.4. Impostazione intervallo

La funzione Imposta intervallo nella configurazione Calibrazione avvia una sequenza per acquisire l'intervallo che può essere eseguita indipendentemente dall'acquisizione dello zero.

Per acquisire l'intervallo:

1. Se è selezionato il metodo di regolazione della linearità a 3, 4 o 5 punti:

a) Con lo stato attivo sull'etichetta Set Span, premere ENTER. Viene visualizzata la schermata di impostazione dell'intervallo di acquisizione.

b) Se necessario, il valore del peso precarico può essere modificato direttamente nella casella di immissione. Assicurarsi che ogni nuovo valore di peso di precarico immesso sia superiore al valore di peso di precarico precedente.

c) Premere il tasto ENTER per confermare la modifica del peso di precarico. Continuare a premere il tasto ENTER fino a confermare tutti i valori di peso precaricato.

d) Posizionare il peso di precarico sulla piattaforma della bilancia in base alle istruzioni visualizzate sullo schermo. Se il peso è posizionato al di sopra del valore di richiesta, non può essere raggiunto scaricando il peso e la calibrazione deve essere eseguita di nuovo.

e) Premere il tasto ENTER per avviare la calibrazione del punto di carico del peso di precarico.

f) L'avanzamento della calibrazione del punto di carico verrà visualizzato sullo schermo durante il processo di calibrazione.

g) Se l'operazione di acquisizione ha avuto esito positivo, viene visualizzato un messaggio di verifica con la dicitura "Capture Span OK". Premere il tasto di navigazione SINISTRA per tornare alla schermata di calibrazione.

2. Se è selezionato il metodo di regolazione della linearità a 3 punti con isteresi, 4 punti con isteresi o 5 punti con isteresi:

a) Per operazioni di regolazione specifiche, fare riferimento al metodo di regolazione della linearità a 3, 4 o 5 punti di cui sopra. 3 punti con isteresi, 4 punti con isteresi o 5 punti con isteresi si basa sulla corrispondente calibrazione della linearità e aggiunge la calibrazione dello scarico per ottenere migliori prestazioni di linearità.

b) Durante lo scarico, assicurarsi che la piattaforma della bilancia venga gradualmente scaricata fino al peso precarico richiesto. Se il peso viene scaricato al di sotto del valore del prompt, il valore del prompt non può essere raggiunto di nuovo aggiungendo il peso ed è necessario eseguire la ricalibrazione.

#### 3.6.5. Zero

Questa sezione consente l'accesso alle impostazioni Mantenimento zero automatico (Auto Zero Maintenance, AZM), spegnimento sotto lo zero, zero all'accensione e ai parametri del pulsante zero.

#### 3.6.5.1. Zero automatico

AZM è una maniera per tracciare lo zero quando la bilancia è vuota. AZM compensa condizioni come la deriva del terminale o della cella di carico o la presenza di scarti sulla piattaforma della bilancia.

Utilizzare la schermata di configurazione Zero automatico (Auto Zero) per abilitare lo zero automatico per peso lordo o peso lordo e netto, o per disabilitare lo zero automatico.

#### 3.6.5.2. Intervallo zero automatico

Impostare l'intervallo zero automatico per il numero di divisioni (d) intorno alle impostazioni dello zero attuali in cui opera lo zero automatico. Le opzioni includono 0,5, 1, 3 e 10 d.

#### 3.6.5.3. Spegnimento sotto lo zero

Quando lo spegnimento sotto lo zero è impostato su **Disabilitato** (Disabled), il terminale visualizza un peso negativo il più possibile sotto lo zero quando il peso scende sotto lo zero lordo. Altre opzioni sono:

20d Il terminale visualizza un peso negativo fino a un massimo di 20 divisioni sotto lo zero; oltre a questo valore il display appare vuoto.

20d con zero Il terminale visualizza un peso negativo fino a un massimo di 20 divisioni sotto lo zero; oltre a questo valore il display appare vuoto. Il display resta vuoto fino a che la bilancia non viene azzerata manualmente. Questa funzionalità è richiesta per l'approvazione in Tailandia.

#### 3.6.5.4. Zero all'accensione

Un'impostazione Accensione (Power Up) disabilitata consente al terminale di memorizzare e riutilizzare l'ultimo peso di riferimento zero dopo un ciclo di alimentazione, in modo da restituire lo stesso valore del peso lordo. Se viene selezionato un intervallo di accensione di +/-2% o +/-10%, il terminale tenta di catturare lo zero all'accensione.

Ad esempio, se l'impostazione per Zero all'accensione (Power Up Zero) è 2%, Zero all'accensione (Power Up Zero) funziona quando la lettura del peso sulla bilancia è uguale o inferiore al 2% della condizione dello zero alla regolazione originaria.

Se la cattura Zero all'accensione (Power Up Zero) è abilitata e il peso sulla bilancia non ricade nell'intervallo di cattura dello zero, il display indica [ E E E ] fino alla rimozione del peso e alla cattura dello zero.

#### 3.6.5.5. Pulsante zero

Se il Pulsante zero è disabilitato, il pulsante ZERO del pannello anteriore non esegue la cattura di un nuovo punto di riferimento dello zero. Se viene selezionato un intervallo di +/-2% o +/- 20%, il pulsante zero funzionerà all'interno dell'intervallo selezionato per riazzerare la bilancia.

**E.** Se il pulsante zero è **disabilitato**, è ancora possibile eseguire uno Zero remoto tramite i comandi SICS o CPTZ da un PC e un comando di ingresso discreto.

Ad esempio, se l'impostazione per il pulsante zero è impostata su +/-2%, il pulsante zero funziona quando la lettura del peso sulla bilancia è uguale o inferiore al 2% della condizione dello zero della regolazione originaria.

#### 3.6.6. Tara

Tara (Tare) è utilizzato per sottrarre il peso di un contenitore vuoto dal peso lordo sulla bilancia per determinare il peso netto del contenuto. Tara (Tare) non funziona se la bilancia è in movimento.

Per configurare la tara sono disponibili tre schermate di configurazione:

Tipi di tara Tara automatica Cancellazione automatica

#### 3.6.6.1. Tipi di tara

Utilizzare la schermata di configurazione Tipi di tara (Tare Types) per abilitare o disabilitare il pulsante tara, la tara da tastiera e la correzione del segno del netto.

#### 3.6.6.1.1. Pulsante tara

Quando il pulsante tara è **abilitato**, per determinare la tara può essere premuto il tasto funzione TARA  $\rightarrow$   $\rightarrow$  quando un contenitore vuoto si trova sulla bilancia. Il terminale visualizza un peso zero e la modalità netto. Quando il contenitore è carico e collocato sulla bilancia, il terminale visualizza il peso netto del contenuto.

Se il pulsante Tara è disabilitato, è comunque possibile eseguire una tara in remoto tramite i comandi SICS o CPTZ o da un comando di ingresso discreto.

#### 3.6.6.1.2. Tara da tastiera

Quando è abilitata la tara da tastiera, può essere immesso manualmente il valore noto del peso di un contenitore vuoto (tara). Il terminale visualizza quindi il peso netto del contenuto. Le tare da tastiera vengono automaticamente arrotondate alla più vicina divisione visualizzata.

#### 3.6.6.1.3. Correzione del segno del netto

3-16 METHRO INTERNATION A CONSULTER CHARACTER CHARACTER CHARACTER CHARACTER (1992) (1993) (1994) (1994) (1994) (1994) (1994) (1994) (1994) (1994) (1994) (1994) (1994) (1994) (1994) (1994) (1994) (1994) (1994) (1994) (1994) La correzione del segno del netto consente l'utilizzo del terminale IND246 per operazioni di spedizione (vuoto in entrata) e di ricevimento (carico in entrata). Se la correzione del segno netto è disabilitata, il terminale visualizza e stampa un peso netto negativo quando la tara è superiore al peso lordo. Se è abilitata la correzione del segno del netto, il terminale passa ai campi del peso lordo e della tara sul ticket stampato, se necessario, di modo che il peso maggiore è quello lordo, il minore la tara e la differenza è sempre un peso netto positivo. La correzione del segno del netto

influisce sull'uscita dei dati stampati e sul peso visualizzato. L'output dati visualizza ancora un valore del peso netto negativo.

<span id="page-60-0"></span>La correzione del segno del netto funziona con il pulsante tara e la tara preimpostata. Nella [Tabella](#page-60-0)  [3-2](#page-60-0) è riportato un esempio di valori di peso con e senza correzione del segno del netto. In questo esempio, il valore del registro tare è 53 kg e il peso utile sulla bilancia è di 16 kg.

|                         | Correzione del segno del netto |                  |  |
|-------------------------|--------------------------------|------------------|--|
| Visualizzato e stampato | <b>Disabilitato</b>            | <b>Abilitato</b> |  |
| Lordo                   | 16 kg                          | 53 kg            |  |
| Tara                    | 53 kg                          | 16 kg            |  |
| Netto                   | $-37$ kg                       | 37 kg            |  |

Tabella 3-2: Valori ponderali con e senza correzione del segno del netto

Quando la correzione del segno del netto è attivato, il campo della tara nella vista di richiamo viene etichettato con la lettera "M" per "Memoria" invece di "T" o "PT".

#### 3.6.6.2. Tara automatica

Utilizzare la schermata Tara automatica (Auto Tare) per abilitare o disabilitare la tara automatica, per impostare la tara e reimpostare i pesi soglia e per abilitare o disabilitare il controllo del movimento.

#### 3.6.6.2.1. Tara automatica

Quando è abilitata la tara automatica, il peso della tara viene rilevato automaticamente quando sulla bilancia è collocato un contenitore sopra il peso soglia e la bilancia non è in movimento. Impostare su **disabilitata** se non si utilizza la tara automatica.

#### 3.6.6.2.2. Peso soglia tara

Quando il peso sulla piattaforma della bilancia supera il valore di soglia della tara e la bilancia non è in movimento, il terminale calcola la tara automaticamente.

#### 3.6.6.2.3. Peso soglia di reimpostazione

Quando il peso sulla bilancia scende al di sotto del valore di soglia di reimpostazione, come quando viene rimosso un carico, il terminale ripristina automaticamente il trigger della tara automatica, a seconda della programmazione del controllo del movimento. Il peso soglia di reimpostazione deve essere minore del peso soglia della tara.

#### 3.6.6.2.4. Controllo movimento

Abilitare l'impostazione di controllo del movimento per evitare l'avvio della reimpostazione della tara automatica quando la bilancia è in movimento. Quando è abilitato, per reimpostare il trigger automatico per la tara, la bilancia deve rilevare una condizione di assenza di movimento al di sotto del valore di reimpostazione.

#### 3.6.6.3. Cancellazione automatica

Utilizzare la schermata Cancellazione automatica (Auto Clear) per abilitare o disabilitare la cancellazione automatica della tara, la cancellazione dopo la stampa, l'impostazione della cancellazione del peso soglia e per abilitare o disabilitare il controllo del movimento per la cancellazione automatica della tara.

#### 3.6.6.3.1. Cancellazione automatica della tara

Per cancellare automaticamente la tara quando la bilancia torna al di sotto del peso soglia, abilitare l'impostazione di cancellazione automatica della tara.

#### 3.6.6.3.2. Cancella peso soglia

Quando il peso lordo della bilancia supera e poi ricade sotto il valore di cancellazione del peso soglia, il terminale cancella automaticamente la tara e torna alla modalità lordo.

#### 3.6.6.3.3. Controllo movimento

Abilitare l'impostazione di controllo del movimento per evitare la cancellazione automatica quando la bilancia è in movimento al di sotto del peso soglia.

#### 3.6.6.3.4. Cancella dopo la stampa

3-18 METTLER TOLOGON THE TOLOGON DISTURBATION INTERNATION CONTINUES THE CONSULTED AREA CONSULTED AREA CONSULTED AREA CONSULTED AREA CONSULTED AREA CONSULTED AREA CONSULTED AREA CONSULTED AREA CONSULTED AREA CONSULTED ARE I campi Cancella dopo la stampa (Clear After Print) vengono visualizzati solo se è abilitata la funzione Cancellazione automatica della tara (Auto Clear Tare). Per cancellare automaticamente la tara dopo la stampa, abilitare l'impostazione di cancellazione dopo la stampa. Selezionare Disabilita (Disable) per non cancellare la tara dopo la stampa.

# 3.6.7. Unità di misura

Questa schermata di impostazione consente la selezione di un'unità di misura secondaria.

#### 3.6.7.1. Unità di misura secondaria

Usare la casella di selezione Unità di misura secondaria (Second Unit) per selezionare un'unità di misura secondaria o per non selezionarne nessuna. Quando si preme il tasto Scambio unità (Units Switch), il peso verrà convertito dall'unità di misura primaria a quella secondaria selezionata.

Le unità di misura disponibili sono:

- 
- Grammi (g) Libbre (lb)
- Chilogrammi (kg)
- Tonnellate metriche (t)
- 
- Once (oz) Tonnellate (ton)

# 3.6.8. Filtro

Il terminale IND246 prevede un filtro passa-basso multipolare per le vibrazioni, che può essere impostato per diverse situazioni. Quanto maggiore è il filtraggio, tanto più lento è il tempo di visualizzazione.

3.6.8.1. Filtro passa basso

Le opzioni per il filtro passa basso includono Molto leggero (Light), Medio (Medium) (predefinito) ed Elevato (Heavy). Questi parametri servono a impostare il livello del filtro applicato al peso. Maggiore è il filtro applicato, più stabile il peso, ma maggiore il tempo richiesto per l'impostazione della bilancia.

3.6.8.2. Filtro di stabilità

Il filtro di stabilità funziona assieme al filtro passa-basso standard e consente una lettura finale del peso finale più stabile. Il filtro di stabilità deve essere utilizzato solo in pesate di transazione, dal momento che il funzionamento non lineare del filtro può causare interruzioni nelle applicazioni di riempimento. Il filtro di stabilità può essere **abilitato** o disabilitato in questa schermata di configurazione.

### 3.6.9. Stabilità

Il terminale IND246 comprende un rivelatore di stabilità (peso in movimento). La schermata di configurazione Stabilità (Stability) consente l'impostazione di una gamma di movimenti, di un intervallo di assenza di movimento e di un periodo di timeout.

#### 3.6.9.1. Gamma movimento

Consente di impostare la gamma di movimenti per i valori di peso (in divisioni) a cui è consentito fluttuare e che non sono ancora in condizioni di assenza di movimento. Selezionare un valore tra Disabilitato (Disabled), 1d o 3d. Se la gamma movimento è disabilitata, la rilevazione del movimento è disabilitata e la bilancia non indicherà mai un movimento.

#### 3.6.9.2. Intervallo di assenza di movimento

L'intervallo di assenza di movimento definisce il tempo (in secondi) che trascorre tra la collocazione del peso sulla bilancia e la situazione di assenza di movimento. Selezionare un valore da 0,3, 0,5, 0,7 o 1,0 secondi. Un intervallo inferiore indica che una condizione di assenza di movimento è più probabile, ma può significare che il terminale indica assenza di movimento mentre sulla bilancia è ancora presente un piccolo movimento.

#### 3.6.9.3. Supero tempo

Definisce l'intervallo (in secondi) dopo il quale il terminale non effettua più tentativi di eseguire una funzione che richieda una condizione di assenza di movimento (come un comando di zero, tara o stampa) e interrompe la funzione. Il timeout è utilizzato a prescindere dall'origine del comando, come ad esempio il tastierino, l'ingresso discreto o il SICS. Selezionare un valore tra Disabilitato, 3, 10 o 30 secondi, il valore predefinito è 3. Un valore più piccolo indica che il tempo per il controllo di assenza di movimento sarà inferiore prima dell'interruzione del comando. Quando viene selezionato "disabilitato", il terminale attenderà per un tempo indefinito che si verifichi una condizione di assenza di movimento; il comando non sarà mai interrotto.

# 3.6.10. Registro o stampa

Il ramo di configurazione Registrazione o stampa (Log or Print) appare quando vengono definite le soglie per controllare come e quando i dati vengono memorizzati o inviati a una stampante. La stampa in modalità richiesta normale si verifica ogni qualvolta viene effettuata una richiesta di stampa, purché non vi sia movimento sulla bilancia e lo zero sia stato catturato.

I valori di peso immessi rappresentano il peso lordo in unità di misura primarie. Il peso lordo in unità di misura primarie viene utilizzato a prescindere dalla modalità in cui si trova l'IND246 e dalle unità di misura visualizzate.

#### 3.6.10.1. Peso minimo

L'impostazione della pesata minima rappresenta la soglia al di sotto della quale le funzioni di registrazione e di stampa non vengono avviate. Un valore uguale a 0 consente di effettuare la stampa quando è visualizzato un qualsiasi peso (non spento per sovraccapacità o sotto lo zero.

#### 3.6.10.1.1. Interblocco

L'interblocco evita il ripetersi di registrazioni e stampe senza un cambiamento ponderale. Se abilitato, un interblocco richiede che la lettura del peso sia reimpostata tramite l'impostazione del parametro "Punto di reimpostazione" (Reset on) (vedere di seguito) e quindi sia fissata a un peso maggiore del minimo valore di stampa prima di rispondere alla successiva richiesta di registrazione o di stampa. Se **disabilitato**, è possibile eseguire stampe multiple dello stesso peso.

#### 3.6.10.2. Automatica

Abilitare l'impostazione automatica per registrare automaticamente i dati e avviare la stampa ogni volta che il peso sulla bilancia si attesta su un valore positivo maggiore del valore del peso soglia immesso.

Se l'impostazione automatica è disabilitata, il campo Peso soglia (Threshold Weight) non viene visualizzato ed è necessario avviare manualmente l'accesso o la stampa dei dati.

#### 3.6.10.3. Punto di reimpostazione

3-20 MB. The method is the method of the method of the method of the method of the method of the method of the method of the method of the method of the method of the method of the method of the method of the method of the La reimpostazione della stampa o dell'accesso automatici possono essere basati sui valori di soglia del peso o di deviazione del peso. Dalla casella di selezione selezionare Ritorno (Return), di modo che il peso deve tornare al di sotto di tale valore perché avvenga la reimpostazione, o Deviazione (Deviation), di modo che il peso deve variare più di tale valore perché avvenga la reimpostazione e immettere il valore del peso nel campo "Punto di reimpostazione" (Reset on).

Se sono disabilitate sia le impostazioni "Interblocco" (Interlock) che "Automatico" (Automatic), il campo "Punto di reimpostazione" (Reset on) non viene visualizzato.

Se "Punto di reimpostazione" (Reset on) si trova su "Deviazione" (Deviation), i campi "Peso soglia" (Threshold Weight) e "Controllo movimento" (Motion Check) non vengono visualizzati.

#### 3.6.10.4. Peso soglia

Il peso soglia rappresenta il valore oltre il quale avvengono la registrazione o la stampa automatiche. Il peso soglia non viene visualizzato se "Automatico" (Automatic), impostato su Disabilitato (Disabled) o se "Punto di reimpostazione" (Reset On) si trova su Deviazione (Deviation).

#### 3.6.10.5. Controllo movimento

Abilita l'impostazione di controllo del movimento per evitare che le funzioni di interblocco e di registrazione e stampa automatiche provvedano alla reimpostazione quando la bilancia è in movimento al di sotto del "Punto di reimpostazione" (Reset on). Il controllo del movimento non viene visualizzato se il "Punto di reimpostazione" (Reset on) si trova su Deviazione (Deviation).

# 3.6.11. Reimpostazione bilancia

Per avviare la reimpostazione del ramo della bilancia, premere il tasto INVIO. Se l'operazione di reimpostazione ha esito positivo, viene visualizzato il messaggio di verifica "Reimpostazione riuscita" (Reset Successful). In caso contrario, viene visualizzato il messaggio di errore "Reimpostazione non riuscita" (Reset Failure). Se la reimpostazione non riesce, provare nuovamente. Se la reimpostazione continua a riportare esiti negativi, chiedere assistenza contattando un rappresentante locale METTLER TOLEDO.

Premere il tasto di navigazione SINISTRA per uscire senza reimpostare.

La reimpostazione della bilancia NON comprende la reimpostazione dei parametri significativi dal punto di vista metrologico: tipo di bilancia, approvazione, unità di misura, portata, incremento o taratura. Tali dati vengono reimpostati solo eseguendo una reimpostazione generale.

# 3.7. Configurazione: Applicazione

# 3.7.1. Memoria

Le schermate di configurazione della memoria includono i parametri per la memoria alibi.

#### 3.7.1.1. Memoria alibi

La memoria alibi può essere **abilitata** o **disabilitata** nella casella di selezione. La memoria alibi è configurata come un buffer ciclico che sovrascrive i record quando viene raggiunto il limite della sua memoria. Ogni volta che viene avviata una stampa a richiesta, vengono immagazzinati nella memoria alibi specifici campi di dati. La memoria alibi può conservare circa 60.000 transazioni prima che venga raggiunto il limite e le vecchie transazioni comincino a essere sovrascritte. Per ulteriori dettagli sulla memoria alibi, consultare l'Appendice C, Struttura della memoria alibi.

L'utilizzo della memoria alibi richiede l'installazione di una scheda di memoria SD. Se si tenta di generare una transazione di stampa dal pannello anteriore senza aver installato una scheda SD, viene visualizzato il messaggio di errore a comparsa Scheda SD non installata (SD card is not installed), mentre un comando di stampa inviato in modo seriale o tramite un imput, genera il messaggio Scheda di memoria SD non installata (SD memory card is not installed) nella linea di sistema. Il valore del contatore transazioni non aumenterà.

La tabella della memoria alibi memorizza le informazioni basilari sulle transazioni e non è definibile dall'utente. Tali informazioni includono sempre:

- Data e ora
- Valore contatore transazioni
- Peso lordo, tara, peso netto e unità di misura
- Se il terminale IND246 è stato programmato come "approvato", l'abilitazione e la disabilitazione della Memoria alibi è possibile solo se l'interruttore di sicurezza (SW1-1) è in posizione OFF.

# 3.7.2. Totalizzazione

Utilizzare la schermata di configurazione Totalizzazione (Totalization) per selezionare i parametri per le operazioni di totalizzazione, compresa l'origine da utilizzare come input per la totalizzazione, le impostazioni dei totali generali e dei subtotali, e per abilitare o disabilitare la conversione delle unità di misura secondarie per la totalizzazione. Quando si verifica una stampa a richiesta, il campo del peso selezionato viene aggiunto al registro dei totali.

# 3.7.2.1. Modalità

Selezionare l'origine da utilizzare come input per il confronto con la totalizzazione, Peso visualizzato (Displayed Weight) o Peso lordo (Gross Weight). La selezione Nessuno (None) disabilita la totalizzazione.

#### 3.7.2.2. Cancella GT su stampa

Il totale generale (GT) può essere cancellato automaticamente prima della stampa del report Totali. Se è abilitato Cancella il totale generale sulla stampa (Clear GT on Print), dopo la stampa del report Totali viene cancellato automaticamente anche il subtotale.

#### 3.7.2.3. Subtotale

Il subtotale (ST) può essere disabilitato indipendentemente dal totale generale, in modo che quest'ultimo continui a sommare le misurazioni. Scegliere se abilitare o disabilitare il registro dei subtotali.

#### 3.7.2.4. Cancella ST su stampa

3-22 METTLER TOLEDO INTERNATION CONSULTER CONSULTER AND CONSULTER CONSULTER TOLEDO INTERNATION CONSULTER CONSULTER CONSULTER TOLEDO INTERNATION CONSULTER TO THE CONSULTER CONSULTER TO THE CONSULTER TO THE CONSULTER TO THE La cancellazione del subtotale ma non del totale generale sulla stampa consente al registro dei subtotali di totalizzare un sottoinsieme di pesate e di essere reimpostato senza azzerare il totale generale, di modo che questo continui ad aggiungere misurazioni alla somma generale. Scegliere di cancellare o meno il subtotale su una stampa abilitandolo o disabilitandolo nella casella di selezione.

#### 3.7.2.5. Conversione del peso

I registri dei totali memorizzano i pesi utilizzando sempre le unità di misura primarie. Se la conversione del peso è disabilitata, le pesate in unità diverse dalla primaria non vengono sommate. Se la conversione del peso è **abilitata**, il peso viene convertito in unità di misura primarie e quindi sommato.

# 3.7.3. I/O discreto

Il menu di impostazione Discrete I/O consente di configurare due ingressi e 4 uscite. Per programmare questa funzionalità, l'opzione Discrete /O non deve essere installata.

# 3.7.3.1. Ingressi discreti

I menu degli ingressi discreti visualizzano la polarità degli ingressi discreti e le assegnazioni per Ingresso 1 e Ingresso 2. I due ingressi sono configurati nello stesso modo.

#### 3.7.3.1.1. Polarità

Gli ingressi possono essere programmati in modo tale che accettino il livello di polarità +True o -True come "ON". L'impostazione predefinita è + True.

#### 3.7.3.1.2. Assegnazione

Le opzioni per l'assegnazione degli ingressi sono:

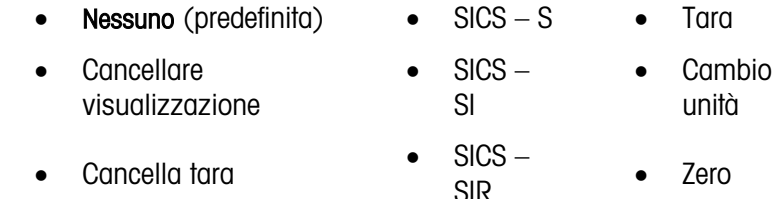

• Stampa

#### 3.7.3.2. Uscite

Per ciascuna uscita discreta, i menu permettono di selezionare un'assegnazione tra le seguenti opzioni:

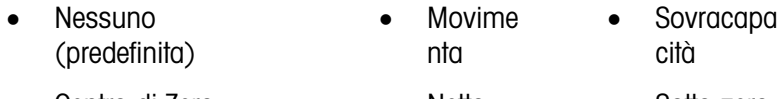

• Centro di Zero Netto Sotto zero

# 3.7.4. Tasto funzione

L'impostazione del tasto funzione consente la selezione dell'applicazione che sarà attiva quando verrà premuto il tasto FUNZIONE. È possibile selezionare solo un'applicazione.

#### 3.7.4.1. Assegnazione

Le opzioni per l'assegnazione del tasto FUNZIONE sono le seguenti:

- Disabilitata (predefinita) Conteggio
	-
- Pesa di animali Peso di picco
	-
- Controllo peso Veicolo
- 

I rami di impostazione seguenti variano in base alla selezione dell'assegnazione del tasto FUNZIONE. In base alla selezione del tasto FUNZIONE, verrà visualizzata una delle applicazioni seguenti. Se il tasto FUNZIONE è disabilitato, non verrà visualizzato nessuno dei rami di impostazione applicazioni e il parametro successivo sarà la funzione Reimposta (Reset) (vedere pagina 3-30).

Per maggiori dettagli sull'impostazione, la configurazione e il funzionamento di ciascuna di queste applicazioni, vedere il capitolo 4, Applicazioni: configurazione e funzionamento.

#### 3.7.4.2. Avvio automatico

Se è stata assegnata un'applicazione al tasto funzione, questo parametro determina se, all'accensione del terminale, sul display viene visualizzata l'applicazione. Se il parametro è disabilitato, all'avvio il terminale è nella modalità pesa di base.

#### 3.7.5. Pesa di animali

I parametri seguenti sono utilizzati per configurare l'applicazione Pesa di animali (Animal Weighing).

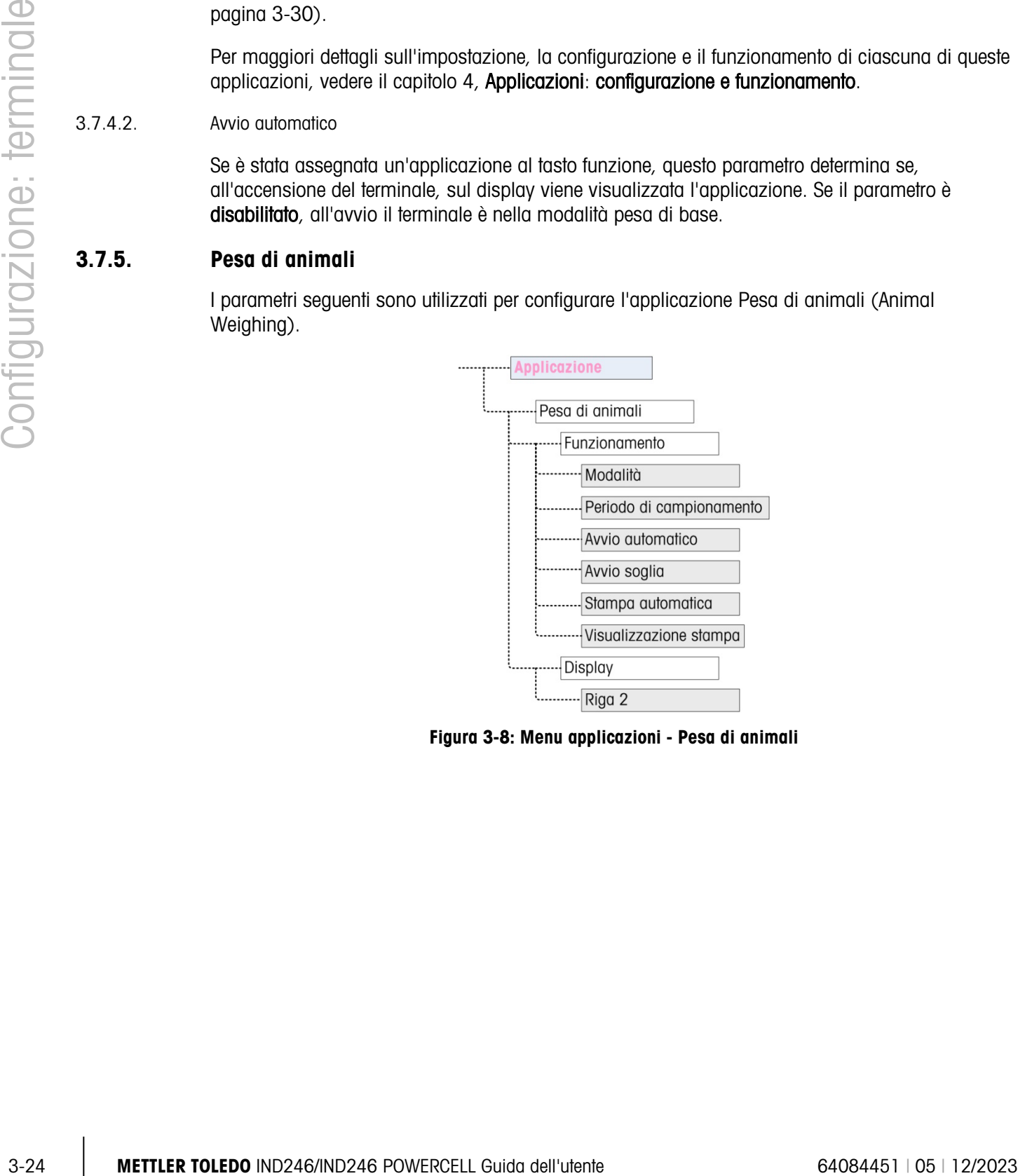

Figura 3-8: Menu applicazioni - Pesa di animali

# 3.7.6. Conteggio

I parametri seguenti sono utilizzati per configurare l'applicazione Conteggio (Counting).

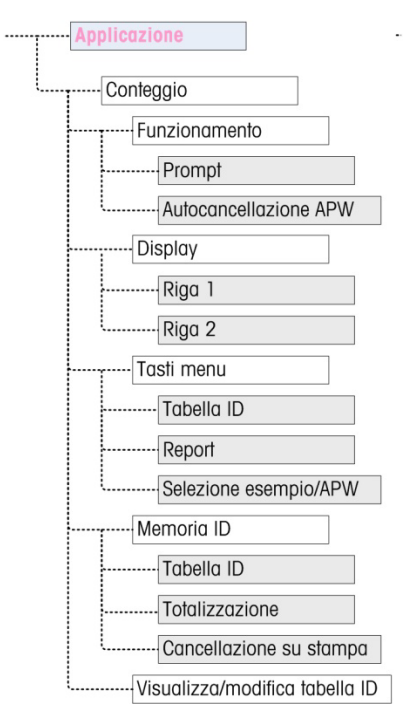

Figura 3-9: Menu applicazioni - Conteggio

# 3.7.7. Controllo peso

I parametri seguenti sono utilizzati per configurare l'applicazione Controllo del peso (Checkweighing).

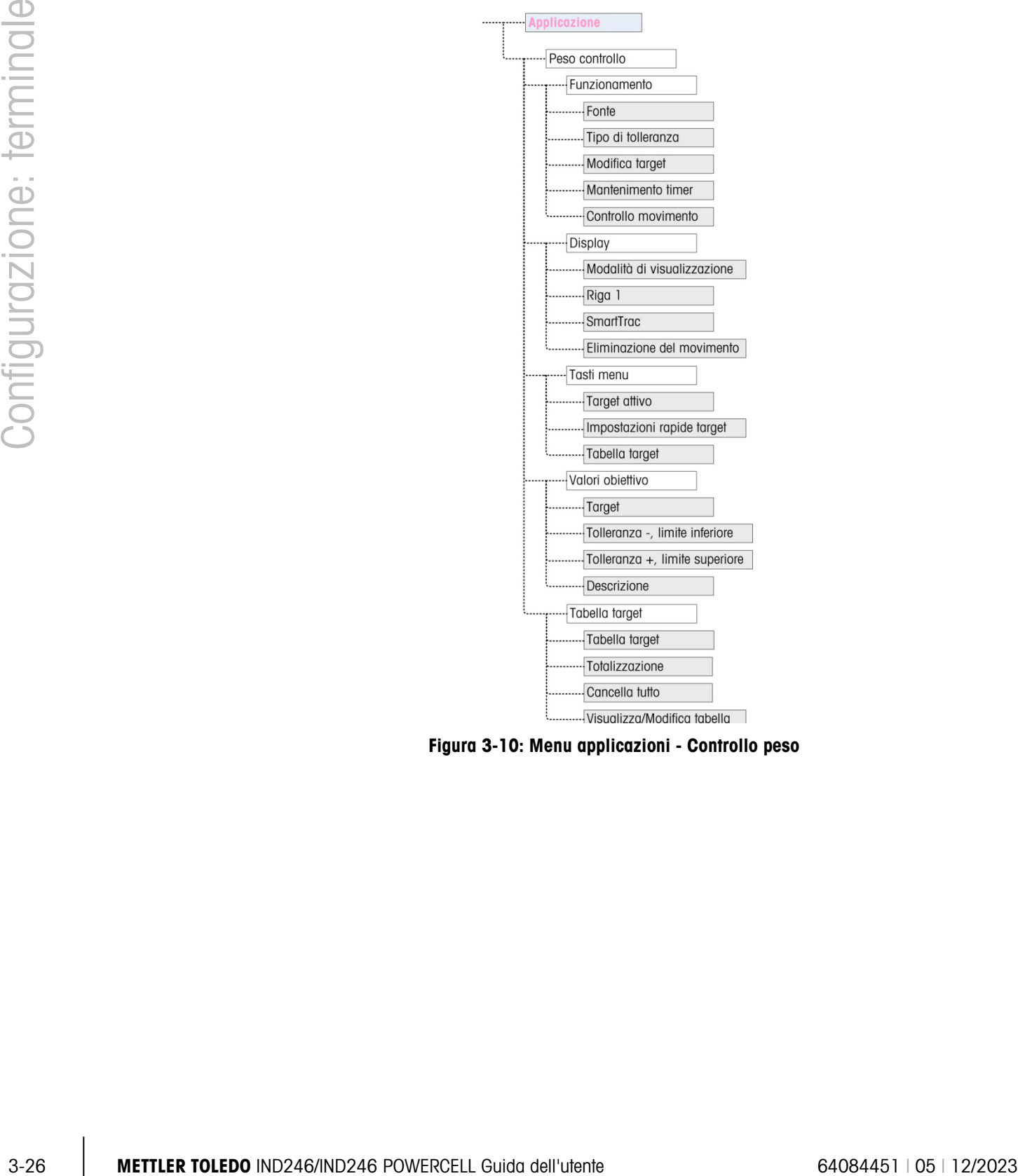

Figura 3-10: Menu applicazioni - Controllo peso

# 3.7.8. Peso di picco

I parametri seguenti sono utilizzati per configurare l'applicazione Peso di picco (Peak Weight).

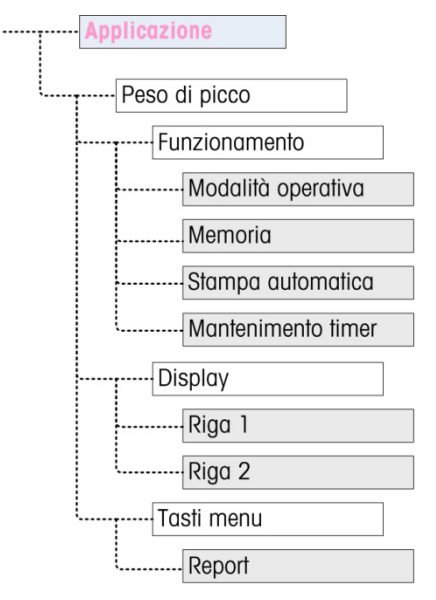

Figura 3-11: Menu applicazioni - Peso di picco

# 3.7.9. Pesa veicoli

I parametri seguenti sono utilizzati per configurare l'applicazione Pesa veicoli (Vehicle Weighing).

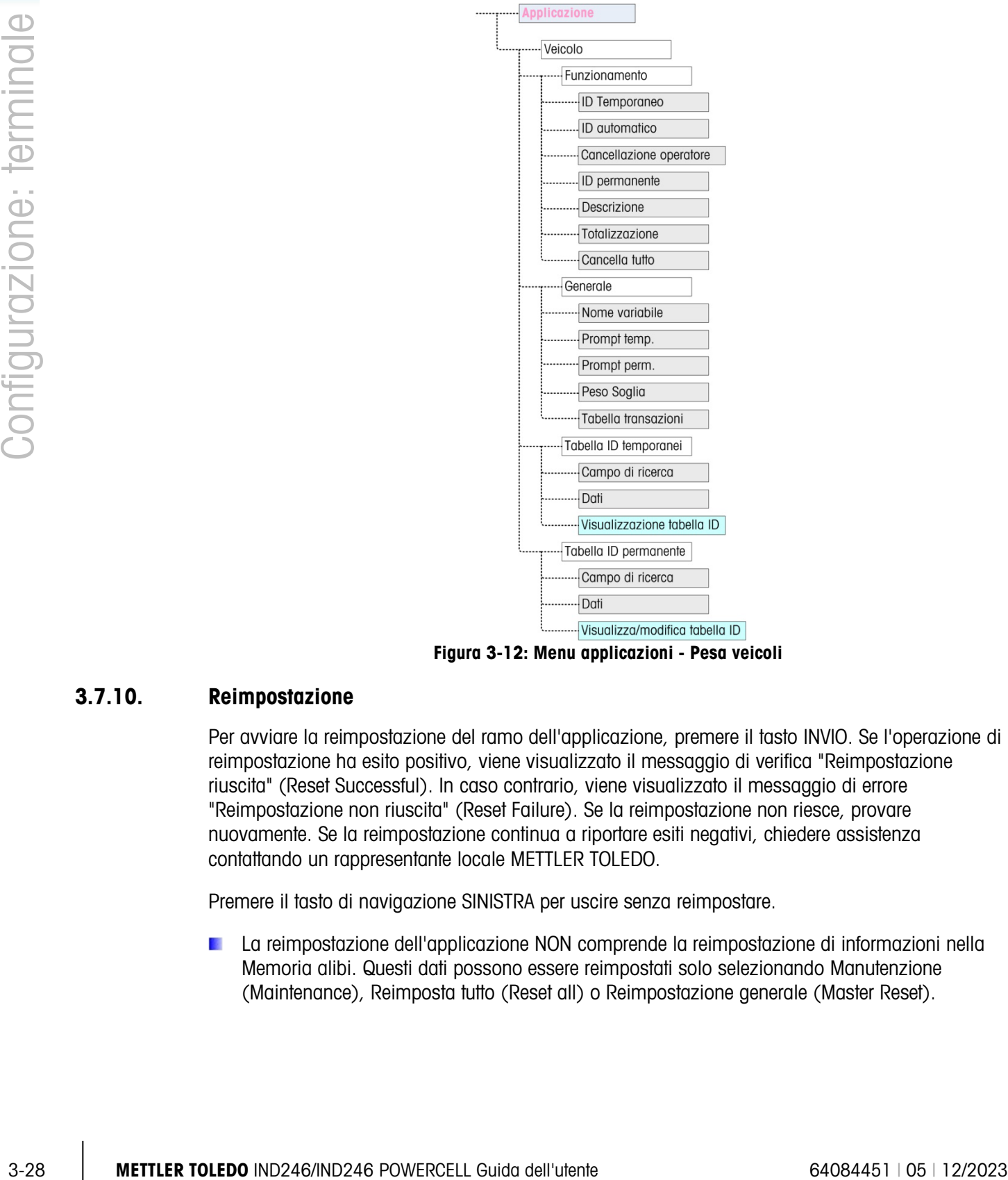

Figura 3-12: Menu applicazioni - Pesa veicoli

# 3.7.10. Reimpostazione

Per avviare la reimpostazione del ramo dell'applicazione, premere il tasto INVIO. Se l'operazione di reimpostazione ha esito positivo, viene visualizzato il messaggio di verifica "Reimpostazione riuscita" (Reset Successful). In caso contrario, viene visualizzato il messaggio di errore "Reimpostazione non riuscita" (Reset Failure). Se la reimpostazione non riesce, provare nuovamente. Se la reimpostazione continua a riportare esiti negativi, chiedere assistenza contattando un rappresentante locale METTLER TOLEDO.

Premere il tasto di navigazione SINISTRA per uscire senza reimpostare.

La reimpostazione dell'applicazione NON comprende la reimpostazione di informazioni nella Memoria alibi. Questi dati possono essere reimpostati solo selezionando Manutenzione (Maintenance), Reimposta tutto (Reset all) o Reimpostazione generale (Master Reset).
# 3.8. Configurazione: Terminale

# 3.8.1. Dispositivo

La schermata di configurazione del dispositivo consente di immettere il numero di serie del terminale e il valore di timeout del tastierino.

# 3.8.1.1. Numero di serie

Utilizzare i tasti alfanumerici per immettere il numero di serie del terminale. Il numero di serie si trova sull'etichetta dati sul retro del terminale. Premere il tasto INVIO per accettare il numero di serie immesso.

# 3.8.1.2. Tasto temporizzazione

Utilizzare i tasti numerici per immettere il periodo di timeout, con incrementi da 100 mS, per l'utilizzo dei tasti quando si immettono dati alfanumerici.

Il valore indica il tempo massimo in cui sono possibili modifiche di una lettera visualizzata sul display (ad esempio da ad a b a c) premendo di nuovo il tasto. Una volta esaurito il timeout dei tasti, la lettera selezionata viene confermata e quando si preme il pulsante successivamente verrà inserito un nuovo carattere.

Valori compresi tra 3 e 12 sono normali. Più breve è il tempo e più sarà rapida l'immissione. Il valore predefinito è 8.

# 3.8.2. Display

Utilizzare la schermata di impostazione del display per impostare il salvaschermo e il timeout di retroilluminazione, il timer di spegnimento automatico, ciò che viene visualizzato nella linea di sistema, nonché per selezionare la visualizzazione della tara e regolare il contrasto del display.

# 3.8.2.1. Salvaschermo

Selezionare il numero di minuti (1,5,10 o 30) che devono trascorrere senza movimenti della bilancia e senza attività sulla tastiera prima di visualizzare il salvaschermo (che si sostituisce alla schermata visualizzata). Se viene rilevato movimento o viene premuto un tasto, il salvaschermo termina automaticamente e il timeout viene reimpostato. Il tasto utilizzato per uscire dalla modalità salvaschermo viene ignorato per tutti gli altri utilizzi.

Se si imposta disabilitato nel campo del salvaschermo, il salvaschermo sarà disabilitato.

# 3.8.2.2. Timeout di retroilluminazione

Questo parametro consente di selezionare il tempo in cui la retroilluminazione resta accesa dopo che non viene rilevato alcun movimento e non viene premuto nessun tasto. Selezionare Sempre acceso (Always On), Disabilitato, (Always off), 1 minuto (1 minute), 5 minuti (5 minutes) o 10 minuti (10 minutes).

# 3.8.2.3. Timer di spegnimento automatico

Questa funzione consente di risparmiare batteria attivando la modalità sospensione, che spegne il display dopo un certo periodo di tempo senza movimento e senza che venga premuto alcun tasto. Le opzioni sono Disabilitato (Disabled) (predefinita), 10 minuti (10 minutes), 30 minuti (30 minutes) e 60 minuti (60 minutes). Se questo campo è disabilitato, il terminale non si spegne mai automaticamente.

# 3.8.2.4. Linea di sistema

La linea di sistema è la linea superiore del display, sopra al display di pesatura. Questo passaggio consente la selezione di ciò che viene visualizzato nella linea di sistema durante il normale funzionamento. Scegliere tra Vuota (Blank), I/O discreto (Discrete I/O), Data e ora (Time and Date) o Entrambi (Both) I/O discreto e Data e ora.

# 3.8.2.5. Display Tara

3-30 METTLER TOLEDO INTERNATION CHOMBAT CONTENT CHOMBAT CONTENT CHOMBAT CONTENT CHOICH CONTENT CHOICH CONTENT CHOICH CONTENT CHOICH CONTENT CHOICH CONTENT CHOICH CONTENT CHOICH CONTENT CHOICH CONTENT CHOICH CONTENT CHOICH Questo passaggio consente di scegliere se visualizzare il valore della tara in basso a sinistra del normale campo pesatura in modalità netto. Le opzioni sono: Disabilitato (Disabled), Quando attivo (When Active) e Sempre (Always). Se si seleziona Quando attivo (When active), l'area della tara sul display viene visualizzata solo se è stata fatta la misurazione della tara; è invece vuota se il terminale è in modalità lordo. Se si seleziona Sempre (Always), quando la tara non è presente, il display della tara indicherà un valore pari a 0.

# 3.8.2.6. Regola contrasto

Questo parametro consente di accedere a una schermata in cui è possibile regolare il contrasto del display. Premere il tasto di navigazione SU per aumentare il contrasto e il tasto di navigazione GIÙ per ridurre il contrasto. Premere il tasto di navigazione SINISTRA per uscire.

# 3.8.3. Regione

Le schermate di impostazione della regione consentono la configurazione del formato di data e ora, dei valori effettivi di data e ora e la selezione della lingua.

# 3.8.3.1. Formato Data e Ora

Le caselle di selezione su questa schermata di configurazione consentono l'impostazione di:

# 3.8.3.1.1. Formato ora

12:MM (orologio in formato a 12 ore con visualizzazione di ore e minuti)

12:MM:SS (orologio in formato a 12 ore con visualizzazione di ore, minuti e secondi)

24:MM (orologio in formato a 24 ore con visualizzazione di ore e minuti)

24:MM:SS (orologio in formato a 24 ore con visualizzazione di ore, minuti e secondi)

# 3.8.3.1.2. Formato data

GG MM AA (DD MM YY) (giorno, mese e anno, a due cifre)

GG MMM AAAA (DD MMM YYYY) (giorno a due cifre, mese a tre cifre e anno a quattro cifre) MM GG AA (MM DD YY) (mese, giorno e anno, a due cifre)

MMM GG AAAA (MMM DD YYYY) (mese a tre cifre, giorno a due cifre e anno a quattro cifre AA MM GG (YY MM DD) (anno, mese e giorno, a due cifre)

AAAA MMM GG (YYYY MMM DD) (anno a quattro cifre, mese a tre cifre e giorno a due cifre)

3.8.3.1.3. Separatore campo data

/(barra)

- (trattino)
- .. (punto)

(spazio)

# Nessuno

3.8.3.2. Impostazione Data & Ora

Immettere le ore, i minuti, il giorno, il mese e l'anno in questi campi di testo e caselle di selezione della schermata di configurazione. Il terminale corregge automaticamente la data per anni bisestili, mentre una batteria di riserva conserva le impostazioni di data e ora in caso di interruzione dell'alimentazione.

**Per le correzioni dell'ora legale è necessaria l'impostazione manuale.** 

# 3.8.3.2.1. Ora

Utilizzare il tastierino numerico per immettere l'ora nella casella di testo del campo Ore (Hour). Se è stato selezionato un formato a 12 ore, utilizzare la casella di selezione AM/PM per selezionare AM o PM. La casella di selezione AM/PM viene visualizzata solo se il formato ora è impostato sulle 12 ore (12:MM o 12:MM:SS) nella configurazione Formato data e ora (Format Time & Date).

# 3.8.3.2.2. Minuti

Utilizzare il tastierino numerico per immettere i minuti nella casella di testo del campo Minuti (Minutes).

# 3.8.3.2.3. Giorno

Utilizzare il tastierino numerico per immettere il giorno nella casella di testo del campo Giorno (Day).

# 3.8.3.2.4. Mese

Utilizzare la casella di selezione Mese (Month) per selezionare il mese.

# 3.8.3.2.5. Anno

Utilizzare il tastierino numerico per immettere l'anno nella casella di testo del campo Anno (Year).

#### 3.8.3.3. Lingua

Utilizzare la schermata di configurazione Lingua (Language) per specificare la lingua di funzionamento del terminale.

#### 3.8.3.3.1. Menu lingua

Utilizzare la casella di selezione Menu lingua (Menu Language) per selezionare la lingua del menu dell'operatore e dei messaggi visualizzati sul terminale. Le scelte sono:

- Inglese Tedesco
- Codici "F" Italiano
- Francese Spagnolo
	-

# 3.8.3.3.2. Impostazione lingua

Utilizzare la casella di selezione Impostazione lingua (Setup Language) per selezionare la lingua usata quando il terminale è in modalità Impostazione. Se si seleziona Codici F (F-codes), tutte le etichette dei parametri di impostazione saranno sostituite con un codice numerico equivalente. Rivedere l'appendice B per un elenco dei valori del codice F. Le scelte sono:

- Inglese
- Codici F

# 3.8.4. Contatore transazioni

Il contatore transazioni è un registro a sette cifre che tiene traccia delle transazioni totali completate sul terminale. Quando il valore raggiunge 9.999.999, la successiva transazione implica il ritorno a 0000001. Utilizzare la schermata di configurazione Contatore transazioni (Transaction Counter) per configurare il funzionamento del contatore transazioni.

# 3.8.4.1. Contatore transazioni

Utilizzare la casella di selezione Transaction Counter (Contatore transazioni) per abilitare o disabilitare il contatore transazioni.

# 3.8.4.2. Modifiche contatore

Utilizzare la casella di selezione Modifiche contatore (Edit Counter) per abilitare o disabilitare la modifica manuale del successivo valore del contatore transazioni.

# 3.8.4.3. Transazione successiva

Il valore del contatore per la transazione successiva viene visualizzato nel campo Next Transaction (Transazione successiva). Se il contatore modifiche è abilitato, il contatore può essere preimpostato manualmente su qualunque numero valido superiore a 0.

# 3.8.5. Utente

3.823.1. Metu lingua del entropia (Metu Longuaya) per selezionere la lingua del menu<br>
1972-2012 Propiese a considerate formation and metu lingua (Solutio Longuage) per selezione la lingua<br>
1972-2012 Propiese a considerate Il terminale IND246 supporta la protezione tramite password della modalità Impostazione. Tutte le funzioni di impostazione del terminale saranno disponibili per tutti gli utenti tramite l'icona IMPOSTAZIONI  $\mathcal{D}$  nel menu dell'operatore (Operator) fino a che non venga abilitata la protezione tramite password e non venga inserita una password.

3.8.5.1. Protezione tramite password

Se disabilitata (opzione predefinita), tutte le aree del terminale (inclusa la modalità configurazione) possono essere inserite normalmente. Se abilitata, per accedere alla modalità di impostazione, è necessario immettere una password.

3.8.5.2. Password

Se nel passaggio precedente è stata abilitata la protezione tramite password, questo parametro consente di immettere la password effettiva per l'accesso. È possibile inserire un valore numerico di lunghezza massima di sei caratteri.

3.8.5.3. Confermare la password

Confermare la password immessa in precedenza. Se le password non corrispondono, non saranno accettate.

# 3.8.6. Tasti menu

Questa schermata consente di aggiungere o rimuovere icone dalla schermata del menu operatore (Operator) del terminale. Due icone RICHIAMO INFORMAZIONI  $\mathcal{D}$ e IMPOSTAZIONI  $\mathcal{D}$ sono posizionate automaticamente nel menu e non possono essere rimosse.

Utilizzare i campi di questa pagina per **abilitare** o **disabilitare** ciascuna icona. Gli elenchi includono:

- Memoria alibi Data e ora
- Regolazione contrasto Memoria totali
	- Contatore transazioni Aumenta precisione x 10

Tenere presente che le icone aggiuntive del menu operatore possono essere abilitate nella sezione Elenco Applicazioni (Application Pac) delle impostazioni in base all'applicazione selezionata.

# 3.8.7. Reimpostazione

Per avviare una reimpostazione, premere il tasto INVIO. Se l'operazione di reimpostazione ha esito positivo, viene visualizzato il messaggio di verifica "Reimpostazione riuscita" (Reset Successful). In caso contrario, viene visualizzato il messaggio di errore "Reimpostazione non riuscita" (Reset Failure). Se la reimpostazione non riesce, provare nuovamente. Se la reimpostazione continua a riportare esiti negativi, chiedere assistenza contattando un rappresentante locale METTLER TOLEDO.

Premere il tasto di navigazione SINISTRA per uscire senza reimpostare.

# 3.9. Configurazione: Comunicazione

# 3.9.1. Modelli

Il terminale IND246 offre tre diversi formati di uscita disponibili come uscite a richiesta Ciascuno di questi formati viene creato in un modello. Un modello supporta fino a 25 campi di dati che definiscono il formato dell'uscita di dati a richiesta. Inoltre, ciascuna applicazione ha almeno un modello specifico. Perciò, il terminale IND246 supporta un totale di 9 modelli.

È disponibile anche una schermata di configurazione di stringhe modello per configurare stringhe di caratteri utilizzati di frequente nei modelli, come nomi clienti o indirizzi.

#### 3.9.1.1. Modelli di uscita 1, 2 e 3

La schermata Impostazione dei modelli di uscita (Output Template setup) consente la configurazione dei formati di uscita dei dati e il numero di avanzamenti riga al termine.

Per personalizzare un modello, selezionare il numero di campo (da 1 a 25) nella prima casella di selezione, quindi selezionare l'elemento corrispondente al campo nella seconda casella di selezione. Con questo metodo è possibile creare un modello con un massimo di 25 campi. Per completare un modello, è necessario selezionare il campo Fine modello (End of Template). Tutti i campi successivi al campo Fine modello (End of Template) verranno ignorati.

#### 3.9.1.2. Modelli di uscita da 4 a 9

<span id="page-77-0"></span>Ciascuno dei modelli da 4 a 9 viene usato per un'applicazione specifica, come mostrato nella [Tabella 3-3.](#page-77-0)

| <b>Modello</b> | <b>Applicazione</b>  | <b>Modello</b> | <b>Applicazione</b> |
|----------------|----------------------|----------------|---------------------|
|                | Veicolo - In entrata |                | Peso di picco       |
| b              | Veicolo - In uscita  |                | Pesa di animali     |
| 6              | Controllo peso       |                | Conteggio           |

Tabella 3-3: Modelli applicazione

Ciascuno dei modelli per applicazioni è configurato come nella descrizione precedente, con numero di campo ed elemento. Ciascuna applicazione fornisce anche nuovi elementi specifici che possono essere aggiunti a un modello. Gli elementi aggiuntivi per ciascun modello sono elencati nel capitolo 4.

#### 3.9.1.2.1. Campo

<span id="page-77-1"></span>La [Tabella 3-4](#page-77-1) riporta un elenco degli elementi disponibili da selezionare per un campo.

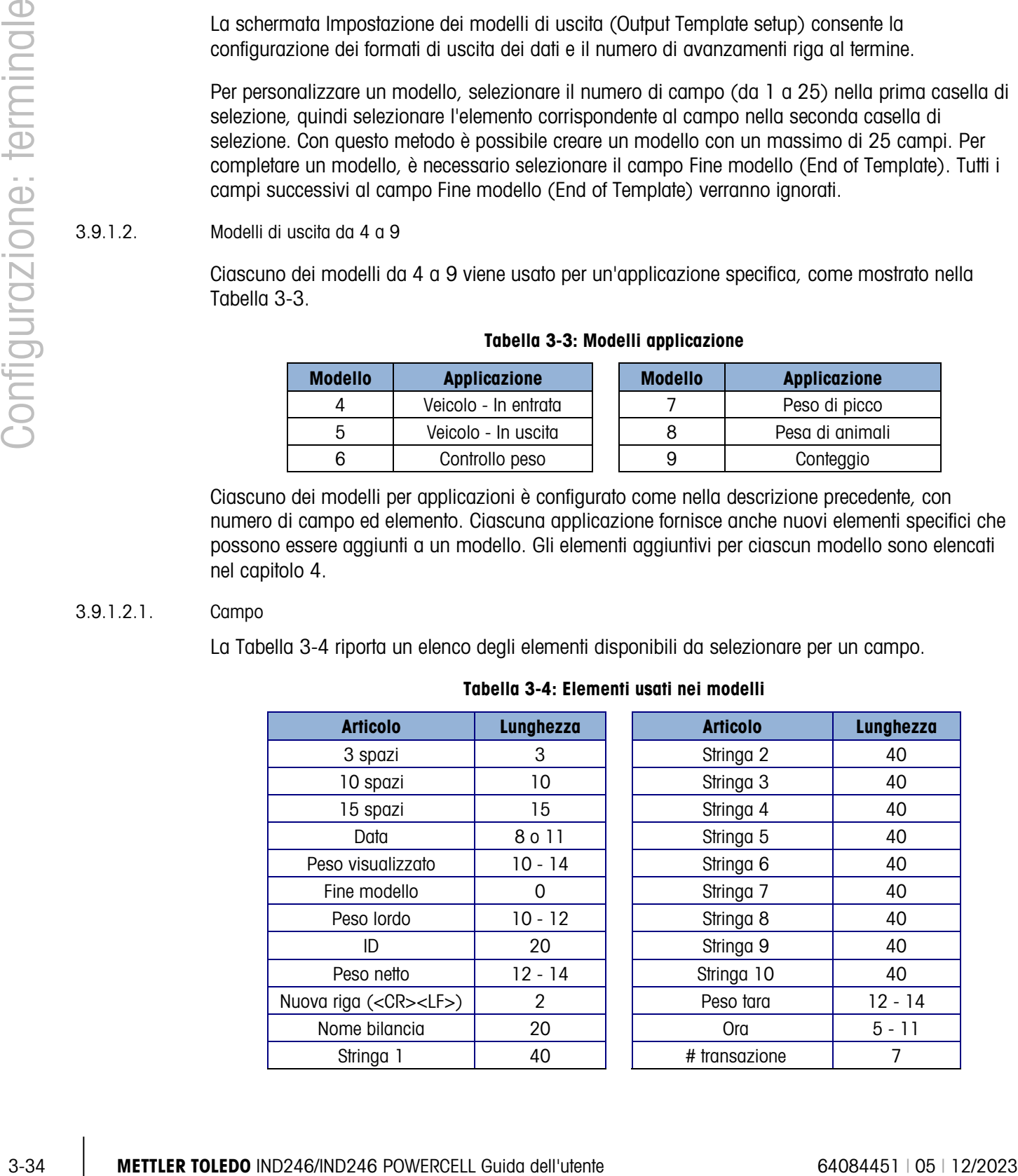

#### Tabella 3-4: Elementi usati nei modelli

- **E.** Si veda l'Appendice A, **Impostazioni predefinite**, per maggiori informazioni sulla struttura e i contenuti dei modelli.
- 3.9.1.2.2. Aggiunta di avanzamenti riga

Su ciascuna pagina del modello si trova una casella di immissione in cui è possibile inserire il numero di righe vuote da aggiungere alla fine del modello. In questo modo è possibile aggiungere un'etichetta o un ticket dopo la stampa. Inserire un numero da 0 a 9 per le righe da aggiungere dopo la trasmissione del modello.

3.9.1.3. Stringhe

La schermata di configurazione Stringhe modello (Template Strings) definisce stringhe di caratteri che possono essere utilizzate nei messaggi modello. Le stringhe dei modelli possono essere visualizzate, modificate o eliminate.

#### *Per immettere o modificare una stringa del modello:*

Selezionare il numero della stringa nella prima casella di selezione; in questo modo gli eventuali dati esistenti per quella stringa verranno visualizzati nella seconda casella di immissione. Utilizzando i tasti alfanumerici, immettere o modificare i caratteri da usare come stringa selezionata.

Tenere presente che esiste un nuovo metodo di immissione dei dati chiamato "decimale" e supportato nelle stringhe del modello. Il tasto MAIUSC or ora serve per passare da un valore numerico 123 t a un valore alfabetico maiuscolo ABC t a un valore alfabetico minuscolo e a un valore decimale  $\Box \in \mathbb{R}^+$ . Il metodo del valore decimale può essere utilizzato per inserire caratteri specifici non disponibili sulla tastiera alfanumerica di IND246, inserendo il valore decimale del carattere ASCII. Si tratta di un'opzione utile anche quando si prepara un modello per una stampante che utilizza un set di caratteri diverso per stampare caratteri internazionali. Inserendo il valore decimale del carattere internazionale, è possibile trasmettere nuovi caratteri ASCII. Quando viene selezionato il valore decimale, viene visualizzata una casella di immissione sotto la casella di immissione della stringa. Inserire un numero decimale di due o tre cifre corrispondente a un carattere speciale e quindi premere INVIO. Per abbandonare la modalità di immissione decimale, premere il tasto MAIUSC <sup>e</sup> e la casella di immissione per i decimali verrà rimossa; l'evidenziazione passerà alla casella di immissione della stringa.

**Tenere presente che è possibile inserire valori decimali da 32 a 255. I caratteri di controllo in** decimali da 0 a 31 non possono essere inseriti con questo metodo. I caratteri di controllo possono essere inclusi nel modello creato con l'uso del software InSite. Saranno riconosciuti da IND246 quando il modello viene scaricato e saranno inclusi nel modello quando viene stampato

Quando l'inserimento è completo, premere INVIO per spostare l'evidenziazione al campo Stringa #. È quindi possibile selezionare un'altra stringa da inserire o modificare.

# 3.9.2. Report

La schermata di impostazione dei report consente la configurazione della struttura dei report generati dal terminale IND246. Le schermate di impostazione dei report includono larghezza, intestazione, separatore dei record e piè di pagina.

# 3.9.2.1. Larghezza

Utilizzare la casella di selezione per il campo Larghezza (Width) per selezionare la larghezza dei report.

- Stretto (Narrow) (40): report di ampiezza pari a 40 caratteri
- Ampio (Wide) (80): report di ampiezza pari a 80 caratteri

# 3.9.2.2. Intestazione

Il campo Intestazione (Header) specifica il numero di righe vuote (CR/LF) da collocare all'inizio di ciascun report.

# 3.9.2.3. Separatore record

Come separatore tra record stampati può essere selezionato un carattere ripetuto. Questa procedura permette di selezionare il carattere da utilizzare. I caratteri possibili nella casella di selezione sono:

- Nessuno (None) (nessun separatore tra record)  $=$  (uguale)
- \* (asterischi) CR/LF (riga vuota)
- - (trattini)
- Ad esempio, se viene selezionato \* (asterischi), la linea separatrice risultante apparirà così:

\*\*\*\*\*\*\*\*\*\*\*\*\*\*\*\*\*\*\*\*\*\*\*\*\*\*\*\*\*\*\*\*\*\*\*\*\*\*\*\*\*\*\*\*\*\*\*\*\*\*\*\*\*\*\*\*\*\*\*\*\*\*\*\*\*\*\*\*\*\*\*\*\*

3.9.2.4. Piè di pagina

Il campo Piè di pagina (Footer) specifica il numero di righe vuote (CR/LF) da collocare alla fine di ciascun report.

# 3.9.3. Collegamenti

L'impostazione dei collegamenti offre un metodo per assegnare una funzione a una porta fisica del terminale. Le porte opzionali sono disponibili solo se è stata installata la relativa scheda di opzione.

Nel terminale IND246, le pagine di configurazione sono disponibili per le porte COM1, COM2, USB e Ethernet.

Queste schermate definiscono il tipo di comunicazione che avviene su ciascuna porta. Se non vengono programmati collegamenti, non ci sarà comunicazione di dati su quella porta. Per dettagli specifici sulle differenti assegnazioni, consultare l'Appendice D, Comunicazioni.

3-36 METTLER TOLEDO INDEVIATE SHOW THE METHOD INDEVIATE SHOW THE STEAM OF CHANGED INDEVIATE SHOW THE STEAM OF CHANGED INDEVIATE SHOW THE STEAM OF CHANGED INDEVIATE SHOW THE METTLER TO CHANGED INDEVIATE SHOW THE STEAM OF Potrebbe essere necessario che una porta supporti un'uscita a richiesta per la pesatura base, una stampa a richiesta da un'applicazione e magari una stampa di un report. Per supportare questa richiesta, se la prima assegnazione è Richiesta (Demand) o Report, viene resa disponibile una

seconda assegnazione (Assegnazione 2). Se l'Assegnazione 2 è programmata per Richiesta (Demand) o Report, viene resa disponibile una terza assegnazione (Assegnazione 3). Se un'assegnazione è programmata in modo diverso da Richiesta (Demand) e Report, non sarà possibile effettuare assegnazioni aggiuntive.

A seconda dell'assegnazione della porta, verrà visualizzato un parametro per un modello o di configurazione di somma di controllo. Vedere la [Tabella 3-5](#page-80-0) per un elenco delle possibili assegnazioni per ciascuna porta e per i parametri di impostazione aggiuntivi richiesti per tale assegnazione.

<span id="page-80-0"></span>

| <b>Porta</b>     | <b>Assegnazione</b> | <b>Modello</b>                                            | Somma di controllo    |
|------------------|---------------------|-----------------------------------------------------------|-----------------------|
|                  |                     | <b>Assegnazione</b>                                       |                       |
|                  | Uscita continua     |                                                           | Disattivato, Attivato |
|                  | Continua estesa     |                                                           | Disattivato, Attivato |
|                  | Richiesta           | Modelli 1, 2, 3, 4 - 9                                    |                       |
|                  | Report              |                                                           |                       |
|                  | <b>SICS</b>         |                                                           |                       |
| COM <sub>1</sub> | Accesso variabile   |                                                           |                       |
|                  |                     | Assegnazione 2 (se Assegnazione = Richiesta o Report)     |                       |
|                  | Richiesta           | Modelli 1, 2, 3, 4 - 9                                    |                       |
|                  | Report              |                                                           |                       |
|                  |                     | Assegnazione 3 (se Assegnazione $2 =$ Richiesta o Report) |                       |
|                  | Richiesta           | Modelli 1, 2, 3, 4 - 9                                    |                       |
|                  | Report              |                                                           |                       |

Tabella 3-5: Assegnazioni collegamento COM1

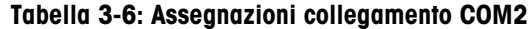

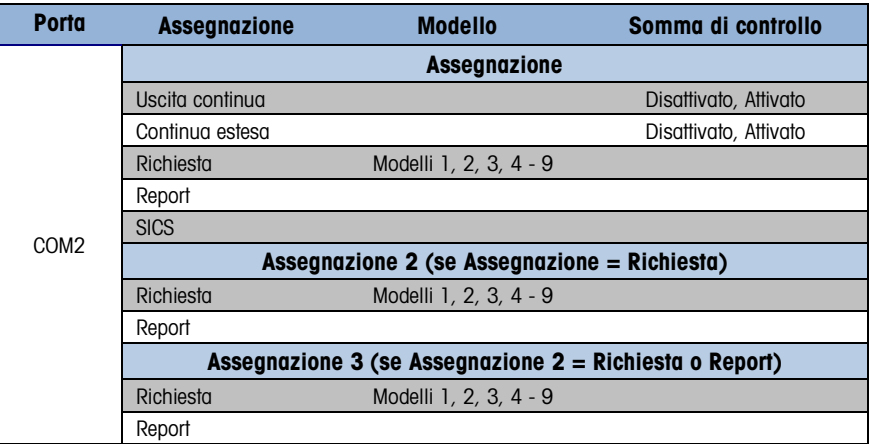

#### Tabella 3-7: Assegnazioni collegamento USB

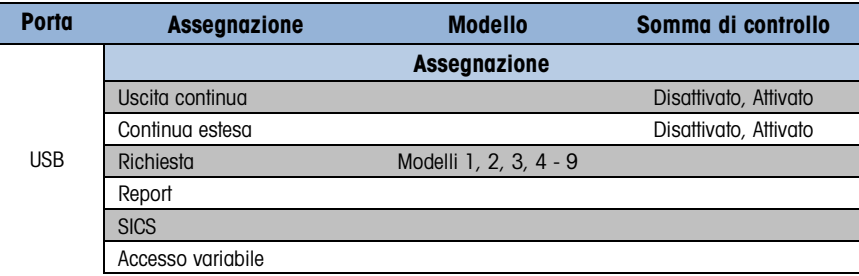

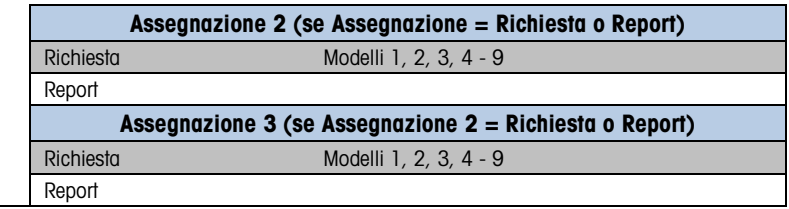

#### Tabella 3-8: Assegnazioni collegamento Ethernet

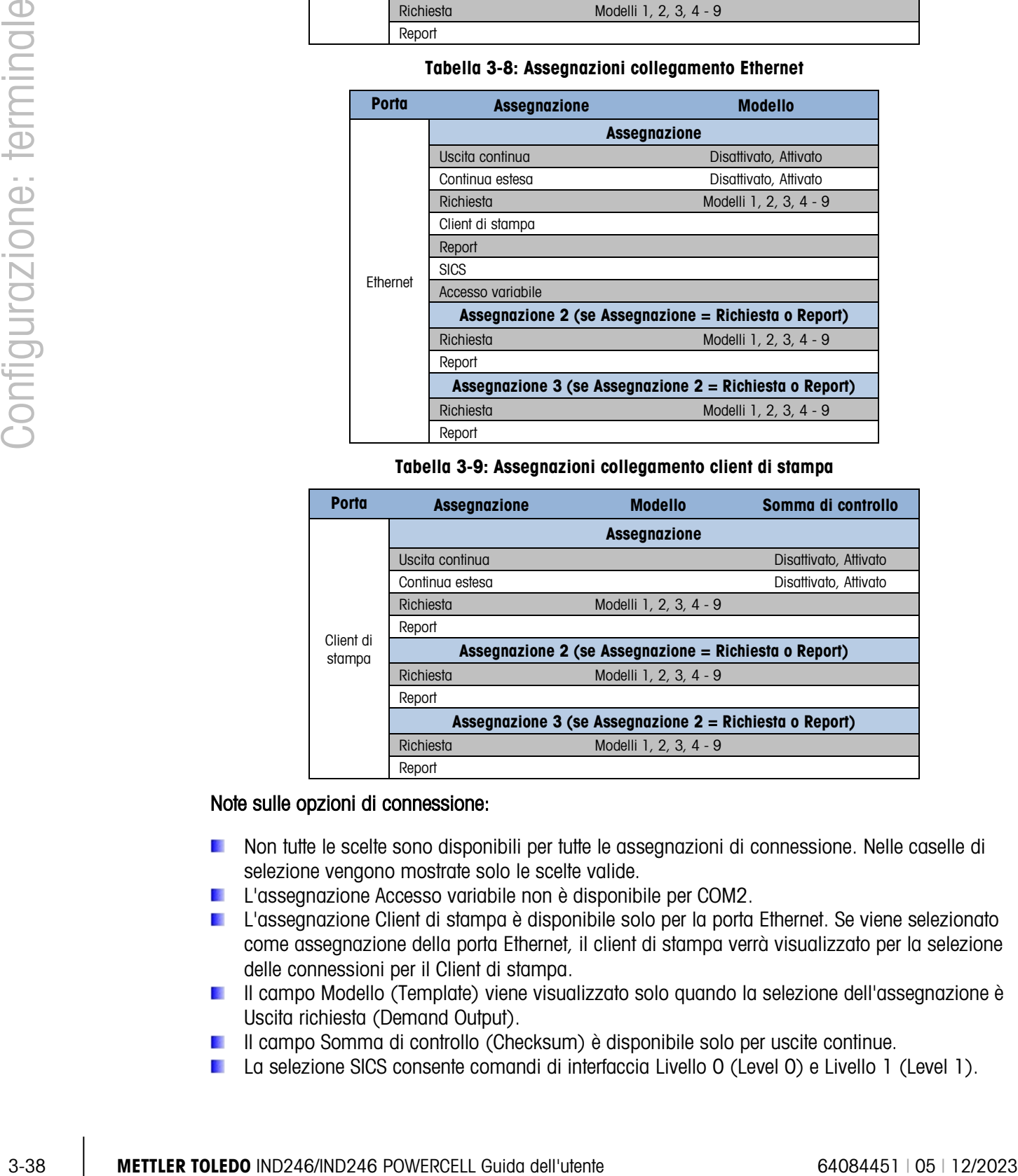

#### Tabella 3-9: Assegnazioni collegamento client di stampa

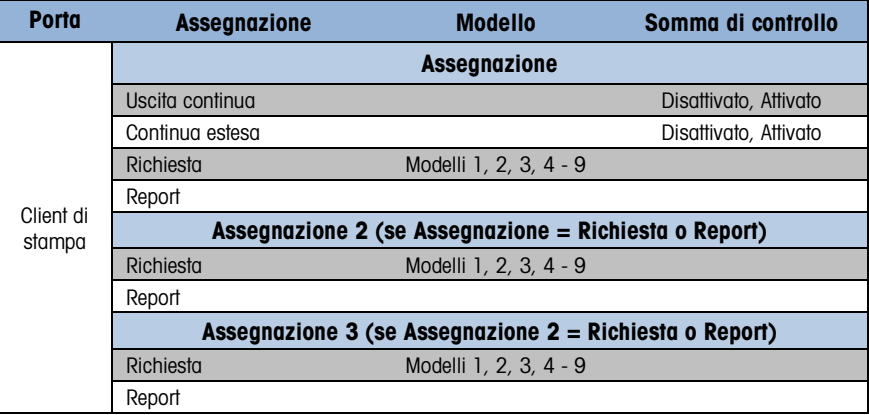

#### Note sulle opzioni di connessione:

- **Non tutte le scelte sono disponibili per tutte le assegnazioni di connessione. Nelle caselle di** selezione vengono mostrate solo le scelte valide.
- L'assegnazione Accesso variabile non è disponibile per COM2.
- **L'assegnazione Client di stampa è disponibile solo per la porta Ethernet. Se viene selezionato** come assegnazione della porta Ethernet, il client di stampa verrà visualizzato per la selezione delle connessioni per il Client di stampa.
- **Il campo Modello (Template) viene visualizzato solo quando la selezione dell'assegnazione è** Uscita richiesta (Demand Output).
- **Il campo Somma di controllo (Checksum) è disponibile solo per uscite continue.**
- La selezione SICS consente comandi di interfaccia Livello 0 (Level 0) e Livello 1 (Level 1).

Se viene effettuata un'assegnazione Continua (Continuous) o Richiesta (Demand), la porta supporta automaticamente la capacità del comando di ingresso CTPZ. Non è richiesta alcuna selezione. La porta Client di stampa NON supporta CTPZ in questa situazione.

# 3.9.4. Seriale

Le schermate di configurazione delle comunicazioni consentono di accedere ai parametri di comunicazione delle porte seriali COM1 e COM2/USB. Le porte COM2 e USB hanno gli stessi parametri di impostazione poiché possono essere installate sul terminale solo una alla volta.

Le porte COM2 e USB vengono visualizzate solo se è stata installata la scheda opzionale corrispondente.

#### 3.9.4.1. COM1

Utilizzare le schermate di configurazione per COM1 per configurare i parametri della porta seriale COM1.

#### 3.9.4.1.1. Baud

Utilizzare la casella di selezione Baud per impostare la velocità di trasmissione della porta seriale. Le opzioni sono:

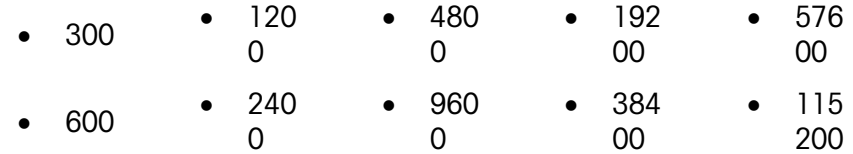

# 3.9.4.1.2. Bit di dati

Utilizzare la casella di selezione Bit di dati (Data Bits) per impostare i bit di dati per la porta seriale 7 o 8.

3.9.4.1.3. Parità

Utilizzare la casella di selezione Parità (Parity) per impostare la parità della porta seriale su Nessuno (None), Dispari (Odd) o Pari (Even).

#### 3.9.4.1.4. Controllo di flusso

Utilizzare la casella di selezione Controllo di flusso (Flow Control) per impostare il controllo di flusso su Nessuno (None) o XON-XOFF (sincronizzazione software).

Dopo la ricezione di un comando XOFF su una porta COM1 configurata per un handshaking XON/XOFF, i dati rimasti nel buffer di uscita della porta verranno inviati comunque. Il buffer della porta COM1 contiene dati per un massimo di 16 byte.

#### 3.9.4.1.5. Interfaccia

Utilizzare la casella di selezione Interfaccia per selezionare l'interfaccia della porta seriale. Per il terminale IND246 analogico COM1 fornisce solo una interfaccia RS-232. Per il terminale IND246 POWERCELL vi è una scelta di una RS-232, RS-422 o interfaccia RS-485

#### 3.9.4.2. COM2/USB

Utilizzare le schermate di configurazione per COM2/USB per configurare i parametri delle porte COM2 e USB.

# 3.9.4.2.1. Baud

Utilizzare la casella di selezione Baud per impostare la velocità di trasmissione della porta seriale. Le opzioni sono:

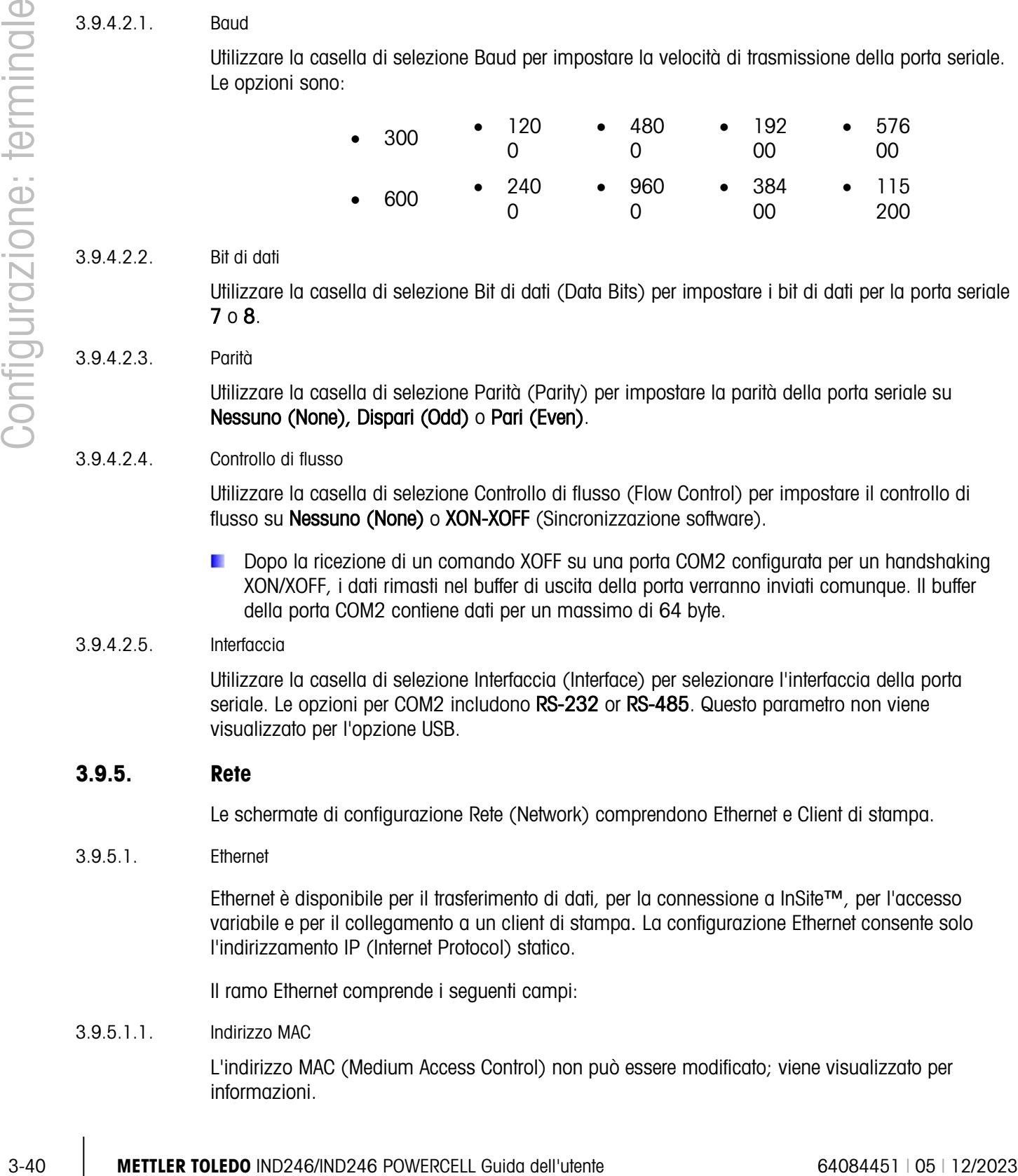

# 3.9.4.2.2. Bit di dati

Utilizzare la casella di selezione Bit di dati (Data Bits) per impostare i bit di dati per la porta seriale 7 o 8.

#### 3.9.4.2.3. Parità

Utilizzare la casella di selezione Parità (Parity) per impostare la parità della porta seriale su Nessuno (None), Dispari (Odd) o Pari (Even).

# 3.9.4.2.4. Controllo di flusso

Utilizzare la casella di selezione Controllo di flusso (Flow Control) per impostare il controllo di flusso su Nessuno (None) o XON-XOFF (Sincronizzazione software).

Dopo la ricezione di un comando XOFF su una porta COM2 configurata per un handshaking XON/XOFF, i dati rimasti nel buffer di uscita della porta verranno inviati comunque. Il buffer della porta COM2 contiene dati per un massimo di 64 byte.

# 3.9.4.2.5. Interfaccia

Utilizzare la casella di selezione Interfaccia (Interface) per selezionare l'interfaccia della porta seriale. Le opzioni per COM2 includono RS-232 or RS-485. Questo parametro non viene visualizzato per l'opzione USB.

# 3.9.5. Rete

Le schermate di configurazione Rete (Network) comprendono Ethernet e Client di stampa.

3.9.5.1. Ethernet

Ethernet è disponibile per il trasferimento di dati, per la connessione a InSite™, per l'accesso variabile e per il collegamento a un client di stampa. La configurazione Ethernet consente solo l'indirizzamento IP (Internet Protocol) statico.

Il ramo Ethernet comprende i seguenti campi:

# 3.9.5.1.1. Indirizzo MAC

L'indirizzo MAC (Medium Access Control) non può essere modificato; viene visualizzato per informazioni.

#### 3.9.5.1.2. Client DHCP

Il client DHCP (Dynamic Host Configuration Protocol) può essere **abilitato** o **disabilitato**. Se è abilitata l'impostazione del client DHCP, i campi Indirizzo IP (IP Address), Subnet Mask (Subnet Mask) e Indirizzo gateway (Gateway Address) vengono assegnati automaticamente dalla rete e divengono a sola lettura nelle schermate di configurazione. Se è disabilitato, l'indirizzo IP deve essere assegnato manualmente nei seguenti campi.

#### 3.9.5.1.3. Indirizzo IP

Immettere l'indirizzo IP (o visualizzare se il client DHCP è abilitato) per il terminale IND246. Dopo l'immissione di ciascun gruppo di cifre, premere INVIO per procedere al gruppo successivo. Il valore predefinito per l'IP è 192.168.000.001.

# 3.9.5.1.4. Subnet mask

Immettere il subnet mask (o visualizzare se il client DHCP è abilitato) per il terminale IND246. Dopo l'immissione di ciascun gruppo di cifre, premere INVIO per procedere al gruppo successivo. Il valore predefinito per il subnet mask è 255.255.255.0.

#### 3.9.5.1.5. Indirizzo gateway

Immettere l'indirizzo del gateway (o visualizzare se il client DHCP è abilitato) per il terminale IND246. Dopo l'immissione di ciascun gruppo di cifre, premere INVIO per procedere al gruppo successivo. Il valore predefinito per il gateway è vuoto.

Dopo aver completato l'immissione, premere il tasto di navigazione SINISTRA per tornare al menu Impostazioni

#### 3.9.5.2. Client di stampa

La connessione al client di stampa consente a IND246 di inviare dati a un dispositivo in rete, come una stampante. La configurazione del client di stampa viene visualizzata solo se è stata creata una connessione a un client di stampa in Comunicazione > Connessioni > Ethernet (Communication > Connections > Ethernet).

#### 3.9.5.2.1. Indirizzo IP server

L'indirizzo IP del server è l'indirizzo IP del dispositivo in rete (solitamente una stampante) al quale il terminale invia le informazioni di stampa. Inserire l'indirizzo IP usando il tastierino numerico.

# 3.9.5.2.2. Porta TCP server

Inserire la porta TPC server del dispositivo in rete. Questa è la porta del dispositivo in rete attraverso la quale viene stabilita la comunicazione.

# 3.9.6. Reimpostazione

Per avviare la reimpostazione del blocco comunicazione dell'impostazione, premere il tasto INVIO. Se l'operazione di reimpostazione ha esito positivo, viene visualizzato il messaggio di verifica "Reimpostazione riuscita" (Reset Successful). In caso contrario, viene visualizzato il messaggio di errore "Reimpostazione non riuscita" (Reset Failure). Se la reimpostazione non riesce, provare nuovamente. Se la reimpostazione continua a riportare esiti negativi, chiedere assistenza contattando un rappresentante locale METTLER TOLEDO.

Premere il tasto di navigazione SINISTRA per uscire senza reimpostare.

# 3.10. Configurazione: Manutenzione

# 3.10.1. Diagnostico

3.10.1.1. Prova display

Al primo accesso, la schermata Prova display (Display Test) mostra tutti i punti come attivati. Dope tre secondi, tutti i punti si disattivano. Questo ciclo continua fino a che non viene premuto il tasto di navigazione SINISTRA per tornare al menu.

# 3.10.1.2. Prova tastiera

La schermata Prova tastiera (Keyboard test) consente di effettuare una prova dei tasti del terminale, tra cui i tasti funzione della bilancia, i tasti di navigazione e i tasti numerici.

Quando si preme un tasto qualsiasi, sulla schermata viene visualizzata un'immagine corrispondente al tasto. Dopo aver completato la verifica, premere il tasto di navigazione SINISTRA per tornare al menu.

# 3.10.2. Bilancia

Le schermate di configurazione della diagnostica della bilancia includono Uscita cella di carico (Load Cell Output), Valori di taratura (Calibration Values) e Statistiche (Statistics).

# 3.10.2.1. Uscita cella di carico

La schermata Uscita cella di carico (Load Cell Output) mostra il numero attuale di conteggi (valore attivo) della bilancia. Si tratta di conteggi approssimativi che non tengono in considerazione i fattori zero o di intervallo.

Premere il tasto di navigazione SINISTRA per tornare al menu.

# 3.10.2.2. Valori di taratura

La schermata Valori di taratura (Calibration Values) mostra i valori attuali di taratura per la bilancia. Il numero di carichi di prova visualizzato è determinato dall'impostazione Correzione linearità (Linearity Adjustment) configurata per la bilancia (vedere Bilancia > Taratura (Scale > Calibration).

3-10.1.<br>
2020 Contents of the matrix of the matrix of the matrix of the matrix of the matrix of the matrix of the matrix of the matrix of the matrix of the matrix of the matrix of the matrix of the matrix of the matrix of Tali valori di taratura possono essere registrati e quindi immessi manualmente in una scheda sostituita a seguito di guasto, in modo tale che non è necessario eseguire nuovamente la taratura della bilancia con i pesi di prova. Tale metodo è rapido ma non è preciso quanto la collocazione dei pesi di prova sulla bilancia.

Premere i tasti di navigazione SU e GIÙ per selezionare un valore di taratura da modificare. Utilizzare il tastierino numerico per immettere nuovi valori.

Premere il tasto di navigazione SINISTRA per tornare al menu.

#### 3.10.2.3. Statistiche

La schermata Statistiche bilancia (Scale Statistics) visualizza informazioni statistiche relative alla bilancia, ad esempio le pesate (gli incrementi del conteggio di ogni avvio di transazione), i sovraccarichi (gli incrementi del conteggio delle volte che il carico applicato su una singola cella supera la capacità di carico), il peso di picco (il peso massimo registrato dalla bilancia) e i comandi zero (gli incrementi del conteggio delle volte che un comando zero viene ricevuto da un operatore o in remoto) e il numero di comandi zero non riusciti.

Utilizzare i tasti di navigazione SU e GIÙ per visualizzare tutte le informazioni e i record.

Premere il tasto di navigazione SINISTRA per tornare al menu.

3.10.2.4. Deriva zero e sovraccarichi

Per le basi delle bilance POWERCELL PDX, GDD, SLB615D e SLC611D, la schermata di deriva zero e dei sovraccarichi è accessibile. Queste impostazioni permettono la diagnosi precoce delle celle di carico che non riescono, e di possibili danni alle apparecchiature di pesatura causate da carichi eccessivi.

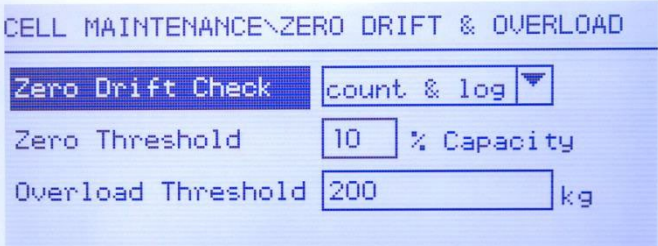

Figura 3-13: Schermata Zero Drift and Overloads (Deriva zero e sovraccarichi)

L'opzione Zero Drift Check (Controllo deriva zero) può essere disabilitata, impostata su Count Only (Solo conteggio) (impostazione predefinita) o su Count and Log (Conteggio e registrazione). Il conteggio viene registrato nelle statistiche della bilancia, nel menu di configurazione Manutenzione > Diagnostica > Bilancia > Statistiche.

Quando viene eseguito un comando Zero della bilancia, si presume che la bilancia sia vuota. La misurazione della soglia confronta la lettura zero corrente della bilancia con lo zero tarato per ciascuna cella di carico; se la differenza supera il valore impostato in questo campo, viene generato un errore di deriva zero della cella, che viene contato o contato e registrato nel registro di manutenzione. Il valore di soglia zero viene impostato come percentuale della capacità della cella di carico tarata. Il valore predefinito è 10%.

Tenere presente che il valore zero fuori tolleranza per una cella di carico non significa che il campo zero della bilancia nel menu di configurazione Scale > Zero) (Bilancia > Zero) sia stato superato. In quella misura aggregata, le singoli variazioni tra le celle di carico possono annullare un altro out. Un errore generato da una cella di carico non impedirà necessariamente alla bilancia di azzerarsi. Se la bilancia è al di fuori del campo zero, viene visualizzato un messaggio di errore che richiede all'operatore di correggere l'errore.

Per le celle di carico non digitali, la condizione di sovraccarico non è configurabile. Per le celle di carico digitali, la soglia a cui viene registrato un sovraccarico può essere impostata come valore di

pesatura totale nelle unità di misura primarie. Si può tenere conto del valore immesso per la quantità di precarico e, di solito, questo valore non supera la capacità nominale della cella di carico. Il trigger di sovraccarico non viene reimpostato fino a quando il peso misurato non ricade al di sotto del 90% del valore di soglia del sovraccarico.

3.10.2.5. Mappatura delle celle di carico (solo per le celle di carico POWERCELL)

3-10.224 Meptatuo dei e oliti de transitation delle delle delle delle delle delle delle delle delle delle delle delle delle delle delle delle delle delle delle delle delle delle delle delle delle delle delle delle delle d Questo ramo fornisce una visualizzazione grafica delle celle di carico collegate. Quando sarà completo, il diagramma di rete aiuterà a chiarire gli errori segnalati mostrando il layout fisico della cella di carico (per indirizzo), identificando la cella alla quale si collega il cavo home run e quale cella di carico è l'ultima nella rete. Prima di completare le funzionalità descritte in questa sezione, è consigliabile realizzare su un foglio di carta una bozza della rete della cella di carico.

La figura 3-14 mostra una mappa POWERCELL. Prima che la mappatura venga realizzata, ciascun indirizzo della cella compare come un "?" e l'elenco di cablaggio sotto al diagramma è vuoto. L'immagine della piattaforma include il numero di celle di carico specificato nelle impostazioni seguenti: Bilancia > Tipo > N. di celle carico. Utilizzare i tasti di navigazione per passare da una posizione della cella alla successiva all'interno del diagramma.

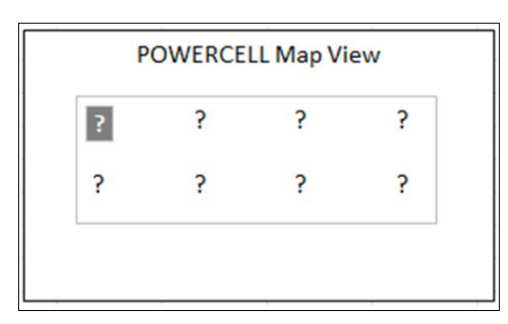

Figura 3-14: Visualizzazione mappa POWERCELL

Nota: la posizione di ciascuna cella in una piattaforma è designata in maniera alfabetica, al fine di differenziarla dal valore numerico dell'indirizzo. La figura 3-15 mostra le posizioni alfabetiche delle 12 celle di carico. Nell'esempio mostrato nella figura 3-14, viene usata solo la prima posizione.

| Α | $\mathbf C$ | E. | G |  |
|---|-------------|----|---|--|
| B | D           |    | H |  |

Figura 3-15: Designazione alfabetica delle celle di carico in una piattaforma

Le designazioni alfabetiche compaiono, con il numero di nodo corrispondente nella colonna Posizione della schermata Visualizzazione tabella mappa POWERCELL (Figura 3-20).

# 3.10.2.5.1. Modifica

In impostazioni, premere 5-1-3-6 per accedere alla visualizzazione mappe. Usare i tasti freccia o il tastierino numerico per selezionare (evidenziare) un nodo, quindi premere ENTER per aprire la schermata di modifica mostrata sotto a destra. La presente schermata consente di immettere le informazioni necessarie per creare una rappresentazione grafica della rete delle celle di carico.

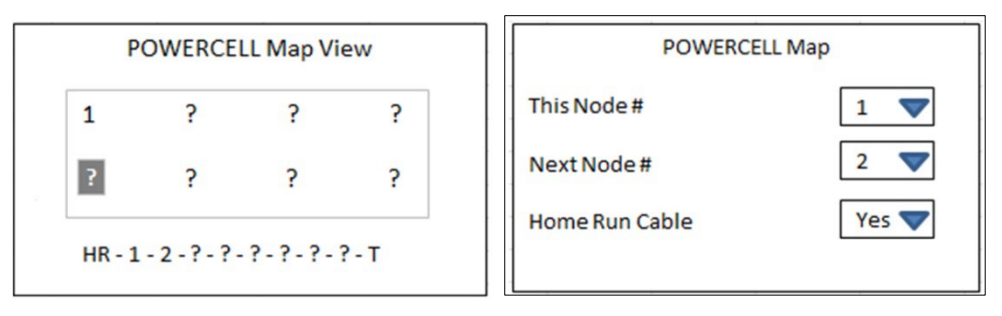

Figura 3-16: Mappa con una cella configurata, e schermata di modifica dei nodi

Con un ? selezionato (evidenziato), premere ENTER per aprire la schermata di modifica mostrata sopra a destra. Usare i tasti freccia per selezionare un numero e per configurare il cavo Home run a Sì o No. Al completamento della configurazione del nodo, premere la freccia a SINISTRA per uscire dalla schermata di modifica e tornare alla mappa; quindi selezionare il nodo successivo da elaborare.. Dopo avere completato la configurazione, premere il tasto freccia SINISTRA (LEFT) per uscire da visualizzazione mappe e tornare al menù Impostazioni.

La schermata Modifica nodo include i seguenti parametri e softkey:

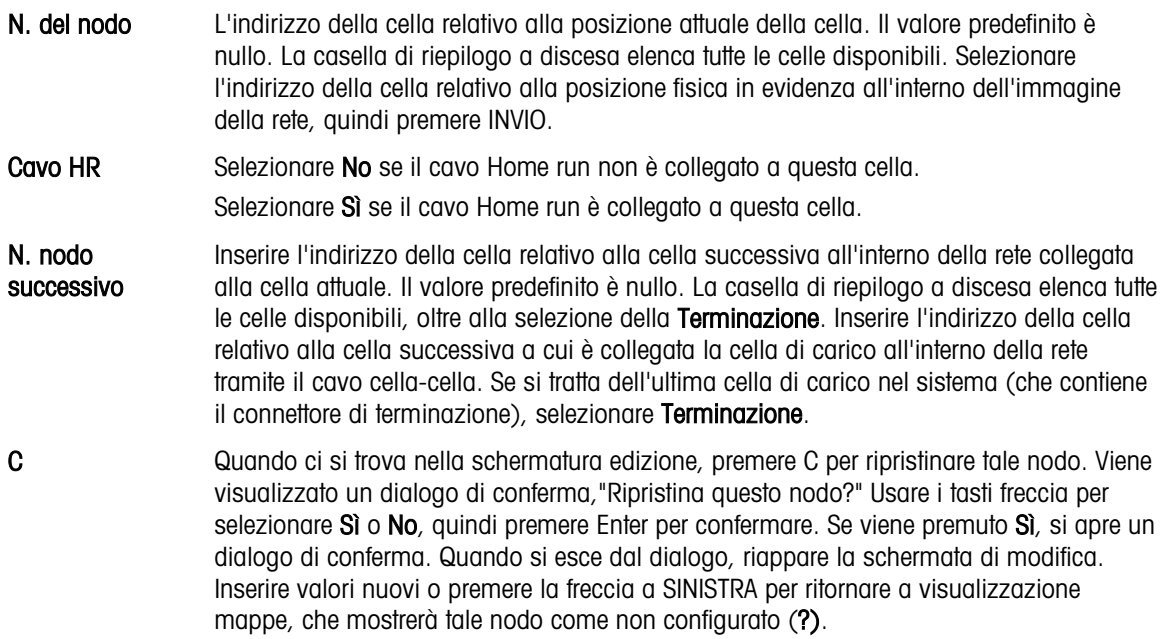

Ripristino Ripristina i valori visualizzati in questa schermata. Quando viene premuto, viene visualizzata una schermata di avvertenza:

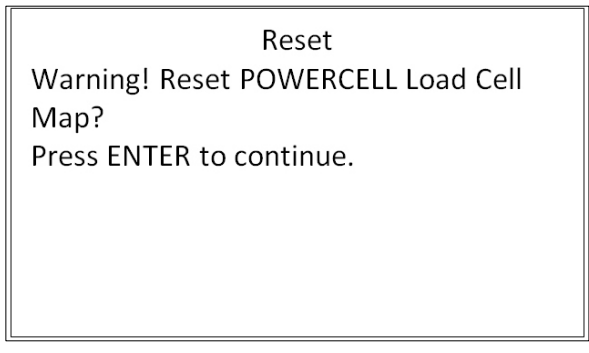

Figura 3-17: Avvertenza di ripristino del nodo

- Se viene selezionato ESC, la schermata si chiude e i valori non vengono ripristinati.
- Se viene selezionato OK, entrambi i valori del nodo vengono impostati su "nullo", il cavo HR su No e viene visualizzato il messaggio [Completo]. Premere ESCI per tornare alla schermata Modifica nodo.

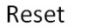

OK Salva le impostazioni ed esce dalla schermata, solo se

- entrambi i parametri del nodo hanno valori o
- entrambi i parametri del nodo sono nulli

 $\frac{3}{2}$ <br>  $\frac{1}{2}$ <br>  $\frac{1}{2}$ <br> Dopo che tutte le informazioni sono state inserite correttamente, viene visualizzata un'immagine che descrive l'indirizzo di ciascuna cella di carico. Sotto l'immagine, viene visualizzata la sequenza relativa al collegamento della cella di carico, che inizia con il cavo home run e termina con la cella di carico che contiene il connettore di terminazione. Le informazioni mostrate possono essere utilizzate per comprendere meglio e localizzare la cella di carico specifica o gli errori relativi alla rete della cella di carico.

#### 3.10.2.5.2. Visualizzazione elenco

Nel menù impostazioni, premere 5-1-3-6-2 per accedere alla lista mappe mostrata di seguito a sinistra. Questa visualizzazione mostra i dati di ciascuna cella dal cavo home run alla terminazione, così come sono inseriti nelle schermate di Modifica nodo, e mostrati nella mappa delle celle di carico.

Utilizzare i tasti di navigazione per scorrere la tabella e visualizzare ulteriori nodi. La colonna Posizione indica la posizione fisica della cella relativa alla bilancia. Per informazioni relative alle lettere della posizione, fare riferimento alla Figura 3-15 .

Per uscire da questa schermata, premere la freccia a SINISTRA (LEFT). Altrimenti, se è stato configurato un collegamento Report (vedere la sezione 3.9.3), premere ENTER/STAMPA per generare una stampa simile a quella mostrata di seguito a destra.

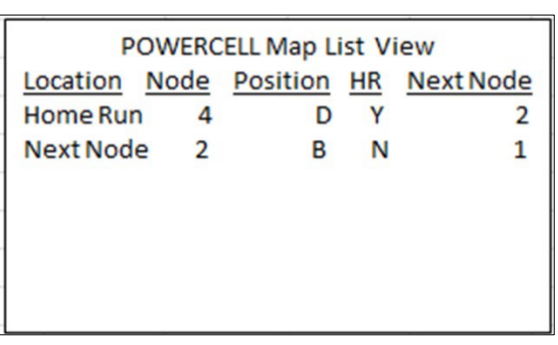

| POWERCELL Layout Map  |                |               |      |  |  |
|-----------------------|----------------|---------------|------|--|--|
| 1357  <br>124681<br>. |                |               |      |  |  |
| Location              |                | Node Position | Next |  |  |
| --------              |                | .             |      |  |  |
| Home Run              | $\frac{4}{3}$  | D             | 2    |  |  |
| Next Node             | $\overline{2}$ | B             | 1    |  |  |
| Next Node             | $\mathbf{1}$   | А             | 3    |  |  |
| Next Node             | 3              | C             | 5    |  |  |
| Next Node             | -5             | Ε             | 7    |  |  |
| Next Node             | 7              | G             | 8    |  |  |
| Next Node             | 8              | н             | 6    |  |  |
| Termination           | 6              | F             | т    |  |  |

Figura 3-18: Visualizzazione tabelle, e stampa

In alternativa, premere C per ripristinare la mappa. Viene visualizzato un dialogo di avvertenza,"Ripristina la mappa delle celle di carico?" Selezionare Sì o No con i tasti freccia, quindi premere ENTER. Se viene selezionato Sì, viene visualizzato un dialogo di conferma; selezionare OK e premere ENTER per ritornare alla visualizzazione mappe (Figura 3-16) con tutti i valori non configurati (?).

Usare la freccia a SINISTRA per uscire dalla schermata.

- 3.10.2.6. Guida per l'installazione
	- Notare che le funzioni a cui si accede nelle impostazioni 5-1-3-7 (Guida al livellamento) e 5- 1-3-8 (Ripristino celle di carico) sono applicabili solamente per un unico PowerDeck di quattro celle di carico SLC615D, e non per piattaforme doppie o triple con 8 o 12 celle di carico.

Quando il tipo di bilancia è POWERCELL SLB615D o SLC611D (nelle piattaforme PowerMount™ a quattro celle), il sistema fornisce assistenza al livellamento per gli installatori. In impostazioni, premere 5-1-3-7 per visualizzare la schermata di guida al livellamento.

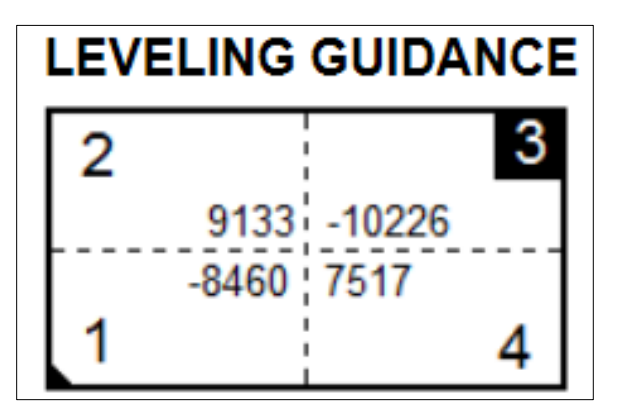

Figura 3-19: Display grafico di guida per l'installazione

Nota: Se vengono richiamati i valori di fabbrica, il grafico visualizzerà un valore che rappresenta la differenza tra il valore corrente e il valore richiamato, come in Figura 3 19. Se i valori di fabbrica non sono presenti, o non richiamati, il grafico visualizzerà il valore assoluto dei conteggi correnti.

Quando viene installata per la prima volta una bilancia per suolo PowerDeck, la sua precisione viene migliorata assicurando che sia livellata in modo che i suoi valori di taratura corrispondano il più possibile ai valori di taratura di fabbrica memorizzati. Nei terminali IND246 POWERCELL, questa funzione è disponibile in impostazioni, in Manutenzione > Esecuzione > Diagnosi > Bilancia > Guida per l'installazione.

La guida per l'installazione è valida solo per piattaforme con le celle originali collocate. Non deve essere usata per piattaforme dove una o più celle sono state sostituite.

I conteggi visualizzati indicano se la lettura attuale si trova sopra o sotto il valore di fabbrica, e viene evidenziato il numero della cella con la maggiore deviazione - la cella 3 nell'esempio riportato sopra.

Le celle sono numerate in senso orario se viste dall'alto, partendo dall'angolo in cui esce il cavo home run.

Dopo avere osservato le variazioni, la piattaforma può essere livellata e possono essere inseriti o rimossi degli spessori per correggere detto livellamento. Il display si aggiorna circa una volta al secondo, e quindi l'effetto delle modifiche può essere visto durante l'effettuazione del livellamento.

# 3.10.2.7. Ripristino celle di carico

3.1022<br>
Sigmache Solidation Primetale through contribute the state of the state of the state of the state of the state of the state of the state of the state of the state of the state of the state of the state of the stat In caso di celle di carico POWERCELL in una piattaforma a 4 celle configurata per il funzionamento con bilancia per suolo, è possibile creare un nuovo sistema di pesatura funzionale, o ricreare un sistema esistente con un nuovo componente, usando i dati di configurazione del sistema memorizzati in ogni POWERCELL. Questi dati includono:

- Versione • Valore GEO taratura di fabbrica Conteggi zero iniziali • Numero di celle di carico • Valore GEO taratura di campo • Carico di prova peso 1 • Numero seriale piattaforma • Unità di pesatura primaria • Conteggi carico di prova 1
- Numero modello piattaforma Capacità bilancia Valori di spostamento delle celle di carico per tutte le celle
- Unità di peso per la taratura Dimensioni di incremento bilancia Conteggi zero per taratura celle di carico

Per accedere alla funzione ripristino cella di carico, premere 5-1-3-8 in impostazioni.

Questa capacità può essere usata in qualsiasi di cinque casi:

- Una nuova piattaforma per suolo e un nuovo terminale sono combinati e devono essere avviati in situ
- Il terminale in un sistema esistente non funziona e deve essere sostituito
- Viene sostituito il PCB principale nel terminale
- È necessario ripristinare le impostazioni di default di fabbrica nel sistema celle di carico
- Le informazioni sul modello di piattaforma e sul numero di serie memorizzate nel terminale non corrispondono a quelle salvate nelle celle di carico

Per una nuova combinazione terminale/piattaforma o un terminale di sostituzione, le impostazioni di configurazione del terminale devono essere salvate e ripristinate, come descritto nelle sezioni seguenti. Il terminale viene quindi collegato alla nuova piattaforma e acceso.

Per tutti i quattro casi descritti sopra, quanto segue deve essere vero:

- Il numero di celle di carico deve essere configurato a 4
- In impostazioni, in **Bilancia > Tipo**, viene selezionato SLB615D o SLC611D
- I campi modello della piattaforma e il numero di serie nel terminale vengono lasciati vuoti
- Almeno due delle quattro celle hanno dati di configurazione di fabbrica
- Il terminale non è sigillato metrologicamente
- 1. All'avviamento, il terminale conferma la presenza dei dati di configurazione delle celle di carico in ogni cella e convalida tali dati.
- 1. Quindi il terminale visualizza un dialogo di conferma: Usare la taratura di fabbrica?
- 2. Se l'operatore seleziona Sì, il terminale visualizza un dialogo di inserimento per il codice GEO, in cui il codice GEO viene visualizzato (se è già stato configurato nel terminale) o deve essere inserito e confermato..
- 3. Usare i tasti freccia per evidenziare START, quindi premere ENTER per continuare.
- 4. Dopo la conferma dell'inserimento di GEO, il terminale completa il processo di configurazione. Selezionando No il processo viene abortito e continua la sequenza di avviamento normale..
- **La Quando il sistema è completo, la piattaforma deve essere livellata usando l'utility fornita in** impostazioni, in Manutenzione > Esecuzione > Diagnosi > Bilancia > Guida all'installazione.

# 3.10.2.8. Test seriale

La schermata Test seriale (Serial test) consente la prova dell'hardware preposto all'invio e al ricevimento sulle porte seriali COM1 e COM2.

# 3.10.2.8.1. Porta

Utilizzare la casella di selezione Porta (Port) per selezionare la porta seriale da provare (1 o 2).

Il test comincia non appena viene inserita la selezione della porta. Per interrompere il test, riportare la selezione della porta a Nessuno (None) o premere il tasto di navigazione SINISTRA.

Nella modalità test seriale, il terminale trasmette la stringa "Test COMX nn" (Testing COMX nn) dalla porta seriale selezionata, dove "X" è il numero della porta COM selezionata (1 o 2) e "nn" è un numero sequenziale a due cifre (00-99). Se è collocato un ponticello tra i terminali di trasmissione e ricezione di tale porta, gli stessi dati vengono visualizzati nel campo in ricezione.

Se alla porta ricevente è connesso un altro dispositivo, i dati ASCII ricevuti vengono visualizzati nel campo in ricezione.

# 3.10.2.9. Test I/O discreto

Le schermate di configurazione Test I/O discreto (Discrete I/O Test) includono la verifica per input e output.

**IMPORTANTE:** quando si accede per la prima volta alle schermate Test input/output discreto (Discrete I/O Test), viene visualizzato un messaggio di avviso che raccomanda di togliere l'alimentazione di controllo dell'output prima di procedere alla prova. Le schermate Discrete I/O Test (Test input/output discreto) consentono l'impostazione manuale dell'attivazione o

disattivazione degli output per effettuare la prova, in quanto è necessario togliere l'alimentazione di controllo dell'output prima di procedere.

Premere il tasto di navigazione SINISTRA per interrompere la prova.

Per continuare la prova:

- 1. Premere il tasto INVIO. Una visualizzazione in tempo reale mostra lo stato di ogni input e abilita all'attivazione e alla disattivazione di ognuno di essi. Un input o output che visualizza  $\langle \ \rangle$ è disattivato. Un input o un output che visualizza  $\langle \ \rangle$ è attivato.
- 2. Utilizzare i tasti SINISTRA e DESTRA per selezionare un output da abilitare o disabilitare.
- 3. Con l'evidenziazione su un output, premere il tasto di navigazione GIÙ per disattivare l'output e premere il tasto di navigazione SU per attivare l'output.
- 4. Premere il tasto INVIO per tornare al menu. Gli output restituiscono la configurazione di attivazione/disattivazione precedente l'inizio della prova.

# 3.10.3. Sostituzione della batteria

3.10.4 Metanimus is to provide the state of the state of equation is the state of the state of the state of the state of the state of the state of the state of the state of the state of the state of the state of the state Questo passaggio consente l'accesso a una sequenza utilizzata per sostituire la batteria a bottone utilizzata per il backup della memoria RAM. Il capitolo Manutenzione del manuale tecnico presenta una descrizione dettagliata di questa procedura. Si raccomanda di far eseguire questa procedura al personale di assistenza autorizzato METTLER TOLEDO.

# 3.10.4. Installazione aggiornamento software

Questo passaggio serve per l'aggiornamento del programma nella memoria flash. Il capitolo Manutenzione del manuale tecnico presenta una descrizione dettagliata di questa procedura. Si raccomanda di far eseguire questa procedura al personale di assistenza autorizzato METTLER TOLEDO.

# 3.10.5. Backup su scheda SD

Se viene installata una scheda di memoria SD nel terminale IND246, con questo passaggio è possibile archiviare tutti i parametri di configurazione e i dati delle tabelle su tale scheda SD. Nel caso di un guasto molto grave, sarà quindi possibile recuperare il file salvato e ripristinarlo nel terminale.

Il capitolo Manutenzione del manuale tecnico presenta una descrizione dettagliata di questa procedura. Si raccomanda di far eseguire questa procedura al personale di assistenza autorizzato METTLER TOLEDO.

# 3.10.6. Ripristino da scheda SD

Se viene installata una scheda di memoria SD sul terminale IND246 ed è stato attivato in precedenza un processo di backup sulla scheda SD, con questo passaggio è possibile recuperare i dati archiviati dalla scheda SD e ripristinarli sul terminale.

Il capitolo Manutenzione del manuale tecnico presenta una descrizione dettagliata di questa procedura. Si raccomanda di far eseguire questa procedura al personale di assistenza autorizzato METTLER TOLEDO.

# 3.10.7. Manutenzione POWERCELL

# 3.10.7.1. Registro delle prestazioni

Il registro delle prestazioni fornisce un riepilogo dei dati delle prestazioni e di diagnostica raccolti per una bilancia che utilizza celle di carico POWERCELL POWERCELL. Nel registro è possibile memorizzare circa 1600 record prima che inizi la sovrascrittura delle voci meno recenti. Notare che i dati accumulati nel registro dipendono dal numero di celle presenti nel sistema, ciascuna cella produce un record a ciascun intervallo del registro.

#### 3.10.7.1.1. Intervallo registro

Inserire l'intervallo temporale in ore, tramite la casella di immissione dell'intervallo del registro, affinché il terminale memorizzi automaticamente i set di dati nel registro. I valori consentiti sono da 0 a 999,9. Il valore 0 disattiva il registro automatico. Per il funzionamento quotidiano, il valore normale è 24 ore (predefinito). Quando si esegue il test di una bilancia è possibile ridurre l'intervallo per raccogliere i dati più frequentemente.

Non è possibile visualizzare il registro delle prestazioni POWERCELL nel terminale. Per visualizzare il Registro delle prestazioni POWERCELL, recuperare il file perflog.csv utilizzando lo Strumento di trasferimento file, oppure utilizzare lo strumento software CSL InSite™.

Per recuperare i record nel Registro delle prestazioni POWERCELL occorre sbloccare la funzionalità di protezione di assistenza MT. Fare riferimento alla sezione relativa a protezione di assistenza MT.

# 3.10.7.2. Registro errori

Il Registro degli errori è un record degli errori collegati a POWERCELL POWERCELL registrati dal sistema. Il file di registro supporta approssimativamente 2500 record.

**I contenuti del Registro degli errori non sono eliminati da una reimpostazione generale.** 

La casella di selezione nella schermata di configurazione è impostata su Enabled (Abilitato) come valore predefinito.

Il registro errori POWERCELL è disponibile inoltre come file estraibile. Recuperare il file errlog.csv per mezzo dello Strumento di trasferimento file, o utilizzare lo strumento software CSL InSite™.

- IMPORTANTE: per recuperare i record nel registro occorre sbloccare la funzionalità di protezione di assistenza MT. Fare riferimento alla sezione relativa a protezione di assistenza MT.
- 3.10.7.3. Protezione di assistenza MT

La schermata MT Service Security (Protezione di assistenza MT) consente esclusivamente ai rappresentanti di assistenza autorizzati METTLER TOLEDO di bloccare o sbloccare la visualizzazione di assistenza MT e delle funzioni diagnostiche POWERCELL POWERCELL. Per impostazione predefinita lo stato del terminale è bloccato.

Il numero di serie del terminale è indicato in cima alla schermata, mentre lo stato di protezione è indicato al centro. Lo stato sarà Open (Aperto) o Secured (Protetto).

Al fondo della schermata viene visualizzato un messaggio: Press ENTER to create lock string (Premere INVIO per creare una stinga di blocco)

Premendo INVIO, si aprirà una schermata come quella mostrata nella [Figura 3-20.](#page-95-0)

|                        | MT Service Security        |
|------------------------|----------------------------|
| Serial NumL 01571516DQ |                            |
| Status                 | Awaiting Key               |
|                        | Lock Strin 92ggkhcgju5trxo |
| Key String             |                            |

Figura 3-20: Schermata sblocco di assistenza MT

<span id="page-95-0"></span>Su un PC, aprire InSite™ CSL (consultare la Guida per l'utente InSite™ CSL per informazioni dettagliate su come utilizzare il software). Nella scheda Home, selezionare IND246 POWERCELL come terminale (Terminal), quindi dalla scheda Options (Opzioni) selezionare MT Service Security (Protezione di assistenza MT).

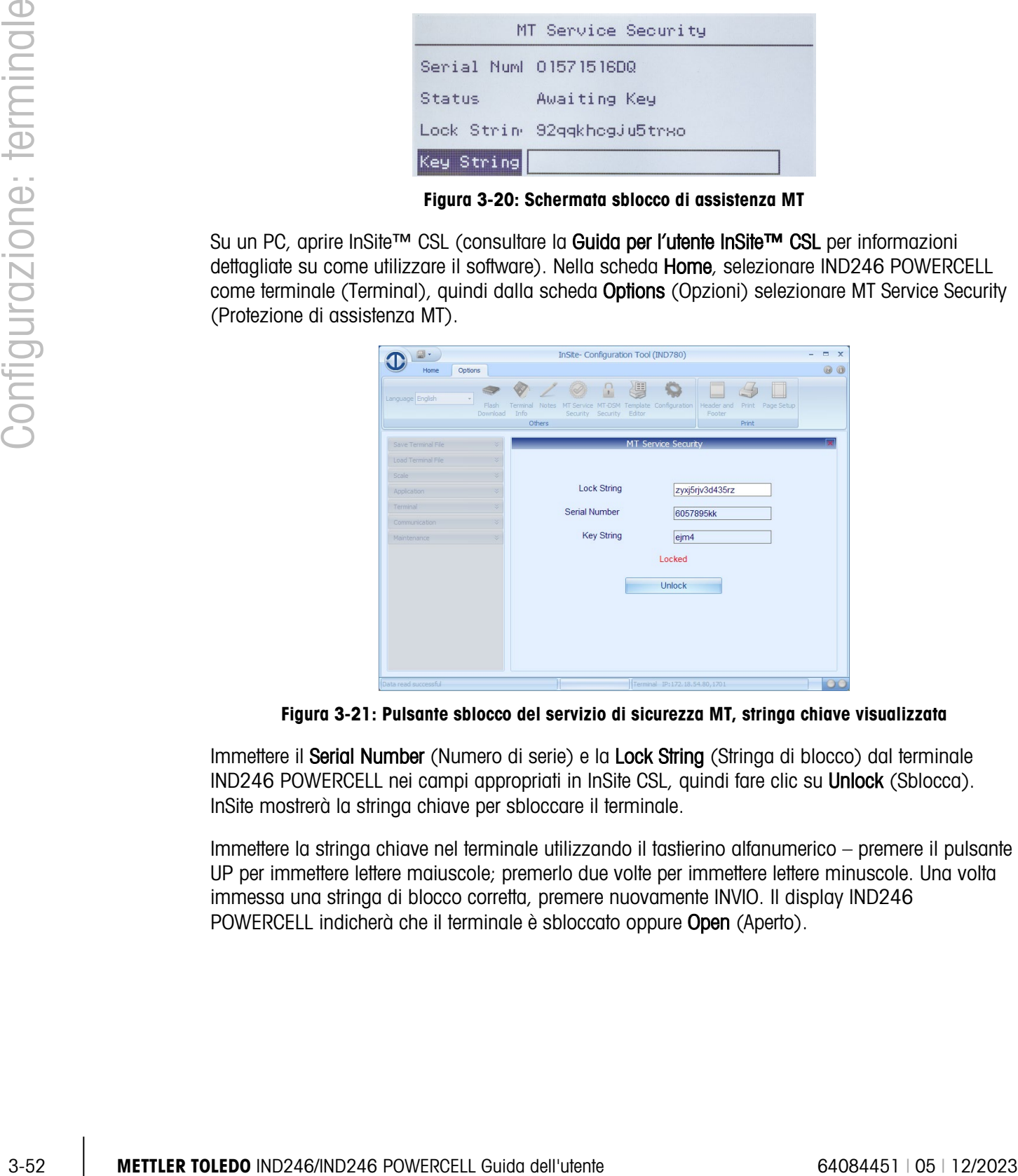

Figura 3-21: Pulsante sblocco del servizio di sicurezza MT, stringa chiave visualizzata

Immettere il Serial Number (Numero di serie) e la Lock String (Stringa di blocco) dal terminale IND246 POWERCELL nei campi appropriati in InSite CSL, quindi fare clic su Unlock (Sblocca). InSite mostrerà la stringa chiave per sbloccare il terminale.

Immettere la stringa chiave nel terminale utilizzando il tastierino alfanumerico – premere il pulsante UP per immettere lettere maiuscole; premerlo due volte per immettere lettere minuscole. Una volta immessa una stringa di blocco corretta, premere nuovamente INVIO. Il display IND246 POWERCELL indicherà che il terminale è sbloccato oppure Open (Aperto).

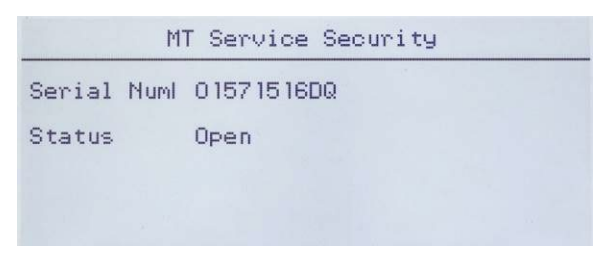

Figura 3-22: Protezione di assistenza MT sbloccata

Adesso è possibile accedere alle schermate MT Service View (Visualizzazione di assistenza MT).

3.10.7.4. Visualizzazione di assistenza MT

Se il terminale non è stato sbloccato, effettuando l'accesso a questo ramo verrà visualizzato un messaggio: Function disabled (Funzione disabilitata). Consultare la precedente sezione 3.11.6.3 per abilitare la Visualizzazione di assistenza MT.

Se il terminale è sbloccato verrà visualizzata la schermata MT Service View [\(Figura 3-23\)](#page-96-0).

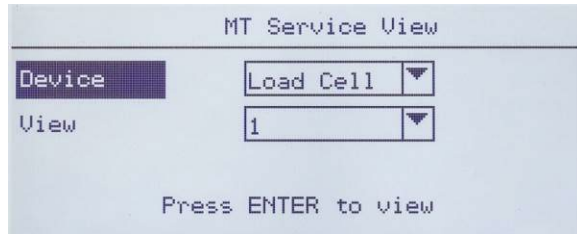

Figura 3-23: Visualizzazione di assistenza MT, schermata iniziale

<span id="page-96-0"></span>Selezionare il Device (Dispositivo) da visualizzare. Le opzioni e le informazioni associate sono elencate nella [Tabella 3-10.](#page-96-1)

<span id="page-96-1"></span>

| <b>Dispositivo</b>                              | <b>Visualizzazione</b>      | <b>Dati</b>                                                                                                    |
|-------------------------------------------------|-----------------------------|----------------------------------------------------------------------------------------------------|
| Cella di<br>carico                              | [Numero cella di<br>carico] | Selezionare la cella di carico per la quale visualizzare i dati.<br>Vedere la figura 3-22 e consultare la sezione 3.11.6.4.1,<br>Informazioni sulla cella di carico.  |
|                                                 | Tensione COM                | Mostra la tensione COM dopo aver avvertito l'utente che il BUS<br>Can può essere arrestato. Vedere la figura 3-23 e consultare la<br>sezione 3.11.6.4.2, Tensione COM |
| <b>Bilancia</b><br>Tensione di<br>alimentazione |                             | Visualizza la tensione di alimentazione della cella di carico.<br>Vedere la figura 3-24 e consultare la sezione 3.11.6.4.3,<br>Tensione di alimentazione.             |
| Terminale                                       | Terminale                   | Visualizza le schermate dei dati sul terminale. Vedere la figura 3-<br>25 e consultare la sezione 3.11.6.4.4, Terminale.                                              |

Tabella 3-10: Opzioni visualizzazione di assistenza MT

| Load Cell Info(1)               |                            |                         |         | Load Cell Info(1)    |                  |  |
|---------------------------------|----------------------------|-------------------------|---------|----------------------|------------------|--|
| S/N                             | Calibrated<br>007281310023 | Current<br>007279010308 | CANL DX | Calibrated<br>1.0090 | Current<br>0.000 |  |
| <b>DATE</b>                     | $2013 - 09 - 16$           | $2013 - 12 - 04$        | CANH R  | 2.389U               | 0.0000           |  |
| Supply Volt. 24.460V<br>CANH DX | 3.569U                     | 0.0000<br>0.0000        | CANL R  | 2.367V               | 0.0000           |  |

Figura 3-24: Schermate dati cella di carico

|             | Prima che sia possibile accedere alla visualizzazione Tensione COM, viene visualizzato un                                                                                                |                                                         |                              |                               |                         |                         |
|-------------|----------------------------------------------------------------------------------------------------|---------------------------------------------------------|------------------------------|-------------------------------|-------------------------|-------------------------|
|             | messaggio di avvertenza che informa che CAN BUS WILL STOP (Il Can bus si arresterà). Si può<br>scegliere di proseguire con l'operazione (selezionando Yes, Si) o di annullarla (No).     |                                                         |                              |                               |                         |                         |
|             |                                                                                                    |                                                         |                              | COM Voltage View(V)           |                         |                         |
|             | MT Service View<br>Device                                                                                                    |                                                         | Cell                         | CANH DX CANL DX CANH R CANL R |                         |                         |
|             | CAN BUS WILL STOP<br>View<br>Yes<br>Press ENTER to view                                                                                                    | $\bar{z}$<br>з<br>No                                    | 0.000<br>1<br>0.000<br>0.000 | 0.000<br>0.000<br>0.000       | 0.000<br>0.000<br>0.000 | 0.000<br>0.000<br>0.000 |
|             |                                                                                                    | Figura 3-25: Visualizzazioni Bilancia Tensione COM      |                              |                               |                         |                         |
|             |                                                                                                    | Supply Voltage View                                     |                              |                               |                         |                         |
|             | 01:                                                                                                    | 24.6 U                                                  |                              |                               |                         |                         |
|             |                                                                                                    |                                                         |                              |                               |                         |                         |
|             |                                                                                                    |                                                         |                              |                               |                         |                         |
|             |                                                                                                    |                                                         |                              |                               |                         |                         |
|             |                                                                                                    |                                                         |                              |                               |                         |                         |
|             |                                                                                                    | Figura 3-26: Display tensione di alimentazione bilancia |                              |                               |                         |                         |
|             | Terminal Info                                                                                                    |                                                         |                              | Terminal Info                 |                         |                         |
|             | CANH Max.                                                                                                    | 3.709U                                                  | CAN Diff. Min.               |                               | 0.0050                  |                         |
|             | CANH Min.<br>CANL Max.                                                                                                    | 2.280V<br>2.3420                                        | Max. Voltage<br>Min. Voltage |                               | 24.117U<br>23.741V      |                         |
|             | CANL Min.                                                                                                    | 1,1620                                                  | Max. Current                 |                               | 18mA                    |                         |
|             | CAN Diff. Max.                                                                                                    | 2.332V                                                  | Min. Current                 |                               | 12mA                    |                         |
|             |                                                                                                    | Figura 3-27: Visualizzazione dati terminale             |                              |                               |                         |                         |
| 3.10.7.4.1. | Informazioni cella di carico (n)                                                                                                    |                                                         |                              |                               |                         |                         |
|             |                                                                                                    |                                                         |                              |                               |                         |                         |
|             | La schermata di Informazioni della cella di carico mostra diversi dati diagnostici per la cella<br>POWERCELL PDX, GDD, SLB615D o SLC611D selezionata (in cui n è il numero della cella). |                                                         |                              |                               |                         |                         |
|             | Ciascun campo dati mostrerà un valore di corrente e, se pertinente, un valore registrato al momento                                                                                      |                                                         |                              |                               |                         |                         |
|             | della regolazione. Ciò consente all'utente di eseguire confronti tra i dati correnti e quelli noti rispetto                                                                              |                                                         |                              |                               |                         |                         |
|             | a una condizione operativa nota della cella. Le informazioni visualizzate includono:                                                                                                    |                                                         |                              |                               |                         |                         |
|             | Numero di serie della cella                                                                                                    |                                                         |                              | X dominante CAN-Low           |                         |                         |
|             | Data di installazione                                                                                                    |                                                         |                              | Recessiva CAN-High (CANH R)   |                         |                         |

Figura 3-25: Visualizzazioni Bilancia Tensione COM

| Supply Voltage View |                                                                                                    |  |
|---------------------|----------------------------------------------------------------------------------------------------|--|
| 01:                 | <u>The commitment of the commitment of the commitment of the commitment of the commitment of the commitment of the commitment of the commitment of the commitment of the commitment of the commitment of the commitment of the c</u><br>---<br><b>The Contract</b><br><b>TITULE LIBER</b><br>24.6U |  |
|                     |                                                                                                    |  |
|                     |                                                                                                    |  |

Figura 3-26: Display tensione di alimentazione bilancia

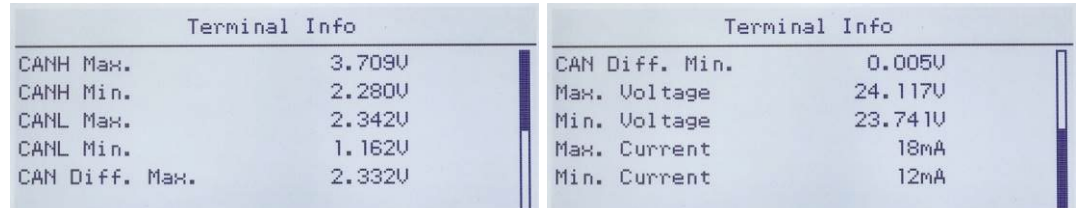

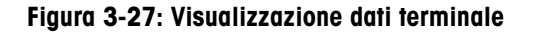

- Numero di serie della cella X dominante CAN-Low
- 
- 
- 
- Data di installazione Recessiva CAN-High (CANH R)
- X dominante CAN-High  **Recessiva CAN-High (CANH R)**
- Tensione di alimentazione della cella di carico
- 3.10.7.4.2. Visualizzazione Tensione COM

Nella schermata Scale Load Cell COM Voltage (Tensione COM della cella di carico della bilancia) sono visualizzati I livelli di tensione sulle linee di comunicazione CAN Bus per ogni cella di carico.

3.10.7.4.3. Visualizzazione Tensione di alimentazione

Nella schermata Scale Load Cell Supply Voltage (Tensione di alimentazione della cella di carico della bilancia) viene visualizzata la tensione di alimentazione in ingresso della rete POWERCELL.

# 3.10.7.4.4. Info terminale

Nella schermata Terminale POWERCELL sono visualizzate le tensioni e le correnti minime e massime rilevate sul terminale IND246 POWERCELL. Le informazioni visualizzate includono:

- 
- 
- 
- 
- 
- Tensione massima CAN-High Differenza di tensione minima CAN
- Tensione minima CAN-High Tensione di alimentazione massima
- Tensione massima CAN-Low Tensione di alimentazione minima
- Tensione minima CAN-Low Corrente di alimentazione massima
- Differenza di tensione massima CAN Corrente di alimentazione minima

# 3.10.8. Reimpostazione di tutti i valori di fabbrica predefiniti

La schermata di configurazione Reimposta tutto (Reset All) reimposta tutte le impostazioni di configurazione ai valori di fabbrica predefiniti.

La fase Reimposta tutto (Reset All) reimposta tutti i parametri di impostazione relativi al terminale, escluse le impostazioni significative dal punto di vista metrologico come il tipo di bilancia, la capacità, ecc.

Quando si accede per la prima volta alla schermata Reimposta tutto (Reset All), viene visualizzato un messaggio che chiede di confermare la reimpostazione di tutti i parametri ai valori di fabbrica predefiniti. Per continuare con Reimposta tutto (Reset All), premere il tasto INVIO. Se l'operazione di reimpostazione ha esito positivo, viene visualizzato il messaggio di verifica "Reimpostazione riuscita" (Reset Successful). In caso contrario, viene visualizzato il messaggio di errore "Reimpostazione non riuscita" (Reset Failure). Se la reimpostazione non riesce, provare nuovamente. Se la reimpostazione continua a riportare esiti negativi, chiedere assistenza contattando un rappresentante locale METTLER TOLEDO.

Premere il tasto di navigazione SINISTRA per uscire senza reimpostare.

# 3.11. Ripristino delle impostazioni di fabbrica predefinite

Le impostazioni di fabbrica predefinite possono essere ripristinate per ogni singolo ramo separatamente, ad esempio per bilancia, applicazione e terminale, o globalmente con la schermata Reimposta tutto (Reset All) nel ramo Manutenzione (Maintenance). La schermata Reimposta (Reset) è l'ultimo ramo in ciascuna sezione principale della struttura del menu (tranne Manutenzione). Ad esempio, per ripristinare i valori di fabbrica predefiniti per la Bilancia:

1. Premere il tasto MENU e quindi selezionare l'icona di impostazione  $\sqrt[4]{2}$ . mostra la prima pagina del menu Impostazioni, con la visualizzazione dei cinque rami principali.

| <b>SETUP</b>     |               |  |  |  |
|------------------|---------------|--|--|--|
| Scale<br>←<br>▦₩ | 5 Maintenance |  |  |  |
| 2 Application    |               |  |  |  |
| 3 Terminal       |               |  |  |  |
| 4 Communication  |               |  |  |  |

Figura 3-28: Menu Impostazioni - Reimpostazione

2. Con l'evidenziazione su Bilancia (Scale), premere INVIO o premere il tasto 1 sul tastierino numerico per utilizzare il metodo a scelta rapida. La [Figura 3-2](#page-45-0) mostra la prima selezione di rami secondari della bilancia.

| <b>SCALE</b>     |             |  |  |  |
|------------------|-------------|--|--|--|
| <b>Tupe</b>      | 5 Tare      |  |  |  |
| 2 Capacity & Inc | 6 Units     |  |  |  |
| 3 Calibration    | 7 Filter    |  |  |  |
| 4 Zero           | 8 Stability |  |  |  |

Figura 3-29: Menu configurazione bilancia, prima pagina

3. Utilizzare il tasto di navigazione GIÙ per spostare l'evidenziazione alla seconda pagina del menu Bilancia (Scale), in modo che venga visualizzato il ramo Reimpostazione (Reset) (tasto di scelta rapida 10). In alternativa, premere il tasto di navigazione SU una volta per spostarsi alla fine della seconda pagina.

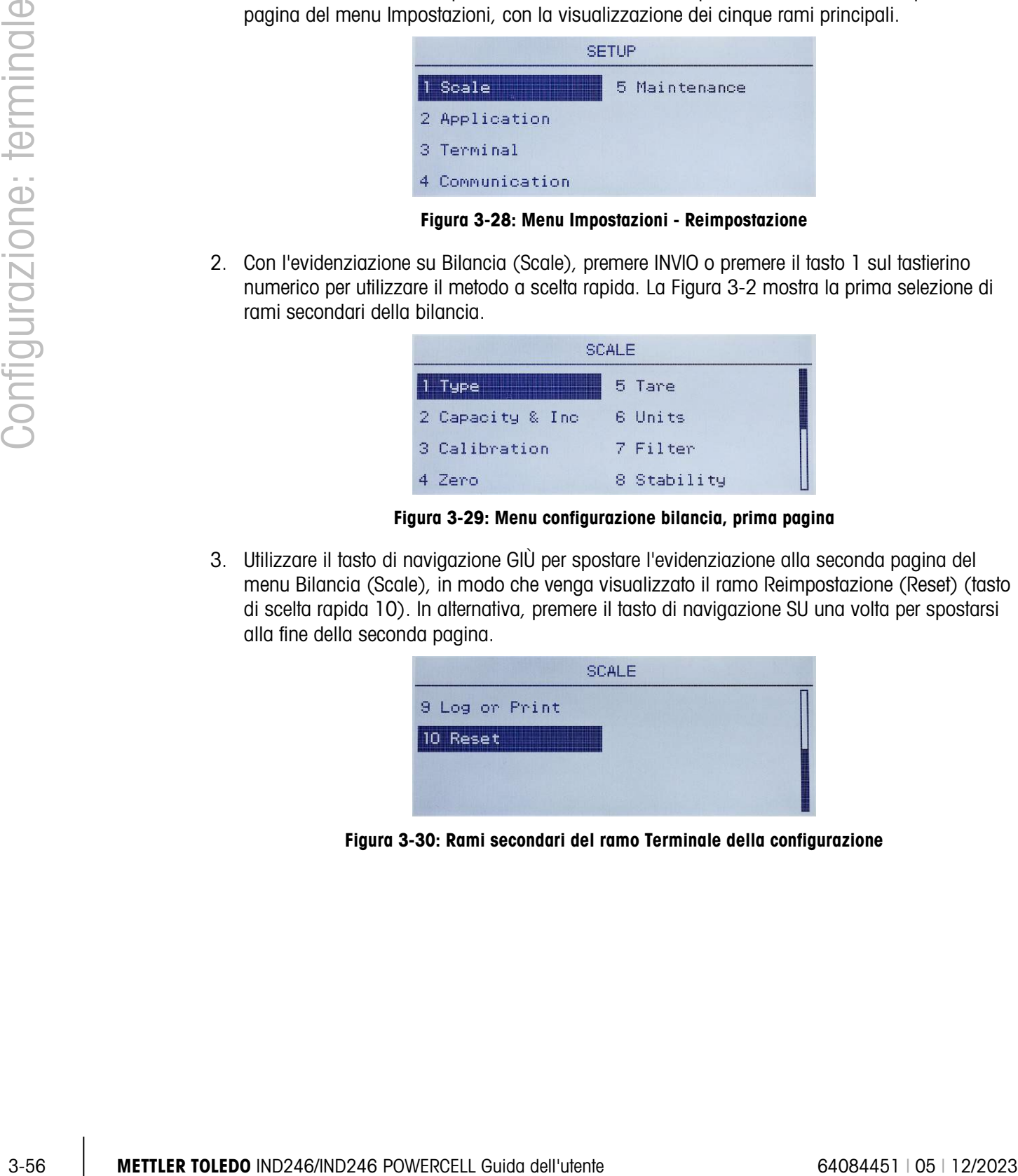

Figura 3-30: Rami secondari del ramo Terminale della configurazione

4. Utilizzare il tasto di navigazione GIÙ per selezionare Reimposta (Reset), poi premere INVIO. Nella schermata viene visualizzato un messaggio di avviso sulla reimpostazione della configurazione Bilancia [\(Figura 3-4\)](#page-46-0).

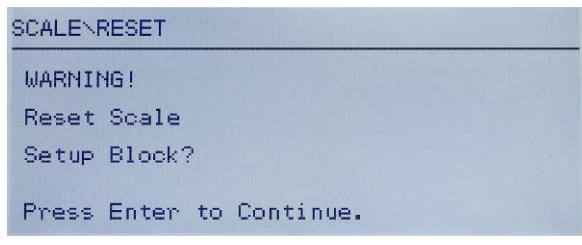

Figura 3-31: Schermata di avviso della reimpostazione terminale

- 5. Premere il tasto INVIO per reimpostare i valori di configurazione Bilancia a quelli di fabbrica predefiniti.
- 6. Appare un messaggio di stato che conferma la corretta reimpostazione.
- 7. Premere il tasto di navigazione SINISTRA per tornare al menu Impostazioni.
- 8. Questa procedura può essere utilizzata per ripristinare i valori di fabbrica predefiniti di ciascun ramo principale della configurazione.
- Selezionare Reset All (Reimposta tutto) in Maintenance (Manutenzione) [\(Figura 3-5\)](#page-46-1) per ripristinare tutti i valori a quelli di fabbrica predefiniti. Tenere presente che né questo, né la reimpostazione della bilancia includono la reimpostazione dei dati di tipo, capacità, incremento o taratura. Solo con una reimpostazione generale è possibile reimpostare questi parametri ai valori di fabbrica predefiniti. La reimpostazione generale deve essere eseguita solo da un tecnico di assistenza METTLER TOLEDO specializzato.

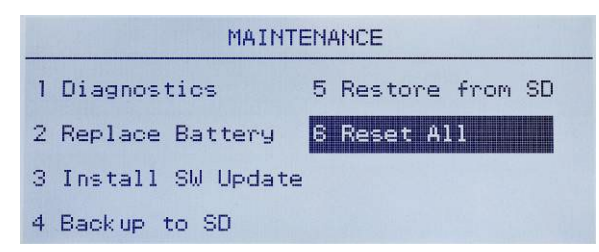

Figura 3-32: Reimpostazione di tutti i blocchi configurazione in corso

# 4 Applicazioni: configurazione e funzionamento

# 4.1. Introduzione

Ciascuna delle seguenti sezioni descrive in dettaglio le procedure di funzionamento, le caratteristiche e le funzioni delle cinque applicazioni presenti nel terminale IND246.

Per informazioni riguardo il funzionamento generale del terminale IND246, vedere il capitolo 2, Funzionamento: terminale.

Per informazioni riguardo la configurazione generale del terminale IND246, vedere il capitolo 3, Configurazione: terminale.

# 4.2. Pesa di animali

# 4.2.1. Panoramica

L'applicazione di Pesa di animali permette di calcolare e visualizzare il valore del peso medio nel corso di un periodo di campionamento definito dall'utente. Ciò può essere utile quando il peso è costantemente instabile, come nel caso della pesa di animali vivi.

L'applicazione di pesa di animali prevede due modalità di funzionamento. Una modalità determina semplicemente il peso medio sulla bilancia a prescindere dal fatto che sulla bilancia ci sia un solo animale o più animali, mentre la seconda modalità è pensata per pesare più animali e, oltre al peso medio di tutti gli animali, fornisce anche il peso medio per animale. Caratteristiche dell'applicazione:

- Funzionamento semplice, con un solo tasto
- Prompt per avvio di ciclo di pesa
- Peso medio nel corso di un periodo di campionamento variabile
- Visualizzazione del tempo restante nel ciclo
- Visualizzazione e stampa del peso finale medio

Quando viene premuto il tasto FUNZIONE <sup>e</sup> dalla modalità di pesa di base viene visualizzata la schermata Pesa di animali. L'icona nell'angolo inferiore sinistro indica la modalità di applicazione Pesa di animali. Premendo nuovamente il tasto FUNZIONE il terminale torna a visualizzare la modalità di pesa di base.

# 4.2.2. Caratteristiche di funzionamento

Oltre alle funzioni di pesa essenziali, con l'applicazione Pesa di animali è possibile utilizzare anche le seguenti funzionalità di pesatura di base del terminale IND246.

# 4.2.2.1. ID

Un campo di identificazione è disponibile per l'immissione e la stampa. L'inserimento ID può avvenire in due modalità: premendo il tasto ID , inserendo i dati e poi confermando, oppure inserendo i dati e poi premendo il tasto ID .

# 4.2.2.1.1. Tasto ID per primo

Premere il tasto ID in ogni momento prima o durante un ciclo per inserire il campo di identificazione. Vengono visualizzati un prompt "ID?" e un campo di inserimento dati nella parte inferiore del display. Utilizzare il tastierino alfanumerico per inserire le informazioni ID, poi premere INVIO per confermare e tornare alla modalità operativa.

# 4.2.2.1.2. Dati per primi

In qualunque momento prima o durante un ciclo, utilizzare il tastierino alfanumerico per cominciare l'inserimento dell'ID. Vengono visualizzati un prompt Dati: e un campo di inserimento dati nella parte inferiore del display. Completare l'inserimento, poi premere il tasto ID (10) per accettare l'ID e tornare alla modalità operativa.

# 4.2.2.2. Tara

È possibile eseguire una tara semiautomatica prima dell'avvio del ciclo di pesatura. Per farlo, premere il tasto TARA .

Mediante il tastierino numerico è possibile inserire un valore di tara preimpostato. Utilizzare i tasti numerici per inserire un valore di tara preimpostato. Le cifre compaiono nella linea 2 della parte inferiore del display, sotto il prompt **Dati:**. Quando l'immissione è completa, premere TARA **per la per** accettare il valore.

# 4.2.2.3. I/O discreto

L'applicazione di pesa di animali supporta un nuovo ingresso discreto e due nuove uscite discrete.

Il nuovo ingresso è un comando di Avvio che può essere avviato quando viene visualizzato il messaggio Premere INVIO per cominciare.

4-2 METTLER TOLEDO INTERFERENCE AND SURFAME DRIVER TO A SURFAME DRIVER TO A SURFAME DRIVER TO A SURFAME DRIVER TO A SURFAME DRIVER TO A SURFAME DRIVER TO A SURFAME DRIVER TO A SURFAME DRIVER TO A SURFAME DRIVER TO A SURFA Le due nuove uscite sono Operazione in corso e Ciclo completo. L'uscita Operazione in corso si attiva quando il ciclo di identificazione della media è in esecuzione e si disattiva dopo che il peso medio è stato determinato e viene visualizzato. A questo punto l'uscita Ciclo completo si attiva. L'uscita Ciclo completo si disattiva quando viene avviato il successivo ciclo di identificazione della media.

# 4.2.3. Configurazione

Il tasto FUNZIONE  $\epsilon$  deve essere programmato per la pesa di animali nelle impostazioni in Applicazioni > Tasto funzione > Assegnazione affinché quest'applicazione possa funzionare e sia possibile accedere alle fasi di impostazione per l'applicazione Pesa di animali . Quando il tasto

FUNZIONE è programmato correttamente, il ramo delle impostazioni della pesa di animali viene visualizzato come mostrato in [Figura 4-1.](#page-103-0)

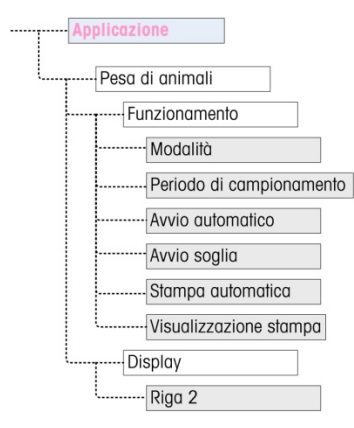

Figura 4-1: Applicazione Pesa di animali, menu di configurazione

- 4.2.3.1. Funzionamento
- 4.2.3.1.1. Modalità

<span id="page-103-0"></span>L'assegnazione Modalità viene selezionata da un elenco a discesa. Le opzioni sono:

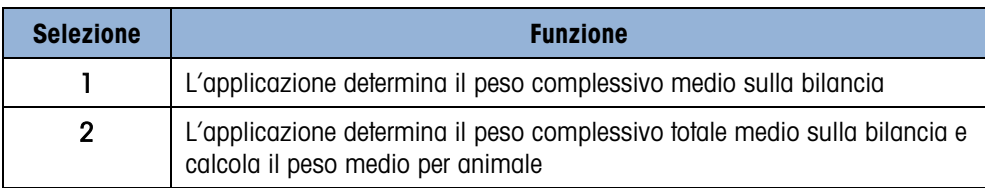

Il valore predefinito è 1.

# 4.2.3.1.2. Periodo di campionamento

L'impostazione Periodo di campionamento determina la quantità di tempo in cui la bilancia prova il peso sulla bilancia per determinare un peso complessivo medio.

Il valore viene inserito utilizzando i tasti alfanumerici. Le impostazioni valide vanno da 1 a 9,9 secondi, con incrementi di 0,1 secondi. Il valore predefinito è 5,0.

# 4.2.3.1.3. Avvio automatico

Con Avvio automatico abilitato, si avvia il processo di pesatura quando il peso sulla bilancia supera un peso minimo definito dalla Soglia di avvio e raggiunge la stabilità. Quando il processo è completo, il peso deve scendere al di sotto di 20d (divisione visualizzata) e poi superare nuovamente la soglia per avviare il ciclo successivo.

Questa caratteristica può essere abilitata o disabilitata. Di default è disabilitata.

4.2.3.1.4. Soglia di avvio

La Soglia di avvio compare nel menu solo quando l'Avvio automatico è abilitato. Definisce il valore di peso della bilancia oltre il quale il processo di identificazione della media comincia dopo aver raggiunto la stabilità.

Le impostazioni valide vanno da 0 alla capacità totale della bilancia. Questo valore deve essere relativamente alto, ad esempio l'80% del peso stimato di tutti gli animali sulla bilancia. Un numero particolarmente basso può causare l'avvio del periodo di campionamento prima che gli animali vengano posizionati sulla bilancia.

#### 4.2.3.1.5. Stampa automatica

Queste impostazioni di Stampa automatica prevalgono sulla funzione di stampa automatica della pesa di base, configurata nelle impostazioni in Bilancia > Registrazione o stampa > Automatico durante il funzionamento nell'applicazione.

Quando è abilitata la funzione Stampa automatica, il valore del peso elaborato viene visualizzato per la quantità di tempo definita nelle impostazioni Ritardo di stampa, e successivamente viene avviata automaticamente una transazione di stampa.

Questa caratteristica può essere abilitata o disabilitata. Di default è disabilitata.

#### 4.2.3.1.6. Ritardo stampa

Il Ritardo stampa è mostrato nel menu solamente quando la Stampa automatica è abilitata. Determina il ritardo tra il completamento della transazione e l'avvio della stampa della transazione.

Le impostazioni valide vanno da 0 a 10 secondi, con incrementi di 1 secondo. Il valore predefinito è 5.

4.2.3.2. Display

#### 4.2.3.2.1. Linea 2

L'assegnazione Linea 2 determina quali dati vengono visualizzati durante e dopo una transazione. Viene selezionata da un elenco a discesa. L'elenco di selezione varia in base alla modalità selezionata:

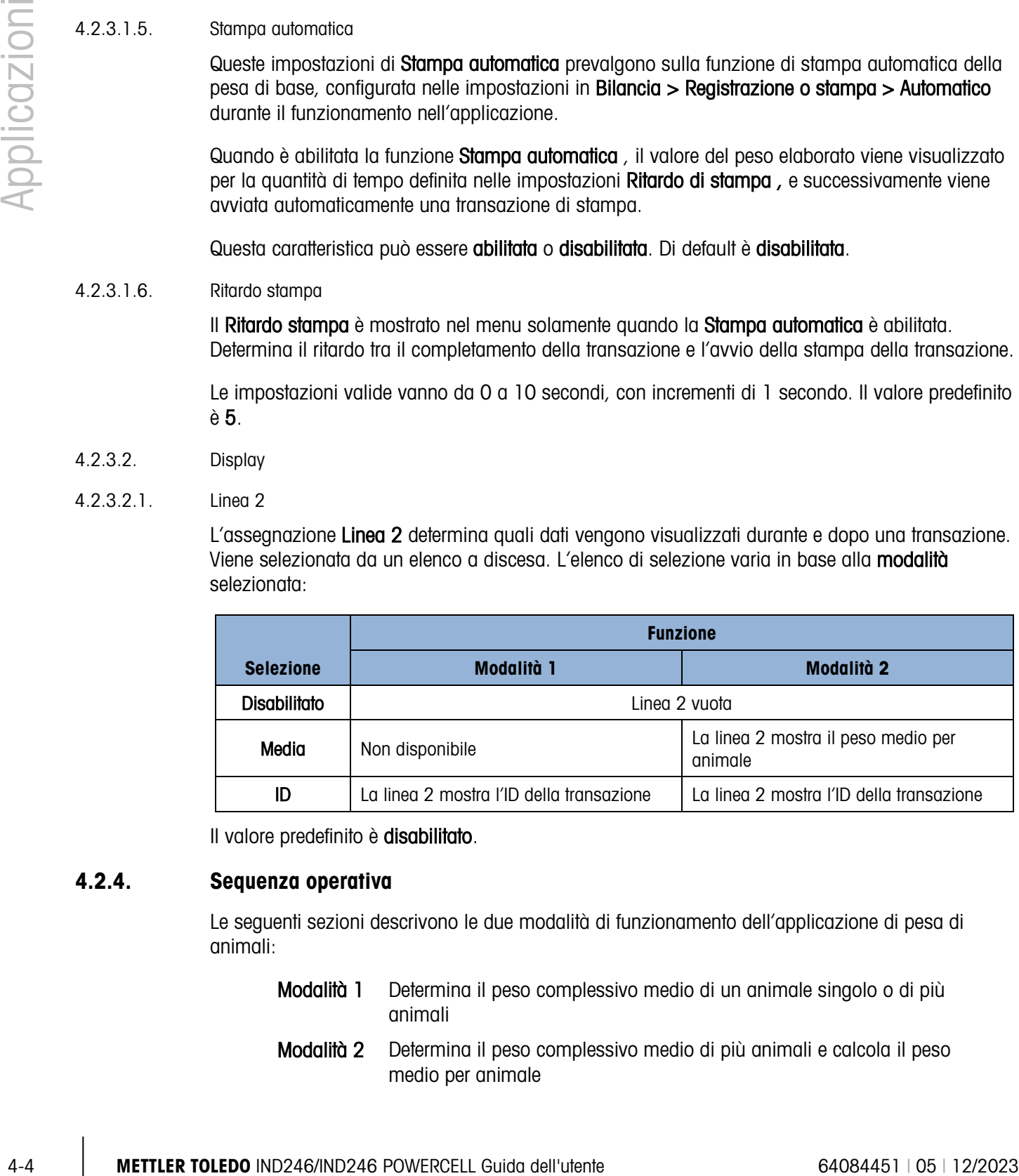

Il valore predefinito è disabilitato.

# 4.2.4. Sequenza operativa

Le seguenti sezioni descrivono le due modalità di funzionamento dell'applicazione di pesa di animali:

- Modalità 1 Determina il peso complessivo medio di un animale singolo o di più animali
- Modalità 2 Determina il peso complessivo medio di più animali e calcola il peso medio per animale

# 4.2.4.1. Funzionamento modalità 1

Cominciare con la bilancia vuota e il terminale nell'applicazione Pesa di animali .

- 1. Il display visualizza Premere INVIO per cominciare . Nel funzionamento normale o con Avvio automatico abilitato, il sistema mostrerà Aggiungi peso > xxx (ad es. superiore a xxx), in cui xxx rappresenta il peso soglia programmato.
- 2. Premere ZERO <sup>-3</sup> per catturare un preciso riferimento allo zero.
- 3. Se richiesto, è possibile inserire un ID transazionale tramite il tasto ID **D** Se programmato nelle impostazioni, l'ID verrà mostrato sulla Linea 2 nella parte inferiore del display.
- 4. Aggiungere il numero desiderato di animali alla bilancia e premere il tasto INVIO **[8]** per avviare il ciclo di pesatura. Se l'avvio automatico è abilitato, il ciclo comincia automaticamente quando il peso sulla bilancia supera la soglia programmata e non si rilevano movimenti sulla bilancia.
- 5. La visualizzazione del peso mostra dei trattini e la Linea 1 indica Operazione in corso e avvia il conto alla rovescia dal tempo di campionamento programmato mentre il ciclo di identificazione della media è in corso.
- 6. Quando il ciclo è completo, il peso medio viene mostrato nel display con un asterisco (\*) sulla sinistra che indica che esso non rappresenta un peso utile della bilancia. La Linea 1 indica Ciclo completo .
- 7. Premere STAMPA **e** per stampare il peso medio risultante. Il display mostrerà nuovamente il peso corrente sulla bilancia. Se la funzione Stampa automatica è selezionata, la stampa viene avviata automaticamente dopo il tempo di ritardo di stampa programmato.
- 8. Rimuovere gli animali dalla bilancia. Quando il peso torna a un valore inferiore a 20d, la Linea 1 torna al prompt originale.

# 4.2.4.2. Funzionamento modalità 2

Cominciare con la bilancia vuota e il terminale nell'applicazione Pesa di animali .

- 1. Il display indica Numero di animali?
- 2. Premere ZERO per catturare un preciso riferimento allo zero.
- 3. Inserire il numero di animali da posizionare sulla bilancia e premere il tasto INVIO .
- 4. Il display mostra il messaggio Premere INVIO per cominciare oppure con Avvio automatico abilitato, mostra Aggiungi peso > xxx (ad es. superiore a xxx), in cui xxx rappresenta il peso soglia programmato.
- 5. Se richiesto, è possibile inserire un ID transazionale tramite il tasto ID **D** Se programmato nelle impostazioni, l'ID viene mostrato sulla Linea 2 nella parte inferiore del display.
- 6. Aggiungere sulla bilancia il numero di animali inserito nella fase 3 e premere il tasto INVIO per avviare il ciclo di pesatura. Se l'avvio automatico è abilitato, il ciclo comincia automaticamente quando il peso sulla bilancia supera la soglia programmata e non si rilevano movimenti sulla bilancia.
- 7. La visualizzazione del peso mostra dei trattini e la Linea 1 indica Operazione in corso e avvia il conto alla rovescia dal tempo di campionamento programmato mentre il ciclo di identificazione della media è in corso.
- 8. Quando il ciclo è completo, il peso medio viene mostrato sul display con un asterisco (\*) sul lato sinistro che indica che esso non rappresenta un peso utile della bilancia. La Linea 1 indica Ciclo completo . La Linea 2 mostra il peso medio, se è stata programmata per farlo.
- 9. Premere STAMPA<sup>e</sup> per stampare il peso medio risultante. Il display torna a una visualizzazione del peso attivo. Se la funzione Stampa automatica è selezionata, la stampa si avvia automaticamente dopo il tempo di mantenimento.
- 10. Rimuovere gli animali dalla bilancia. Quando il peso torna a un valore inferiore a 20d, la Linea 1 torna al prompt originale.

#### 4.2.4.3. Interruzione ciclo di pesatura

Durante il ciclo di pesatura degli animali, è possibile interrompere il processo in qualsiasi momento premendo il tasto CANCELLA . Se in modalità di avvio automatico, premendo il tasto CANCELLA si ritornerà all'avvio manuale per il ciclo successivo.

# 4.2.5. Comandi ingresso seriale

L'applicazione di pesa degli animali supporta tre nuovi comandi seriali oltre ai comandi ASCII standard per l'assegnazione di un collegamento su richiesta o continuo. Questi comandi sono:

- S Avvia il processo di pesa degli animali.
- xxQ Inserisce un nuovo valore per la quantità di animali. "xx" può essere qualunque valore da 01 a 99.
- E Conclude il ciclo, cancella il display e riporta l'evidenziazione alla prima schermata.

# 4.2.6. Formati di stampa

4.4.3. La visualizzazione del peso mostro sol temperatura e la funcio Operazione interiore interiore interiore interiore interiore interiore interiore interiore interiore interiore interiore interiore interiore interiore Quando nell'applicazione di pesa degli animali viene avviata una stampa a richiesta, il terminale cerca un collegamento a richiesta a una delle porte, mediante il modello 8. Se questo tipo di collegamento esiste, il modello 8 viene inviato tramite la porta selezionata. Se mediante il modello 8 non esiste alcun collegamento a richiesta, viene visualizzato l'errore "Nessun collegamento a richiesta" .

4.2.6.1. Nuovi campi di stampa

Il modello 8 contiene tre campi dati relativi all'applicazione di pesa degli animali che non sono disponibili negli altri modelli di stampa. Questi nuovi campi sono:

• peso medio

- quantità di animali
- peso medio per animale

#### 4.2.6.2. Modello predefinito

La [Figura 4-2](#page-107-0) mostra il modello predefinito per il modello 8. Gli elementi tra parentesi graffa {…} sono campi di dati forniti dal terminale. La [Figura 4-3](#page-107-1) mostra un esempio del modello predefinito stampato.

> {stringa 1} {nuova linea} {stringa 2} {nuova linea} {ora} {3 spazi} {3 spazi} {data} {nuova linea} {ID} {nuova linea} {peso medio} {nuova linea} {fine modello}

#### Figura 4-2: Struttura predefinita del modello 8

<span id="page-107-0"></span>La leggenda del peso è vuota quando il terminale è in modalità lordo, e N quando il terminale è in modalità netto.

```
New Brighton Farms 
Columbus, OH 43085 
10:23 AM Jan 22 2012 
Tag 1Y-227 
* 635 lb
```
#### Figura 4-3: Esempio stampa, modello predefinito 8

<span id="page-107-1"></span>Questo modello può essere modificato, come descritto nella sezione Comunicazione del capitolo 3 di questo manuale, Configurazione > Comunicazione > Modelli. In modalità 2 questo modello può essere modificato per includere ulteriori campi relativi alla pesa di diversi animali. La [Figura 4-4](#page-107-2) mostra una proposta di modifica della struttura del modello predefinito, mentre la [Figura 4-5](#page-107-3) mostra un esempio di una stampa basata sul modello modificato.

> {stringa 1} {nuova linea} {stringa 2} {nuova linea} {ora} {3 spazi} {3 spazi} {data} {nuova linea} {ID} {nuova linea} Quantità: {# di animali} {nuova linea} Peso medio: {media per animali} {nuova linea} Peso totale: {peso medio totale} {nuova linea} {fine modello}

#### Figura 4-4: Struttura suggerita del modello 8 in modalità 2

```
Greenfield Auction House 
Lexington, KY 40504 
05:03 PM Jan 18 2012 
Lot #21 
Quantity: 8
Avg. Wt.: * 835 lb
Total Wt.: * 6682 lb
```
<span id="page-107-3"></span>Figura 4-5: Esempio di stampa, formato modificato per modalità 2
# 4.3. Controllo peso (superiore/inferiore.

## 4.3.1. Panoramica

Nell'applicazione Superiore/Inferiore , l'IND246 confronta il peso sulla bilancia con un peso target memorizzato e indica il risultato del confronto sulla schermata.

L'applicazione può controllare anche un'apparecchiatura esterna, nonché le luci di stato, mediante le uscite esterne per Inferiore , OK e Superiore . Quest'applicazione prevede le seguenti funzionalità e funzioni:

- Rapida risposta peso
- Stato tre zone (Inferiore, OK, Superiore) con la rappresentazione grafica SmartTrac<sup>®</sup> dello stato sul display
- Memorizzazione di fino a 25 pesi target con ID per richiamo rapido dei valori target
- Segnali uscite discrete opzionali per luci di stato remote

Quando viene premuto il tasto FUNZIONE (F) dalla modalità di pesa di base viene visualizzata la schermata Controllo del peso. L'icona  $\bigoplus$  nell'angolo in basso a sinistra indica la modalità di applicazione Controllo del peso. Premendo nuovamente il tasto FUNZIONE il terminale torna a visualizzare la modalità di pesa di base.

## 4.3.2. Caratteristiche di funzionamento

Oltre alle funzioni di pesa essenziali, con l'applicazione Controllo del peso è possibile utilizzare anche le seguenti caratteristiche di pesatura di base del terminale IND246.

## 4.3.2.1. Stampa automatica

4.3.2. The matrix of the state of the state content is less of the pairway in the state of the state of the state of the state of the state of the state of the state of the state of the state of the state of the state o Se l'applicazione di controllo del peso del IND246 viene utilizzata per valutare il peso di una serie di elementi, l'abilitazione della Stampa automatica genera automaticamente un'uscita a richiesta dei dati relativi al peso e il risultato del confronto quando il peso sulla bilancia supera il valore di soglia e risulta stabile. L'applicazione di controllo del peso prevede le stesse caratteristiche di stampa automatica della modalità di pesa di base.

## 4.3.2.2. ID

Se s'inserisce un valore ID nella modalità peso di base, quando ci si trova in modalità ponderale di controllo, questo resta a disposizione per la stampa. Tuttavia, all'interno dell'applicazione ponderale di controllo, la funzione ID viene usata unicamente per recuperare i record target attraverso l'ID.

## 4.3.2.3. Tara

È possibile avviare una tara semiautomatica in ogni momento durante il ciclo di pesatura. Per farlo, premere il tasto TARA ...

Mediante il tastierino numerico è possibile inserire un valore di tara preimpostato. Utilizzare i tasti numerici per inserire un valore di tara preimpostato. Le cifre compaiono nella linea 2 della parte

inferiore del display, sotto il prompt "Dati:" . Quando l'immissione è completa, premere TARA per accettare il valore.

4.3.2.4. I/O discreto

L'applicazione di controllo del peso supporta tre nuove uscite discrete.

Le tre nuove uscite sono Zona inferiore, Zona OK e Zona superiore :

- L'uscita Zona inferiore si attiva quando il peso sulla bilancia è inferiore al target negativo del valore di tolleranza negativa.
- Lo stato Zona OK si attiva quando il peso sulla bilancia è superiore al target negativo del valore di tolleranza negativa e inferiore al target positivo del valore di tolleranza positiva.
- L'uscita Zona superiore si attiva quando il peso sulla bilancia è superiore al target positivo del valore di tolleranza positiva.

## 4.3.2.5. Importazione ed esportazione della tabella target

Il programma FTT (File Transfer Tool, strumento di trasferimento file) dell'IND246 di METTLER TOLEDO viene eseguito su un PC per lo scambio di file e tabelle applicative con il terminale IND246. Per i dettagli relativi a File Transfer Tool, fare riferimento alla Guida per l'utente.

## 4.3.3. Configurazione

Il tasto FUNZIONE **deve essere programmato per il controllo del peso nelle impostazioni in** Applicazioni > Tasto funzione > Assegnazione affinché quest'applicazione possa funzionare e sia possibile accedere alle fasi di impostazione per l'applicazione Controllo del peso . Quando il tasto FUNZIONE è programmato correttamente, il ramo del controllo del peso viene visualizzato come mostrato in [Figura 4-6.](#page-110-0)

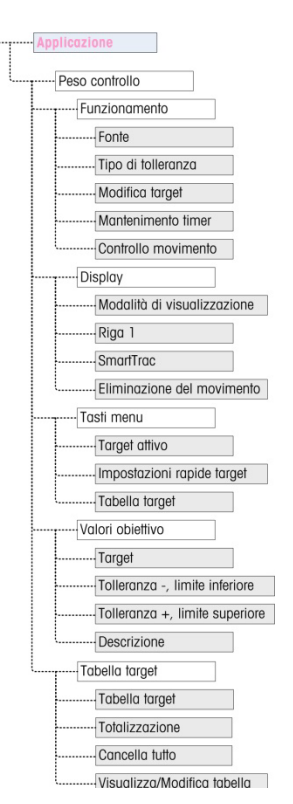

Figura 4-6: Applicazione di controllo del peso, menu di configurazione

- 4.3.3.1. Funzionamento
- 4.3.3.1.1. Fonte

<span id="page-110-0"></span>La fonte può essere impostata come Peso visualizzato (predefinito) o peso lordo . Se viene selezionato il peso visualizzato, la funzione superiore/inferiore lavora in base al peso visualizzato, lordo o netto. Se viene selezionato il peso lordo, il confronto del target si basa sul peso lordo anche se viene eseguita una tara e se viene visualizzato il peso netto.

## 4.3.3.1.2. Tipo di tolleranza

 $\begin{array}{|l|l|} \hline & \textbf{3.93.12}\ \hline \textbf{1.93.13.13} & \textbf{1.93.14}\ \hline \textbf{1.93.14} & \textbf{1.93.14}\ \hline \textbf{1.93.14} & \textbf{1.93.14}\ \hline \textbf{1.93.14} & \textbf{1.93.14}\ \hline \textbf{1.93.14} & \textbf{1.93.14}\ \hline \textbf{1.93.14} & \textbf{1.93.14}\ \hline \textbf{1.93.14} & \textbf{1.$ Il tipo di tolleranza può essere la Deviazione target (predefinito), la % del target o il valore del peso . Queste impostazioni determinano il tipo di tolleranza da utilizzare per calcolare lo stato del peso. La Deviazione target fornisce valori di peso sia per la tolleranza positiva che per la tolleranza negativa. La % del target è simile alla deviazione del target, a eccezione del fatto che le tolleranze vengono immesse sottoforma di percentuale e non di peso. Il valore del peso elimina l'inserimento del target e permette di inserire direttamente i valori di limite inferiore e superiore, che uguagliano i valori di accettazione minimi e massimi.

## 4.3.3.1.3. Modifica target

Il parametro Modifica target determina quali valori di target attivi possono essere modificati accedendo dal menu Operatore . Le opzioni sono Target & tolleranza (predefinito), Solo target e Disabilitato .

I valori sono sempre modificabili dall'interno delle impostazioni, ma solamente i valori selezionati come modificabili possono essere modificati dal menu Operatore . I valori non selezionati come modificabili possono solo essere visualizzati.

Il campo di descrizione può essere modificato se è selezionato **Solo target o Target & tolleranza**.

Se Modifica target è selezionato come disabilitato, nessuno dei valori può essere modificato nel menu Operatore .

### 4.3.3.1.4. Mantenimento timer

Il valore del Mantenimento timer , compreso tra 0,0 e 9,9 secondi, imposta la quantità di tempo per la quale il display si blocca dopo un comando di stampa, prima di ritornare al display reale. Se viene avviato un secondo comando di stampa durante il periodo impostato, questo si sovrappone al conteggio esistente, viene visualizzato il nuovo valore corrente e il display si blocca nuovamente per il tempo impostato.

Durante il tempo di mantenimento, sul display viene visualizzato un asterisco (\*) che indica che il peso non è il peso utile.

#### 4.3.3.1.5. Controllo movimento

Il parametro Controllo movimento può essere Disabilitato (predefinito) o Abilitato. Se abilitate , le uscite discrete per Inferiore , OK e Superiore e l'indicazione della zona sul display si attivano solo quando non viene individuato alcun movimento. Quando il Controllo movimento è disabilitato, l'uscita corrispondente e il display di indicazione della zona si attiva quando viene raggiunto l'apice della zona, a prescindere dal movimento.

#### 4.3.3.2. Display

#### 4.3.3.2.1. Modalità di visualizzazione

Questo parametro determina cosa viene visualizzato nell'area principale del display: Peso effettivo (predefinito), Differenza target oppure Nessuna visualizzazione .

4.3.3.2.2. Linea 1

La Linea 1 può essere impostata per visualizzare Descrizione target (predefinito), ID, Target e tolleranza , Zona o Disabilitato (linea 1 vuota).

## 4.3.3.2.3. SmartTrac

La visualizzazione della zona grafica dei risultati del confronto del target può essere abilitata (predefinito) o disabilitata.

Se la Linea 1 è disabilitata e la SmartTrac è abilitata, il grafico SmartTrac si estende per occupare entrambe le linee del display inferiore.

#### 4.3.3.2.4. Eliminazione del movimento

Se è abilitata l'opzione Eliminazione del movimento, la visualizzazione del peso numerico si annulla quando la bilancia è in movimento e viene visualizzato un valore di peso solamente quando la bilancia è stabile. L'opzione Eliminazione del movimento è disabilitata di default.

4.3.3.3. Tasti menu

I parametri tasti Menu determinano quali funzioni sono accessibili dal menu operatore .

Se la funzione a cui accede il tasto deve essere abilitata o configurata separatamente, come la tabella target, abilitando il relativo tasto menu viene visualizzata l'icona corrispondente nel menu Operatore , ma non sarà possibile accedere alla funzione.

## 4.3.3.3.1. Target attivo

4-12 MB and the three than the two control will be a matter with the control and the method in the control and the method in the method in the control and the control and the control of the control of the control of the Di default, l'opzione **Target attivo** è **abilitata**, in modo che il target attivo e i valori di tolleranza in uso possano essere visualizzati dall'operatore. Il parametro di modifica del target in Funzionamento > Modifica target determina quale di questi campi visualizzabili può essere modificato.

## 4.3.3.3.2. Impostazioni rapide target

Con disabilitato di default, le Impostazioni rapide target possono essere abilitate per permettere all'operatore di definire un nuovo target posizionando il peso effettivo sulla bilancia.

## 4.3.3.3.3. Tabella target

L'accesso dell'operatore alla Tabella target può essere disabilitato o abilitato.

## 4.3.3.4. Valori target

Selezionando Valori target si apre una schermata che visualizza le informazioni target attuali. La visualizzazione di questa schermata varia a seconda del tipo di tolleranza selezionata in Funzionamento:

- Se il tipo di tolleranza è impostato su deviazione target o % del target, la schermata comprende un valore target insieme alle tolleranze superiori e inferiori, espresse o come un valore di peso o come una percentuale del target, e il campo Descrizione .
- Se il tipo di tolleranza è il valore peso, vengono visualizzati il limite inferiore e il limite superiore, insieme al campo Descrizione .

Ciascun valore viene aggiornato quando l'evidenziazione si sposta dalla casella di immissione.

Nota: la disabilitazione di tutti i tasti menu target non permette all'operatore di visualizzare o modificare i valori target e di tolleranza. Questi valori possono ancora essere inseriti e modificati nelle impostazioni alla pagina Valori target .

## 4.3.3.5. Tabella target

La tabella target può memorizzare fino a 25 ID target, ognuno con i propri valori target e di tolleranza insieme a una descrizione e (se la totalizzazione è abilitata) un registro dei totali e un contatore delle transazioni. L'ID target può essere utilizzato per il richiamo rapido dei parametri target per il controllo del peso.

Nota: i primi 10 record sono memorizzati nella memoria sulla scheda madre e sono sempre disponibili. Per memorizzare i restanti 15 record, viene installata una scheda di memoria SD, arrivando a un totale di 25.

4.3.3.5.1. Tabella target

La tabella target può essere abilitata o disabilitata (predefinito). Se la tabella è abilitata, nella schermata compaiono anche i parametri di Totalizzazione, Cancella totali e l'opzione Visualizza tabella . Se la tabella è disabilitata, il campo ID nel controllo del peso si riferisce all'ID del peso di base.

4.3.3.5.2. Totalizzazione

La totalizzazione permette al terminale di tenere traccia del peso totale e del numero delle transazioni associate a un ID della tabella target.

La totalizzazione può essere abilitata o disabilitata (predefinito). Se è abilitata, il numero e i valori del peso complessivo si accumulano per ciascun ID quando viene generata un'uscita su richiesta con il modello 6.

Nota: se nessun parametro di un ID richiamato viene modificato durante la visualizzazione del record attivo, il collegamento della totalizzazione si rompe e l'accumulo non può più avvenire.

#### 4.3.3.5.3. Cancella totali

La funzione Cancella totali può essere impostata su disabilitato, automatico o manuale (predefinito).

- Automatico Dopo la stampa di un report della tabella target, il numero e i valori totali di tutti gli ID vengono cancellati.
- Manuale Premendo il tasto CANCELLA (c), dopo aver stampato il report della tabella target, il numero e i valori totali vengono cancellati.
- Disabilitato Ogni numero di record e i valori del totale devono essere reimpostati su zero singolarmente nella visualizzazione tabella target nelle impostazioni, come descritto nella Visualizzazione tabella illustrata di seguito.

#### 4.3.3.5.4. Visualizzazione tabella

Selezionando Visualizzazione tabella nella schermata Tabella target, viene mostrato il primo record trovato nella tabella target. Ciascun record occupa una singola schermata. Una schermata vuota indica che la tabella ID è vuota. Le seguenti funzioni sono accessibili da questa visualizzazione:

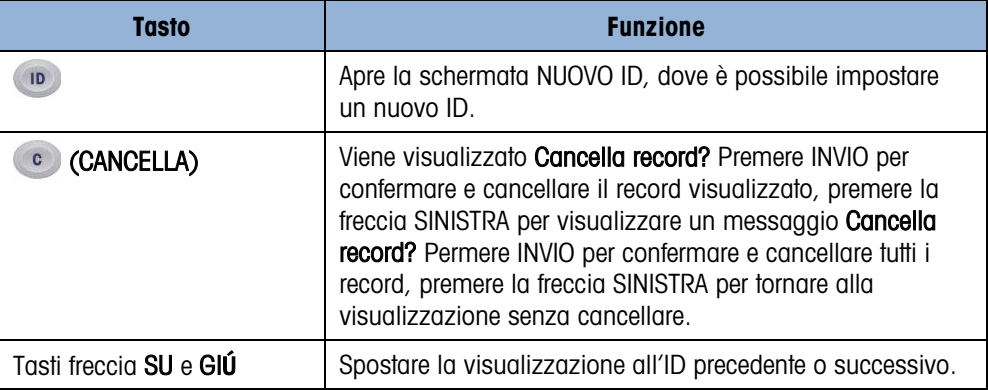

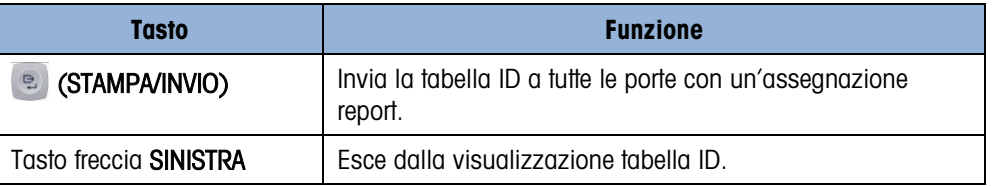

Le informazioni visualizzate per ciascun record dipendono dal tipo di tolleranza selezionato in Funzionamento. Oltre alle informazioni mostrate per Valori target, in alto, se la Totalizzazione è abilitata queste schermate comprendono anche un numero (n:) e il valore Totale.

### 4.3.3.5.5. Schermata Nuovo Id

Le seguenti opzioni sono disponibili quando viene impostato un nuovo ID e quando viene modificato un ID esistente. Il record viene aggiornato quando viene premuto il tasto di navigazione SINISTRA per uscire dalla schermata.

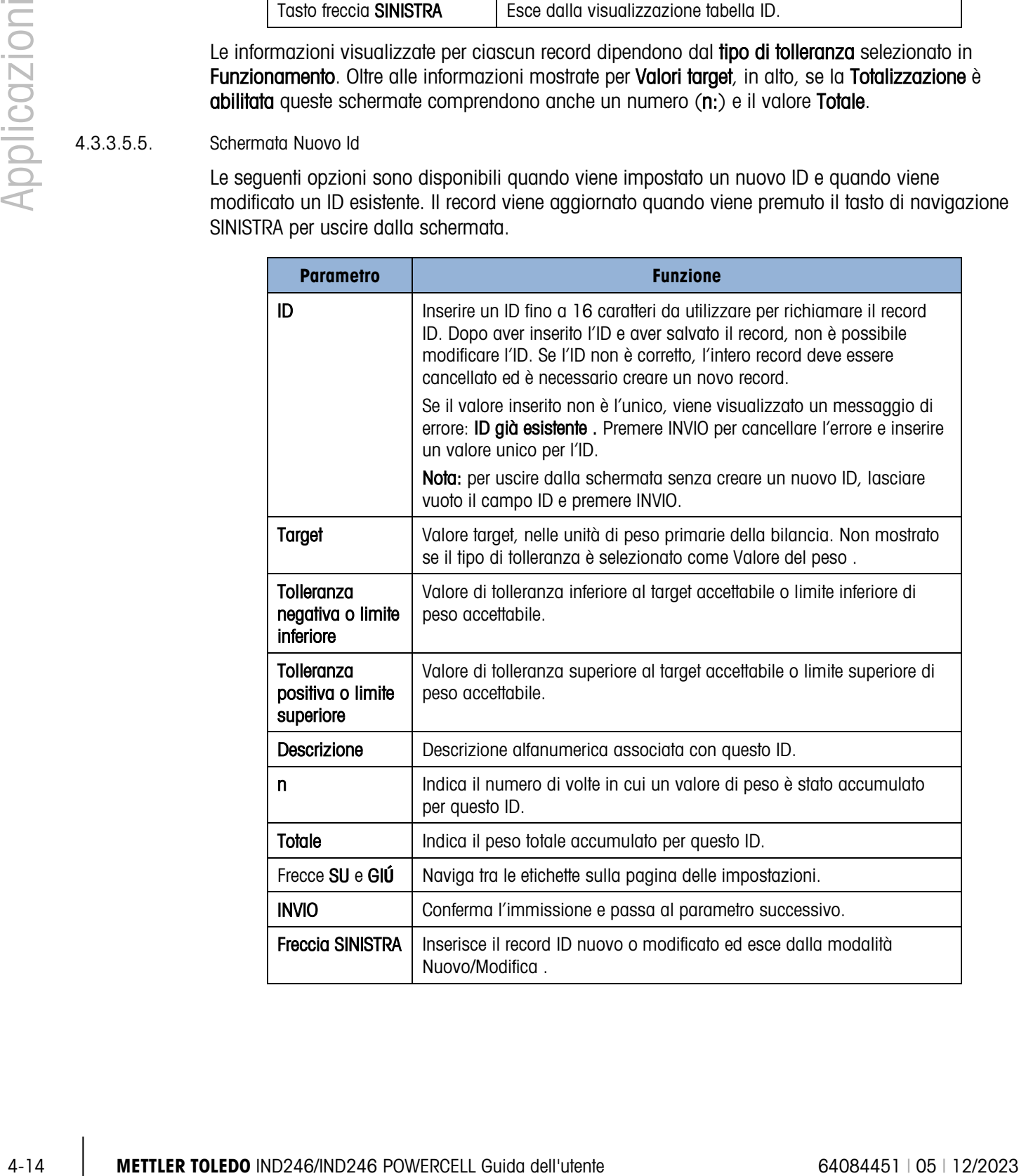

## 4.3.4. Sequenza operativa

Le seguenti sezioni descrivono il funzionamento dell'applicazione di Controllo del peso .

4.3.4.1. Sequenza di controllo del peso

Cominciare con la bilancia vuota e il terminale nell'applicazione Controllo del peso .

- 1. Premere ZERO **per catturare un preciso riferimento allo zero.**
- 2. Inserire i valori di target e tolleranza per il prodotto da pesare. Esistono diversi metodi per inserire questi valori, vedere la sezione Inserimento del target che comincia a pagina 4-16.
- 3. Se il controllo del peso viene eseguito in modalità Netto , inserire il peso della tara del contenitore del prodotto o posizionando un contenitore vuoto sulla bilancia e premendo il tasto TARA (TE), oppure utilizzando il tastierino numerico per inserire il valore di tara preimpostato e poi premere il tasto TARA ...
- 4. Posizionare sulla bilancia il prodotto da pesare.
- 5. Il peso del prodotto e la differenza di peso dal target vengono mostrati sul display come selezionato nelle impostazioni.
- 6. La zona in cui cade il peso del prodotto viene indicata nella parte inferiore del display con Inferiore , OK o Superiore .
- 7. Se per le luci degli indicatori viene utilizzato l'I/O remoto, anche le luci indicano la zona.
- 8. Premere STAMPA **e** per stampare il peso risultante. Se è abilitata la funzione di stampa automatica, il terminale avvia automaticamente un'uscita a richiesta non appena rileva una condizione di assenza di movimento.
- 9. Rimuovere il prodotto dalla bilancia.
- 10. Se lo stesso prodotto viene sottoposto nuovamente a controllo del peso, porre il prodotto successivo sulla bilancia e visualizzarne il peso e la zona.
- 4.3.4.2. Funzionamento inferiore al 10% del target

Quando il peso della bilancia è inferiore al 10% del valore target assegnato, le uscite discrete (se configurate) vengono disattivate, in modo che l'uscita Inferiore non resti attiva tutto il tempo in cui la bilancia è vuota.

In questa condizione il display SmartTrac **Inferiore** compare vuoto **de constantional** Quando il peso supera la soglia del 10%, le uscite discrete della zona diventano attive e il disegno del display Inferiore diventa pieno ( $\langle \langle \langle \langle \rangle \rangle \rangle$ .

4.3.4.3. Display SmartTrac

Il display SmartTrac è una rappresentazione grafica della zona a cui corrisponde il peso. Se la linea 1 è disabilitata e lo SmartTrac è abilitato nelle impostazioni, il display grafico è più ampio, occupando entrambe le linee dell'area inferiore del display. La [Figura 4-7](#page-116-0) mostra due display compositi con la sezione Inferiore , OK e Superiore di piccole e grandi dimensioni. La [Figura 4-8](#page-116-1)

mostra come appaiono le immagini piccole e grandi quando il peso è inferiore al 10% del valore target.

<span id="page-116-0"></span>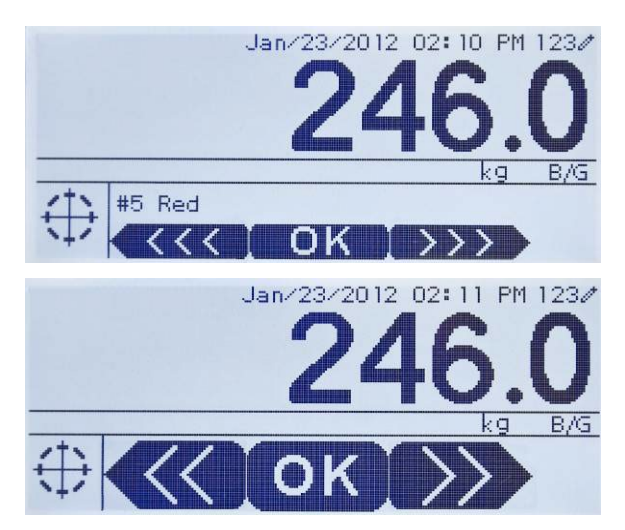

Figura 4-7: Display grafico SmartTrac composito: piccolo (in alto) e grande (in basso)

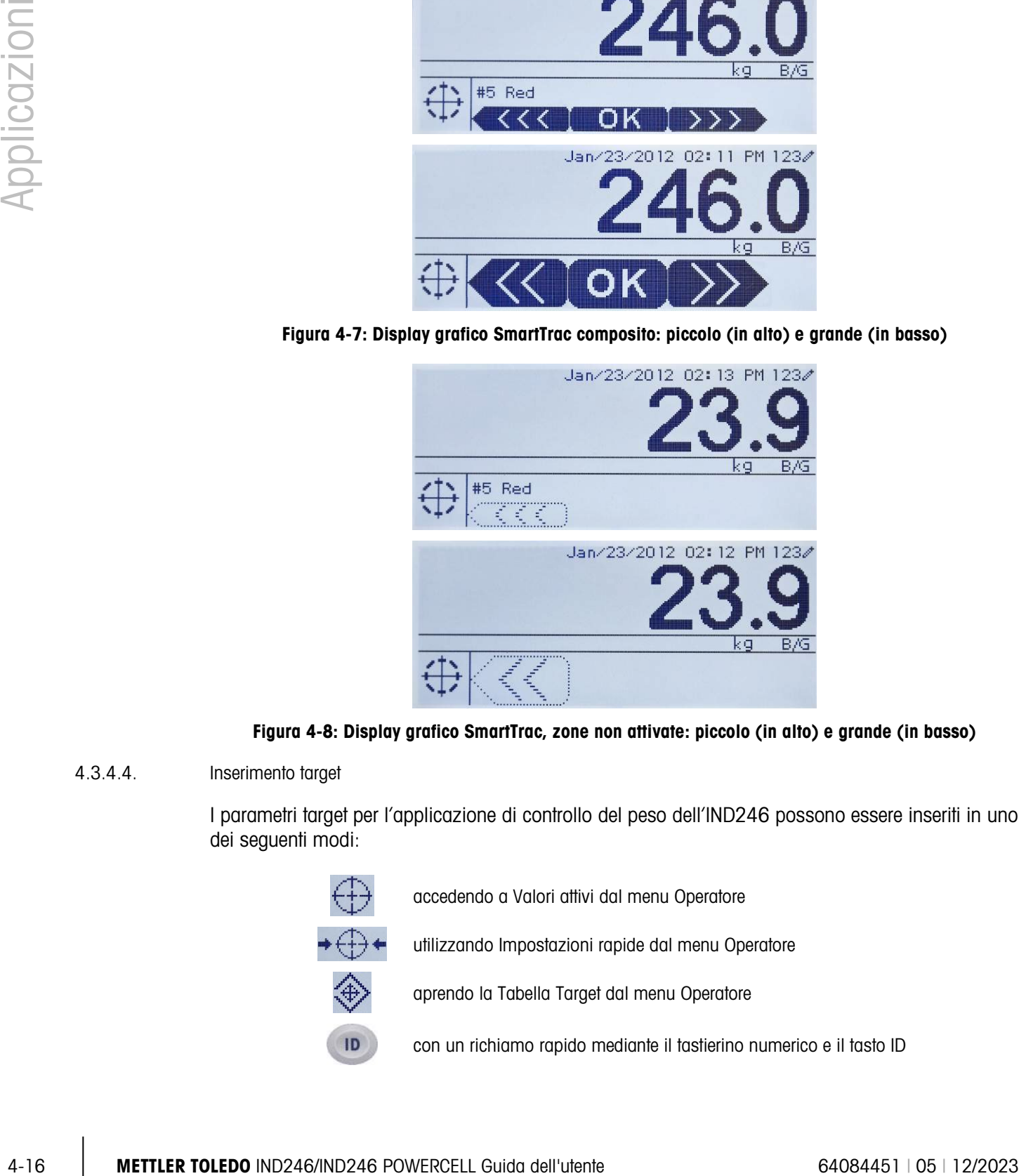

<span id="page-116-1"></span>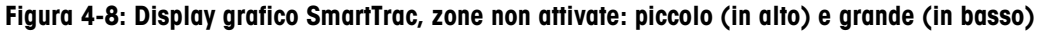

4.3.4.4. Inserimento target

I parametri target per l'applicazione di controllo del peso dell'IND246 possono essere inseriti in uno dei seguenti modi:

> accedendo a Valori attivi dal menu Operatore utilizzando Impostazioni rapide dal menu Operatore aprendo la Tabella Target dal menu Operatore con un richiamo rapido mediante il tastierino numerico e il tasto ID

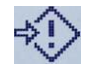

nella modalità di impostazioni nella schermata Valori Target

## 4.3.4.4.1. Valori attivi

Per impostare i parametri target mediante la schermata Valori attivi:

- 1. Premere MENU **m** per visualizzare il menu Operatore .
- 2. Utilizzare i tasti frecce per selezionare l'icona Valori Attivi  $\bigoplus$  poi premere INVIO . L'icona Valori Attivi deve essere abilitata nelle impostazioni dei tasti del menu.
- <span id="page-117-0"></span>3. La schermata Valori Attivi viene visualizzata con campi di immissione che variano a seconda del tipo di tolleranza selezionata, come mostrato nella [Tabella 4-1.](#page-117-0)

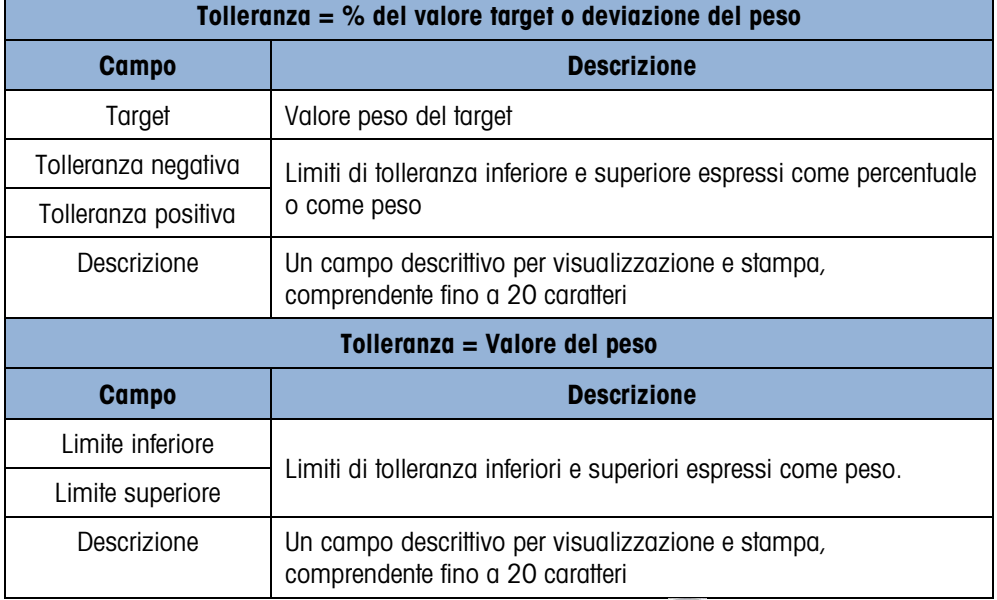

#### Tabella 4-1: Elementi della schermata Valori Attivi

- 4. Quando la modifica di un valore è completa, premere INVIO <sub>e</sub> per confermare.
- 5. Dopo aver modificato tutti i valori, premere la freccia SINISTRA e il display torna al controllo del peso.
- 4.3.4.4.2. Impostazioni rapide target

La schermata Impostazioni rapide target permette la lettura del peso utile dalla bilancia da utilizzare per definire il target e i valori limite.

- 1. Premere MENU <sup>M</sup> per visualizzare il menu Operatore .
- 2. Utilizzare i tasti frecce per selezionare l'icona Valori Attivi  $\rightarrow \bigoplus \leftarrow$ , poi premere INVIO .
- 3. La schermata Impostazioni rapide target viene visualizzata con campi di immissione che variano a seconda del tipo di tolleranza selezionata. Il peso utile è mostrato nella parte inferiore della pagina.

|              | Tolleranza = $%$ del valore target o deviazione del peso                                                                           |                                              |                                                                                                    |  |  |  |
|--------------|----------------------------------------------------------------------------------------------------|----------------------------------------------|----------------------------------------------------------------------------------------------------|--|--|--|
|              | <b>Campo</b>                                                                                                    | <b>Descrizione</b>                           |                                                                                                    |  |  |  |
| Applicazioni | Target                                                                                                    | Valore peso del target                       |                                                                                                    |  |  |  |
|              | Tolleranza negativa                                                                                                    |                                              |                                                                                                    |  |  |  |
|              | Tolleranza positiva                                                                                                    | o come peso                                  |                                                                                                    |  |  |  |
|              | Descrizione                                                                                                    | comprendente fino a 20 caratteri             |                                                                                                    |  |  |  |
|              | Visualizzazione peso<br>utile                                                                                                    | nella parte inferiore centrale dello schermo |                                                                                                    |  |  |  |
|              | Tolleranza = Valore del peso                                                                                                    |                                              |                                                                                                    |  |  |  |
|              | <b>Campo</b>                                                                                                    | <b>Descrizione</b>                           |                                                                                                    |  |  |  |
|              | Limite inferiore                                                                                                    |                                              |                                                                                                    |  |  |  |
|              | Limite superiore                                                                                                    |                                              |                                                                                                    |  |  |  |
|              | Descrizione                                                                                                    | comprendente fino a 20 caratteri             |                                                                                                    |  |  |  |
|              | Visualizzazione peso<br>utile                                                                                                    | nella parte inferiore centrale dello schermo |                                                                                                    |  |  |  |
| 4.           |                                                                                                    |                                              |                                                                                                    |  |  |  |
| 6.           |                                                                                                    |                                              |                                                                                                    |  |  |  |
| 7.           |                                                                                                    |                                              |                                                                                                    |  |  |  |
|              |                                                                                                    |                                              |                                                                                                    |  |  |  |
|              |                                                                                                    |                                              |                                                                                                    |  |  |  |
|              |                                                                                                    |                                              |                                                                                                    |  |  |  |
| 2.           | Utilizzare i tasti frecce per selezionare l'icona Tabella Target $\bigcircledast$ , poi premere INVIO                              |                                              |                                                                                                    |  |  |  |
| 3.           | Compare il primo record dalla Tabella Target. I dati in ciascun record variano a seconda della                                     |                                              |                                                                                                    |  |  |  |
|              | 4. Se tolleranza = % del valore target o deviazione del peso, i campi sono:<br>ID, Descrizione, Target, Unità, Tol. neg., Tol. pos |                                              |                                                                                                    |  |  |  |
|              | 5.                                                                                                    | Richiamo da Tabella Target                   | Limiti di tolleranza inferiore e superiore espressi come percentuale<br>Un'etichetta descrittiva per visualizzazione e stampa,<br>La lettura del peso utile corrente dalla bilancia viene mostrata<br>Limiti di tolleranza inferiori e superiori espressi come peso.<br>Un'etichetta descrittiva per visualizzazione e stampa,<br>La lettura del peso utile corrente dalla bilancia viene mostrata<br>Utilizzare i tasti freccia per selezionare il campo da modificare.<br>Posizionare un peso uguale al target o al limite sulla bilancia.<br>Premere INVIO <b>D</b> II valore del peso utile viene inserito automaticamente nel campo<br>selezionato e l'evidenziazione viene spostata al campo successivo.<br>I valori di tolleranza positivi/negativi devono essere modificati manualmente. Impostazioni<br>rapide solo con funzioni di peso utile della bilancia per valori target e limite.<br>Quando l'inserimento del parametro è completo, premere la freccia SINISTRA < per uscire e<br>tornare alla schermata di funzionamento dell'applicazione.<br>Fino a 25 parametri target possono essere memorizzati nella Tabella Target e richiamati dall'ID.<br>Premere MENU M per visualizzare il menu Operatore.<br>modalità di tolleranza selezionata: |  |  |  |

Tabella 4-2: Elementi della schermata Impostazioni rapide target

- 4. Utilizzare i tasti freccia per selezionare il campo da modificare.
- 5. Posizionare un peso uguale al target o al limite sulla bilancia.
- 6. Premere INVIO . Il valore del peso utile viene inserito automaticamente nel campo selezionato e l'evidenziazione viene spostata al campo successivo.
	- I valori di tolleranza positivi/negativi devono essere modificati manualmente. Impostazioni rapide solo con funzioni di peso utile della bilancia per valori target e limite.
- 7. Quando l'inserimento del parametro è completo, premere la freccia SINISTRA e per uscire e tornare alla schermata di funzionamento dell'applicazione.

## 4.3.4.4.3. Richiamo da Tabella Target

- 1. Premere MENU <sup>M</sup> per visualizzare il menu Operatore.
- 2. Utilizzare i tasti frecce per selezionare l'icona Tabella Target  $\bigcirc$ , poi premere INVIO .
- 3. Compare il primo record dalla Tabella Target. I dati in ciascun record variano a seconda della modalità di tolleranza selezionata:
- 4. Se tolleranza = % del valore target o deviazione del peso, i campi sono: ID, Descrizione, Target, Unità, Tol. neg.,Tol. pos
- $a.$  Se tolleranza = valore del peso, i campi sono: ID, Descrizione, Unità, Limite inferiore, Limite superiore.
- 5. Utilizzare le frecce SU e GIÚ per spostare l'evidenziazione da un record all'altro finché non viene visualizzato il record desiderato. Premer INVIO **e** per selezionarlo e tornare al display del controllo del peso, oppure la freccia SINISTRA per tornare al menu Operatore senza selezionare nuovi parametri target.

## 4.3.4.4.4. Richiamo rapido da Tabella Target

Se l'ID e il record della tabella target sono noti, è possibile richiamare il record senza dover accedere al menu Operatore:

- 1. Utilizzare il tastierino per cominciare a inserire il numero ID alfanumerico. La schermata visualizza l'etichetta Dati: sulla linea 1 e valore inserito sulla linea 2 del display.
- 1. Dopo aver inserito l'ID completo, premere ID **D** per richiamare il record.
- 2. Se l'ID esiste, l'applicazione utilizza i nuovi parametri. Se l'ID non viene trovato, compare un messaggio di errore: ID non trovato. Cancellare il messaggio premendo INVIO . Il display torna all'applicazione di controllo del peso mediante i parametri target precedenti.
- 4.3.4.4.5. Immissione target modalità impostazioni

Questa modalità di inserimento viene descritta nella sezione di configurazione Valori Target di pagina 4-12.

## 4.3.5. Formati di stampa

Quando nell'applicazione di controllo del peso viene avviata una stampa a richiesta, il terminale cerca un collegamento a richiesta a una delle porte, mediante il modello 6. Se questo tipo di collegamento esiste, il modello 6 viene inviato tramite la porta selezionata. Se mediante il modello 6 non esiste alcun collegamento a richiesta, viene visualizzato l'errore "Nessun collegamento a richiesta".

## 4.3.5.1. Nuovi campi di stampa

Il modello 6 contiene sette nuovi campi dati relativi all'applicazione di controllo del peso che non sono disponibili negli altri modelli. Questi nuovi campi di stampa sono:

- n (numero delle totalizzazioni con ID)
- Descrizione target
- ID target (dalla tabella target)
- Peso target
- Target e tolleranze
- Totale (peso totale con ID)
- Zona (testo per zona attiva, Inferiore, OK, Superiore

#### 4.3.5.2. Modello predefinito

La [Figura 4-9](#page-120-0) mostra il formato predefinito per il modello 6. Gli elementi tra parentesi graffa {…} sono campi di dati forniti dal terminale. La [Figura 4-10](#page-120-1) mostra la stampa risultante.

> <span id="page-120-0"></span>{stringa 1} {nuova linea} {stringa 2} {nuova linea} {ora} {3 spazi} {3 spazi} {data} {nuova linea} {transazione #} {nuova linea} {descrizione target} {nuova linea} {peso visualizzato} {nuova linea} {fine modello}

#### Figura 4-9: Struttura predefinita del modello 6

```
\frac{1}{200} (singure) \frac{1}{2} (singure) (singure) (singure) (singure) (singure) (singure) (singure) (singure) (singure) (singure) (singure) (singure) (singure) (singure) (singure) (singure) (singure) (singure) (singure)
                                                      Shake Inc. Recycle Center 
                                                     Upper Arlington, OH 43085 
                                                     11:19 AM Feb 17 2012 
                                                     000194 
                                                     Crushed #5 
                                                        87520 lb N
```
#### Figura 4-10: Esempio stampa, modello predefinito 6

<span id="page-120-1"></span>Questo modello può essere modificato, come descritto nella sezione Comunicazione del capitolo 3 di questo manuale, Configurazione > Comunicazione > Modelli.

#### 4.3.5.3. Formato report

Il report della tabella target può essere configurato come stretto (40 caratteri) o largo (80 caratteri) nelle impostazioni in Comunicazione > Report.

La [Figura 4-11](#page-121-0) mostra la struttura e i contenuti del report della tabella target in formato stretto. La [Figura 4-12](#page-121-1) mostra le stesse informazioni per il report del formato largo.

Gli esempi stampati mostrano esclusivamente il formato per il tipo di tolleranza Deviazione Target.

```
-- TARGET TABLE REPORT -- 
12:27:43 26 Jan 2012 
L5-5 L5 Stake 5Pk 
 26.56 lb (-) 0.22 (+) 2.36 
 12 318.42 
*************************************** 
L7-5 L7 Stake 5Pk 
 35.70 lb (-) 0.53 (+) 3.50 
 8 285.63 
*************************************** 
S7-8 L7 Stake 8Pk 
 34.66 lb (-) 0.48 (+) 3.26 
18 623.88 
***************************************
```
Figura 4-11: Esempio del report stampato di controllo del peso, formato stretto

```
-- TARGET TABLE REPORT --
12:27:43 26 Feb 2012
L5-5 L5 Stake 5Pk 26.56 lb (-) 0.22 (+) 2.36 12 318.42
***********************************************************************************************
*******
L7-5 L7 Stake 5Pk 35.70 lb (-) 0.53 (+) 3.50 8 285.63
***********************************************************************************************
*******
S7-8 L7 Stake 8Pk 34.66 lb (-) 0.48 (+) 3.26 18 623.88
***********************************************************************************************
*******
```
<span id="page-121-1"></span>Figura 4-12: Esempio del report stampato di controllo del peso, formato largo

## 4.4. Conteggio

## 4.4.1. Panoramica

L'applicazione Conteggio dell'IND246 fornisce una sequenza di conteggio semplice che guida un operatore attraverso un processo di campionamento per determinare un valore numerico L'applicazione di conteggio permette di effettuare quanto segue:

- Accesso operatore.
- Inserimento di campionamento variabile mediante tastierino numerico del terminale.
- Inserimento peso pezzo medio (APW) mediante tastierino numerico.
- Fino a 99 record ID memorizzati nella tabella ID.

• Accumulo numero con ID.

Quando viene premuto il tasto FUNZIONE dalla modalità di pesa di base viene visualizzata la schermata Conteggio. L'icona et nell'angolo in basso a sinistra indica la modalità di applicazione Conteggio. Premendo nuovamente il tasto FUNZIONE il terminale torna a visualizzare la modalità di pesa di base.

## 4.4.2. Caratteristiche di funzionamento

Oltre alle principali funzioni di pesa fondamentali, con l'applicazione Conteggio è possibile utilizzare anche le seguenti caratteristiche di pesatura di base del terminale IND246.

## 4.4.2.1. Tara semiautomatica

Quando sul terminale viene visualizzato il prompt Tara?, premere TARA **e la bilancia viene** tarata con peso netto zero. Per eseguire una nuova tara pulsante, in modalità di conteggio e con il display che visualizza un numero di pezzi (PCS), premere il tasto TARA . La bilancia viene tarata a peso netto zero e il display mostra 0 pezzi.

## 4.4.2.2. Tara preimpostata

Nella sequenza Campione -Tara, quando sul terminale viene visualizzato il prompt Tara?, inserire il valore di tara reimpostato mediante il tastierino numerico e poi premere INVIO . Se il terminale è già nella modalità di conteggio, è possibile inserire una tara preimpostata utilizzando il tastierino numerico per inserire il valore di tara, premere il tasto TARA .

## 4.4.2.3. ID

Se s'inserisce un valore ID nella modalità peso di base, quando ci si trova in modalità di conteggio, questo resta a disposizione per la stampa. Tuttavia, all'interno dell'applicazione di conteggio, la funzione ID viene usata unicamente per recuperare i record target attraverso l'ID.

## 4.4.2.4. Stampa automatica

44.22<br>  $\overline{C}$ <br>
44.2<br>  $\overline{C}$ <br>
44.2<br>  $\overline{C}$ <br>
44.2<br>  $\overline{C}$ <br>  $\overline{C}$ <br>
44.2<br>  $\overline{C}$ <br>  $\overline{C}$ <br>
44.2<br>  $\overline{C}$ <br>  $\overline{C}$ <br>
44.2<br>  $\overline{C}$ <br>
44.2<br>  $\overline{C}$ <br>
44.2<br>  $\overline{C}$ <br>
44.2<br>  $\overline{C}$ <br>
44.2<br>  $\overline{C}$ <br>
44.2<br>  $\overline{C}$ La caratteristica di stampa automatica dell'IND246 è supportata dall'applicazione di conteggio. Se la funzione è abilitata, un'uscita a richiesta viene inviata automaticamente alla porta dell'uscita assegnata quando il peso non è in movimento, oltre il peso della soglia programmata. Questa funzionalità è utile quando viene effettuato ripetutamente il conteggio della stessa parte in una scatola con lo stesso peso. Mantenendo i valori di tara e di APW, è possibile generare automaticamente una stampa semplicemente rimuovendo la prima scatola contenente le parti e posizionando la successiva scatola sulla bilancia.

4.4.2.5. Importazione ed esportazione della tabella target

Il programma FTT (File Transfer Tool, strumento di trasferimento file) dell'IND246 di METTLER TOLEDO viene eseguito su un PC per lo scambio di file e tabelle applicative con il terminale IND246. Per i dettagli relativi a File Transfer Tool, fare riferimento alla Guida per l'utente.

## 4.4.3. Configurazione

Il tasto FUNZIONE <sup>e</sup> deve essere programmato per il controllo del peso nelle impostazioni in Applicazioni > Tasto funzione > Assegnazione affinché quest'applicazione possa funzionare e sia

possibile accedere alle fasi di impostazione per l'applicazione Conteggio. Quando il tasto FUNZIONE è programmato correttamente, il ramo del conteggio viene visualizzato come mostrato in [Figura 4-13.](#page-123-0)

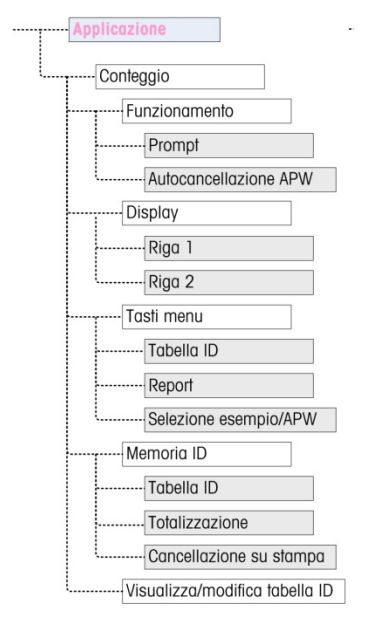

Figura 4-13: Applicazione di conteggio, menu di configurazione

- 4.4.3.1. Funzionamento
- 4.4.3.1.1. Prompt

<span id="page-123-0"></span>L'impostazione di **Prompt** determina la sequenza nella quale l'operatore ha accesso all'inserimento del peso tara e della quantità di campioni.

Le opzioni sono Tara -Campione e Campione - Tara. L'opzione predefinita è Campione - Tara.

4.4.3.1.2. Autocancellazione APW

L'impostazione di Autocancellazione APW determina se il valore di peso medio del pezzo (APW) viene cancellato quando la bilancia torna a zero oppure se l'APW viene mantenuto per la sequenza di conteggio successiva. Le impostazioni sono attivato e disattivato (predefinito).

- 4.4.3.2. Display
- 4.4.3.2.1. Linea 1, Linea 2

Questi parametri determinano cosa è visualizzato nelle due linee inferiori del display. Entrambe le linee hanno le stesse opzioni: disabilitato (predefinito), ID, descrizione e APW.

4.4.3.3. Tasti menu

I parametri tasti Menu determinano quali funzioni sono accessibili dal menu operatore. Ogni tasto è disabilitato di default.

Se la funzione a cui accede il tasto deve essere abilitata o configurata separatamente, come la tabella ID, abilitando il tasto menu viene visualizzata l'icona corrispondente nel menu Operatore , ma non sarà possibile accedere alla funzione.

## 4.4.3.3.1. Tabella ID

Se abilitato, l'operatore può accedere alla tabella ID per mantenere memorizzati i valori di tara e APW di un prodotto.

## 4.4.3.3.2. Report

Se abilitato, l'operatore è in grado di generare un report dei record nella tabella ID da visualizzare e stampare.

4.4.3.3.3. Selezione campione/APW

Se abilitato, l'operatore è in grado di passare dalla modalità di funzionamento di campionamento alla modalità di inserimento manuale di un valore APW quando si accede al prompt Campione?.

4.4.3.4. Memoria ID

#### 4.4.3.4.1. Tabella ID

Quando la tabella ID è abilitata, la tara memorizzata e i valori APW nella tabella ID possono essere richiamati con un ID per una sequenza di conteggio rapido.

4.4.3.4.2. Totalizzazione

Questo parametro compare solo se la tabella ID è abilitata. Quando la Totalizzazione è abilitata, il terminale memorizza il numero totale dei pezzi contati e il numero delle transazioni per ciascun ID nella tabella ID. Questo parametro è disabilitato di default.

#### 4.4.3.4.3. Cancellazione su stampa

Questo parametro compare solo se la tabella ID è abilitata. La funzione Cancellazione su stampa può essere automatica (predefinito), manuale o disabilitata. Quando è selezionato automatico, dopo la stampa del report della tabella ID, i campi di contatore e totali vengono reimpostati a 0. Quando è selezionato manuale, l'operatore può scegliere di cancellare i campi di contatore e totali premendo CANCELLA quando viene visualizzato il report della tabella ID. Se viene scelto disabilitato i campi di contatore e totale non possono essere reimpostati nella Visualizzazione dei report del menu Operatore.

## 4.4.3.5. Tabella ID

Quando questo ramo è selezionato, viene visualizzato il primo record nella tabella ID. Ciascun record occupa una singola schermata. Una schermata vuota indica che la tabella ID è vuota. Le seguenti funzioni sono accessibili da questa visualizzazione:

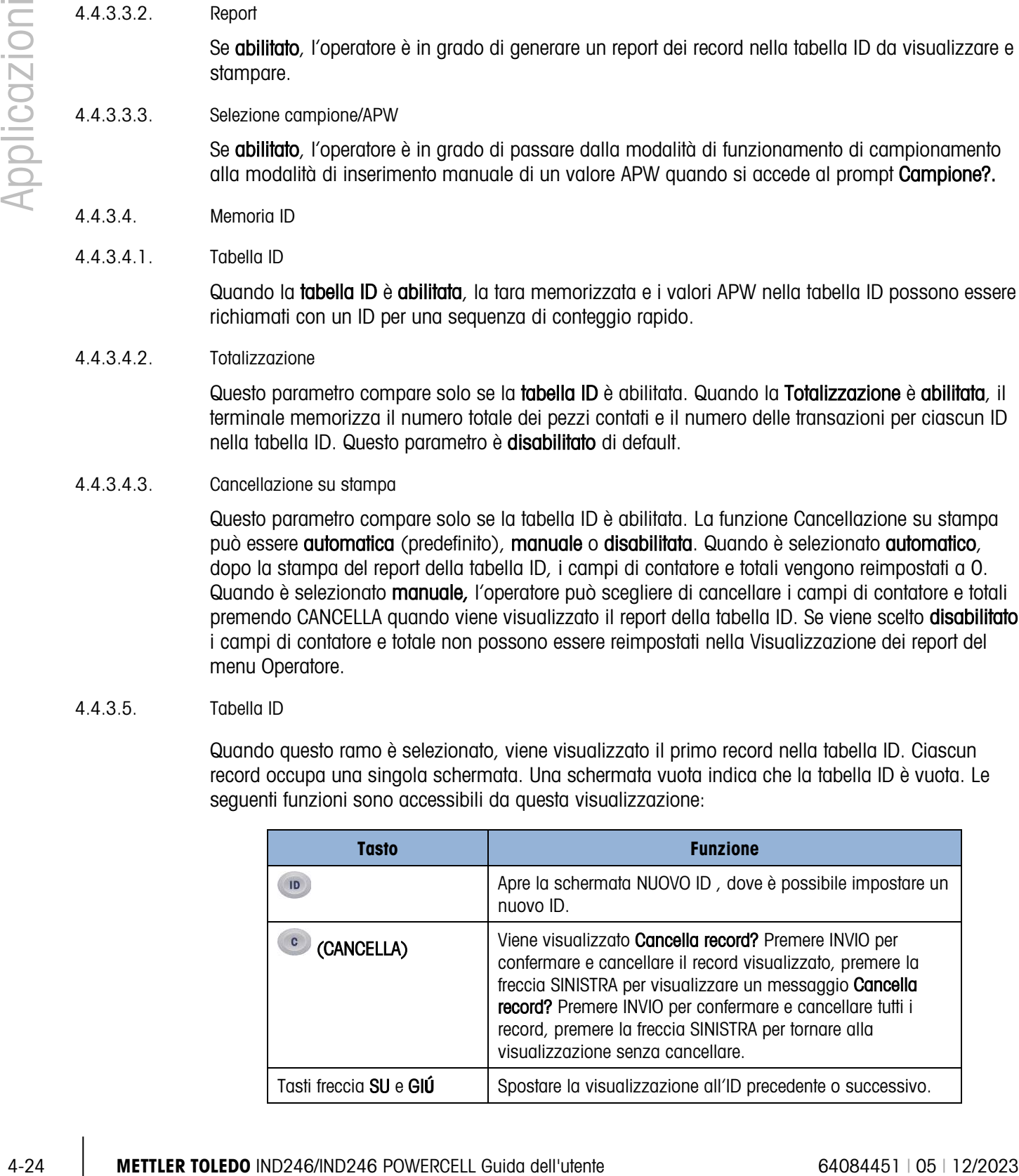

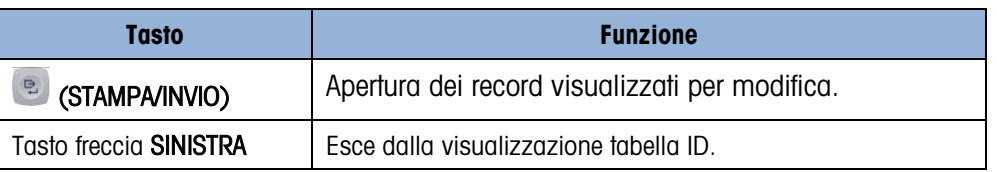

## 4.4.3.5.1. SCHERMATA NUOVO ID

Le seguenti opzioni sono disponibili quando viene impostato un nuovo ID. Ciascun valore viene aggiornato quando il tasto INVIO viene spostato nella casella di inserimento successiva.

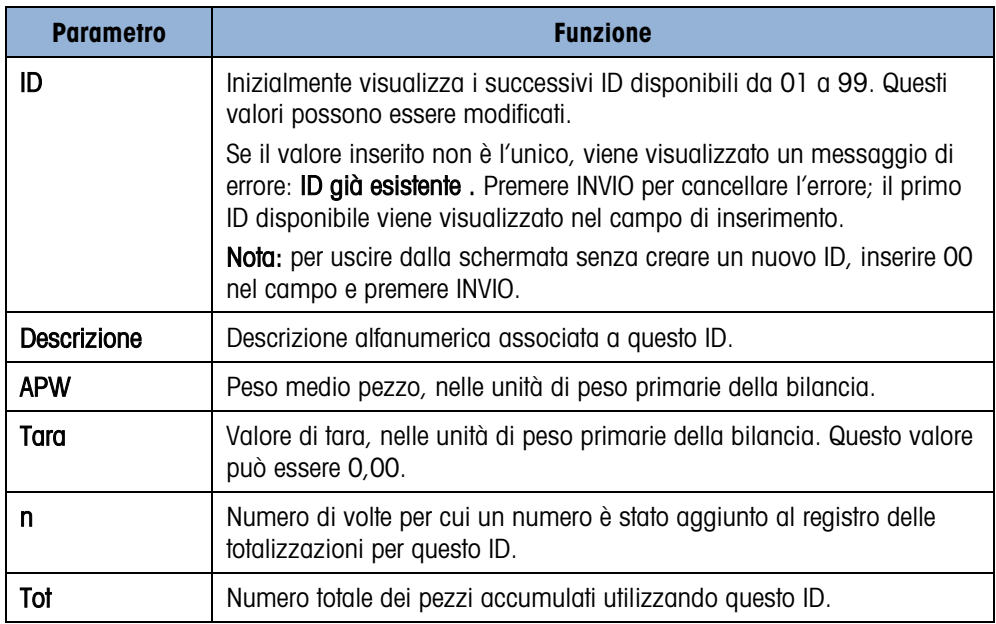

Quando si crea un nuovo record ID si possono usare i seguenti tasti:

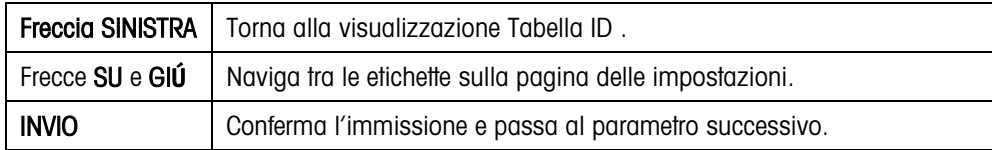

## 4.4.4. Sequenze operative

Le seguenti sezioni descrivono il funzionamento dell'applicazione Conteggio .

4.4.4.1. Sequenza Tara - Campione

Cominciare con la bilancia vuota e il terminale nell'applicazione Conteggio .

- 1. Il display mostra Tara? Premere INVIO.
- 2. Premere ZERO <sup>40</sup> per catturare un preciso riferimento allo zero.
- 3. Posizionare sulla bilancia il contenitore vuoto per i pezzi da contare e premere il tasto INVIO **e.** Se non viene utilizzato alcun contenitore, premere solo INVIO **c.** con la bilancia vuota.
- 4. Il peso del contenitore viene sottratto e il display indica un peso netto di zero. Il display mostra Campione? Premere INVIO con una casella di inserimento Campione = xx di seguito.
- 5. Aggiungere il numero desiderato di pezzi di esempio alla bilancia.
- 6. Se la quantità di esempio visualizzata è corretta, premere il tasto INVIO **e** per avviare il ciclo di campionamento. Se la quantità di esempio non è corretta, utilizzare il tastierino numerico per inserire la quantità di esempio corretta e premere il tasto INVIO .
- 7. Il display principale passa dalla visualizzazione del peso alla visualizzazione del numero di pezzi. Se vengono aggiunti ulteriori pezzi alla bilancia, il numero aumenta. Posizionare sulla bilancia tutti i pezzi da contare.
- 8. Premere STAMPA **Dela per stampare il numero risultante**. Se è abilitata la funzione di stampa automatica, il terminale avvia automaticamente un'uscita a richiesta non appena rileva una condizione di assenza di movimento.
- 9. Rimuovere il contenitore dalla bilancia e il display mostra un numero di pezzi equivalente al peso della tara.
- 10. Se vengono contati gli stessi pezzi nuovamente, posizionare un contenitore vuoto sulla bilancia e premere TARA **per tarare con peso netto zero.** Vengono mostrati ulteriori pezzi aggiunti al contenitore.

#### 4.4.4.2. Sequenza Campione -Tara

Cominciare con la bilancia vuota e il terminale nell'applicazione Conteggio .

- 1. Il display mostra Campione? Premere INVIO con una casella di inserimento Campione = xx di seguito.
- 2. Premere ZERO <sub>co</sub> per catturare un preciso riferimento allo zero.
- 3. Aggiungere il numero desiderato di pezzi di esempio alla bilancia.
- 4. Se la quantità di esempio visualizzata è corretta, premere il tasto INVIO . Se la quantità di esempio non è corretta, utilizzare il tastierino numerico per inserire la quantità di esempio corretta e premere il tasto INVIO ...
- 5. Il display mostra Tara? Premere INVIO con una casella di inserimento di seguito.
- 6. Inserire il valore di tara preimpostato del contenitore mediante il tastierino numerico e premere il tasto INVIO  $\bullet$  Se il peso della tara del contenitore non è noto, premere il tasto INVIO  $\bullet$  e la tara viene inserita successivamente nella sequenza.
- 7. Il display mostra il numero dei pezzi.
- 4-36 METTLER TOLEDO INTERNATION CONTINUES per continue to permete in the total CMC CONTINUES CONTINUES CONTINUES CONTINUES CONTINUES CONTINUES CONTINUES CONTINUES CONTINUES CONTINUES CONTINUES CONTINUES CONTINUES CONTINUE 8. Nel caso in cui il valore di tara del contenitore non fosse noto e non fosse inserito come tara preimpostata nella precedente fase 6, rimuovere i pezzi di esempio dalla bilancia e posizionare il contenitore vuoto sulla bilancia. Premere il tasto TARA **(ale)** per calcolare la tara del contenitore. Il display mostra zero pezzi.
	- 9. Se vengono aggiunti ulteriori pezzi alla bilancia, il numero aumenta. Posizionare sulla bilancia tutti i pezzi da contare.
- 10. Premere STAMPA per stampare il numero risultante. Se è abilitata la funzione di stampa automatica, il terminale avvia automaticamente un'uscita a richiesta non appena rileva una condizione di assenza di movimento.
- 11. Rimuovere il contenitore dalla bilancia e il display mostra un numero di pezzi equivalente al peso della tara.
- 12. Se vengono contati gli stessi pezzi nuovamente, posizionare un contenitore vuoto sulla bilancia e premere TARA **per tarare con peso netto zero. Vengono mostrati ulteriori pezzi aggiunti al** contenitore.

## 4.4.4.3. Sequenza conteggio

L'applicazione Conteggio IND246 può essere utilizzata per contare i pezzi da un contenitore posizionato sulla bilancia. Questa funzione varia a seconde della modalità di utilizzo.

#### 4.4.4.3.1. Tara-Campione

- 1. Nel prompt Tara? posizionare l'intero contenitore sulla bilancia e premere INVIO .
- 2. Nel prompt **Campione?** rimuovere la quantità di esempio dal contenitore premere INVIO **.**
- 3. Il terminale visualizza un numero negativo uguale alla quantità di esempio. Se i pezzi aggiunti vengono rimossi il numero viene aggiornato in negativo.

## 4.4.4.3.2. APW

Se nella sequenza Tara-Campione il display mostra APW?:

- 1. Inserire l'APW del pezzo e premere INVIO
- 2. Il terminale visualizza zero pezzi.
- 3. Se i pezzi vengono rimossi il numero viene aggiornato in negativo.

## 4.4.4.3.3. Campione-Tara

- 1. Posizionare i pezzi di esempio sulla bilancia vuota e premere INVIO .
- 2. Nel prompt Tara? posizionare l'intero contenitore sulla bilancia e premere INVIO .
- 3. Il terminale visualizza zero pezzi.
- 4. Se i pezzi vengono rimossi dal contenitore, il numero viene aggiornato in negativo.

### 4.4.4.4. Conteggio contenitore pieno

I pezzi in un contenitore pieno possono essere contati quando il terminale si trova in modalità Campione-Tara.

1. Considerare il campione come normale.

- 2. Nel prompt Tara? utilizzare il tastierino numerico per inserire il valore della tara preimpostata del contenitore e premere INVIO **.**
- 3. Posizionare il contenitore completo sulla bilancia. Il numero viene aggiornato per mostrare il numero totale di pezzi.

## 4.4.4.5. Passaggio da Campione a modalità inserimento APW

La sequenza di campionamento normale necessita di un esempio per determinare il valore APW del pezzo. Se l'APW è già noto, è possibile inserirlo direttamente modificando la modalità di inserimento da campionamento a modalità APW.

- L'icona di scambio della modalità (Smplanu o Ref n ) deve essere abilitata nelle impostazioni (in Applicazione > Conteggio > Tasti menu) affinché sia presente nel menu Operatore .
- **L** Quando la lingua del display del terminale è inglese, compare l'icona <sup>Smpl</sup>APW. Se è stata scelta un'altra lingua, compare  $\frac{Ref n}{Ref n}$ .

Per passare dalla modalità di campionamento all'inserimento di APW:

- 1. Quando il display mostra Campione?, premere il tasto MENU (M) per accedere al menu Operatore .
- 2. Selezionare il tasto Campione/APW smpl/ $_{APW}$  o  $\frac{Ref n}{Ref n}$  e premere INVIO  $\boxed{e}$
- 3. Il prompt mostra APW? e permette l'immissione diretta di un APW.

Per passare dalla modalità di inserimento di APW al campionamento:

- 1. Quando il display mostra APW? premere il tasto MENU m per accedere al menu Operatore.
- 2. Selezionare il tasto Campione/APW  $\frac{\text{Ser n}}{\text{Per }\mathbb{C}}$  e premere INVIO  $\boxed{2}$ .
- 3. Il prompt mostra CAMPIONE? e permette il campionamento delle parti per determinare un APW.
- 4.4.4.6. Cancellazione del ciclo di conteggio

ourses bother disease.<br>  $\frac{1}{2}$  Metallican and Construct of the material interview of the disease of the material constrained interview of the material constrained interview of the material constrained interview of the Quando il display mostra il numero dei pezzi in un conteggio pezzi, il display può essere riportato alla sequenza di accesso, premendo il tasto CANCELLA  $\circ$ ) due volte. La prima pressione del tasto CANCELLA  $\circ$  cancella il valore di tara, mentre la seconda pressione cancella il valore di APW e riporta il display o al prompt Tara? o al prompt Campione? , a seconda della sequenza di funzionamento selezionata.

4.4.4.7. Richiamo degli ID memorizzati

Nelle impostazioni è possibile abilitare una tabella ID per la memorizzazione di fino a 99 ID. Ciò è utile se l'APW dei pezzi da contare e il peso della tara sono coerenti. L'uso dei valori memorizzati elimina il processo di tara e di campionamento e mostra immediatamente il numero dei pezzi.

L'ID di ciascun pezzo è identificato da un numero ID a una o due cifre e comprende una descrizione, un peso di tara, l'APW e (se configurato nelle impostazioni) un accumulatore e un contatore.

Con uno dei seguenti metodi è possibile richiamare un record della tabella ID.

- Se l'ID non è noto, il record può essere trovato visualizzando la tabella ID.
- Se l'ID è noto, è possibile inserirlo in una sequenza di Richiamo rapido.

## 4.4.4.7.1. Richiamo dalla tabella ID

Per richiamare un record dalla tabella ID:

- 1. Premere il tasto MENU (M) per accedere al menu Operatore.
- 2. Selezionare Tabella ID  $\overline{\mathcal{P}}$  e premere INVIO  $\overline{\mathcal{P}}$ .
- 3. Il primo record ID viene visualizzato con una barra a scorrimento sulla destra.
- 4. Utilizzare i tasti di navigazione SU e GIU  $\overline{\mathbb{C}}$  per spostare la visualizzazione fino a che non viene mostrato il record desiderato:
	- a. Premere INVIO **e** per selezionare il record e ritornare all'applicazione di conteggio
	- b. Premere la freccia SINISTRA e per tornare all'applicazione di conteggio senza selezionare un record.

## 4.4.4.7.2. Richiamo rapido ID

Quando il display è in modalità di conteggio pezzi, è possibile richiamare direttamente un ID noto:

- 1. Utilizzare il tastierino numerico per inserire l'ID. Un'etichetta Dati: viene visualizzata sulla linea 1 del display e il numero inserito sulla linea 2.
- 2. Dopo aver inserito l'ID, premere ID **D** per richiamare il record.
- 3. Se l'ID non viene trovato nella Tabella ID, compare un messaggio di errore. Cancellare il messaggio premendo INVIO  $\epsilon$ . Il display torna all'applicazione di conteggio mediante il valore di APW precedenti.

## 4.4.5. Formati di stampa

Quando nell'applicazione di conteggio viene avviata una stampa a richiesta, il terminale cerca un collegamento a richiesta a una delle porte, mediante il modello 9. Se questo tipo di collegamento esiste, il modello 9 viene inviato tramite la porta selezionata. Se mediante il modello 9 non esiste alcun collegamento a richiesta, viene visualizzato l'errore "Nessun collegamento a richiesta" .

#### 4.4.5.1. Nuovi campi di stampa

Il modello 9 contiene quattro nuovi campi dati relativi all'applicazione di conteggio che non sono disponibili negli altri modelli. Questi nuovi campi di stampa sono:

• APW

- Numero pezzi
- Record ID (dalla tabella ID)
- Descrizione record (dalla tabella ID)

## 4.4.5.2. Modello predefinito

44.5.2<br>  $\frac{1}{\sqrt{2}}$  to the pigmont-1-14 most can studius probabilities point in coolers on every diversified the procedure of the state of the state of the state of the state of the state of the state of the state of the La [Figura 4-14](#page-130-0) mostra la struttura predefinita per il modello 9. Gli elementi tra parentesi graffa {…} sono campi di dati forniti dal terminale. La [Figura 4-15](#page-130-1) mostra un esempio del modello predefinito stampato.

{stringa 1} {nuova linea} {stringa 2} {nuova linea} {ora} {3 spazi} {3 spazi} {data} {nuova linea} {peso visualizzato} {nuova linea} {numero pezzi} {nuova linea} {descrizione record} {nuova linea} {fine modello}

## Figura 4-14: Struttura predefinita del modello 9

```
Meyer's Hardware 
Zurich, Switzerland 
16:12:45 Feb 17 2012 
12.20 lb N 
450 PCS 
4M x 12 Screw
```
#### Figura 4-15: Esempio stampa, modello predefinito 9

<span id="page-130-1"></span>Questo modello può essere modificato, come descritto nella sezione Comunicazione del capitolo 3 di questo manuale, Configurazione > Comunicazione > Modelli .

## 4.4.5.3. Formato report

Il report della tabella ID può essere configurato come stretto (40 caratteri) o largo (80 caratteri) nelle impostazioni in Comunicazione > Report .

La [Figura 4-16](#page-131-0) mostra la struttura e i contenuti del report della tabella target in formato stretto. La [Figura 4-17](#page-131-1) mostra le stesse informazioni per il report del formato largo.

Gli esempi stampati mostrano esclusivamente il formato per il tipo di tolleranza Deviazione Target.

```
-- ID TABLE REPORT -- 
12:27:43 15 Feb 2012 
01 Blue cups 0.0123 kg 
0.00 kg T 12 318 Pcs 
*************************************** 
02 Red cups 0.0357 kg 
 0.00 kg T 8 285 Pcs 
*************************************** 
03 Green cups 0.03466 kg 
 0.00 kg T 18 623 Pcs 
***************************************
```
Figura 4-16: Esempio di report tabella ID stampato, formato stretto

```
-- ID TABLE REPORT -- 
12:27:43 15 Oct 2010 
01 Blue cups 0.0123 kg 0.00 kg T 12 318 Pcs 
********************************************************************************** 
02 Red cups 0.0357 kg 1.23 kg T 8 285 Pcs 
********************************************************************************** 
03 Green cups 0.03466 kg 12.5 kg T 18 623 Pcs 
**********************************************************************************
```
Figura 4-17: Esempio di report tabella ID stampato, formato largo

## <span id="page-131-1"></span>4.5. Misurazione peso di picco  $\widehat{\uparrow}\widehat{\uparrow}$

## 4.5.1. Panoramica

L'applicazione Misurazione peso di picco monitora continuamente il cambiamento di peso e quando il peso si riduce improvvisamente (quando un prodotto testato si rompe), registra e visualizza il peso massimo misurato prima dell'errore. Questa applicazione permette di:

- visualizzare il risultato del peso di picco dal ciclo corrente.
- lavorare in modalità ciclo di pesa singolo.
- lavorare in modalità ciclo di pesa multiplo, in cui le transazioni multiple sono registrate in un andamento semplice. I valori di peso massimo, minimo e medio vengono registrati al di sopra dei cicli di pesa multipli dell'andamento semplice.

Quando viene premuto il tasto  $\epsilon$  dalla modalità di pesa di base viene visualizzata la schermata Mantenimento peso di picco. L'icona  $\overline{\uparrow}$  nell'angolo in basso a sinistra indica la modalità di

applicazione Mantenimento peso di picco. Premendo nuovamente il tasto **in il terminale tornerà** a visualizzare la modalità di pesa di base.

## 4.5.2. Caratteristiche di funzionamento

Oltre alle principali funzioni di pesa fondamentali, con l'applicazione Peso di picco è possibile utilizzare anche le seguenti caratteristiche di pesatura di base del terminale IND246.

## 4.5.2.1. ID

L'accesso alla caratteristica ID può avvenire sia dalla modalità peso di base che dall'applicazione peso animali (premendo il tasto ID per primo). Un campo ID singolo viene condiviso sia dal peso di base che dall'applicazione.

È possibile premere il tasto ID in qualunque momento, prima o durante un ciclo, per inserire un campo di identificazione da visualizzare e/o stampare. Quando viene premuto, la visualizzazione dell'applicazione passa al prompt ID? con una casella di inserimento nella parte inferiore del display.

I dati vengono inseriti nello stesso modo delle funzioni di base, premendo INVIO si si accetta il nuovo ID e la visualizzazione torna all'applicazione in corso.

Il campo ID è condiviso tra la modalità di pesa di base e l'applicazione Misurazione del peso di picco . È presente un unico campo ID.

## 4.5.2.2. I/O discreto

L'applicazione Peso di picco dell'IND246 supporta un nuovo comando di ingresso discreto e due nuove uscite discrete.

Il nuovo ingresso è per Avvio peso di picco . Questo ingresso può essere avviato esclusivamente quando compare il prompt Premere INVIO per cominciare , per iniziare il ciclo di pesa di picco.

Sono supportate due uscite discrete, una per In esecuzione e una per Ciclo completo. L'uscita In esecuzione si attiva dopo la pressione del tasto INVIO **o oppure l'ingresso Avvio peso di picco** viene avviato all'inizio del ciclo di pesa di picco. L'uscita In esecuzione si disattiva alla fine del ciclo di pesa di picco.

L'uscita Ciclo completo si attiva alla fine del ciclo di pesa di picco quando viene determinato un nuovo peso di picco e l'uscita In esecuzione si disattiva. Quest'uscita si disattiva quando viene premuto il tasto INVIO e e l'uscita **In esecuzione** si attiva.

## 4.5.3. Configurazione

4.522 METHEM of the most of the state of the most of the most of the most of the most of the most of the most of the most of the most of the most of the most of the most of the most of the most of the most of the most o Il tasto FUNZIONE deve essere programmato per il peso di picco nelle impostazioni in Applicazioni > Tasto funzione > Assegnazione affinché quest'applicazione possa funzionare e sia possibile accedere alle fasi di impostazione per l'applicazione Peso di picco . Quando il tasto FUNZIONE è programmato correttamente, il ramo delle impostazioni del peso di picco viene visualizzato come mostrato in [Figura 4-18.](#page-133-0)

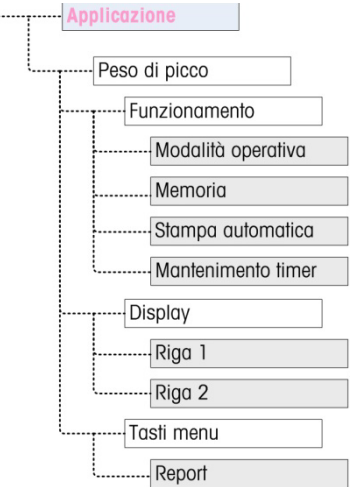

## Figura 4-18: Applicazione Peso di picco, menu di configurazione

- 4.5.3.1. Funzionamento
- 4.5.3.1.1. Modalità operativa

<span id="page-133-0"></span>La Modalità operativa può essere Lordo (predefinito) o Netto. Se è selezionato Lordo viene eseguito automaticamente uno zero semiautomatico all'avvio del ciclo. Se è selezionato Netto , viene avviata automaticamente la funzione di tara all'inizio del ciclo di peso di picco.

4.5.3.1.2. Memoria

La memoria può essere abilitata o disabilitata (predefinito). Se abilitata, la modalità del ciclo multiplo sarà attiva per memorizzare i valori minimi, medi e massimi. Se **disabilitata**, ciascun ciclo sarà indipendente dagli altri cicli e non ci saranno confronti tra il ciclo corrente e i cicli precedenti o futuri.

4.5.3.1.3. Stampa automatica

La stampa automatica può essere **abilitata** o **disabilitata** (predefinito). Questa selezione prevale sull'impostazione di stampa automatica della pesa di base, configurata nelle impostazioni in Bilancia > Registrazione o stampa durante il funzionamento nell'applicazione.

4.5.3.1.4. Mantenimento timer

Se è abilitata la stampa automatica, viene mostrato questo parametro. Il Mantenimento Timer determina il numero dei secondi in cui il display si "blocca" alla fine del ciclo di picco, prima dell'avvio della stampa automatica. Sono possibili valori da 0,0 (nessun ritardo) a 9,9.

- 4.5.3.2. Display
- 4.5.3.2.1. Linea 1

La Linea 1 del display inferiore può essere impostata per visualizzare Stato (predefinito) o ID, oppure può essere disabilitata.

4.5.3.2.2. Linea 2

Con la memoria disabilitata, la Linea 2 può essere impostata per visualizzare Transazione # (predefinito) oppure può essere disabilitata. Con la memoria abilitata, alla scelta si aggiungono

anche i valori MED , MAX or MIN . Se MED , MAX or MIN sono selezionati, viene visualizzato anche Ciclo # .

#### 4.5.3.3. Tasti menu

Il parametro Tasti menu stabilisce se l'icona Report del peso di picco è accessibile dal menu Operatore . Di default, l'accesso dell'operatore ai Report è disabilitato.

L'icona Report permette l'accesso ai valori della memoria salvati MIN, MED e MAX durante il funzionamento nella modalità memoria.

## 4.5.4. Sequenze operative

4-34 Methods Total methods and the transmission of pape of pape of the CMAC and the CMAC and the CMAC and the CMAC and the CMAC and the CMAC and the CMAC and the CMAC and the CMAC and the CMAC and the CMAC and the CMAC In base all'operazione desiderata ciascuna pesa di picco può avvenire come transazione separata per determinare il valore del peso di picco di un campione oppure possono essere registrati i valori di picco da diverse pese e possono essere messi a confronto i valori di picco di queste transazioni. Queste due sequenze sono descritte nella presente sezione:

- Ciclo di pesa singolo (memoria disabilitata)
- Cicli di pesa multipli (memoria abilitata)

#### 4.5.4.1. Ciclo di pesa singolo

Il ciclo di pesa singolo è la modalità più semplice dell'applicazione. In questa modalità ciascun ciclo di peso di picco è una transazione separata. Nessun calcolo viene eseguito per i valori medi o minimi/massimi e vengono create solo stampe transazionali, non è disponibile un report stampato.

Cominciare con la bilancia vuota e il terminale nell'applicazione Peso di picco .

- 1. Il display mostra Premere INVIO per cominciare.
- 2. Installare il campione da testare nell'apparecchio per test.
- 3. Se richiesto, è possibile inserire un ID transazionale premendo il tasto ID (D), poi inserire i dati ID nella casella in basso. Premere INVIO **della dopo l'inserimento.**
- 4. Premere INVIO **De oppure avviare l'ingresso discreto di Avvio peso di picco** per avviare il ciclo di peso di picco. L'uscita discreta Ciclo completo si disattiva.
- 5. Se nelle impostazioni è stato selezionato il funzionamento in modalità lordo, il terminale effettua una funzione zero per stabilire un punto di riferimento di zero valido. Se è stata selezionata la modalità netto, il terminale esegue la tara di qualunque peso sulla bilancia con zero netto come punto di riferimento.
- 6. La Linea 1 sotto il peso indica **In corso** e l'uscita discreta **In corso** si attiva. Viene applicata una pressione al campione, il terminale monitora e visualizza il valore di peso risultante.
- 7. Infine il campione si rompe a causa della pressione e il peso si riduce drasticamente. Il terminale mostra il peso maggiore misurato prima della rottura del campione. Un asterisco (\*) nella parte sinistra del display indica che il peso di picco mostrato non è un peso utile della bilancia.
- 8. Lo stato sulla Linea 1 passa a Ciclo completo . L'uscita discreta In esecuzione si disattiva e l'uscita discreta Ciclo completo si attiva.
- 9. Premere STAMPA **e** per stampare il peso risultante. Se la stampa automatica è abilitata, il terminale avvia automaticamente un'uscita a richiesta dopo aver superato il valore di mantenimento timer.

#### 4.5.4.2. Cicli pesa multipli

La modalità ciclo di pesa multiplo è attiva quando la memoria è abilitata nelle impostazioni. In questa modalità, le statistiche semplici sono tenute su diversi cicli di peso di picco. Mentre ciascun ciclo del peso di picco è ancora una transazione separata, vengono eseguiti i calcoli per i valori di peso di picco medio, peso di picco minimio e peso di picco massimo su cicli multipli e queste statistiche vengono mantenute in memoria. In modalità Ciclo peso multiplo , il processo di peso di picco viene ripetuto tante volte quante sono i campioni.

Vedere la procedura Ciclo di peso singolo in alto per i dettagli fase dopo fase.

La statistica MAX, MIN o MED può essere selezionata per comparire nella linea 2 del display. Se abilitata, il valore dalla memoria viene mostrato a destra del numero del ciclo. I valori statistici in memoria sono aggiornati alla fine di ogni ciclo, quando lo stato passa a Ciclo completo .

Le statistiche dei cicli di pesa multipli possono essere visualizzate e stampate nel menu Operatore (vedere Funzionamento Memoria, di seguito).

4.5.4.3. Bilancia: errore movimento

La funzione zero o tara all'inizio del ciclo di peso di picco non può essere eseguita se la bilancia non è stabile. Quando il ciclo del peso di picco è avviato, il terminale attende il raggiungimento della stabilità per il tempo preimpostato (3, 10 o 30 secondi). Se la bilancia si stabilizza prima della fine di questo tempo, il ciclo continua. Se la stabilità non viene raggiunta entro il tempo stabilito:

- il ciclo viene interrotto.
- compare un messaggio di errore di stabilità nella linea di sistema.
- l'uscita Ciclo completo si attiva nuovamente.
- Il display torna al prompt Premere INVIO per cominciare ed è necessario riavviare il ciclo.

## 4.5.4.4. Interruzione ciclo peso di picco

Per interrompere il ciclo durante un ciclo di pesa, premere CANCELLA  $\bullet$  L'uscita In esecuzione si disattiva e compare un messaggio pop-up che richiede una conferma per interrompere il ciclo.

Con l'evidenziazione su Sì, premere INVIO se per interrompere il ciclo. L'uscita Ciclo completo si attiva e il display torna alla schermata principale.

**La Un ciclo interrotto non viene aggiunto alla memoria in un andamento di ciclo multiplo.** 

Per continuare il ciclo senza interruzione, premere il tasto freccia SINISTRA o DESTRA per spostare l'evidenziazione da Sì a No, poi premere INVIO . L'uscita In esecuzione si attiva nuovamente e il display continua l'aggiornamento.

## 4.5.5. Funzionamento memoria

## 4.5.5.1. Visualizzazione memoria

Premere MENU (m) per visualizzare il menu Operatore per la modalità di applicazione peso di picco.

L'evidenziazione deve essere sull'icona REPORT | quindi premere INVIO | per accedere alla visualizzazione della memoria. La schermata Memoria peso di picco compare come mostrato in [Figura 4-19.](#page-136-0)

Per tornare al menu Operatore , premere il tasto di navigazione SINISTRA. Premere nuovamente il tasto di navigazione SINISTRA e tornare alla pagina principale dell'applicazione.

#### 4.5.5.2. Definizione memoria peso di picco

La [Figura 4-19](#page-136-0) mostra la schermata Memoria peso di picco . I campi in questa schermata vengono aggiornati alla fine di ciascun ciclo di pesa di picco.

| PEAK WEIGHT MEMORY |   |             |  |  |
|--------------------|---|-------------|--|--|
| ID:                |   |             |  |  |
| MIN:               |   | $8.01$ kg*  |  |  |
| AUG:               |   | 11.86 kg*   |  |  |
| MAX:               |   | $16.20$ kg* |  |  |
| # Cycles:          | 7 |             |  |  |
|                    |   |             |  |  |

Figura 4-19: Display memoria peso di picco

- <span id="page-136-0"></span>• Se è stato inserito un ID, questo viene mostrato a destra dell'etichetta ID sul display. Se il campo ID è vuoto, i dati a destra saranno bianchi. Il campo ID è l'ID standard utilizzato nella funzionalità di base del terminale.
- Se è attivata la modalità Netto i campi del peso comprendono una legenda per netto.
- Il campo MIN è il valore di peso di picco più basso nell'andamento attuale del ciclo multiplo. Quando un ciclo di peso di picco viene completato e il nuovo peso di picco è inferiore al valore attualmente memorizzato, un nuovo peso di picco minimo sostituisce il valore precedentemente memorizzato.
- Il campo MED è il valore di peso di picco medio nell'andamento attuale del ciclo multiplo. Quando un nuovo ciclo di picco viene completato, i risultati vengono comparati con i valori precedenti per generare un nuovo valore medio. Il valore è arrotondato alla dimensione di incremento del display selezionata e alla posizione decimale.
- Il campo MAX è il valore di peso di picco più elevato nell'andamento attuale del ciclo multiplo. Quando un ciclo di peso di picco viene completato e il nuovo peso di picco è superiore al valore attualmente memorizzato, un nuovo peso di picco sostituisce il valore precedentemente memorizzato.
- 4-56 METTLER TOLEDO INTERFERTATION (CONSULTER THE CONSULTER THE CONSULTER TO CONSULTER TO CONSULTER THE CONSULTER TO CONSULTER THE CONSULTER TO CONSULTER THE CONSULTER THE CONSULTER THE CONSULTER THE CONSULTER THE CONSUL • Il campo # Cicli indica il numero di transazioni avvenute da quando la memoria è stata cancellata l'ultima volta (vedere Cancellazione memoria a pagina [4-37\)](#page-137-0). Questo valore indica il numero di transazioni utilizzate per calcolare i valori mostrati sul display della Memoria peso di picco .

### 4.5.5.3. Stampa memoria

Con la schermata Memoria peso di picco visualizzata, premere STAMPA per avviare un'uscita del report. Per dettagli relativi ai formati di stampa stampati, vedere il paragrafo successivo Formato report di questa sezione.

- **La memoria non viene cancellata automaticamente dopo la stampa, deve essere cancellata** manualmente dopo la stampa.
- <span id="page-137-0"></span>Per stampare il report è necessario un collegamento per Report.

## 4.5.5.4. Cancellazione memoria

- 1. Quando viene visualizzata la schermata Memoria peso di picco [\(Figura 4-19\)](#page-136-0), premendo il tasto CANCELLA  $\circ$  viene mostrato all'operatore un messaggio che richiede di confermare la cancellazione della memoria.
- 2. Con l'evidenziazione su Sì, premere INVIO  $\bullet$  per cancellare la memoria e riportare il display alla visualizzazione della memoria con tutti i valori reimpostati.
- 3. Per uscire senza cancellare la memoria, premere i tasti freccia SINISTRA o DESTRA per spostare l'evidenziazione a No, poi premere INVIO  $\epsilon$  per cancellare il messaggio pop-up e tornare alla visualizzazione del report.
- 4. Per tornare al menu Operatore , premere il tasto di navigazione SINISTRA. Premere nuovamente il tasto di navigazione SINISTRA e tornare alla pagina principale dell'applicazione.

## 4.5.6. Formati di stampa

Quando nell'applicazione di peso di picco viene avviata una stampa a richiesta, il terminale cerca un collegamento a richiesta a una delle porte, mediante il modello 7. Se questo tipo di collegamento esiste, il modello 7 viene inviato tramite la porta selezionata. Se mediante il modello 7 non esiste alcun collegamento a richiesta, viene visualizzato l'errore "Nessun collegamento a richiesta" .

## 4.5.6.1. Nuovi campi di stampa

Il modello 7 contiene cinque campi dati relativi all'applicazione di peso di picco che non sono disponibili negli altri modelli di stampa. Questi nuovi campi sono:

- $\bullet$  # di cicli
- Peso medio
- Peso massimo
- Peso minimo
- Peso di picco

## 4.5.6.2. Modello predefinito

La [Figura 4-20](#page-138-0) mostra il modello predefinito per il modello 7. Gli elementi tra parentesi graffa {...} sono campi di dati forniti dal terminale. La [Figura 4-21](#page-138-1) mostra un esempio del modello predefinito stampato.

{Stampa stringa 1} {nuova linea} {Stampa stringa 2} {nuova linea} {ora} {3 spazi} {3 spazi} {data} {nuova linea} {transazione #} {nuova linea} {ID} {nuova linea} {Peak Weight} {Stampa stringa 5} {nuova linea} {fine modello}

#### Figura 4-20: Struttura predefinita del modello 7

<span id="page-138-0"></span>La [Figura 4-21](#page-138-1) mostra un esempio di una stampa creata dal modello 7. In questo caso le stringhe comprese nelle prime due righe del modello sono state personalizzate.

```
Acme Materials Lab 
Upper Arlington, OH 43085 
16:12 Mar 17 2012 
000025 
#12 Briquette 
  62.15 lb Peak Weight
```
#### Figura 4-21: Esempio stampa, modello predefinito 7

## 4.5.6.3. Formato report

<span id="page-138-1"></span>Il report del ciclo multiplo del peso di picco è un formato con ampiezza fissa. Selezionare nelle impostazioni un'ampiezza di report stretta (40 caratteri) o larga (80 caratteri) non ha alcun effetto sul report. Le fasi di impostazione per l'intestazione e il pié di pagina vengono utilizzate per questo report.

La [Figura 4-22](#page-138-2) mostra un esempio di report stampato.

```
\frac{1}{\sqrt{3}} METTLER TOLEDO IND246/HAPPA4-8 PRAYENCELL GUIDA dell'Une accordo dell'utente formato alla modella 7. In questio della dell'utente 642 Metamore presentationi dell'utente 64084451 POWERCELL Guida dell'utente 64
                                                              - PEAK WEIGHT REPORT --
                                                           02:57 PM Jan 16 2012 
                                                           #12 Brick Cycles: 2 
                                                          MIN: 88.40 lb* 
                                                          AVG: 102.75 lb* 
                                                          MAX: 117.10 lb*
```
<span id="page-138-2"></span>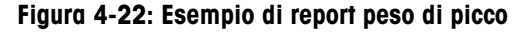

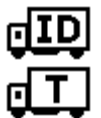

## 4.6. Pesa veicoli

Installare una scheda di memoria SD nel terminale per avviare l'applicazione di pesa dei veicoli.

## 4.6.1. Panoramica

L'applicazione Pesa dei veicoli dell'IND246 dispone di due modalità di funzionamento per supportare la memorizzazione della tara temporanea e della tara permanente, per il recupero e la stampa.

Un'icona nell'angolo inferiore sinistro del display indica quale delle due modalità è attiva:

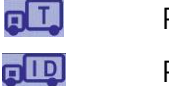

Pesa tara temporanea

Pesa tara permanente

Entrambe le modalità possono essere abilitate nelle impostazioni. Se entrambe le modalità sono attivate, premere una volta FUNZIONE mette il terminale nella modalità di pesa tara temporanea e viene mostrata l'icona della tara temporanea nell'angolo inferiore sinistro del display. Una seconda pressione permette di accedere alla pesa tara permanente e viene visualizzata l'icona tara permanente. Dopo la visualizzazione dell'ultima modalità abilitata, la successiva pressione del tasto FUNZIONE **(F)** permette al terminale di tornare alla modalità di pesa di base.

La stampa dei pesi del veicolo senza l'utilizzo del processo di memorizzazione/richiamo è supportata nella modalità di pesa di base, a volte denominata stampa rapida o stampa transitoria, che stampa i pesi lordi dei veicoli.

## 4.6.1.1. Pesa tara temporanea

La funzionalità della tara temporanea è una modalità a due passaggi che utilizza la tabella ID temporanei per memorizzare il peso da una transazione in entrata. Se richiesto, il terminale può assegnare automaticamente un ID temporaneo a due cifre. In alternativa è possibile assegnare un ID manualmente.

Quando il veicolo torna alla bilancia per la transazione in uscita, il sistema richiama il peso memorizzato in precedenza associato all'ID del veicolo e il peso netto calcolato del veicolo. Dopo aver stampato il ticket in uscita, il record tara temporanea viene cancellato dalla tabella.

## 4.6.1.2. Pesa tara permanente

In questa modalità, il peso noto della tara di un veicolo è memorizzato nella tabella ID permanenti, rendendo possibile la pesa a un passaggio. Quando tutto il veicolo è sulla piattaforma di pesa, il peso memorizzato della tara viene richiamato dalla memoria mediante un ID e si avvia un processo di uscita.

I nuovi record degli ID permanenti possono essere creati o con inserimento diretto nelle impostazioni oppure con peso di zero iniziale della tara memorizzata. Durante la prima transazione riguardante questo veicolo, esso è stato pesato due volte, una volta vuoto e una volta pieno, la tara attuale è stata determinata e aggiornata al record.

La tabella ID permanenti può essere configurata per accumulare i pesi totali per i carrelli in una flotta di veicoli noti.

## 4.6.2. Caratteristiche di funzionamento

Oltre alle principali funzioni di pesa fondamentali, con l'applicazione Pesa di veicoli è possibile utilizzare anche le seguenti caratteristiche di pesatura di base del terminale IND246.

## 4.6.2.1. Inserimento ID

Se s'inserisce un valore ID nella modalità peso di base, quando ci si trova nell'applicazione veicolo, questo resta a disposizione per la stampa. Tuttavia, all'interno dell'applicazione veicolo, la funzione ID viene usata esclusivamente per recuperare i record dalla tabella ID permanente o dalla tabella ID temporanea.

## 4.6.2.2. Correzione segno del netto

 $\frac{1}{2}$  COV alle principal function) di paso function di base del temela MENO4 (a Stessillation)<br>
A42.1 Travitation is the significant control the passive of the significant dell'utente for the significant del term of Quando abilitata (nelle impostazioni in Bilancia > Tara > Tipi, la correzione del segno del netto permette all'IND246 di essere utilizzato per operazioni di spedizione (vuoto in entrata) e di ricevimento (carico in entrata) e di visualizzare sempre un peso netto positivo. Se nell'impostazione si disabilita la correzione del segno del netto, il valore memorizzato nel registro tare viene considerato come tara, a prescindere dal peso lordo presente sulla bilancia al momento della transazione finale. In questo caso, se il peso memorizzato è effettivamente il peso lordo, il valore del netto può essere negativo.

Con la correzione del segno del netto abilitata, se il peso memorizzato è maggiore del peso sulla bilancia, il terminale tratta il peso maggiore come il peso lordo e il peso inferiore come la tara, così la differenza risulta sempre un peso netto positivo.

## 4.6.2.3. Importazione ed esportazione della tabella target

Il programma FTT (File Transfer Tool, strumento di trasferimento file) dell'IND246 di METTLER TOLEDO viene eseguito su un PC per lo scambio di file e tabelle applicative con il terminale IND246. Per i dettagli relativi a File Transfer Tool, fare riferimento alla Guida per l'utente.

## 4.6.3. Configurazione

Il tasto FUNZIONE (E) deve essere programmato per la pesa del veicolo nelle impostazioni in Applicazioni > Tasto funzione > Assegnazione affinché quest'applicazione possa funzionare e sia possibile accedere alle fasi di impostazione per l'applicazione Pesa del veicolo . Quando il tasto FUNZIONE è programmato correttamente, il ramo delle impostazioni della pesa del veicolo viene visualizzato come mostrato in [Figura 4-23.](#page-141-0)

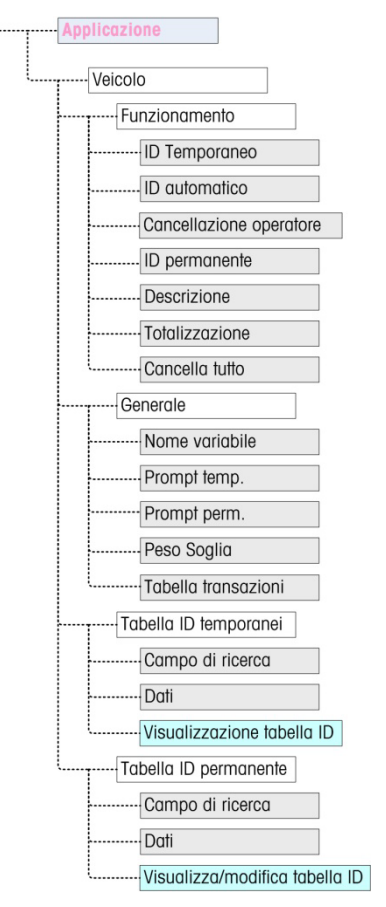

Figura 4-23: Applicazione veicolo, menu di configurazione

4.6.3.1. Funzionamento

<span id="page-141-0"></span>L'applicazione può essere configurata con entrambe le modalità ID temporaneo e permanente abilitati. Di default, la modalità ID temporaneo è abilitata e la modalità ID permanente è disabilitata.

4.6.3.1.1. ID temporaneo

Possono essere abilitati o disabilitati (predefinito). Quando sono abilitate, la modalità tara temporanea è accessibile mediante il tasto FUNZIONE che permette al terminale di memorizzare un valore di peso nella tabella ID temporanei per ciascun veicolo in entrata.

4.6.3.1.2. ID automatico

ID automatico è mostrato solo se l'ID temporaneo è abilitato. L'impostazione può essere abilitata o disabilitata (predefinito). Con ID automatico abilitato, un ID numerico a 2 cifre viene assegnato automaticamente a un veicolo in entrata sul primo passaggio del ciclo di pesa.

4.6.3.1.3. Cancellazione operatore

Cancellazione operatore è mostrato solo se l'ID temporaneo è abilitato. L'impostazione può essere abilitata o disabilitata (predefinito). Con Cancellazione operatore abilitato, i record dell'ID temporaneo possono essere cancellati quando visualizzati dal menu Operatore . Se questa fase è disabilitata, i record ID temporaneo possono essere eliminati esclusivamente dalle impostazioni.

#### 4.6.3.1.4. ID permanente

Possono essere **abilitati** o **disabilitati** (predefinito). Quando **abilitati**, la modalità di tara permanente è accessibile mediante il tasto FUNZIONE **e** il terminale permette di inserire valori di tara permanente all'interno della tabella ID permanenti.

## 4.6.3.1.5. Descrizione

Descrizione compare solo se la modalità ID permanenti è abilitata e può essere disabilitata (predefinito) o abilitata. Se abilitato, nelle impostazioni per ciascun record ID permanenti, che può essere stampato nel modulo d'uscita, è disponibile un campo di inserimento Descrizione .

#### 4.6.3.1.6. Totalizzazione

Totalizzazione compare solo se la modalità ID permanenti è abilitata e può essere disabilitata (predefinito) o abilitata. Se abilitato, il peso netto per ciascuna transazione in uscita della tara permanente viene aggiunto al valore dei totali per quell'ID permanente.

#### 4.6.3.1.7. Cancella totali

Cancella totali è disponibile nella modalità ID permanenti solo se la totalizzazione è abilitata. Può essere impostato su automatico (predefinito), manuale o disabilitato.

4-42 METTLER TOLEDO INTERNATION CONSIDER THE CAUSE INTERNATION CONSIDERATION (SCIENCISE) CONSIDER TO A CONSIDER THE CAUSE INTERNATION CONSIDER THE CAUSE INTERNATION CONSIDER THE CAUSE INTERNATION CONSIDER THE CAUSE INTERN Nella modalità **automatica**, il numero e il valore totale vengono cancellati automaticamente dopo la stampa del report della tabella ID permanenti. Se è selezionata la modalità manuale, per cancellare il numero e i valori totali, premere il tasto CANCELLA co dopo la stampa del report. Se è selezionato disabilitato, il numero e i valori totali di ciascun record devono essere reimpostati singolarmente su zero durante la modifica dei record nella visualizzazione della tabella degli ID permanenti all'interno delle impostazioni.

4.6.3.2. Generale

#### 4.6.3.2.1. Nome variabile

Il campo Nome variabile permette di utilizzare un prompt con 20 caratteri sul display durante l'accesso per l'inserimento del campo dati variabile. La stessa variabile è utilizzata per le modalità di funzionamento di tara temporanea e tara permanente. Il valore predefinito è Var? .

## 4.6.3.2.2. Prompt temp.

Questa fase determina il momento in cui accedere alla variabile nella sequenza ingresso/uscita tara temporanea. Può essere **disabilitato** (predefinito) o impostato su **In entrata** o **In uscita**. Se non è disabilitato, il prompt Nome variabile viene visualizzato durante il passaggio in entrata o in uscita di una transazione di tara temporanea, e i dati inseriti sono disponibili per la stampa nel ticket risultante.

#### 4.6.3.2.3. Prompt perm.

Questa fase determina se il prompt variabile è mostrato in una sequenza in uscita della tara permanente. Può essere disabilitato (predefinito) o impostato su In uscita . Se impostato su In uscita, il prompt Nome variabile viene visualizzato durante la transazione di tara permanente, e i dati inseriti sono disponibili per la stampa nel ticket risultante.

### 4.6.3.2.4. Peso Soglia

Quando il peso sulla bilancia supera il peso soglia, il prompt ID? o ID automatico (se abilitato) viene avviato automaticamente. È impossibile avviare un processo di pesa in entrata o in uscita fino a che il peso non supera questo valore.

#### 4.6.3.2.5. Tabella transazioni

La tabella transazioni può essere disabilitata (predefinito) o abilitata. Se abilitata, questa tabella registra informazioni relative a ciascuna transazione fino a 10.000 transazioni. Un messaggio pop-up avvisa che la tabella è quasi piena dopo la registrazione di 9.500 transazioni. A questo punto è possibile registrare solo altre 500 transazioni prima che compaia un messaggio "Tabella transazioni piena" , la tabella deve essere esportata e cancellata.

### 4.6.3.3. Tabella ID temporanei

Selezionando il ramo della tabella ID temporanei tara del menu si apre la schermata RICERCA ID TEMP . Qui è possibile inserire i parametri di ricerca (campo e valore dati) per restringere la ricerca dell'intera tabella. Dopo aver impostato i parametri, spostare la visualizzazione su Avvio e premere INVIO **D** per eseguire la ricerca e visualizzare il primo record ID temporanei. I record sono elencati nell'ordine in cui il terminale li memorizza e ciascuno comprende ID, peso , dati variabili inseriti (se abilitato), ora e data .

I tasti freccia SU e GIÚ scorrono tra i record con un record visualizzato per schermata. In questa schermata funziona solo il tasto CANCELLA <sup>c</sup>.

#### 4.6.3.3.1. Cancella record o Tutti i record

Per cancellare un record ID temporanei tara attualmente visualizzato, premere il tasto CANCELLA . Viene mostrato un prompt Cancella record? con l'evidenziazione su Sì . Per cancellare il record, premere INVIO . Per mantenere il record o richiedere la cancellazione di tutti i record, spostare l'evidenziazione su No con i tasti freccia SINISTRA (o DESTRA e premere INVIO ...)

Il display mostra **Cancella tutti i record?** con Sì evidenziato. Per cancellare tutti i record, premere INVIO . Per mantenere tutti i record, spostare l'evidenziazione su NO con i tasti freccia SINISTRA o DESTRA e premere il tasto INVIO .

## 4.6.3.4. Tabella ID permanenti

Selezionando il ramo della tabella ID permanenti tara dal menu si apre una schermata RICERCA ID PERM. . Qui è possibile inserire i parametri di ricerca (campo e valore dati) per restringere la ricerca dell'intera tabella. Dopo aver impostato i parametri, spostare la visualizzazione su Avvio e premere INVIO e per eseguire la ricerca e visualizzare il primo record della tara permanente. I record vengono mostrati nell'ordine con cui sono stati inseriti e, a seconda di quali funzioni sono abilitate, ciascuno comprende ID, descrizione, peso tara, dati variabili inseriti e i valori di numero e totale.

I tasti freccia SU e GIÚ scorrono tra i record con un record visualizzato per schermata. In questa schermata sono attivi i seguenti tasti:
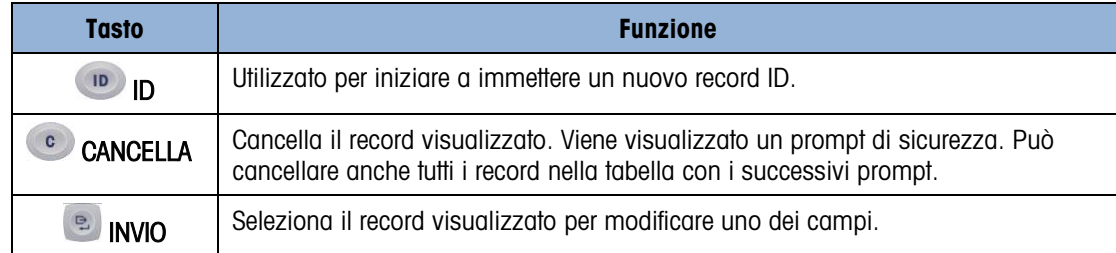

### 4.6.3.4.1. Nuovo record

Premere il tasto ID per iniziare a creare un nuovo record. La schermata NUOVO ID PERMANENTE permette di inserire ID, Descrizione\*, peso e unità Tara, Variabile\*, Numero\* e Totale\* . Gli elementi contrassegnati con un asterisco\* compaiono solo se abilitati nelle impostazioni. Quando il record è completo, premere il tasto freccia SINISTRA e per uscire dalla schermata di inserimento.

### 4.6.3.4.2. Cancella record o Tutti i record

Per cancellare un record ID tara permanente attualmente visualizzato, premere il tasto CANCELLA . Viene mostrato un prompt Cancella record? con l'evidenziazione su Sì . Per cancellare il record, premere INVIO . Per mantenere il record o richiedere la cancellazione di tutti i record, spostare l'evidenziazione su No con i tasti freccia SINISTRA o DESTRA e premere INVIO ...

Il display mostra Cancella tutti i record? con Sì evidenziato. Per cancellare tutti i record, premere INVIO . Per mantenere tutti i record, spostare l'evidenziazione su NO con i tasti freccia SINISTRA o DESTRA e premere il tasto INVIO ...

#### 4.6.3.4.3. Modifica record

44 METTLER TOLEDO INTERFERING INTERFERING TO THE CONSULTER TO THE CONSULTER TO THE CONSULTER TO THE CONSULTER TO THE CONSULTER TO THE CONSULTER TO THE CONSULTER TO THE CONSULTER TO THE CONSULTER TO THE CONSULTER TO THE C Per modificare un record esistente, premere il tasto INVIO **e e vengono mostrati i campi dati per** quel record. La schermata MODIFCA ID PERMANENTE permette di inserire i campi ID, Descrizione\*, peso e unità Tara , Variabile\* , Numero\* e Totale\* . Gli elementi contrassegnati con un asterisco\* compaiono solo se abilitati nelle impostazioni. Quando la modifica del record è completa, premere il tasto freccia SINISTRA *per uscire dalla schermata e salvare il record.* 

#### 4.6.3.4.4. Cancellazione totali per record individuale

Se i totali sono abilitati per la tabella ID permanenti, possono essere cancellati in uno di questi tre modi:

- automaticamente, dopo che un report viene stampato
- manualmente, premendo CANCELLA dopo che un report viene stampato
- manualmente, modificando i valori in ciascun record nella tabella e inserendo i valori di 0 per il contatore e i campi del totale.

### 4.6.4. Sequenze operative

Le seguenti sezioni descrivono le due modalità di funzionamento dell'applicazione di pesa del veicolo:

- Tara temporanea
- Tara permanente

### 4.6.4.1. Funzionamento tara temporanea

Iniziare con la bilancia vuota e il terminale in modalità Tara temporanea dell'applicazione di pesa del veicolo. L'icona Tara temporanea  $\mathbf{f}$  viene mostrata nell'angolo inferiore sinistro.

### 4.6.4.1.1. Transazione in entrata

- 1. Il display visualizza Aggiungi peso > xxxx (ad es. superiore di xxxx), in cui xxxx è il valore di soglia inserito nelle impostazioni.
- 2. Un veicolo viene spinto sulla bilancia e il peso supera il valore di soglia.
- 3. Se non viene rilevato alcun movimento, il display passa al prompt ID? .
- 4. L'identificazione alfanumerica per questo record da memorizzare è immessa nella casella di inserimento sotto il prompt. Questo ID verrà utilizzato successivamente per richiamare il peso memorizzato. Con l'ID automatico abilitato, il terminale assegna automaticamente un ID a 2 cifre. Se si vuole, è possibile sovrascrivere questo ID. Dopo aver inserito l'ID, premere il tasto  $INVIO$  .
- 5. Se abilitato nelle impostazioni, il terminale mostra l'immissione variabile. In questo caso, inserire i dati variabili della transazione mediante il tastierino alfanumerico e premere INVIO (B) dopo aver concluso. La variabile è un campo descrittivo stampabile, relativo a questo specifico veicolo o carico del veicolo.
- 6. Le informazioni su ID, peso e variable per la transazione in entrata vengono visualizzate per la conferma. Se i dati sono corretti, premere STAMPA per generare la transazione in entrata. Se uno dei dati non è preciso, premere il tasto CANCELLA **c** per cancellare tutti i dati e tornare al prompt ID?.
- 7. Il peso del veicolo, la variabile (se inserita), l'ora e la data sono state memorizzate nella tabella ID temporanei (con l'ID) ed è stata avviata una stampa in entrata. La transazione in entrata resta sullo schermo per un duplicato di stampa, se richiesto.
- Il duplicato di stampa non è disponibile se il peso utile sulla bilancia varia dal peso della transazione stampata di oltre 50 divisioni.
- 8. Il display torna al suo stato iniziale dopo che il ticket duplicato è stato stampato, oppure quando il peso differisce di oltre 50 divisioni visualizzate.

### 4.6.4.1.2. Transazione in uscita

- 1. Il display visualizza **Aggiungi peso > xxxx** (ad es. superiore di xxxx), in cui xxxx è il valore di soglia inserito nelle impostazioni.
- 2. Un veicolo che è già stato pesato in una transazione in uscita viene spinto sulla bilancia e il peso supera il valore di soglia.
- 3. Se non viene rilevato alcun movimento, il display mostra il prompt ID? .
- 4. Inserire un'identificazione alfanumerica per questo veicolo dalla transazione in entrata. Con l'ID automatico abilitato, il terminale assegna automaticamente un ID a 2 cifre. Questo ID deve essere sovrascritto con l'ID della transazione in ingresso. L'ID può anche essere richiamato

visualizzando i record nella tabella ID temporanei e premendo INVIO si quando il record desiderato è visualizzato. Dopo aver inserito l'ID, premere INVIO .

- 5. Se le informazioni variabili sono state inserite precedentemente o se i dati variabili sono disabilitati, saltare la fase successiva.
- 46 A 1.3.<br>
Consider the strength and the strength and monetaring in membership is the most proposed in the strength and the most proposed in the strength and the distribution of the consideration of the consideration of t 6. Se abilitato nelle impostazioni, il terminale mostra l'immissione variabile. In questo caso, inserire i dati variabili della transazione mediante il tastierino alfanumerico e premere INVIO (2) dopo aver concluso. La variabile è un campo descrittivo stampabile, relativo a questo specifico veicolo o carico del veicolo.
	- 7. Il terminale richiama il peso memorizzato durante la transazione in ingresso e lo visualizza nella parte superiore del display come  $M = x \times x \times x$ . Il display passa alla modalità Netto. Se la correzione del segno del netto è abilitata, il peso netto è positivo anche se il peso in entrata è superiore a quello in uscita. Se disabilitato, il peso netto può essere negativo.
	- 8. Le informazioni su ID, peso e variable per la transazione in uscita vengono visualizzate per la conferma. Se i dati sono corretti, premere STAMPA per generare la transazione in uscita. Se uno dei dati non è preciso, premere il tasto CANCELLA comper cancellare tutti i dati e tornare al prompt ID?.
	- 9. L'ID temporaneo viene cancellato dalla tabella ID temporanei e viene avviata una stampa in uscita. I dati della transazione restano sullo schermo per un duplicato di stampa, se richiesto.
	- Il duplicato di stampa non è disponibile se il peso utile sulla bilancia varia dal peso della transazione stampata di oltre 50 divisioni.
	- 10. Il display torna al suo stato iniziale dopo che il ticket duplicato è stato stampato, oppure quando il peso differisce di oltre 50 divisioni visualizzate.
	- 4.6.4.1.3. Visualizzazione/richiamo record tara temporanea

Invece di un inserimento manuale dell'ID per la transazione in uscita, l'ID può essere richiamato dalla tabella ID temporanei.

- 1. Quando il display suggerisce ID? premere il tasto MENU (M)
- 2. L'evidenziazione dovrebbe essere sull'icona Tabella ID temporanei  $\boxed{1}$ . In caso contrario spostare l'evidenziazione su quell'icona.
- 3. Premere INVIO per visualizzare il primo record nella tabella.
- 4. Utilizzare i tasti frecce SU e GIÚ per visualizzare tutti i record nella tabella.
- 5. Quando il record desiderato viene visualizzato, premere il tasto INVIO **e** per richiamare il record.
- 6. Il peso memorizzato e la variabile (se utilizzata) vengono richiamati alla schermata e il display mostra il peso netto risultante.
- 7. Completare la transazione premendo STAMPA .

### 4.6.4.2. Funzionamento tara permanente

Iniziare con la bilancia vuota e il terminale in modalità Tara permanente dell'applicazione di pesa del veicolo . L'icona Tara permanente dio viene mostrata nell'angolo inferiore sinistro. In questa modalità, il peso della tara del veicolo è già stato memorizzato "permanentemente" nella tabella ID permanenti, in questo modo il veicolo passa sulla bilancia una sola volta.

### 4.6.4.2.1. Transazione in uscita

- 1. Il display visualizza Aggiungi peso > xxxx (ad es. superiore di xxxx), in cui xxxx è il valore di soglia inserito nelle impostazioni.
- 2. Un veicolo viene spinto sulla bilancia e il peso supera il valore di soglia.
- 3. Se non viene rilevato alcun movimento, il display mostra il prompt ID? .
- 4. Inserire l'identificazione alfanumerica di questo veicolo. L'ID può anche essere richiamato visualizzando i record nella tabella ID permanenti e premendo INVIO su quando il record desiderato è visualizzato. Dopo aver inserito l'ID, premere INVIO .
- 5. Se abilitato nelle impostazioni, il terminale mostra l'immissione variabile. In questo caso, inserire i dati variabili della transazione mediante il tastierino alfanumerico e premere INVIO (2) dopo aver concluso. La variabile è un campo descrittivo stampabile, relativo a questo specifico veicolo o carico del veicolo.
- 6. Il terminale richiama il peso memorizzato dalla tabella ID permanenti e lo visualizza nella parte superiore del display come  $M = x \times x$ . Il display passa alla modalità Netto. Il peso memorizzato deve essere inferiore al peso utile della bilancia, in caso contrario viene visualizzato l'errore Valore tara superiore al peso utile .
- 7. Le informazioni su ID, peso e variable per la transazione vengono visualizzate per la conferma. Se i dati sono corretti, premere STAMPA per generare la transazione in uscita. Se uno dei dati non è preciso, premere il tasto CANCELLA  $\bullet$  per cancellare tutti i dati e tornare al prompt ID?.
- 8. Viene avviata una stampa in uscita e, se abilitata nelle impostazioni, il peso netto viene aggiunto ai totali per il record dell'ID permanente. I dati della transazione restano sullo schermo per un duplicato di stampa, se richiesto.
	- Il duplicato di stampa non è disponibile se il peso utile sulla bilancia varia dal peso della transazione stampata di oltre 50 divisioni.
- 9. Il display torna al suo stato iniziale dopo che il ticket duplicato è stato stampato, oppure quando il peso differisce di oltre 50 divisioni visualizzate.

### 4.6.4.2.2. Transazione in ingresso (tara memorizzata 00)

Una transazione in ingresso per la tara permanente è possibile solo se il record ID originale è stato creato nelle impostazioni con un valore tara di "00". In questo caso il veicolo deve passare inizialmente due volte per la bilancia in modo che il peso tara effettivo possa essere memorizzato nella tabella.

1. Il display visualizza **Aggiungi peso > xxxx** (ad es. superiore di xxxx), in cui xxxx è il valore di soglia inserito nelle impostazioni.

- 2. Un veicolo con una tara precedentemente memorizzata di "00" viene portato sulla bilancia e il peso supera il valore di soglia.
- 3. Se non viene rilevato alcun movimento, il display mostra il prompt ID? .
- 4. Inserire l'identificazione alfanumerica di questo veicolo. L'ID può anche essere richiamato visualizzando i record nella tabella ID permanenti e premendo INVIO su quando il record desiderato è visualizzato. Dopo aver inserito l'ID, premere INVIO .
- 4. Hostin ("settlemental in particular distinction") and the method in the particular state and the method in the state of the state of the state of the state of the state of the state of the state of the state of the sta 5. Le informazioni su ID, peso e variable per la transazione in entrata vengono visualizzate per la conferma. Se i dati sono corretti, premere STAMPA per generare la transazione in entrata. Se uno dei dati non è preciso, premere il tasto CANCELLA **c**) per cancellare tutti i dati e tornare al prompt ID?.
	- 6. Il peso attuale del veicolo sostituisce il valore originale "00" nella tabella ID permanenti e viene avviata una stampa in ingresso. La transazione in entrata resta sullo schermo per un duplicato di stampa, se richiesto.
	- Il duplicato di stampa non è disponibile se il peso utile sulla bilancia varia dal peso della transazione stampata di oltre 50 divisioni.
	- 7. Il display torna al suo stato iniziale dopo che il ticket duplicato è stato stampato, oppure quando il peso differisce di oltre 50 divisioni visualizzate.
	- 8. Quando questo ID viene elaborato per la seconda volta, se il peso iniziale memorizzato era il peso lordo, quel peso memorizzato viene sostituito con il valore inferiore della tara. Successivamente è possibile eseguire ripetutamente le transazioni in uscita in un procedimento che prevede un passaggio.
	- 4.6.4.2.3. Visualizzazione/richiamo record tara permanente

Invece di un inserimento manuale dell'ID per la transazione in uscita, l'ID può essere richiamato dalla tabella ID permanenti .

- 1. Quando il display suggerisce **ID?** premere il tasto MENU ...
- 2. L'evidenziazione dovrebbe essere sull'icona Tabella ID permanenti  $\overline{dD}$ . In caso contrario, spostare l'evidenziazione su quell'icona.
- 3. Premere INVIO per visualizzare il primo record nella tabella.
- 4. Utilizzare i tasti frecce SU e GIÚ per visualizzare tutti i record nella tabella.
- 5. Quando il record desiderato viene visualizzato, premere il tasto INVIO **e** per richiamare il record.
- 6. Il peso memorizzato e la variabile (se utilizzata) vengono richiamati alla schermata e il display mostra il peso netto risultante.
- 7. Completare la transazione premendo STAMPA ...

4.6.4.3. Limiti memoria tabella

Le tabelle dell'IND246 hanno una capacità limitata:

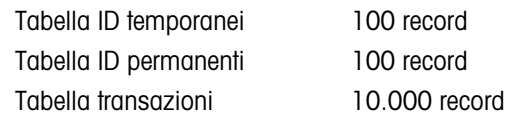

4.6.4.3.1. Tabelle ID temporanei e permanenti

Quando le tabelle ID temporanei e permanenti sono piene, il tentativo di aggiungere un nuovo record genera un messaggio pop-up: Impossibile salvare il record. La tabella è piena. Dopo questo messaggio, premendo  $\bullet$ , l'operatore deve accedere alla tabella ( $\bullet$ ), poi  $\Box$  $\Box$ o  $\Box$ ) e cancellare i record non necessary.

4.6.4.3.2. Tabella transazioni

Dopo aver registrato 3900 transazioni, compare un messaggio pop-up. La tabella transazioni è quasi piena. Dopo questo messaggio, premendo e la tabella deve essere esportata come file.csv e la tabella deve essere cancellata. Queste funzioni possono essere eseguite solo da un utente con accesso alle impostazioni.

**Non cancellare i record di un file .csv. Così facendo, infatti, si creerebbe un errore nel momento** in cui la tabella viene riprodotta sul terminale.

### 4.6.4.4. Stampa rapida

È possibile effettuare le pese dei veicoli, che non sono parte del funzionamento normale della bilancia per carrelli e che non devono essere incluse nei dati della tabella ID e nei record della transazione. Per questo motivo, l'IND246 permette di stampare un ticket che mostra il peso lordo del veicolo sulla bilancia.

Per utilizzare la stampa rapida:

- 1. Premere il tasto FUNZIONE (F) una volta (o due, se sono abilitate le due modalità ID temporanei e permanenti) per tornare alla modalità di pesa di base.
- 2. Per includere una stringa ID nella transazione, premere il tasto ID **D**, utilizzare il tastierino alfanumerico per inserire la stringa e premere INVIO .
- 3. Premere STAMPA
- 4. Viene avviata un'uscita su richiesta con il formato del modello selezionato.
- 5. Per tornare all'applicazione Veicolo, premere il tasto FUNZIONE

### 4.6.5. Formati di stampa

Quando nell'applicazione di pesa del veicolo viene avviata una stampa a richiesta, il terminale cerca un collegamento a richiesta a una delle porte, mediante i modelli 4 e 5. Se questo tipo di collegamento esiste, i modelli 4 (in entrata) e 5 (in uscita) vengono inviati tramite la porta selezionata. Se mediante i modelli 4 e 5 non esiste alcun collegamento a richiesta, viene visualizzato l'errore "Nessun collegamento a richiesta" .

#### 4.6.5.1. Nuovi campi di stampa

I modelli 4 e 5 contengono cinque campi dati relativi all'applicazione di peso di picco che non sono disponibili negli altri modelli di stampa. Questi nuovi campi sono:

- 
- Ora transazione ID veicolo
- Tipo di transazione Peso netto veicolo
- 
- Descrizione veicolo
- Data transazione Peso lordo veicolo
	-
	-
- Variabile Tara veicolo

### 4.6.5.2. Modello predefinito

La [Figura 4-24](#page-150-0) mostra il formato predefinito per il modello 4. Gli elementi nelle parentesi graffe {…} sono campi di dati forniti dal terminale.

+50 METTLER TOLEDO IND746/8/H7246 POWERCITI Guida dell'utente 64<br>  $\frac{1}{\sqrt{2}}$  ABS-2<br>
4-50 di Utensuzioni ve velocio<br>  $\frac{1}{\sqrt{2}}$  ABS-2<br>
4-50 di Utensuzioni velocio<br>
4-50 di Utente e velocio in formato presidentino per {stringa 1} {nuova linea} {stringa 2} {nuova linea} {stringa 3} {nuova linea} {ora transazione} {3 spazi} {3 spazi} {data transazione} {nuova linea} {transazione #} {10 spazi} {tipo transazione} {nuova linea} {veicolo ID} {nuova linea} {variabile} {nuova linea} {lordo veicolo} {nuova linea} {fine modello}

#### Figura 4-24: Struttura predefinita del modello 4, in entrata

<span id="page-150-0"></span>La [Figura 4-25](#page-150-1) mostra un esempio dell'uscita di stampa del modello in entrata, con stringhe personalizzate.

```
Jones Inc. Recycle Center 
Upper Arlington, OH 43085 
 -- INBOUND -- 
15:24:33 May 17 2010 
0000018 Temporary 
ID: BMR-4399 
Copper Pipe 
 24360 lb
```
#### <span id="page-150-1"></span>Figura 4-25: Esempio stampa, modello predefinito 4

La [Figura 4-26](#page-151-0) e la [Figura 4-27](#page-151-1) mostrano la struttura e l'uscita stampata, rispettivamente del modello 5 in uscita.

> {stringa 1} {nuova linea} {stringa 4} {nuova linea} {ora transazione} {3 spazi} {3 spazi} {data transazione} {nuova linea} {transazione #} {10 spazi} {tipo transazione} {nuova linea} {veicolo ID} {nuova linea} {descrizione veicolo} {nuova linea} {variabile} {nuova linea} {lordo veicolo} {nuova linea} {tara veicolo} {nuova linea} {netto veicolo} {nuova linea} {fine modello}

> > Figura 4-26: Struttura predefinita del modello 5, in uscita

<span id="page-151-0"></span>Nel campo {tara veicolo}, PT indica che è stato utilizzato un valore di tara memorizzata. Se il valore di tara è il peso utile della bilancia, l'etichetta sarà T.

```
Jones Inc. Recycle Center 
 -- OUTBOUND -- 
16:12:45 May 17 2010 
000194 Permanent 
ID: BMR-4399 
Beckman Trucking 
Copper Pipe 
87520 lb 
 24360 lb T 
  63160 lb N
```
Figura 4-27: Esempio stampa, modello predefinito 5

4.6.5.3. Formato report

<span id="page-151-1"></span>La tabella ID temporanei tara e la tabella ID permanenti tara possono essere configurate con formato stretto (40 caratteri) o largo (80 caratteri) nelle impostazioni in Comunicazione > Report . Gli esempi mostrati comprendono una riga d'intestazione, asterischi separatori e tre righe di pié di pagina.

4.6.5.3.1. Report ID temporanei

La [Figura 4-28](#page-152-0) mostra la struttura e i contenuti del report ID permanenti in formato stretto. La [Figura 4-29](#page-152-1) mostra le stesse informazioni per il report del formato largo.

```
-- TEMPORARY ID REPORT -- 
12:27:43 16 Feb 2012 
ABC-1234 
 18460 lb 9:24:16 16 Feb 2012 
Copper Pipe 
**************************************** 
XYZ-2468 
 14800 lb 9:28:41 16 Feb 2012 
Copper Wire 
**************************************** 
FGH-1357 
  15220 lb 10:09:32 15 Feb 2012 
Stainless Steel 
****************************************
```
Figura 4-28: Esempio del report ID temporanei, formato stretto

<span id="page-152-0"></span>- TEMPORARY ID REPORT --12:29:31 16 Feb 2012 ABC-1234 18460 lb 9:24:16 16 Feb 2012 Copper Pipe \*\*\*\*\*\*\*\*\*\*\*\*\*\*\*\*\*\*\*\*\*\*\*\*\*\*\*\*\*\*\*\*\*\*\*\*\*\*\*\*\*\*\*\*\*\*\*\*\*\*\*\*\*\*\*\*\*\*\*\*\*\*\*\*\*\*\*\*\*\*\*\*\*\* XYZ-2468 14800 lb 9:28:41 16 Feb 2012 Copper Wire \*\*\*\*\*\*\*\*\*\*\*\*\*\*\*\*\*\*\*\*\*\*\*\*\*\*\*\*\*\*\*\*\*\*\*\*\*\*\*\*\*\*\*\*\*\*\*\*\*\*\*\*\*\*\*\*\*\*\*\*\*\*\*\*\*\*\*\*\*\*\*\*\*\* FGH-1357 15220 lb 10:09:32 15 Feb 2012 Stainless Steel \*\*\*\*\*\*\*\*\*\*\*\*\*\*\*\*\*\*\*\*\*\*\*\*\*\*\*\*\*\*\*\*\*\*\*\*\*\*\*\*\*\*\*\*\*\*\*\*\*\*\*\*\*\*\*\*\*\*\*\*\*\*\*\*\*\*\*\*\*\*\*\*\*\*

Figura 4-29: Esempio del report ID temporanei, formato largo

#### 4.6.5.3.2. Report ID permanenti

<span id="page-152-1"></span>La [Figura 4-30](#page-152-2) mostra la struttura e i contenuti del report ID permanenti in formato stretto. La [Figura 4-31](#page-153-0) mostra le stesse informazioni per il report del formato largo.

```
\frac{1}{\sqrt{2}} METTLER TOLEDO IND246/IND246 POWERCELL GUID (NOTE)<br>
\frac{1}{\sqrt{2}} METTLER TOLEDO IND246/HYPOLET CONDUCTS CONDUCTS CONDUCTS CONDUCTS CONDUCTS CONDUCTS CONDUCTS CONDUCTS CONDUCTS CONDUCTS CONDUCTS CONDUCTS CONDU
                            -- PERMANENT ID REPORT -- 
                           12:34:55 16 Feb 2012 
                           BRM-3885 
                           Robert Ledo Inc. Red 567 
                             18460 lb n: 7 Total: 102640 
                           Copper Pipe 
                           **************************************** 
                           JFB-4850 
                           Sam's Hauling Black 12 
                             14800 lb n: 32 Total: 293820 
                           Copper Wire 
                           **************************************** 
                           BJA-5896 
                           APEX Trucking Grn 877 
                             21080 lb n: 49 Total: 649980 
                           Stainless Steel 
                           ****************************************
```
<span id="page-152-2"></span>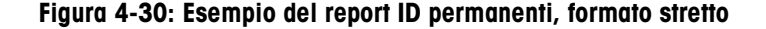

```
-- PERMANENT ID REPORT -- 
12:36:16 16 Feb 2012 
BRM-3885 Shaik Inc. Red 567 18460 lb 
n: 7 Total: 102640 Copper Pipe 
                           *************************************************************************** 
JFB-4850 Iqbal's Hauling 14800 lb 
n: 32 Total: 293820 Copper Wire 
                                       *************************************************************************** 
BJA-5896 APEX Trucking 18460 lb 
n: 49 Total: 649980 Stainless Steel 
***************************************************************************
```
<span id="page-153-0"></span>Figura 4-31: Esempio del report ID permanenti, formato largo

# 5 Assistenza e manutenzione

Il terminale IND246 è ideato per fornire anni di operazioni affidabili. METTLER TOLEDO, tuttavia, raccomanda di sottoporre a manutenzione periodica (come qualunque apparecchiatura di misurazione industriale) il terminale e il sistema di pesa collegato. La taratura e la regolare manutenzione secondo le istruzioni fornite in fabbrica ed eseguita da un tecnico METTLER TOLEDO autorizzato garantiranno e documenteranno prestazioni precise e affidabili conformi alle specifiche.

### 5.1. Pulizia e manutenzione

Pulire il tastierino e il coperchio del terminale con un panno soffice inumidito con un detergente delicato per la pulizia del vetro. Non utilizzare alcun tipo di solvente industriale, ad esempio toluene o isopropano (IPA), in quanto potrebbe danneggiare le finiture del terminale. Non spruzzare prodotti detergenti direttamente sul terminale.

Si raccomanda la regolare esecuzione della taratura e delle ispezioni da parte di tecnici manutentori qualificati. Il terminale IND246 è un'apparecchiatura molto robusta; il pannello anteriore, tuttavia, è costituito da un rivestimento sottile che ricopre interruttori elettronici estremamente sensibili e un display luminoso. Occorre particolare attenzione per evitare forature della superficie e per proteggere la strumentazione da urti e vibrazioni. Qualora il pannello anteriore venisse forato, evitare che polveri o liquidi penetrino nell'unità prima che il terminale venga sottoposto a riparazione.

### 5.2. Assistenza

L'installazione, la programmazione e l'assistenza devono essere eseguite solo da personale qualificato. Per ricevere assistenza, rivolgersi al rappresentante locale METTLER TOLEDO autorizzato.

METTLER TOLEDO raccomanda una manutenzione periodica preventiva del terminale e del sistema della bilancia per assicurarne l'affidabilità e massimizzarne la durata. Tutti i sistemi di misurazione devono essere sottoposti periodicamente a taratura e a certificazione, come richiesto, per assolvere a tutti i requisiti di produzione, al settore industriale e alle regolamentazioni. Grazie a manutenzione e a taratura periodiche, è possibile prolungare i tempi di corretto funzionamento e di conformità, nonché fornire una corretta documentazione di un sistema. Contattare il proprio tecnico METTLER TOLEDO autorizzato per discutere dei propri requisiti.

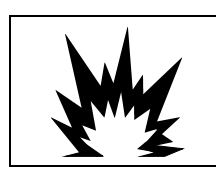

### AVVERTENZA

LA MANUTENZIONE DEL TERMINALE DEVE ESSERE ESEGUITA SOLO DA PERSONALE QUALIFICATO. PRESTARE LA MASSIMA ATTENZIONE DURANTE L'ESECUZIONE DI CONTROLLI,

### 5.3. Funzionamento batteria

### AVVISO

LE BATTERIE NIMH SI SCARICANO LENTAMENTE QUANDO NON UTILIZZATE (AD ESEMPIO QUANDO VENGONO CONSERVATE PER USO FUTURO). I TERMINALI A BATTERIA E LE BATTERIE NIMH DI RICAMBIO DEVONO ESSERE COMPLETAMENTE RICARICATE OGNI TRE MESI PER EVITARE DANNI PERMANENTI.

<span id="page-155-0"></span>La durata di funzionamento dell'IND246 con una batteria completamente carica dipende dal numero delle celle di carico collegate e dalle opzioni installate sul terminale IND246. Alimentare le celle di carico multiple e utilizzare la retroilluminazione riduce enormemente il tempo di funzionamento della batteria. La [Tabella 5-1](#page-155-0) elenca i tempi previsti del nuovo gruppo batteria dell'IND246, tenendo conto dell'utilizzo della retroilluminazione e del numero delle celle di carico e delle opzioni.

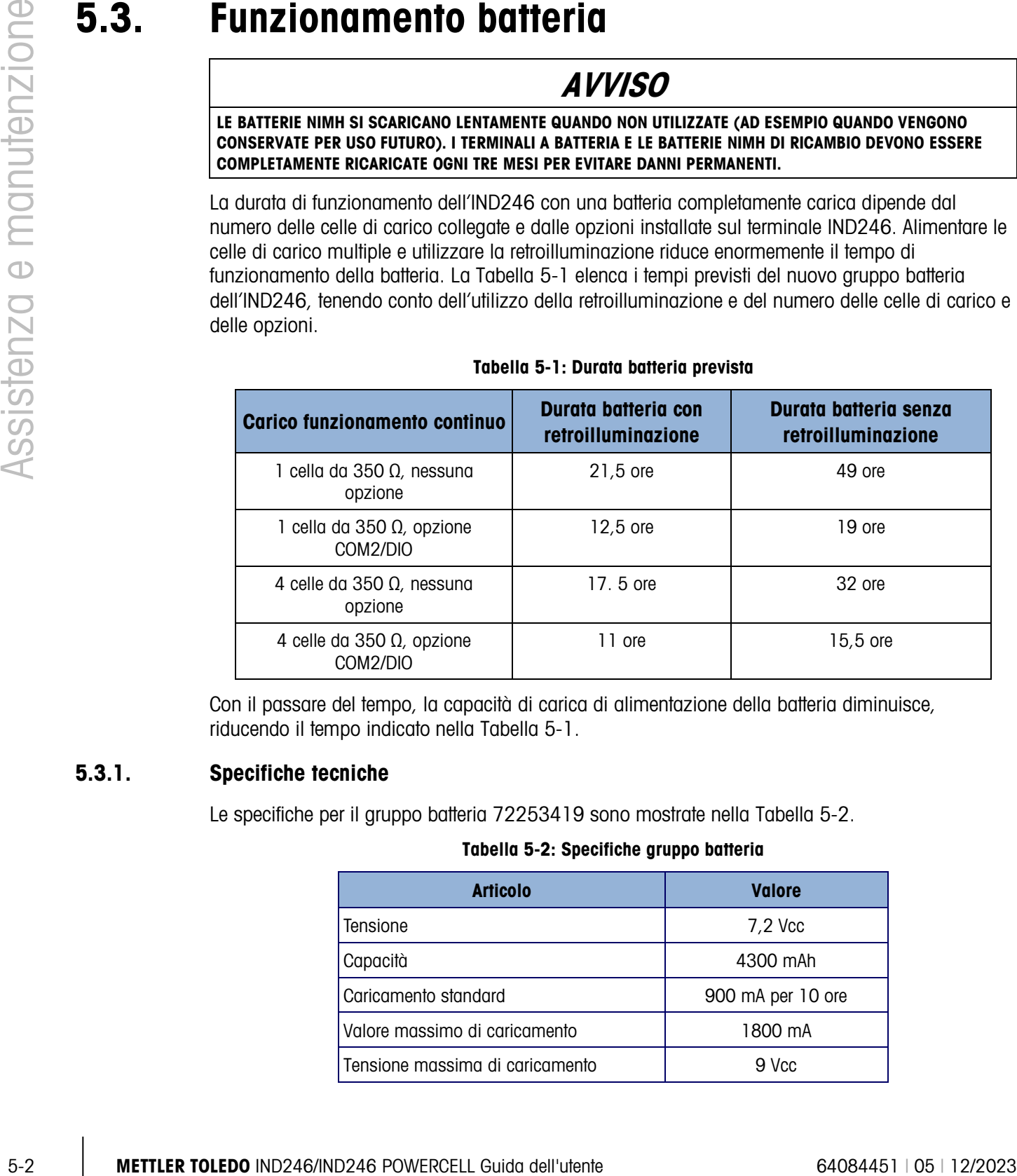

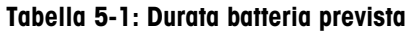

Con il passare del tempo, la capacità di carica di alimentazione della batteria diminuisce, riducendo il tempo indicato nella [Tabella 5-1.](#page-155-0)

### 5.3.1. Specifiche tecniche

<span id="page-155-1"></span>Le specifiche per il gruppo batteria 72253419 sono mostrate nella [Tabella 5-2.](#page-155-1)

### Tabella 5-2: Specifiche gruppo batteria

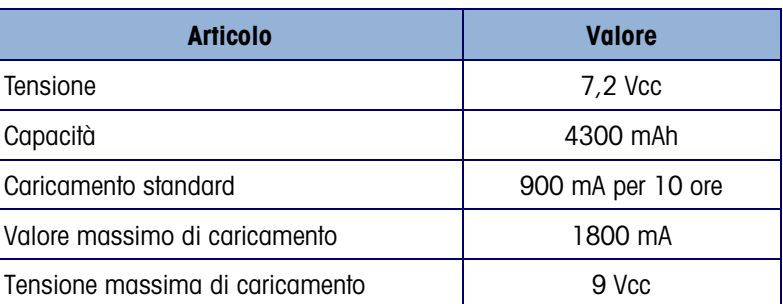

Per una prestazione ottimale della batteria, utilizzare l'IND246 con la batteria interna a una temperatura ambiente compresa tra 10°C e 30°C (50°F e 86°F), sia durante lo scaricamento che durante il caricamento della batteria.

### 5.3.2. Icona di stato della batteria

<span id="page-156-1"></span>Il terminale IND246 dispone di un'icona di stato della batteria nell'angolo superiore sinistro del display, la quale indica la quantità di alimentazione rimasta nel gruppo batteria NiMH. La [Tabella](#page-156-0)  [5-3](#page-156-0) mostra il significato di ciascun'icona.

### <span id="page-156-0"></span>Tabella 5-3: Icona di stato della batteria

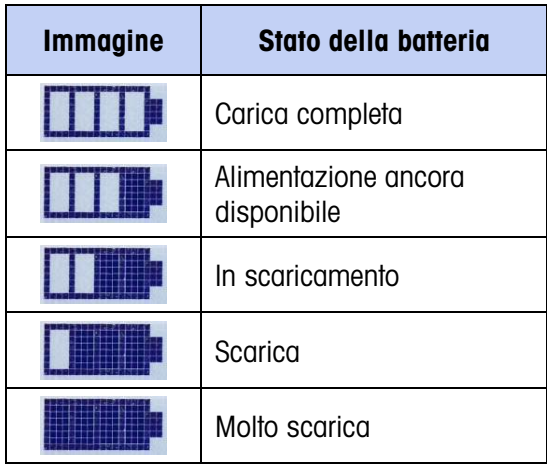

### AVVISO

LE BATTERIE NIMH SI SCARICANO LENTAMENTE QUANDO NON UTILIZZATE (AD ESEMPIO QUANDO VENGONO CONSERVATE PER USO FUTURO). I TERMINALI A BATTERIA E LE BATTERIE NIMH DI RICAMBIO DEVONO ESSERE COMPLETAMENTE RICARICATE OGNI TRE MESI PER EVITARE DANNI PERMANENTI.

Quando l'alimentazione restante della batteria raggiunge il livello "molto bassa", viene visualizzato un messaggio di avviso nella riga superiore del display, indicante che la batteria si sta scaricando. Lo stesso messaggio di avviso viene visualizzato ogni volta che il terminale viene acceso. Se la batteria non viene caricata e la tensione continua a scendere, viene visualizzato un secondo messaggio di avviso "Urgente" e il terminale si spegne automaticamente dopo circa 1 minuto, per evitare il danneggiamento della batteria. Per continuare a utilizzare il terminale, ricaricare la batteria o installare una batteria completamente carica.

### 5.3.3. Accesso al gruppo batteria

Il gruppo batteria 72253419 non può essere caricato all'interno del terminale IND246. Il gruppo batteria deve essere estratto dal terminale e ricaricato mediante un caricatore esterno 72253420.

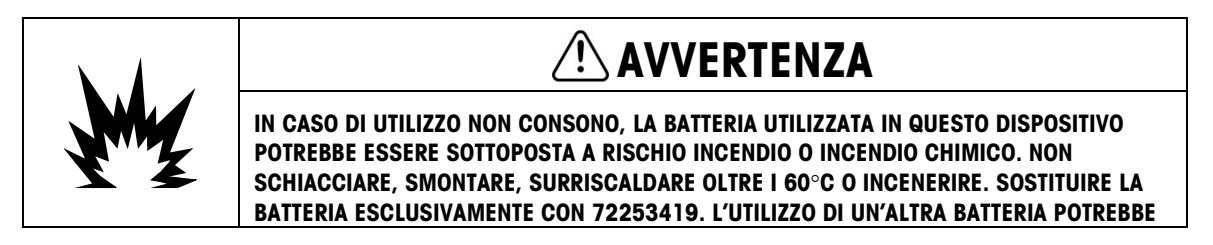

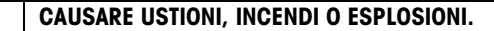

#### 5.3.3.1. Rimozione del gruppo batteria

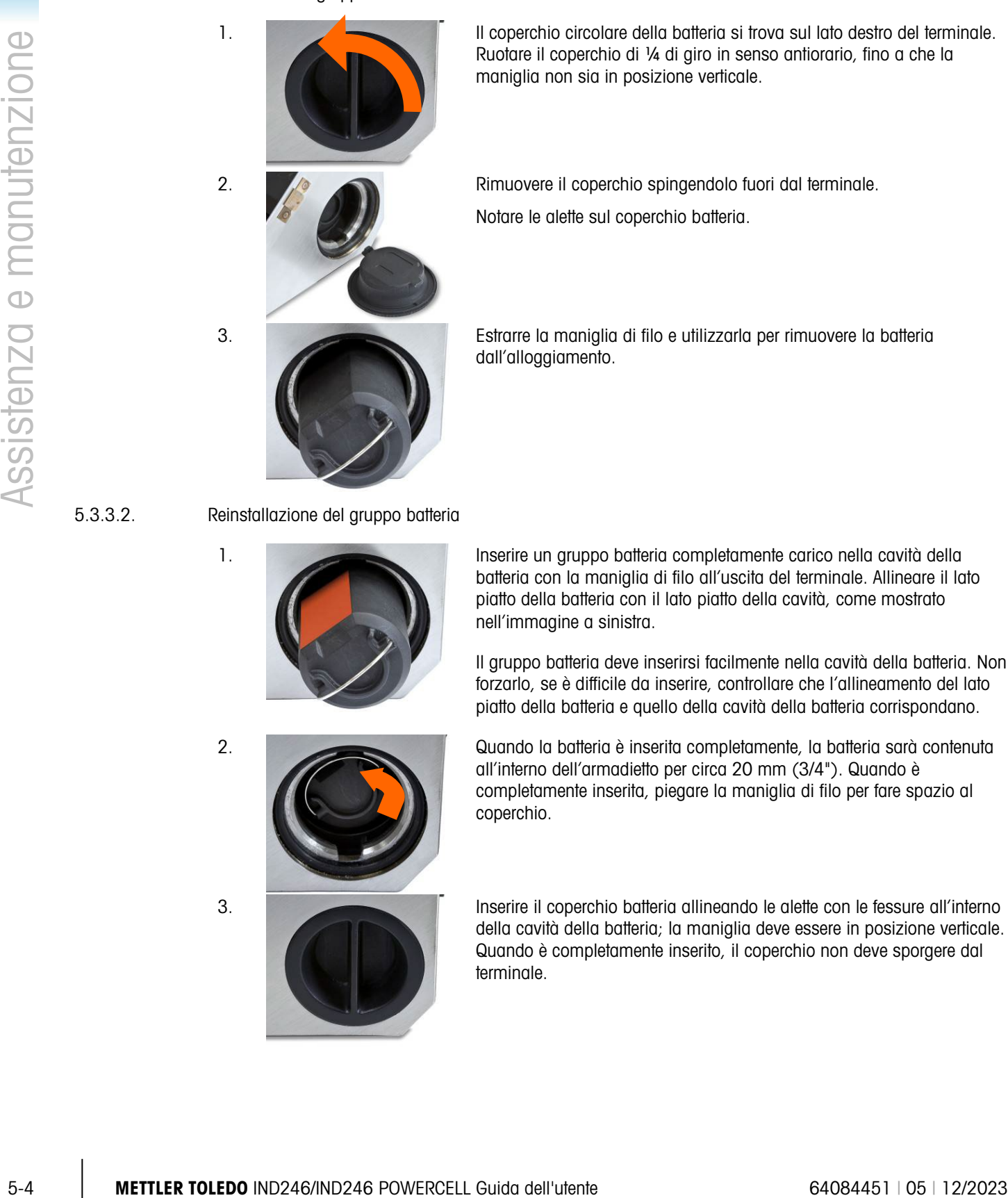

1. Il coperchio circolare della batteria si trova sul lato destro del terminale. Ruotare il coperchio di ¼ di giro in senso antiorario, fino a che la maniglia non sia in posizione verticale.

2. Rimuovere il coperchio spingendolo fuori dal terminale.

Notare le alette sul coperchio batteria.

3. Estrarre la maniglia di filo e utilizzarla per rimuovere la batteria dall'alloggiamento.

#### 5.3.3.2. Reinstallazione del gruppo batteria

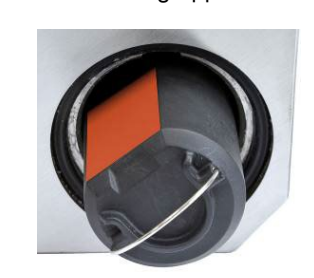

1. Inserire un gruppo batteria completamente carico nella cavità della batteria con la maniglia di filo all'uscita del terminale. Allineare il lato piatto della batteria con il lato piatto della cavità, come mostrato nell'immagine a sinistra.

> Il gruppo batteria deve inserirsi facilmente nella cavità della batteria. Non forzarlo, se è difficile da inserire, controllare che l'allineamento del lato piatto della batteria e quello della cavità della batteria corrispondano.

2. Quando la batteria è inserita completamente, la batteria sarà contenuta all'interno dell'armadietto per circa 20 mm (3/4"). Quando è completamente inserita, piegare la maniglia di filo per fare spazio al coperchio.

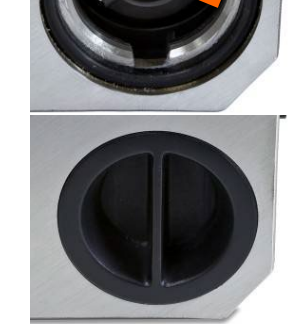

3. Inserire il coperchio batteria allineando le alette con le fessure all'interno della cavità della batteria; la maniglia deve essere in posizione verticale. Quando è completamente inserito, il coperchio non deve sporgere dal terminale.

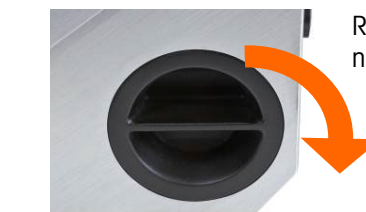

4. Ruotare il coperchio di ¼ di giro in senso orario, fino a che la maniglia non sia in posizione orizzontale. Il coperchio è bloccato.

Nota: per mantenere il valore IP66 del terminale, assicurarsi che il coperchio della batteria sia completamente chiuso e che la maniglia sia in posizione orizzontale. Se il coperchio della batteria non è completamente serrato, polvere o liquidi potrebbero penetrare nell'armadietto del terminale e causare danneggiamenti.

### 5.3.4. Caricamento del gruppo batteria

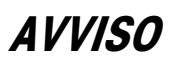

LE BATTERIE NIMH SI SCARICANO LENTAMENTE QUANDO NON UTILIZZATE (AD ESEMPIO QUANDO VENGONO CONSERVATE PER USO FUTURO). I TERMINALI A BATTERIA E LE BATTERIE NIMH DI RICAMBIO DEVONO ESSERE COMPLETAMENTE RICARICATE OGNI TRE MESI PER EVITARE DANNI PERMANENTI.

Il gruppo batteria NiMH 72253419 deve essere caricato esclusivamente tramite il caricatore 72253420 METTLER TOLEDO. Questo caricatore è stato progettato appositamente per il gruppo batteria IND246. Il caricatore può essere posizionato su una superficie piana o montato su una superficie verticale, come mostrato in [Figura 5-1.](#page-158-0) Installare il caricatore nella posizione più adatta all'applicazione. Lasciare uno spazio sufficiente alla base del caricatore per collegare il cavo di linea staccabile.

Il caricatore esegue la ricarica completa del gruppo batteria in circa 10 ore. Dopo il caricamento completo, la batteria può essere lasciata nel caricatore senza subire danni.

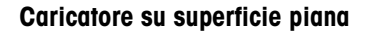

#### Caricatore su superficie piana Caricatore montato verticalmente

<span id="page-158-0"></span>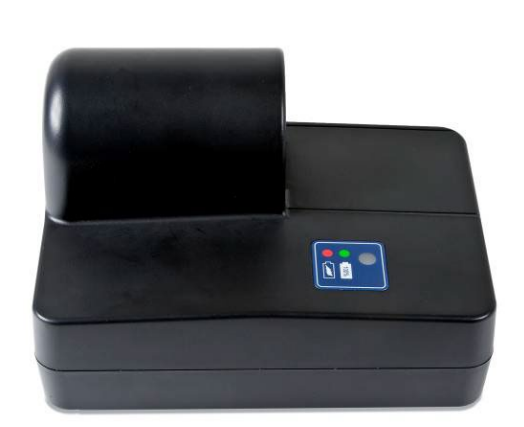

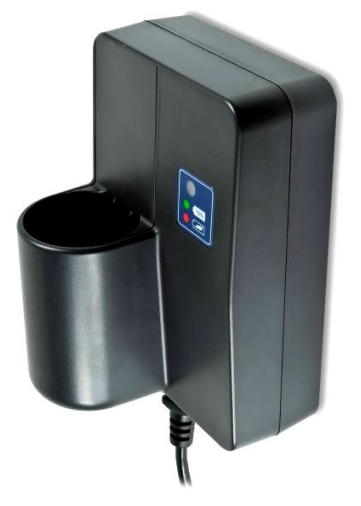

Figura 5-1: Montaggio caricatore batteria

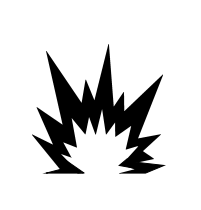

AVVERTENZA

IN CASO DI UTILIZZO NON CONSONO, LA BATTERIA UTILIZZATA IN QUESTO DISPOSITIVO POTREBBE ESSERE SOTTOPOSTA A RISCHIO INCENDIO O INCENDIO CHIMICO. NON SCHIACCIARE, SMONTARE, SURRISCALDARE OLTRE I 60°C O INCENERIRE. SOSTITUIRE LA BATTERIA ESCLUSIVAMENTE CON 72253419. L'UTILIZZO DI UN'ALTRA BATTERIA POTREBBE CAUSARE USTIONI, INCENDI O ESPLOSIONI.

### AVVISO

NON TENTARE DI CARICARE LA BATTERIA SE LA TEMPERATURA DELLA BATTERIA È INFERIORE A 0°C (32°F). IL CARICAMENTO NON È AMMESSO A QUESTA TEMPERATURA O A UNA TEMPERATURA INFERIORE. NON UTILIZZARE IL CARICATORE BATTERIA AL DI FUORI DEL SUO INTERVALLO DI TEMPERATURA DA 0°C (32°F) A 40°C (104°F).

5.3.4.1. Procedura di caricamento

### AVVISO

LE BATTERIE NIMH SI SCARICANO LENTAMENTE QUANDO NON UTILIZZATE (AD ESEMPIO QUANDO VENGONO CONSERVATE PER USO FUTURO). I TERMINALI A BATTERIA E LE BATTERIE NIMH DI RICAMBIO DEVONO ESSERE COMPLETAMENTE RICARICATE OGNI TRE MESI PER EVITARE DANNI PERMANENTI.

- 1. Staccare il caricatore della batteria dall'alimentazione CA.
- 2. Assicurarsi che nessun detrito sia caduto nell'apertura della presa della batteria sul caricatore. In caso di presenza di detriti nella presa della batteria, rimuoverli prima di inserire il gruppo batteria.
- 3. Inserire il gruppo batteria nel caricatore, fare in modo che il lato piatto del gruppo batteria sia allineato al lato piatto della presa della batteria.
- 4. Non forzare il gruppo batteria nel caricatore. Dovrebbe scivolare nella presa con semplicità.
- 5. A inserimento completo, circa i 2/3 della batteria fuoriescono dalla presa, come mostrato in [Figura 5-2.](#page-159-0)

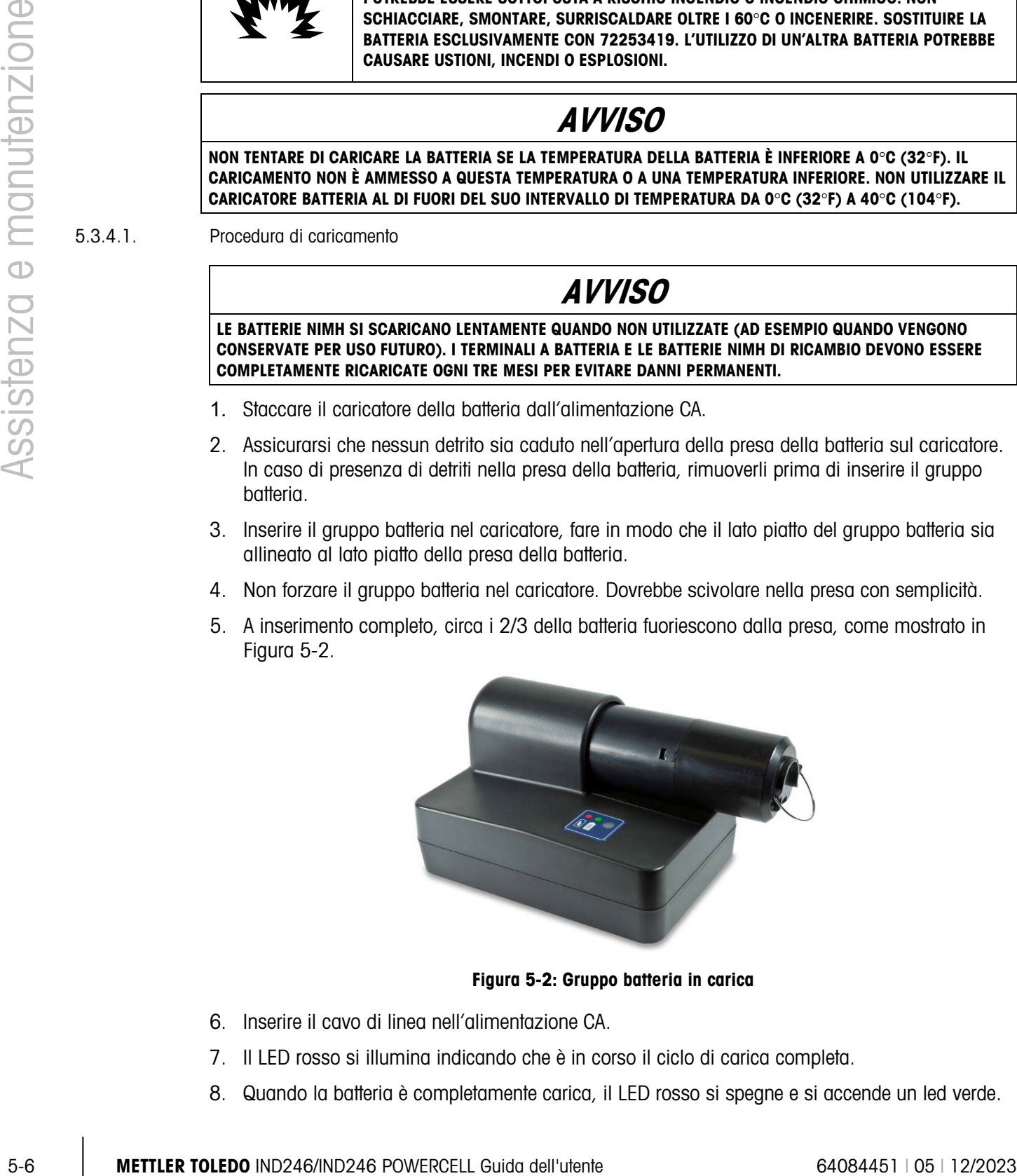

Figura 5-2: Gruppo batteria in carica

- <span id="page-159-0"></span>6. Inserire il cavo di linea nell'alimentazione CA.
- 7. Il LED rosso si illumina indicando che è in corso il ciclo di carica completa.
- 8. Quando la batteria è completamente carica, il LED rosso si spegne e si accende un led verde.
- 9. Il caricatore continua a infondere un minimo di carica alla batteria fino a che questa non viene rimossa.
- 10. Quando il caricamento è completo, estrarre il gruppo batteria dal caricatore e reinstallarlo nel terminale IND246, come descritto precedentemente.

### 5.3.5. Smaltimento del un gruppo batteria esaurito

Dopo un utilizzo normale per un determinato periodo di tempo, l'alimentazione della batteria NiMH 72253419 si riduce e perde la capacità di alimentazione del terminale IND246 per un periodo di tempo prolungato. Quando ciò accade, il gruppo batteria deve essere sostituito con un nuovo gruppo e l'originale deve essere smaltito.

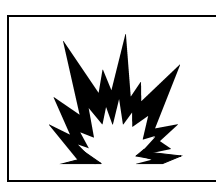

### ATTENZIONE

SMALTIRE PRONTAMENTE LE BATTERIE USATE. TENERLE LONTANO DALLA PORTATA DEI BAMBINI. NON SMONTARLE E NON SMALTIRLE NEL FUOCO.

Seguire le leggi e le regolamentazioni locali riguardo lo smaltimento del gruppo batteria NiMH.

### 5.4. Risoluzione dei problemi

Le attività per la risoluzione dei problemi descritte in questo manuale si limitano all'identificazione della causa interna o esterna di un problema del terminale IND246.

- Display vuoto
- Test tasto On/Off
- Test alimentazione
- Test batteria a bottone
- Diagnosi dei problemi
- Codici di errore e messaggi di errore
- Test diagnostico interno

### 5.4.1. Display vuoto

Se il display sul terminale IND246 è vuoto, controllare che il display sia effettivamente vuoto e controllare che la retroilluminazione non sia spenta o che la regolazione del contrasto sia corretta. Anche con la retroilluminazione disattivata o con il contrasto non regolato correttamente, le cifre del peso dovrebbero essere ancora visibili in caso di modifica del peso.

Se è ancora possibile vedere le modifiche di peso, controllare il contrasto e le impostazioni di retroilluminazione. Spostare il terminale in un ambiente molto luminoso può rendere più semplice la navigazione nelle impostazioni.

Se non è possibile vedere le cifre che cambiano al cambiare del peso, procedere al test alimentazione.

### 5.4.2. Test alimentazione

Esistono due diversi test di alimentazione: uno per il terminale con alimentazione CA e uno per il modello con alimentazione a batteria. Questi test sono descritti nelle due successive sezioni.

### 5.4.2.1. Test alimentazione a batteria

- 5.4.2.2. Test alimentazione CA
- 5.4.2.2.1. Versione analogica

### 5.4.3. Diagnosi dei problemi

|              | 5.4.2.1.   | Test alimentazione a batteria                                                                                                    |                                                                                                    |  |  |  |
|--------------|------------|----------------------------------------------------------------------------------------------------|----------------------------------------------------------------------------------------------------|--|--|--|
| manutenzione |            | Sul terminale IND246 con alimentazione a batteria, se la tensione della batteria è inferiore a un<br>limite minimo, il terminale non tenta di accendersi quando il tasto on/off viene premuto.                                                                                                    |                                                                                                    |  |  |  |
|              |            | Fare riferimento alla sezione Icona di stato della batteria per dettagli sullo stato di carica della<br>batteria.                                                                                                    |                                                                                                    |  |  |  |
|              | 5.4.2.2.   | Test alimentazione CA                                                                                                    |                                                                                                    |  |  |  |
|              | 5.4.2.2.1. | Versione analogica                                                                                                    |                                                                                                    |  |  |  |
| $\bigcirc$   |            | Su terminali IND246 con alimentazione CA, ad esempio oscuramenti o immagini intermittenti, deve<br>essere controllata la fonte di alimentazione CA. Utilizzare un multimetro per controllare che<br>l'alimentazione di ingresso CA sia compresa tra $-15\%$ e $+10\%$ della gamma di tensione standard<br>da 100-240 VCA.                                                                                                    |                                                                                                    |  |  |  |
| Assistenza   |            | Controllare innanzitutto la fonte di alimentazione. Se non vi è alimentazione, un elettricista<br>qualificato deve provvedere al ripristino della fonte di alimentazione. Dopo il ripristino<br>dell'alimentazione, controllare se il terminale IND246 funziona correttamente.                                                                                                    |                                                                                                    |  |  |  |
|              | 5.4.3.     | Diagnosi dei problemi                                                                                                    |                                                                                                    |  |  |  |
|              |            | Nella seguente tabella sono elencati alcuni sintomi di potenziali problemi e i relativi suggerimenti<br>per risolverli. Le prove per l'individuazione dei problemi con alimentazione CA inserita devono<br>essere eseguite da elettricisti qualificati. In caso di problemi non elencati nella Tabella 5-4 o nel<br>caso in cui il suggerimento non risolve il problema, per ricevere assistenza rivolgersi a un<br>rappresentante dell'assistenza METTLER TOLEDO autorizzato. |                                                                                                    |  |  |  |
|              |            | Tabella 5-4: Sintomi e suggerimenti per la risoluzione                                                                                                    |                                                                                                    |  |  |  |
|              |            | <b>Sintomo</b>                                                                                                    | <b>Suggerimento</b>                                                                                                    |  |  |  |
|              |            | Il display è vuoto                                                                                                    | 1. Controllare le impostazioni di retroilluminazione e contrasto.<br>2. Confermare che il tasto on/off funzioni.<br>3. Confermare che la sorgente di alimentazione CA sia OK o confermare che la<br>batteria sia completamente carica.<br>4. Rivolgersi a un rappresentante dell'assistenza. |  |  |  |
|              |            | Il display è acceso<br>ma il peso non<br>cambia                                                                                                    | 1. Verificare il cablaggio della cella di carico. Accertarsi che i conduttori siano integri,<br>che i collegamenti non siano aperti o che non vi siano errori di cablaggio.<br>2. Rivolgersi a un rappresentante dell'assistenza.                                                            |  |  |  |
|              |            | Assenza di<br>comunicazione con<br>la porta seriale                                                                                                    | 1. Per stabilire se si tratta di un problema interno o esterno al terminale, fare<br>riferimento al paragrafo relativo alla diagnostica seriale del blocco manutenzione<br>dell'impostazione.<br>2. Rivolgersi a un rappresentante dell'assistenza.                                          |  |  |  |
|              |            |                                                                                                    |                                                                                                    |  |  |  |

<span id="page-161-0"></span>Tabella 5-4: Sintomi e suggerimenti per la risoluzione

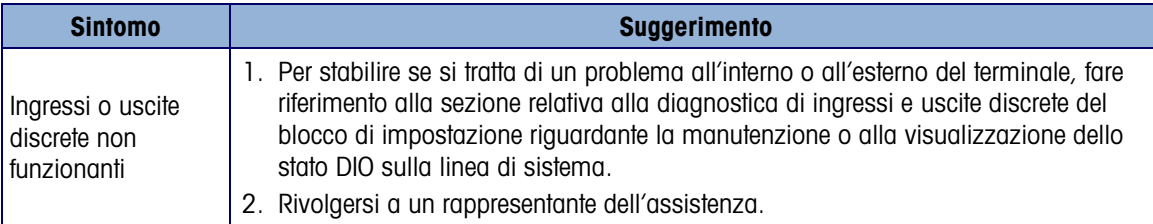

### 5.4.4. Codici di errore e messaggi di errore

I terminale IND246 utilizza codici e messaggi di errore per indicare eventuali condizioni di errore che si verificano nel terminale. La [Tabella 5-5](#page-162-0) illustra una serie di possibili codici di errore.

<span id="page-162-0"></span>

| <b>Codice errore</b> | <b>Descrizione</b>                                                                                                    |  |  |  |
|----------------------|----------------------------------------------------------------------------------------------------|--|--|--|
| Frr 0001             | È stata abilitata una regione di approvazione e l'interruttore W & M è disattivato                                                                 |  |  |  |
| Frr 0002             | Impossibile modificare questo parametro di impostazione mentre il terminale è<br>in approvazione                                                   |  |  |  |
| Frr 0003             | La dimensione d'incremento viene reimpostata a causa della modifica della<br>capacità della bilancia                                               |  |  |  |
| Err 0004             | Nella modalità di gamma multipla la capacità programmata per la gamma 2<br>deve essere superiore rispetto alla capacità programmata per la gamma 1 |  |  |  |
| Err 0005             | Il valore della capacità supera il limite                                                                                                    |  |  |  |
| Err 0006             | Il peso della taratura supera la gamma                                                                                                    |  |  |  |
| Err 0007             | Il valore GEO supera il limite                                                                                                    |  |  |  |
| Err 0008             | Valore della capacità non conforme                                                                                                    |  |  |  |
| Frr 0009             | Nella modalità gamma multipla, gamma 2 incrementi / gamma 1 incrementi<br>deve essere $<$ a 50                                                     |  |  |  |

Tabella 5-5: Elenco codici errore

I messaggi di errore vengono mostrati sulla riga superiore del display e sovrascrivono lo stato DIO o le informazioni di ora e data se abilitate nelle impostazioni. Dopo la cancellazione del messaggio, compariranno nuovamente i dati visualizzati prima del rilevamento dell'errore. Viene mostrato un esempio di messaggio d'errore, i possibili messaggi d'errore sono elencati nella [Tabella 5-6](#page-163-0) con una breve descrizione.

|  | Command failed - exceeds zero_range(+) |     |      |
|--|----------------------------------------|-----|------|
|  |                                        | >11 | R AG |
|  |                                        |     |      |

Figura 5-3: Visualizzazione messaggio d'errore

### Tabella 5-6: Codici di errore

<span id="page-163-0"></span>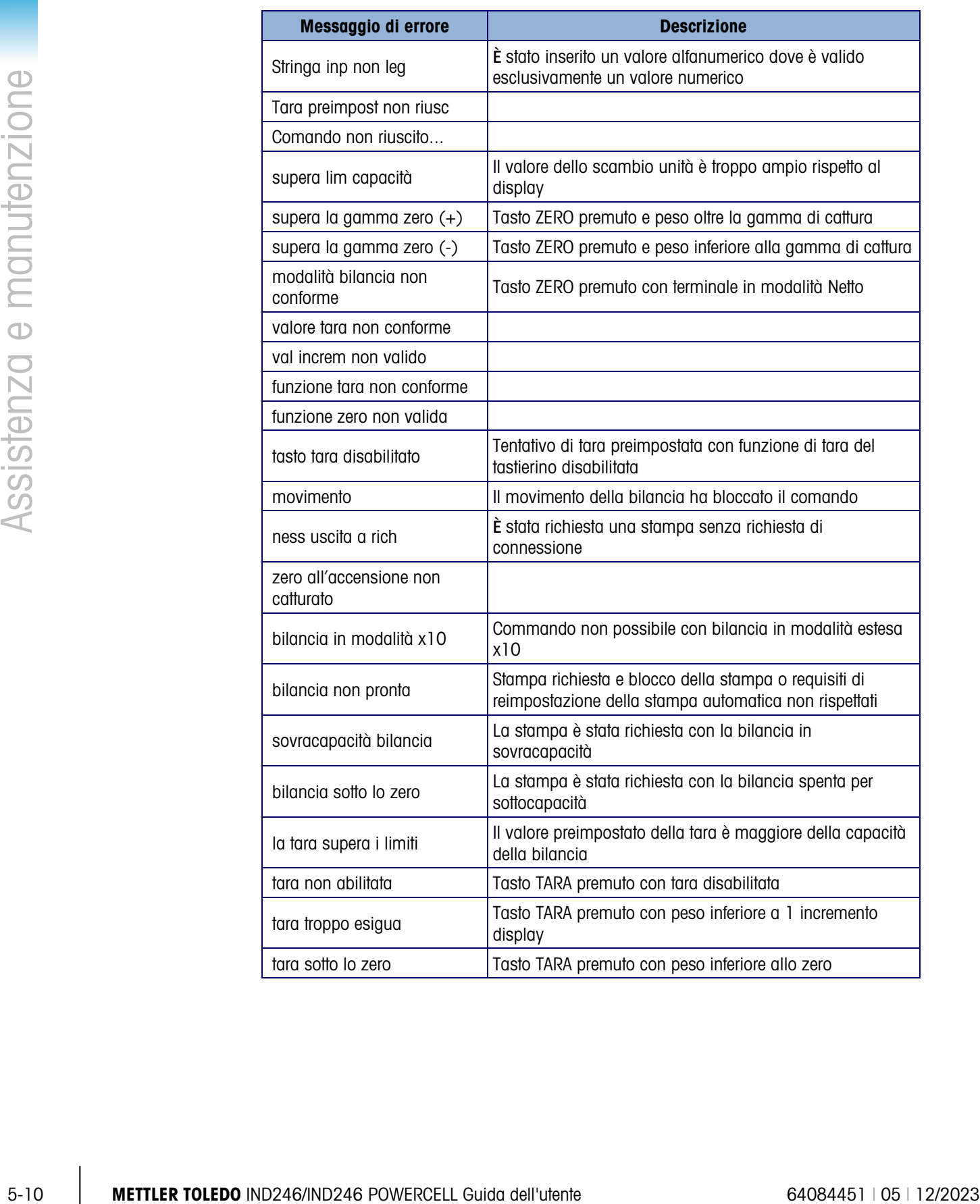

| Numero evento  | <b>Descrizione</b>                                  |  |
|----------------|-----------------------------------------------------|--|
| 57             | ERRORE ACCESSO SCHEDA PDX                           |  |
| 58             | TIMEOUT DI RISPOSTA SCHEDA PDX                      |  |
| 59             | RISPOSTA PROTOCOLLO NON VALIDA SCHEDA PDX           |  |
| 5 <sub>a</sub> | OPERAZIONE SCHEDA PDX INTERROTTA                    |  |
| 5b             | NESSUNA RISPOSTA CELLA PDX xx*                      |  |
| 5c             | CELLA PDX xx* NEG FUORLINTERVALLO                   |  |
| 5d             | POWER CELL PDX COMANDO NON RIUSCITO                 |  |
| 60             | PIATTAFORMA BI OCCATA PDX                           |  |
| 64             | SOVRACORRENTE O SOVRATENSIONE PRINCIPALE SCHEDA PDX |  |
| 65             | SOTTOTENSIONE PRINCIPALE SCHEDA PDX                 |  |
| 76             | SOVRACORRENTE O SOVRATENSIONE SECONDARIA SCHEDA PDX |  |
| 77             | SOTTOTENSIONE SECONDARIA SCHEDA PDX                 |  |
| 78             | INIZIAI IZZAZIONE CELLA PDX xx* IN CORSO            |  |
| 79             | CELLA PDX xx* NON TROVATA                           |  |
| 80             | Inizializzazione della rete di celle di carico      |  |

Tabella 5-7: Codici di errore, versione POWERCELL

\* Indica il numero della cella

### 5.4.5. Diagnostica interna

Il terminale IND246 fornisce diversi test diagnostici interni accessibili in modalità configurazione. Queste prove facilitano la diagnosi in caso di problemi interni o esterni al terminale.

Per accedere a questi strumenti, accedere al menu Operatore alla modalità IMPOSTAZIONI e navigare nel menu Manutenzione . Aprire prima il blocco di manutenzione e poi di diagnosi. Nel menu compaiono le singole voci di diagnostica. Sono inclusi i test diagnostici di seguito descritti.

#### 5.4.5.1. Prova display

Dopo l'avvio della prova display, il terminale visualizza tutti i punti accesi per circa 4 secondi e successivamente tutti i punti spenti per altri 4 secondi. Questo ciclo si ripete continuamente fino a che non viene premuto il tasto di navigazione SINISTRA.

Nota: tutti i punti restano illuminati sul display durante la sequenza di accensione.

### 5.4.5.2. Prova tastiera

Durante la prova tastiera sul display vengono visualizzati tutti i tasti premuti (vedi [Figura 5-4\)](#page-165-0). Ciò conferma il corretto funzionamento del tasto. Non premere il tasto freccia SINISTRA fino a che non è stato completato il test. Per uscire dal test, premere il tasto di navigazione SINISTRA.

| DIAGNOSTICS\KEYBOARD TEST |  |
|---------------------------|--|
| Key Pressed: ->0<-        |  |
|                           |  |
|                           |  |
|                           |  |

Figura 5-4: Prova tastierino: tasto ZERO premuto

### 5.4.5.3. Diagnostica della bilancia

- <span id="page-165-0"></span>• Uscita cella di carico : visualizza l'uscita corrente della cella di carico (peso attivo) nei conteggi interni. Quando il peso viene collocato sulla piattaforma della bilancia, il numero di conteggi aumenta. Premere il tasto di navigazione SINISTRA per uscire dalla schermata.
- Valori di taratura : visualizza i valori attuali della taratura della bilancia. Dopo una taratura della bilancia, se questi valori vengono registrati e la scheda PCB principale viene sostituita in caso di guasto, è possibile immettere i valori della taratura manualmente in questa posizione per trasferire i valori della taratura precedente alla nuova scheda PCB principale. Premere il tasto di navigazione SINISTRA per uscire dalla schermata.
- Regolazione scostamento (SOLO POWERCELL) La mancanza di corrispondenze nel guadagno elettronico e meccanico dei percorsi di rilevamento del carico può far sì che lo stesso peso di prova produca letture leggermente diverse, in base alla sua posizione sulla bilancia. L'IND246 POWERCELL consente due tipi di regolazione – per coppie e per celle singole.

La regolazione per coppie assicura una lettura costante da parte della bilancia, a prescindere dal fatto che il peso sia posizionato sull'asse lungo tra le coppie di celle, come ad esempio nelle applicazioni di pesatura dei veicoli.

La regolazione per celle aggiunge un fattore a ciascuna uscita della cella di carico, per compensare le lievi differenze. La bilancia visualizza lo stesso valore di peso a prescindere della posizione fisica del peso sulla bilancia.

La regolazione dello scostamento non è disponibile su una bilancia con una sola cella di carico.

(CO)<br>
STERS. Dougradias della biarche dell'actività dell'actività dell'actività dell'actività dell'actività dell'actività dell'actività dell'actività dell'actività dell'utente finale dell'actività dell'actività dell'acti Statistiche : visualizza informazioni statistiche sulla bilancia, ad esempio il numero totale di pesate (determinato da una stampa a richiesta), il numero di sovraccarichi, la pesata di picco effettuata dalla bilancia, il numero totale di comandi zero e i comandi zero non riusciti. Questi dati possono rivelarsi estremamente utili nella diagnostica dei problemi della bilancia. Premere il tasto di navigazione SINISTRA per uscire dalla schermata.

### 5.4.5.4. Test seriale

Questo strumento consente di adoperare funzioni di trasmissione e ricezione attraverso le porte seriali (COM). Per avviare il test, scegliere innanzitutto la porta COM da provare.

1. Selezionare la porta COM da sottoporre a test nella casella di selezione, poi premere INVIO per iniziare la prova.

| SERIAL TEST\PROT |                 |
|------------------|-----------------|
| Port             | COM1            |
| Sending          | Testing Coml 77 |
| Receiving        | Testing Com1 77 |
|                  |                 |

Figura 5-5: Visualizzazione del test seriale

- 1. Durante il test, viene emessa ripetutamente una stringa di dati, circa una volta ogni tre secondi. I dati sono: (Testing COMx: nn), dove "x" è la porta COM e "nn" è un valore incrementale che comincia da 1 e continua fino a 99, quindi riparte dall'inizio. Ogni trasmissione incrementa questo numero di un'unità.
- 2. I dati ricevuti durante il test seriale vengono visualizzati nella parte inferiore del display, a destra dell'etichetta "Ricezione" . In questa modalità non vengono visualizzati caratteri di controllo.
- 3. Se è collocato un ponticello tra i terminali di trasmissione e di ricezione [\(Figura 5-6\)](#page-166-0) sulla porta in prova, la stessa stringa di dati trasmessa viene visualizzata sul campo in ricezione. Questo ponticello può confermare il corretto funzionamento sia dei circuiti di trasmissione che dei circuiti in ricezione di questa porta COM.

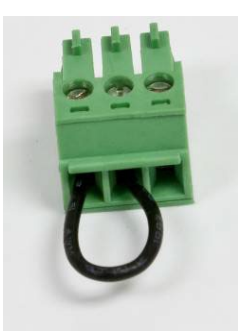

Figura 5-6: Ponticello tra i terminali di trasmissione e ricezione COM1

- <span id="page-166-0"></span>4. Per selezionare un'altra porta per il test della porta seriale, premere il tasto INVIO per spostare l'evidenziazione indietro verso la casella di selezione della porta e selezionare un'altra porta.
- 5. Per arrestare il test e uscire, premere il tasto di navigazione SINISTRA.
- 5.4.5.5. Test I/O discreto

Questo test visualizza lo stato degli ingressi discreti e consente di abilitare o disabilitare le uscite discrete per scopi diagnostici. Aprire la pagina di prova I/O discreto premendo il tasto INVIO.

1. Viene visualizzato un messaggio di avvertenza che rammenta all'esecutore della prova che le uscite possono essere attivate manualmente durante la prova, per cui dovrebbe essere esclusa l'alimentazione di controllo delle uscite discrete.

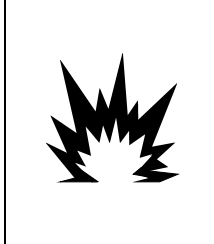

GLI OUTPUT DISCRETI DEL TERMINALE DEVONO ESSERE ABILITATI MANUALMENTE DURANTE QUESTA PROVA. RIMUOVERE L'ALIMENTAZIONE DI CONTROLLO DELL'USCITA IN MODO CHE LE APPARECCHIATURE ESTERNE NON SIANO ALIMENTATE ERRONEAMENTE. PRESTARE LA MASSIMA ATTENZIONE DURANTE L'ESECUZIONE DI CONTROLLI, PROVE E REGOLAZIONI QUANDO IL DISPOSITIVO È ACCESO. IL MANCATO RISPETTO DI QUESTE PRECAUZIONI POTREBBE CAUSARE DANNI A PERSONE E/O COSE.

**/!\ AVVERTENZA** 

2. Premere INVIO per proseguire con la schermata di diagnostica. Quando viene visualizzata la schermata di testo, lo stato dell'input viene mostrato in alto e quello dell'output in basso nel display [\(Figura 5-7\)](#page-167-0). Viene evidenziato prima Output n. 1.

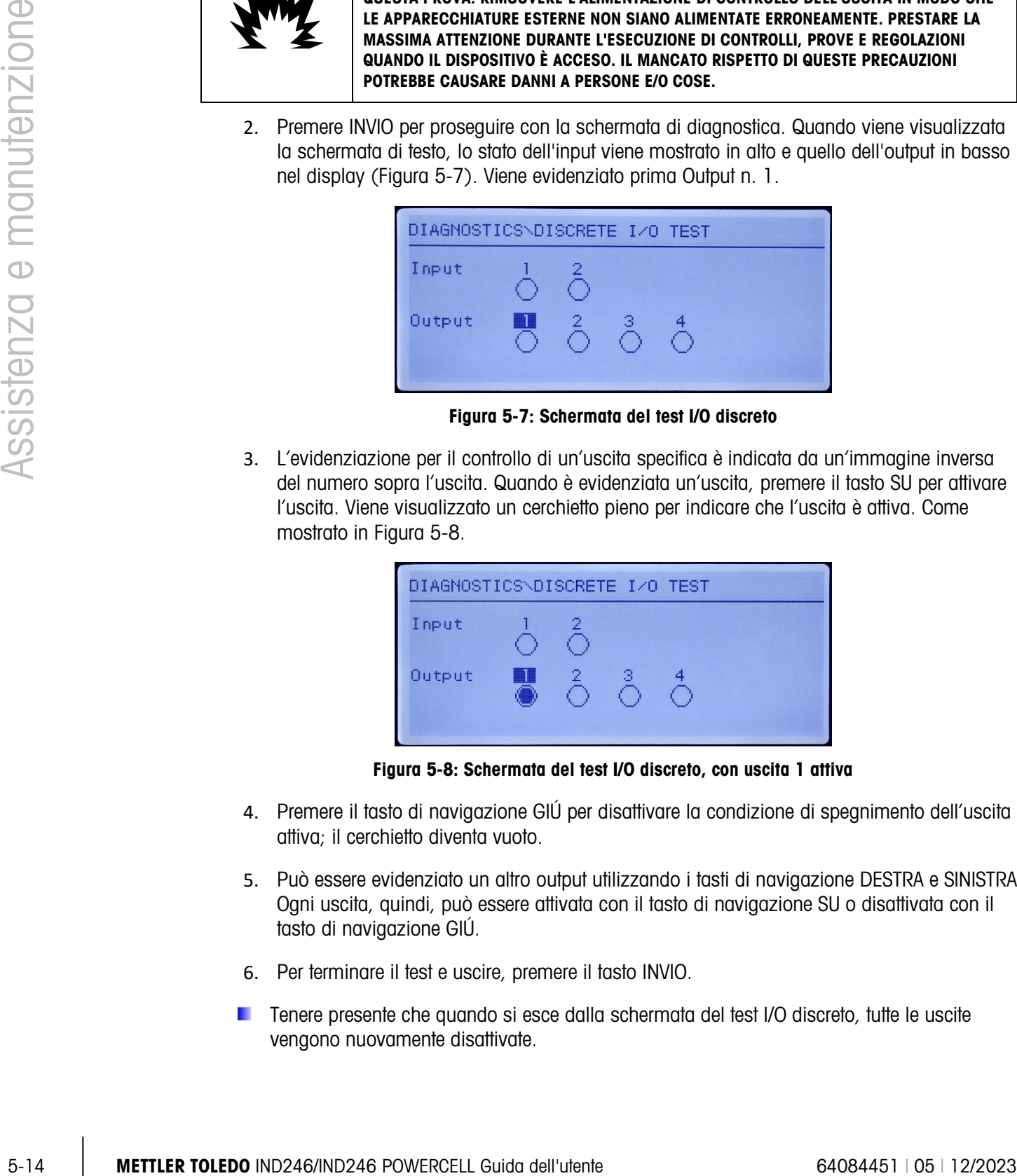

Figura 5-7: Schermata del test I/O discreto

<span id="page-167-0"></span>3. L'evidenziazione per il controllo di un'uscita specifica è indicata da un'immagine inversa del numero sopra l'uscita. Quando è evidenziata un'uscita, premere il tasto SU per attivare l'uscita. Viene visualizzato un cerchietto pieno per indicare che l'uscita è attiva. Come mostrato in [Figura 5-8.](#page-167-1)

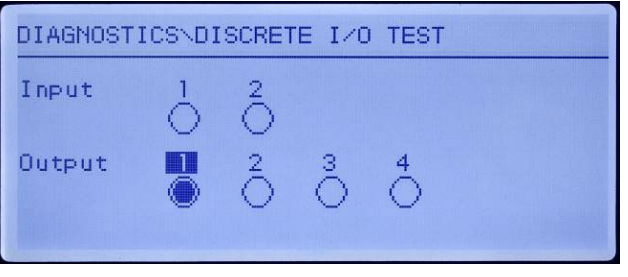

Figura 5-8: Schermata del test I/O discreto, con uscita 1 attiva

- <span id="page-167-1"></span>4. Premere il tasto di navigazione GIÚ per disattivare la condizione di spegnimento dell'uscita attiva; il cerchietto diventa vuoto.
- 5. Può essere evidenziato un altro output utilizzando i tasti di navigazione DESTRA e SINISTRA. Ogni uscita, quindi, può essere attivata con il tasto di navigazione SU o disattivata con il tasto di navigazione GIÚ.
- 6. Per terminare il test e uscire, premere il tasto INVIO.
- **Tenere presente che quando si esce dalla schermata del test I/O discreto, tutte le uscite** vengono nuovamente disattivate.

## 5.5. Sostituzione batteria BRAM

Utilizzare questa procedura per sostituire la batteria a bottone per eseguire il backup della memoria RAM. Le informazioni dal BRAM vengono copiate sulla scheda di memoria SD opzionale durante il processo di sostituzione della batteria per non perdere i dati del BRAM.

1. Rimuovere l'alimentazione dal terminale e inserire la scheda di memoria SD se non già precedentemente installata. Per l'alloggiamento della scheda di memoria SD, fare riferimento alla [Figura 5-9.](#page-168-0)

Nota: non forzare la scheda nello slot. Se la scheda non scorre liberamente nello slot, accertarsi che l'orientamento sia corretto.

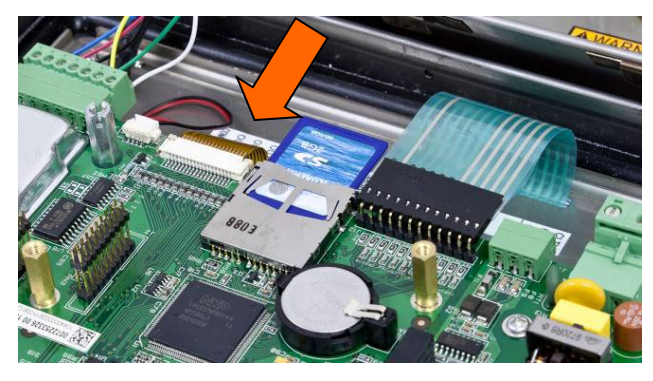

Figura 5-9: Inserimento scheda di memoria SD

- <span id="page-168-0"></span>2. Collegare l'alimentazione, entrare nelle impostazioni e avviare la procedura di sostituzione della batteria in Manutenzione > Sostituzione batteria .
- 3. Viene visualizzato un messaggio di avviso che indica che i dati del BRAM vengono salvati nella scheda di memoria SD. Premere INVIO per avviare il processo di backup oppure il tasto di navigazione SINISTRA per uscire senza avviare il processo.
- 4. Dopo aver premuto INVIO, sul terminale viene visualizzato il messaggio Copia in corso durante il backup e il messaggio Backup completo quando si conclude la procedura di backup. Viene visualizzato anche un messaggio per staccare l'alimentazione del terminale e sostituire la batteria.
- 5. Staccare l'alimentazione, rimuovere la batteria a bottone e sostituirla con una nuova batteria CR2032, METTLER TOLEDO numero parte 22009188. Fare riferimento alla figura 5-4 per la posizione della batteria a bottone. Fare attenzione a non toccare con le mani le aree di contatto (parte superiore e inferiore) della batteria. Prendere la batteria dagli angoli oppure utilizzare appositi guanti.
- 6. Dopo aver sostituito la batteria, alimentare il terminale e durante l'accensione il terminale copierà automaticamente i dati del BRAM sottoposti a backup dalla scheda di memoria SD nuovamente nel BRAM.

Non dimenticare di inserire nuovamente data e ora dopo questa procedura.

### 5.6. Backup e ripristino

La scheda di memoria opzionale SD fornisce un supporto per memorizzare un file di impostazione, contenente la configurazione del terminale. Le seguenti informazioni sono incluse nel backup e il ripristino dei dati di sistema nelle versioni POWERCELL del IND246 analogiche e, rispettivamente.

### 5.6.1. File, media e dati

Tutti i parametri delle impostazioni sono salvati in un file denominato 246 nn.txt e 246 nn.bin, in cui "nn" può essere un numero tra 01 e 99. Il file è salvato in una cartella denominata 246BKUP nella scheda di memoria SD. Il file salvato può essere ripristinato sul terminale in caso di perdita di dati o a seguito di cancellazione totale dell'impostazione con una reimpostazione generale.

La scheda di memoria SD consente il salvataggio dei file di impostazione (max 99 file).

Le sequenze di backup e ripristino dei prompt vengono avviate dalla modalità di impostazione in Manutenzione > Backup in SD oppure Manutenzione > Ripristino dai blocchi SD.

La scheda di memoria SD non è sostituibile a caldo.

La scheda di memoria SD fornita opzionalmente da METTLER TOLEDO è stata sottoposta a un test di funzionamento completo. È possibile che altri supporti di memoria SD non funzionino correttamente. METTLER TOLEDO garantisce il corretto funzionamento solo del modello di scheda di memoria SD offerta come accessorio del terminale IND246.

I numeri della voce variabile si riferiscono alle posizioni dell'indice dettagliate nell'Appendice D, sezione D.8.3.

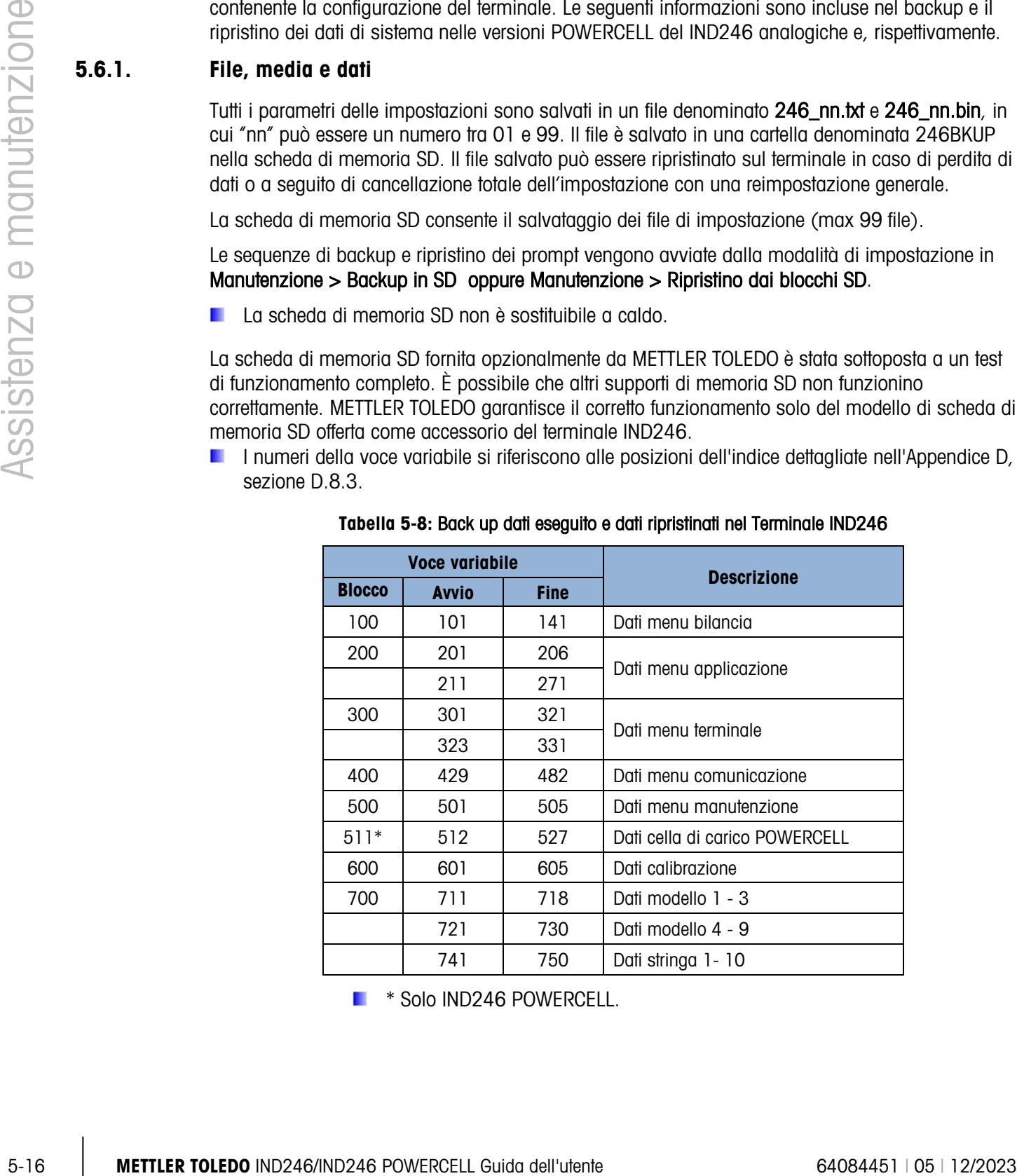

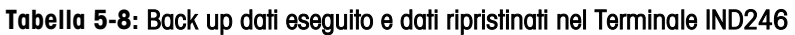

\* Solo IND246 POWERCELL.

### 5.6.2. Backup nella scheda di memoria SD

- 11. Rimuovere l'alimentazione dal terminale e inserire la scheda di memoria SD se non già precedentemente installata. Per l'alloggiamento della scheda di memoria SD, fare riferimento alla [Figura 5-9.](#page-168-0)
- 12. Attivare l'alimentazione, entrare nelle impostazioni e avviare la procedura di backup in Manutenzione > Backup in SD .
- 13. Nel parametro Nome del dataset, premere INVIO per programmare il nome del file salvato. Il file viene denominato 246 nn, "nn" può essere un numero tra 01 e 99. Inserire il numero del file desiderato e poi premere INVIO.
- 14. L'evidenziazione si sposta sul prompt di avvio del display. Premere INVIO per avviare il processo di backup oppure il tasto di navigazione SINISTRA per uscire senza salvare.
- 15. Dopo aver premuto INVIO, il terminale visualizza il messaggio Operazione in corso. Attendere durante il backup e il messaggio Backup completo quando si conclude la procedura di backup.
- 16. Premere INVIO per confermare il messaggio Backup completo , poi uscire dalle impostazioni.

### 5.6.3. Ripristino dalla scheda di memoria SD

Dopo aver memorizzato i parametri di impostazione sulla scheda di memoria SD, è possibile ripristinarli sul terminale quando necessario, seguendo la presente procedura.

- Una volta effettuato il ripristino, il sistema si riavvierà automaticamente.
- 1. Rimuovere l'alimentazione dal terminale e inserire la scheda di memoria SD se non già precedentemente installata. Per l'alloggiamento della scheda di memoria SD, fare riferimento alla [Figura 5-9.](#page-168-0)
- 2. Attivare l'alimentazione, entrare nelle impostazioni e avviare la procedura di ripristino in Manutenzione > Ripristino da SD .
- 3. Nel parametro Nome del dataset , selezionare il nome del file salvato da ripristinare. Nella casella di selezione vengono visualizzati solo i file con nome 246\_nn.txt nella cartella 246BKUP.
- 4. Successivamente selezionare il tipo di informazione da ripristinare nel terminale. È possibile ripristinare Configurazione e regolazione oppure Solo configurazione .
- 5. L'evidenziazione si sposta sul prompt di avvio del display. Premere INVIO per avviare il processo di backup oppure il tasto di navigazione SINISTRA per uscire senza ripristinare.
- 6. Dopo aver premuto INVIO, il terminale visualizza il messaggio Operazione in corso. Attendere . Quando il processo è completo viene visualizzato Ripristino completo .

### 5.7. File scheda di memoria SD e InSite CSL

La versione 1.0.06 di InSite CSL consente di importare un file di configurazione salvato dalla memory card SD opzionale del IND246 in InSite CSL. Quando è importato in InSite CSL, è possibile apportare modifiche di configurazione e InSite CSL può quindi esportare il file modificato di nuovo

sulla scheda di memoria SD come file "246\_nn.txt" (formato per il terminale IND246) oppure salvarlo come file "\*.BCF" (formato nativo InSite).

Per questa operazione è richiesto un PC con lettore di memory card SD. Queste istruzioni non comprendono i dettagli relativi al lettore di memory card SD.

La precedente versione di InSite (non InSite SL o InSite CSL) non supporta l'IND246.

### 5.7.1. Importazione del file

Per importare un file salvato da una memory card SD, eseguire la procedura seguente:

- 1. Aprire InSite CSL e confermare che la versione del firmware è 1.3.13 o più aggiornata.
- 2. Selezionare il modello del terminale IND246 in InSite CSL.
- 3. Selezionare APRI sulla sinistra della barra superiore dei menu di InSite CSL.
- 4. In fondo alla schermata a comparsa Apri modificare "File di tipo:" modificare da file BCF (\*.bcf) a file di testo (\*.txt).
- 5. Nel campo "Vedi" : nella parte superiore del display, accedere alla posizione della memory card SD e selezionare il file da importare.
- 6. Premere il pulsante Apri in basso a destra del display.
- 7. Il file salvato \*.txt sarà importato dalla scheda di memoria SD in InSite CSL e sarà possibile apportare modifiche alla configurazione.

### 5.7.2. Salvataggio come file \*.txt

Se il file era stato importato dalla memory card SD, quando si esegue un salvataggio standard, il file sarà salvato nel formato file originario \*.txt, nel percorso originale. Se necessario, è possibile modificare il percorso o il nome file utilizzando "Salva con nome:" di InSite CSL. Verificare che la selezione "File di tipo:" sia file \*.txt.

CONTENT INTERNATION THE REVIRE INTERNATION CONTENT INTERNATION CONTENT INTERNATION CONTENT INTERNATION CONTENT INTERNATION CONTENT INTERNATION CONTENT INTERNATION CONTENT INTERNATION CONTENT INTERNATION CONTENT INTERNATI Se il file era originariamente stato aperto come file \*.bcf, il file sarà salvato da InSite CSL in formato \*.bcf. Per salvare il file su una memory card SD, selezionare la funzione "Salva con nome:" di InSite CSL e modificare "File di tipo:" a \*.txt. Immettere il percorso file nel campo "Salva in:" e quando si preme il pulsante Salva il file sarà salvato in formato \*.txt per l'uso con il terminale IND246.

Nota: per consentire al terminale IND246 di caricare il file dalla scheda di memoria SD, il nome del file deve essere del tipo 246\_nn.txt in cui "nn" è un numero compreso tra 1 e 99. Gli altri nomi dei file saranno ignorati dal terminale.

### 5.7.3. Salvataggio come file \*.BCF

Se il file era stato aperto originariamente da un file \*.bcf, quando si esegue un salvataggio standard, il file sarà salvato nel formato file originario \*.bcf, nel percorso originale. Se necessario, è possibile modificare il percorso o il nome file utilizzando "Salva con nome:" di InSite CSL. Verificare che la selezione "File di tipo:" sia file \*.bcf.

Se il file era originariamente stato importato da una scheda di memoria SD, il file sarà salvato da InSite CSL in formato \*.txt. Per salvare il file nel formato nativo di InSite CSL BCF, selezionare "Salva con nome:" di InSite CSL e modificare "File di tipo:" a file \*.bcf. Immettere il percorso file nel campo "Salva in:" e quando si preme il pulsante Salva il file sarà salvato in formato \*.bcf per essere utilizzato da InSite CSL.

### 5.8. Reimpostazione generale

Un reset del master dell'hardware ripristina tutti i parametri di setup del terminale alle impostazioni di default di fabbrica e cancella tutte le tabelle e i log file. (fare riferimento all'Appendice B, Valori dei parametri).

**Accertarsi di fare un backup dei dati prima di eseguire un reset del master.** 

Di solito, la reimpostazione generale viene eseguita nelle seguenti circostanze:

- Quando si verificano problemi nella configurazione del software che non possono essere risolti senza partire dalle impostazioni di fabbrica predefinite.
- Quando viene attivata la sicurezza della configurazione tramite password e la password viene smarrita.
- Dopo un aggiornamento del firmware.

Per avviare una reimpostazione generale, effettuare le seguenti operazioni:

- 1. Scollegare l'alimentazione CA.
- 2. Commutare l'interruttore SW1-2 in posizione ACCESO come mostrato in [Figura 5-10.](#page-172-0)

<span id="page-172-0"></span>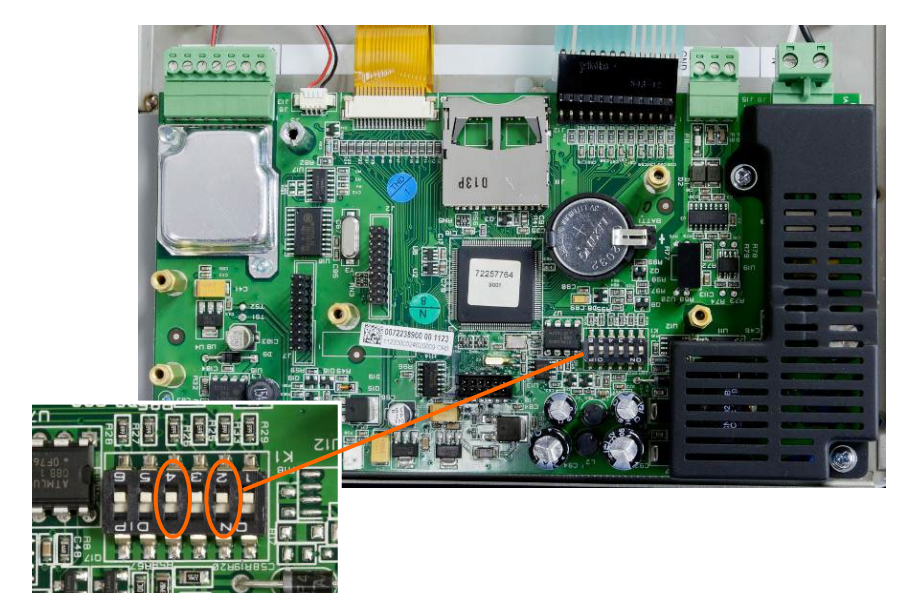

Figura 5-10: Interruttori SW1-2 e SW1-4

- La posizione dell'interruttore SW1-4 (mostrata anche nella [Figura 5-10\)](#page-172-0) determina se all'esecuzione della reimpostazione generale vengono reimpostati dati dell'EEPROM significativi dal punto di vista metrologico, relativi alla taratura della bilancia. Per la reimpostazione dei dati dell'EEPROM, l'interruttore SW2-4 deve essere commutato in posizione di accensione . Se l'interruttore SW1-4 è commutato in posizione SPENTO, la reimpostazione generale non avrà alcun effetto sui dati dell'EEPROM e resterà invariata la regolazione originale
- 3. Collegare l'alimentazione CA. Durante la sequenza di accensione, il display visualizza un messaggio di avviso di (AVVISO REIMPOSTAZIONE GENERALE! Premere INVIO per continuare) .
- 4. Premere INVIO per eseguire la reimpostazione generale. Al termine della reimpostazione, lo schermo visualizzerà nuovamente il peso normale.

**OPPURE** 

Per uscire senza eseguire la reimpostazione generale, non premere INVIO.

- 5. Scollegare l'alimentazione CA.
- 6. Ripristinare la posizione di spegnimento originaria dell'interruttore SW1-2 (ed eventualmente anche dell'interruttore SW1-4, se è stata modificata).
- 7. Collegare nuovamente l'alimentazione CA.

### 5.9. Aggiornamento del firmware

Solomootive SN1-4 Communion in packing the control of the state in the state in the state of the state internal delivery internal delivery and the state of the state of the state of the state of the state of the state of Per aggiornare il firmware del terminale sono disponibili due metodi, ciascuno dei quali utilizza un tipo di file diverso. Il primo metodo sfrutta InSite CSL che utilizza un file 72257764A0nn.mot (IND246 analogica) o 246P0nn.mot (IND246 POWERCELL) da caricare. Il secondo metodo sfrutta la scheda di memoria SD che utilizza un file 246A0nn.hex (IND246 analogica) o 246P0nn.hex (IND246 POWERCELL). Le lettere "nn" rappresentano un numero di revisione che sarà visualizzato in ciascun nome file.

### 5.9.1. Utilizzo di InSite CSL

Il programma di configurazione InSite CSL viene utilizzato per l'invio del nuovo file, come 72257764A0nn.mot (IND246 analogica) o 246P0nn.mot (IND246 POWERCELL), del firmware del terminale tramite la porta seriale COM1 del terminale IND246. Per il trasferimento, l'aggiornamento del firmware e il programma di configurazione InSite CSL devono essere memorizzati su un PC collegato al terminale.

Effettuare la seguente procedura per preparare il terminale al trasferimento del firmware utilizzando lo strumento di configurazione InSite CSL.

1. Accedere allo strumento InSite CSL facendo doppio clic sulla sua icona  $-\bigodot$  dal cruscotto dei tecnici.

Dopo l'aggiornamento, il nuovo firmware al riavvio può generare un errore di somma di controllo, che è possibile cancellare premendo INVIO sul tastierino del terminale. In tal modo si conferma l'esecuzione della reimpostazione generale. Prima di eseguire l'aggiornamento, quindi, è importante eseguire il backup dei dati di configurazione correnti.

- 2. Scollegare l'alimentazione del terminale.
- 3. Aprire l'involucro del terminale.
- 4. Collegare un cavo seriale configurato come mostrato in [Figura 5-11](#page-174-0) dal PC al terminale.

| <b>IND246</b><br><b>Terminale COM1</b> |  | PC a 9 pin<br><b>Connettore</b> |
|----------------------------------------|--|---------------------------------|
| TxD                                    |  |                                 |
| RxD                                    |  |                                 |
| Gnd                                    |  |                                 |

Figura 5-11: Cablaggio del cavo seriale

- <span id="page-174-0"></span>5. Alimentare il terminale.
- 6. Seguire le istruzioni/il supporto fornito sul display del programma InSite CSL per le procedure richieste per completare l'aggiornamento del firmware.
- 7. Quando il processo di scaricamento del firmware è stato completato, scollegare il cavo seriale.
- 8. Chiudere l'involucro del terminale.

Dopo il trasferimento del nuovo firmware, si raccomanda l'esecuzione di una reimpostazione generale per eliminare potenziali errori di memoria.

### 5.9.2. Utilizzo della scheda di memoria SD

Se si copia un nuovo file 246A0nn.hex (IND246 analogica) o 246P0nn.hex (IND246 POWERCELL) nella scheda di memoria SD da un PC, è possibile aggiornare il firmware adottando la procedura seguente.

- 1. Disattivare l'alimentazione dal terminale e inserire la scheda di memoria SD su cui è stato copiato il file "246A0nn.hex" nello slot della scheda di memoria SD sulla scheda madre. Per l'alloggiamento della scheda di memoria SD, fare riferimento alla [Figura 5-9.](#page-168-0)
- 2. Accendere il terminale e accedere a Configurazione > Manutenzione > Installa aggiornamento software .
- 3. Viene visualizzato il messaggio (AVVISO! Installare il nuovo software dalla memoria SD?) sul display. Per uscire senza eseguire l'aggiornamento del firmware, premere il tasto di navigazione SINISTRA.
- 4. Per eseguire l'aggiornamento, nel parametro **Nome file**, selezionare il file firmware da aggiornare. Vengono visualizzati esclusivamente i file con formato 246A0xx.hex sulla scheda SD.
- 5. Una volta selezionato il file desiderato, premere INVIO
- 6. Il display mostra il messaggio (Aggiornamento) per circa 30 secondi, successivamente viene avviato il ciclo di accensione.
- 7. Dopo il ciclo di alimentazione, l'aggiornamento è completo.

Dopo l'aggiornamento del firmware, si raccomanda l'esecuzione di una reimpostazione generale per eliminare potenziali errori di memoria.

### 5.10. Sostituzione scheda e display

La sezione descrive le procedure raccomandate per la rimozione e l'installazione delle schede opzionali, della scheda madre e del modulo del display. Prima di dare inizio a una delle procedure:

- 1. Eseguire un backup di tutti i parametri di configurazione con il programma InSite SL o InSite CSL.
- 2. Scollegare l'alimentazione del terminale. Staccare il cavo di linea CA sulla versione CA e rimuovere la batteria dal modello con batteria.
- 3. Aprire l'armadietto per accedere al sistema elettronico interno. Per i dettagli relativi all'apertura dell'armadietto, fare riferimento al Manuale d'installazione.
- 4. Durante l'utilizzo di schede o moduli elettronici, utilizzare una cinghia di messa a terra per evitare il rischio di danni per scariche elettrostatiche.
- 5. Identificare ed etichettare tutti i cavi e i cablaggi interni.

### 5.10.1. Rimozione scheda opzionale

Per rimuovere le schede opzionali dal IND246 seguire le presenti fasi.

- 1. Scollegare tutti i cavi e i cablaggi dalla scheda opzionale da rimuovere.
- 2. Utilizzare un cacciavite Phillips medio per rimuovere le viti fissando le schede opzionali alla propria postazione di montaggio. Ciascuna scheda viene fissata con tre viti. Vedere la [Figura](#page-175-0)  [5-12.](#page-175-0)

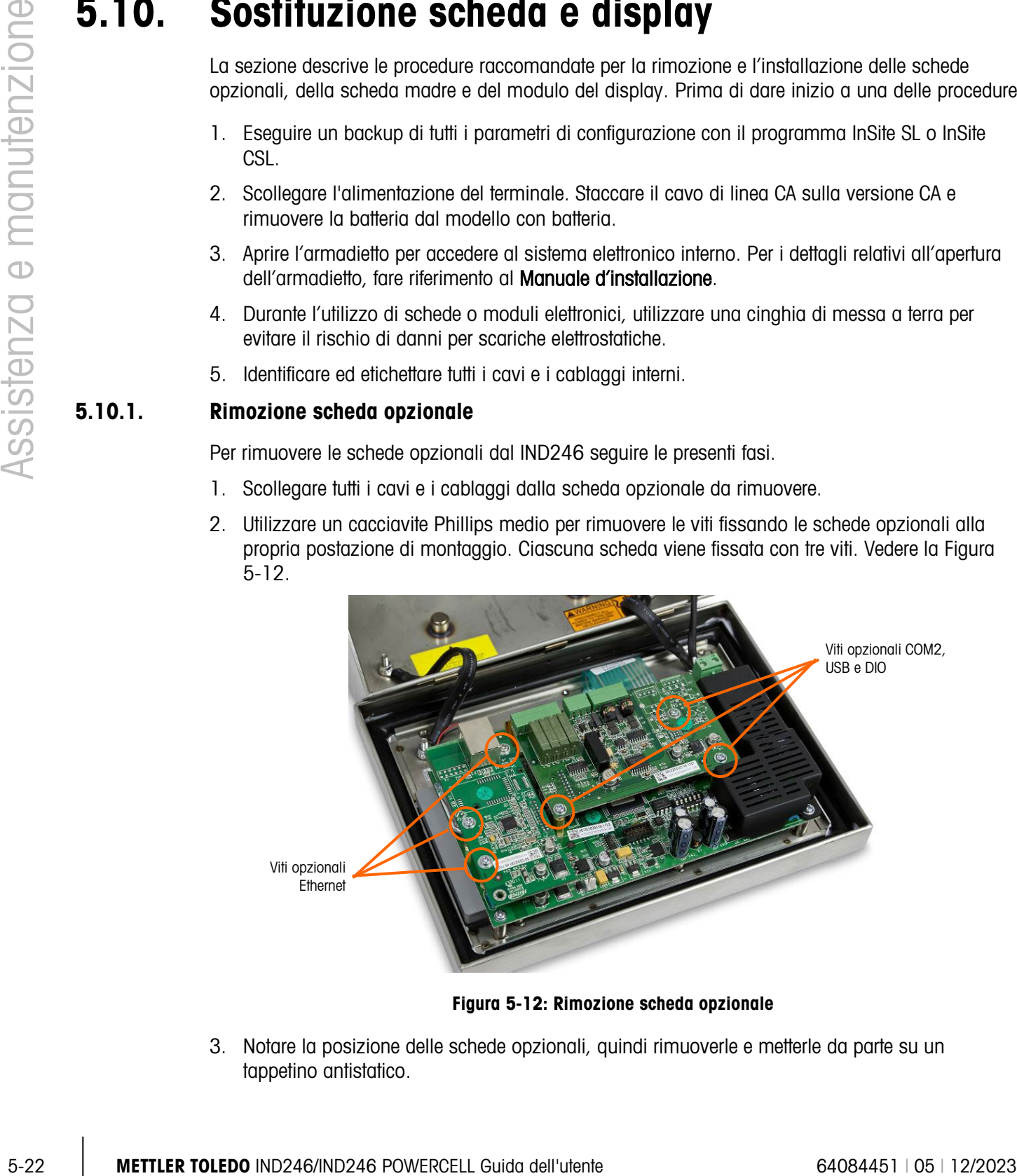

Figura 5-12: Rimozione scheda opzionale

<span id="page-175-0"></span>3. Notare la posizione delle schede opzionali, quindi rimuoverle e metterle da parte su un tappetino antistatico.

### 5.10.2. Rimozione scheda madre

Per rimuovere la scheda madre dal IND246 seguire le presenti fasi. Si presuppone che tutte le schede opzionali siano già state rimosse, come indicato nelle precedenti istruzioni.

- 1. Scollegare il cablaggio dell'alimentazione CA o il cablaggio della batteria, il cavo COM1 se presente, l'estremità del tastierino e il cavo della cella di carico.
- 2. Per rimuovere il cablaggio della scheda display, scorrere delicatamente le due estremità di plastica del connettore sulla scheda madre allontanandole dal centro della scheda (liberando la tensione sul cablaggio) e allontanare il cablaggio dal connettore. Come mostrato in [Figura](#page-176-0)  [5-13.](#page-176-0)

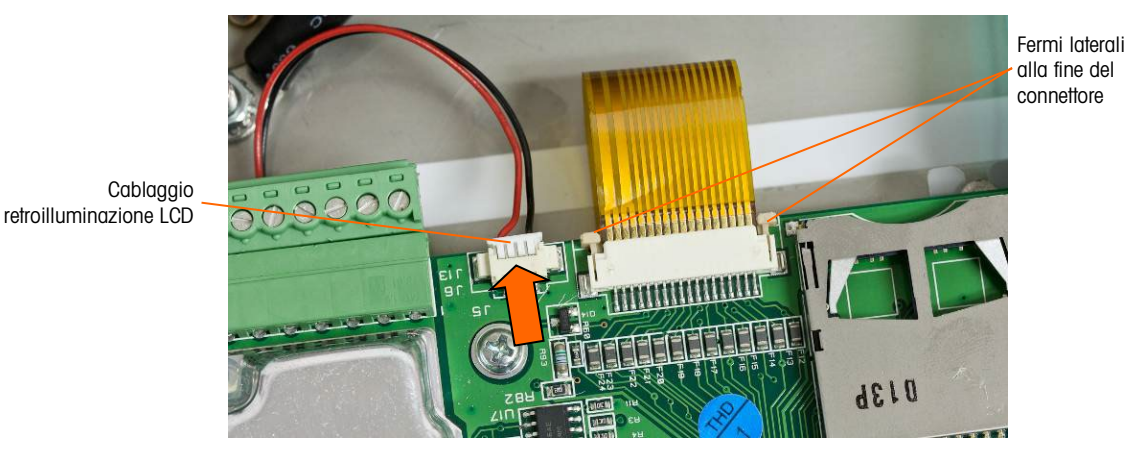

Figura 5-13: Rimozione cablaggio del display

<span id="page-176-0"></span>3. Rimuovere il cablaggio della retroilluminazione LCD (mostrato anche in [Figura 5-13\)](#page-176-0) spingendolo delicatamente dalla scheda alle estremità sinistra e destra del connettore. Non spingere i cavi, potrebbe causare un danno al cablaggio.

4. Svitare e rimuovere le quattro viti che bloccano la scheda madre all'armadietto. La loro posizione è indicata in [Figura 5-14.](#page-177-0) Se è istallata l'opzione ethernet, una vite viene sostituita con un sostegno esagonale. Servirsi di una chiave a cacciavite da 6 mm o di un cacciavite a lama dritta per rimuovere il sostegno esagonale dalla sua posizione.

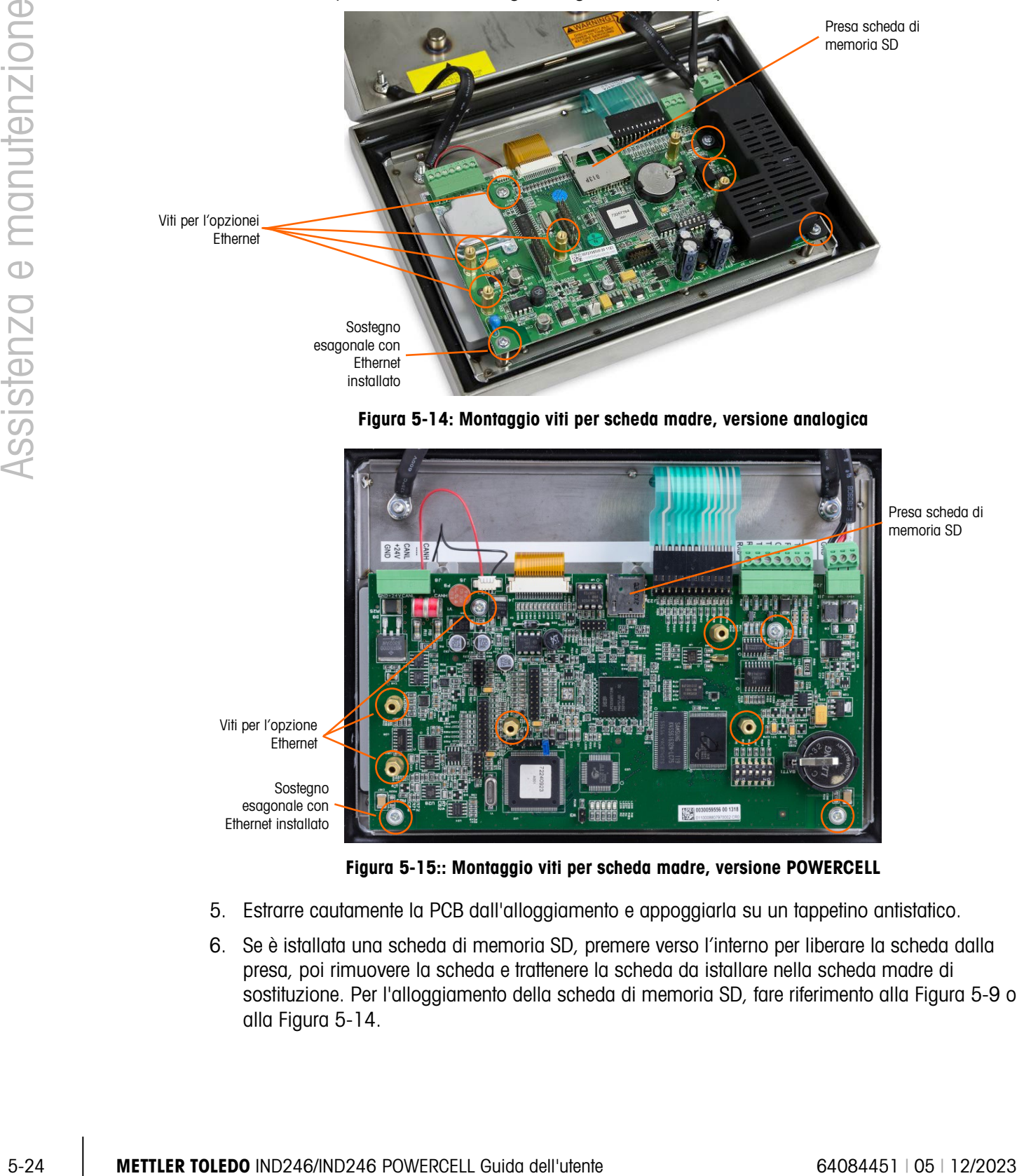

Figura 5-14: Montaggio viti per scheda madre, versione analogica

<span id="page-177-0"></span>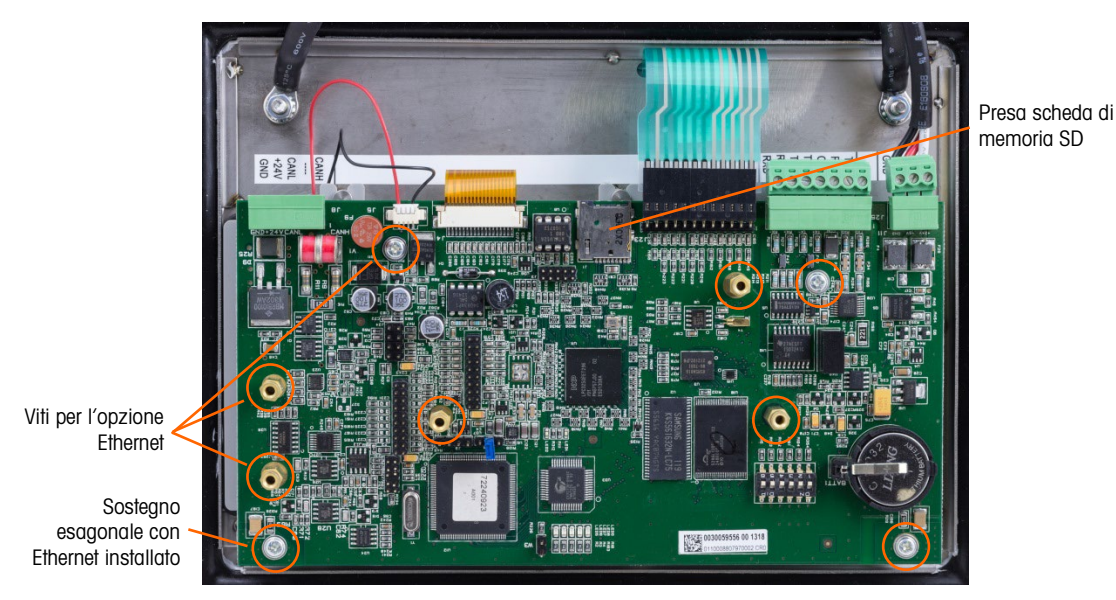

Figura 5-15:: Montaggio viti per scheda madre, versione POWERCELL

- 5. Estrarre cautamente la PCB dall'alloggiamento e appoggiarla su un tappetino antistatico.
- 6. Se è istallata una scheda di memoria SD, premere verso l'interno per liberare la scheda dalla presa, poi rimuovere la scheda e trattenere la scheda da istallare nella scheda madre di sostituzione. Per l'alloggiamento della scheda di memoria SD, fare riferimento alla [Figura 5-9](#page-168-0) o alla [Figura 5-14.](#page-177-0)

### 5.10.3. Rimozione del modulo display

Per rimuovere il modulo display LCD dal IND246 seguire le presenti fasi. Si presuppone che tutte le schede opzionali e la scheda madre siano già state rimosse, come indicato nelle precedenti istruzioni.

1. Svitare e rimuovere le due viti che bloccano il modulo display all'armadietto. La posizione delle viti è indicata nella [Figura 5-16.](#page-178-0)

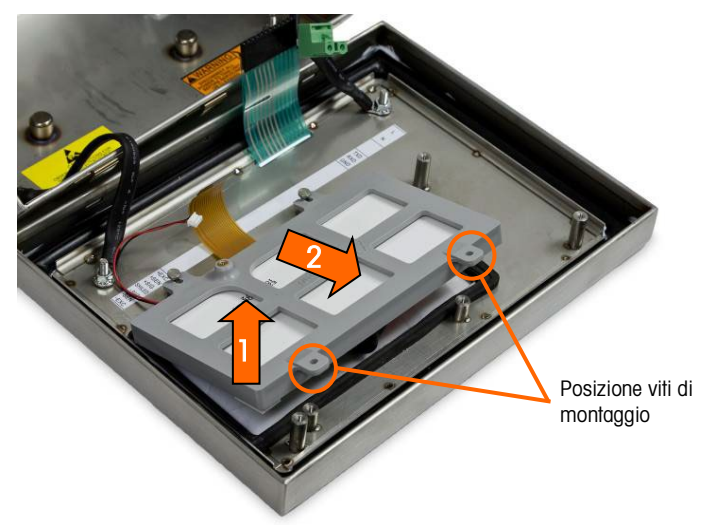

Figura 5-16: Viti di montaggio modulo display

- <span id="page-178-0"></span>2. Sollevare l'estremità della staffa del display (e il display) dove sono state rimosse le viti e spingere per sbloccare la parte superiore della staffa dai due sostegni di metallo.
- 3. Rimuovere con attenzione il modulo display e la staffa dall'armadietto e appoggiarlo su un tappetino antistatico.

### 5.10.4. Installazione modulo display

Per istallare il modulo display LCD nel IND246 seguire le presenti fasi. Si presuppone che tutte le schede opzionali e la scheda madre siano già state rimosse, come indicato nelle precedenti istruzioni.

- 1. Assicurarsi che il giunto del display nella parte interna del coperchio anteriore sia intatto. Sostituire se necessario.
- 2. Pulire la parte interna dello schermo del display e la parte anteriore del display con detergente per schermi delicato e un panno morbido e privo di pelucchi.
- 3. Posizionare il modulo display LCD nella staffa del display con il display e il cablaggio di retroilluminazione orientato come in [Figura 5-16.](#page-178-0)
- 4. Tenendo l'estremità della vite della staffa leggermente sollevata, premere l'estremità opposta della staffa del display verso i due sostegni di metallo.
- 5. Abbassare il display e la staffa in posizione.
- 6. Installare le due viti che bloccano il modulo display all'armadietto. Le viti sono indicate nella [Figura 5-16.](#page-178-0)

È necessario installare tutte le viti di montaggio con una coppia di torsione di 2,6 Nm (23 pollici libbre).

### 5.10.5. Installazione della PCB principale

Per installare la scheda madre nel IND246 seguire le presenti fasi. Si presuppone che tutte le schede opzionali siano già state rimosse, come indicato nelle precedenti istruzioni.

- 1. Installare la scheda di memoria SD dalla scheda madre precedente (se utilizzata).
- 2. Posizionare la scheda madre sopra i fori delle quattro viti nell'armadietto del terminale, come indicato in [Figura 5-14.](#page-177-0)
- 3. Installare le quattro viti. Se deve essere utilizzata l'opzione Ethernet, una delle viti viene sostituita con un sostegno esagonale. Per la posizione del sostegno esagonale, fare riferimento alla [Figura 5-14.](#page-177-0)
- È necessario installare tutte le viti di montaggio e il sostegno esagonale con una coppia di torsione di 23 pollici libbre (2,6 Nm).
- 4. Ricollegare il cavo della cella di carico, il cablaggio di retroilluminazione, il cablaggio del display, l'estremità del tastierino, il cavo COM1 e i collegamenti del cablaggio dell'alimentazione.

### 5.10.6. Installazione PCB opzionale

Per installare le schede opzionali nel IND246 seguire le presenti fasi.

- 1. Posizionare la scheda opzionale sul connettore appropriato sulla scheda madre e i tre fori di montaggio indicati nella [Figura 5-12.](#page-175-0)
- 2. Spingere la scheda madre leggermente verso il basso, in modo che tutti i pin sul connettore della scheda madre scorrano nella presa sulla parte inferiore della scheda opzionale. Se correttamente installato, ciascun pin si inserisce nel foro corrispondente nel connettore. Fare riferimento alla [Figura 5-17.](#page-179-0)

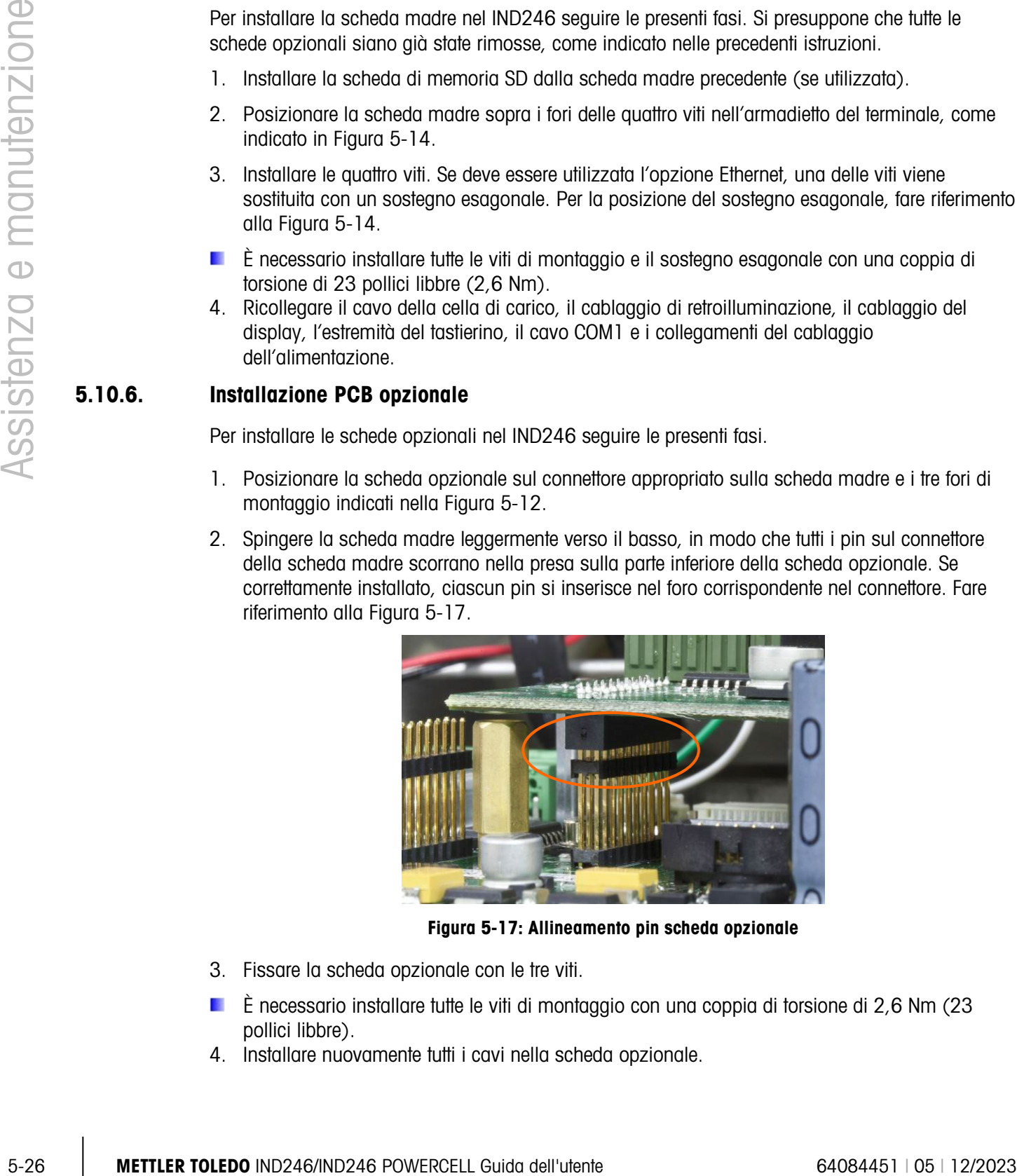

Figura 5-17: Allineamento pin scheda opzionale

- <span id="page-179-0"></span>3. Fissare la scheda opzionale con le tre viti.
- È necessario installare tutte le viti di montaggio con una coppia di torsione di 2,6 Nm (23 pollici libbre).
- 4. Installare nuovamente tutti i cavi nella scheda opzionale.
#### 5.10.7. Passaggi finali

Dopo aver sostituito una delle schede o moduli descritti precedentemente, seguire queste fasi per completare il processo.

- 1. Assicurarsi che tutti i cavi siano posizionati in modo da non essere stretti quando il coperchio anteriore viene installato nell'armadietto.
- 2. Posizionare il coperchio anteriore sopra l'alloggiamento posteriore, poi spingerlo delicatamente in posizione verso il basso.
- 3. Esercitare una pressione verso il basso sui quattro angoli del coperchio anteriore, in sequenza, fino a quando ciascun fermo angolare non scatta in posizione.
- 4. È molto importante accertarsi che ciascuno dei quattro fermi angolari sia scattato in posizione. Quando si esercita pressione sul coperchio durante l'installazione, si deve sentire un "clic" per ciascun fermo che scatta in posizione.
- 5. Collegare la presa di alimentazione elettrica CA o reinstallare la batteria.
- 6. Premere il tasto on/off e controllare il corretto funzionamento del terminale. Se la scheda madre è stata sostituita, per eseguire l'operazione desiderata le fasi di impostazione devono essere modificate.

# A. Modelli predefinite

# A.1. Funzionalità di base

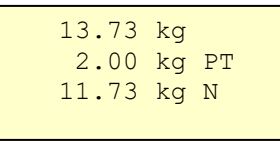

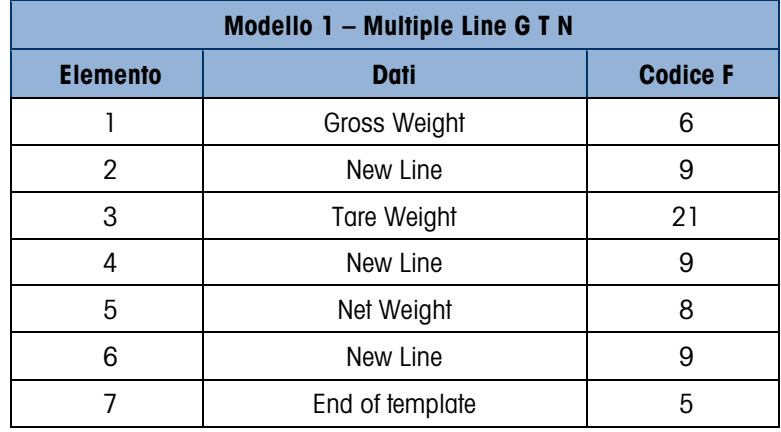

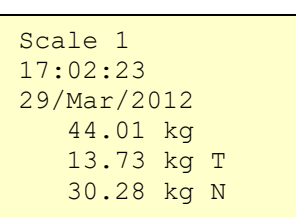

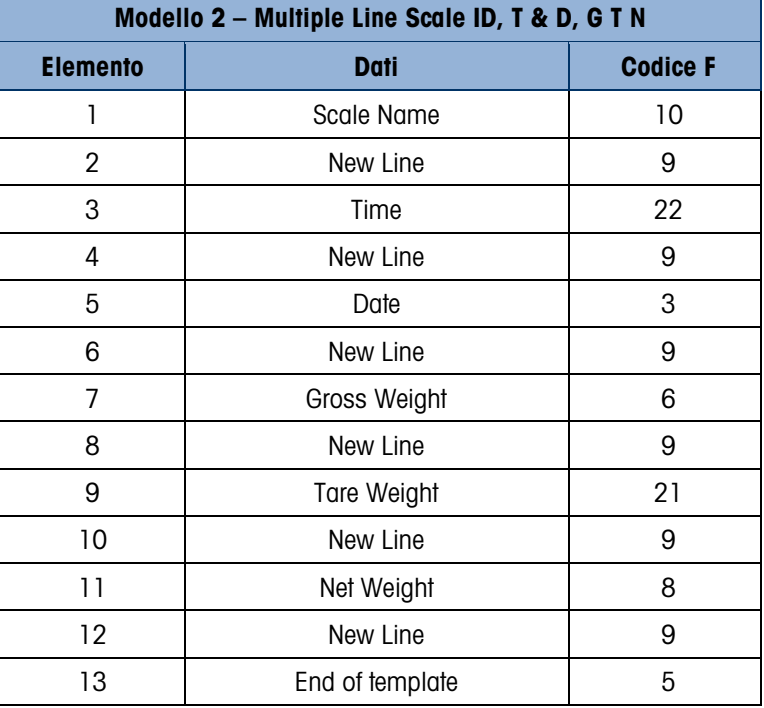

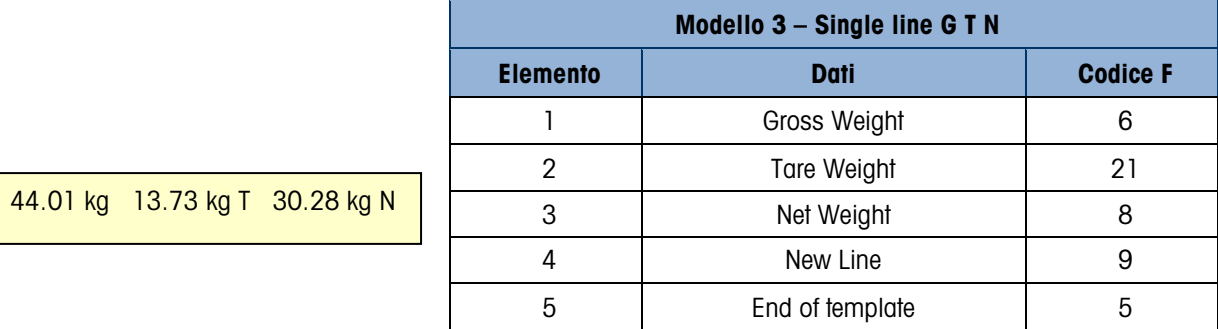

# A.2. Pesa dei veicoli

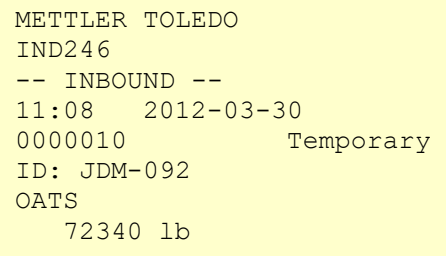

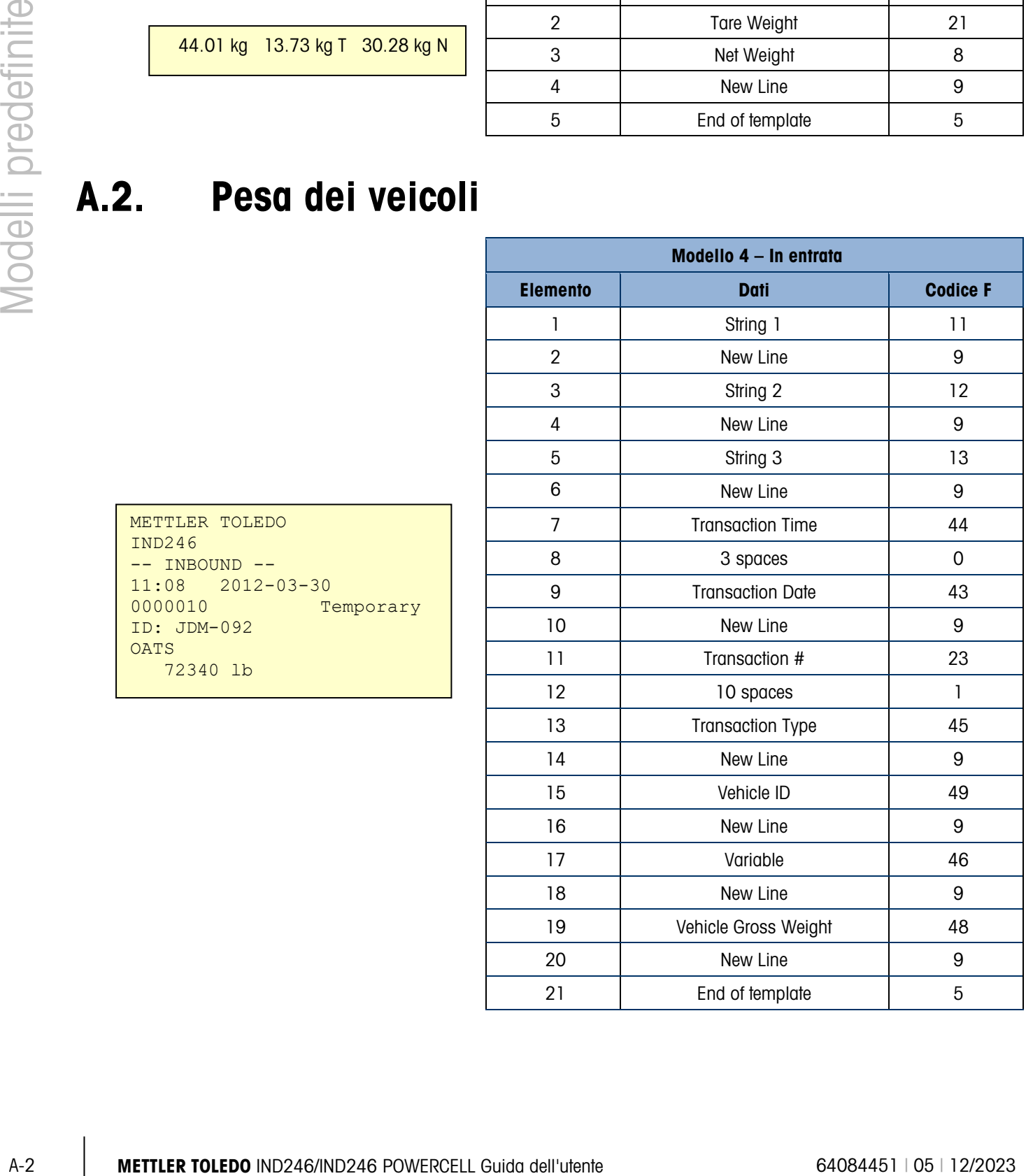

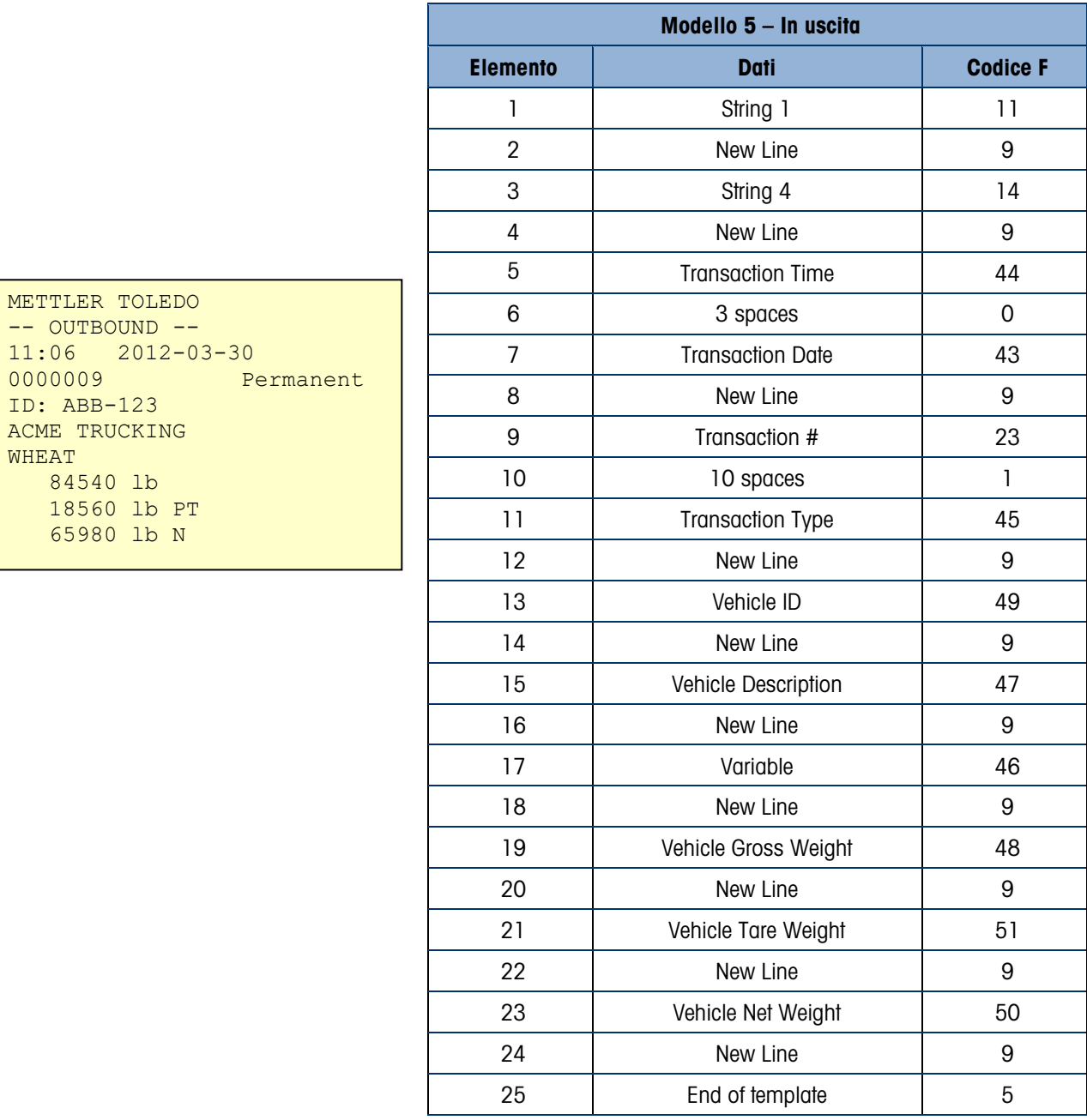

## A.3. Peso di controllo

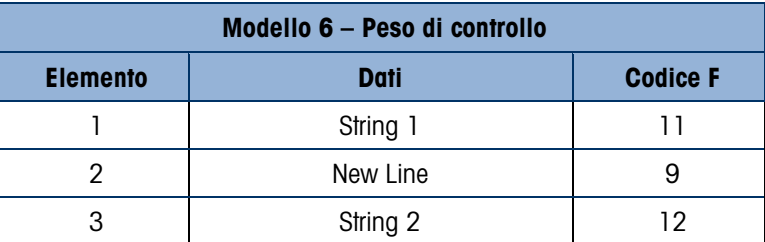

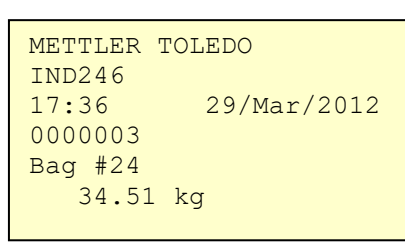

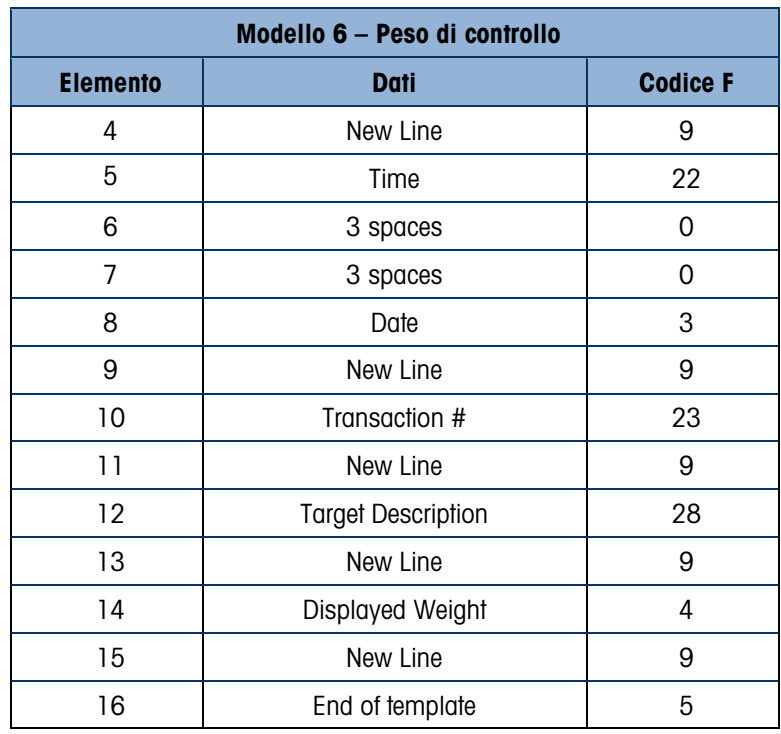

# A.4. Peso di picco

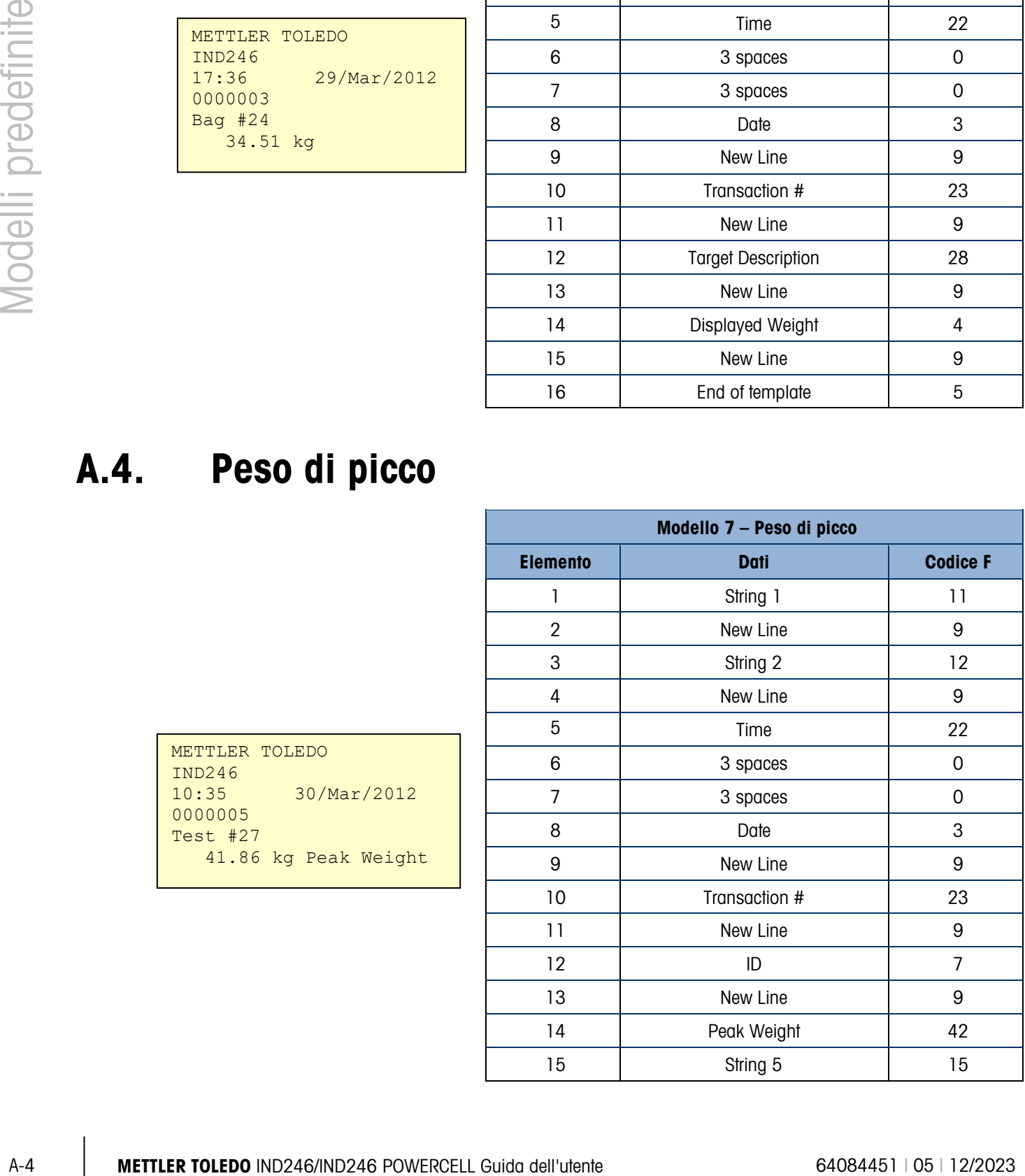

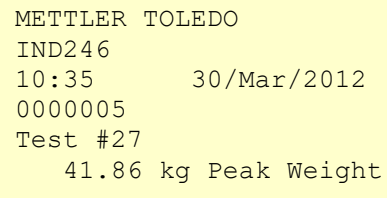

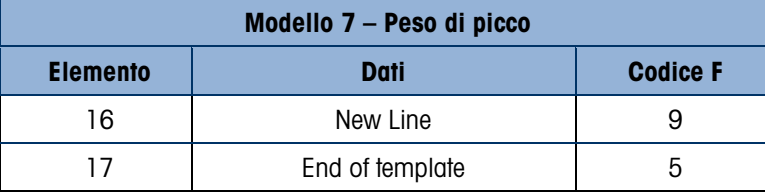

### A.5. Pesa di animali

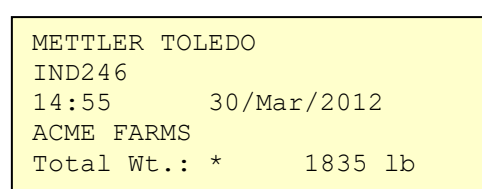

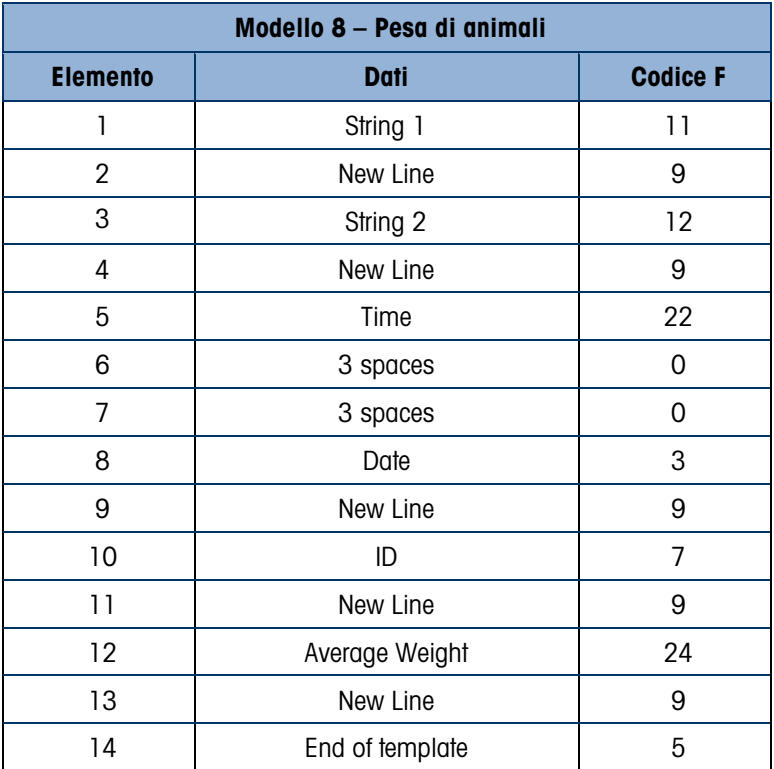

## A.6. Conteggio

METTLER TOLEDO IND246<br>10:46 10:46 30/Mar/2012 37.35 kg N 1868 PCS 4mm x 25mm Hex Bolt

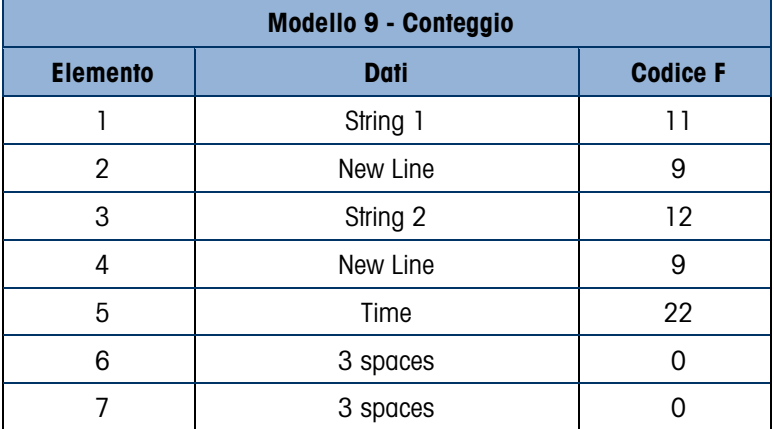

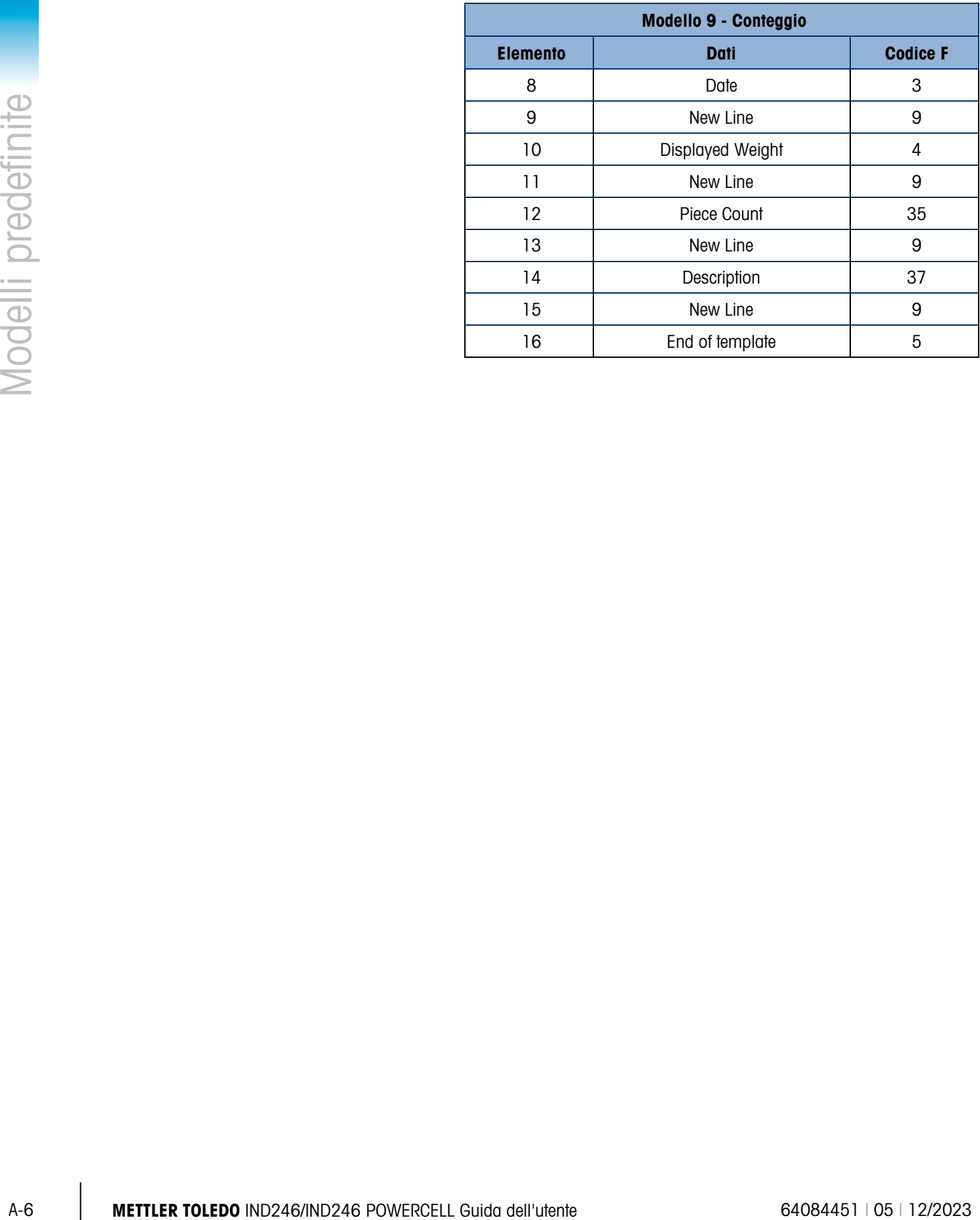

# B. Valori dei parametri

La seguente tabella riporta ogni parametro di impostazione che appare quando la modalità di impostazione è programmata per la visualizzazione di codici F invece della lingua inglese. È incluso un nome descrittivo, seguito dall'elenco delle selezioni con i valori di selezione corrispondenti.

I valori predefiniti sono indicate con un asterisco (\*).

#### B.1. Blocco bilancia, IND246 analogico

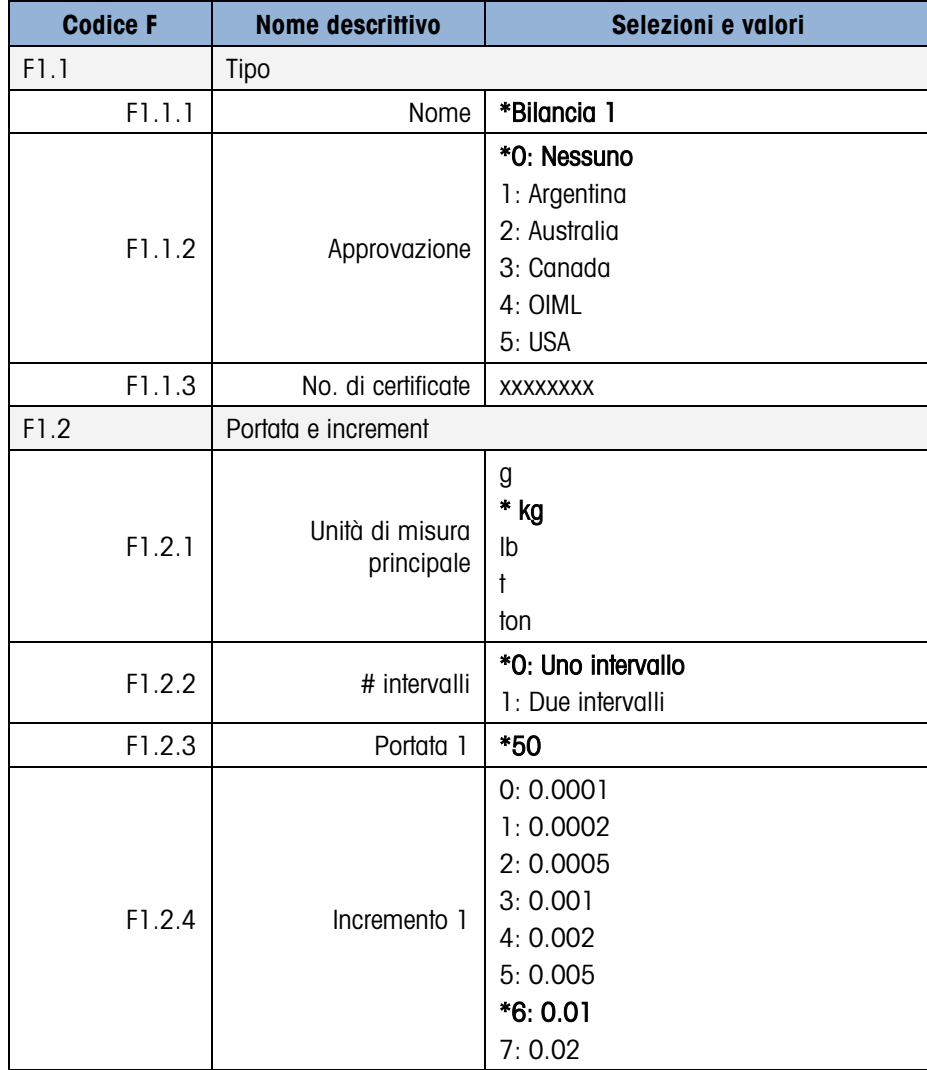

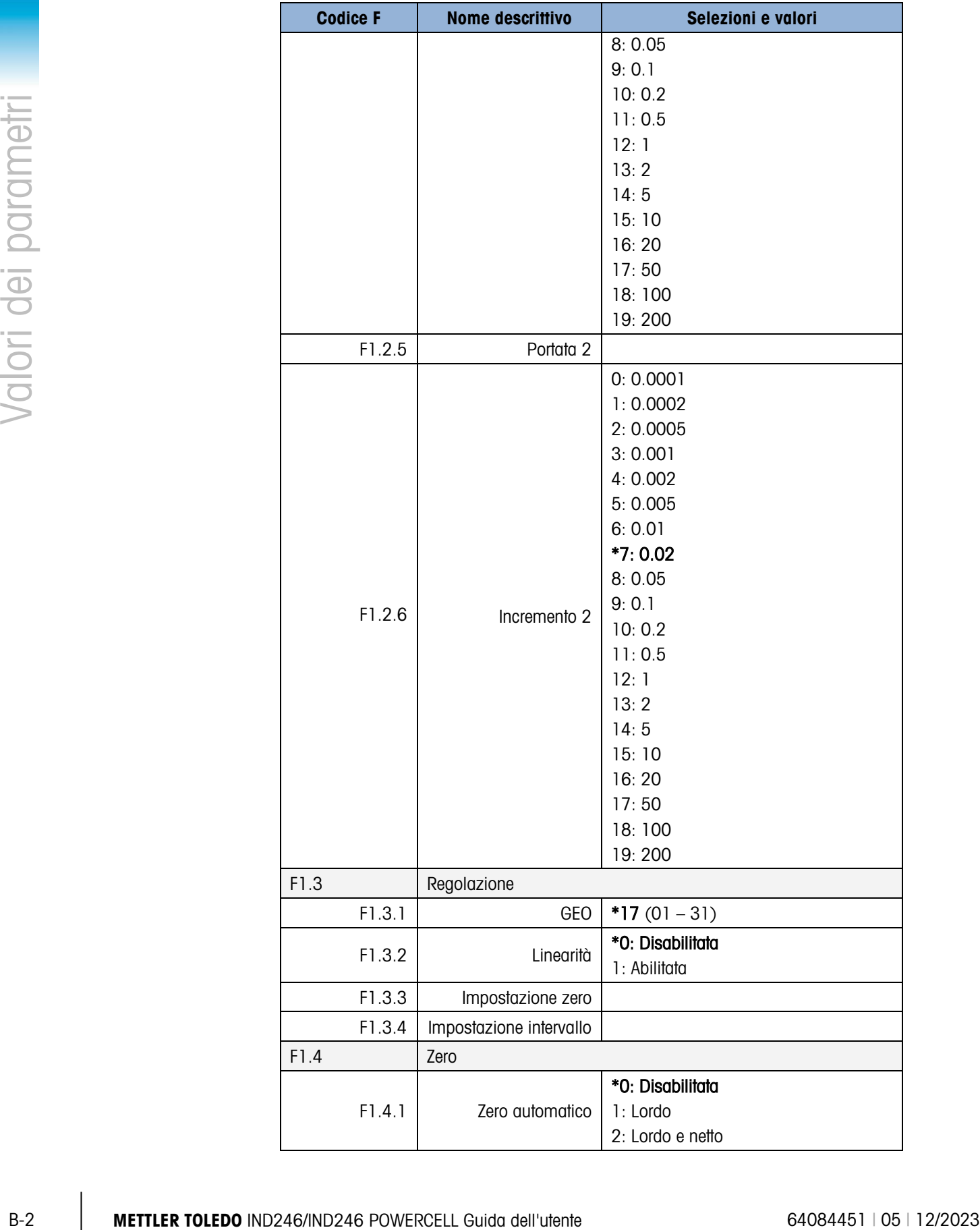

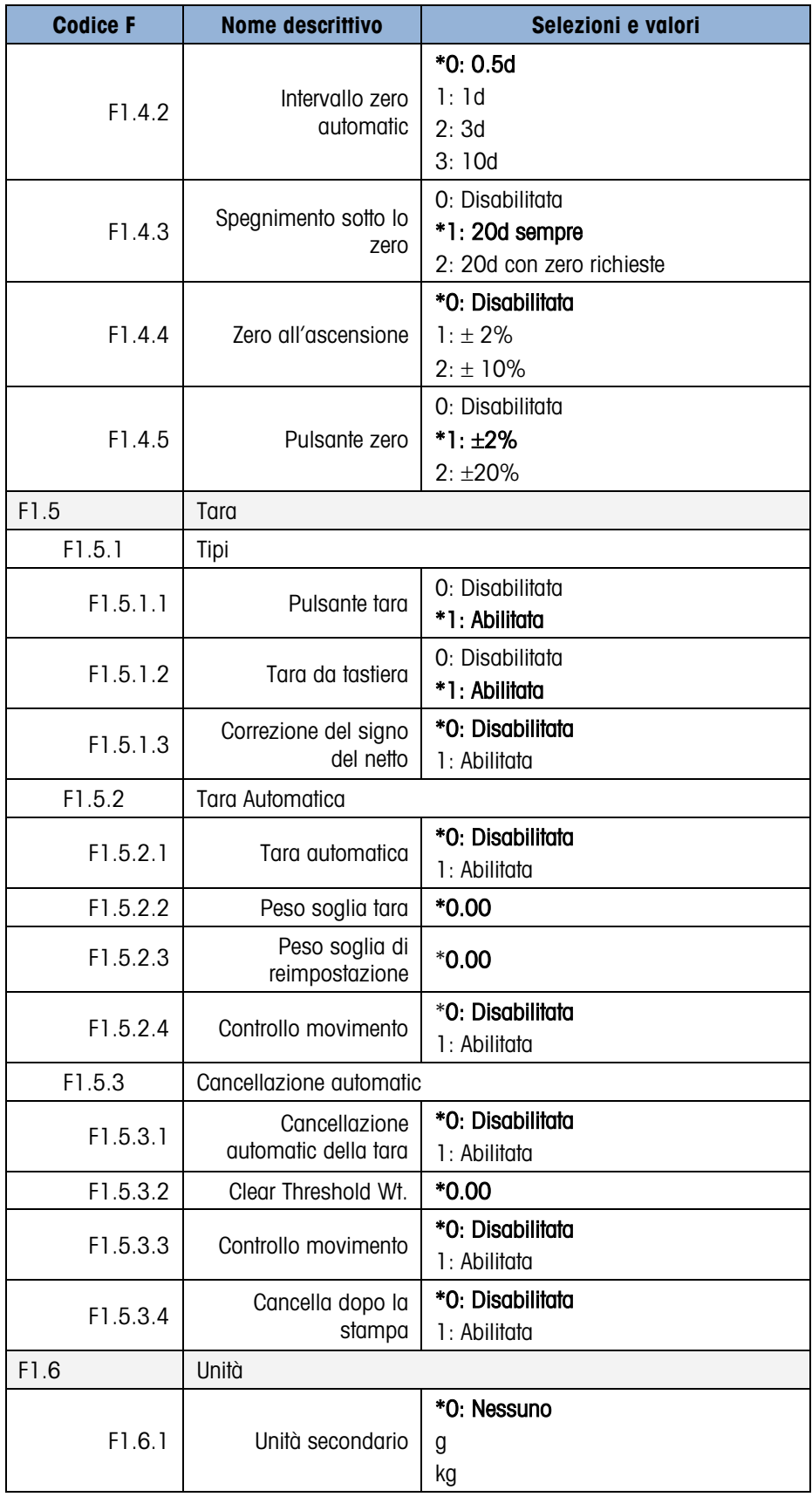

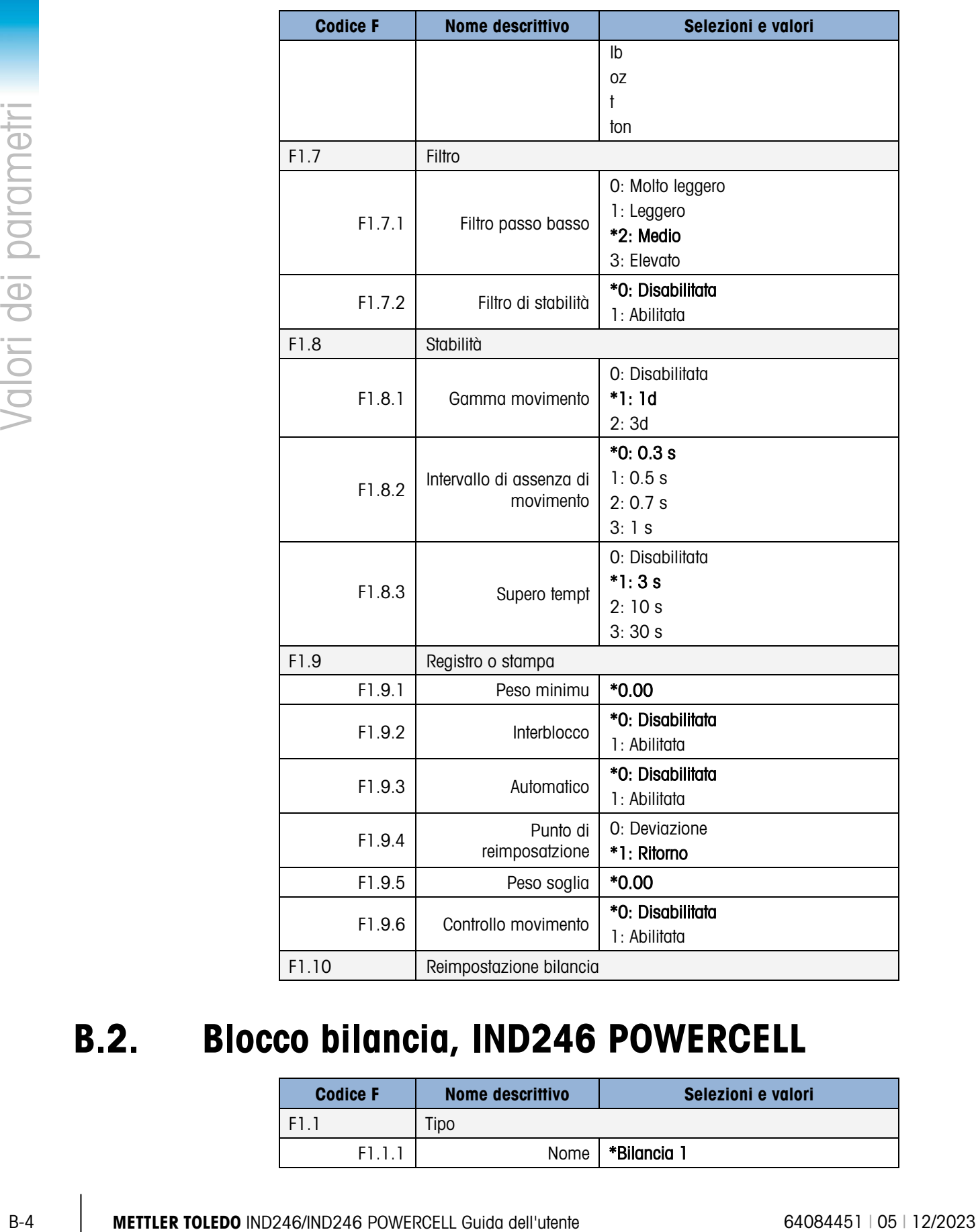

# B.2. Blocco bilancia, IND246 POWERCELL

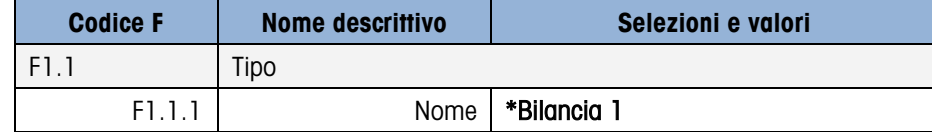

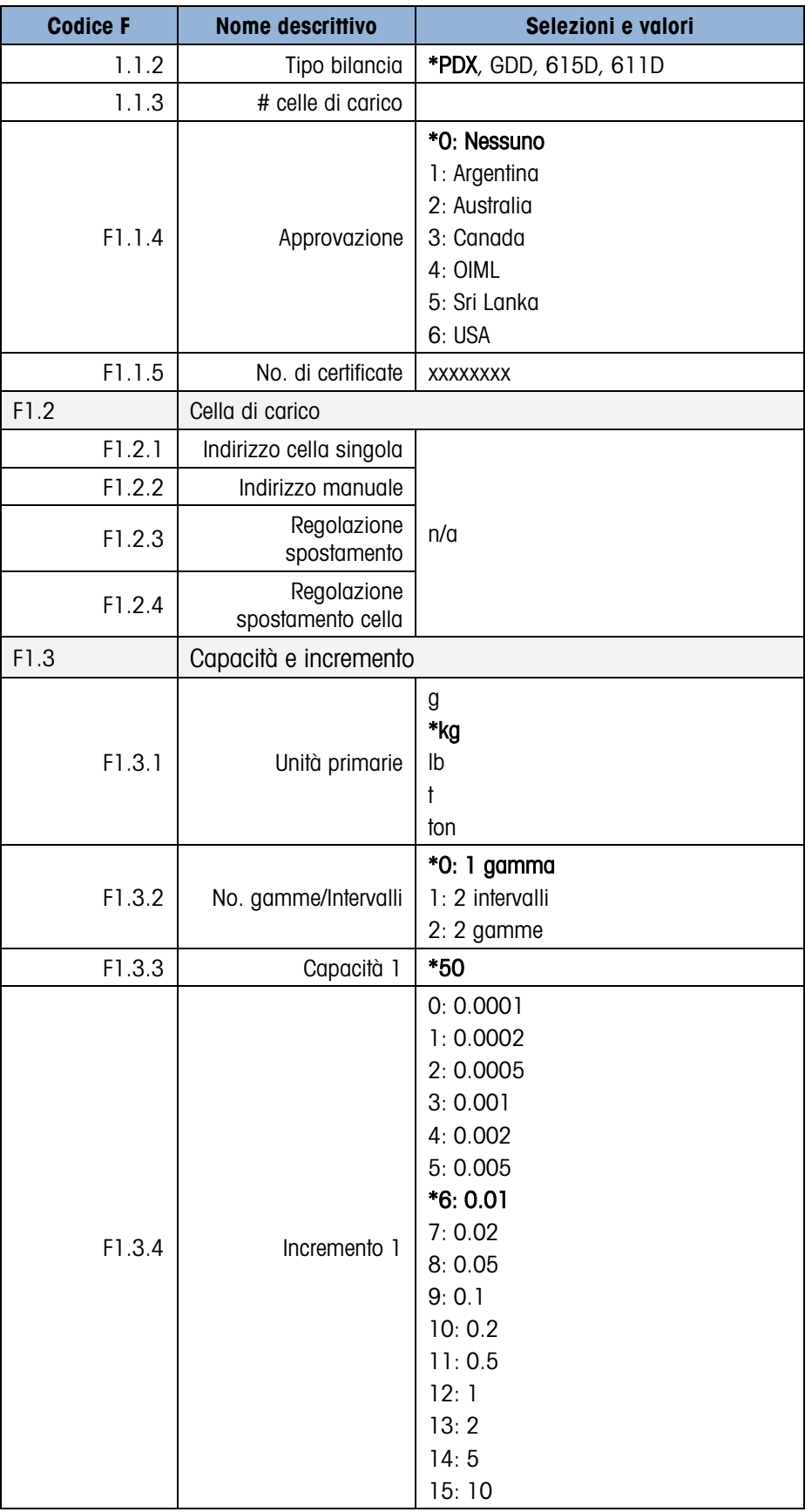

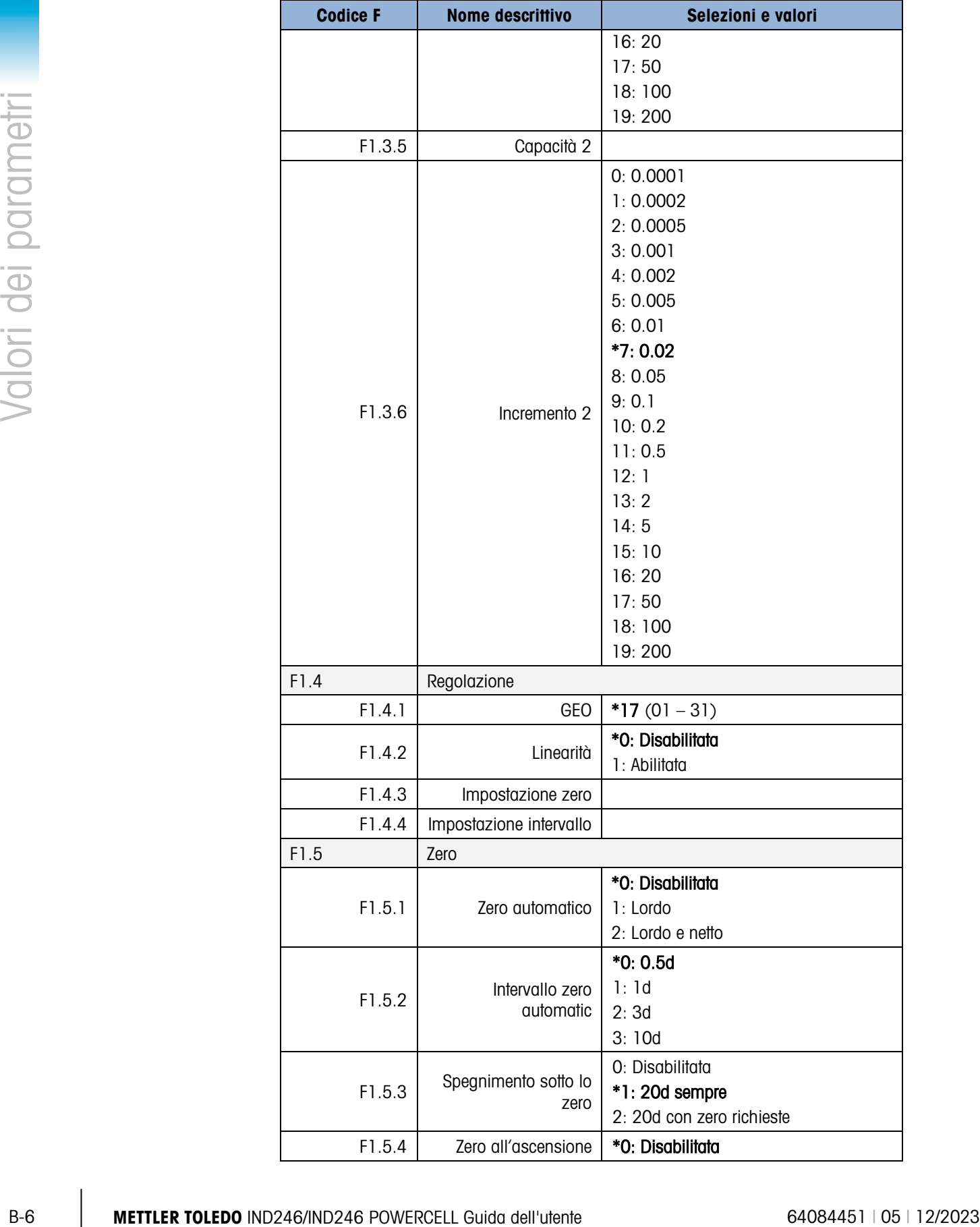

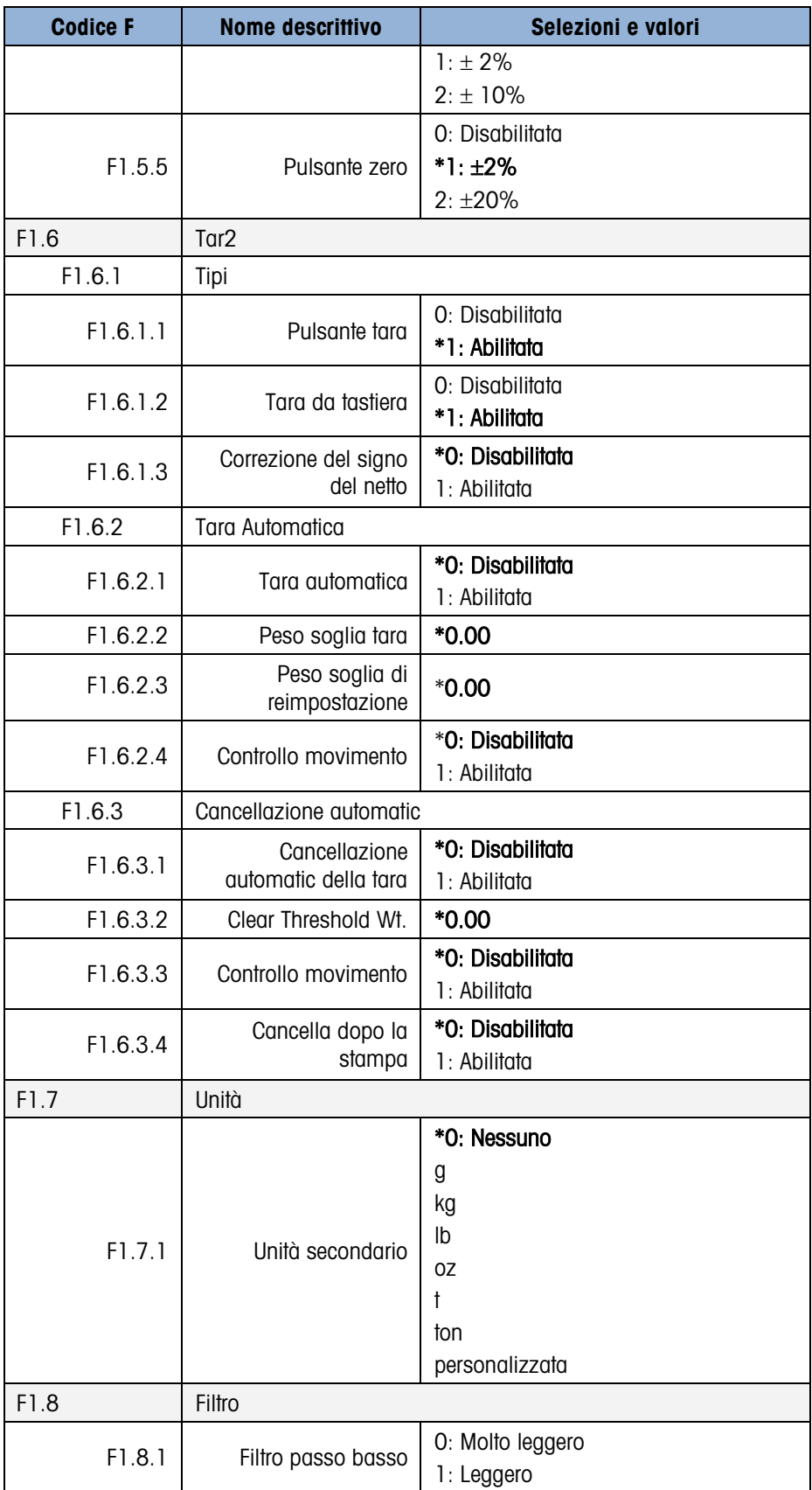

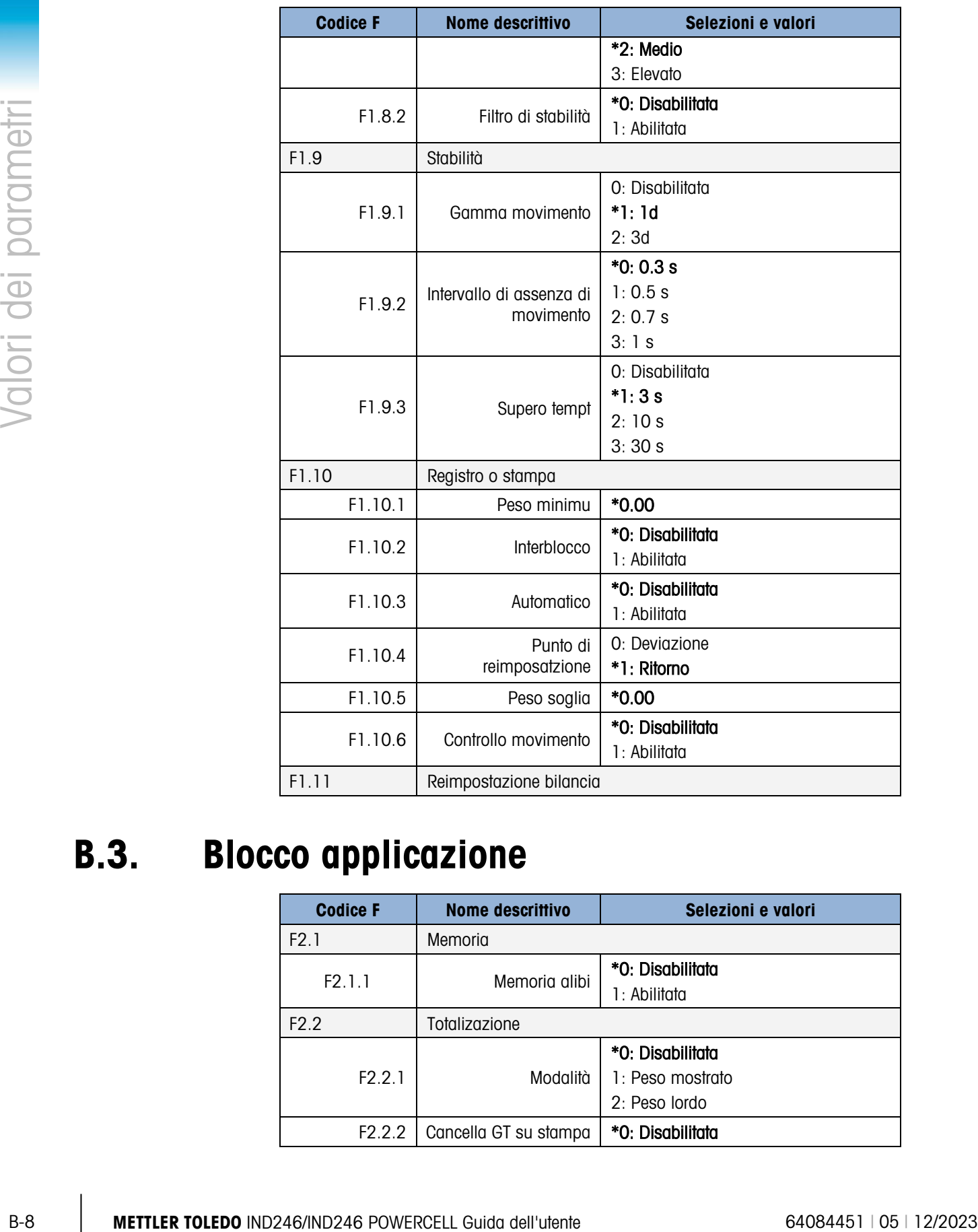

# B.3. Blocco applicazione

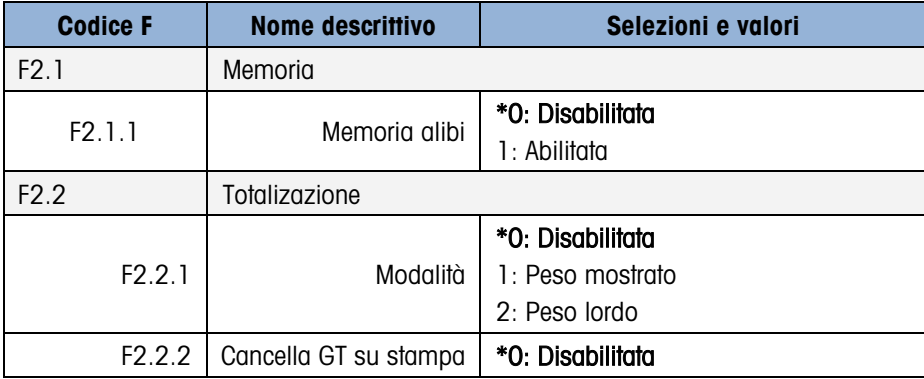

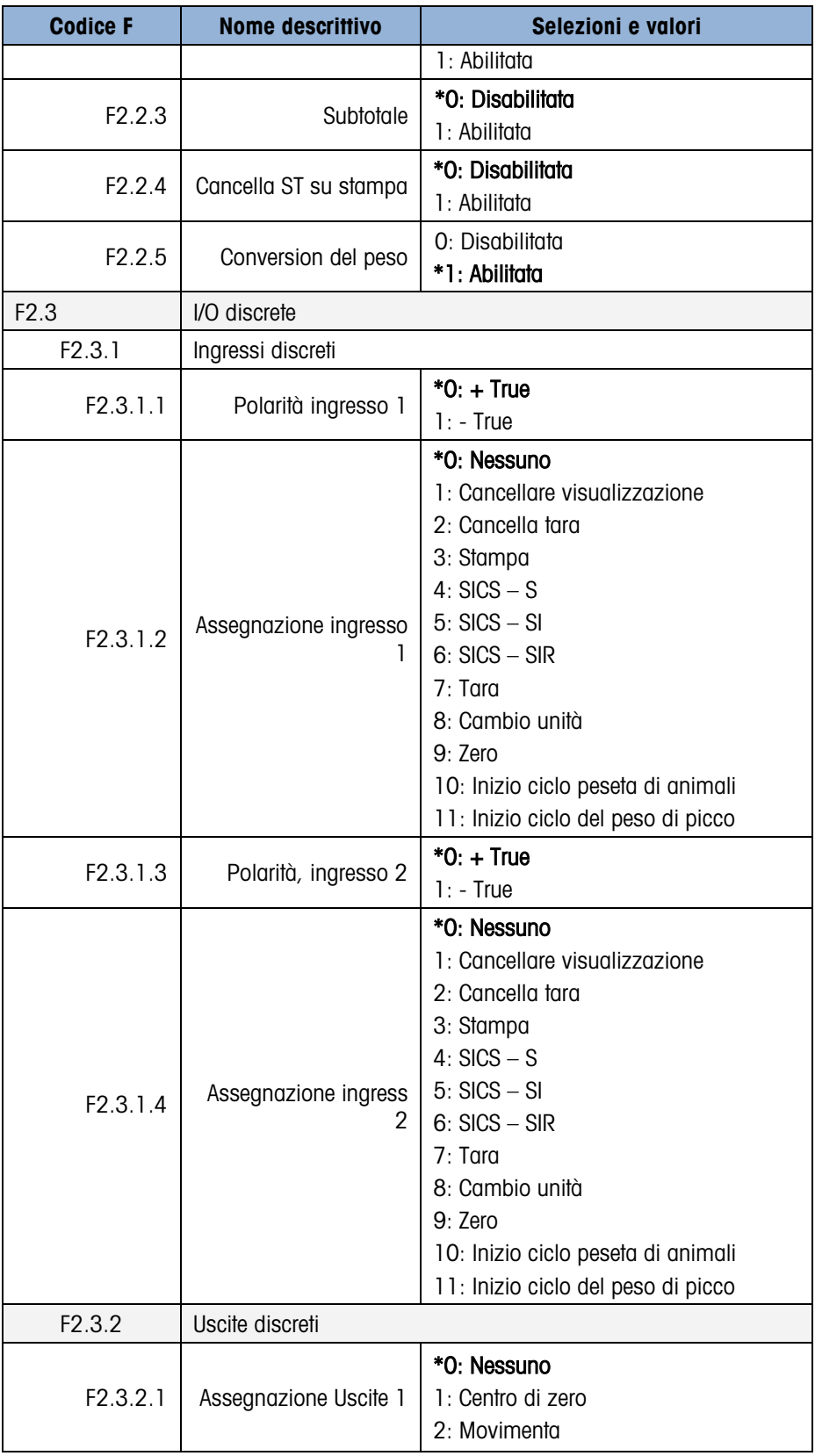

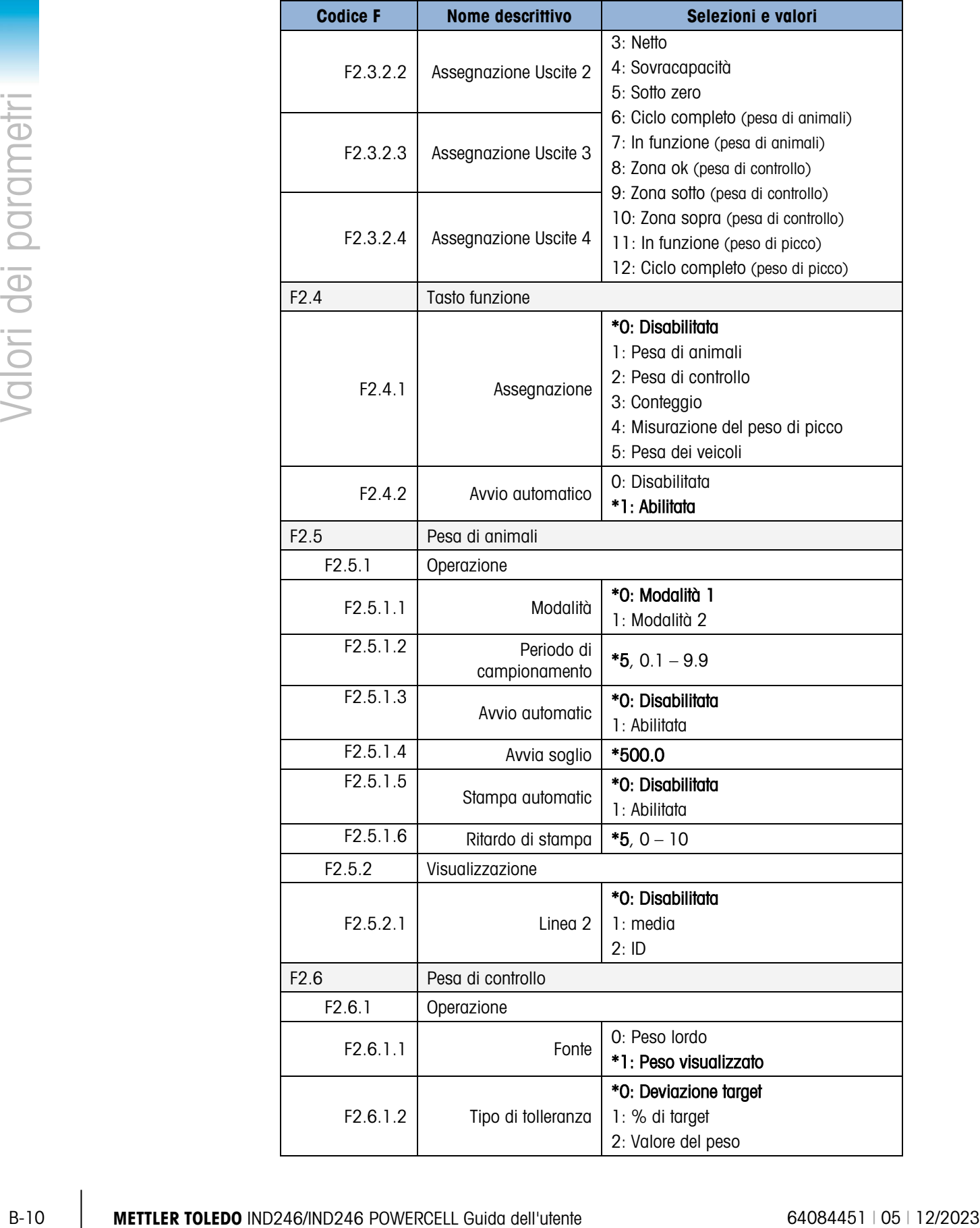

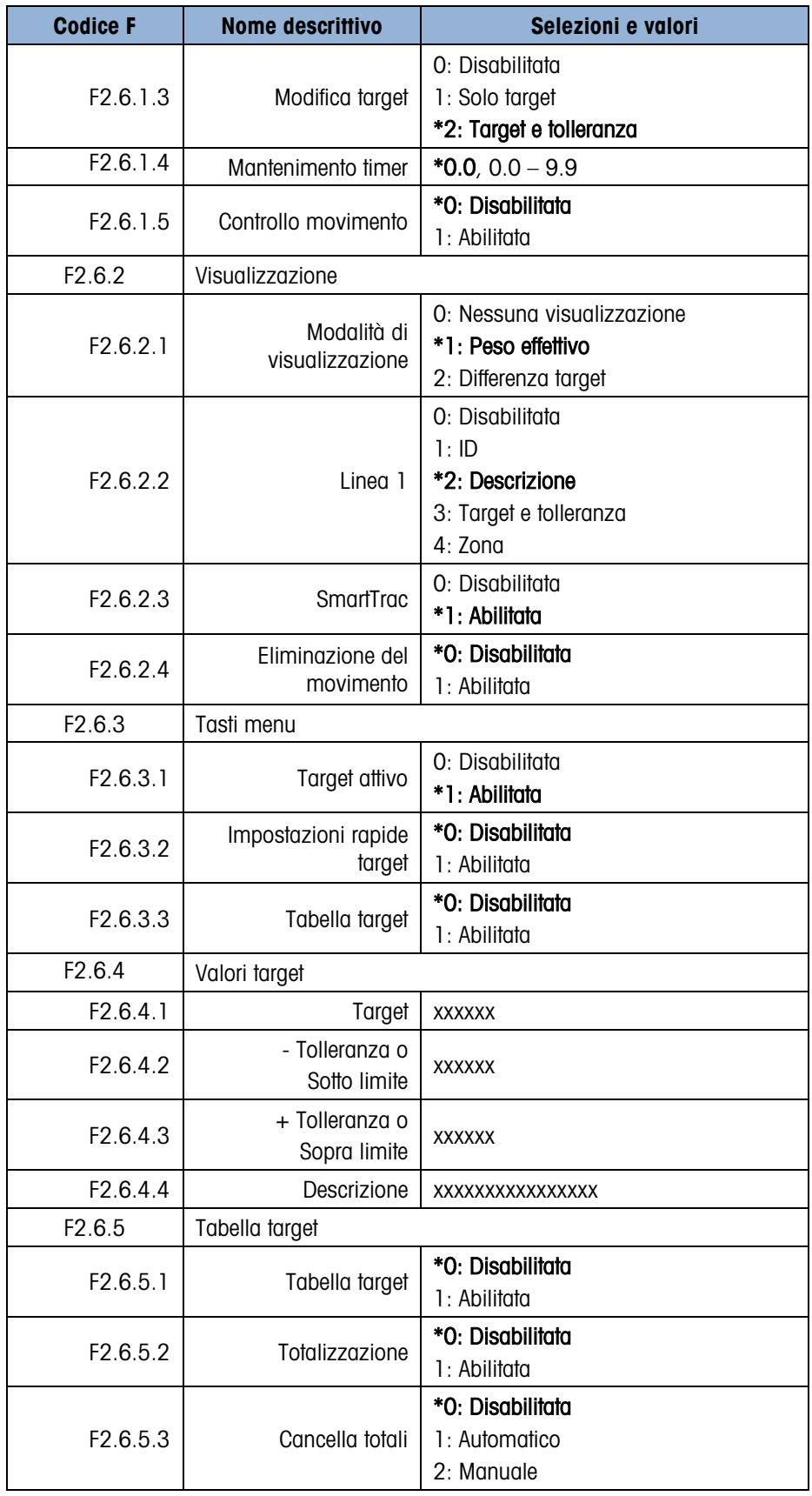

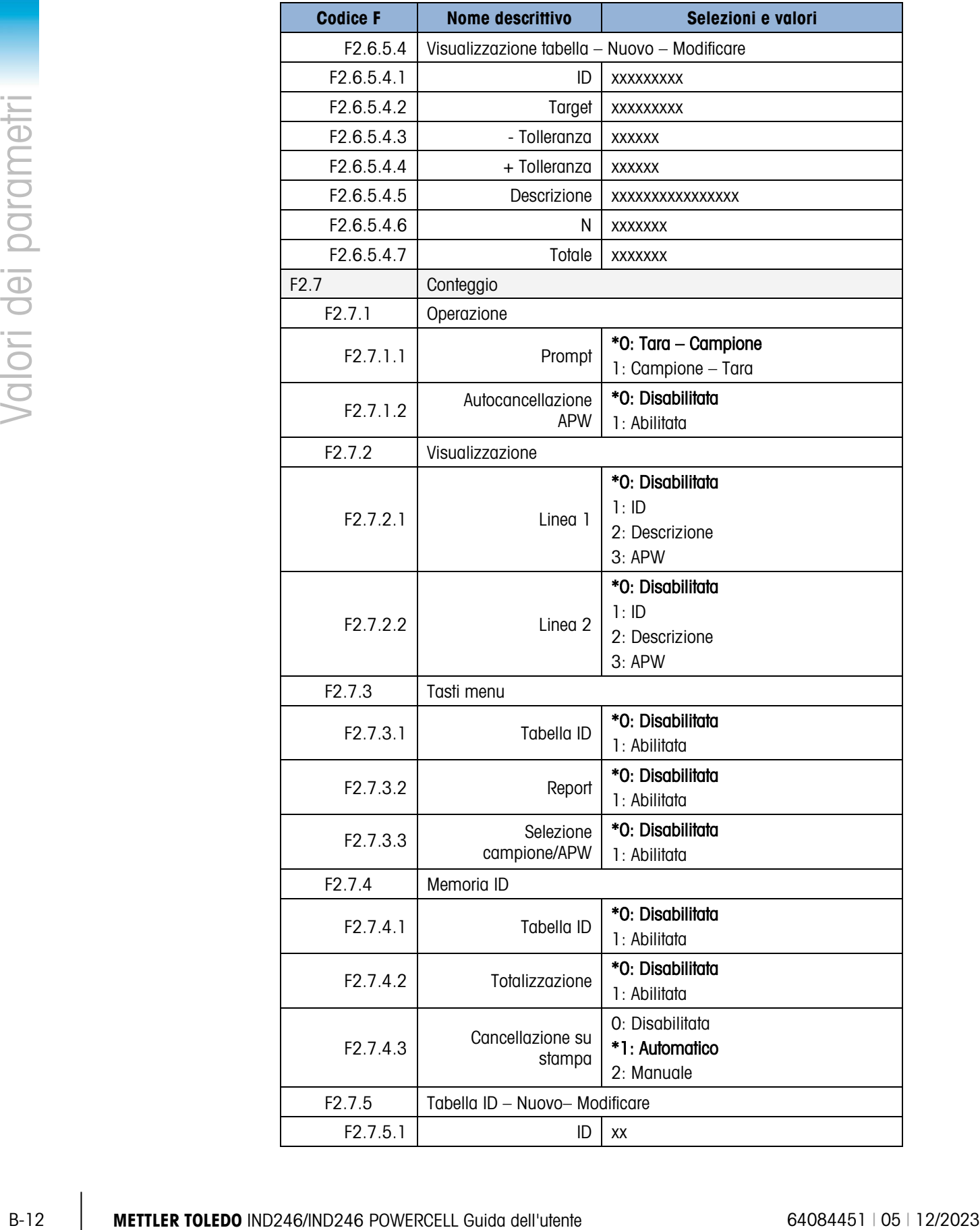

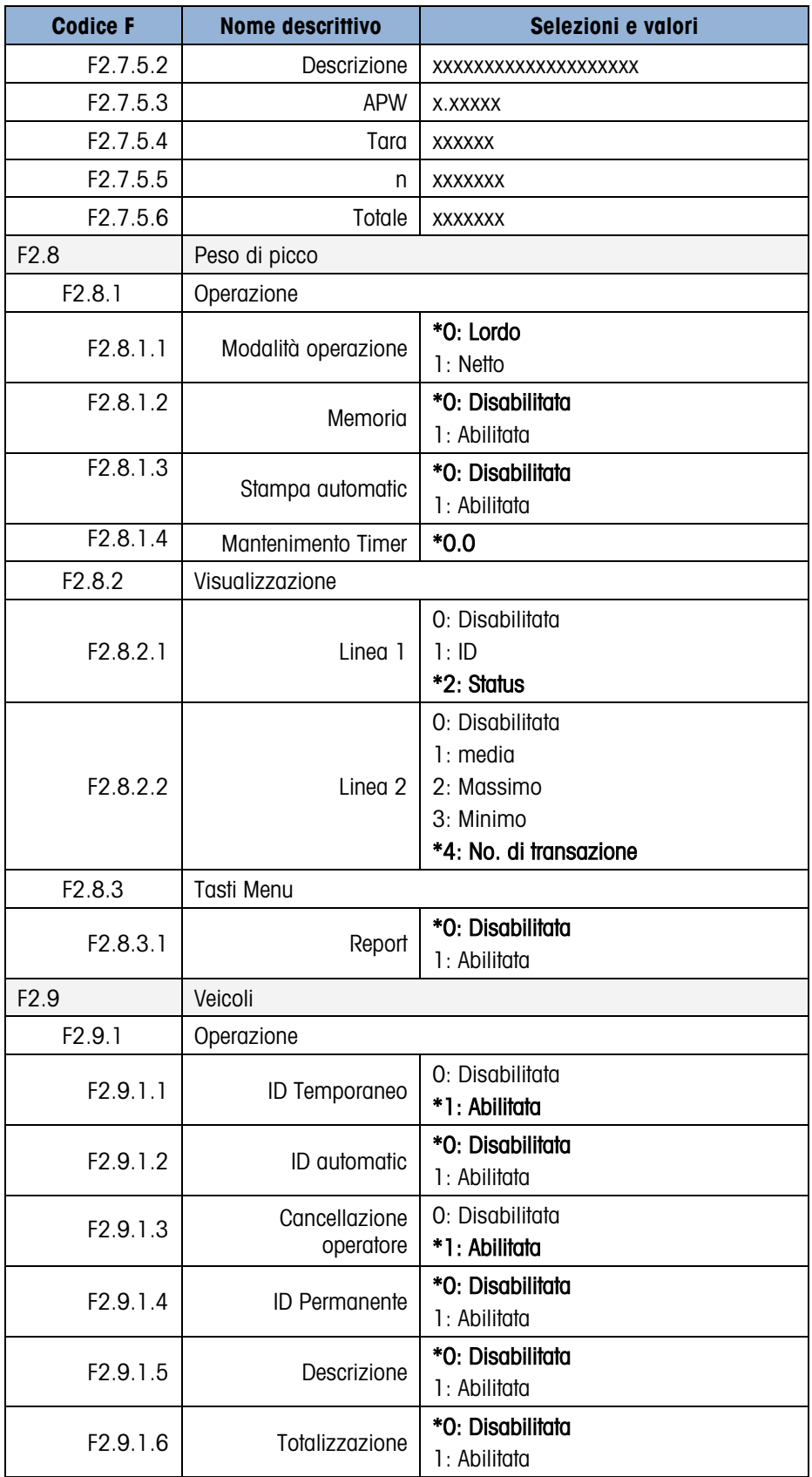

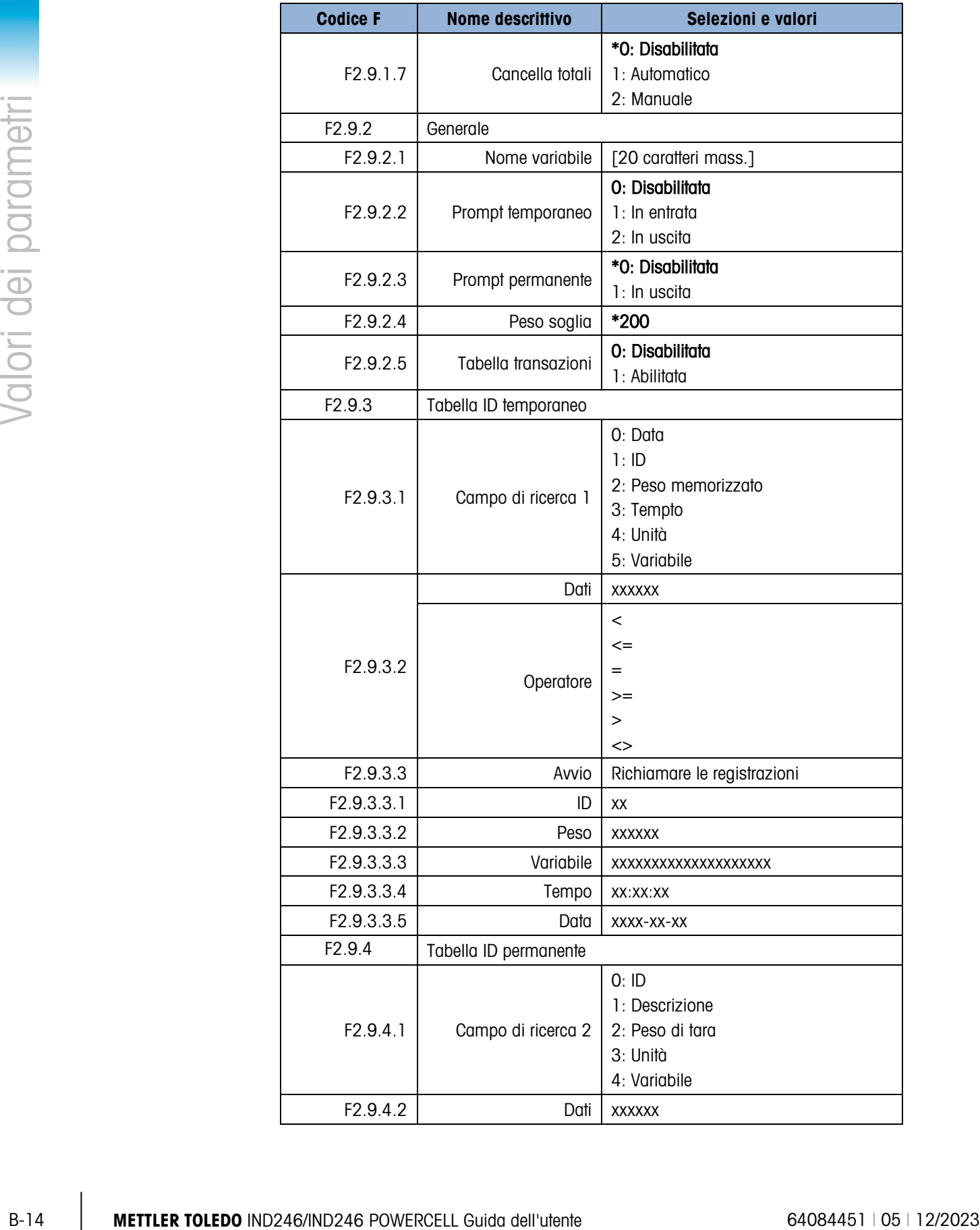

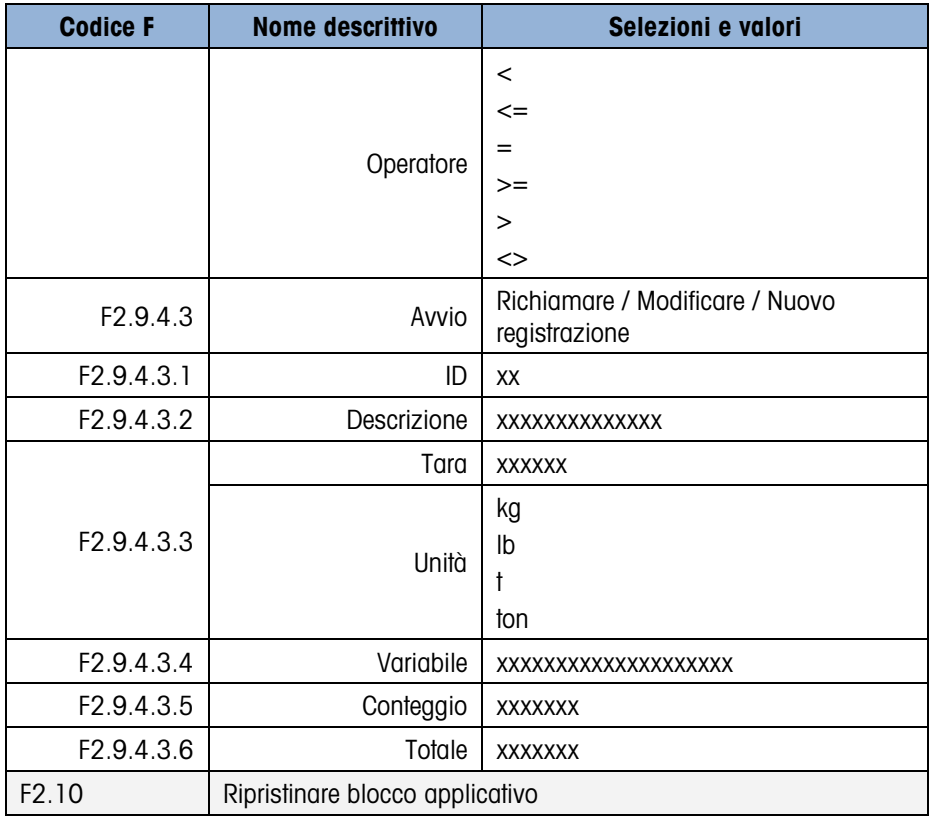

### B.4. Blocco terminale

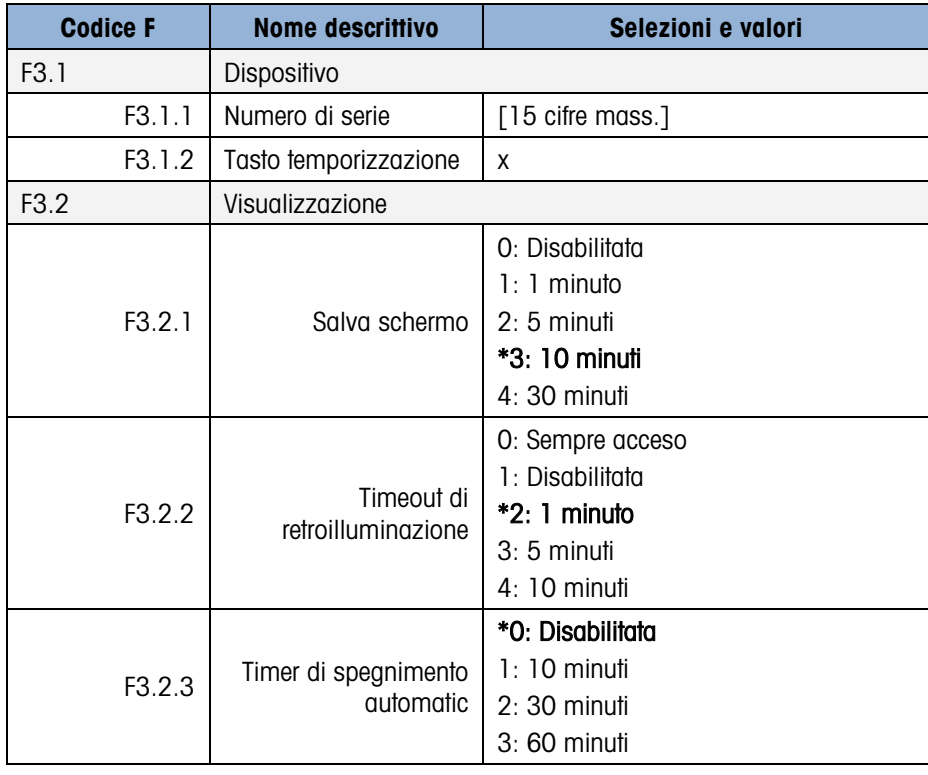

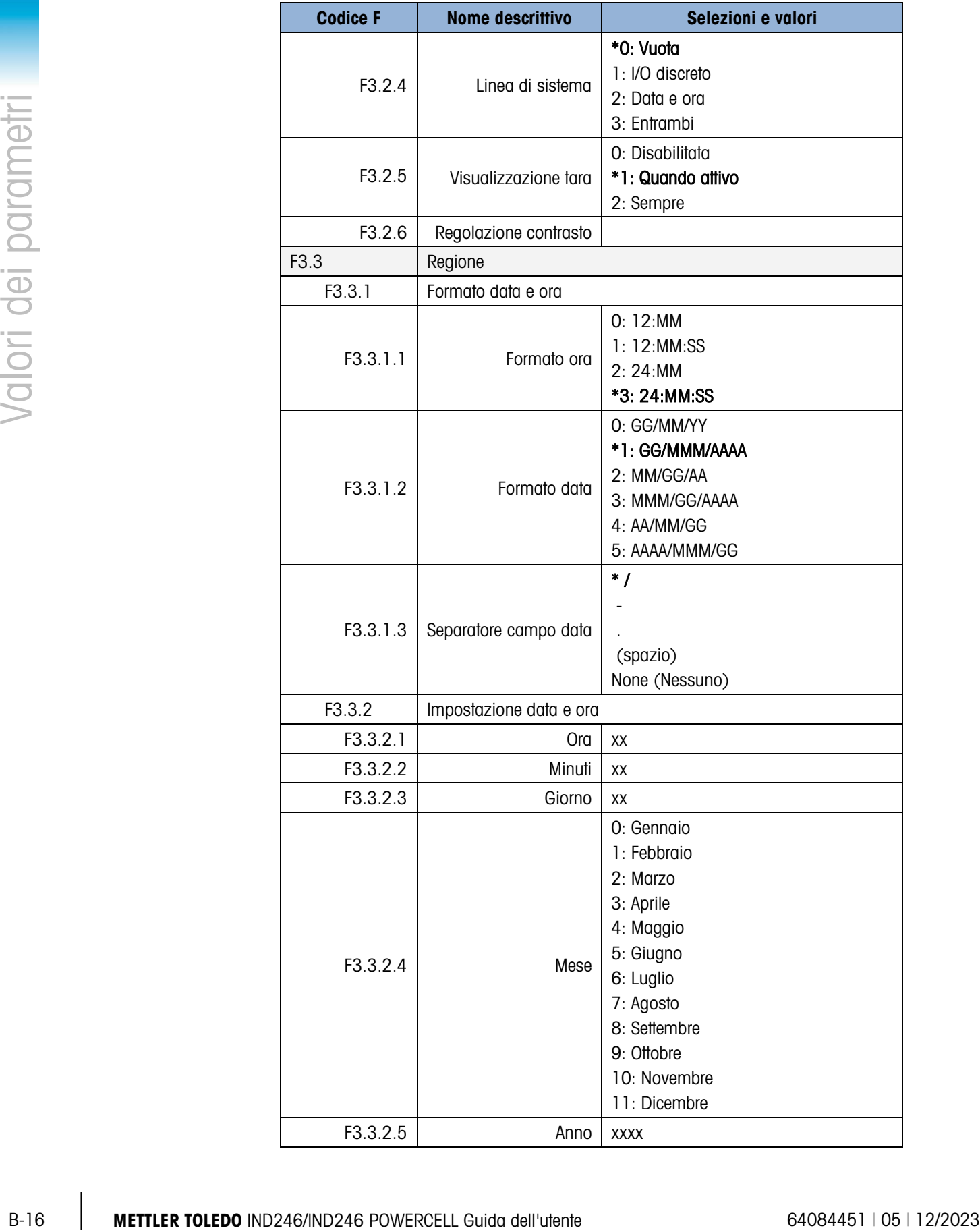

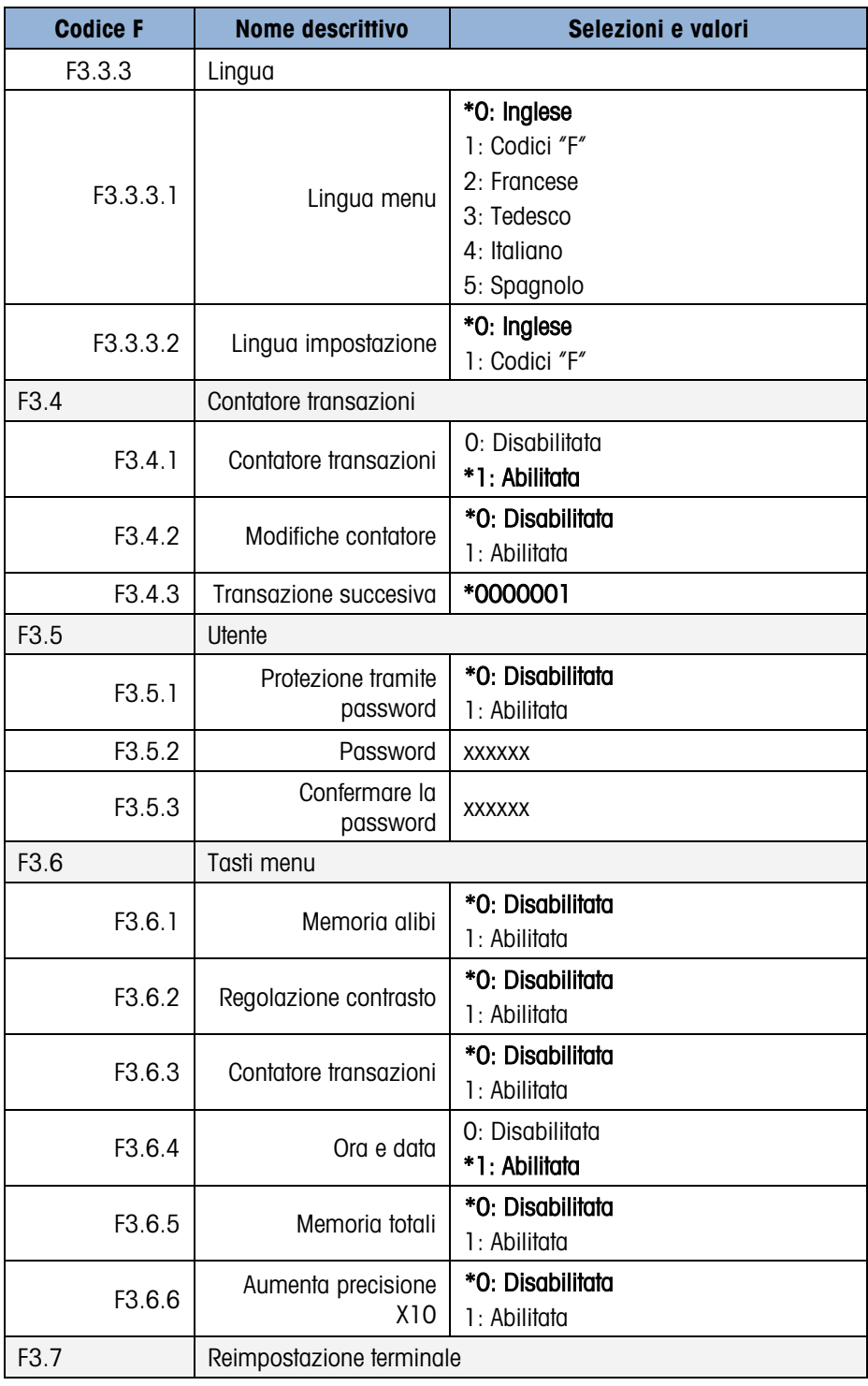

### B.5. Blocco comunicazione

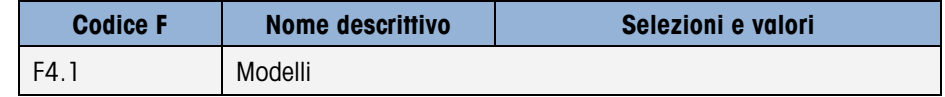

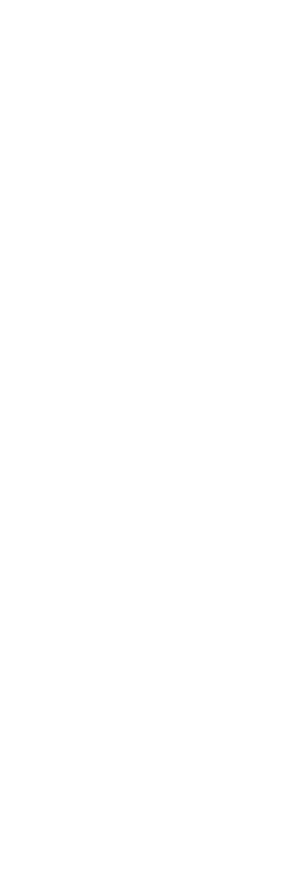

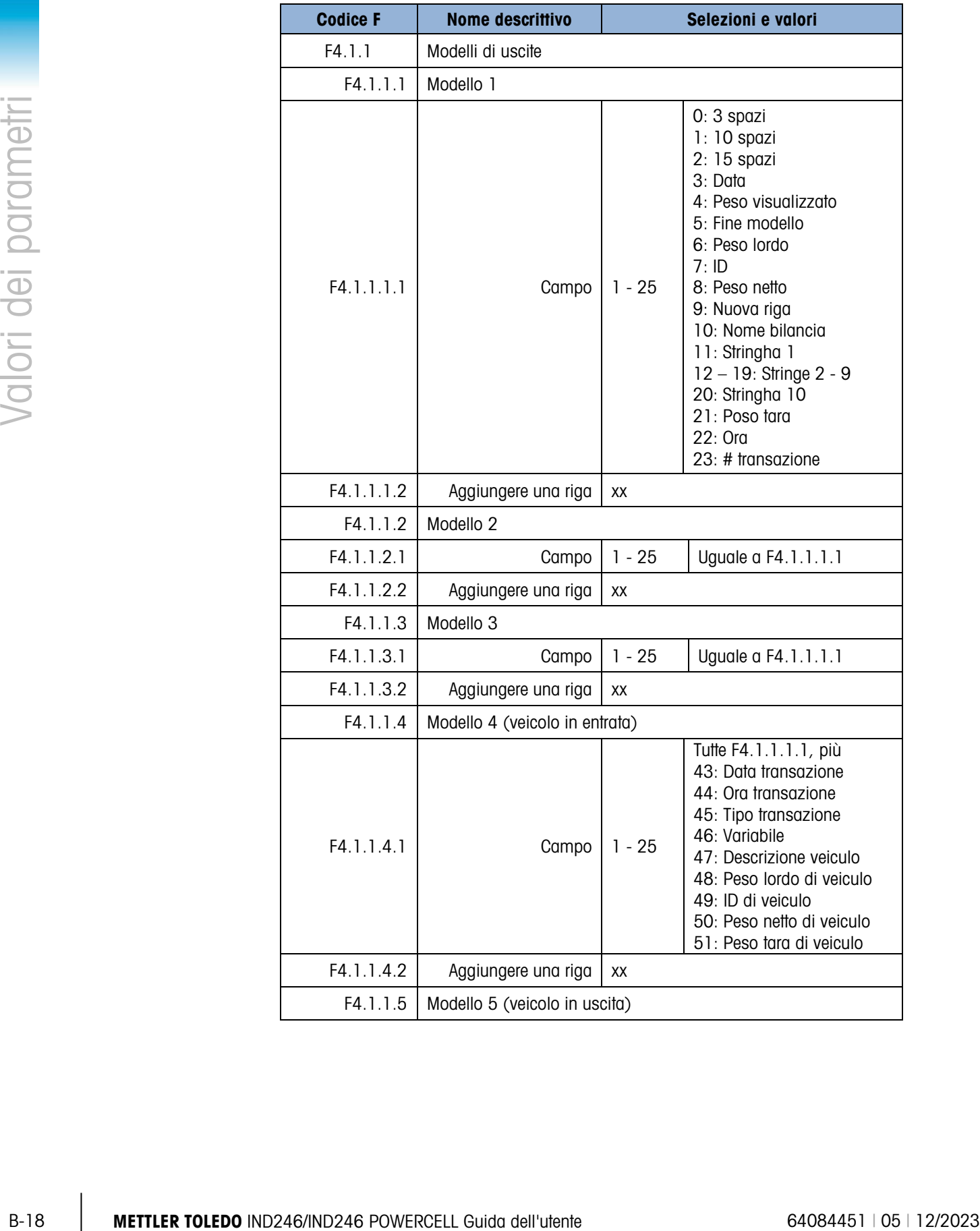

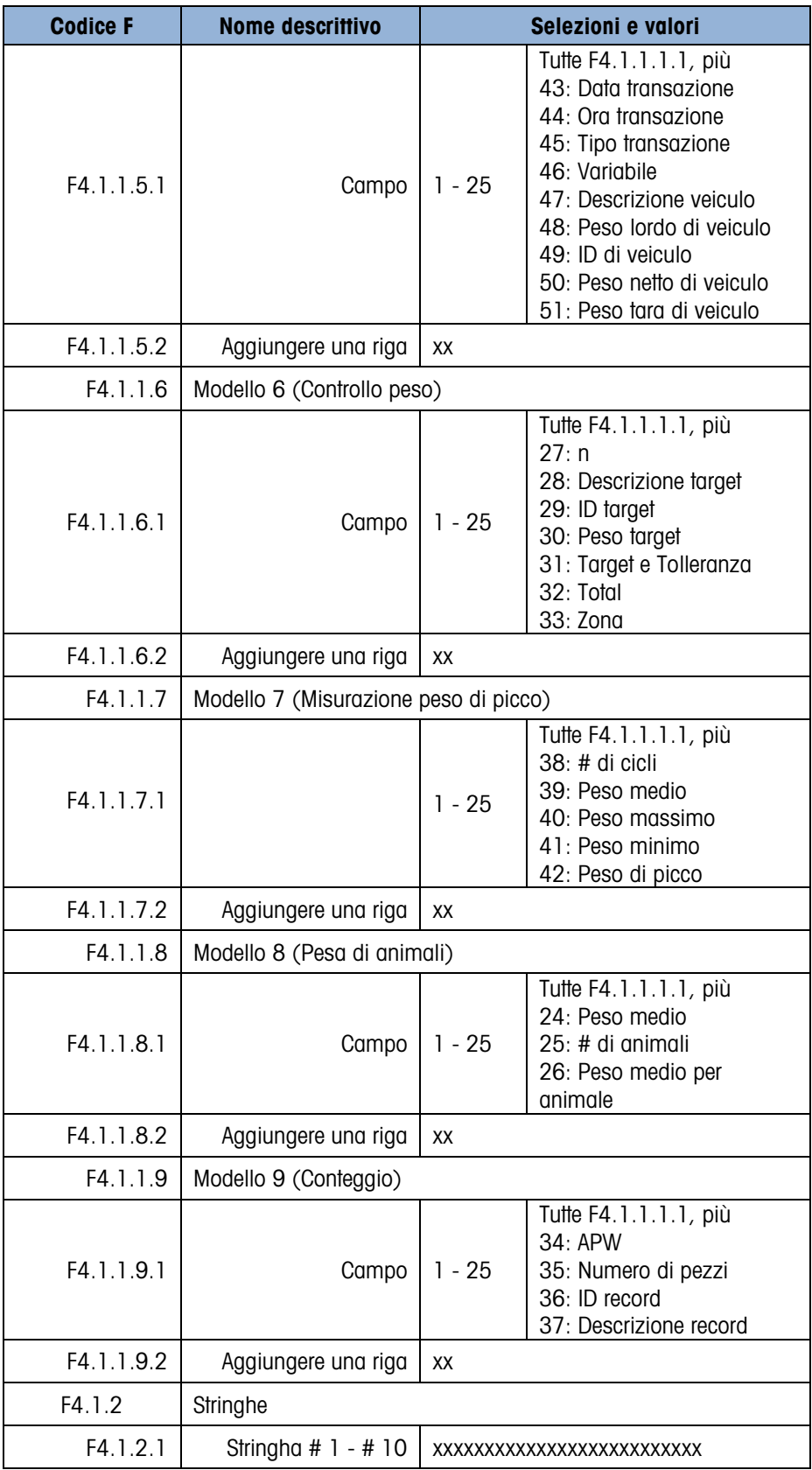

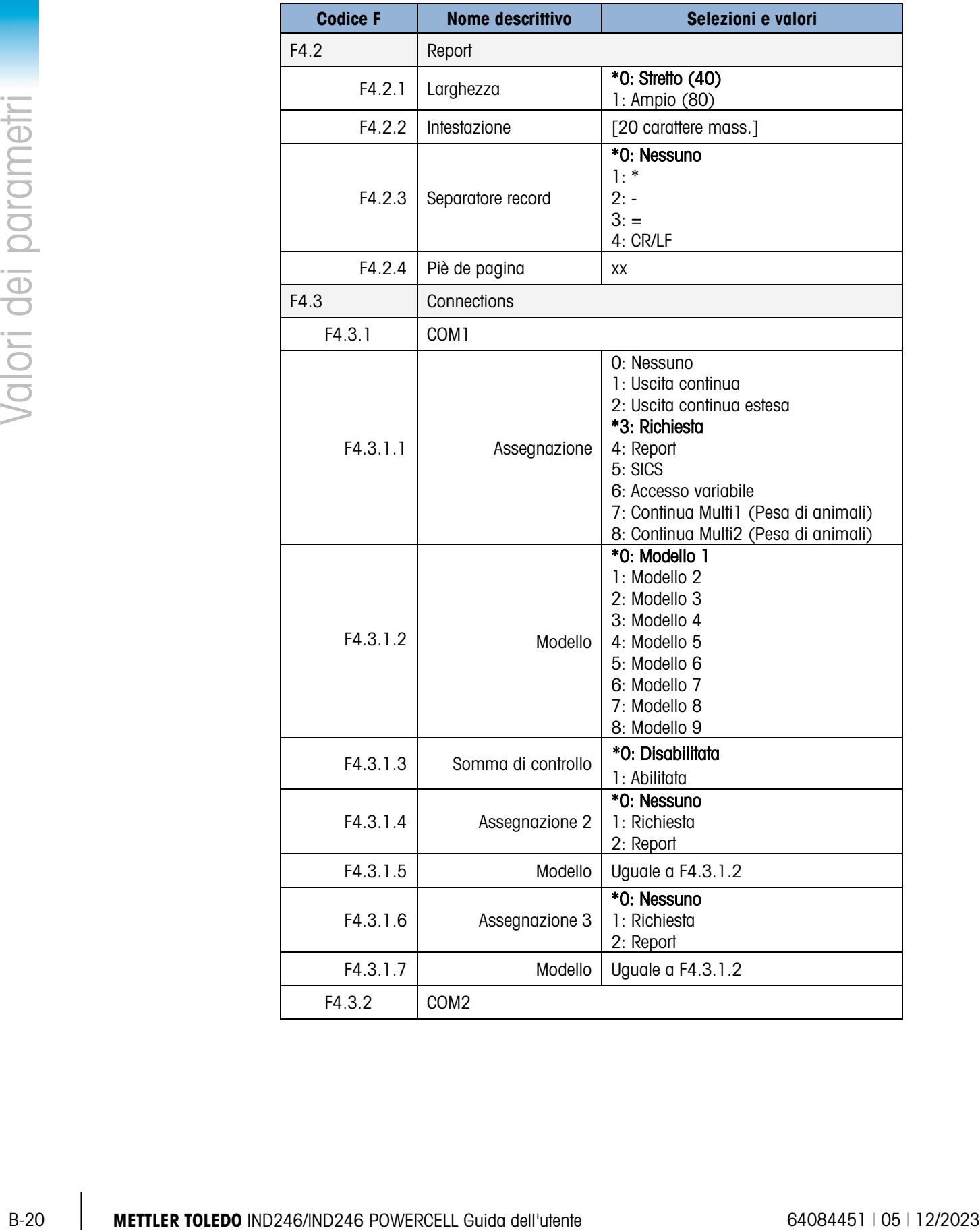

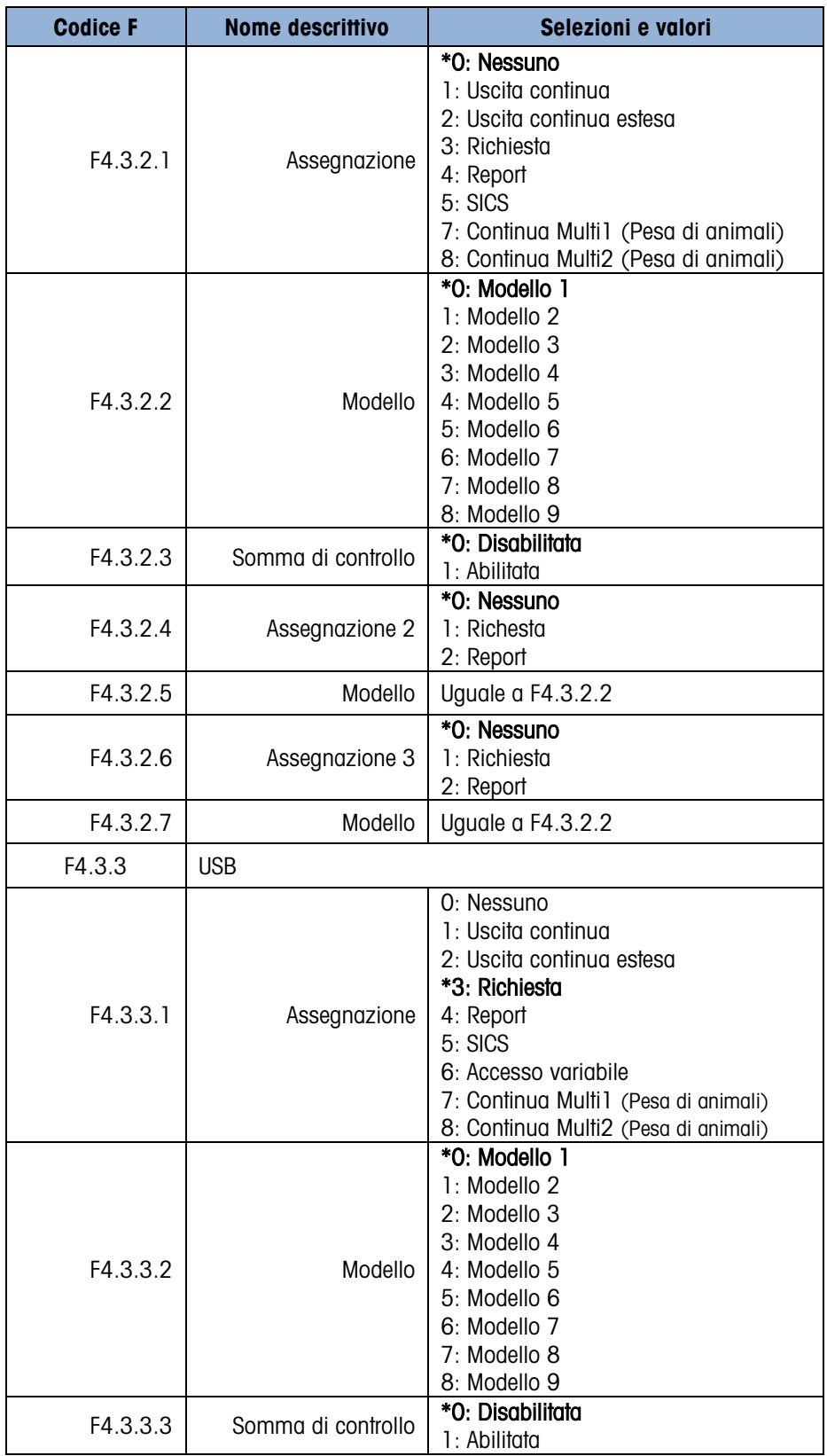

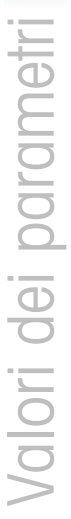

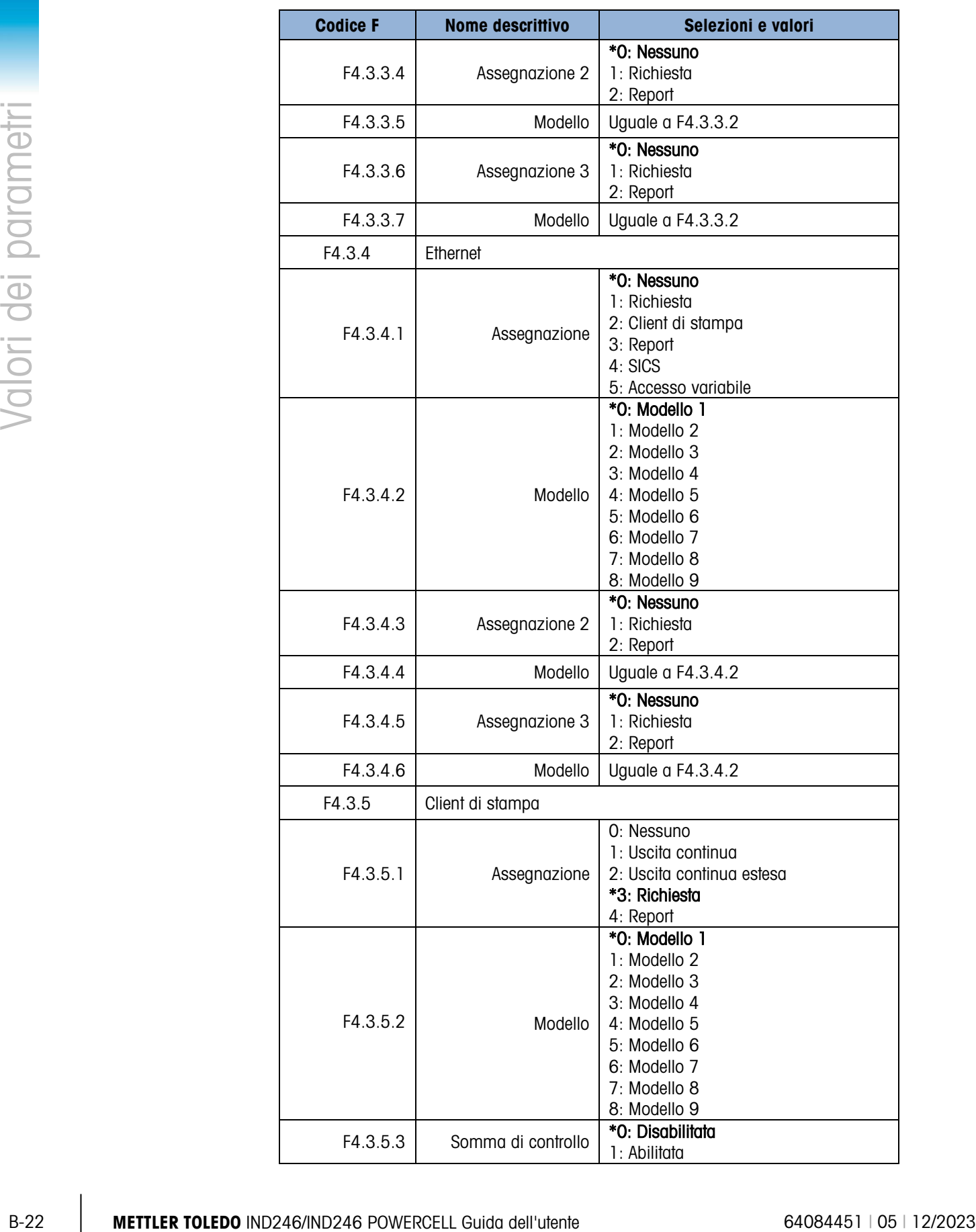

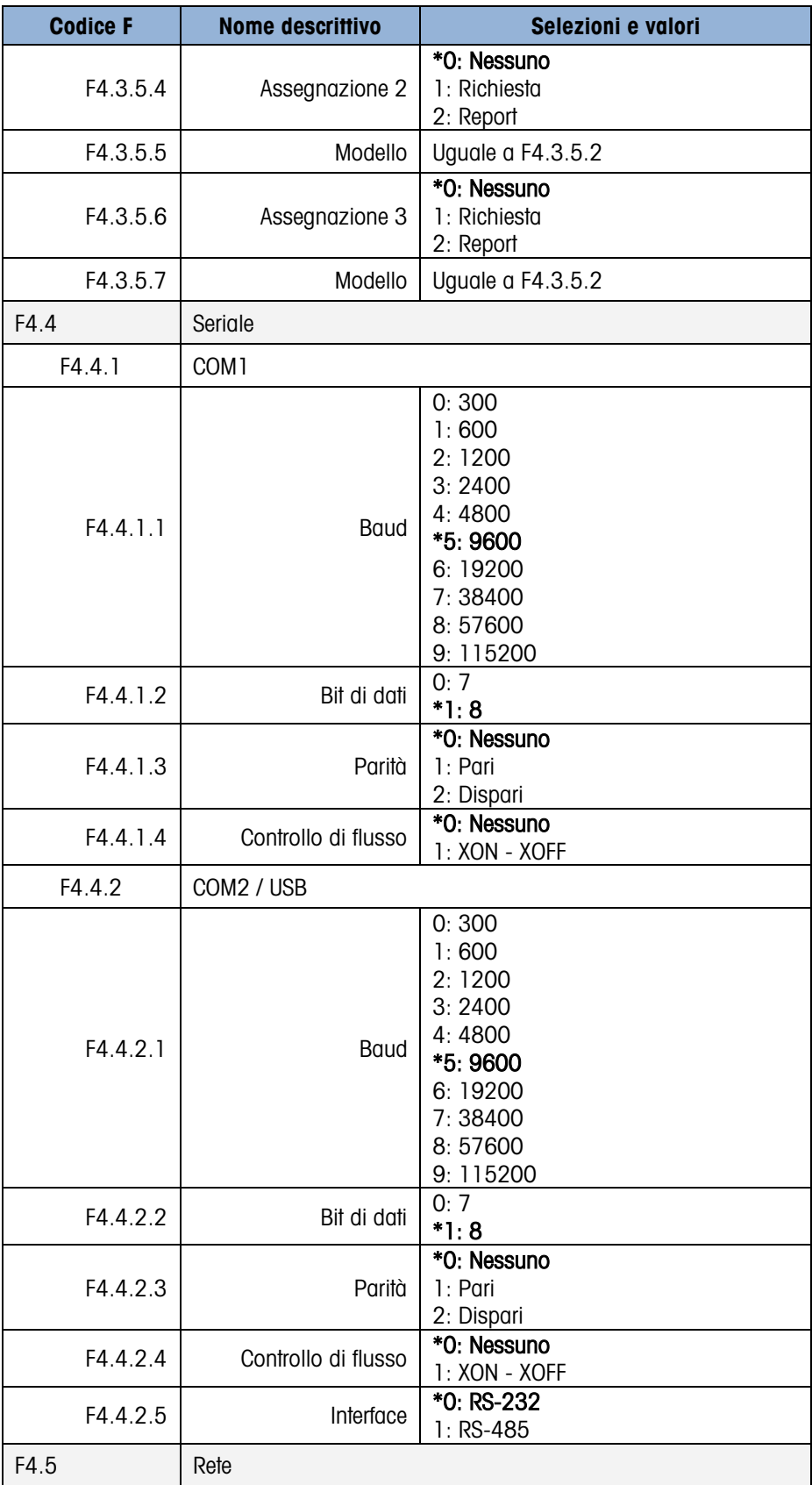

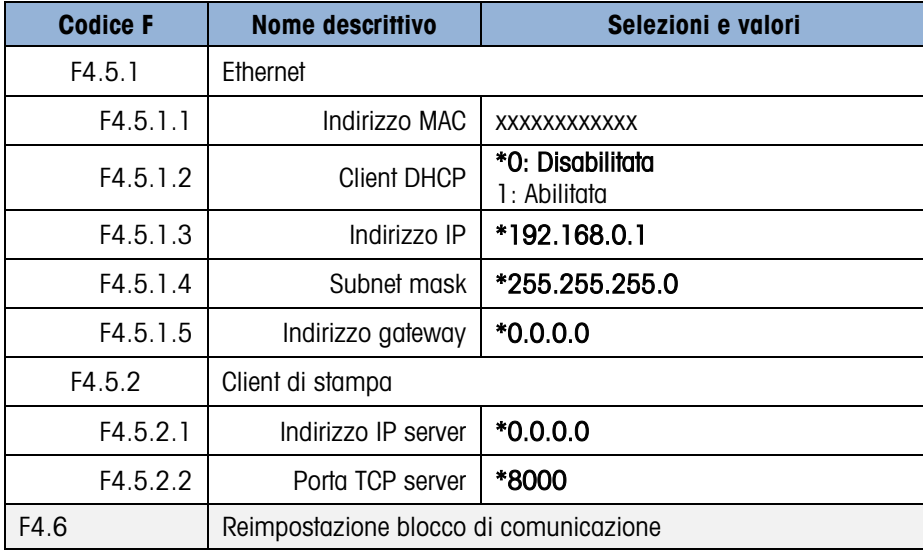

# B.6. Blocco manutenzione, IND246 analogico

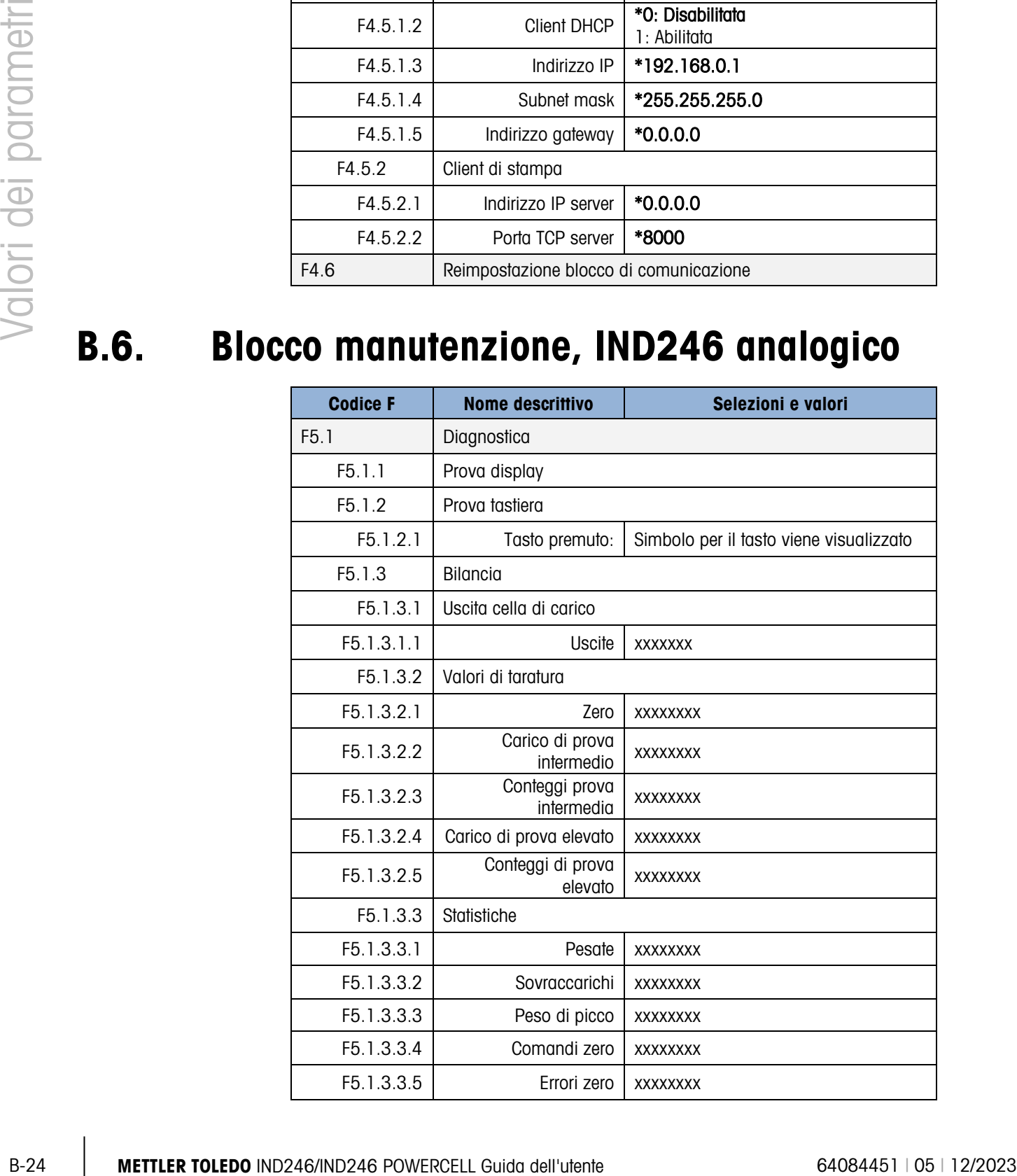

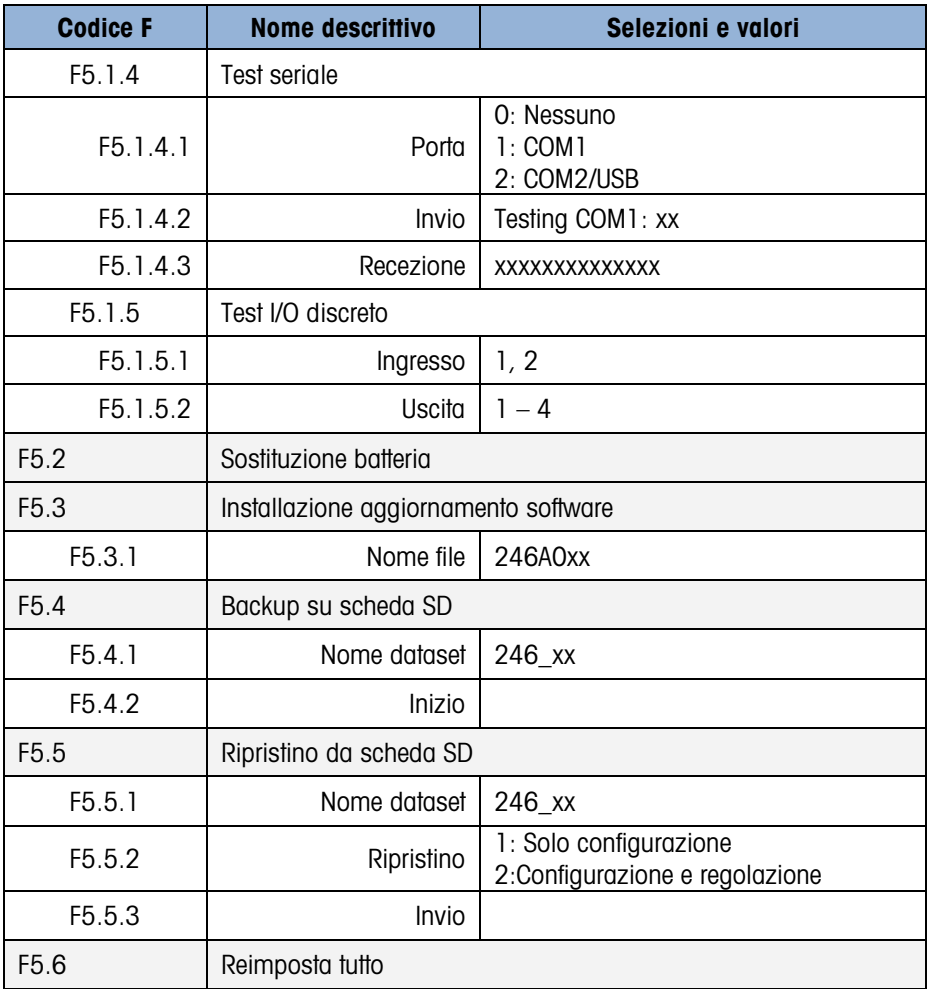

## B.7. Blocco manutenzione, IND246 POWERCELL

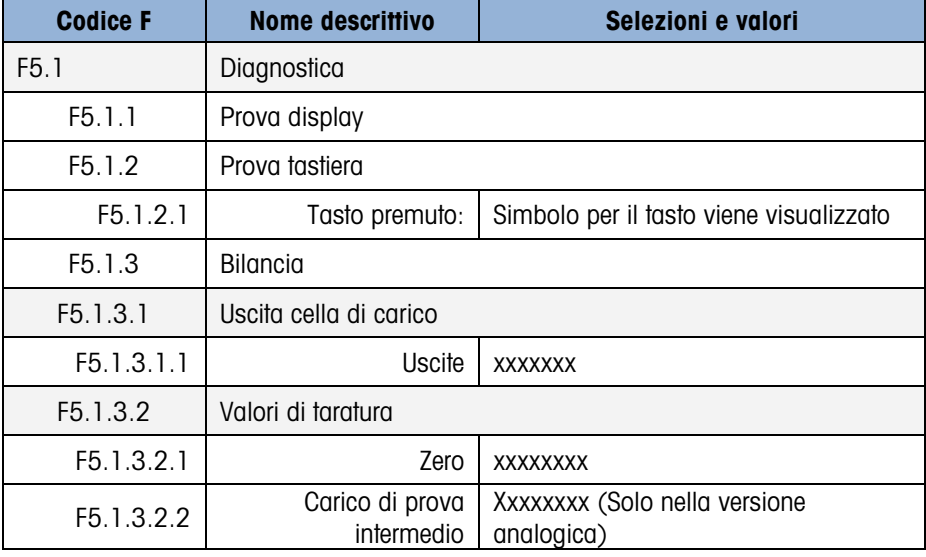

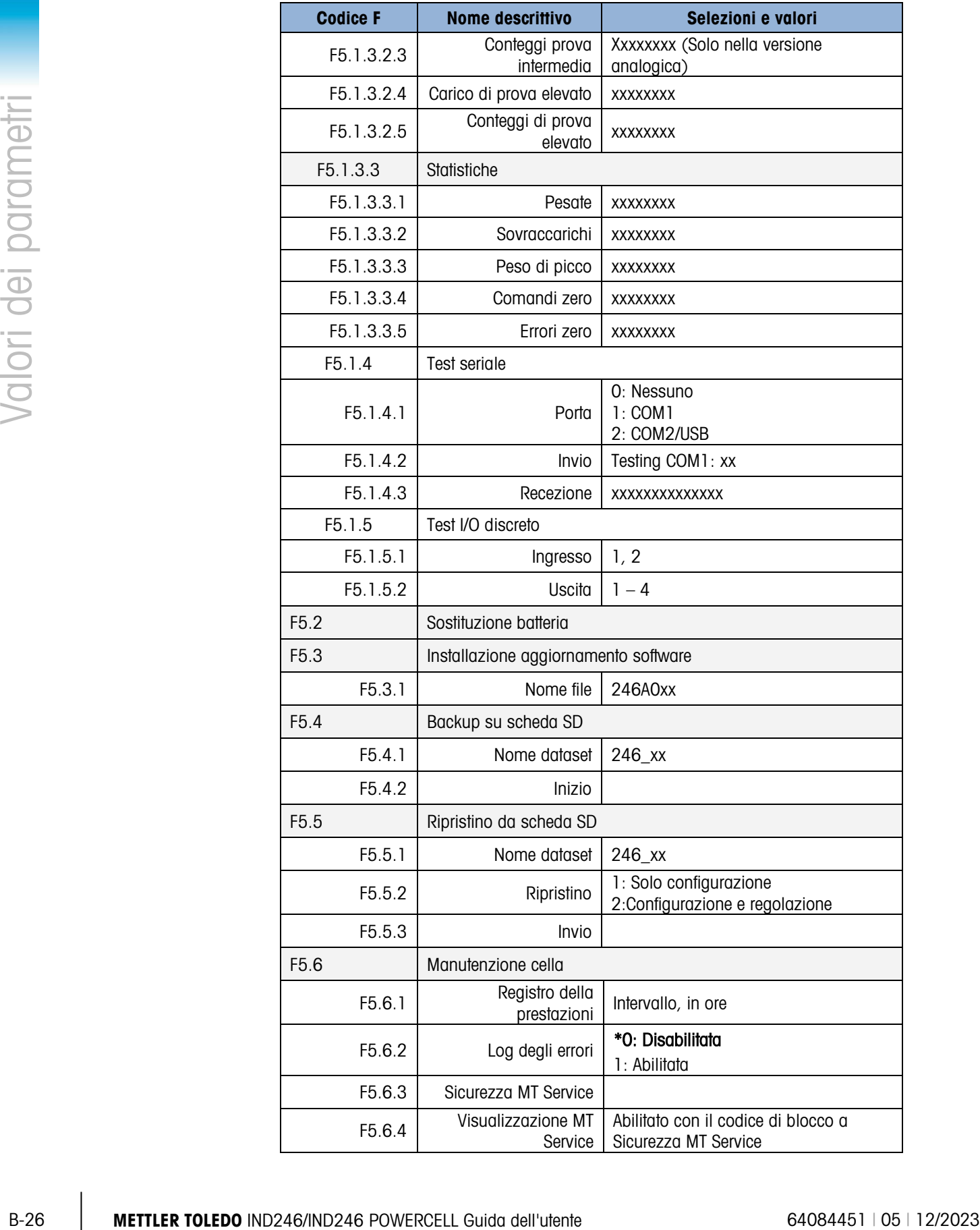

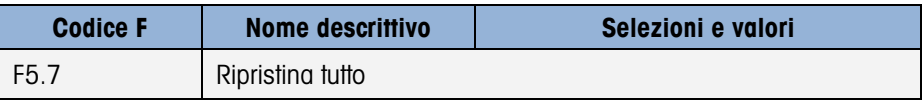

# C. Memoria alibi

La Memoria alibi memorizza le informazioni relative alle transazioni in un formato preimpostato e non modificabile. La memoria alibi può essere abilitata o disabilitata nelle impostazioni in Applicazioni > Memoria > Alibi. Affinché la memoria alibi possa memorizzare i dati della transazione, è necessario installare la scheda di memoria SD.

La memoria alibi è in grado di memorizzare, man mano che vengono generati, fino a 100 record alibi in un file la cui protezione è garantita dalla batteria di riserva. Al riempimento di tale file, tutti i record vengono scritti nel file "alibi.bin" e i 100 record contenuti nel file vengono cancellati perché esso possa cominciare a memorizzare altri 100 record. La memoria alibi può memorizzare fino a 60.000 transazioni prima di ricominciare il ciclo sovrascrivendo il file meno recente. Quando la memoria alibi si riempie al 75%, viene visualizzato un messaggio di avviso. Un altro messaggio viene visualizzato quando il file è pieno al 90%. Il file continua a memorizzare record fino al totale riempimento; a tal punto ricomincia il ciclo e i file meno recenti vengono sovrascritti. A questo punto ulteriori record della memoria alibi vengono registrati al posto di quelli più vecchi.

Ogni record nella memoria alibi comprende:

- Campi data e ora
- Un valore di conteggio transazioni, che è un campo numerico univoco che identifica la transazione (il contatore transazioni deve essere abilitato nella configurazione del terminale per attivare il valore di conteggio delle transazioni)
- Peso lordo o netto, tara, tipo di tara e unità di misura

#### C.1. Visualizzazione record memoria alibi

I record della memoria alibi possono essere visualizzati dall'icona Alibi nel menu Operatore (Operator). Seguire le fasi descritte in seguito per visualizzare i record della memoria alibi.

1. Premere il tasto MENU (M), poi spostare la visualizzazione sull'icona Alibi mediante i tasti

di navigazione e successivamente premere INVIO .

2. Viene visualizzata la schermata Ricerca (Search). La [Figura C-1](#page-215-0) mostra il Campo di ricerca 1 (Search Field 1), la prima delle due schermate di ricerca della memoria alibi. Tenere presente che la barra di scorrimento a destra indica la disponibilità di una seconda schermata. La seconda schermata contiene il Campo di ricerca 2 (Search Field 2) e i suoi campi di dati associati.

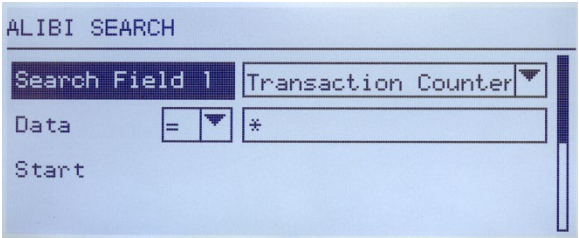

Figura C-1: Schermata Ricerca alibi

- <span id="page-215-0"></span>3. Utilizzare le caselle di selezione Campo di ricerca 1 (Search Field 1) e Campo di ricerca 2 (Search Field 2) e i campi dati associati per immettere informazioni di ricerca specifiche per restringere la ricerca, o utilizzare il carattere predefinito "cerca tutto", l'asterisco (\*), per visualizzare tutti i record.
- 4. Spostare l'evidenziazione nell'etichetta "Avvia" (Start") sotto l'etichetta "Dati" ("Data") nella schermata Campo di ricerca 1 (Search Field 1) o Campo di ricerca 2 (Search Field 2) e successivamente premere INVIO **Per avviare la ricerca**.
- C-2 **METTLER TOLEDOF CONFERENCE CONFERENCE CONFERENCE CONFERENCE CONFERENCE CONFERENCE CONFERENCE CONFERENCE CONFERENCE CONFERENCE CONFERENCE CONFERENCE CONFERENCE CONFERENCE CONFERENCE CONFERENCE CONFERENCE CONFERENCE CO** 5. Viene visualizzata la schermata Visualizza ricerca memoria alibi (Alibi Memory Search View) con i risultati di ricerca in ordine cronologico. Il record con maggiori occorrenze viene visualizzato per primo. Ciascun record aggiuntivo può essere visualizzato premendo il tasto di navigazione GIÚ. La [Figura C-2](#page-215-1) comprende una serie di schermate che mostrano il contenuto degli altri record disponibili nella visualizzazione.

| ALIBI SEARCH UIEW |             |    |
|-------------------|-------------|----|
| Date:             | 31-Dec-2011 |    |
| Time:             | 15: 18: 25  |    |
| Trans #:          | 0000017     |    |
| <b>B/6:</b>       | 1540        | kя |
| T:                | 1112        | kg |
| N:                | 428         | kg |

Figura C-2: Visualizzazione risultati ricerca alibi

<span id="page-215-1"></span>La memoria alibi non può essere cancella manualmente. Viene cancellata automaticamente quando viene disabilitata e di nuovo abilitata nelle impostazioni.

#### C.2. Stampa record memoria alibi

I risultati della ricerca della memoria alibi possono essere stampati direttamente dalla pagina di visualizzazione. Il formato di stampa è impostato con una selezione di programmazione apparente descritta nel capitolo 3.0, Configurazione. Alla fine di questa sezione sono fornite stampe di report di esempio.

#### Per stampare la memoria alibi:

1. Accedere alla visualizzazione memoria alibi come descritto precedentemente utilizzando il tasto MENU e l'icona alibi **Alibi.**
- 2. Utilizzare le caselle di selezione Campo di ricerca e i campi dati associati per immettere informazioni di ricerca specifiche per restringere la ricerca, o utilizzare il carattere predefinito "cerca tutto", l'asterisco (\*), per visualizzare tutti i record.
- 3. Quando vengono visualizzati i risultati della ricerca della memoria alibi, premere il tasto STAMPA.
- 4. Deve essere configurato un collegamento "Report" per attivare la stampa di un report.

# C.3. Formati di stampa memoria alibi

Le stampe dei report della memoria alibi sono in formato predeterminato con alcuni parametri selezionabili nelle impostazioni. La larghezza del report può essere stretta (40 caratteri) o larga (80 caratteri). Oltre alla larghezza del report è possibile selezionare il carattere del separatore ed è possibile inserire il numero di righe vuote all'inizio (intestazione) e alla fine (piè pagina) del report.

### Formato stretto, \* separatore record:

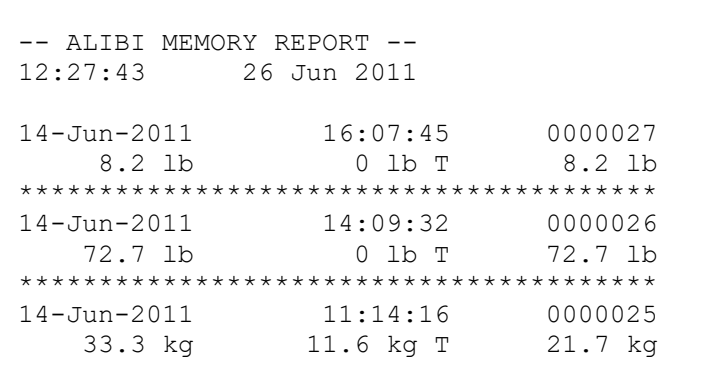

### Figura C-3: Formato report stretto

Formato largo, = separatore record:

| -- ALIBI MEMORY REPORT --<br>12:27:43 | 15 Jun 2011 |         |         |           |            |         |  |
|---------------------------------------|-------------|---------|---------|-----------|------------|---------|--|
| $14 - \text{Jun} - 2011$ $16:07:45$   |             | 0000027 | 8.2 lb  |           | $0$ lb $T$ | 8.2 lb  |  |
| $14 - \text{Jun} - 2011$ $14:09:32$   |             | 0000026 | 72.7 Ib |           | 0 1 h T    | 72.7 lb |  |
| $14 - Jun - 2011$ $11:14:16$          |             | 0000025 | 33.3 kg | 11.6 kg T |            | 21.7 kg |  |
|                                       |             |         |         |           |            |         |  |

Figura C-4: Esempio report largo

# D. Comunicazioni

# D.1. Parametri dell'interfaccia seriale

Con il terminale IND246 è supportata una porta seriale standard e una porta seriale opzionale. Sono designate come COM1 (porta standard sulla scheda PCB principale) e COM2 (opzionale).

**COM1** fornisce solo un'interfaccia RS-232. L'interfaccia RS-232 è trifilare (TDZ, RXD e GND) con handshaking XON-XOFF selezionabile.

La porta **COM2** opzionale fornisce interfacce RS-232 e RS-485. L'interfaccia RS-232 è trifilare (TDZ, RXD e GND) con handshaking XON-XOFF selezionabile. Il collegamento RS-485 è rappresentato da un'interfaccia bifilare, ma non supporta la comunicazione multi-punto con indirizzamento. La porta deve essere selezionata per l'utilizzo come RS-232 o RS-485, a causa dei differenti requisiti di funzionamento delle interfacce.

Il framing è programmabile nella modalità impostazione. Il framing può essere:

- 1 bit di inizio
- 7 o 8 bit di dati ASCII (selezionabile)
- 0 o 1 bit di parità (nessuno, pari o dispari)
- 1 bit di arresto

La velocità di trasmissione può essere configurata da 300 a 115,2 kbaud e può essere anche configurato un carattere somma di controllo quando si utilizza una delle stringhe di uscita continua standard.

Sulle porte seriali, il terminale IND246 supporta le seguenti funzioni:

- Uscita a richiesta con ingresso CTPZ
- Uscita continua con ingresso CTPZ
- Uscita continua estesa con ingresso CTPZ
- SICS (livello 0 e livello 1)
- Report
- Accesso variabile (solo COM1)
- Modalità continua multipla 1 (selezionabile con pesa animali attiva)
- Modalità continua multipla 2 (selezionabile con pesa animali attiva)

La porta COM1 si utilizza anche per il trasferimento del nuovo firmware sul terminale.

# D.2. Modalità di uscita a richiesta

La modalità di uscita a richiesta trasmette i dati solo quando il terminale riceve una richiesta di stampa. Le richieste di stampa vengono inviate al terminale IND246 quando:

- l'operatore preme STAMPA
- viene selezionato un ingresso discreto quando viene attivata la stampa
- viene inviato un "P" ASCII attraverso una porta continua o a richiesta
- viene abilitata la stampa automatica e vengono soddisfatte tutte le condizioni per la stampa automatica
- viene inviato un comando di stampa tramite accesso variabile condiviso

All'attivazione, i dati vengono trasmessi in una stringa programmata nella parte dell'impostazione relativa al modello di uscita. La modalità a richiesta viene utilizzata generalmente per l'invio di dati a una stampante o un PC su base transazionale.

NOTA: quando viene assegnata la modalità di uscita a richiesta, la porta viene impostata automaticamente per ricevere anche alcuni caratteri ASCII per raddoppiare le funzioni della tastiera. Per ulteriori dettagli, fare riferimento alla successiva sezione C,T,P,Z di questa appendice.

### D.2.1. Modelli di uscite

**D-2 (1)**<br>
D-2 **METTLER TOLEDO IS (10/2024)** and the propose discrete quantity sime affile that in the control of proposition of the proposition of the control of the proposition of the control of the proposition of the Il terminale IND246 presenta tre modelli di uscite programmabili per definire la stringa di dati da trasmettere. Ciascuno dei modelli è configurato nelle impostazioni e può contenere fino a 25 campi di dati. Lo stesso modello verrà inviato sia a COM1 che a COM2 se entrambe le porte sono programmate per l'uscita a richiesta. È possibile inviare una stringa di dati diversa dalle due porte assegnando a ognuna di esse un modello diverso. Di seguito i valori predefiniti di ciascuno dei modelli:

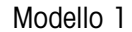

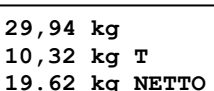

Modello 1 Modello 2

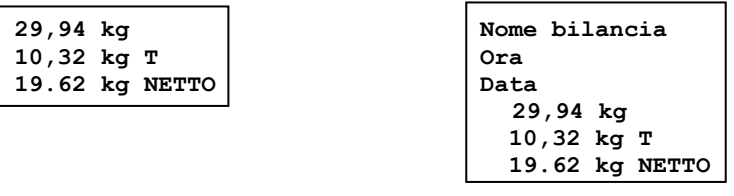

### Modello 3

 **29,94 kg 10,32 kg T 19,62 kg NETTO** 

# D.3. Modalità di uscita continua

È possibile utilizzare le modalità di uscita continua del terminale IND246 per inviare in modo continuo informazioni riguardanti dati relativi al peso e allo stato della bilancia a un dispositivo remoto, ad esempio un PC o un display remoto.

**NOTA:** quando vengono assegnate le modalità di uscita continua, la porta viene impostata automaticamente per ricevere anche alcuni caratteri ASCII per raddoppiare le funzioni della tastiera. Per ulteriori dettagli, fare riferimento alla successiva sezione C,T,P,Z di questa appendice.

### D.3.1. Uscita continua standard

L'uscita continua può essere assegnata a COM1 o COM2. È possibile abilitare o disabilitare un carattere somma di controllo con uscita continua. Una stringa di dati viene emessa circa 4 volte al secondo per velocità di trasmissione superiori a 4800 baud. Se si seleziona una velocità di trasferimento inferiore a 4800 baud, la velocità di uscita sarà inferiore. A 300 baud, la velocità di uscita è circa 1 al secondo. I dati consistono in 17 o 18 byte, come mostrato in [Tabella D-1.](#page-219-0)

Le cifre non significative relative a dati di peso e tara vengono trasmesse come spazi. La modalità di uscita continua è compatibile con i prodotti METTLER TOLEDO che richiedono dati ponderali in tempo reale. La [Tabella D-1](#page-219-0) mostra il formato per l'uscita continua standard.

<span id="page-219-0"></span>

|           | Stato <sup>2</sup><br>Peso indicato <sup>3</sup> |        |   |                    | Peso tara <sup>4</sup> |   |                |                          |            |            |                          |           |    |                          |                 |                                  |
|-----------|--------------------------------------------------|--------|---|--------------------|------------------------|---|----------------|--------------------------|------------|------------|--------------------------|-----------|----|--------------------------|-----------------|----------------------------------|
| Carattere |                                                  | $\sim$ | ◠ |                    | 5                      | 6 | 8 <sub>1</sub> | 9                        | 10         | 11         | 12 <sub>1</sub>          | $13 \mid$ | 14 | 15 <sub>1</sub>          | 16 <sup>1</sup> | 18                               |
|           | Dati STX <sup>1</sup>                            |        |   | $ SB-A SB-B SB-C $ | <b>MSD</b>             | - |                | $\overline{\phantom{0}}$ | <b>LSD</b> | <b>MSD</b> | $\overline{\phantom{a}}$ |           | -  | $\overline{\phantom{a}}$ | <b>LSD</b>      | CR <sup>5</sup> CHK <sup>6</sup> |

Tabella D-1: Formato uscita continua standard

Note sul formato uscita continua:

- 1. Carattere ASCII di inizio testo (02 esadecimale), sempre trasmesso.
- 2. Byte di stato A,B e C. Per dettagli sulla struttura, vedere la [Tabella D-2,](#page-219-1) la [Tabella D-3,](#page-220-0) e la [Tabella D-4.](#page-220-1)
- 3. Peso visualizzato. Peso lordo o netto. Sei cifre, senza virgole decimali né segni. Gli zero iniziali non significativi vengono sostituiti da spazi.
- 4. Peso della tara. Sei cifre dei dati ponderali della tara. Nessuna virgola decimale nel campo.
- 5. Carattere ASCII di ritorno a capo <CR> (0D esadecimale).
- 6. Somma di controllo, trasmessa solo se abilitata nell'impostazione. La somma di controllo viene utilizzata per rilevare errori nella trasmissione di dati. La somma di controllo viene definita il complemento a due dei sette bit meno significativi della somma binaria di tutti i caratteri che precedono il carattere somma di controllo, compresi i caratteri <STX> e <CR>.

Le [Tabella D-2,](#page-219-1) [Tabella D-3](#page-220-0) ed [Tabella D-4](#page-220-1) indicano in dettaglio definizioni bit del byte di stato C per l'uscita continua standard.

<span id="page-219-1"></span>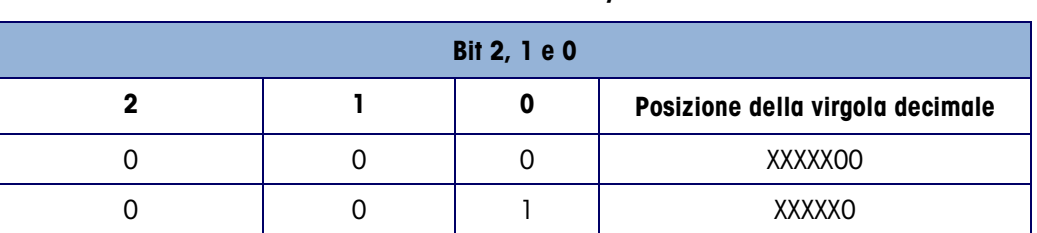

### Tabella D-2: Definizioni del byte di stato A

|                |                                     |       |                                                                      |                         | <b>Bit 2, 1 e 0</b>                              |                               |                             |  |  |  |
|----------------|-------------------------------------|-------|----------------------------------------------------------------------|-------------------------|--------------------------------------------------|-------------------------------|-----------------------------|--|--|--|
|                | $\mathsf{O}\xspace$                 |       |                                                                      | 1                       | $\mathsf 0$                                      |                               | XXXXXX                      |  |  |  |
|                | $\mathsf{O}\xspace$                 |       |                                                                      | 1                       | 1                                                |                               | XXXXX.X                     |  |  |  |
|                | 1                                   |       |                                                                      | $\mathsf{O}\xspace$     | $\mathsf{O}\xspace$<br>1<br>$\mathsf{O}\xspace$  | XXXX.XX<br>XXX.XXX<br>XX.XXXX |                             |  |  |  |
|                | 1                                   |       |                                                                      | $\mathsf{O}\xspace$     |                                                  |                               |                             |  |  |  |
|                | 1                                   |       |                                                                      | 1                       |                                                  |                               |                             |  |  |  |
|                | 1                                   |       |                                                                      | 1                       | 1                                                |                               | <b>X.XXXXX</b>              |  |  |  |
|                |                                     |       |                                                                      |                         | <b>Bit 4 e 3</b>                                 |                               |                             |  |  |  |
|                | 4                                   |       |                                                                      |                         | 3                                                |                               | <b>Codice build</b>         |  |  |  |
|                | $\mbox{O}$                          |       |                                                                      |                         | 1<br>$\mathsf{O}\xspace$                         |                               | X1<br>X2                    |  |  |  |
|                | 1                                   |       |                                                                      |                         |                                                  |                               |                             |  |  |  |
|                | 1                                   |       |                                                                      |                         | 1                                                |                               | X5                          |  |  |  |
|                |                                     |       | Bit 5                                                                |                         |                                                  |                               | Sempre $= 1$                |  |  |  |
|                |                                     | Bit 6 |                                                                      |                         |                                                  |                               | Sempre $= 0$                |  |  |  |
|                |                                     |       |                                                                      |                         | Tabella D-3: Definizioni bit del byte di stato B |                               |                             |  |  |  |
|                | Bit di stato                        |       | <b>Funzione</b>                                                      |                         |                                                  |                               |                             |  |  |  |
| Bit 0          |                                     |       | Lordo = $0$ , Netto = 1                                              |                         |                                                  |                               |                             |  |  |  |
| Bit 1          |                                     |       | Segno, Positivo = 0, Negativo = 1                                    |                         |                                                  |                               |                             |  |  |  |
| Bit 2          |                                     |       | Fuori gamma = 1 (al di sopra della portata o al di sotto dello zero) |                         |                                                  |                               |                             |  |  |  |
| Bit 3          |                                     |       | Movimento = $1$ , Stabilità = 0                                      |                         |                                                  |                               |                             |  |  |  |
| Bit 4          |                                     |       | $lb = 0$ , kg = 1 (vedere anche bit di stato C, bit 0, 1, 2)         |                         |                                                  |                               |                             |  |  |  |
|                | Bit 5                               |       | Sempre $= 1$                                                         |                         |                                                  |                               |                             |  |  |  |
|                | Bit 6                               |       |                                                                      |                         | Zero non catturato dopo l'accensione = 1         |                               |                             |  |  |  |
|                |                                     |       |                                                                      |                         | Tabella D-4: Definizioni bit del byte di stato C |                               |                             |  |  |  |
|                | Bit 2, 1 e 0                        |       |                                                                      |                         |                                                  |                               |                             |  |  |  |
| $\overline{2}$ | L                                   |       | $\pmb{0}$                                                            |                         |                                                  |                               | <b>Descrizione del peso</b> |  |  |  |
| $\mathbf 0$    | $\mbox{O}$                          |       | $\mathsf 0$                                                          |                         | Lb o kg, selezionato dal byte di stato B, bit 4  |                               |                             |  |  |  |
| $\mathbf 0$    | $\mathsf{O}\xspace$                 |       | 1                                                                    | Grammi (g)              |                                                  |                               |                             |  |  |  |
|                | $\mathsf{O}\xspace$<br>$\mathbf{I}$ |       | $\mathsf{O}\xspace$                                                  | Tonnellate metriche (t) |                                                  |                               |                             |  |  |  |
|                |                                     |       |                                                                      | Once (oz)               |                                                  |                               |                             |  |  |  |
| $\mathbf 0$    | $\mathbf{I}$                        |       | $\mathbf{I}$                                                         |                         |                                                  |                               |                             |  |  |  |
| 1              | $\mathbf 0$                         |       | $\mathsf{O}\xspace$                                                  | Non utilizzato          |                                                  |                               |                             |  |  |  |

Tabella D-3: Definizioni bit del byte di stato B

<span id="page-220-0"></span>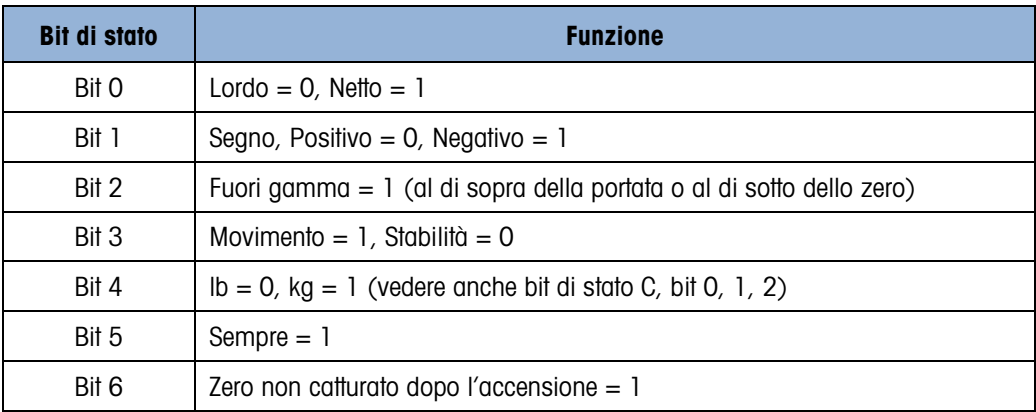

### Tabella D-4: Definizioni bit del byte di stato C

<span id="page-220-1"></span>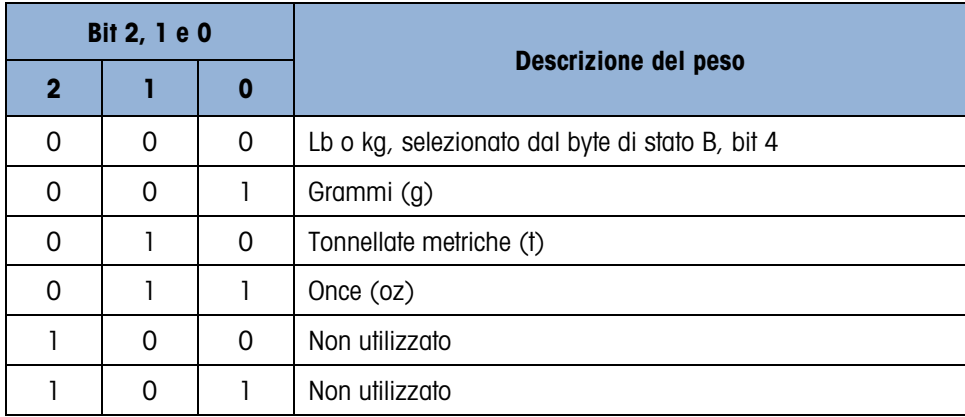

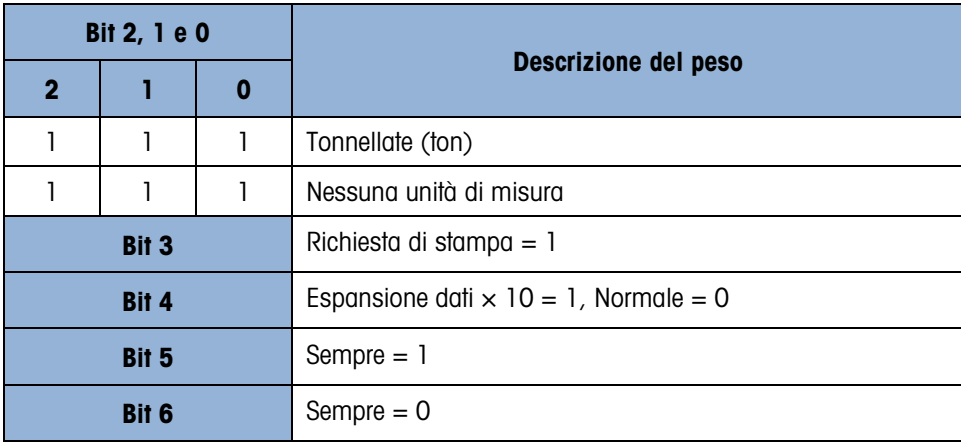

### D.3.2. Output continuo nella pesa di animali

Quando l'applicazione di pesa di animali è selezionata, i dati in output continuo funzionano in maniera diversa. Ciò avviene affinché un display remoto possa permettere la visualizzazione del peso medio totale sulla piattaforma.

Prima dell'inizio del ciclo di pesa di animali, l'output continuo funziona in maniera normale. Quando viene avviato il ciclo di pesa di animali, i dati in output continuo vengono modificati e vengono visualizzati asterischi (2Ah) nel campo relativo al peso visualizzato e zeri nel campo relativo alla tara. Tale visualizzazione dura fino alla determinazione del peso elaborato.

Dopo il ciclo di media, il peso medio viene mostrato sul display IND246 e l'output continuo trasmette il peso medio mostrandolo nel campo relativo al peso visualizzato. Tale visualizzazione dura per tutto il tempo in cui il display mostra il peso medio elaborato. Durante questo intervallo di tempo, se è stata impostata una tara, il peso relativo a essa viene visualizzato nel campo relativo alla tara nell'output continuo.

Quando il display del terminale relativo al peso torna alla visualizzazione del peso attuale, l'output continuo torna normale.

### D.3.3. Uscita continua-estesa

L'uscita continua estesa è una stringa di messaggio a 24 byte che costituisce un'estensione del formato di uscita continua a 17 byte standard. I byte supplementari servono a fornire un indirizzo del nodo e, opzionalmente, bit per applicazioni personalizzate. È selezionabile un carattere somma di controllo.

Il terminale IND246 supporta solo l'applicazione punto-punto del formato continuo esteso. L'applicazione multi-drop non è supportata.

[Tabella D-5](#page-222-0) descrive il formato dell'uscita continua estesa. L'uscita assume il seguente formato:

### <SOH><ADR><SB-1><SB-2><SB-3><SB-4><WWWWWWWWW><TTTTTTTT><CR><CKS>

<span id="page-222-0"></span>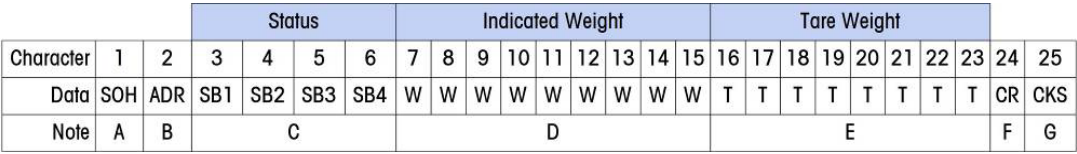

### **Note sul formato uscita continua estesa:**

- 1. Carattere ASCII di inizio intestazione <SOH> (01xh)
- 2. Carattere indirizzo sempre presente. L'indirizzo è sempre "1" (31xh).
- 3. Byte di stato da 1 a 4. Vedere la tabella D-6: Definizioni byte di stato 1, la tabella D-7: Definizioni byte di stato 2, la tabella D-8: Definizioni byte di stato 3 e la tabella D-9: Definizioni byte di stato 4.
- 4. Peso visualizzato (lordo o netto). Nove (9) cifre ASCII compreso segno negativo e virgola decimale. Gli zero iniziali sono impostati su spazi (20H). Un segno meno (2DH) viene inviato subito prima del MSD per i pesi negativi. Le cifre inviate quando i dati non sono validi possono essere peso, zeri o spazi (devono essere ignorati dal dispositivo ricevente). Questo campo contiene anche codici di errore asincroni, quando è impostato un bit di dati non valido.
- 5. Peso della tara. Otto (8) cifre ASCII compresa la virgola decimale. Gli zeri iniziali sono impostati su spazi (20xh).
- 6. Ritorno a capo ASCII <CR> (0Dxh).
- 7. Somma di controllo opzionale. Questo carattere è il complemento del due della somma dei 7 bit meno significativi di tutti i caratteri precedenti, incluso <SOH> e <CR>. Il carattere somma di controllo viene trasmesso con la stessa parità di tutti gli altri caratteri.

<span id="page-222-1"></span>[Tabella D-6,](#page-222-1) [Tabella D-7,](#page-223-0) [Tabella D-8](#page-223-1) e [Tabella D-9](#page-223-2) indica le funzioni dei byte di stato 1, 2, 3 e 4.

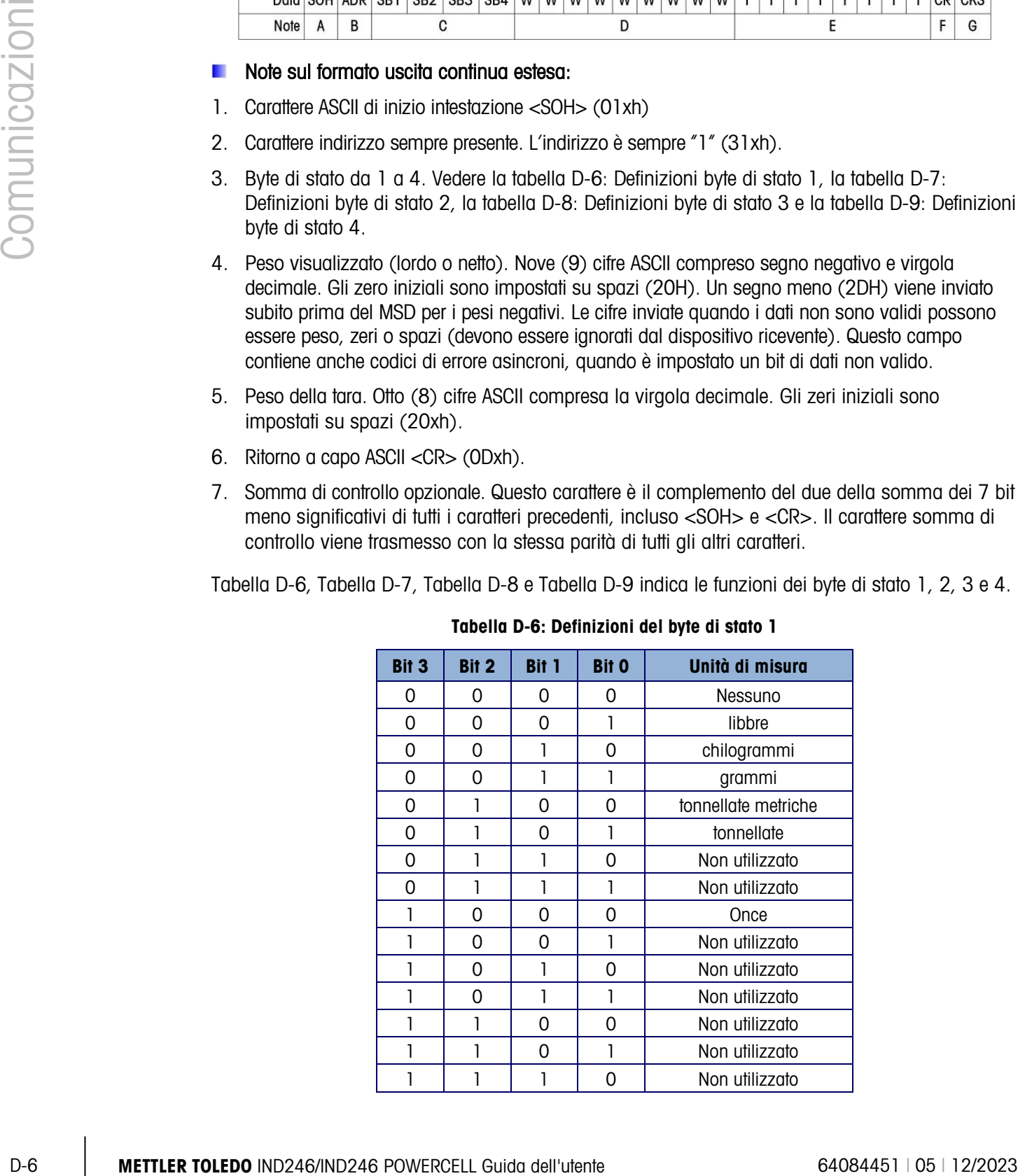

### Tabella D-6: Definizioni del byte di stato 1

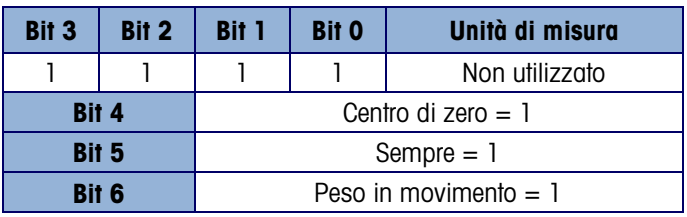

### Tabella D-7: Definizioni del byte di stato 2

<span id="page-223-0"></span>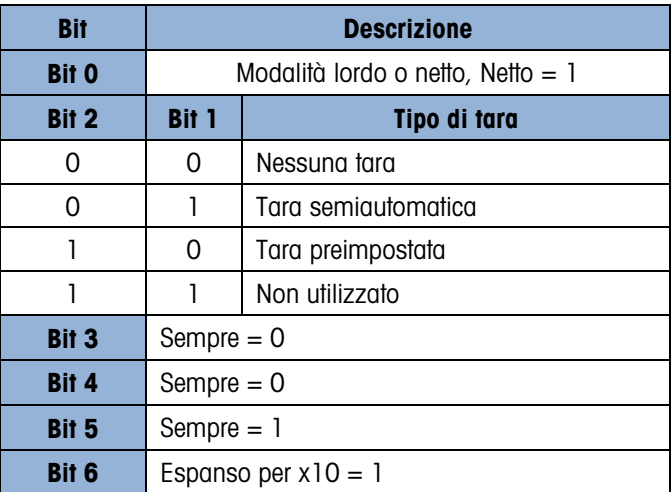

Tabella D-8: Definizioni del byte di stato 3

<span id="page-223-1"></span>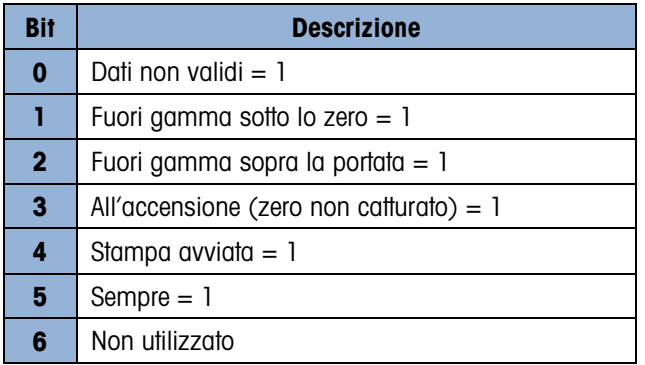

### <span id="page-223-2"></span>Tabella D-9: Definizioni del byte di stato 4

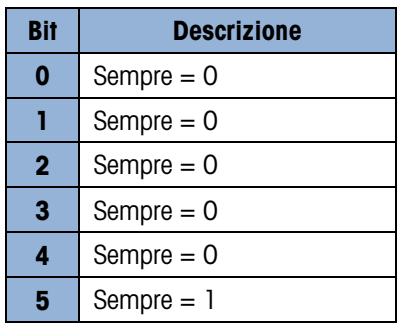

### **Note sull'uscita continua estesa supplementare**

• Il bit Dati non validi nel Byte di stato 3 indica un valore di superamento della portata, una condizione sotto zero o altre condizioni indicanti che il valore ponderale può non essere

valido. Qualunque dispositivo che legge l'uscita continua deve monitorare il bit Dati non validi e gestire i dati adeguatamente.

- I bit applicazione in Byte di stato 4 sono utilizzati per funzioni specifiche da altri terminali e non si utilizzano nel terminale IND246.
- Oltre all'impostazione del bit Dati non validi a 1 in Byte di stato 3, quando non sono disponibili dati ponderali, il campo dati ponderali indicato può essere sostituito da un codice di errore asincrono. Il campo ponderale di 9 caratteri è sostituito con il seguente formato dati del codice di errore:

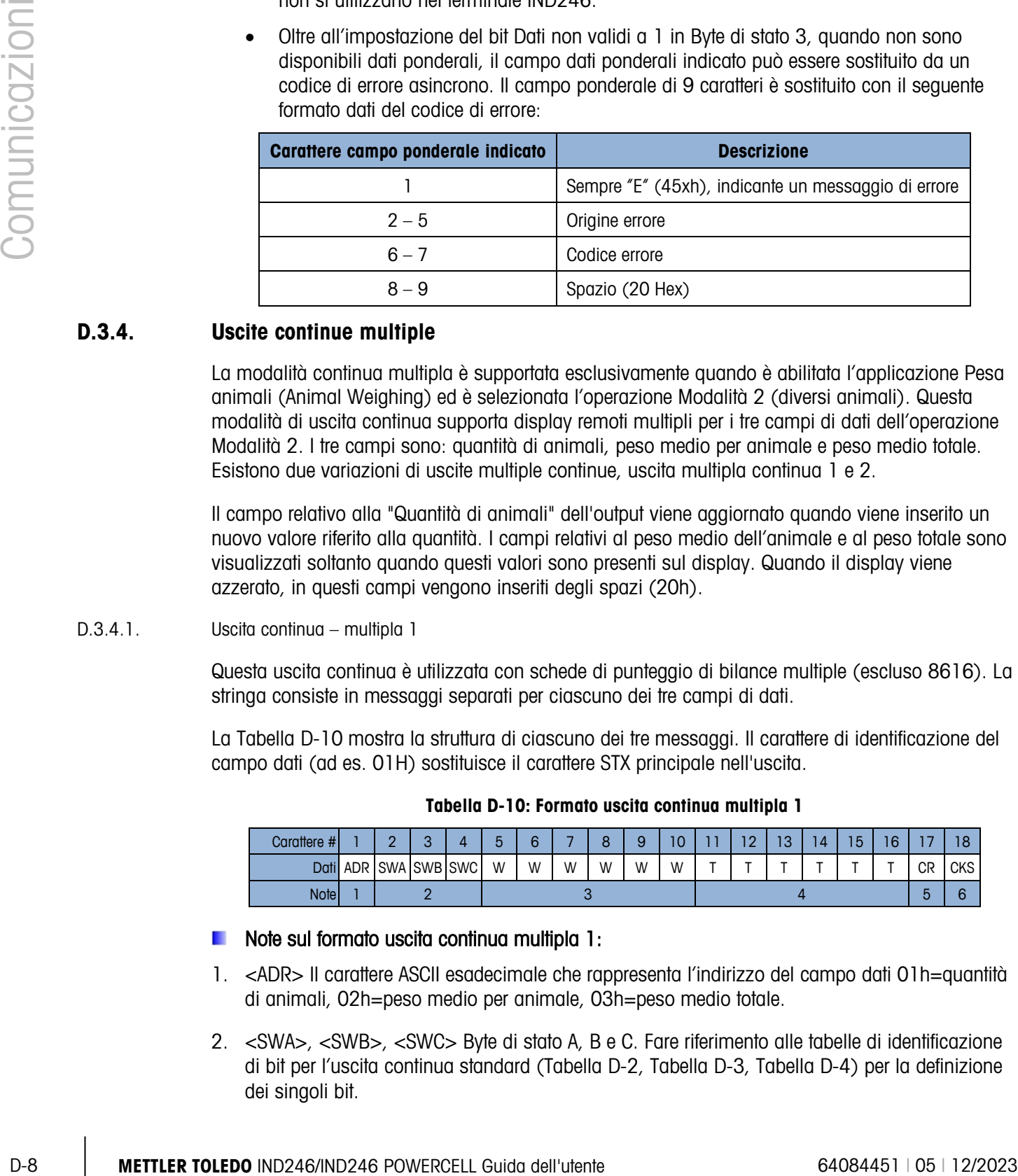

### D.3.4. Uscite continue multiple

La modalità continua multipla è supportata esclusivamente quando è abilitata l'applicazione Pesa animali (Animal Weighing) ed è selezionata l'operazione Modalità 2 (diversi animali). Questa modalità di uscita continua supporta display remoti multipli per i tre campi di dati dell'operazione Modalità 2. I tre campi sono: quantità di animali, peso medio per animale e peso medio totale. Esistono due variazioni di uscite multiple continue, uscita multipla continua 1 e 2.

Il campo relativo alla "Quantità di animali" dell'output viene aggiornato quando viene inserito un nuovo valore riferito alla quantità. I campi relativi al peso medio dell'animale e al peso totale sono visualizzati soltanto quando questi valori sono presenti sul display. Quando il display viene azzerato, in questi campi vengono inseriti degli spazi (20h).

### D.3.4.1. Uscita continua – multipla 1

Questa uscita continua è utilizzata con schede di punteggio di bilance multiple (escluso 8616). La stringa consiste in messaggi separati per ciascuno dei tre campi di dati.

La [Tabella D-10](#page-224-0) mostra la struttura di ciascuno dei tre messaggi. Il carattere di identificazione del campo dati (ad es. 01H) sostituisce il carattere STX principale nell'uscita.

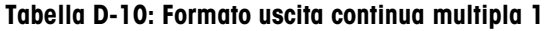

<span id="page-224-0"></span>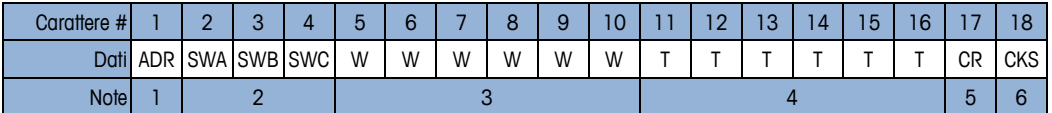

### **Note sul formato uscita continua multipla 1:**

- 1. <ADR> Il carattere ASCII esadecimale che rappresenta l'indirizzo del campo dati 01h=quantità di animali, 02h=peso medio per animale, 03h=peso medio totale.
- 2. <SWA>, <SWB>, <SWC> Byte di stato A, B e C. Fare riferimento alle tabelle di identificazione di bit per l'uscita continua standard [\(Tabella D-2,](#page-219-1) [Tabella D-3,](#page-220-0) [Tabella D-4\)](#page-220-1) per la definizione dei singoli bit.
- 3. Campo dati. Sei cifre, senza virgole decimali né segni. Gli zero iniziali non significativi vengono sostituiti da spazi.
- 4. Peso della tara. Sei cifre, senza virgole decimali né segni. Questi dati saranno sempre tutti spazi per i campi della quantità di animali e del peso medio per animale.
- 5. <CR> Ritorno a capo in caratteri ASCII, esadecimale 0D.
- 6. <CKS> Carattere somma di controllo, il complemento a due dei 7 bit meno significativi della somma binaria di tutti i caratteri di una riga che precede la somma di controllo, compresa CR.

L'uscita di ciascuno dei tre campi dati avviene in sequenza e successivamente i campi si ripetono. Una trasmissione ciclica completa di dati viene mostrata nella [Tabella D-11.](#page-225-0) Quest'uscita rappresenta:

- Una quantità di 8 animali
- Un peso medio per animale di 803 libbre
- <span id="page-225-0"></span>• Un peso medio totale di 6426 libbre.

### Tabella D-11: Stringa dati completa continua multipla 1

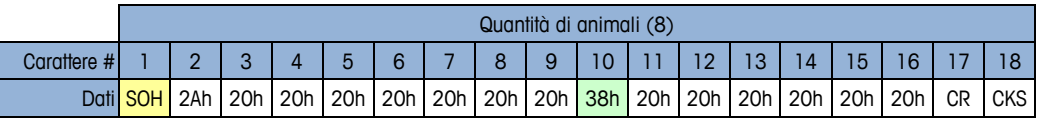

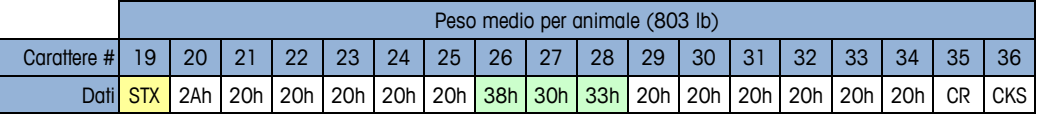

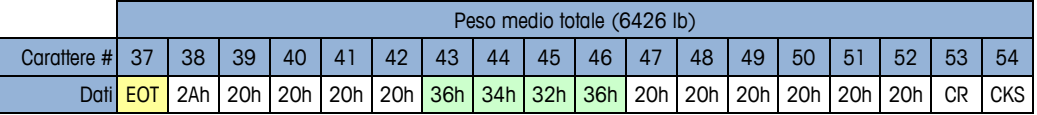

### D.3.4.2. Uscita continua – multipla 2

Questa uscita continua è utilizzata con display remoti di bilance multiple e con scheda di punteggio 8618 (impostato per il protocollo P:22).

La stringa consiste in messaggi separati per ciascun campo dati. Il carattere principale di ciascun campo è sempre STX. Ciascun canale viene identificato dalla codifica binaria del numero del campo nei tre bit meno significativi (0-2) del byte di stato C, vedere la [Tabella D-15.](#page-227-0) La struttura di ogni messaggio è mostrata nella [Tabella D-12.](#page-225-1)

### Tabella D-12: Formato dati uscita continua multipla 2

<span id="page-225-1"></span>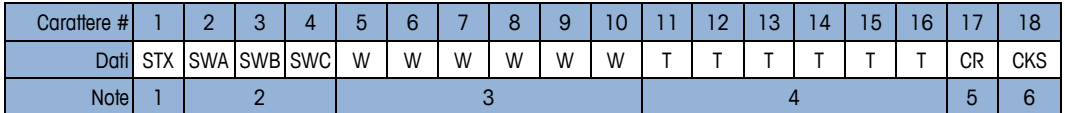

### **Note sul formato uscita continua multipla 2:**

1. <STX> Inizio del carattere testo ASCII, esadecimale 02.

- 2. <SWA>, <SWB>, <SWC> Byte di stato A, B, e C. Fare riferimento alla [Tabella D-13,](#page-226-0) [Tabella](#page-226-1)  [D-14](#page-226-1) e [Tabella D-15,](#page-227-0) byte di stato C per la definizione dei singoli bit.
- 3. Campo dati. Sei cifre, senza virgole decimali né segni. Gli zero iniziali non significativi vengono sostituiti da spazi.
- 4. Peso della tara. Sei cifre, senza virgole decimali né segni. Questi dati saranno sempre tutti spazi per i campi della quantità di animali e del peso medio per animale.
- 5. <CR> Ritorno a capo in caratteri ASCII, esadecimale 0D.
- <span id="page-226-0"></span>6. <CKS> Carattere somma di controllo. Il complemento a due dei 7 bit meno significativi della somma binaria di tutti i caratteri di una riga che precede la somma di controllo, comprese STX e CR.

|                     |                   |                   | Le tabelle seguenti espongono in dettaglio i byte di stato standard per l'uscita continua multipla 2.<br>Tabella D-13: Uscita continua multipla 2, byte di stato A |
|---------------------|-------------------|-------------------|----------------------------------------------------------------------------------------------------|
| <b>Bit O</b>        | Bit 1             | Bit 2             | Posizione della virgola decimale                                                                                                    |
| 0                   | 0                 | 0                 | XXXX00                                                                                                    |
| 1                   | 0                 | 0                 | XXXXXO                                                                                                    |
| 0                   | 1                 | 0                 | XXXXXX                                                                                                    |
| 1                   | -1                | 0                 | XXXXX.X                                                                                                    |
| 0                   | 0                 | 1                 | XXXX.XX                                                                                                    |
| 1                   | 0                 | $\mathbf{1}$      | XXX.XXX                                                                                                    |
| 0<br>ı              | 1<br>$\mathbf{1}$ | 1<br>$\mathbf{1}$ | XX.XXXX<br>X.XXXXX                                                                                                    |
| Bit 3               |                   | Bit 4             | <b>Codice build</b>                                                                                                    |
| -1                  | 0                 |                   | X1                                                                                                    |
| 0                   | 1                 |                   | X <sub>2</sub>                                                                                                    |
| 1                   | $\mathbf{1}$      |                   | X <sub>5</sub>                                                                                                    |
|                     | Bit 5             |                   | Sempre $= 1$                                                                                                    |
|                     | Bit 6             |                   | Sempre $= 0$                                                                                                    |
|                     |                   |                   | Tabella D-14: Uscita continua multipla 2, byte di stato B                                                                                                    |
|                     |                   |                   | <b>Funzione</b>                                                                                                    |
| <b>Bit di stato</b> |                   |                   |                                                                                                    |
|                     | Bit O             |                   | Lordo = $0$ , Netto = $1$                                                                                                    |
| Bit 1               |                   |                   | Segno, Positivo=0, Negativo=1                                                                                                    |
|                     | Bit 2             |                   | Fuori intervallo = 1 (sovraccapacità o sotto lo zero)                                                                                                    |
|                     | Bit 3             |                   | Movimento=1                                                                                                    |
|                     | Bit 4<br>Bit 5    |                   | $lb = 0$ , kg = 1 (vedere anche bit di stato C, bit 0-2)<br>Sempre=1                                                                                               |

Tabella D-13: Uscita continua multipla 2, byte di stato A

<span id="page-226-1"></span>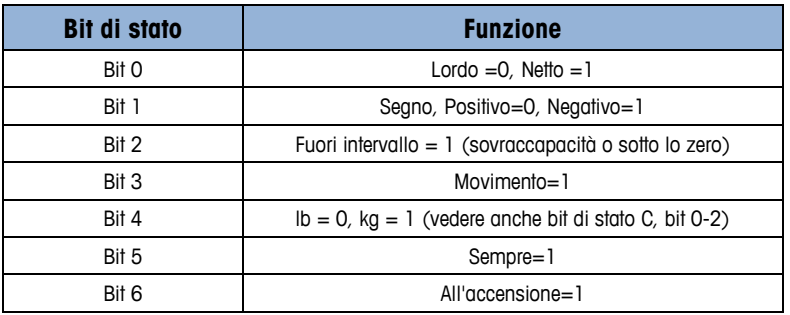

<span id="page-227-0"></span>

| <b>Bit 0</b> | <b>Bit 1</b> | Bit 2 | <b>Descrizione del peso</b> |
|--------------|--------------|-------|-----------------------------|
|              | O            | O     | Quantità di animali         |
|              |              |       | Peso medio per animale      |
|              |              |       | Peso medio totale           |
|              |              |       | Non utilizzato              |
|              |              |       | Non utilizzato              |
|              | Bit 3        |       | Richiesta di stampa = $1$   |
|              | Bit 4        |       | Espansione dati x 10=1      |
|              | Bit 5        |       | Sempre=1                    |
|              | Bil 6        |       | Sempre=0                    |

Tabella D-15: Uscita continua multipla 2, byte di stato C

L'uscita di ciascuno dei tre campi dati avviene in sequenza e successivamente i campi si ripetono. Una trasmissione ciclica completa di dati viene mostrata nella [Tabella D-16.](#page-227-1) I blocchi gialli indicano le parole di stato che contengono l'indirizzo e i blocchi verdi indicano i dati.

- Una quantità di 8 animali
- Un peso medio per animale di 803 libbre
- <span id="page-227-1"></span>• Un peso medio totale di 6426 libbre.

### Tabella D-16: Stringa dati completa uscita continua multipla 2

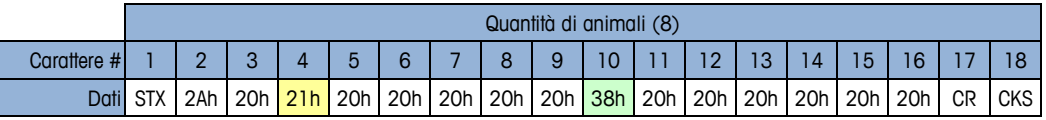

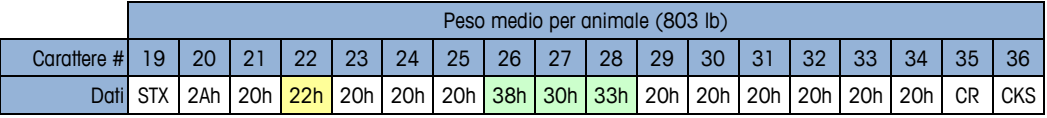

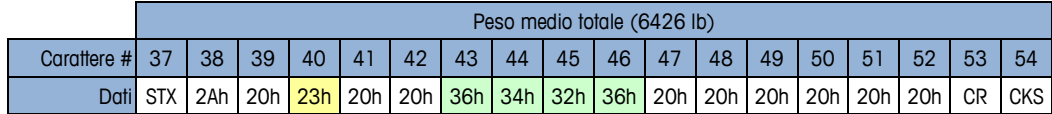

# D.4. Tabelloni per visualizzazione

L'applicazione per la pesa di animali è ideata per l'uso con la famiglia di display visualizzatori ADI di METTLER TOLEDO. Il funzionamento dipende dalla modalità di applicazione selezionata nella configurazione a F2.5.1.1.

Nella modalità 1, l'uscita standard continua viene modificata per inviare il peso live a un tabellone visualizzatore singolo durante il ciclo di pesa e per inviare il peso medio al termine del calcolo della media.

Nella modalità 2, la modalità Multi-1 continua può essere utilizzata per visualizzare tre campi distinti (la quantità di animali, il peso medio totale e il peso medio dell'animale) simultaneamente su tre tabelloni separati.

Il formato esteso continuo non è configurato per l'uso in applicazioni di pesa animale.

### D.4.1. Uscita continua

Questa funzione può essere utilizzata nel funzionamento di pesa animale in modalità 1 o 2. Un tabellone singolo viene utilizzato per mostrare il peso della bilancia live fino all'avvio del ciclo di media. Durante il ciclo di media, il campo peso indicato viene modificato in asterischi, rendendo vuoti i tabelloni di visualizzazione della famiglia ADI. Quando il peso medio viene determinato, questo viene mostrato sul tabellone fino al termine del ciclo (è necessaria la STAMPA). Al termine del ciclo, il tabellone mostrerà nuovamente il peso live della bilancia fino all'avvio del ciclo successive.

Quando si utilizza un tabellone singolo è possibile utilizzare COM1 (RS-232) o il COM2 facoltativo (RS-232 o RS-422) per inviare i dati dal terminale. Consultare il manuale di installazione e assistenza ADI per i dettagli di cablaggio.

Programmare il tabellone ADI con i valori visualizzati nella [Tabella D-16.](#page-227-1)

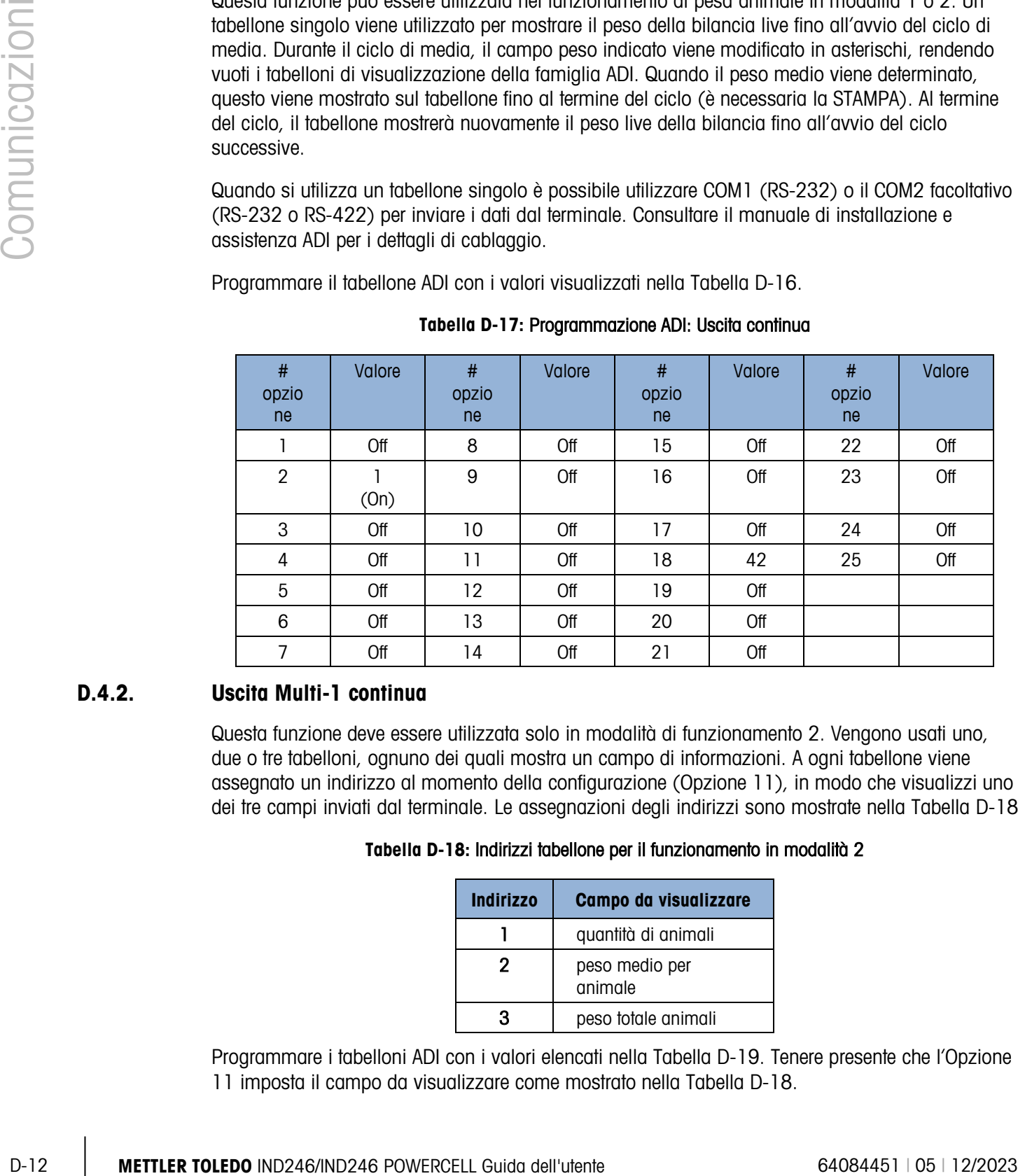

### Tabella D-17: Programmazione ADI: Uscita continua

### D.4.2. Uscita Multi-1 continua

<span id="page-228-0"></span>Questa funzione deve essere utilizzata solo in modalità di funzionamento 2. Vengono usati uno, due o tre tabelloni, ognuno dei quali mostra un campo di informazioni. A ogni tabellone viene assegnato un indirizzo al momento della configurazione (Opzione 11), in modo che visualizzi uno dei tre campi inviati dal terminale. Le assegnazioni degli indirizzi sono mostrate nella [Tabella D-18.](#page-228-0)

### Tabella D-18: Indirizzi tabellone per il funzionamento in modalità 2

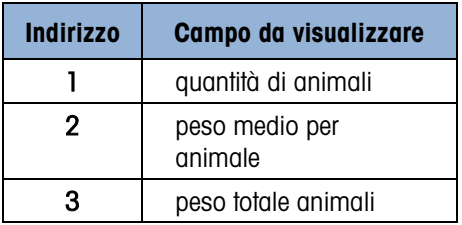

Programmare i tabelloni ADI con i valori elencati nella [Tabella D-19.](#page-229-0) Tenere presente che l'Opzione 11 imposta il campo da visualizzare come mostrato nella [Tabella D-18.](#page-228-0)

<span id="page-229-0"></span>

| # opzione      | <b>Valore</b> | # opzione | <b>Valore</b> | # opzione | <b>Valore</b> | # opzione | <b>Valore</b> |
|----------------|---------------|-----------|---------------|-----------|---------------|-----------|---------------|
|                | Off           | 8         | Off           | 15        | Off           | 22        | Off           |
| $\overline{2}$ | (0n)          | 9         | Off           | 16        | Off           | 23        | Off           |
| 3              | Off           | 10        | Off           | 17        | Off           | 24        | Off           |
| 4              | Off           | 11        | 1, 20<br>3    | 18        | Off           | 25        | Off           |
| 5              | Off           | 12        | Off           | 19        | Off           |           |               |
| 6              | Off           | 13        | Off           | 20        | Off           |           |               |
| 7              | Off           | 14        | Off           | 21        | Off           |           |               |

Tabella D-19: Programmazione ADI: Uscita Multi1 continua

Per collegare due o tre tabelloni ADI, l'opzione del terminale COM2 deve essere installata e deve essere utilizzata la comunicazione RS-422. Programmare l'opzione COM2 IND246 per l'uscita RS-485 e collegare i tabelloni in parallelo, come mostrato in [Figura D-1.](#page-229-1) Per distanze di cavi più lunghi è necessario installare una resistenza di terminazione a 120Ω tra le linee dati A e B dell'ultimo tabellone.

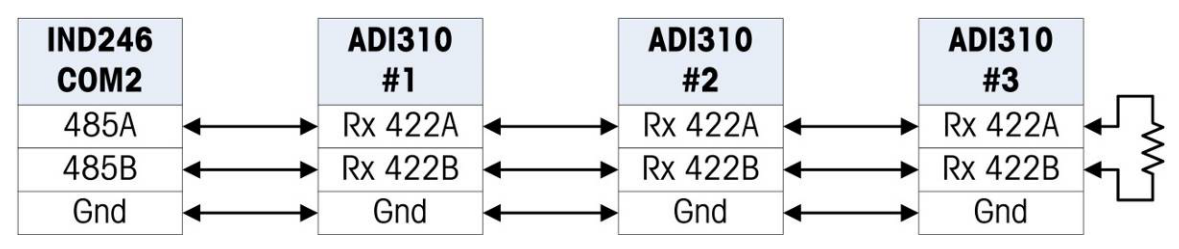

<span id="page-229-1"></span>Figura D-1: Cablaggio tabellone ADI per l'uscita Multi 1 continua IND246

## D.5. CTPZ

Quando si programma una porta seriale come uscita a richiesta, continua, continua estesa, uscita continua Multi1 o Multi2, la modalità di immissione CTPZ viene assegnata automaticamente. La modalità di ingresso CTPZ fornisce a un dispositivo seriale remoto un metodo per l'attivazione di varie funzioni di base quando al terminale viene inviato un carattere di comando. Non è necessario un carattere di terminazione. I caratteri di comando ASCII remoto includono:

- C: riporta la bilancia al lordo
- T: riporta la bilancia alla tara (effetto del pulsante tara)
- P: avvia un comando di stampa
- Z: azzera la bilancia

Tutti gli altri caratteri vengono ignorati. Alcune applicazioni dispongono di comandi seriali. Questi vengono descritti nei dettagli dell'applicazione nel capitolo Applicazioni.

I caratteri di comando ASCII devono essere inviati in lettere maiuscole.

### Esempio

Per avviare l'effetto del pulsante tara, programmare il terminale per l'uscita a richiesta o continua per una porta specifica, programmare i parametri della porta seriale in modo che corrispondano all'altro dispositivo e quindi inviare il carattere ASCII "T".

# **D.6. Protocollo SICS (Standard Interface Command Seconds Increase Command Seconds Interface Seconds Incrementation of the second interface Command Seconds Incrementation of the second of the second of the second of the** D.6. Protocollo SICS (Standard Interface Command Set)

Il terminale IND246 supporta il protocollo MT-SICS (Standard Interface Command Set) METTLER TOLEDO, diviso in quattro livelli (0, 1, 2, 3), a seconda della funzionalità del dispositivo. Questi terminali supportano parti di livello 0 e 1:

- MT-SICS livello 0: set di comandi per il dispositivo più semplice.
- MT-SICS livello 1: estensione del set di comandi per dispositivi standard.

Una caratteristica di questa interfaccia è che i comandi combinati in livelli 0 e 1 MT-SICS sono identici per tutti i dispositivi. Sia il più semplice dispositivo di pesa che la stazione di pesa più complessa sono in grado di riconoscere i comandi dei livello 0 e 1 MS-SICS.

### D.6.1. Numero di versione di MT-SICS

Ciascun livello di MT-SICS ha il proprio numero di versione, che può essere richiesto con il comando I1 dal livello 0. Questo terminale supporta:

- MT-SICS livello 0, versione 2.2x (tranne il comando ZI)
- MT-SICS livello 1, versione 2.2x (tranne i comandi D, DW e K)

### D.6.2. Formato comandi

Ogni comando ricevuto dal terminale tramite l'interfaccia SICS viene confermato tramite una risposta al dispositivo trasmittente. I comandi e le risposte sono stringhe di dati di formato fisso. I comandi inviati al terminale includono uno o più caratteri del set di caratteri ASCII. I comandi devono essere in maiuscole.

I parametri del comando devono essere separati l'uno dall'altro e dal nome del comando tramite uno spazio (20xh); negli esempi riportati in questo paragrafo, lo spazio è rappresentato come \_).

Ogni comando deve terminare con <CR>< LF> (0Dxh, 0Axh).

I caratteri <CR> and <LF>, che possono essere immessi con il tasto di invio (**ENTER** o **RETURN**) della maggior parte dei tastierini dei terminali PC, non sono mostrati in questa descrizione; è essenziale, tuttavia, che siano inclusi per la comunicazione con il terminale.

### Esempio

Comando per effettuare la tara nel terminale:

"TA\_20.00\_lb" (i caratteri di terminazione <CR>< LF> del comando non sono mostrati)

### D.6.3. Formati di risposta

Tutte le risposte inviate dal terminale al dispositivo trasmittente per confermare i comandi ricevuti hanno uno dei seguenti formati:

- Risposta con valore ponderale
- Risposta senza valore ponderale
- Messaggio di errore
- D.6.3.1. Formato della risposta con valore ponderale

Una descrizione generale della risposta con valore ponderale è la seguente:

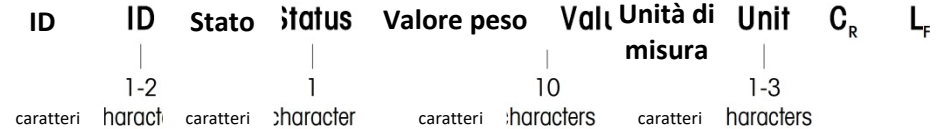

ID: identificazione della risposta.

 $-$  – Spazio (20xh)

Status: stato del terminale. Fare riferimento alla descrizione dei comandi e delle risposte.

Valore ponderale: risultato della pesata, mostrato come numero a 10 cifre, incluso il segno che precede la prima cifra. Il valore ponderale appare giustificato a destra. Gli zeri iniziali vengono soppressi, a eccezione dello zero a sinistra della virgola decimale.

Unità di misura: unità di misura ponderale visualizzata.

- CR: ritorno carrello (0Dxh).
- LF: avanzamento riga (0Axh).

**Commento**: i caratteri <CR> e <LF> non verranno mostrati in questa descrizione.

### Esempio

Risposta con un valore ponderale stabile di 0,256 kg:

 $S_S S_{---} = 0.256$  kg

D.6.3.2. Formato della risposta senza valore ponderale

Una descrizione generale della risposta senza valore ponderale è la seguente:

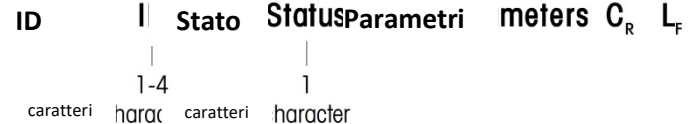

ID: identificazione della risposta.

 $-$  – Spazio (20xh)

Status: stato del terminale. Fare riferimento alla descrizione dei comandi e delle risposte.

Parametri: codice di risposta dipendente da comando.

CR: ritorno carrello (0Dxh)

LF: avanzamento riga (0Axh).

**Commento**: i caratteri <CR> e <LF> non verranno mostrati in questa descrizione.

**ID CR LF**

### D.6.3.3. Formato del messaggio di errore

Esistono tre messaggi di errore differenti. L'identificazione comprende sempre due caratteri:

- ES: errore di sintassi
- Il terminale non ha riconosciuto il comando ricevuto.
- ET: errore di trasmissione
	- La bilancia ha ricevuto un comando "erroneo", ad esempio un errore di parità.
- EL: errore logico Il terminale non è in grado di eseguire il comando ricevuto.
- CR: ritorno carrello (0Dxh)
- LF: avanzamento riga (0Axh).

**Commento**: i caratteri <CR> e <LF> non verranno mostrati in questa descrizione.

### D.6.4. Consigli per il programmatore

Di seguito si riportano alcuni consigli per la creazione di una comunicazione solida con il terminale tramite il protocollo SCIS.

### D.6.4.1. Comando e risposta

Aumentare l'affidabilità del software applicativo facendo in modo che il programma valuti la risposta del terminale a un comando. La risposta costituisce la conferma che il terminale ha ricevuto il comando.

### D.6.4.2. Reimposta

Quando viene stabilita una comunicazione tra il terminale e il sistema, inviare un comando di reimpostazione al terminale per abilitare un avvio da un determinato stato. Quando si accende o si spegne il terminale o il sistema, è possibile che vengano inviati o ricevuti caratteri erronei.

### D.6.4.3. Virgolette (" ")

Le virgolette incluse nelle risposte al comando vengono utilizzate per la designazione di campi e vengono sempre inviate.

### D.6.5. Comandi e risposte MT-SICS livello 0

**Comments** is contient -CRS- e -LFS- non vertaints in consistent describes.<br>
D-16 **Comunites the comparison of the comparison** and the comparison of the comparison of the comparison of the comparison of the comparison of t Il terminale riceve un comando dal sistema di elaborazione e conferma la ricezione del comando con una risposta appropriata. Nei paragrafi seguenti è riportata una descrizione dettagliata del set di comandi in ordine alfabetico con le risposte associate. I comandi e le risposte terminano con <CR> e <LF>. Questi caratteri di terminazione non vengono mostrati nella seguente descrizione, ma devono sempre essere immessi con i comandi o inviati con le risposte.

Sono supportati i seguenti comandi di livello 0 MS-SICS:

- I0 Richiesta di tutti i comandi MT-SICS implementati
- I1 Richiesta livello MT-SICS e versioni MT-SICS
- I2 Richiesta dati bilancia
- I3 Richiesta versione software della bilancia e numero di definizione tipo
- I4 Richiesta numero di serie
- S Invio valore ponderale stabile
- SI Invio immediato valore ponderale
- SIR Invio immediato valore ponderale e ripetizione
- Z Zero
- @ Reimpostazione (cancellazione buffer seriale)

Di seguito vengono riportate informazioni dettagliate di tali comandi di livello 0.

### D.6.5.1. IO: RICHIESTA DI TUTTI I COMANDI MT-SICS IMPLEMENTATI

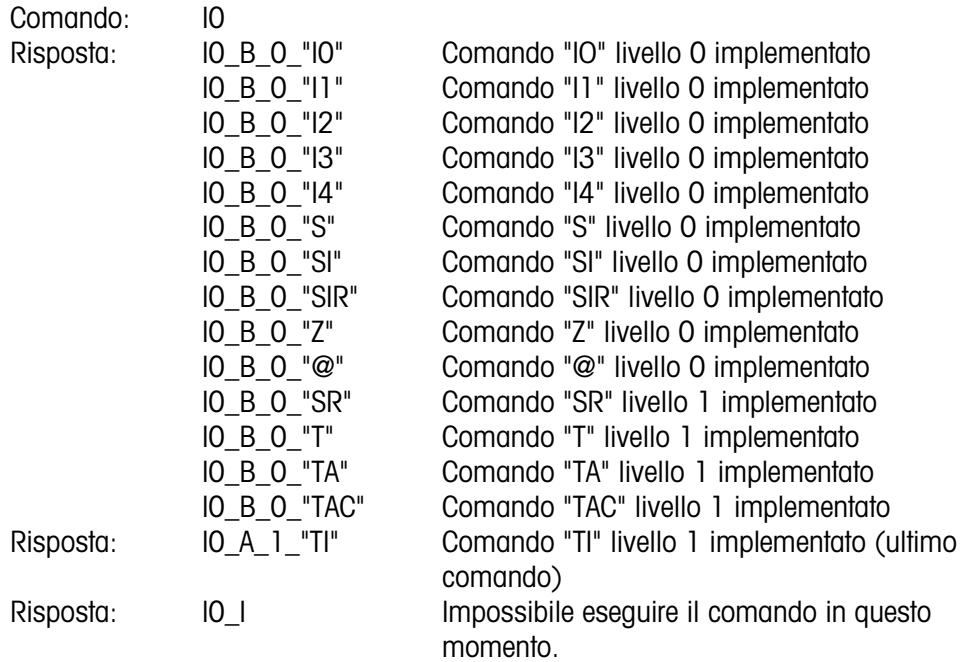

D.6.5.2. I1: RICHIESTA LIVELLO MT-SICS E VERSIONI MT-SICS

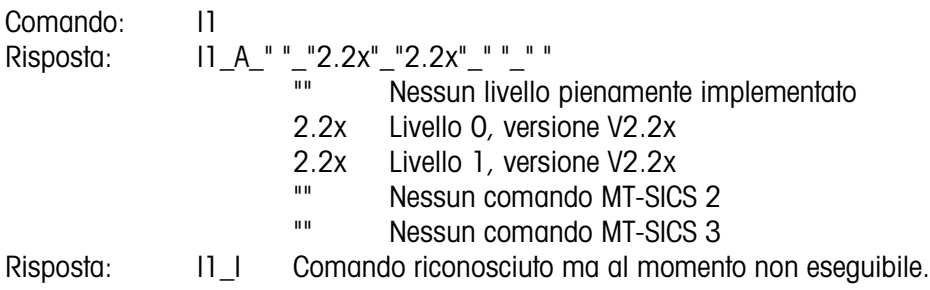

### **Commenti**

• Per il livello MT-SICS, vengono elencati solo livelli pienamente implementati. In questo caso, né il livello 0 né il livello 1 erano pienamente implementati, per cui il livello non è specificato.

• Nel caso della versione MT-SICS, vengono specificati tutti i livelli, anche quelli solo parzialmente implementati.

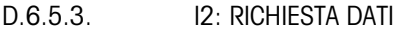

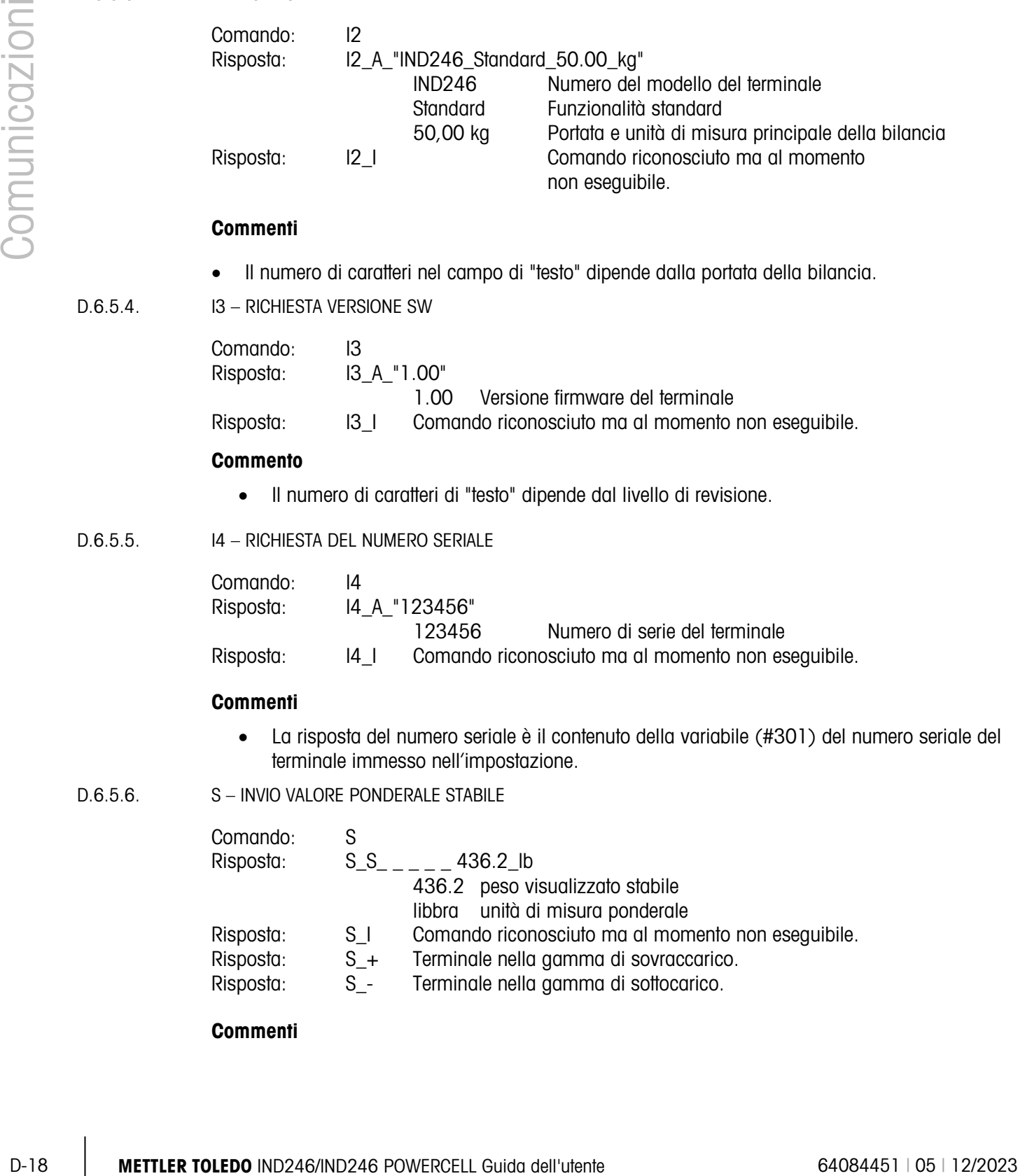

### **Commenti**

- Il numero di caratteri nel campo di "testo" dipende dalla portata della bilancia.
- D.6.5.4. I3 RICHIESTA VERSIONE SW

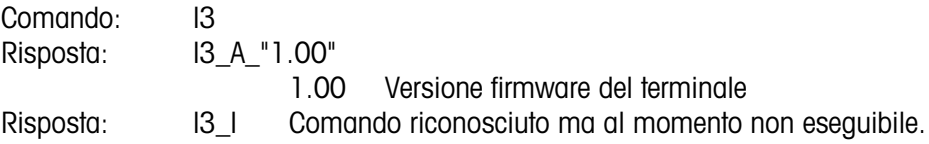

### **Commento**

• Il numero di caratteri di "testo" dipende dal livello di revisione.

### D.6.5.5. I4 – RICHIESTA DEL NUMERO SERIALE

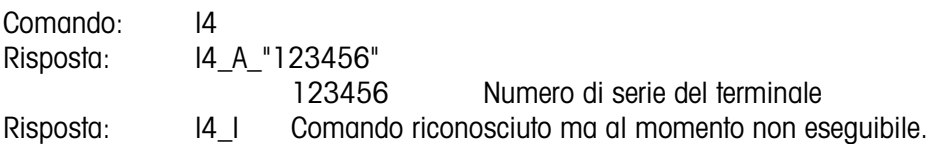

### **Commenti**

• La risposta del numero seriale è il contenuto della variabile (#301) del numero seriale del terminale immesso nell'impostazione.

### D.6.5.6. S – INVIO VALORE PONDERALE STABILE

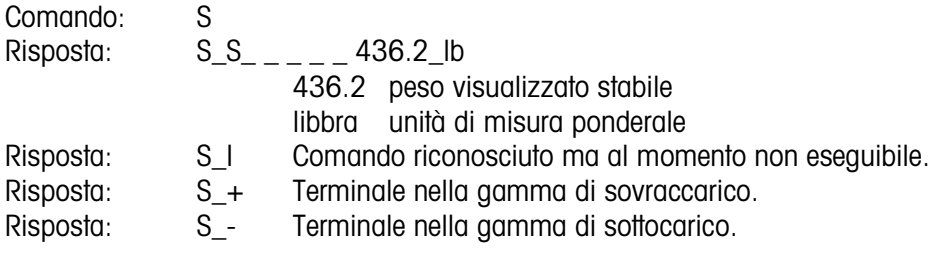

### **Commenti**

• Dopo la ricezione di un comando "S", il terminale attende fino a 3 secondi che il movimento termini. Se il movimento non si stabilizza entro questo lasso di tempo, il comando viene annullato e viene inviata la risposta S\_I.

D.6.5.7. SI: INVIO IMMEDIATO DEL VALORE PONDERALE

| Comando:  | SI    |                                                    |
|-----------|-------|----------------------------------------------------|
| Risposta: | S S   | 436.2 lb Valore ponderale stabile.                 |
| Risposta: | SD.   | 436.2 lb Valore ponderale non stabile (dinamico).  |
| Risposta: | SI.   | Comando riconosciuto ma al momento non eseguibile. |
| Risposta: | $S +$ | Terminale nella gamma di sovraccarico.             |
| Risposta: | $S -$ | Terminale nella gamma di sottocarico.              |

### **Commenti**

- La risposta al comando SI è l'ultimo valore ponderale interno (stabile o dinamico) prima della ricezione del comando "SI".
- D.6.5.8. SI: INVIO IMMEDIATO VALORE PONDERALE E RIPETIZIONE

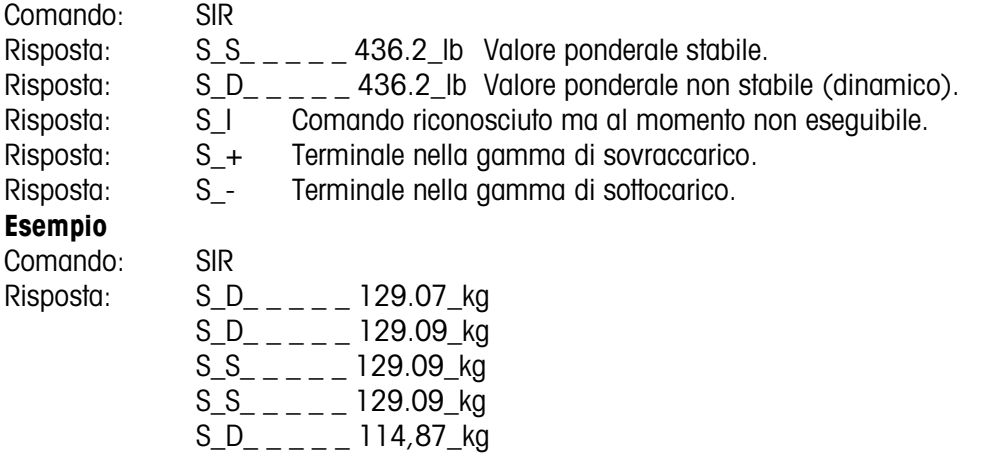

**...** La bilancia continua a inviare valori ponderali stabili o dinamici

### **Commenti**

- Il comando SIR viene sovrascritto e annullato dai comandi S, SI, SR e @.
- La velocità di emissione dei dati è pari a circa 10 al secondo.

### D.6.5.9. Z: ZERO

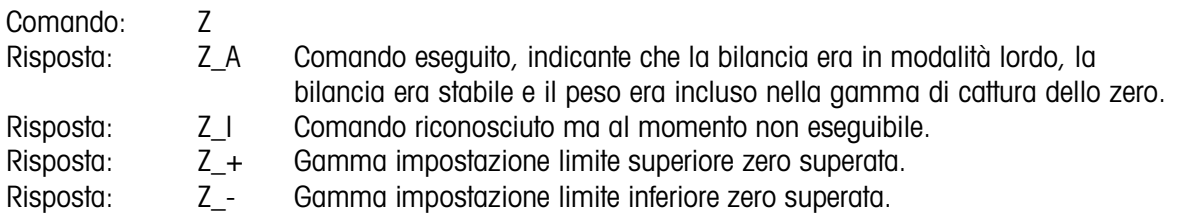

### **Commenti**

- Il punto zero tarato determinato durante la taratura non è influenzato da questo comando.
- Dopo la ricezione di un comando "Z", il terminale attende fino a 3 secondi che il movimento termini. Se il movimento non si stabilizza entro questo lasso di tempo, il comando viene annullato e viene inviata la risposta Z\_I.

D.6.5.10. @: RESET

Comando: @ Risposta: I4\_A\_"12345678" 12345678 Numero di serie della bilancia

### **Commenti**

- Reimposta la bilancia alla condizione in cui era dopo l'accensione, ma senza l'esecuzione dell'impostazione dello zero.
- Tutti i comandi in attesa di risposta vengono annullati.
- Il registro delle tare viene cancellato.
- I comandi SIR e SR vengono annullati.
- Il comando di reimpostazione viene eseguito sempre, a meno che non sia impossibile elaborare un comando di reimpostazione ricevuto dal terminale durante la procedura di taratura e di verifica.

### D.6.6. Comandi e risposte MT-SICS livello 1

Sono disponibili i seguenti comandi di livello 1 MS-SICS:

- SR Invio valore ponderale su cambio peso (invio e ripetizione)
- T Tara
- TA Impostazione o richiesta valore tara preimpostato
- TAC Cancellazione valore tara
- TI Esecuzione immediata della tara
- D.6.6.1. SR: INVIO VALORE PONDERALE SU CAMBIO PESO (INVIO E RIPETIZIONE)

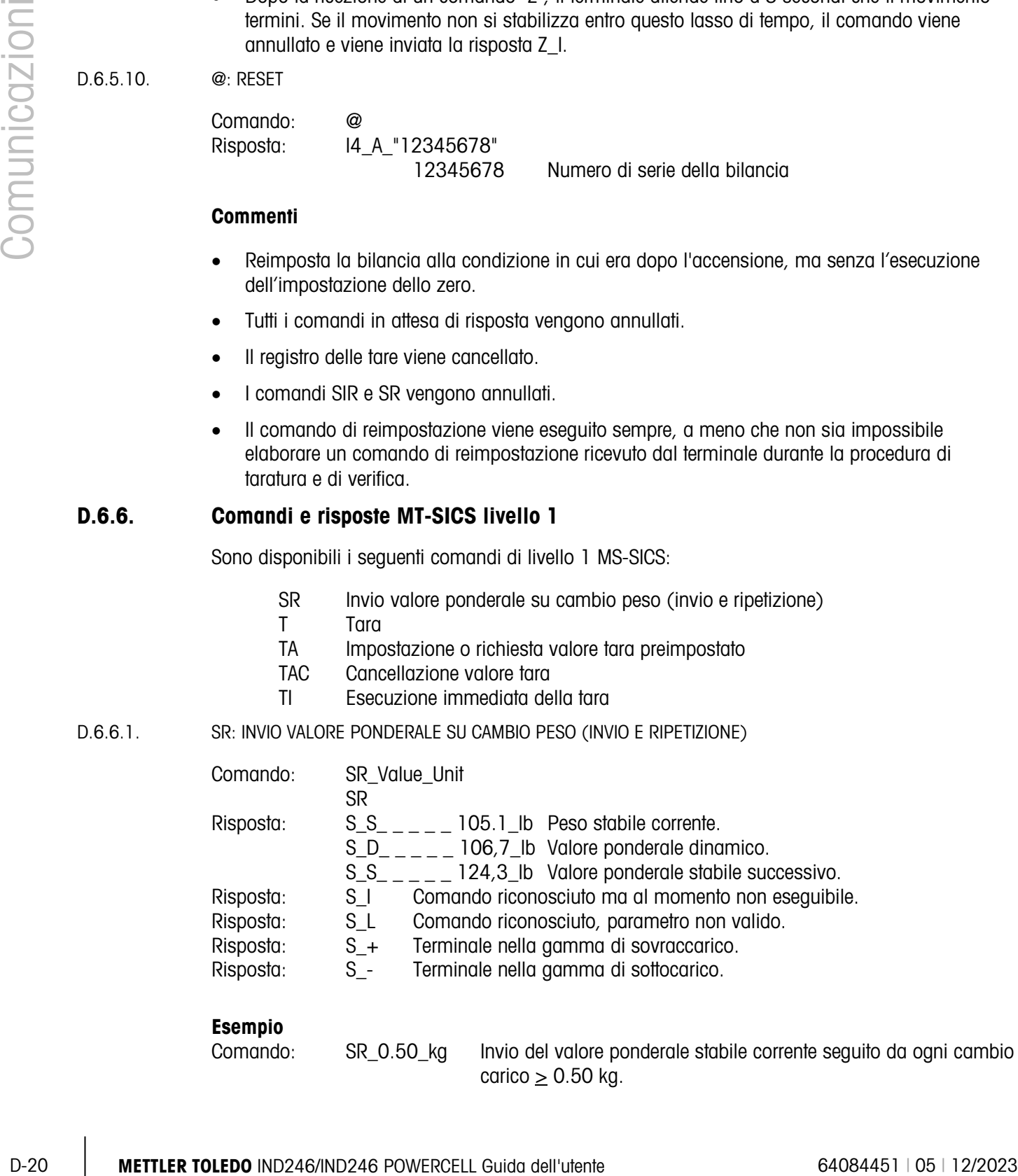

### **Esempio**

Comando: SR\_0.50\_kg Invio del valore ponderale stabile corrente seguito da ogni cambio carico  $\geq$  0.50 kg.

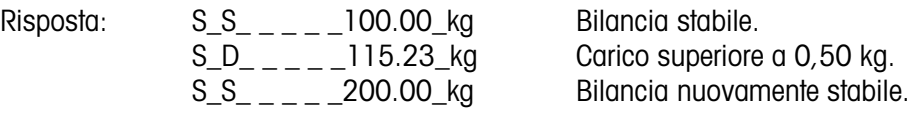

### **Commenti**

- Comando per inviare una sola volta del peso stabile corrente, poi in continuo, dopo ogni cambio di peso maggiore o uguale a "valore", un valore non stabile (dinamico) seguito dal valore stabile successivo. Se non viene incluso alcun valore preimpostato, il cambio di peso deve essere pari ad almeno il 12% dell'ultimo valore ponderale stabile, minimo = 30d.
- SR viene sovrascritto e annullato dai comandi S, SI, SR, @ e interruzione hardware.
- Se, a seguito di un valore ponderale non stabile (dinamico), non viene raggiunta la stabilità entro l'intervallo di timeout di 3 secondi, viene inviata la risposta "S I" e quindi un valore ponderale non stabile. Il timeout, quindi, ricomincia dall'inizio.
- Il valore della gamma deve essere immesso nell'unità di misura principale e deve essere compreso nella gamma tra 1d e la portata.

### $D.6.6.2$   $T - TARA$

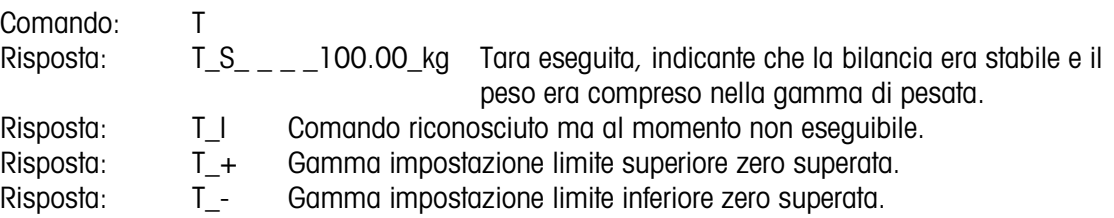

### **Commenti**

- La tara esistente verrà sovrascritta e sostituita dal nuovo valore ponderale della tara preimpostato.
- Dopo la ricezione di un comando "T", il terminale attende fino a 3 secondi che il movimento termini. Se il movimento non si stabilizza entro questo lasso di tempo, il comando viene annullato e viene inviata la risposta T\_I.

### D.6.6.3. TA: RICHIESTA/IMMISSIONE VALORE TARA

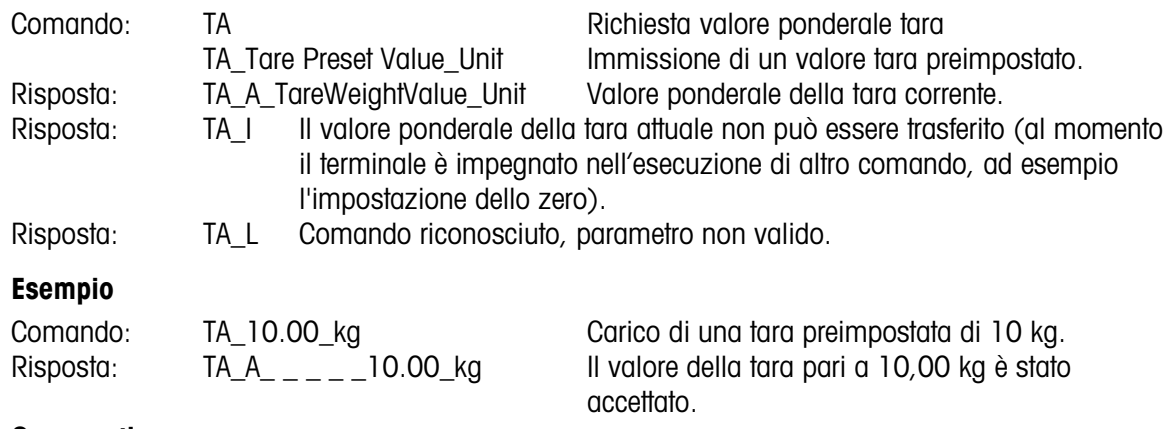

### **Commenti**

- La tara esistente verrà sovrascritta e sostituita dal nuovo valore ponderale della tara preimpostato.
- Il terminale arrotonderà automaticamente il valore della tara immesso alla leggibilità attuale.
- Il valore preimpostato deve essere immesso nell'unità di misura principale.

### D.6.6.4. TAC: CANCELLAZIONE VALORE TARA

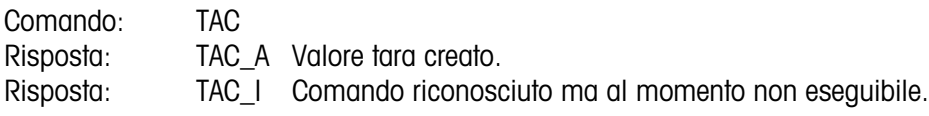

D.6.6.5. TI: ESECUZIONE IMMEDIATA DELLA TARA

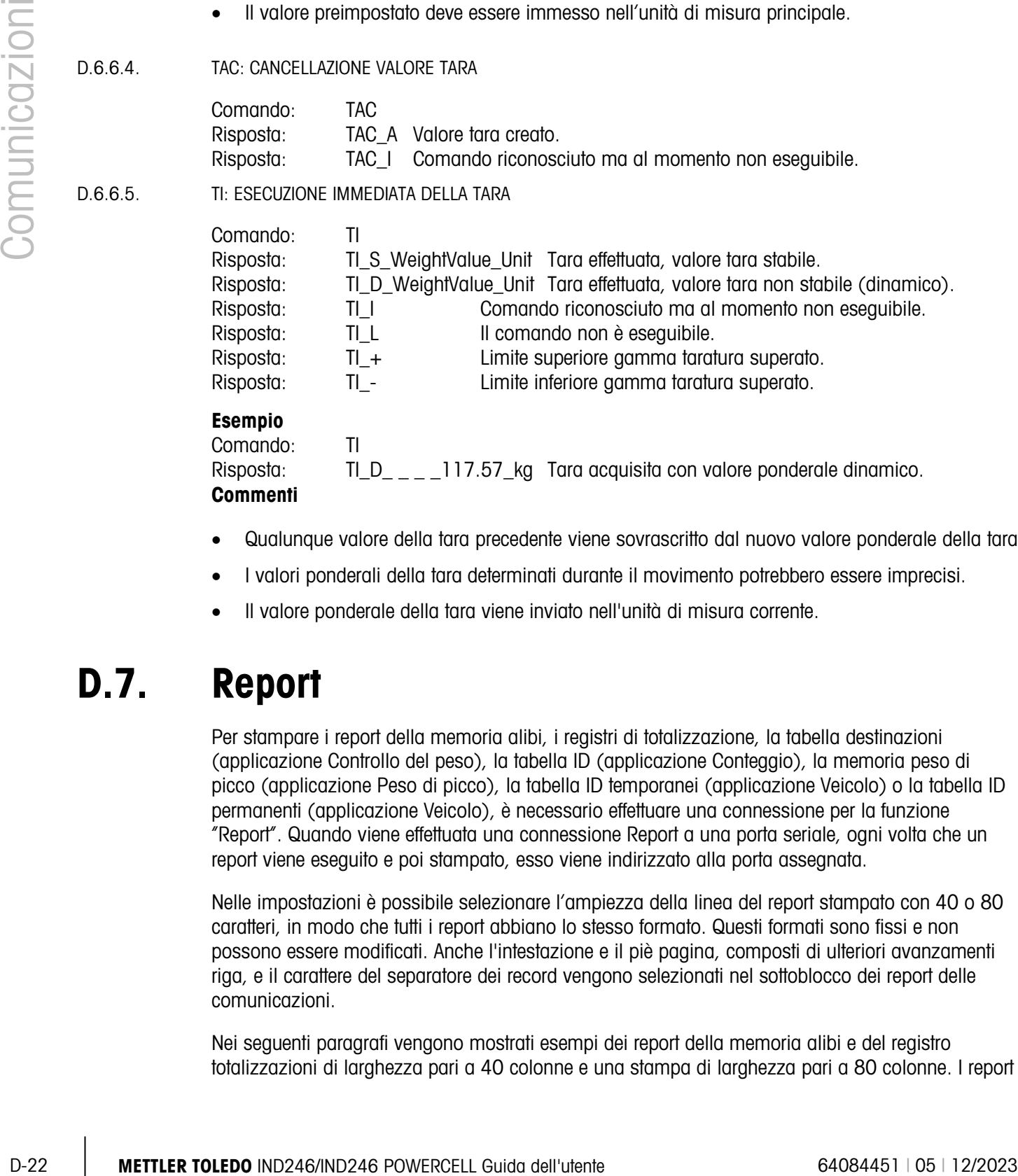

- Qualunque valore della tara precedente viene sovrascritto dal nuovo valore ponderale della tara.
- I valori ponderali della tara determinati durante il movimento potrebbero essere imprecisi.
- Il valore ponderale della tara viene inviato nell'unità di misura corrente.

# D.7. Report

Per stampare i report della memoria alibi, i registri di totalizzazione, la tabella destinazioni (applicazione Controllo del peso), la tabella ID (applicazione Conteggio), la memoria peso di picco (applicazione Peso di picco), la tabella ID temporanei (applicazione Veicolo) o la tabella ID permanenti (applicazione Veicolo), è necessario effettuare una connessione per la funzione "Report". Quando viene effettuata una connessione Report a una porta seriale, ogni volta che un report viene eseguito e poi stampato, esso viene indirizzato alla porta assegnata.

Nelle impostazioni è possibile selezionare l'ampiezza della linea del report stampato con 40 o 80 caratteri, in modo che tutti i report abbiano lo stesso formato. Questi formati sono fissi e non possono essere modificati. Anche l'intestazione e il piè pagina, composti di ulteriori avanzamenti riga, e il carattere del separatore dei record vengono selezionati nel sottoblocco dei report delle comunicazioni.

Nei seguenti paragrafi vengono mostrati esempi dei report della memoria alibi e del registro totalizzazioni di larghezza pari a 40 colonne e una stampa di larghezza pari a 80 colonne. I report relativi alle altre applicazioni vengono mostrati nel dettagliato capitolo Applicazioni di questo manuale.

### D.7.1. Memoria alibi

È possibile visualizzare o stampare la memoria alibi. La memoria alibi viene visualizzata accedendo al menu Operatore (Operator) (tasto M) e poi selezionando l'icona ALIBI (ALIBI) **Alibi**. Viene visualizzata una schermata di ricerca per ridurre il numero dei record recuperati e gestirli meglio.

Dopo aver inserito i criteri di ricerca desiderati, spostare l'evidenziazione su AVVIA (START) e premere INVIO. Il report della memoria alibi viene avviato e il primo record viene mostrato sul display. Spostarsi tra i risultati utilizzando i tasti di navigazione SU e GIÚ. Sulla destra del display è presente un indicatore con barra di scorrimento per indicare dov'è posizionato il record attualmente visualizzato nei risultati della ricerca.

Premere STAMPA con un record visualizzato avvia la trasmissione dei risultati fuori alla porta programmata come Report. Esempi con due record sono forniti dalla [Figura D-2](#page-239-0) e [Figura D-3.](#page-239-1)

```
 Alibi Memory Report
       14:23:47 25/May/2011 
25-May-2011 14:22:06 0000014 
 27 kg 11.6 kg T 15.4 kg N 
**************************************** 
25-May-2011
    27 kg 11.6 kg T 15.4 kg N 
  ****************************************
```
Figura D-2: Esempio stampa memoria alibi 40 colonne

```
Alibi Memory Report<br>14:24:19 25/Ma
           14:24:19 25/May/2011
25-May-2011 14:22:06 0000014 27 kg 11.6 kg T 15.4 kg N
*****************************************************************************
25-May-2011 14:22:50 0000015 27 kg 11.6 kg T 15.4 kg N
*****************************************************************************
```
Figura D-3: Esempio stampa memoria alibi 80 colonne

### D.7.2. Report totali

<span id="page-239-1"></span>La funzione Report totali stampa solo i campi che sono stati abilitati per la funzione di totalizzazione. Se la funzione subtotale è stata disabilitata, il relativo campo non viene né visualizzato né stampato. L'esempio nella successiva [Figura D-4.](#page-240-0) Un solo formato report prescinde dalla selezione della larghezza.

```
 Totals report
      14:25:39 20/Jul/2007
Sub total: n = 6 86.19 kg
Grand Total:n = 27 372.76 kg
```
# D.8. Accesso variabile

<span id="page-240-0"></span>Tutti i parametri di impostazione e alcuni trigger e stati nel terminale sono disponibili tramite una connessione denominata "Accesso variabile". Si tratta di un'assegnazione dell'interfaccia seriale su COM1 che consente ai client remoti l'invio e la ricezione di comandi e dati dal terminale.

### D.8.1. Connessione

Per accedere alle variabili nel terminale IND246, deve essere utilizzata la porta COM1, che deve essere assegnata come Accesso variabile nel menu di impostazione relativo alla connessione.

Accertarsi che la porta seriale del dispositivo remoto sia conforme ai parametri selezionati per la porta COM1, inclusa la velocità baud, bit di dati, bit di parità e 1 bit di arresto.

Collegare un cavo RS-232 tra il PC client remoto e la porta COM1 del terminale IND246.

Aprire un programma per comunicare con il terminale (ad es. HyperTerminal). Per istruzioni relative alla struttura dei comandi, fare riferimento al paragrafo Comandi.

### D.8.2. Comandi

Tuili i promotid dimposizione a cicera higger e sicili nel liminate anotherismo e modeli in terminatione and internet<br>come considered in control in the case of the case of the dimensioned modelinestock and the comunicatio Il terminale IND331 supporta due comandi: Read e Write. Alcune variabili sono di sola lettura, altre possono essere lette e scritte. Dopo una richiesta di lettura o un comando di scrittura, viene sempre inviata una risposta. Se in una lettura è richiesta una variabile e un formato valido, verrà inviata una risposta 1 tra le seguenti. Se il formato non è corretto o viene richiesto un nome variabile non valido, verrà inviato un errore come risposta 2. Un comando di scrittura riceverà una conferma positiva (ASCII <ACK> - 06xh) per un comando accettato o una conferma negativa (ASCII <NAK> - 15xh) per un comando o dati non validi.

Tra il numero indice e i dati inviati è richiesto un carattere spazio. Negli esempi questo carattere viene visualizzato come <SP> (20xh). Tutti i comandi e le risposte terminano con un carattere di ritorno carrello e di avanzamento riga. Questi caratteri sono visualizzati come <CR>< LF> (0Dxh, 0Axh).

### D.8.2.1. Variabili individuali

Il programma per PC può collegarsi con il terminale IND246 per la lettura e la scrittura di variabili specifiche per i seguenti esempi. L'elenco di numeri indice è fornito nel paragrafo successivo.

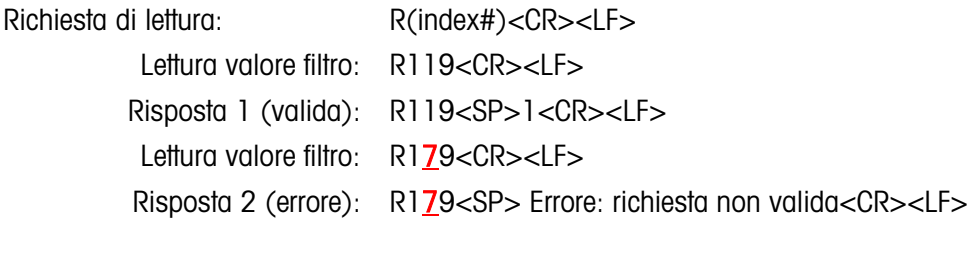

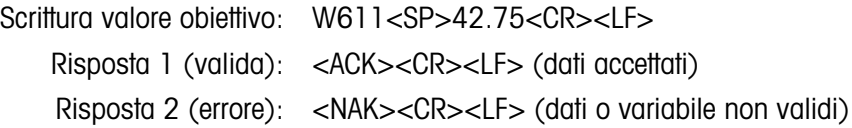

### D.8.2.2. Blocchi di variabili

È possibile lettere o scrivere contemporaneamente un intero blocchi di dati, utilizzando l'indice di un intero blocco (ad esempio 100, 200 ecc.). Ogni campo nel blocco è separato con il simbolo "^" (5Eh). Se non deve essere modificato alcun dato in un campo specifico, tale campo può essere lasciato vuoto (senza nuovi dati).

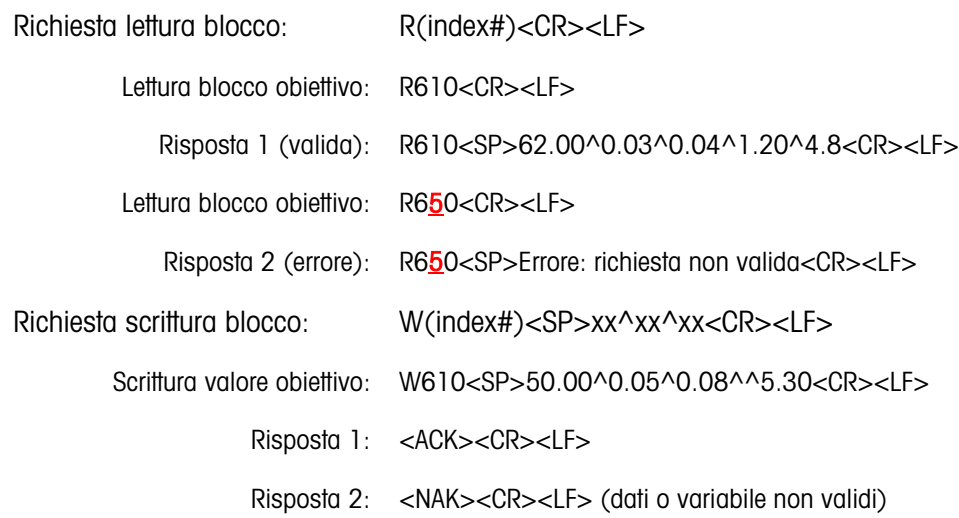

### D.8.3. Elenco variabili

Nel terminale IND246 sono supportati i gruppi di variabili di seguito riportati.

D.8.3.1. Stato bilancia (sola lettura)

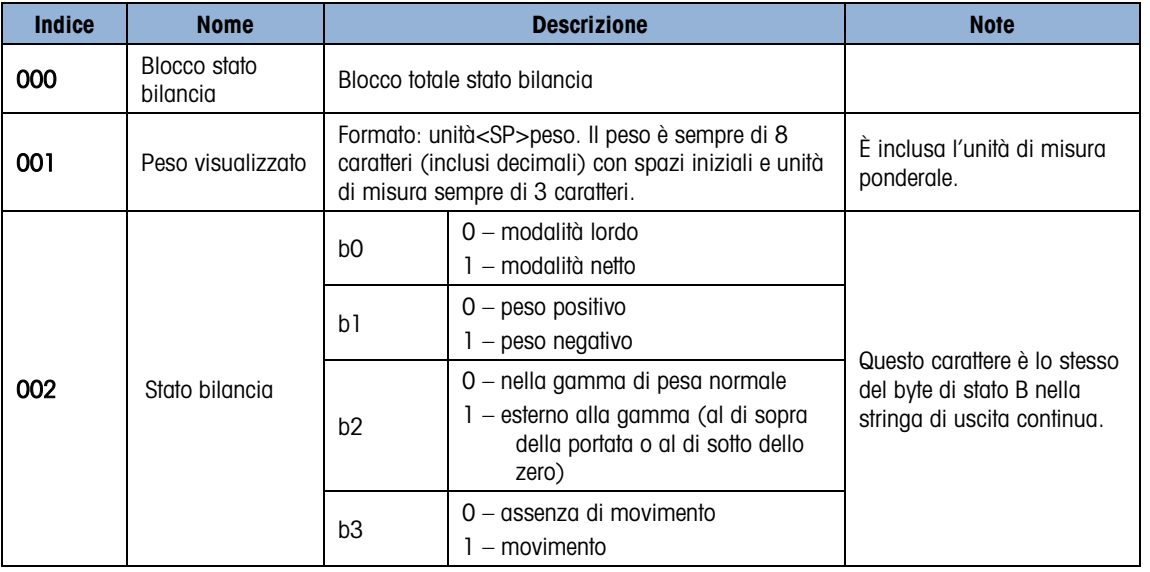

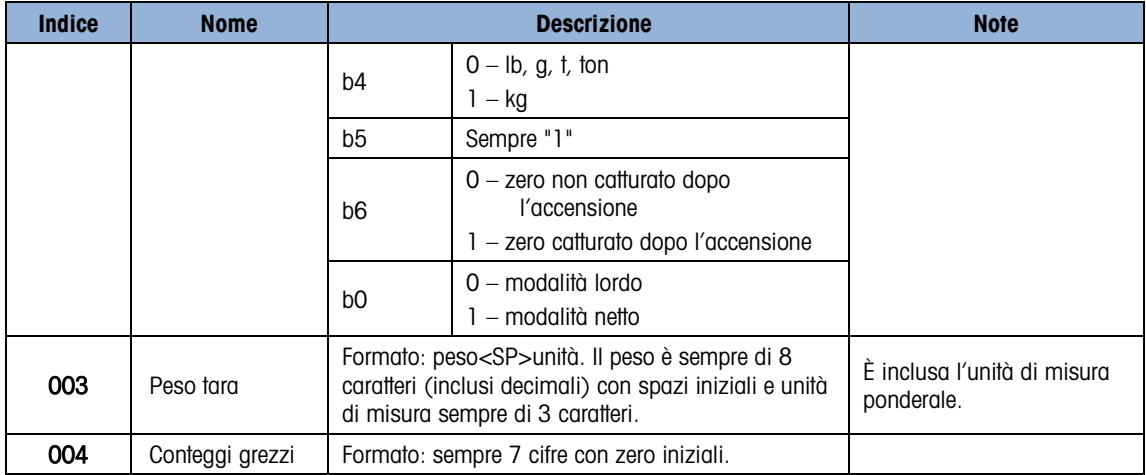

D.8.3.2. Stato DIO e obiettivo (sola lettura)

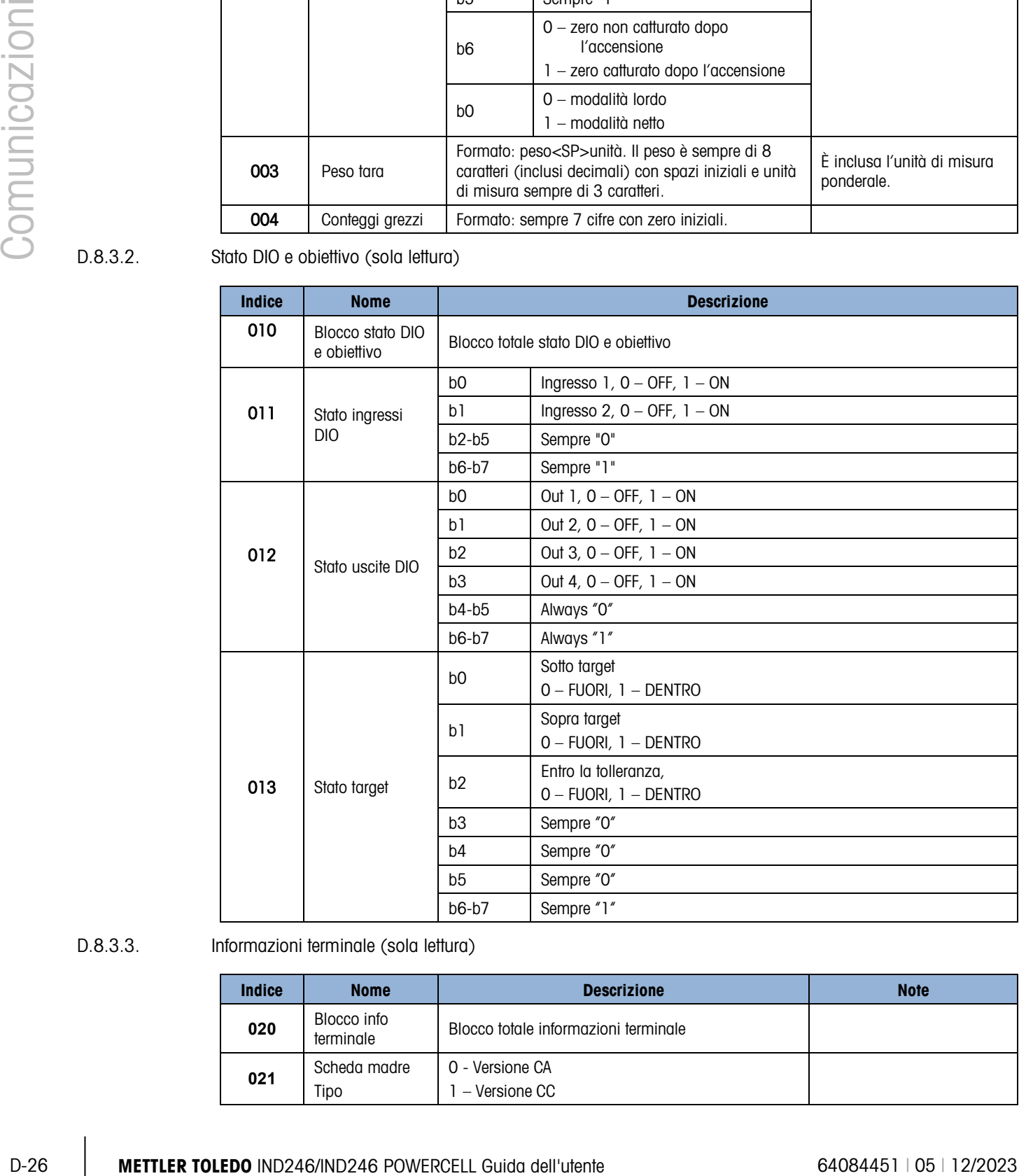

### D.8.3.3. Informazioni terminale (sola lettura)

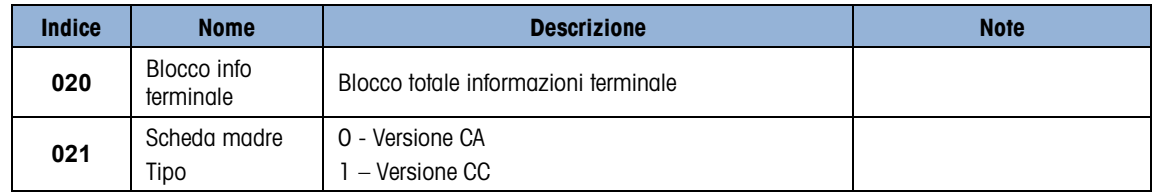

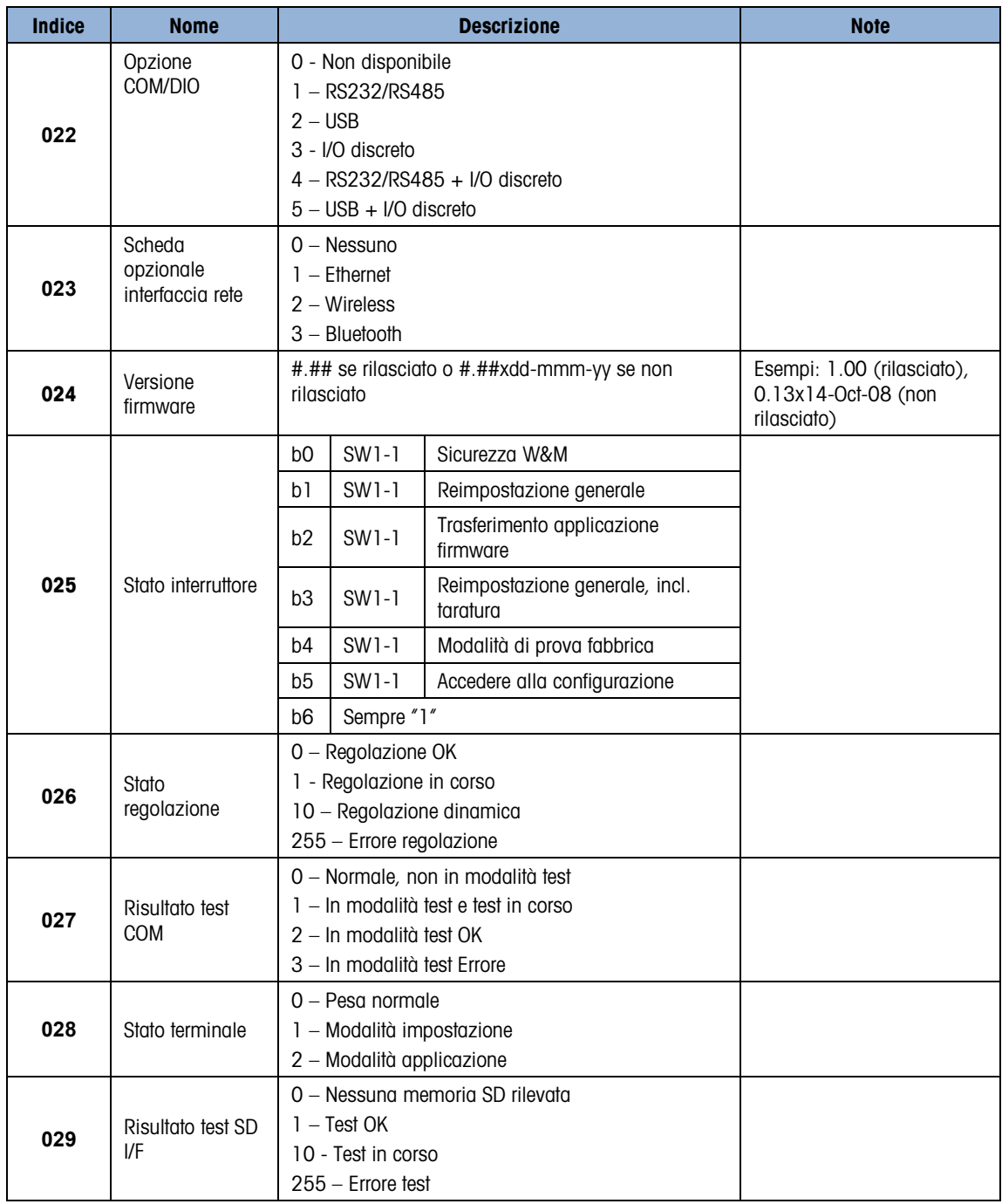

### D.8.3.4. Comandi del terminale (sola scrittura)

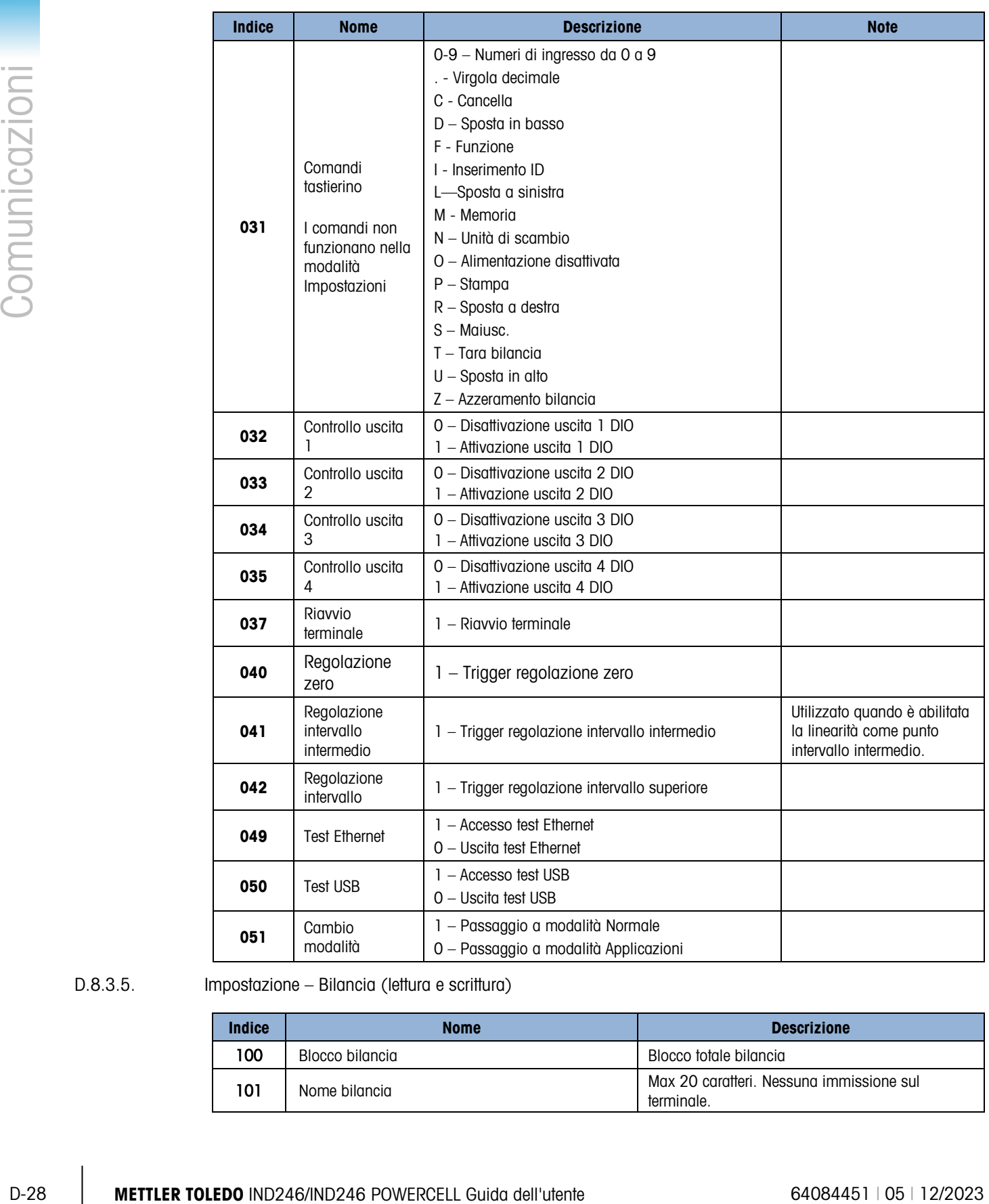

### D.8.3.5. Impostazione – Bilancia (lettura e scrittura)

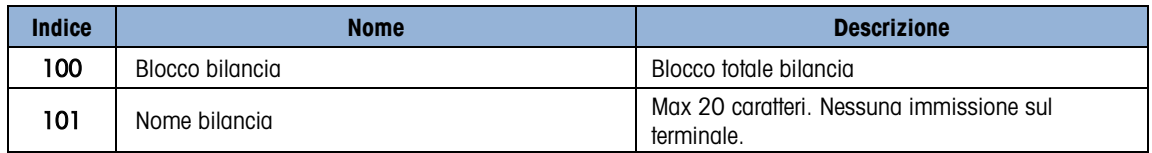

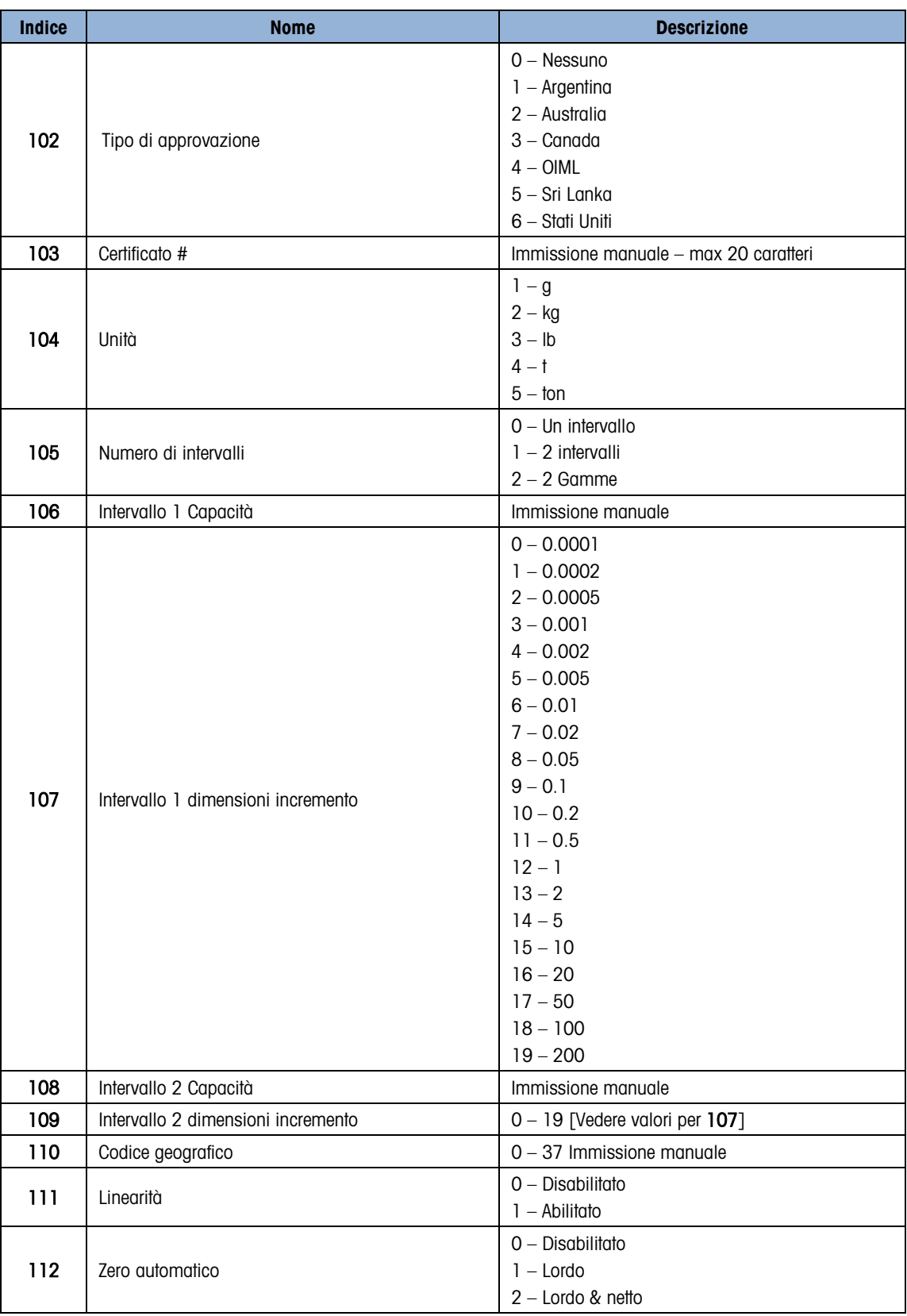

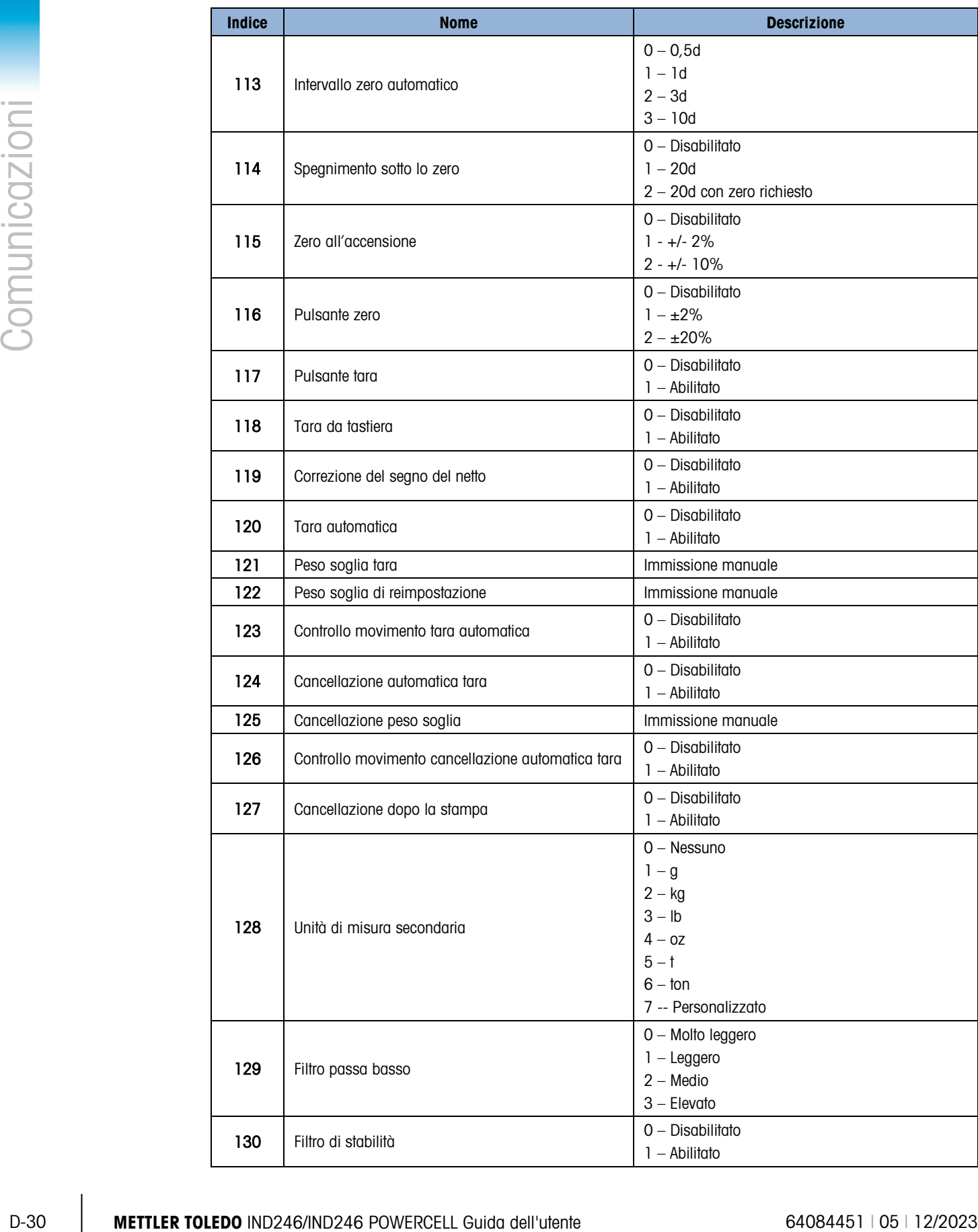

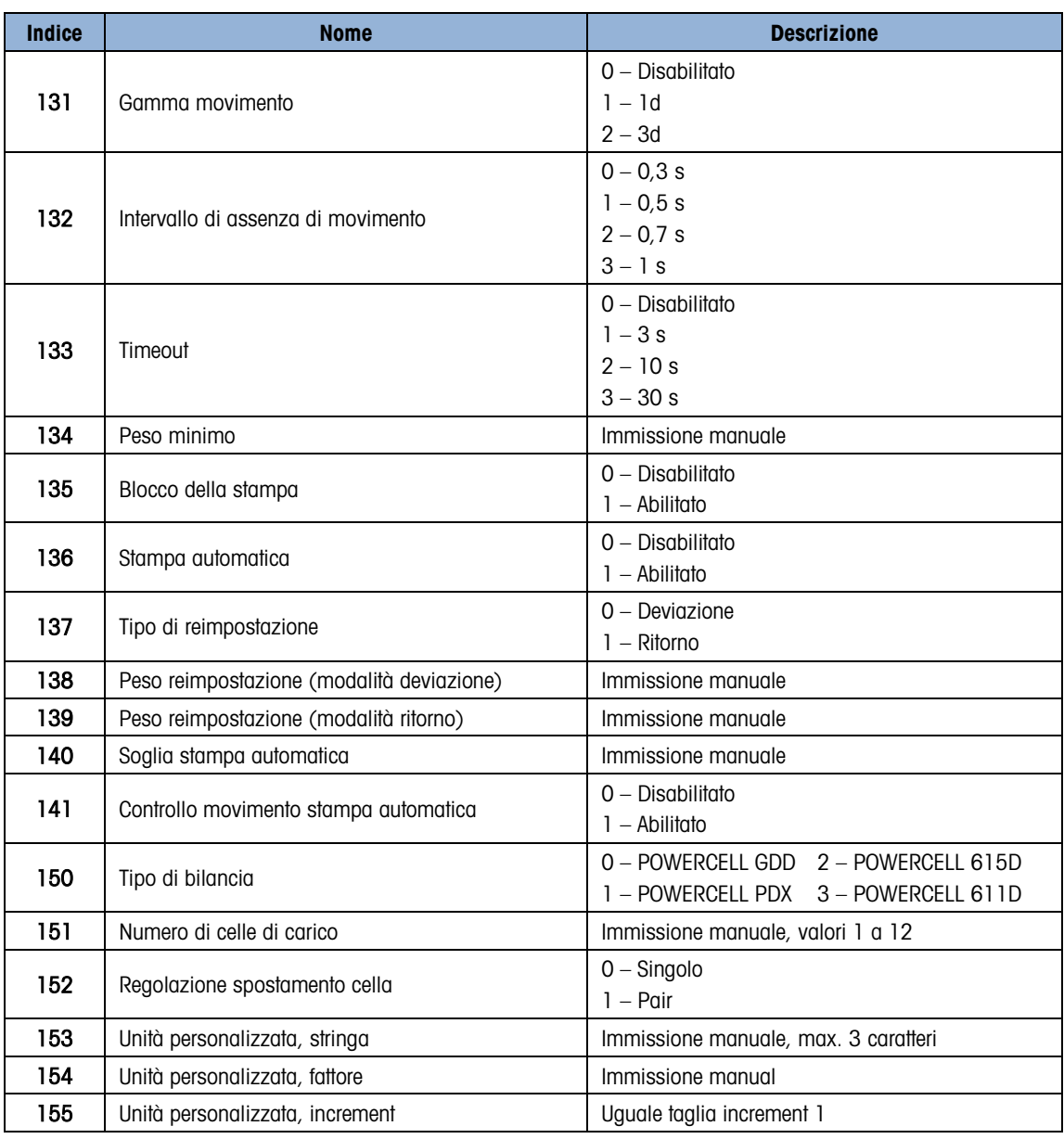

### D.8.3.6. Impostazione – Applicazione (lettura e scrittura)

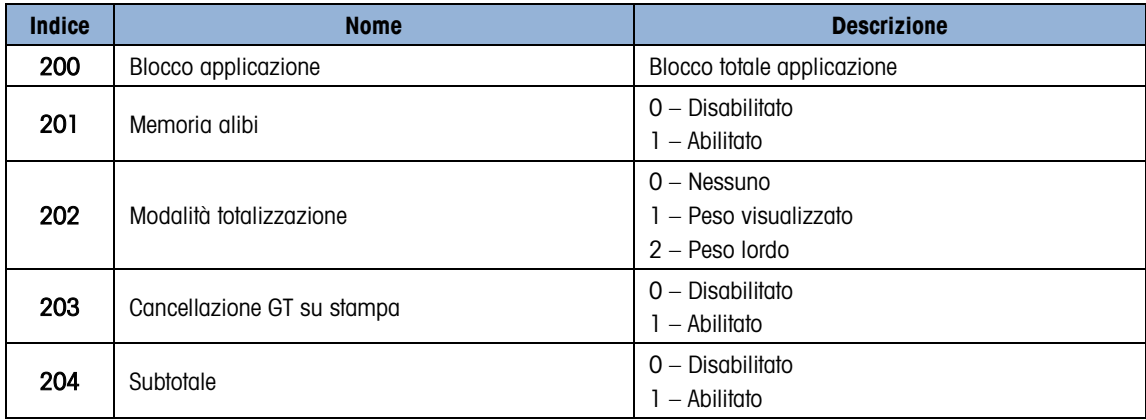

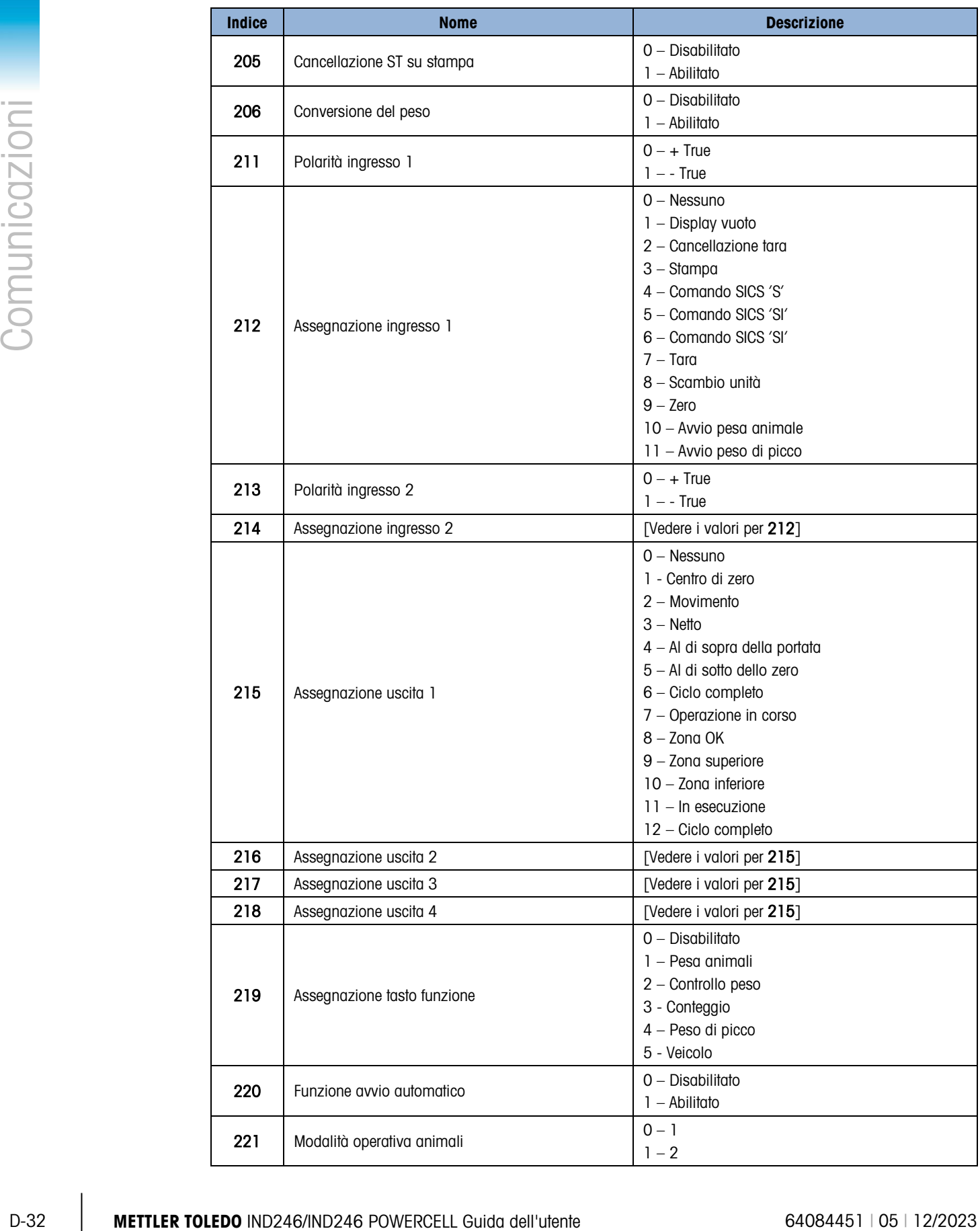

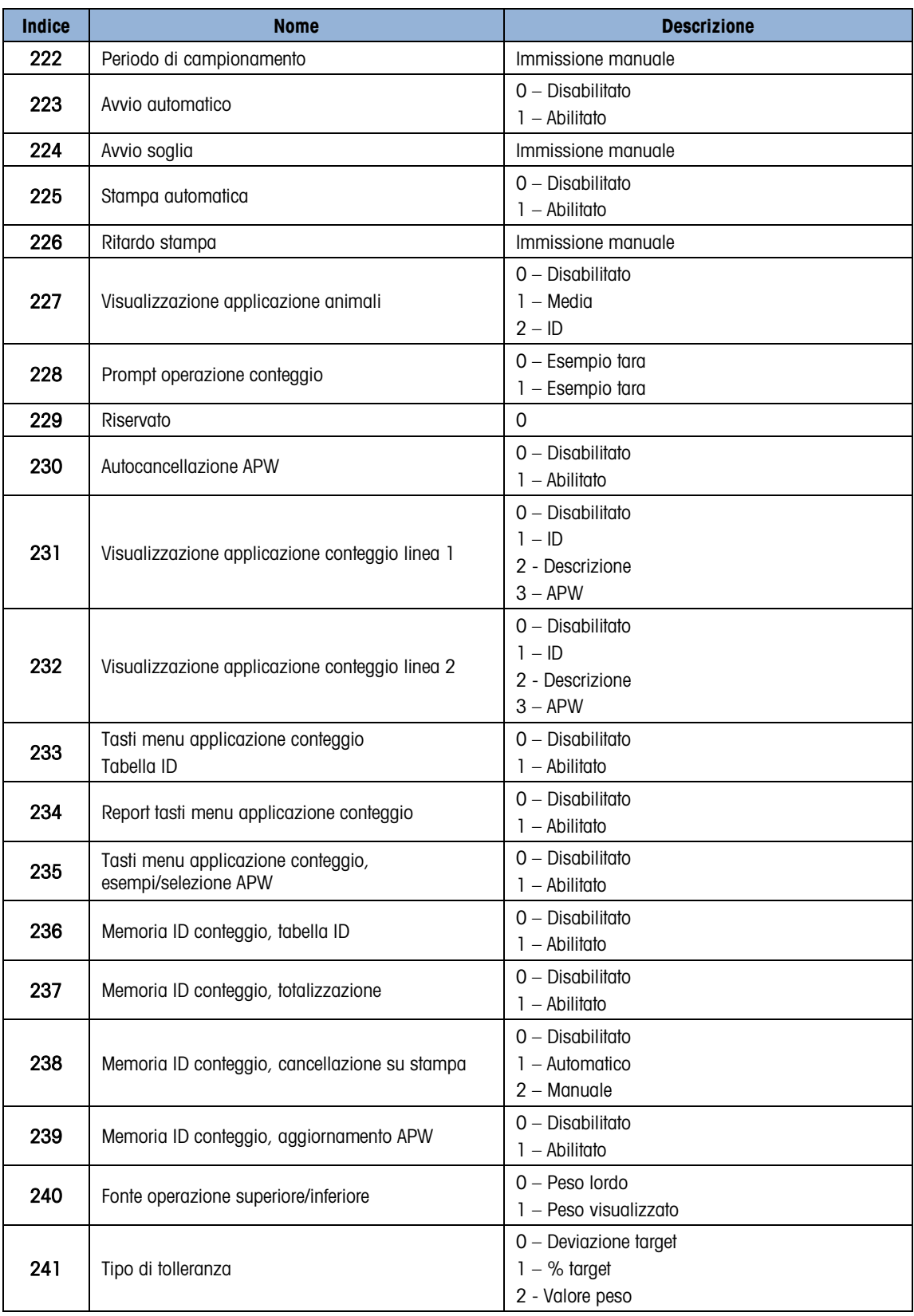

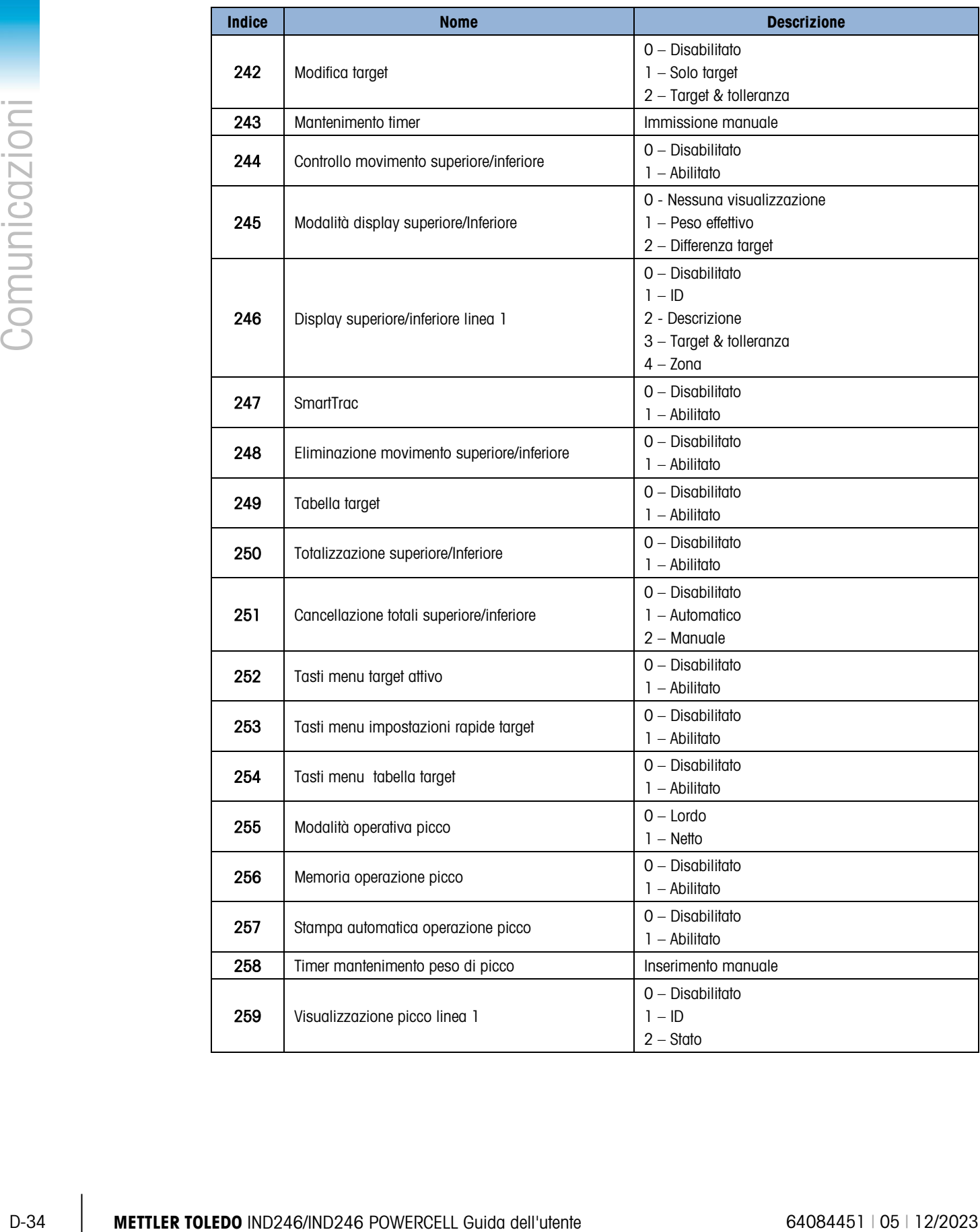

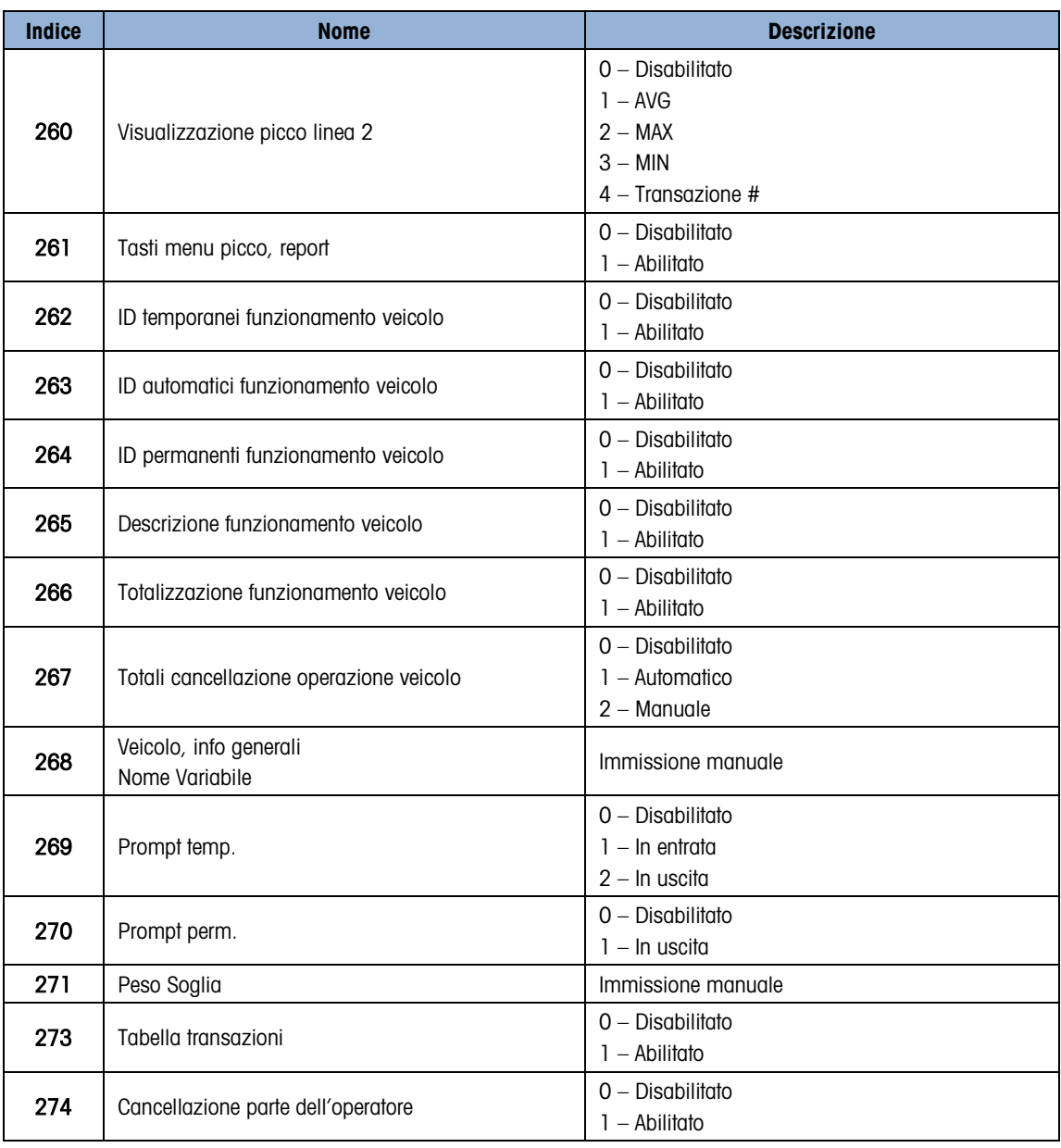

### D.8.3.7. Impostazione – Terminale (lettura e scrittura)

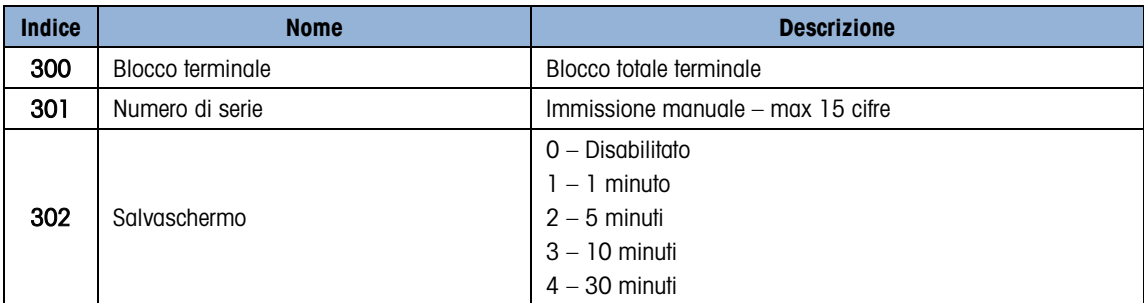
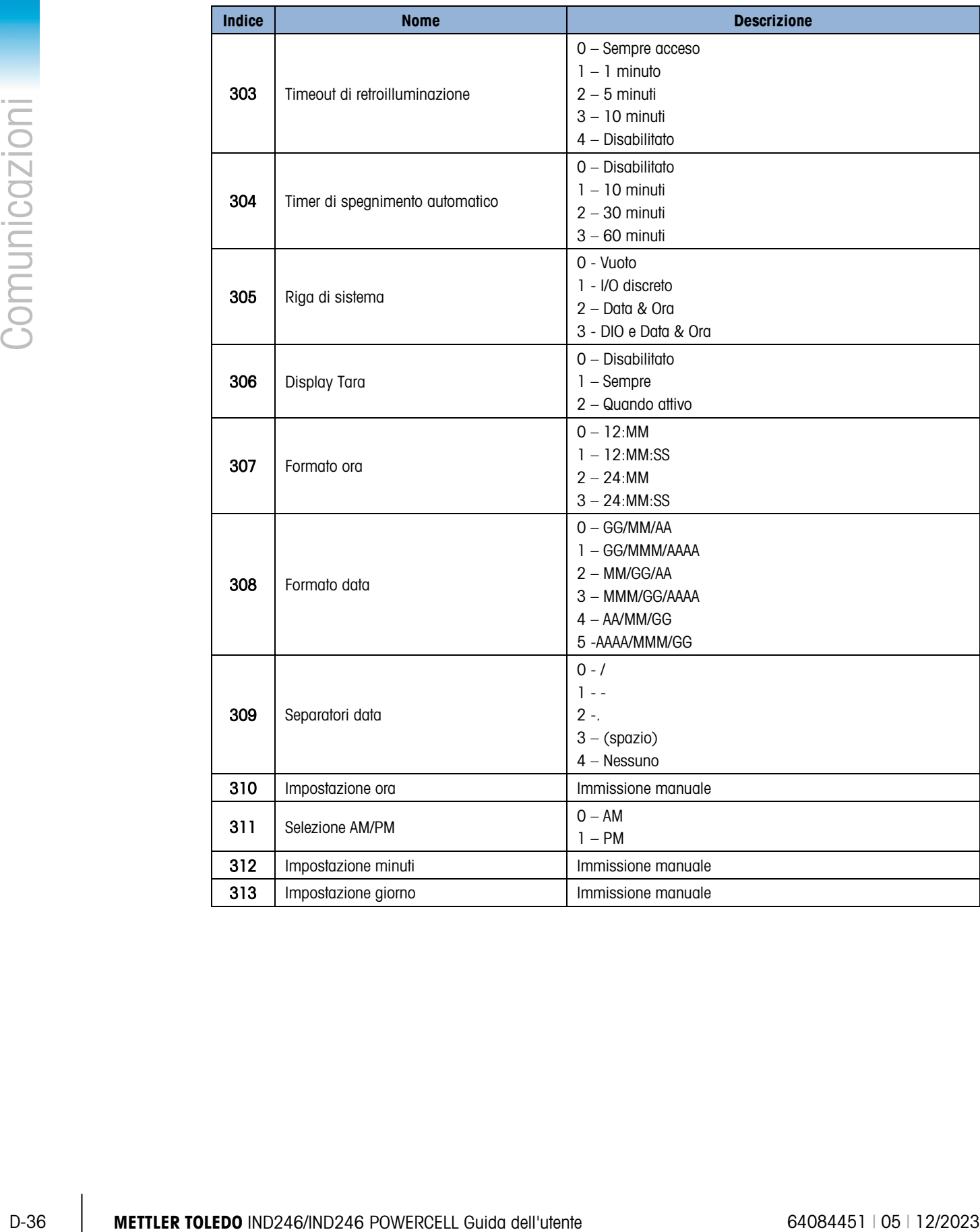

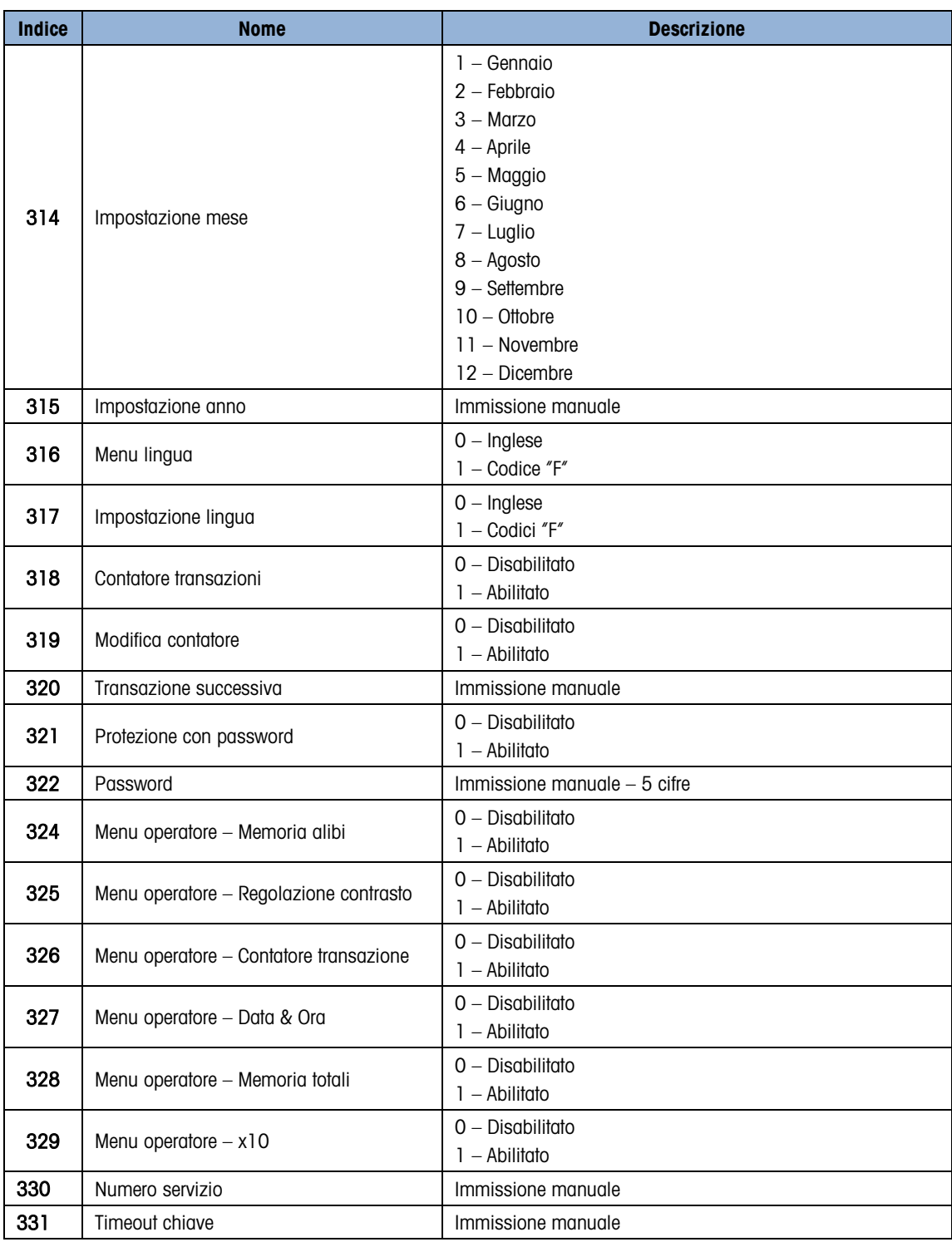

## D.8.3.8. Impostazione – Comunicazione (lettura e scrittura)

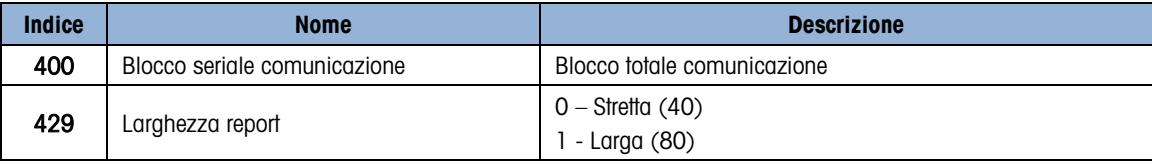

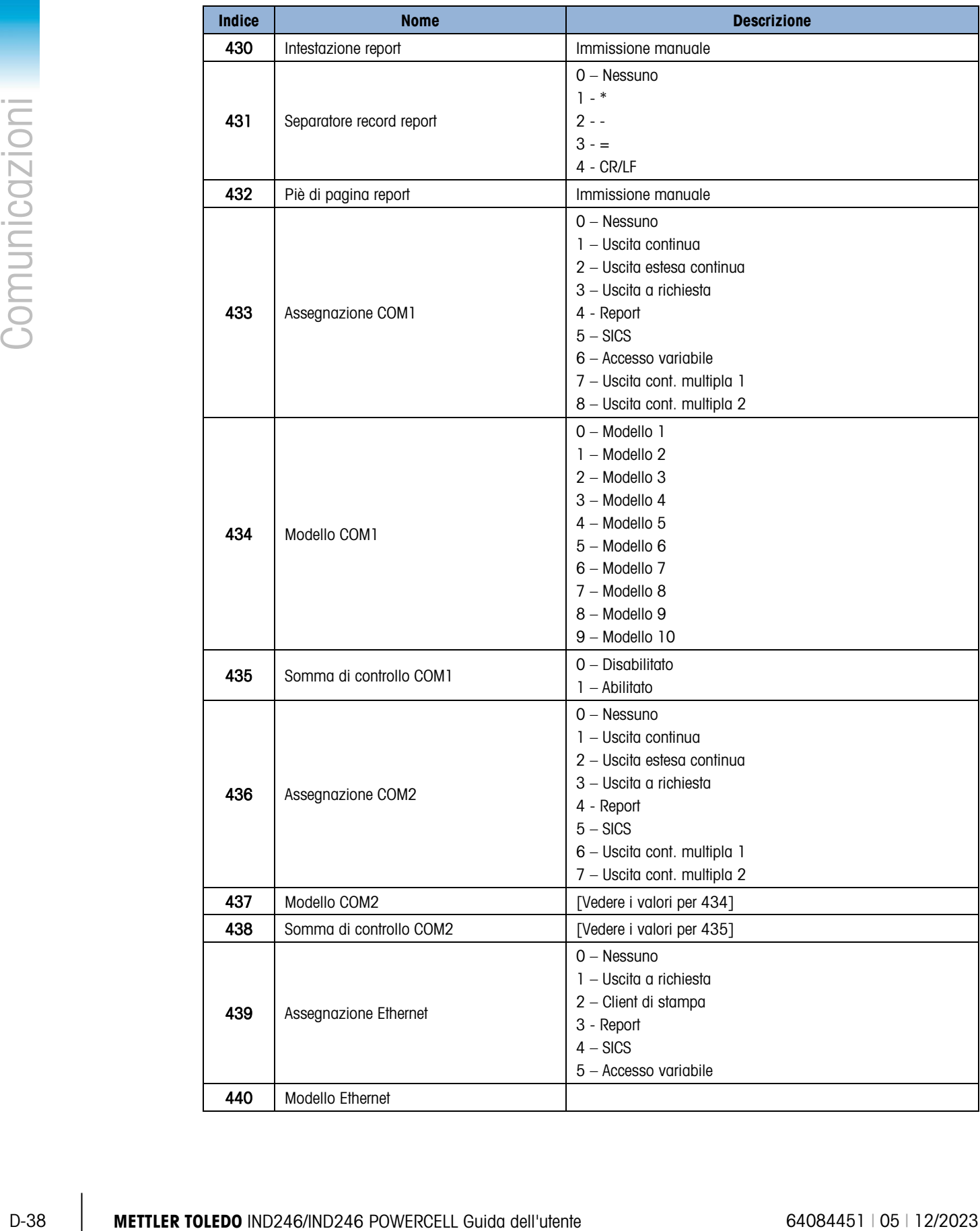

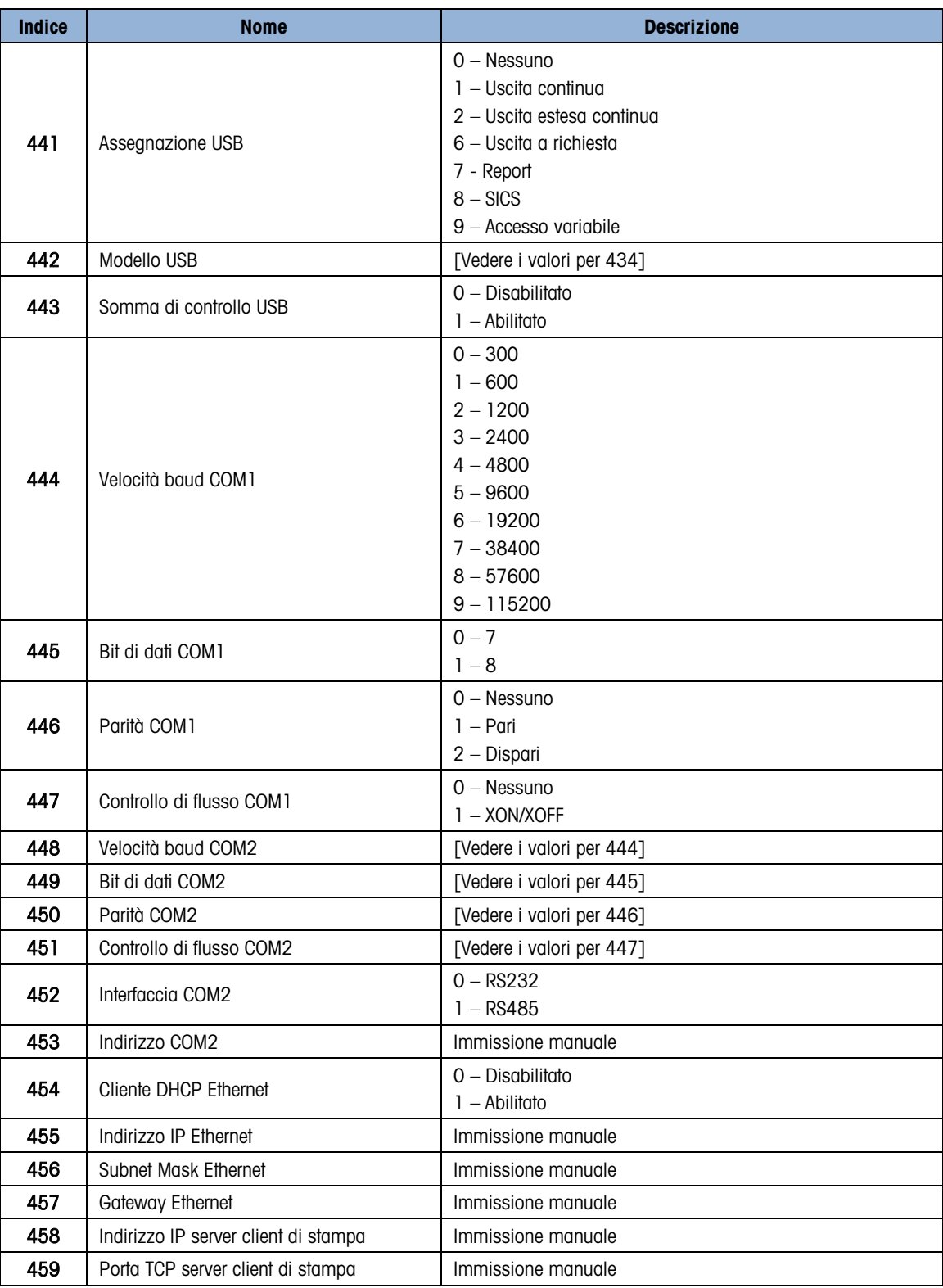

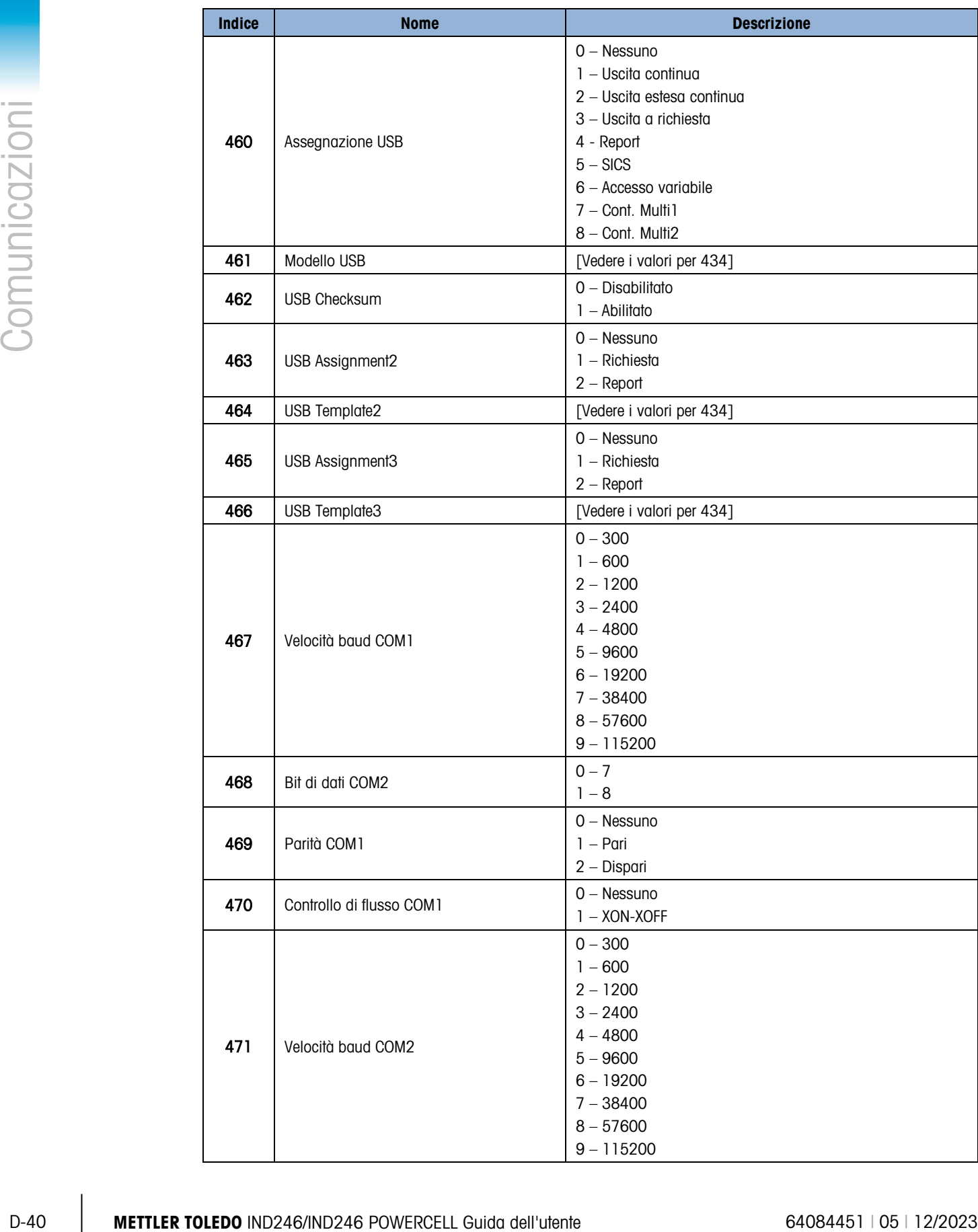

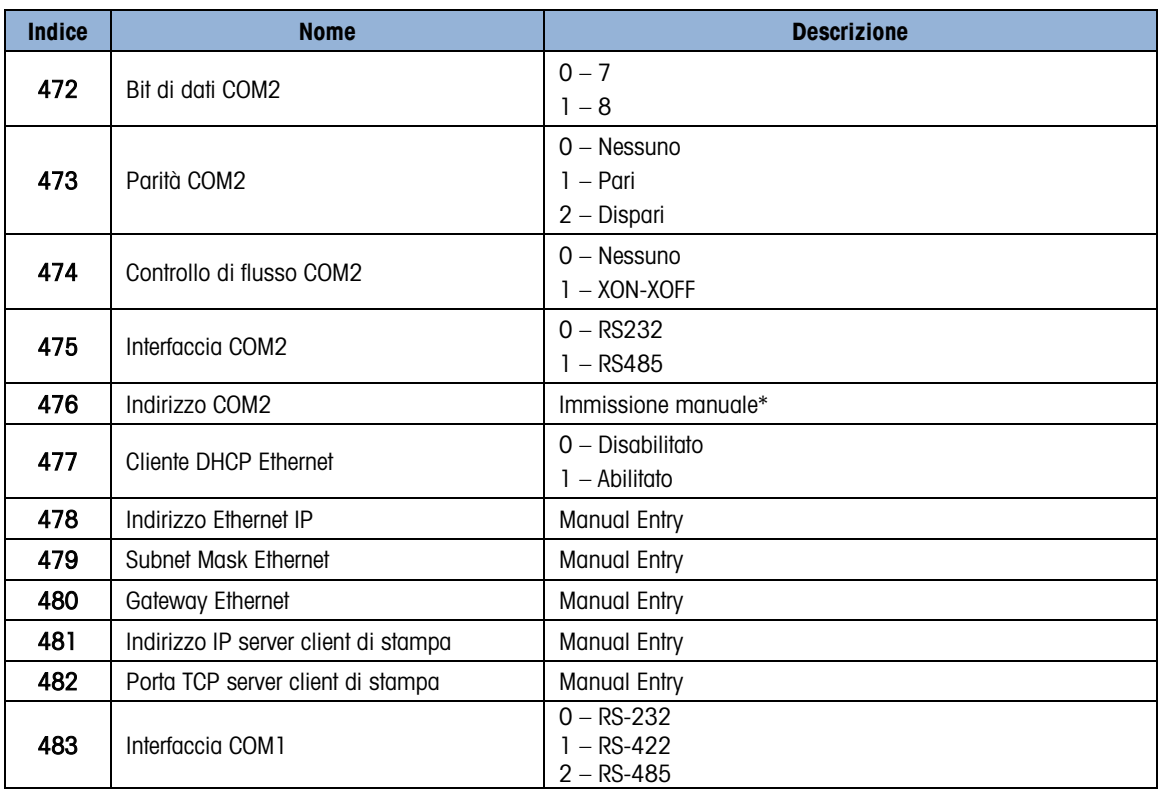

D.8.3.9. Impostazione – Manutenzione (sola lettura)

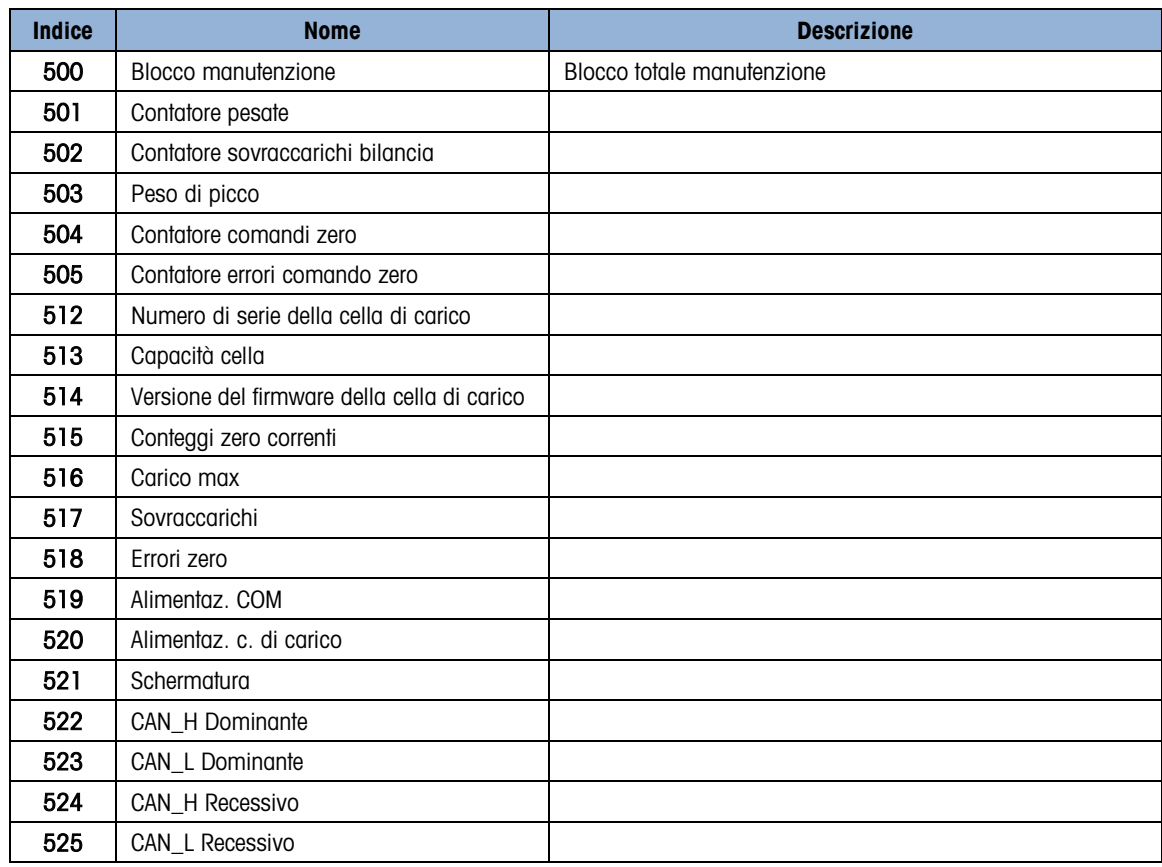

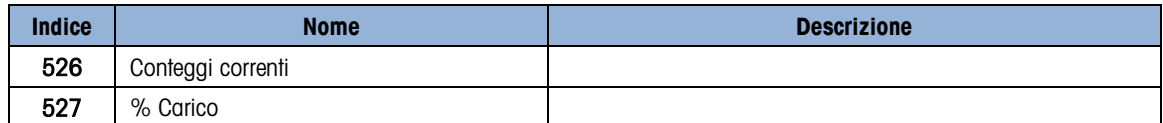

D.8.3.10. Valori di taratura (lettura e scrittura)

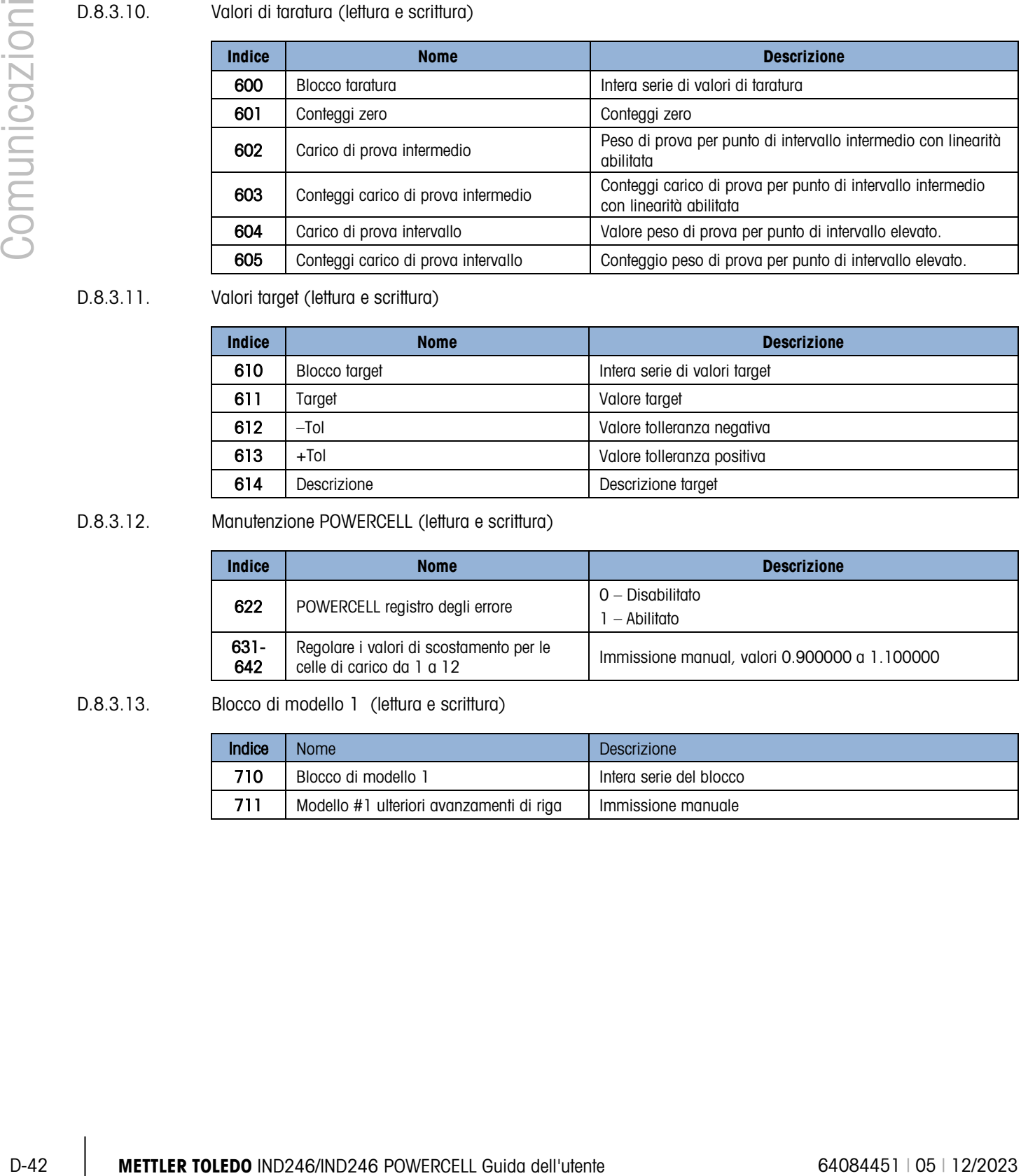

### D.8.3.11. Valori target (lettura e scrittura)

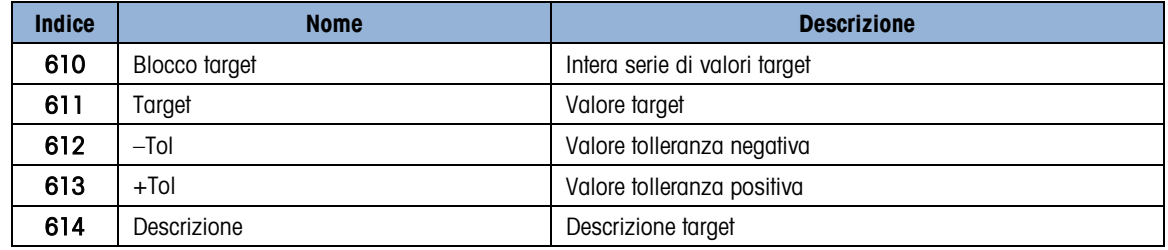

### D.8.3.12. Manutenzione POWERCELL (lettura e scrittura)

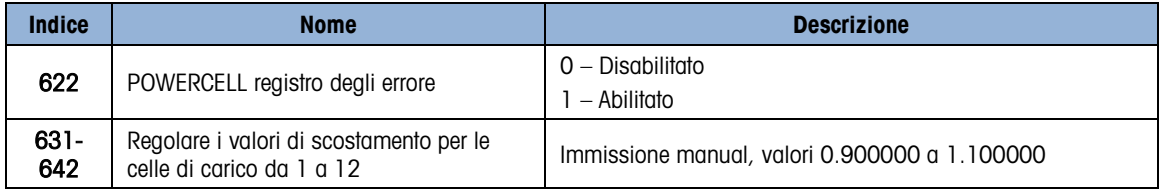

### D.8.3.13. Blocco di modello 1 (lettura e scrittura)

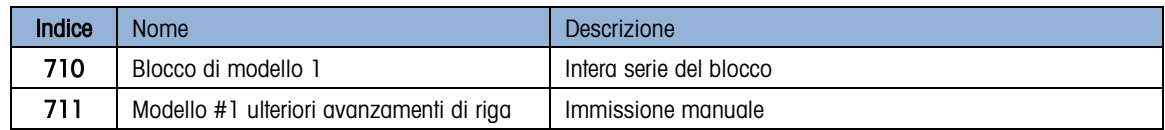

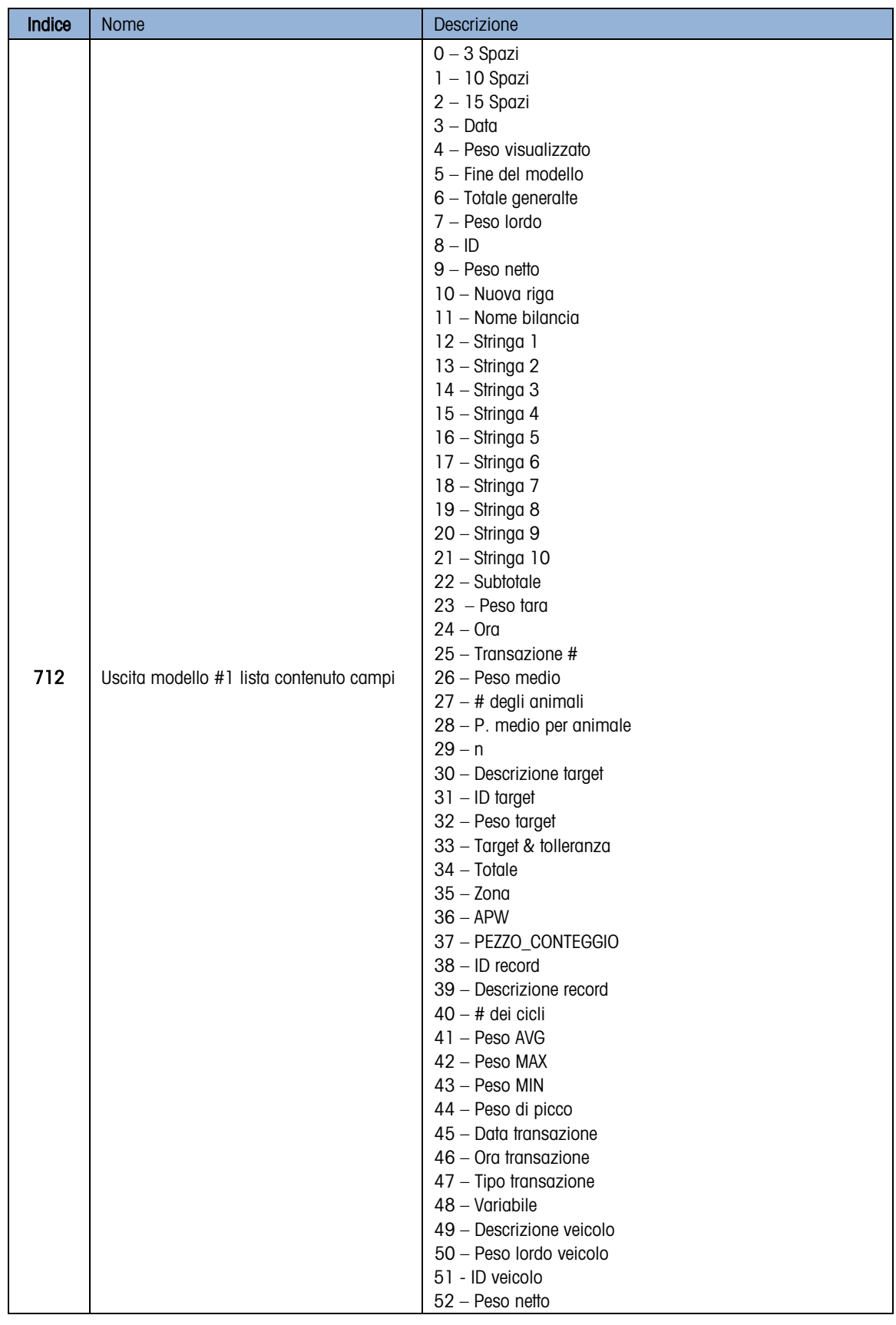

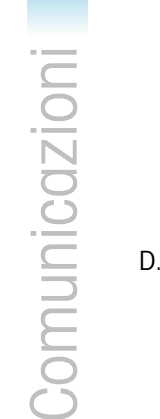

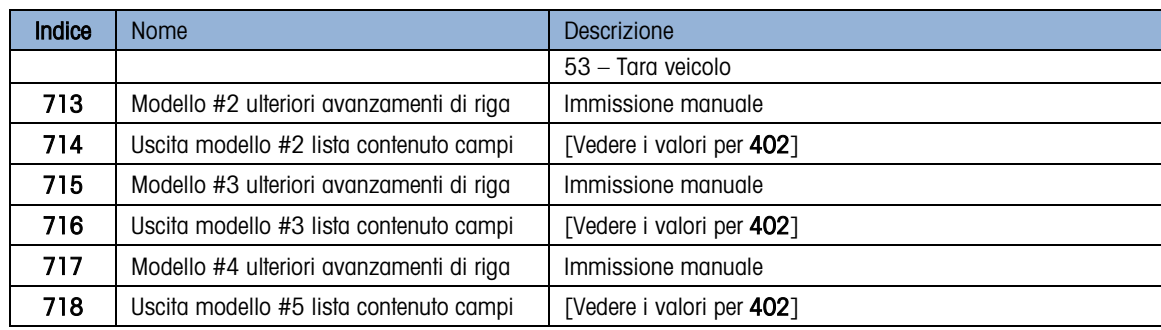

### D.8.3.14. Blocco di modello 2 (lettura e scrittura)

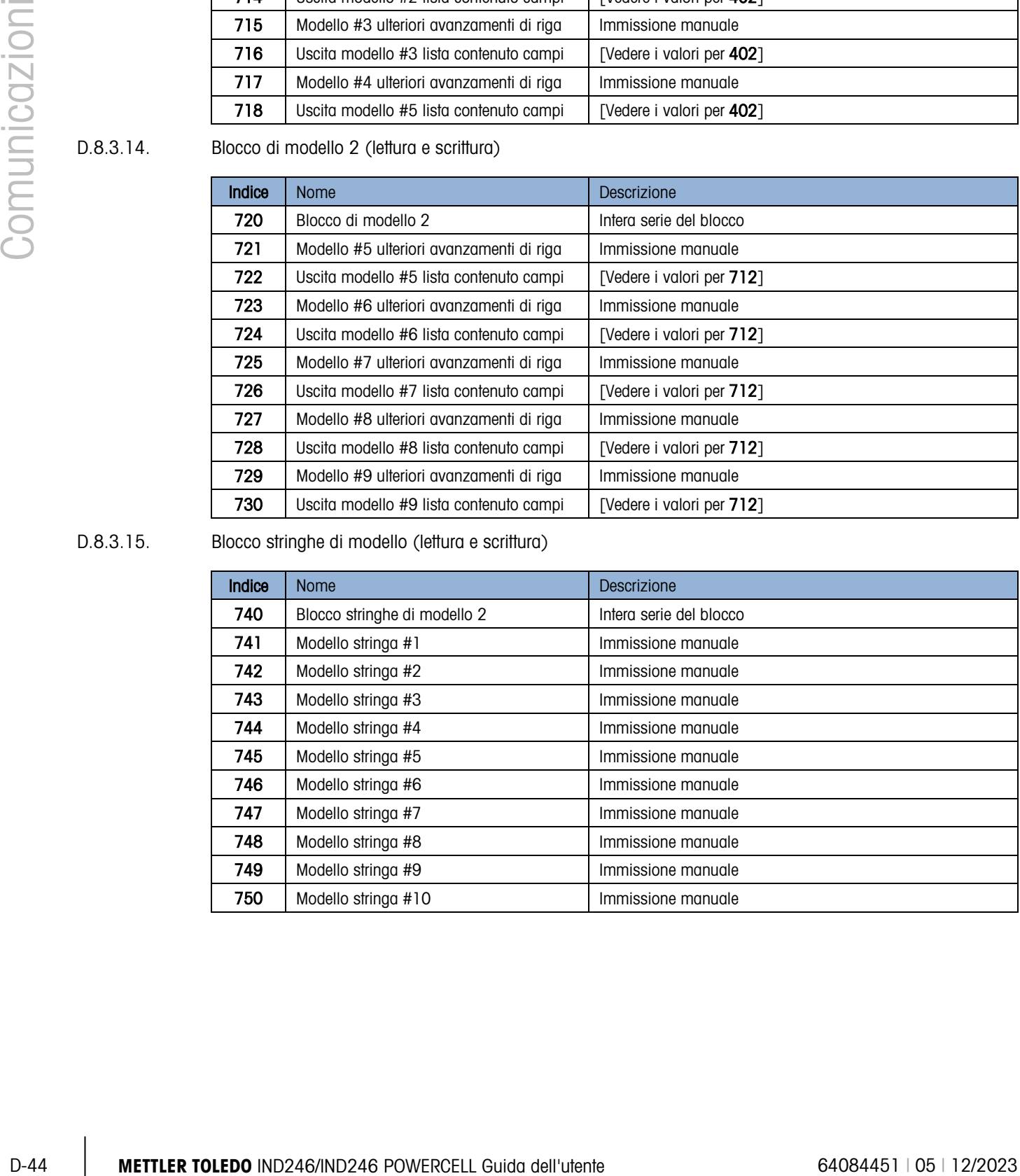

### D.8.3.15. Blocco stringhe di modello (lettura e scrittura)

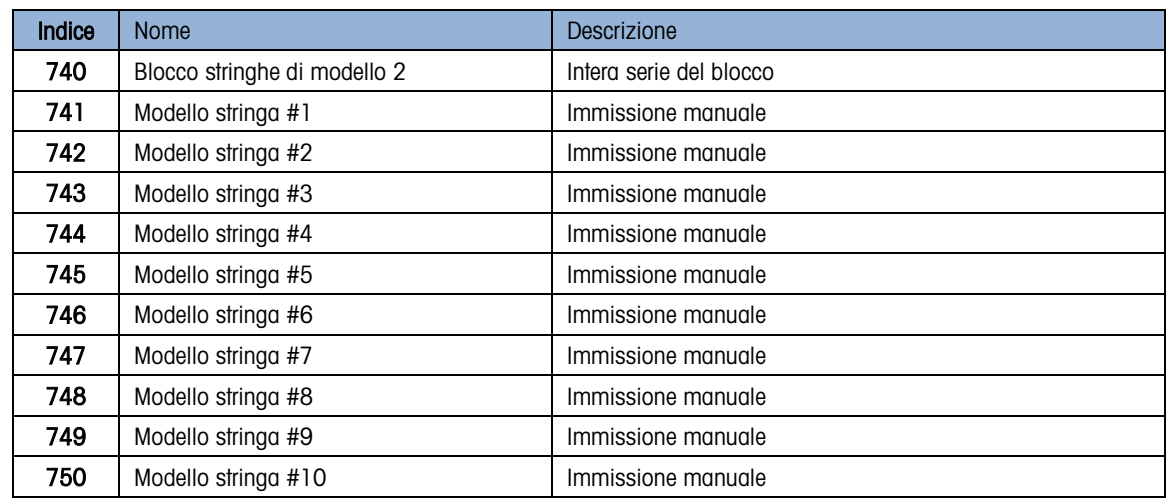

# E. Codici geografici

La funzione del codice geografico fornita nel terminale IND246 consente una regolazione della taratura in base all'altitudine o alla latitudine senza riapplicare i pesi prova. Questa regolazione presume che in precedenza sia stata effettuata una taratura accurata con il codice geografico della posizione originaria impostato correttamente e che il codice geografico della nuova posizione venga determinato in maniera precisa. La procedura per l'utilizzo di tale funzione è descritta di seguito.

# E.1. Taratura nel sito originario

- 1. Stabilire il codice geografico della posizione attuale in cui viene tarata la bilancia utilizzando il diagramma dei codici geografici [\(Tabella E-1\)](#page-262-0) alle pagine seguenti.
- 2. Immettere il valore geografico nel parametro codice geografico nella pagina di configurazione nella struttura del menu Bilancia > Taratura.
- 3. Subito dopo l'inserimento del codice geografico, eseguire una regolazione zero e intervallo utilizzando pesi di prova precisi.
- 4. Uscire dalla struttura del menu di configurazione.

La bilancia a questo punto può essere collocata in una regione diversa.

# E.2. Regolazione del codice geografico nel nuovo sito

- 1. Stabilire il codice geografico per la nuova posizione in cui viene utilizzata la bilancia utilizzando il diagramma dei codici geografici [\(Tabella E-1\)](#page-262-0) alle pagine seguenti.
- 2. Immettere il valore geografico nel parametro codice geografico nella pagina di configurazione nella struttura del menu Bilancia > Taratura.
- 3. Subito dopo l'immissione del codice geografico, uscire dalla struttura del menu di configurazione. NON eseguire una taratura normale.

La taratura a questo punto deve essere regolata per le differenze di gravità del sito originario ove è stata effettuata la taratura rispetto al nuovo sito ove viene utilizzata la bilancia.

**L** L'utilizzo del valore del codice geografico per la regolazione della taratura non è preciso quanto la riapplicazione di pesi di prova certificati e ritaratura della bilancia nella nuova posizione.

<span id="page-262-0"></span>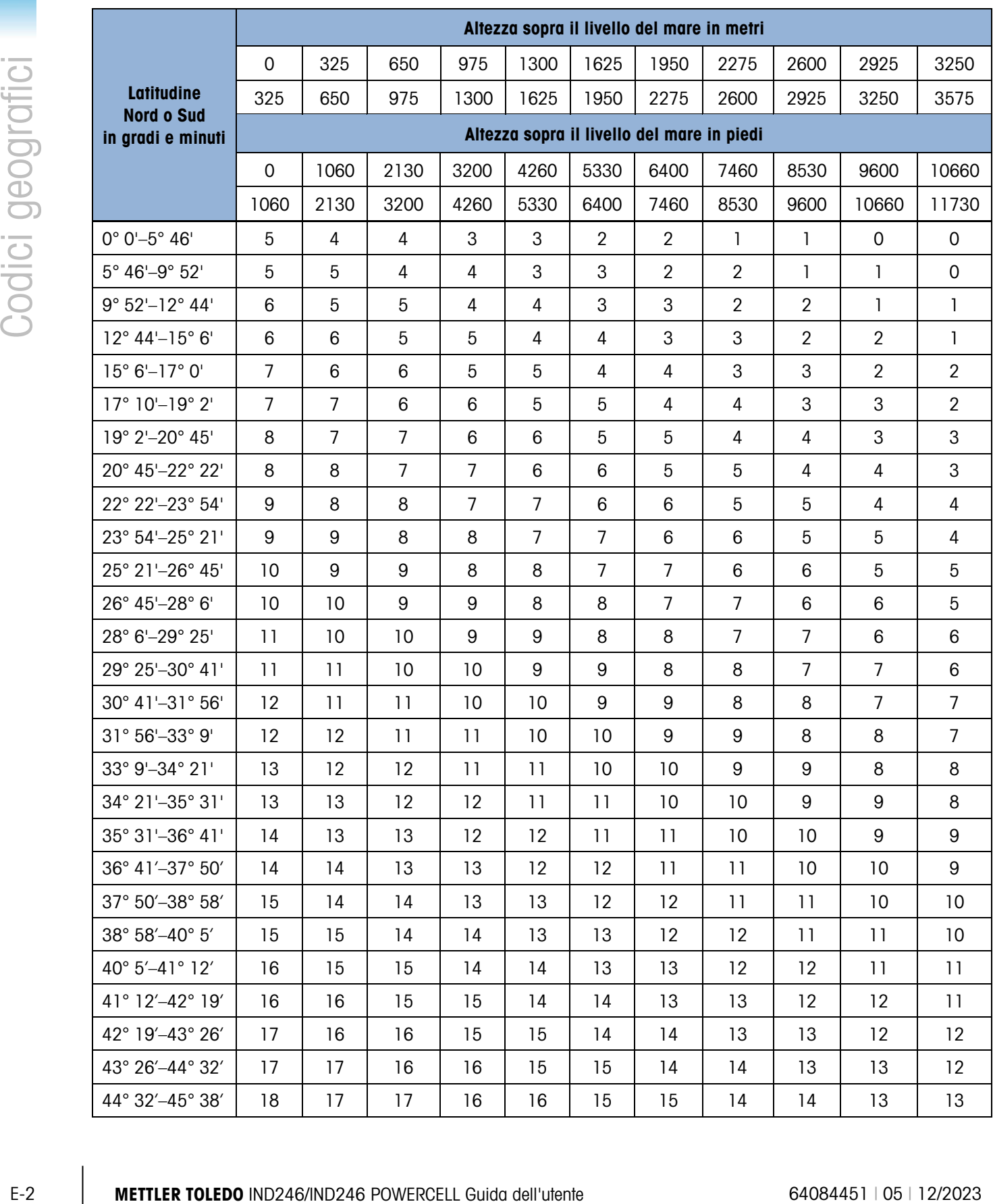

### Tabella E-1: Codici geografici

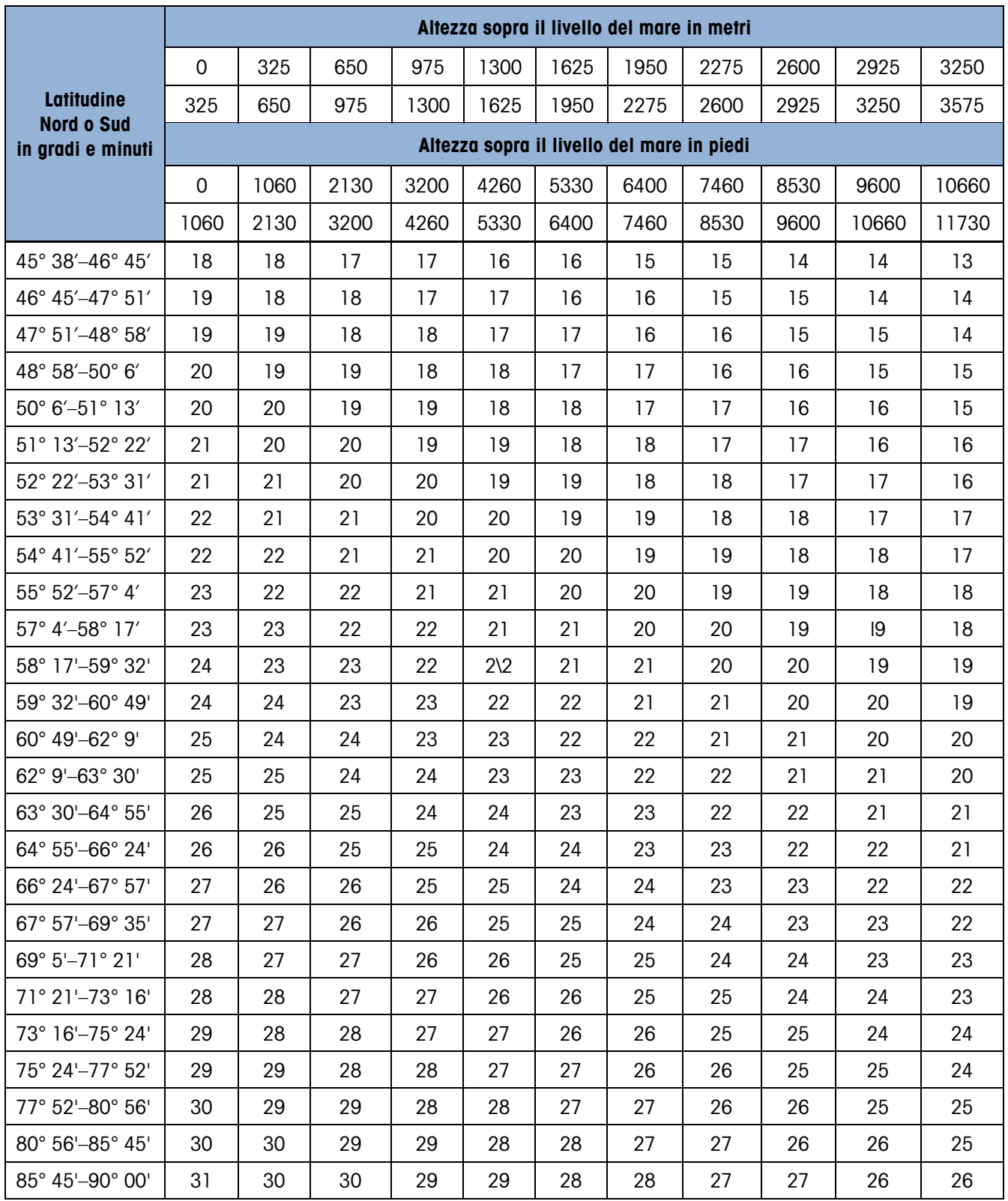

# **METTLER TOLEDO** Service

## Per proteggere le caratteristiche del vostro prodotto METTLER TOLEDO:

Grazie per aver scelto la qualità e la precisione di METTLER TOLEDO. L'utilizzo appropriato secondo queste istruzioni e la taratura regolare e la manutenzione effettuata dal nostro staff specializzato assicurano un funzionamento affidabile e accurato, proteggendo il suo investimento. Non esiti a contattarci per un contratto di assistenza METTLER TOLEDO personalizzato in base alle sue esigenze e al suo budget.

La invitiamo a registrare il prodotto sul sito [www.mt.com/productregistration](http://www.mt.com/productregistration) per poter essere contattato in caso di miglioramenti, aggiornamenti e notifiche importanti in merito al prodotto.

www.mt.com/IND246

Per ulteriori informazioni

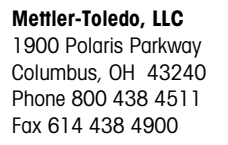

© 2023 Mettler-Toledo, LLC 64084451 Rev. 05, 12/2023

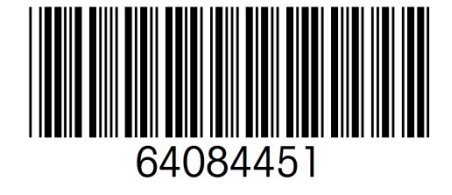